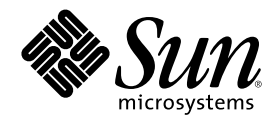

# Solaris 公用桌面环境:用户指南

Sun Microsystems, Inc. 901 San Antonio Road Palo Alto, CA 94303-4900 U.S.A.

部件号码 806-2666–10 2000年3月

Copyright 2000 Sun Microsystems, Inc. 901 San Antonio Road, Palo Alto, California 94303-4900 U.S.A. 版权所有。

本产品或文档受版权保护,其使用、复制、发行和反编译均受许可证限制。未经 Sun 及其授权者事先的书面许可,不得以任何形式、任何 手段复制本产品及其文档的任何部分。包括字体技术在内的第三方软件受 Sun 供应商的版权保护和许可证限制。 本产品的某些部分可能是从 Berkeley BSD 系统衍生出来的,并获得了加利福尼亚大学的许可。UNIX 是通过 X/Open Company, Ltd. 在美 国和其他国家独家获准注册的商标。

Sun、Sun Microsystems、Sun 标志、docs.sun.com、AnswerBook、AnswerBook2、OpenWindows、ToolTalk、DeskSet、Rolodex 和 Solaris 均是 Sun Microsystems, Inc. 在美国和其他国家的商标、注册商标或服务标记。所有 SPARC 商标的使用均已获得许可, 它们是 SPARC International 公司在美国和其他国家的商标或注册商标。带有 SPARC 商标的产品是基于 Sun Microsystems 公司开发的体系结构。

OPEN LOOK 和 Sun™ 图形用户界面是 Sun Microsystems, Inc. 为其用户和许可证持有者开发的。Sun 对 Xerox 为计算机行业研究和开发 可视图形用户界面概念所做的开拓性工作表示感谢。Sun 已从 Xerox 获得了对 Xerox 图形用户界面的非独占性许可证,该许可证还适用于执 行 OPEN LOOK GUI 和在其他方面遵守 Sun 书面许可协议的 Sun 许可证持有者。

限制权利: 美国政府对本产品的使用、复制或公开受到下述文件限制: FAR 52.227-14(g)(2)(6/87) 和 FAR 52.227-19(6/87), 或 DFAR 252.227–7015(b)(6/95) 和 DFAR 227.7202–3(a)

本文档按"仅此状态"的基础提供,对所有明示或默示的条件、陈述和担保,包括适销性、适用于某特定用途和非侵权的默示保证,均不承担<br>任何责任,除非此免责声明的适用范围在法律上无效。

Copyright 2000 Sun Microsystems, Inc. 901 San Antonio Road, Palo Alto, Californie 94303-4900 Etats-Unis. Tous droits réservés.

Ce produit ou document est protégé par un copyright et distribué avec des licences qui en restreignent l'utilisation, la copie, la distribution, et la décompilation. Aucune partie de ce produit ou document ne peut être reproduite sous aucune forme, par quelque moyen que ce soit, sans l'autorisation préalable et écrite de Sun et de ses bailleurs de licence, s'il y en a. Le logiciel détenu par des tiers, et qui comprend la technologie relative aux polices de caractères, est protégé par un copyright et licencié par des fournisseurs de Sun.

Des parties de ce produit pourront être dérivées du système Berkeley BSD licenciés par l'Université de Californie. UNIX est une marque déposée aux Etats-Unis et dans d'autres pays et licenciée exclusivement par X/Open Company, Ltd.

Sun, Sun Microsystems, le logo Sun, docs.sun.com, AnswerBook, AnswerBook2, OpenWindows, ToolTalk, DeskSet et Solaris sont des<br>marques de fabrique ou des marques déposées, ou marques de service, de Sun Microsystems, Inc. au Toutes les marques SPARC sont utilisées sous licence et sont des marques de fabrique ou des marques déposées de SPARC International, Inc. aux Etats-Unis et dans d'autres pays. Les produits portant les marques SPARC sont basés sur une architecture développée par Sun Microsystems, Inc.Le code et la documentation pour les produits DtComboBox et DtSpinBox ont e'te' fournis par Interleaf, Inc. Copyright 1993, Interleaf, Inc

L'interface d'utilisation graphique OPEN LOOK et Sun $^{\text{TM}}$  a été développée par Sun Microsystems, Inc. pour ses utilisateurs et licenciés. pour ses utilisateurs et licenciés. Sun reconnaît les efforts de pionniers de Xerox pour la recherche et le développement du concept des<br>interfaces d'utilisation visuelle ou graphique pour l'industrie de l'informatique. Su l'interface d'utilisation graphique Xerox, cette licence couvrant également les licenciés de Sun qui mettent en place l'interface d'utilisation<br>graphique OPEN LOOK et qui en outre se conforment aux licences écrites de Sun.

CETTE PUBLICATION EST FOURNIE "EN L'ETAT" ET AUCUNE GARANTIE, EXPRESSE OU IMPLICITE, N'EST ACCORDEE, Y COMPRIS DES GARANTIES CONCERNANT LA VALEUR MARCHANDE, L'APTITUDE DE LA PUBLICATION A REPONDRE A UNE<br>UTILISATION PARTICULIERE, OU LE FAIT QU'ELLE NE SOIT PAS CONTREFAISANTE DE PRODUIT DE TIERS. CE DENI DE GARANTIE NE S'APPLIQUERAIT PAS, DANS LA MESURE OU IL SERAIT TENU JURIDIQUEMENT NUL ET NON AVENU.

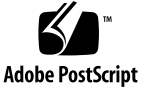

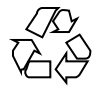

目录

前言 **35 1.** 基本技能 **41** 鼠标技能 41 ▼ 单击 41 ▼ 双击 42 ▼ 拖动 42 ▼ 复制 43 桌面 43 CDE 桌面 44 处理文件 45 应用程序的运行 48 从前面板运行应用程序 48 从工作区菜单运行应用程序 48 从应用程序管理器运行应用程序 49 从前面板的放置区中运行应用程序 49 从文件管理器运行应用程序 49 从终端仿真程序窗口运行应用程序 50 处理窗口 50

窗框控制 50

- 打开应用程序窗口 51
- ▼ 关闭应用程序窗口 52
- 使窗口变成图标 53
- ▼ 从图标恢复为窗口 54
- 移动窗口或窗口图标 54
- 调整窗口大小 55
- ▼ 将窗口或图标移到前面 56
- 把文本复制和粘贴到窗口中 56 使用工作空间 57
- 显示另一个工作空间 57
- 将窗口放在其他工作空间 58
- ▼ 重新命名工作空间 59
- 使用应用程序窗口中的控制 59
- ▼ 选择按钮 60
- ▼ 选择复选框或单选按钮 60
- ▼ 滚动窗口的内容 61
- ▼ 选择列表项 62
- 在空白字段中输入文本 64
- ▼ 在字段中编辑文本 64
- 使用菜单 65
	- 窗口菜单 66
	- 工作区菜单 67
	- 应用程序子菜单 68
- ▼ 选择窗口菜单项 69
- ▼ 选择工作区菜单项 69
- ▼ 用鼠标选择菜单项 69
- ▼ 用键盘选择菜单项 70 使用移走菜单 70

**4** Solaris 公用桌面环境:用户指南 ♦ 2000年3月

基本的键盘技能 71

离开桌面 72

▼ 注销 72

锁定显示器 73

生成特殊字符 73

欧洲货币符号 74

获得帮助 75

帮助菜单 76

- ▼ 显示帮助管理器 77
- **2.** 启动桌面会话 **79**

启动和结束桌面会话 79

- ▼ 登录至桌面会话 80
- ▼ 注销 80

▼ 以不同语言使用会话 80 启动Failsafe会话过程 81

登录至Failsafe会话过程 81

▼ 退出Failsafe会话过程 81

启动命令行会话 81

登录和注销命令行会话 81

使用起始会话 82

- 保存起始会话 82
- 登录时自动启动起始会话 82
- 在每个会话的当前会话和起始会话之间选择 83

**3.** 获取帮助 **85**

请求帮助 85

按 F1—帮助键 86 使用应用程序的帮助菜单 86 使用帮助管理器 87

使用帮助窗口 88

选择帮助主题 90

使用主题树 90

使用超链接 91

在帮助主题之间移动 92

弹出式帮助菜单 93

位置指示器 93

了解访问过的历史 94

查找特定信息 95

用帮助索引查找主题 96 在系统上浏览帮助 98

▼ 打开帮助管理器 98

▼ 复制帮助窗口 100

显示联机文档 101

显示手册页 101

▼ 显示手册页 101 打印帮助主题 103

▼ 打印帮助主题 103

打印配置 104

更改帮助窗口颜色 105

更改应用程序的帮助窗口颜色 105

**4.** 前面板的使用 **107**

前面板元素 108

主面板 108

子面板 109

工作空间切换 109

基本前面板技能 109

激活前面板控制 109

**6** Solaris 公用桌面环境: 用户指南 ◆ 2000年3月

- 打开子面板 110
- ▼ 关闭子面板 110 前面板弹出式菜单 111 前面板放置区 114 前面板帮助 114
- 移动前面板或子面板 115

最小化前面板 115

前面板的概览 116

主面板 116

链接子面板 118

卡片子面板 119

文件子面板 119

应用程序子面板 121

邮件子面板 122

个人打印机子面板 123

- 工具子面板 124
- 主机子面板 125
- 帮助子面板 127
- 废弃子面板 130
- 前面板应用程序 130

更改缺省 Web 浏览器 130

- 显示不同的时钟 131
	- 使用书签 132

使用查找 Web 网页 133

- 使用加密 133
- 使用压缩 134
- 使用存档 135
- 使用意件箱 135

使用工作站信息 136

前面板的定制 136

- 将子面板控制放入主面板 137
- 添加应用程序或其他图标到子面板 137 添加和删除子面板 138
- 替换主面板中的控制 138
- 删除所有的用户定制 139

定制工作空间 139

- 重新命名工作空间 139
- 增加工作空间 139
- 删除工作空间 140
- 定制工作空间切换中的控制 140 前面板和多重屏幕 142
- **5.** 用文件管理器管理文件 **143** 介绍文件管理器窗口和桌面 144 文件系统的基本概念 144
	- 文件 144
	- 文件夹 145
	- 对象 145
	- 路径 145
	- 基本的文件管理技能 147
	- 选择单个文件或文件夹 147
	- 选择多个文件和文件夹 147
	- 拖放文件或文件夹 148
	- ▼ 显示弹出式菜单 149
	- 重新命名文件或文件夹 150
	- 获得关于文件或文件夹的帮助 151
	- 查看文件或文件夹信息 152

**8** Solaris 公用桌面环境: 用户指南 ◆ 2000年3月

打开文件或文件夹 153 处理文件和文件夹 153

- 创建新文件或文件夹 154
- 移动文件或文件夹 154
- 复制文件或文件夹 155
- ▼ 创建符号链接 156

浏览文件夹和子文件夹 157

- 更改为另一个文件夹 157
- 转到起始文件夹 157
- 更改父文件夹 157
- 在当前文件夹中打开终端窗口 158

执行对文件或文件夹的操作 158

- 执行缺省操作 158
- 执行其他操作 159

将对象删除到废纸篓 159

- 打开废纸篓窗口 159
- 把对象放入废纸篓 159
- 从废纸篓取回文件或文件夹 160
- ▼ 永久删除文件或文件夹 160

文件和文件夹的所有权与安全性 160

基本许可 160

基本用户类型 161

实例 161

- 查看文件或文件夹的许可 162
- ▼ 修改基本许可 162
- 更改文件或文件夹拥有权 163
- 浏览和编辑多个文件和文件夹的特性 163 访问控制列表 164
- 查看访问控制列表 165
- 添加访问控制列表项 166
- 修改存取控制列表项 167
- 删除存取控制列表项 168 权限掩码 172
- ▼ 修改掩码 172
- 使用桌面上的文件管理器对象 173

桌面上的工作空间 174

弹出式菜单 174

- 将文件或文件夹放到工作空间背景上 174
- 显示工作空间对象的弹出式菜单 174
- 从工作空间删除对象 175

使用文件查找器 175

- 打开文件查找器 175
- 按照名称查找文件或文件夹 176
- 根据内容查找文件 178 根据文件特性查找文件 179
	- 根据文件特性查找文件 180

定制文件管理器视窗 181

- ▼ 配置标题 181
- ▼ 设置图标放置方式 182 使用树型视窗 182
- 显示树型视窗 184
- 显示文件夹视窗 184
- 更改对象表示方式 185
- 更改图标存储排序的次序 185
- ▼ 重排序 (清理) 对象 186
- 把当前的首选项保存为缺省值 186

**10** Solaris 公用桌面环境: 用户指南 ◆ 2000年3月

隐藏文件和文件夹 186

- 显示和隐藏含文件或文件夹 186
- 指定被隐藏的数据类型 187 图标浏览 187
- 更改图标显示区大小 188
- 在文件管理器中使用可删除的媒体 189

拖放文件和文件夹 189

支持的格式 190

- 可删除的媒体运用技巧 190
- **6.** 使用应用程序管理器 **195**
	- 打开应用程序管理器 195
	- 应用程序管理器窗口 196

菜单和命令 198

运行应用程序 198

设置应用程序 199

- 将应用程序图标放置于前面板 199
- ▼ 将应用程序图标放置于工作空间背景 200
- 创建个人应用程序组 200
- ▼ 往个人应用程序组添加应用程序 201
- 更新应用程序管理器 201

高级应用程序管理器概念 201

**7.** 定制桌面环境 **205**

介绍式样管理器 205

- 定制屏幕的外观 206
	- 颜色调色板和颜色闪烁 206
	- 字体 212
	- 幕布 214
- 定制系统性能 215

- ▼ 修改键盘性能 215
- ▼ 修改鼠标性能 215
- ▼ 修改响铃设置 216 不带"锁定扩展"的屏幕 216 具有"锁定扩展"的屏幕 218 窗口 219
- 定制启动和注销 221
- 修改如何启动下一会话 221
- ▼ 设置起始会话 221
- 设置注销确认对话 222
- **8.** 使用邮寄程序 **223**
	- 启动邮寄程序 224
	- 登录到 IMAP 收件箱 224
	- 使用信件程序主窗口 225
	- 查看信件 226
	- ▼ 阅读信件 226
	- 修改进来的信件的字符集 226 信件的排序 227

处理信件 227

- ▼ 回复信件 227
- ▼ 转发信件 228
- 编辑进来的信件 228
- 将进来的信件或外发的信件另存为文本 229
- 向文本文件附加信件 229
- ▼ 删除信件 229
- ▼ 取消对信件的删除 230
- 关闭信箱时销毁已删除信件 230 在信箱范围内查找信件 230

**12** Solaris 公用桌面环境: 用户指南 ◆ 2000年3月

使用窗口 236

发送信件 238

使用别名 239

- 信件的定址、书写和发送 239 修改外发信件的字符集 241 使用模板书写信件 242 使用草稿书写信件 243
- 在新的信件中包括多条信件 244
- 在信件中包括文本文件 245 使用签名 245
- 创建自动回复 (休假信件) 246 以 MIME 或 Sun 信件工具格式发送信件 247

编辑和格式化外发信件 248

编辑文本 248

格式化文本 249

- 查找或修改文本 249
- ▼ 检查拼写 250

创建和使用信箱 251

- ▼ 创建信箱 251
- 重新命名信箱 251
- ▼ 打开信箱 252
- ▼ 关闭信箱 252 将信件存档到其他信箱中 252
- ▼ 删除信箱 253

要修改缺省信箱目录 253 定制打开、移动和复制到菜单 254 打印信件 255

按缺省选项打印信件的副本 255

按指定选项打印信件 255

使用拖放来打印信件 256 使用附件 256

- ▼ 查看附件 256
- ▼ 打印附件 257
- ▼ 添加附件 257
- 将附件保存到文件系统 258
- 从文件管理器附加文件 258
- ▼ 添加日历日程 259

定制信件程序 259

- 显示信箱中的信件数目 260
- 修改回复中所包括文本的字符标记 260
- ▼ 设置信件程序检查信件的频率 260
- ▼ 将定制字段添加到格式菜单 260
- ▼ 定制信件通知 261

配置工具栏的外观 261

使用文件选择对话框 262

### **9.** 打印 **265**

缺省打印机 265

- 确认缺省打印机 265
- 更改缺省打印机 266

打印文件 266

提交文件给打印机 267

- ▼ 使用前面板打印 267
- ▼ 使用文件管理器打印 268
- ▼ 使用打印管理器打印 269 使用打印对话框来设置打印选项 269 打印机应用程序 270

打印管理器 271

打印机作业应用程序 272

显示打印作业信息 273

- 打开打印机图标 273
- 关闭打印机图标 273
- 查找打印作业 273
- 取消"打印作业" 274

打印作业特性 274

打印机和前面板 275

- 更改前面板中的打印机 276
- 添加打印机到个人打印机子面板 276

更改打印管理器显示 276

- 更改打印机和打印作业的显示方式 276
- ▼ 改变更新频率 277
- 确认显示哪项作业 277
- 显示打印管理器消息行 278
- 显示打印管理器问题标志 278
- 确认显示哪台打印机 278

打印机特性 279

- 显示打印机特性 279
- 更改打印机图标 279
- 更改打印机图标标号 280

**10.** 使用文本编辑器 **281**

打开和关闭文本编辑器 282

- 打开文本编辑器 282
- ▼ 关闭文本编辑器 282

文本编辑器窗口 283

▼ 显示状态行 283

打开和保存文档 284

创建新文档 284

- 将文档保存到新文件 284
- 将文档保存到原文件 286 打开现有文档 286 处理备份文件 288
	- 恢复文件备份的版本 288

输入文本 289

▼ 输入新文本 289 使用自动换行 289

- 输入特殊字符 290
- 在文档中移动光标 290
- ▼ 转到指定行 291
- ▼ 滚动文档 291

选择文本 292

- 用鼠标选择文本 292 辅助选择 292
- 用键盘选择文本 293

编辑文本 293

编辑键 294

菜单快捷键 294

UNIX 键绑定 294

- ▼ 设置覆盖模式 295
- 在文本上键入 296
- ▼ 删除文本 296
- ▼ 清除文本 296
- ▼ 撤销编辑 296
- ▼ 复制文本 297

16 Solaris 公用桌面环境: 用户指南 ◆ 2000年3月

移动文本 (剪切和粘贴) 297

▼ 包括文件 297

改正拼写错误的字 298

改正拼写错误的字 299 定制拼写检查程序字典 300

使用拖动放置 306

▼ 用拖放移动文本 306

▼ 用拖放复制文本 306

用拖放包括文件 306 查找文档 307

▼ 查找文本 307

▼ 查找和替换文本 307

▼ 查找和删除文本 308 格式化和打印文档 309

▼ 格式化文档 309

打印打开的文档 309

打印关闭的文档 310

恢复文件 311

恢复文件 311

文本编辑器和其他应用程序 311 使用文本提示 312

键入文本提示 312

把说明放在工作区上 313

从工作空间删除文本提示 313 文件命名 313

**11.** 使用日历 **315** 启动日历 315 日历主窗口 316

日历工具栏 317

日历视图 318

- 日视图 318
- 周视图 319
- 月视图 320
- 年视图 321

### 日程 322

- 调度基本日程 323
- 设置日程选项 323
- 更改日程 324
- ▼ 删除日程 324
- ▼ 查找日程 325
- ▼ 查看日程列表 325

待做事项 326

- ▼ 插入待做事项 326
- 更改待做事项 327
- 删除待做事项 327
- 查看待做事项列表 328
	- 标记已完成的待做事项 328

打印日历、日程或待做事项列表 329

- ▼ 打印当前的日、周、月或年视图 329
- ▼ 打印日程或待做事项列表 330
- ▼ 更改单个打印作业的打印选项 330 在网络上浏览日历 331
- ▼ 添加或删除浏览列表中的日历 331
- ▼ 确定是否有其他日历的访问权 332 在其他日历上调度日程 332

▼ 调度组日程 332

- 向使用日历的组邮寄备忘录 333
- 用邮件程序创建日程信件 334
- 将日程从另一个应用程序拖到日历中 335
- 将日程从日历拖到另一个应用程序 336 定制日历 337
- 更改日程编辑器缺省值 337 更改显示设定值 338 更改访问表和权限 339
- 更改未来打印作业的打印机设定值 343
- 更改日期格式 344
- 更改缺省时区 344

其他日历工具 345

- sdtcm\_admin 345 sdtcm\_convert 347 dtcm\_editor 348 dtcm\_lookup 349 dtcm\_insert 350 dtcm\_delete 351 与日历一起使用联合命名 351 日历命名 352
	- 日历注册 352

命名服务相关关系 352

生成相关关系 352

运行时相关关系 352

### **12.** 使用终端 **353**

缺省桌面终端仿真程序 353 启动终端窗口 354

关闭终端窗口 357

### 使用终端窗口 358

- ▼ 在终端窗口启动应用程序 358
- ▼ 输入命令 358
- 复制和粘贴文本 359
- 调整窗口内容的大小 359
- 在另一系统上运行 dtterm 359

使用 -display 选项 360

使用 rlogin 360

使用 remsh 360

使用地址管理器中的终端菜单项 361

- 定制 dtterm 361
	- 显示菜单栏 361
	- 显示滚动条 362

dtterm 全局选项 362

- dtterm 终端选项 367
- 终端控制字符 371
- 设置终端控制字符 371

更改缺省终端仿真程序 372

**13.** 使用图标编辑器 **373**

介绍图标编辑器 373

启动 374

基本的绘制任务 375

- 打开现有的图标 375
- ▼ 启动新的图标 376
- ▼ 清除图标 376
- ▼ 绘制图像 376

绘制工具 377

撤销绘制操作 378

**20** Solaris 公用桌面环境:用户指南 ♦ 2000年3月

保存图标文件 378

图标大小惯例 379

▼ 保存图标 380

用新名称保存图标 380 颜色用法 380

高级绘制任务 381

- 选择图标的区域 381
- ▼ 剪切图标区域 382
- ▼ 复制图标区域 382
- ▼ 移动图标区域 382
- 旋转部分图标 382
- ▼ 翻转 (镜像) 部分图标 383 调整图标大小 383 热点 384 屏幕抓取 384 修改图标视图 385
- **14.** 使用图像查看器 **387**

启动和退出图像查看器 387

- ▼ 从工作区程序菜单启动图像查看器 388
- ▼ 从应用程序管理器启动图像查看器 388
- 从命令行启动图像查看器 388
- 退出图像查看器 389

查看图像 389

- 打开图像文件 389
- 用拖放打开图像文件 389
- 用灰度级或颜色查看图像 390
- 在查看窗口内移动图像 390
- 更改在查看窗口中的图像定向 391

显示关于图像的信息 391

编辑图像 392

使用调色板工具 392

- 自动显示调色板 393
- 选择要另存为新文件的区域 393
- ▼ 旋转图像 394
- ▼ 翻转图像 395
- ▼ 缩放图像 395
- ▼ 撤销编辑操作 396
- 保存图像 396
- 把编辑的图像保存在同一文件中 396
- 将图像另存为新文件 397

查看 PostScript 文件 397

- ▼ 从文件菜单打开 PostScript 文件 397
- ▼ 用拖放打开 PostScript 文件 398
- ▼ 查看黑白或颜色的 PostScript 文件 398
- ▼ 翻阅 PostScript 文件 398
- ▼ 查看 PostScript 文件的指定页 399
- ▼ 反向页序 400
- 更改显示页面的大小 401
- ▼ 将 PostScript 页面保存为位图图像 401

打印 402

打印对话框 403

- ▼ 打印 (用选项) 404
- 预览打印的文件 404
- ▼ 打印文档 405
- ▼ 打印文档中的一页 405
- ▼ 打印图像文件 405

**22** Solaris 公用桌面环境:用户指南 ♦ 2000年3月

图像查看器文件格式 406 使用快照 407

- ▼ 启动图像查看器快照 407
- ▼ 拍窗口快照 408
- ▼ 拍区域的快照 408
- ▼ 拍屏幕的快照 409
- ▼ 拍延迟快照 409
- ▼ 拍快照时隐藏快照对话框 409
- ▼ 保存快照 410
- **15.** 使用视频和音频 **411**
	- 视频 412

概述 412

Java 媒体播放器主窗口 412

支持的媒体格式。 413

使用 Java 媒体播放器 416

启动和退出音频 419

- ▼ 从前面板启动音频 419
- 从命令行启动音频 419
- ▼ 从工作区程序菜单启动音频 420
- ▼ 退出音频 420

音频主窗口 420

语音说明 421

显示波形窗口 421

显示波形窗口 421

▼ 启动有波形显示的音频 422 打开和播放音频文件 423

打开音频文件 423

用拖放打开音频文件 423

指定播放选项 424

播放音频文件 425 用音频录制 426

▼ 指定录制选项 426

▼ 创建录制 428

保存音频文件或录制 429

指定输入和输出设备选项 429

显示关于音频文件的信息 431

音频控制 432

菜单 432

使用标签 434

主输出 435

控制主录制 436

控制主和应用程序输出 437

使用主和应用程序输入进行录制 437

使用状态对话框 438

**16.** 使用地址管理器 **441**

卡片 441

搜索菜单上的项 441

打开地址管理器 445

搜索 446

搜索地址卡片 446

搜索主机卡片 448

搜索别名卡片 448

执行有关卡片的动作 449

执行有关地址卡片的动作 449

执行有关别名卡片的动作 450

执行有关主机卡片的动作 450

**24** Solaris 公用桌面环境: 用户指南 ◆ 2000年3月

处理卡片 452

- 创建个人地址卡片 452
- 创建个人别名卡片 453
- 编辑个人地址卡片 454
- 把卡片放置在工作区 454 打印卡片 455

浏览卡片夹 455

**17.** 使用进程管理器 **457**

关于进程 457

查找错误进程的提示 457

- 采样、显示和保存进程信息 458
- ▼ 打开进程管理器 459
- 显示进程的子集 459
- ▼ 查找进程 460
- 更改显示的排序顺序 460
- 更改采样间隔 461 复制和保存 462

执行有关选定进程的操作 463

给进程发送 Kill 信号 463

- ▼ 寻找进程的属主 465
- ▼ 显示进程的祖先 465
- ▼ 追踪子进程 466
- ▼ 跟踪系统调用 466
- ▼ 显示进程的栈 467
- ▼ 调试进程 467
- **18.** 使用性能监视器 **469** 打开性能监视器 469 选择要显示的主机和参数 470

▼ 指定要监视的主机 472

▼ 更改显示的参数 472

选择如何显示参数 472

- ▼ 显示/隐藏菜单栏 473
- ▼ 显示/隐藏条形图表或区域图表 473
- ▼ 更改图表的定向 473
- 选择条形图表或区域图表 474

处理颜色和阀值 475

- 更改图表颜色 475
- 更改参数的阀值 475
- 记录样例和选择样例间隔 476
- 将样例信息保存到记录文件 476
- 更改采样周期 477

**19.** 使用热键编辑器 **479**

启动热键编辑器 479

创建一个热键 481

为应用程序、操作或文档创建热键 481

创建工作区管理功能热键 484

创建多监视器管理功能热键 486

编辑热键 487

为应用程序、操作或文档编辑热键 487

编辑工作区管理功能热键 489

编辑多监视器管理功能热键 490

删除和恢复热键 491

删除热键 491

- 撤销上一个操作 491
- 重做上一个操作 491
- 颠倒上一个热键 491

**26** Solaris 公用桌面环境:用户指南 ◆ 2000年3月

**20.** 使用个人数字助理 **(PDA)** 同步 **493**

访问 PDA Sync 软件 494

配置同步 494

设置同步特性 495

- 配置管道 496
	- 日历 497
	- 备注 498
	- 地址 499
	- 系统 500
	- 邮件 500
	- 安装程序 503
	- 增加管道 504
- 配置日志 506
	- 查看日志 508
	- 打印日志 509
- 启动同步 509
- 状态检查 510
- **A.** 桌面的键盘简捷 **513**
	- 菜单简捷 513 键盘焦点和高亮显示 514 移动键盘焦点 514 打开和关闭窗口 516
		- 打开应用程序窗口 516
		- ▼ 关闭应用程序窗口 516
		- 选择窗口或图标 517
		- 将窗口变成图标 (最小化) 517
		- ▼ 从图标恢复成窗口 517
		- 移动窗口或窗口图标 517

- 调整窗口大小 518
- ▼ 滚动窗口的内容 518
- ▼ 选择列表项 518
- 显示下拉式菜单 519
- 使用弹出式菜单 519
- ▼ 使用窗口菜单 519
- ▼ 切换到另一工作区 520
- ▼ 重新命名工作区 520
- ▼ 在窗口之间移动 520
- 在其他工作区中显示窗口 521
- 选择前面板控制 521
- 选择子面板控制 521
- ▼ 移动前面板 522

联机帮助键盘浏览 522

- ▼ 在任何窗口中获取帮助 522
- 选择帮助主题超链接 522
- **B.** 运行本地化的会话 **525**
	- 登录时的缺省语言 525
	- 登录到特定语言的会话 526
	- 创建或编辑特定语言的文件 526
	- 创建或编辑特定语言的文件 526 使用特定语言的终端仿真程序 527 指定字体 527
		- 字体规范 527
		- 字体集规范 528

### 更改字体 528

- 从命令行指定字体 528
- 在资源文件内指定字体 529

选择输入法和键盘 529

使用输入法修饰符 530

指定输入法式样 530

更改在服务器的 X 键盘映射 530

- **C.** 复合键序列 **531**
- **D.** 语言环境说明 **537**

泰国语 537

CDE 1.4 库特征 538

泰文的文本处理 538

泰文字体 541

打印 543

希伯来语 548

键入希伯来语文本 548

编辑希伯来语文本 548

打印希伯来语文本 548

术语汇编 **553**

索引 **569**

Solaris 公用桌面环境:用户指南 ♦ 2000年3月

### 图

- 图表1-1 CDE 桌面 44
- 图表1–2 文件子面板的位置 46
- 图表1–3 前面板和应用程序管理器 49
- 图表1–4 窗框控制 51
- 图表1-5 带应用程序子菜单的工作区菜单 68
- 图表1–6 欧洲货币符号 74
- 图表3–1 CDE 应用程序帮助菜单 86
- 图表3–2 "帮助管理器"控制 87
- 图表3–3 帮助子面板 88
- 图表3–4 帮助窗口的类型 89
- 图表3–5 重定主题树的大小 91
- 图表3–6 超链接的格式 92
- 图表3–7 帮助弹出式菜单 93
- 图表3–8 历史对话框 95
- 图表3–9 索引查找对话框 96
- 图表3–10 帮助管理器中的顶层视图 99
- 图表3–11 在帮助管理器中查看的文件管理器帮助 100
- 图表3–12 手册页操作图标 101
- 图表4–1 主面板和打开的子面板 108

**31**

- 图表5–1 拖动表示被拖动对象的图标 149
- 图表5–2 弹出式菜单实例 150
- 图表5–3 可显示所有查找条件的文件查找器 180
- 图表5–4 "文件管理器"树型视窗 183
- 图表5–5 图标浏览启用 (左) 和禁用 (右) 时的图标 187
- 图表6–1 应用程序管理器控制 196
- 图表6–2 应用程序管理器中的个人应用程序组 196
- 图表6–3 卓面程序应用程序组中的操作 (应用程序) 图标 197
- 图表6–4 从应用程序管理器中打开应用程序窗口 199
- 图表6–5 在前面板上安装应用程序 (操作图标) 200
- 图表6–6 创建动作窗口 203
- 图表7–1 "式样管理器"的"前面板"控制 205
- 图表7–2 "式样管理器"控制 206
- 图表7–3 "颜色数量对话框" 207
- 图表8–1 表示新的、读过的和未邮寄的信件的邮寄程序图标 224
- 图表8–2 邮寄程序主窗口 225
- 图表8–3 邮寄程序查找对话框 235
- 图表8–4 信件程序的书写窗口 240
- 图表8–5 信件程序查找/修改对话框 250
- 图表8–6 附件图标实例 257
- 图表8–7 文件选择对话框 263
- 图表10–1 文本编辑器窗口 283
- 图表10–2 "另存为"对话框 285
- 图表10–3 打开"文件"对话框 287
- 图表10–4 文档的文件图标 288
- 图表10–5 包括文件对话框 298
- 图表10–6 拼写对话框 第一版 299
- 图表10-7 拼写检查程序对话框 第二版 300

**32** Solaris 公用桌面环境:用户指南 ♦ 2000年3月

- 图表10–8 个人字典对话框 301
- 图表10–9 个人字典输入对话框 303
- 图表10–10 个人字典输出对话框 304
- 图表10–11 主字典对话框 305
- 图表10–12 查找/替换对话框 307
- 图表10–13 格式化设置对话框 309
- 图表10–14 打印对话框 310
- 图表10–15 具有已修改的文件菜单的文本编辑器 312
- 图表11–1 访问表和权限对话框– 第一版 340
- 图表11–2 访问表和权限对话框–第二版 341
- 图表13–1 图标编辑器主窗口 374
- 图表13–2 图标编辑器绘制工具 377
- 图表14–1 图像查看器图标 388
- 图表14–2 图像信息对话框 391
- 图表14–3 调色板对话框 392
- 图表14–4 打印对话框 403
- 图表14–5 快照窗口 408
- 图表16–1 邮件程序中新消息窗口的别名菜单 445
- 图表16–2 地址管理器应用程序窗口 446
- 图表16–3 地址卡片的动作菜单 449
- 图表16–4 别名卡片的动作菜单 450
- 图表16–5 主机卡片的动作菜单 451
- 图表17–1 进程管理器显示包含字符串"audio"的进程项目。 458
- 图表18–1 性能监视器显示全部参数 473
- 图表20–1 配置同步 495
- 图表20–2 设置同步特性 496
- 图表20–3 配置管道 497
- 图表20–4 配置日历管道 498

图 **33**

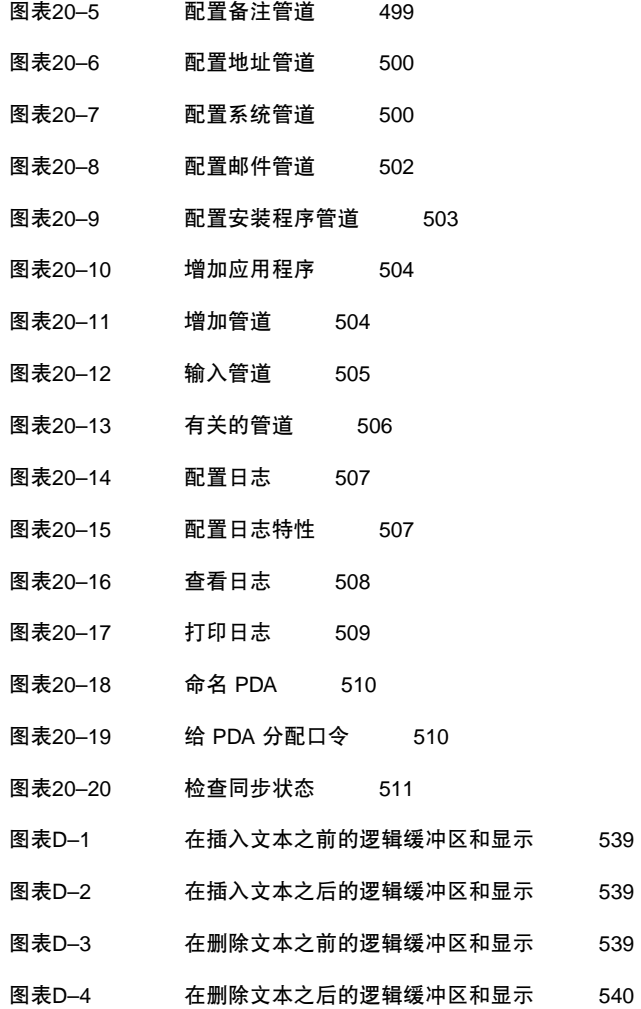

**34** Solaris 公用桌面环境:用户指南 ♦ 2000年3月

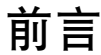

《*Solaris* 公用桌面环境:用户指南》讲述"公用桌面环境" (CDE) 的基本特征。并讲述 如何使用桌面和桌面应用程序。

注意: 在此类文档中, 术语"IA"指 Intel 32 位处理机体系结构, 其中包含 Pentium、 Pentiun Pro、 Pentium II、 Pentium II Xeon、 Celeron、 Pentium III 和 Pentium III Xeon 处理器以及 AMD 和 Cyrix 生产的兼容微处理器芯片。

# 本书的适用对象

本书是供在工作站上安装了"Solaris 公用桌面环境"并计划将其用作缺省桌面的用户使 用。要使用本书,还应该熟悉三键鼠标、图形用户界面以及在命令行提示符下输入命 令的操作。

## 在阅读本书之前

首先应该阅读下面这本书:

*Solaris* 公用桌面环境:用户转换指南

### 本书的组织方法

本书包含以下几章:

- 第 1 章 讲述使用"公用桌面环境"、键盘浏览以及桌面的一些通用界面特征所需要的 基本技能。
- 第 2 章 讲述如何登录至桌面和退出桌面, 以及如何设置登录时将出现的会话。
- 第 3 章 讲解如何获取关于应用程序的帮助以及如何在帮助浏览器中进行浏览。
- 第 4 章 讲述"前面板",它是一种特殊的桌面窗口包含了用于执行通用任务的一组控 制。本章讲解"前面板"控制以及如何定制"前面板"。
- 第5章 讲解如何在图形用户界面"文件管理器"中使用文件和文件夹。它讲述基本技 能、浏览、处理和杳找文件和文件夹以及"垃圾箱"。
- 第6章 讲解如何使用"应用程序管理器" (CDE中应用程序的系统信息库) 来运行应 用程序。
- 第 7 章 讲解如何使用"式样管理器"定制桌面的外观和性能。它还讲述了如何设置个 人环境变量。
- 第 8 章 讲述如何通过"邮件程序"发送和接收电子邮件消息,以及如何添加和检索附 件。
- 第9章 讲解如何通过桌面进行打印, 以及如何更改缺省打印机。
- 第 10 章 讲述如何使用桌面"文本编辑器"创建和编辑短文档,如备注、邮件消息或 资源文件。
- 第 11 章 讲解如何使用"日历"设置自己或工作组的日程,以及如何创建"待做事项" 列表。
- 第 12 章 讲解如何在桌面上显示和定制终端仿真程序窗口。
- 第13章 讲解如何创建用作桌面图标或背景的文件。
- 第 14 章 讲述如何捕获快照, 以及如何查看、编辑、打印和转换单色与彩色图像及 多页文档 (如 PostScript 文件) 的文件格式。
- 第 15 章 讲述如何使用"音频"来记录或播放音频文件。
- 第16章 讲述如何查找包含有关用户、主机和系统的信息卡片以及如何执行相关操 作。
- 第17章 讲述如何显示运行在工作站上的进程以及如何检验和终止这些进程。
- 第18章 讲述如何监视系统活动级别以及如何识别错误性能。

#### **36** Solaris 公用桌面环境: 用户指南 ◆ 2000年3月
- 第19章 讲述如何使用"热键编辑器"创建、修改和删除 CDE 热键。
- 第 20 章 讲述如何使您的 PDA 与桌面信息同步。
- 附录 A 讲述桌面键盘浏览
- 附录 B 讲述如何更改桌面会话的语言以及如何更改不同语言的字体。
- 附录 C 列出生成特殊字符所需要的键盘命令 (仅适用于 ISO Latin-1 代码集)。
- 附录 D 讲述使用 CDE 及泰国语和希伯来语语言环境对文本进行显示、操作和打 印。
- 词汇表是本书中单词和短语及其定义的列表。

# 相关书籍

读完本书之后,您可能想要阅读 Solaris 公用桌面环境: 高级用户和系统管理员指南中 关于桌面的更详细的信息。

# **Sun** 文档的订购

Fatbrain.com 是一家 Internet 专业书店, 它提供 Sun Microsystems, Inc 的精选产品 文档。

关于这些文档的列表和如何订购文档,请参阅 Fatbrain.com 的 SUN 文档中心, 地址 是 http://www1.fatbrain.com/documentation/sun。

# 访问 **SUN** 联机文档

通过 docs.sun.com<sup>sM</sup> Web 站点,您可以联机访问 Sun 技术文档。您可以浏览 docs.sun.com 档案或查找某一特定的书籍目录或主题。URL 是 http:// docs.sun.com。

# 印刷惯例的含义

下表讲述本书中使用的印刷更改。

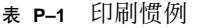

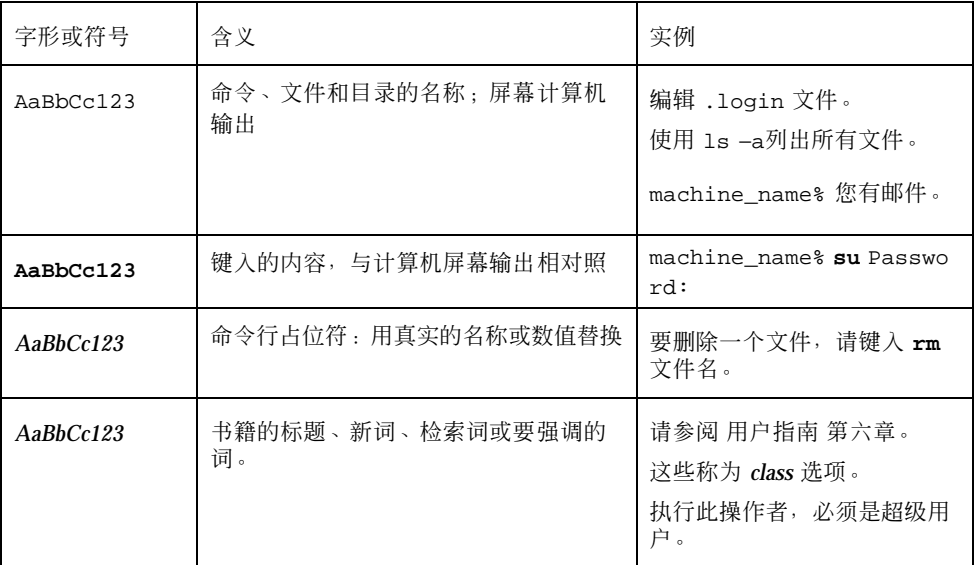

# 命令实例中的 **shell** 提示符

下表显示 C shell、Bourne shell 和 Korn shell 的缺省系统提示符和超级用户提示符。

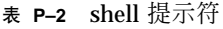

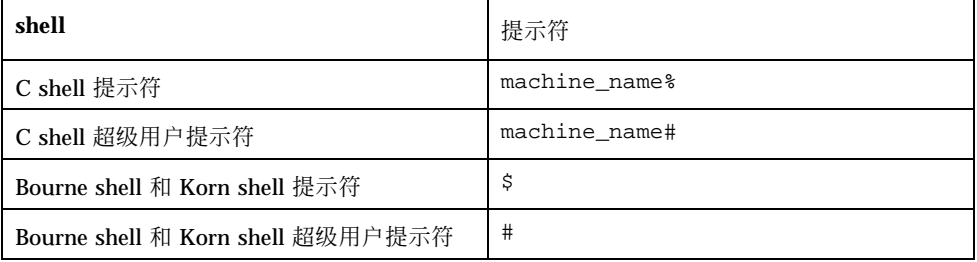

表 **P–2** shell 提示符 续下

Solaris 公用桌面环境:用户指南 ♦ 2000年3月

<sup>第</sup> **1** <sup>章</sup>

# 基本技能

本章介绍 CDE 中的窗口和控制, 并显示如何执行每天都要使用的任务, 例如, 使用鼠 标拖动对象,重定窗口的大小等等。

关于登录至桌面的信息,请参阅第 2 章。

- 第41页的「鼠标技能」
- 第43页的「桌面」
- 第48页的「应用程序的运行」
- 第50页的「处理窗口」
- 第57页的「使用工作空间」
- 第59页的「使用应用程序窗口中的控制」
- 第65页的「使用菜单」
- 第71页的「基本的键盘技能」
- 第72页的「离开桌面」
- 第75页的「获得帮助」

# 鼠标技能

- 单击
	- ♦ 按下然后松开鼠标按钮 **1** 而不移动鼠标。

缺省情况下,鼠标按钮 1 是左按钮。

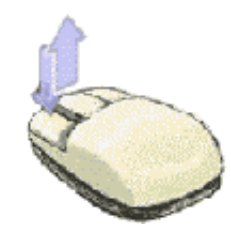

通过单击可执行的任务包括:

- 选择窗口或图标,使它成为活动的或选定的
- 选择对话框中的按钮或"前面板"中的控制
- 在帮助窗口或邮件消息中选择超链接
- 双击
	- ♦ 连续两次快速按下然后松开鼠标按钮 **1** 而不移动鼠标。

以下是一些可通过双击执行的任务:

- 启动"文件管理器"或工作区图标的缺省操作
- 恢复窗口图标 (再次显示整个窗口)
- 关闭窗口, 将它从工作区中删除—双击窗框左上角的"窗口"菜单按钮
- ▼ 拖动

要移动窗口或放置图标,使用按下*-*拖动*-*松开操作。

◆ 指向窗口的标题栏或图标的任何部分,按住鼠标按钮 1,拖动鼠标,然后松开该按 钮。

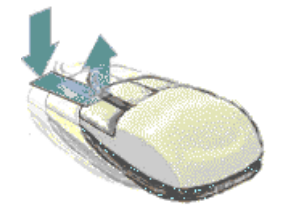

通过拖放可执行的任务包括:

- 移动屏幕上的窗口和图标
- 在"文件管理程序"之内移动或复制文件和文件夹
- 拖动滚动条中的滑块以滚动窗口的内容
- 通过将文件的图标放在"前面板"中的"打印机"控制上来打印文件
- ▼ 复制
	- **1.** 通过按住鼠标按钮 **1** 并拖动光标经过所需要的文本来选择该文本。
	- **2.** 松开鼠标按钮 **1**。
	- **3.** 将鼠标指向希望复制文本的位置,然后单击鼠标按钮 **2**。 缺省情况下, 鼠标按钮 2 是中间的鼠标按钮。文本被复制到新位置, 但并不从其原 始位置删除它。
	- **4. (**可选**)** 重复步骤 **3**,将文本复制到其他位置。

# 桌面

CDE 使用窗口和其他对象来表示用户可用的应用程序、文件和服务。当登录至 CDE 时,显示 CDE 桌面。

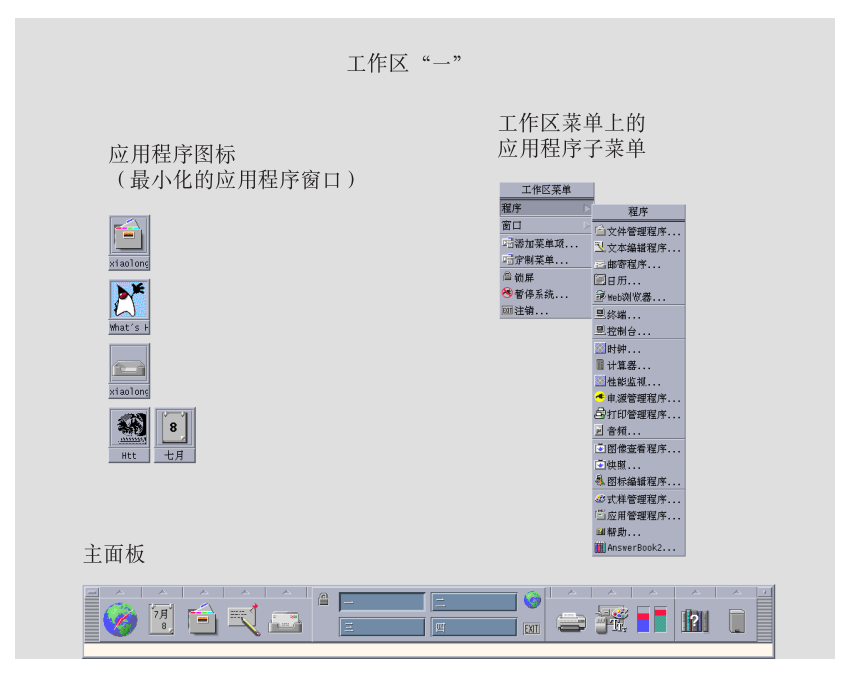

图表 1–1 CDE 桌面

# **CDE** 桌面

CDE 桌面包括一个*"*前面板*"*,处于选定的工作区或屏幕背景上。"前面板"显示关于工 作站的信息,可通过它运行应用程序、注销并在工作区之间进行切换。工作区上的窗 口和图标表示正在运行的应用程序。也可以从*"*工作区*"*菜单运行命令。在工作区背景 的未使用部分上单击鼠标按钮 3 时, 显示"工作区"菜单。

### 前面板

"前面板" (请参阅第 4 章) 是每个工作区所提供的常用控制和桌面服务的集合。

### 工作区

工作区类似独立的屏幕或桌面。每次只能显示一个工作区,但所有工作区中的应用程 序可以同时运行。

缺省情况下,提供命名为"1"到"4"的四个工作区。要显示另一个工作区,在"前面板" 中央的工作区切换中单击其按钮。

#### **44** Solaris 公用桌面环境: 用户指南 ◆ 2000年3月

提示:可以通过在应用程序的窗框上单击鼠标按钮 3 并从弹出式菜单中选择一个项, 来指定是在一个工作区还是在所有工作区上显示应用程序。

# 工作区菜单

在工作区的未使用区域上单击鼠标按钮 3 时,显示"工作区"菜单 (请参阅图表 1–1) 。 它包括"前面板"和"应用管理程序"上的项。大多数应用程序都在"应用程序"菜单上。

# 处理文件

可通过"文件"子面板访问与文件相关的设备和应用程序。

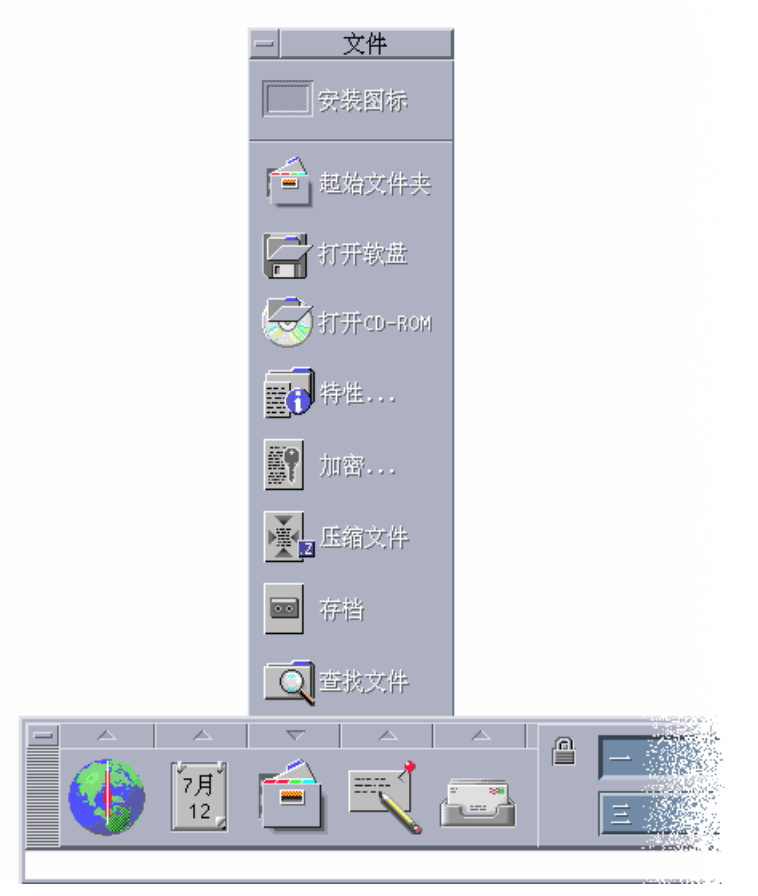

图表 1–2 文件子面板的位置

CDE 提供全功能"文件管理器"和"文件查找器"应用程序。在"文件管理器"和"文件查找 器"中,文件和文件夹由指示其类型的图标表示。

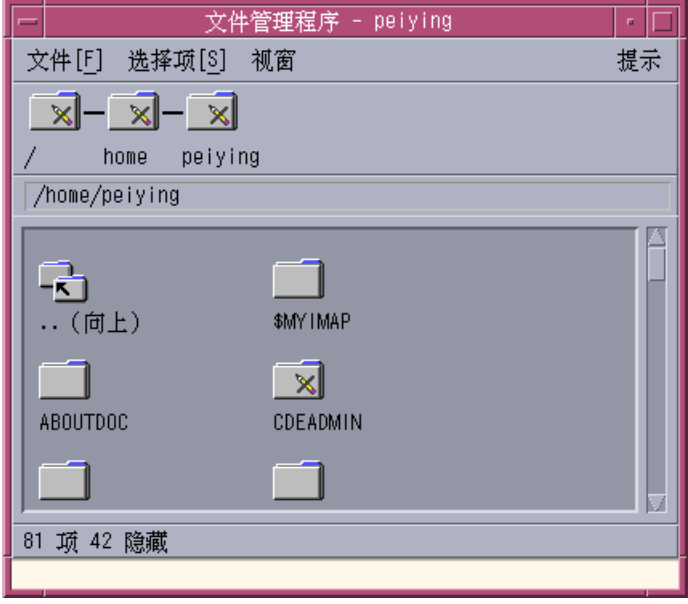

单击鼠标按钮 3 将显示所选对象的选项,双击对象将调用对该对象的缺省操作。例 如,双击压缩的文件就会展开它,双击音频文件就会播放它。

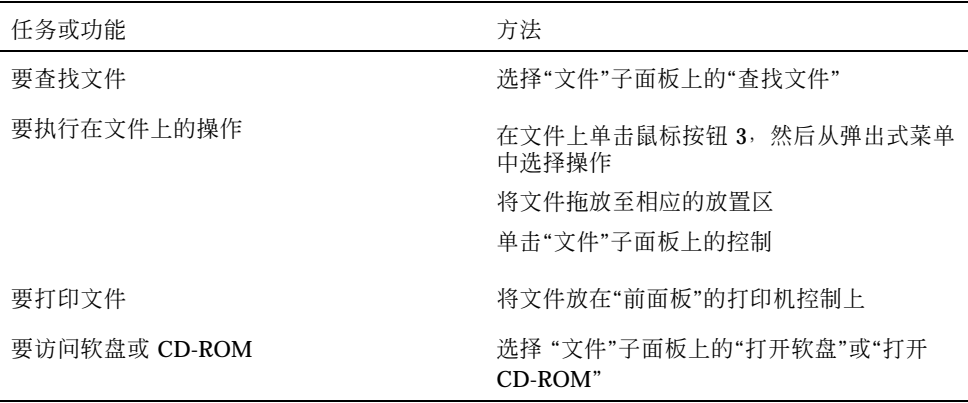

### 删除文件

CDE 提供废纸箱或垃圾箱工具。"垃圾箱"用于临时存储要删除的对象 (文件和文件夹) 。可以使用拖放、映射某些菜单项或按"删除"键将所选对象移至"垃圾箱"。对象放到 "垃圾箱"之后,就不再出现在它们的原始文件夹中。

要永久删除 CDE 中已删除的文件,使用"垃圾箱"子面板上的"清空垃圾箱"控制。

# 应用程序的运行

CDE 提供下列运行应用程序的方法:

- "前面板"和"工作区"菜单提供对常用应用程序集合的访问。
- 若某个应用程序不能从"前面板"或"工作区"菜单中得到,可在"应用程序管理器"中 找到该应用程序。
- 可以通过将文件或数据放置在"前面板"中的放置区来运行某些应用程序。
- 通过终端仿真程序窗口和"文件管理器"应用程序也能运行应用程序,但这需要对命 令、文件和文件夹有更多的了解。

注意:也可以向"前面板"、"工作区"菜单和 "应用程序管理器"中添加应用程序。

## 从前面板运行应用程序

"前面板"包含许多控制或程序图标。有些在主面板上,在缺省情况下显示;其他的在 子面板上,可通过单击一个标有三角形的标签来显示子面板。

通过在某个应用程序的控制上单击鼠标按钮 1 来运行应用程序。

关于从"前面板"中运行应用程序或在"前面板"上添加和处理控制的说明,请参阅第130 页的「前面板应用程序」和第136页的「前面板的定制」。

## 从工作区菜单运行应用程序

在工作区背景的任何未使用的部分上按鼠标按钮 3 时,会显示"工作区"菜单。可以通 过将某个应用程序拖至其菜单项,然后松开鼠标按钮来运行应用程序。

#### **48** Solaris 公用桌面环境: 用户指南 ◆ 2000年3月

# 从应用程序管理器运行应用程序

可以通过单击"前面板"上"应用程序"子面板的"应用程序管理器"控制将其打开。"应用 程序管理器"包含若干应用程序组,如桌面工具和 OpenWindows 应用程序。可以通过 单击"应用程序管理器"主窗口中这些组的图标来将其打开。

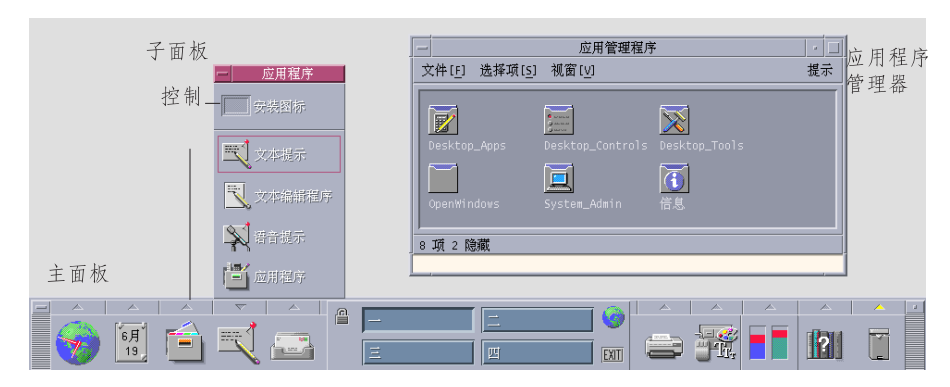

图表 1–3 前面板和应用程序管理器

要在"应用程序管理器"窗口中运行应用程序,双击其程序图标。

# 从前面板的放置区中运行应用程序

"前面板"上的某些控制—例如"打印机"、"邮件程序"和" Web 浏览器"控制—可以用作 放置区 (请参阅第114页的「前面板放置区」), 当在这些放置区上拖放适当的文本或文 件时,这些放置区激活相关的应用程序。例如,若将文件放在"邮件程序"控制上,则 "邮件程序"显示"新信件"窗口,该文件被附加到新信件上。

关于放置区的说明,请参阅第114页的「前面板放置区」和第116页的「前面板的概 览」。

# 从文件管理器运行应用程序

可以通过单击"文件管理器"窗口中应用程序的图标来运行该应用程序。例如,可以通 过单击文件 SDTimage (在文件夹 /var/dt/appconfig/appmanager/ *user-hostname-0* /Desktop\_Apps/ 中,其中 *user-hostname-0* 是特定于您的用户 ID 的 文件夹) 来运行"图像查看器"。

若应用程序使用数据文件,则可以将该应用程序配置为通过单击它的数据文件之一从 "文件管理器"中启动。例如,双击位图文件 (名称以 .bm 结尾的文件) 即运行"图标编 辑器"。

关于从"文件管理器"中运行应用程序的说明,请参阅第158页的「执行对文件或文件夹 的操作」。

# 从终端仿真程序窗口运行应用程序

终端仿真程序是个应用程序,其窗口提供系统的命令行界面 (例如,操作系统命令、脚 本名称或运行应用程序的命令)。

所有应用程序都可通过键入命令来启动。应用程序文档通常描述如何使用该命令。

桌面提供称为 dtterm 的终端仿真程序。系统可包括其他终端仿真程序。要打开终端 仿真程序窗口,单击"主机"子面板中的"此主机"控制。

关于使用 dtterm 的详细信息, 请参阅第12章。

# 处理窗口

本节描述如何打开、关闭和处理工作区中的窗口。

## 窗框控制

窗口的框提供一些控制,使用这些控制可达到以下目的:

- 将焦点集中在窗口上,激活该窗口 (由窗口框架改变颜色来表示) ,以便用鼠标或键 盘输入
- 移动窗口
- 使窗口最小化成图标
- 设定窗口大小
- 关闭窗口,将其从桌面上删除
- 显示其他工作区中的窗口

关于激活窗口的设置信息,请参阅第 7 章。

#### **50** Solaris 公用桌面环境:用户指南 ♦ 2000年3月

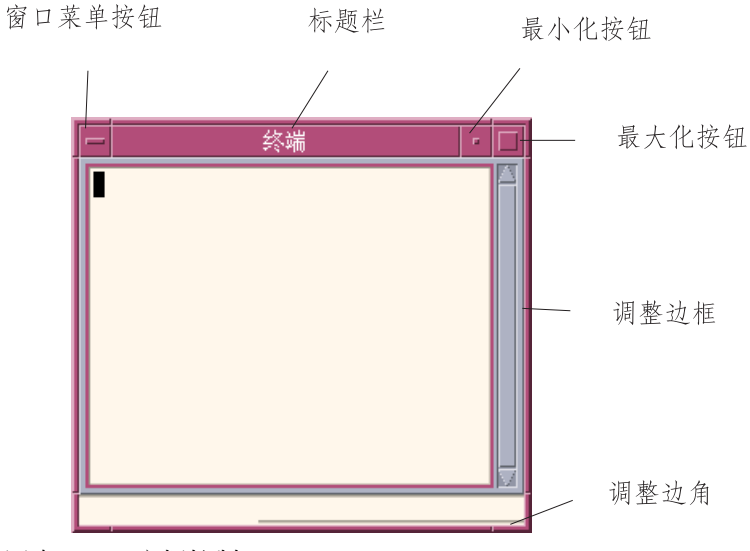

图表 1–4 窗框控制

单击"窗口"菜单按钮显示"窗口"菜单。

要关闭窗口并将它从桌面上删除, 双击"窗口"菜单按钮, 或者显示"窗口"菜单然后选 择"关闭"。

单击最小化按钮使窗口变成窗口图标。 要从窗口图标恢复窗口,双击该图标。

单击最大化按钮,以它的最大允许尺寸显示窗口。再次单击最大化按钮,使窗口恢复 以前的大小。

标题栏显示拥有该窗口的应用程序的名称。单击窗口的标题栏可选择窗口。通过拖动 窗口的标题栏可移动窗口。

拖动窗口的重定大小边角或边框来重新设定窗口大小。

关于键盘浏览和窗口的信息,请参阅第516页的「打开和关闭窗口」在附录 A之中。

▼ 打开应用程序窗口

### 鼠标

- ♦ 单击**"**前面板**"**中应用程序的控制。
- ♦ 或者从**"**应用程序管理器**"**中双击应用程序的图标。
- ♦ 或者在**"**文件管理程序**"**中,从**"**选择项**"**菜单中选择用于选定图标的操作。

♦ 或者从**"**工作区菜单**"**子菜单中选择具有应用程序名称的项。

也可以通过单击图标,在"文件管理程序"或"应用管理程序器"窗口中选择一个图标, 然后从"选择项"菜单中为选定的图标选择一个操作。

### 键盘

从"前面板"中:

- **1.** 按 **Alt+Tab** 将键盘焦点移至**"**前面板**"**。
- **2.** 按箭头键移动**"**前面板**"**内的高亮显示,并选择控制。
- **3.** 按空格键或回车键选择该控制,打开该应用程序的窗口。

从"应用程序管理器"中:

- **1.** 如上所述选择**"**应用程序管理器**"**窗口的**"**前面板**"**控制打开 **"**应用程序管理器**"**窗口。
- **2.** 按箭头键将高亮显示移至**"**应用程序管理器**"**窗口内的应用程序组图标上。
- **3.** 按两次回车键,打开该应用程序组。
- **4.** 按箭头键将高亮显示移至应用程序或操作图标上,然后按两次回车键,启动应用程 序。
- ▼ 关闭应用程序窗口

关闭应用程序窗口就将其从所有工作区中删除。关闭应用程序与在其他系统上退出应 用程序相同。

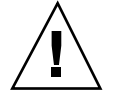

小心:在关闭应用程序窗口之前,保存所做的工作。在大多数应用程序中,可以通过 从"文件"菜单中选择"保存"来实现。

# 鼠标

- ♦ 从应用程序的**"**文件**"**菜单中选择**"**关闭**"**。
- ♦ 或者,双击**"**窗口**"**菜单按钮 **(**在应用程序窗口的左上角**)** 。

### 键盘

**1.** 按 **Alt+Tab** 将高亮显示移至想要关闭的窗口。

**2.** 按 **Alt+F4**。

使窗口变成图标

为节省屏幕空间,可以将窗口最小化为窗口图标。 这样仍能轻易打开窗口, 并且窗口 中运行的程序能继续运行。

# 鼠标

♦ 单击窗口的最小化按钮。

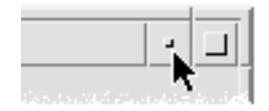

## 键盘

- **1.** 按 **Alt+**空格键以显示**"**窗口**"**菜单。
- **2.** 选择**"**最小化**"**:
- 按"下箭头键"直到选择"最小化",然后按回车键。

- 或, 按 N (菜单的"最小化"助记符)。
- ▼ 从图标恢复为窗口

## 鼠标

♦ 双击图标。

## 键盘

- **1.** 键盘焦点在图标上时,按 **Alt+**空格键来显示**"**窗口**"**菜单。
- **2.** 按**"**下箭头键**"**选择**"**恢复**"**,然后按回车键。
- ▼ 移动窗口或窗口图标

### 鼠标

- **1.** 指向窗口的标题栏或图标。
- **2.** 将窗口或图标拖至新位置。

### 键盘

- **1.** 按 **Alt+**空格键以显示**"**窗口**"**菜单。
- **2.** 按 **M (**菜单的**"**移动**"**助记符**)** 。
- **3.** 按箭头键重定位窗口或图标。 在按箭头键的同时按住 Control 键, 以加速窗口或图标的移动。
- **4.** 当已将窗口或图标移至所需位置时,按回车键。

要取消移动操作,按 Esc 键。

#### **54** Solaris 公用桌面环境:用户指南 ♦ 2000年3月

调整窗口大小 ▼

鼠标

- **1.** 将指针放在窗口的边框或边角上。 指针变成重定大小箭头。
- **2.** 拖动边框或边角。出现一个外框,显示窗口新的大小。
- **3.** 在外框显示想要的窗口大小时,松开鼠标按钮。

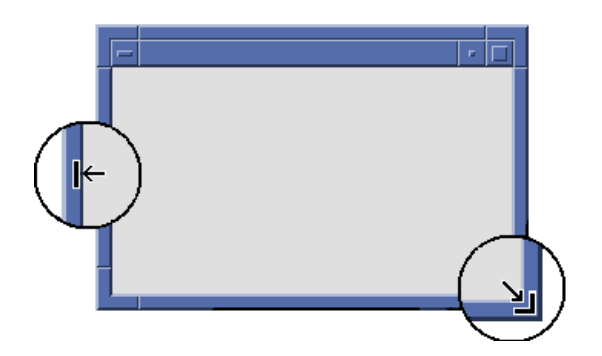

# 键盘

- **1.** 按 **Alt+**空格键以显示**"**窗口**"**菜单。
- **2.** 按 **S (**菜单的**"**设定大小**"**助记符**)** 。
- **3.** 按箭头键缩放窗口。 按箭头键的同时按住 Control 键,以便更快地设定窗口的大小。
- **4.** 当外框显示想要的大小时,按回车键。 要取消重定大小操作,按 Esc 键。

- 将窗口或图标移到前面 鼠标
	- ♦ 单击窗口框架的可见部分或图标上任何部分。
	- ♦ 从**"**工作区**"**菜单中选择**"**上移**"**。

### 键盘

- 要将工作区中的底部窗口或图标移到前面, 按 Alt+上箭头键。
- 要将顶部窗口移到后面, 按 Alt+下箭头键。
- 要循环选择工作区中各窗口和图标, 按 Alt+Tab 或 Alt+Esc。
- 要以相反的顺序循环选择窗口和图标, 按 Shift+Alt+Tab 或 Shift+Alt+Esc。

# ▼ 把文本复制和粘贴到窗口中

复制和粘贴避免了重新键入文本的必要。 可以在下列各项中复制并粘贴文本:

- 文本字段
- 终端仿真程序窗口
- 文本编辑器窗口
- 邮件程序创作窗口

也可以从"邮件程序"消息视图和"帮助查看器"窗口中复制文本,并将文本粘贴到"文本 编辑器"、"终端仿真程序"和"邮件程序创作"窗口中。

### 选择要复制的文本

- **1.** 将指针移至要粘贴的文本的开头。
- **2.** 拖至要粘贴的文本的结尾,然后松开鼠标按钮,使文本变成高亮显示。

#### 粘贴文本

- **1.** 将文本插入光标放在目标位置。
- **56** Solaris 公用桌面环境: 用户指南 ◆ 2000年3月
- **2.** 单击鼠标按钮 **2** 粘贴文本。 要取消对文本的选择,单击包含所选文本的窗口的空区,或者按 Esc 键。 关于相关的信息,请参阅:
	- 第3章
	- 第10章
	- 第12章

# 使用工作空间

工作空间类似独立的屏幕或窗口。为帮助组织桌面,可以对相关任务的不同组使用独 立的工作空间。例如,命名为"报告"的工作空间可能包含用来准备报告的工具,如电 子数据表、桌面出版系统和图形应用程序。 可以按您的计划建立其他工作空间。

本节描述如何显示工作空间,如何将窗口放在特定工作空间中,以及如何重新命名工 作空间。

关于使用键盘进行桌面浏览的详细信息,请参阅附录 A。

显示另一个工作空间

鼠标

♦ 单击**"**前面板**"**工作空间切换中的工作空间按钮。

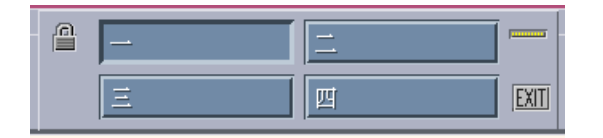

### 键盘

**1.** 按 **Alt+Tab**,直到键盘焦点 **(**高亮显示**)** 位于**"**前面板**"**上。

- **2.** 按箭头键将高亮显示区移到 代表要显示的工作空间的按钮上。
- **3.** 按回车键。
- 将窗口放在其他工作空间

# 鼠标

- **1.** 单击**"**窗口**"**菜单按钮。 出现"窗口"菜单。
- **2.** 从**"**窗口**"**菜单中选择**"**占有工作空间**"**。
- **3.** 在**"**占有工作空间**"**对话框的**"**工作空间**"**列表中,选择想要窗口在其中出现的工作空 间。
	- 要选择列表中的多个相邻工作空间名称, 按住 Shift 键并单击。
	- 要选择列表中不相邻的工作空间名称, 按住 Control 键并单击。
	- 单击已选定的工作空间,取消对其的选择。
	- 要将窗口放在每个工作空间中,单击"全部工作空间"按钮。
- **4.** 单击**"**确定**"**。

### 键盘

- **1.** 要显示**"**窗口**"**菜单,按 **Alt+**空格键。
- **2.** 按**"**下箭头键**"**选择**"**占有工作空间**"**,然后按回车键。 出现"占有工作空间"对话框。
- **3.** 按 **Tab** 键,直到键盘焦点 **(**高亮显示**)** 位于**"**工作空间**"**列表中。
- **4.** 选择想要窗口在其中出现的工作空间:
	- 按"下箭头键"或"上箭头键"在列表中移动。
	- 要选择多个工作空间, 按 Shift+下箭头键或 Shift+上箭头键。
- **5.** 按回车键。
- **58** Solaris 公用桌面环境: 用户指南 ◆ 2000年3月

# 重新命名工作空间 鼠标

- **1.** 单击想要更改其名称的工作空间的**"**前面板**"**按钮。 显示该工作空间。
- **2.** 再次单击该工作空间的**"**前面板**"**按钮。 该按钮变成文本字段。
- **3.** 在该文本字段中编辑工作空间的名称。
- **4.** 对工作空间重新命名之后,按回车键。

### 键盘

- **1.** 按 **Alt+Tab**,直到键盘焦点 **(**高亮显示**)** 位于**"**前面板**"**上。
- **2.** 按箭头键将高亮显示移动到想要重新命名的工作空间的按钮。
- **3.** 按 **Shift+F10** 显示工作空间按钮的弹出式菜单。
- **4.** 按**"**下箭头键**"**选择**"**重新命名**"**项,然后按回车键。 该按钮变成文本字段。
- **5.** 在该文本字段中编辑工作空间的名称。
- **6.** 对工作空间重新命名之后,按回车键。

# 使用应用程序窗口中的控制

窗口和对话框包含帮助您使用应用程序的控制。使用控制处理对象、选择选项或键入 信息。

本节描述使用桌面时将会遇到的各种类型的控制。下面是最常用控制的列表:

- 按钮初始化命令、启动操作或指定选项和设置。 按钮的类型包括按钮和单选按钮。
- 复选框指定选项和设置。
- 文本字段提供可输入信息的区域。
- 列表显示可滚动的选项列表,可从中进行选择。
- 滑块提供一系列数值的递增选择。
- 滚动条用于滚动窗口的内容。

# ▼ 选择按钮

选择一个按钮开关可立即执行关联的命令或操作。例如,选择"确定"按钮将应用对对 话框所做的任何更改,然后关闭该对话框。

作为一种捷径,许多对话框自动将焦点放在"确定"按钮上,以便可以快速指定设置, 然后按回车键选择"确定"。

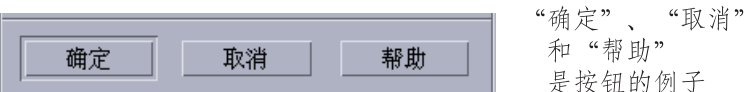

## 鼠标

♦ 单击该按钮。

#### 键盘

**1.** 按 **Tab** 键和箭头键,直到按钮具有高亮显示的键盘焦点。

**2.** 按回车键。

选择复选框或单选按钮

选择复选框来指定选项或设置。 可以在一个组中选择多个复选框。 使用单选按钮 (有时称为选择按钮) 指定选项或设置,在一个组中每次只能选择一个单 选按钮。

#### **60** Solaris 公用桌面环境: 用户指南 ◆ 2000年3月

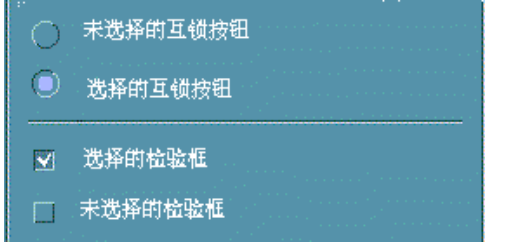

# 鼠标

♦ 单击想要选择的复选框或单选按钮。

## 键盘

- 1. 按 Tab 键和箭头键,直到复选框或单选按钮具有高亮显示的键盘焦点。
- **2.** 按空格键。

#### 滚动窗口的内容  $\blacktriangledown$

窗口通常包含许多信息,不能一次看到所有这些信息。使用窗口的滚动条将窗口的内 容滚入视图中。

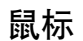

鼠标

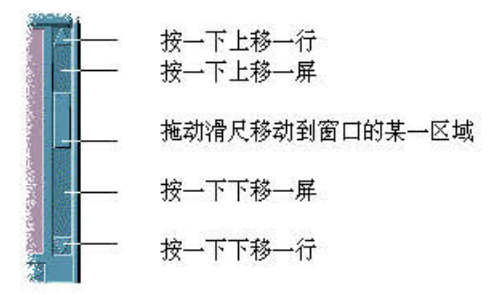

### 键盘

- **1.** 按 **Tab** 键来移动到想要滚动的窗口区。
- **2.** 按箭头键、**"**前一个**"**和**"**下一个**"**或**"Page Up"** 和**"Page Down"**键。 在按箭头键的同时按住 Control 键, 以便更快地滚动。

#### 使用滑块:

- **1.** 按 **Tab** 键或箭头键将高亮显示移动到滑块上。
- **2.** 按**"**上箭头键**"**或**"**下箭头键**"**移动滑块。 在按箭头键的同时按住 Control 键, 以便更快地移动滑块。

# 选择列表项

所选列表项变成高亮显示。单击按钮 (如"确定"按钮) 时, 高亮显示的项被激活。

### 鼠标

- **1.** 单击列表项。 在多重选择列表中,按住 Shift 键并单击项。 要取消对项的选择,再次单击该项。
- **2.** 单击按钮,如**"**确定**"**按钮。 在某些列表中,双击项就可选择该项并选择缺省命令。

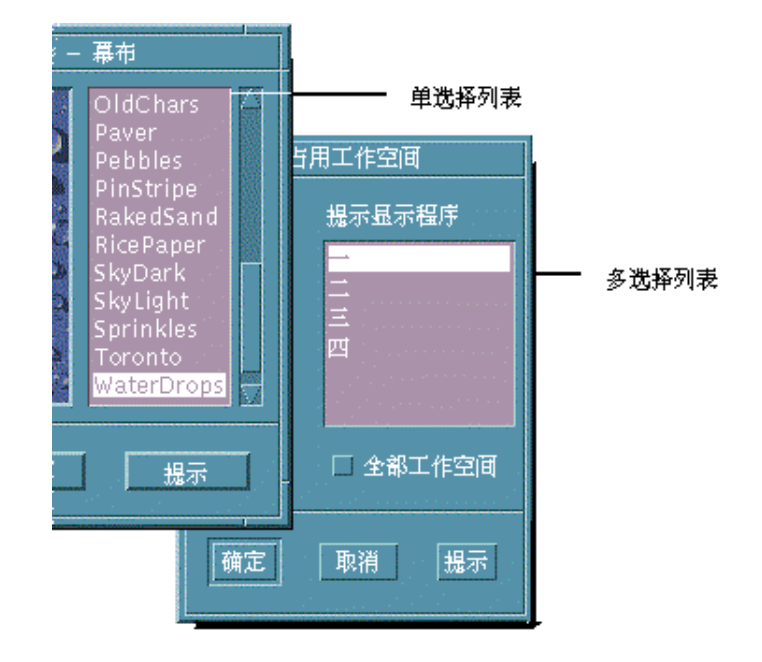

## 键盘

- **1.** 按 **Tab** 键来移动到列表。
- **2.** 选择列表项:
	- 在单选列表中,使用箭头键进行选择。
	- 在多重选择列表中, 使用箭头键选择第一个项, 然后按 Shift+上箭头键或 Shift+ 下箭头键。

要取消对项的选择,按空格键。

**3.** 按 **Tab** 键移至一个按钮 **(**如**"**确定**"**或**"**应用**")** ,然后按回车键。

#### 在空白字段中输入文本  $\blacktriangledown$

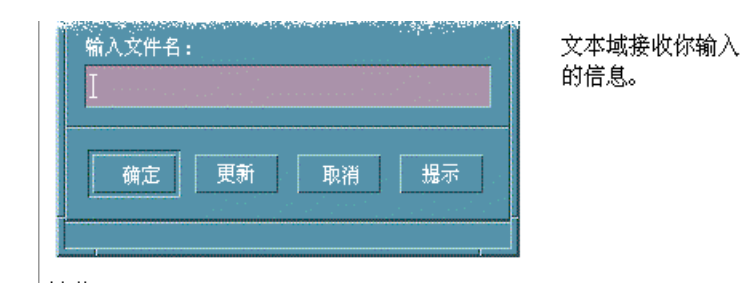

文本字段接受所键入的信息。

## 鼠标

- **1.** 单击字段以显示文本插入光标。
- **2.** 键入文本。 在许多对话框中,按回车键将完成文本输入,并激活缺省按钮 (如"确定"或"应用") 。

### 键盘

- **1.** 按 **Tab** 键、**Shift+Tab** 或箭头键,直到到达文本字段。 闪烁光标表示文本字段具有键盘焦点。
- **2.** 输入文本,然后按 **Control+Tab**,将键盘焦点移出文本字段。

# ▼ 在字段中编辑文本

## 鼠标

- **1.** 选择字段中要编辑的文本: 字符 — 从第一个字符拖到最后一个字符 单词 — 双击单词
- **64** Solaris 公用桌面环境: 用户指南 ◆ 2000年3月

行 — 在行上连击三下 多行 — 在字段上连击四下 要取消对文本的选择,单击窗口中的空区。

**2.** 键入替换文本。

### 键盘

- **1.** 按 **Tab** 键、**Shift+Tab** 或箭头键,直到到达该字段。
- **2.** 使用编辑键编辑字段的内容,然后键入替换文本。 箭头键 — 移动文本插入光标 退格键 — 删除光标左边的字符 Delete 键或删除字符键 — 删除光标右边的字符 Control+Delete 或 Control+删除字符键 — 删除从光标到行尾的部分
- **3.** 按 **Control+Tab** 将键盘焦点移出文本字段。

# 使用菜单

可通过菜单来访问用来管理窗口和操作软件应用程序的命令。

选择菜单项将执行当前选定对象的相关联操作。例如,选择窗口并从该窗口的"窗口" 菜单中选择"最小化"时,该窗口变成图标。

变灰的菜单项仅在某些条件下才是可用的。例如, "窗口"菜单的"恢复"项仅当窗口为 图标时才是可用的。

将在桌面上使用的菜单包括:

■ 通过单击菜单的名称或按 Alt 和菜单的助记符, 从应用程序菜单条上"下拉"的菜 单。助记符是菜单或项名称中加下划线的字符。

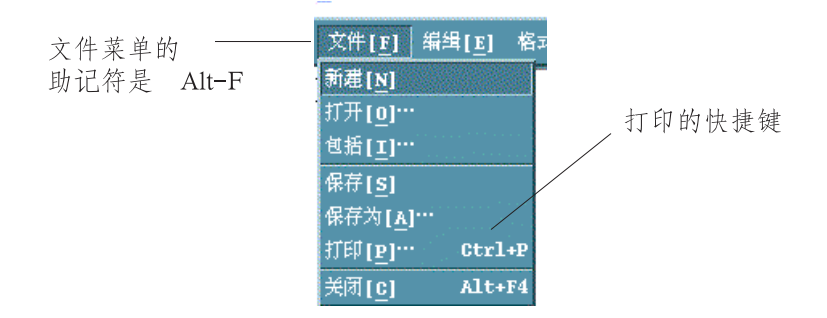

此处显示应用程序的"文件"菜单。

在某些项右边列出的键序列称为快捷键。按助记符和快捷键可以对菜单项进行快速 键盘访问。

■ 在应用程序窗口中或工作区对象上单击鼠标按钮 3 (或按 Shift+F10) 时"弹出"的菜 单。

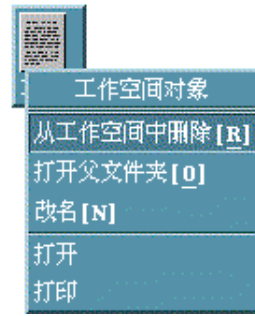

# 窗口菜单

使用"窗口"菜单项控制窗口和窗口图标。 进行下列操作时显示此菜单:

- 单击窗口左上角的"窗口"菜单按钮
- 单击窗口图标
- 当键盘焦点在窗口或窗口图标上时按 Alt+空格键

窗口菜单按钮 -

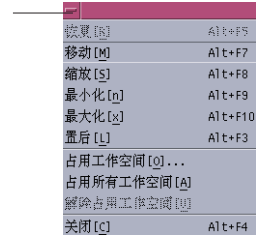

恢复 — 使图标恢复成窗口

移动 — 改变窗口的位置

设定大小 — 改变窗口的大小 (对图标是无效的)

最小化 — 使窗口变成图标

最大化 — 使窗口放大到可允许的最大尺寸

置后 — 将窗口移入背景

占有工作区 — 用来选择想要窗口在其中出现的工作区

占用所有工作区 — 在所有工作区中显示该窗口

关闭 — 关闭窗口,将窗口从工作区中删除

# 工作区菜单

"工作区"菜单是包含用于管理工作区项的弹出式菜单。 要显示"工作区"菜单,在工作区背景上单击鼠标按钮 3。

| 工作区菜单   |             |
|---------|-------------|
| 程序      | 程序          |
| 窗口      | 「二文件管理程序    |
| ■ 添加菜单项 | 3 文本编辑程序    |
| 嘻定制菜单   | □ 邮寄程序…     |
| ≞ 锁屏    | 圍日历         |
| ❸ 暂停系统  | 19 Web浏览器   |
| 注销      |             |
|         | 里控制台        |
|         | ▓ 时钟        |
|         | ■ 计算器       |
|         | ▓▓性能监视      |
|         | ◆ 申源管理程序.   |
|         | ⑤打印管理程序     |
|         | ■音频         |
|         | ◎  图像杳看程序.  |
|         | ● 快照        |
|         | ≪ 图标编辑程序    |
|         | 5 式样管理程序:   |
|         | 『二应用管理程序    |
|         | 圙帮助…        |
|         | AnswerBook2 |

图表 1–5 带应用程序子菜单的工作区菜单

注意:无法通过键盘访问该菜单。

# 应用程序子菜单

可以通过单击应用程序的"前面板"控制或"应用程序管理器"图标,启动"应用程序"子 菜单中列出的许多应用程序。

提示:选定的 OpenWindows 桌面应用程序在此菜单上可用;其他的在"应用程序管 理器"中的 OpenWindows 应用程序组中可用。

# 选择窗口菜单项

鼠标

◆ 在"窗口"菜单按钮或图标上按鼠标按钮 1,拖至该项,然后松开鼠标按钮。

或:

- **1.** 单击**"**窗口**"**菜单按钮显示菜单。 若窗口为图标,则单击该图标。
- **2.** 单击菜单项。 要关闭菜单而不选择项,单击菜单之外的任何地方。

### 键盘

- **1.** 按 **Alt+Tab**,直到将键盘焦点 **(**高亮显示**)** 放在窗口或窗口图标上。
- **2.** 按 **Alt+**空格键以显示**"**窗口**"**菜单。
- **3.** 按项的助记符 **(**项名称中加下划线的字符**)** 。 要关闭菜单而不选择项,按 Esc 键。
- 选择工作区菜单项
	- **1.** 将指针移动到工作区背景上。
	- **2.** 按鼠标按钮 **3**,拖至该项,然后松开鼠标按钮。 要关闭菜单而不选择项,将指针从菜单移开,然后单击。

注意:无法使用键盘选择"工作区"菜单项。

- 用鼠标选择菜单项
	- **1.** 显示菜单:

- 下拉式 (菜单条) 菜单: 使用鼠标按钮 1 单击菜单名称。
- 弹出式菜单: 在应用程序中单击鼠标按钮 3。
- 对象的弹出式菜单:用鼠标按钮 3 单击对象。
- **2.** 单击项。

```
也可以通过按鼠标按钮,拖至一个菜单项,然后松开鼠标按钮来选择该菜单项。
要关闭菜单而不选择项,将指针从菜单移开,然后单击。
```
用键盘选择菜单项

下拉式菜单

- **1.** 按 **Alt+Tab**,直到将键盘焦点 **(**高亮显示**)** 放在应用程序窗口上。
- **2.** 按住 **Alt** 键然后按菜单的助记符 **(**菜单条中显示的菜单名称中加下划线的字符**)** 显示 菜单。
- **3.** 按项的助记符。 或者,按箭头键移动到该项,然后按回车键。

#### 弹出式菜单

- 1. 按 Alt+Tab, 直到键盘焦点在应用程序窗口或工作区对象上。
- **2.** 按 **Shift+F10** 显示弹出式菜单。
- **3.** 按项的助记符。 或者,按"下箭头键"移动到该项,然后按回车键。 要关闭菜单而不选择项,按 Esc 键。 关于使用键盘进行桌面浏览的详细信息,请参阅附录 A。

## 使用移走菜单

在某些应用程序中 (如"邮件程序"和"日历"),可以拖出一个菜单,该菜单在桌面上保 持打开,以便重复使用。可以根据移走菜单顶部是否有虚线来识别该菜单是否可用。

#### **70** Solaris 公用桌面环境:用户指南 ♦ 2000年3月

### 在桌面上保持移走菜单

- **1.** 通过单击菜单条中菜单的名称来显示该菜单。
- **2.** 单击第一个菜单项之上的虚线。 移走菜单保持在桌面上,直到按 Alt+F4 或双击"窗口"菜单按钮 (在应用程序窗口的 左上角) 取消它为止。

# 基本的键盘技能

可以使用键盘代替鼠标来执行桌面任务。使用键盘进行桌面浏览时,注意下列事项:

- Alt 键与某些键盘上的扩展字符键相同。
- 回车键与某些键盘上的回车键相同。
- 按 Esc 键将停止大多数交互式操作。
- 在"式样管理器"中, "窗口性能"设置必须为"在窗口内单击将其激活" (这是缺省值)  $\circ$

关于"窗口性能"设置的详细信息,请参阅第 7 章。

键盘焦点使用高亮显示来指示窗口、菜单或控制的哪个元素将响应输入。要激活所选 菜单项或控制 (如按钮), 按空格键。

下面是几个常用键盘操作的汇总:

- 要将高亮显示移动到下一窗口上: 按 Alt+Tab。
- 要在窗口中移动键盘高亮显示: 按 Tab 键和箭头键 (上、下、左、右)。
- 要关闭窗口并将它从工作区中删除: 按 Alt+F4。
- 要使窗口最小化 (变成图标) : 按 Alt+空格键, 然后按 N 键从"窗口"菜单中选择"最 小化"。
- 要移动窗口: 按 Alt+空格键, 然后按 M 键从"窗口"菜单中选择"移动"。按箭头键 向上、下、左或右移动窗口,然后按回车键。

按箭头键的同时按住 Control 键, 以便更快地移动窗口。

关于使用键盘进行桌面浏览的详细信息,请参阅附录 A。关于其他语言的货币符号和 字符的信息,请参阅第73页的「生成特殊字符」。关于显示、处理和打印泰国语和犹 太语语言环境中的字符的信息,请参阅附录 D。

# 离开桌面

本节描述从桌面注销及退出桌面的方法,以及如何锁定显示以防止在您离开系统而未 退出系统时,其他人员越权使用系统。

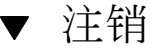

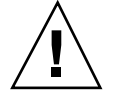

小心:在退出桌面之前,保存在所有打开的应用程序窗口中所做的工作。 记住要检查 每个工作区。

♦ 单击**"**前面板**"**中的**"**退出**"**控制。

• 在前端面板中按一下退出控制。

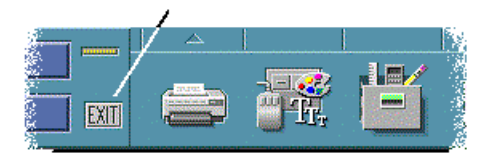

♦ 或者,从**"**工作区**"**菜单中选择**"**注销**"**。

注意:不能使用键盘来显示"工作区"菜单。

在退出桌面时,保存当前会话。 当再次登录时,桌面外观将与注销前一样。 不作为当前会话的一部分保存的应用程序包括:

#### **72** Solaris 公用桌面环境:用户指南 ♦ 2000年3月
- 在终端仿真程序窗口中运行的应用程序
- 注销期间不保留其状态的非桌面应用程序 在登录时将需要重新启动这些应用程序。要得到详细信息,请参阅第 2 章。

### 锁定显示器

在未注销系统而主人已离开时, 为防止其他人员越权使用系统:

♦ 单击**"**前面板**"**中的**"**锁定**"**控制。

• 在前端面板中按一下锁定控制。

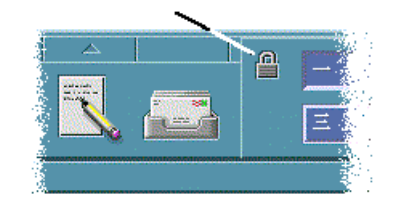

要解除锁定显示器,输入口令。 关于显示屏幕锁定选项的信息,请参阅第 7 章。

### 生成特殊字符

注意:本节只适用于英语语言环境中的用户。

像 £ 和 c 这样的字符并不在所有类型的键盘上都显示。然而, 若使用支持所需字符的 代码集, 则可以使用特殊键生成序列将需要的字符插入文档。例如, 要生成 e 尖符号 (Þ),按"生成"键,接下来按 e键,然后按 '(撇号) 键。

常用的 ISO 8859-1 或"ISO Latin-1"代码集提供"西欧"语言的大多数常用字符。关于包 含 ISO 8859-1 的"生成键序列"的表格,请参阅附录 C。

基本技能 **73**

注意:关于显示、处理和打印 CTL (复杂文本格式) 语言环境 (如泰国语和犹太语) 中 文本的信息,请参阅附录 D。

### 欧洲货币符号

已建立的代码集 (如 ISO Latin-1) 不支持欧洲货币符号: 使用这些代码集将不能在文 档中创建该符号;它们将不显示该符号。

要创建或显示欧洲货币符号,需要运行下列代码集之一:

- 基于 ISO 8859-15 的代码集, 如 en\_US.8859-15 或 en\_UK.8859-15 (随 Solaris 7 操 作环境及兼容版本一起发售)
- UTF-8 代码集 (为多语言用户常用), 如 en\_US.UTF-8 或 en\_GB.UTF-8。

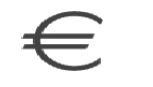

图表 1–6 欧洲货币符号

#### 键盘布局

下表表格 1–1显示"Sun 6 型"键盘上欧洲货币符号的布局:

表 **1–1** "Sun 6 型"键盘上欧洲货币符号的布局

| 6 型键盘       | 欧洲货币符号布局   |
|-------------|------------|
| <b>US</b>   | AltGraph+4 |
| <b>UNIX</b> | AltGraph-E |
| UNIX/无徽标    | AltGraph-E |
| 法语          | AltGraph-E |
| 丹麦语         | AltGraph-E |
| 意大利语        | AltGraph-E |
| 荷兰/荷兰语      | AltGraph-E |

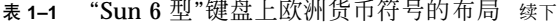

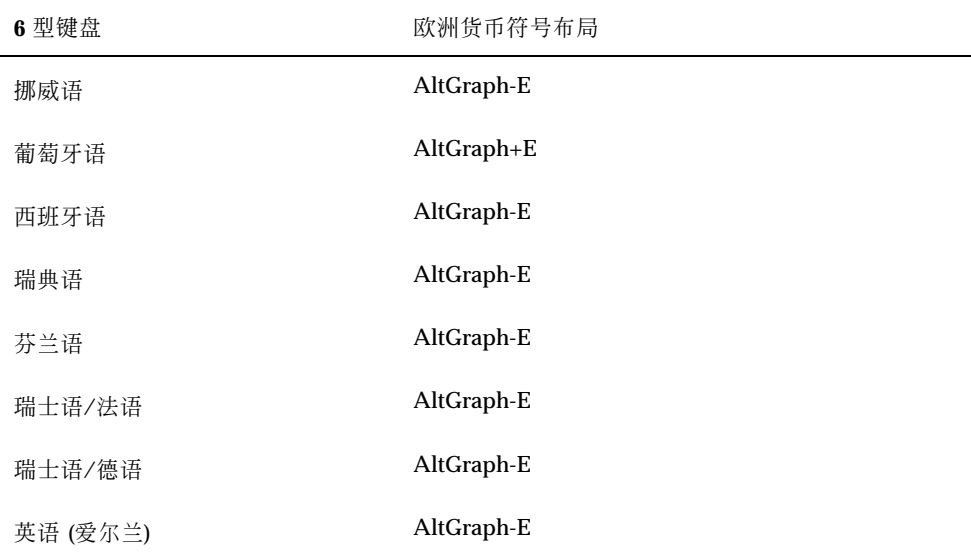

### **UTF-8** 语言环境中的键盘输入

UTF-8 语言环境中有两种键入欧洲货币符号的附加方法。

- Unicode 十六进制代码输入方法 要生成欧洲货币符号,输入此符号的 Unicode 值:U+20AC
- 查表方法

按"生成"键,接着按 Ctrl+I, 激活此方法。从可能的脚本列表中选择"拉丁", 并从 字符表中选择"欧洲货币符号"。

# 获得帮助

可以按下列方式请求帮助:

- 按 F1 键或"帮助"键
- 从应用程序的"帮助"菜单中选择项

基本技能 **75**

- 单击对话框中的"帮助"按钮
- 打开"帮助管理器"浏览所有可用的帮助

关于使用帮助的详细信息,请参阅第 3 章。

获取帮助的最快最容易的方法是按 F1 键。按 F1 时, 正在使用的应用程序显示与 当前活动最密切相关的帮助主题。

有些键盘有专用的"帮助"键,该键可代替 F1 键。

### 帮助菜单

大多数应用程序都有用于请求特定类型帮助的"帮助"菜单。

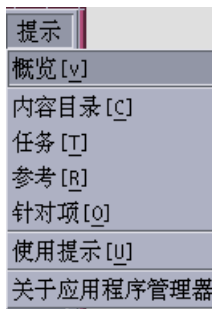

- 概述 显示应用程序入门信息
- 任务 显示关于使用应用程序的说明
- 目录表 显示帮助卷的标准目录
- 请参阅 显示关于应用程序组件的汇总信息
- 项目帮助 使指针变成问号—在项上单击问号指针以显示关于该项的描述
- 使用帮助 显示关于使用"帮助"的信息
- 关于 显示关于应用程序 (此情况下是"文本编辑器") 的版本和版权信息

要了解关于使用帮助窗口的详细信息,从应用程序的"帮助"菜单中选择"使用帮助"。 或者,可以在使用"帮助"窗口时按 F1键。

#### **76** Solaris 公用桌面环境:用户指南 ♦ 2000年3月

▼ 显示帮助管理器

"帮助管理器"列出系统上安装的所有联机帮助卷。

- **1.** 单击**"**前面板**"**中的**"**帮助管理器**"**控制。 "帮助查看器"打开,显示"帮助管理器"。
- **2.** 选择**"**公用桌面环境**"**主题,以显示桌面的帮助卷列表。
- **3.** 浏览标题的列表。要打开一个卷,单击其标题。

基本技能 **77**

Solaris 公用桌面环境:用户指南 ♦ 2000年3月

<sup>第</sup> **2** <sup>章</sup>

# 启动桌面会话

桌面会话在登录和退出系统之间的这段时间内出现。

登录屏幕 (由"登录管理器"显示) 是桌面的入口。它提供了键入登录名和口令的地方。 登录屏幕上的"选项"菜单列出了登录选项。除了运行桌面会话之外,还可以运行 Failsafe会话过程。也可以选择会话所使用的语言。

- 第79页的「启动和结束桌面会话」
- 第80页的「以不同语言使用会话」
- 第81页的「启动Failsafe会话过程」
- 第81页的「启动命令行会话」
- 第82页的「使用起始会话」

### 启动和结束桌面会话

桌面会话在登录时启动。"会话管理器"在"登录管理器" 验证登录和口令之后启动。 "会话管理器"提供管理会话的能力 —记住最近会话的状态且在下次登录时将您返回到

"会话管理器"保存和恢复:

该状态。

- 外观和性能设置–例如字体、颜色和鼠标设置。
- 原来在运行的窗口应用程序–例如, "文件管理器" 和"文本编辑器"窗口。某些类型 的应用程序不能由"会话管理器"保存和恢复。例如,若从"终端"窗口中的命令行启 动 vi 编辑器,"会话管理器" 无法恢复正在编辑的会话。

**79**

## 登录至桌面会话

**1.** 键入登录名并按**"**回车键**"**或单击**"**确定**"**键。

- **2.** 键入口令并按**"**回车键**"**或单击**"**确定**"**键。 若"登录管理器"不识别您的姓名或口令,则单击"重新启动",重新启动登录过程。 一旦登录,"会话管理器"就启动会话:
	- 若这是首次登录,则将得到新会话。
	- 若以前登录过,则将恢复先前的会话。

## ▼ 注销

- 单击"前面板"中的"退出"控制。
- 或者,从"工作区"菜单中选择"注销"。

退出系统正规桌面会话时, "会话管理器"保存关于当前会话的信息, 以便下次登录时 可以恢复该桌面会话。可能不保存关于非桌面应用程序的信息。

▼ 以不同语言使用会话

**1.** 从登录屏幕上的**"**选项**"**菜单中选择**"**语言**"**。

- **2.** 选择包括所需语言的语言组。
- **3.** 选择语言。
- **4.** 登录。

系统的缺省语言由系统管理员设置。可通过"选项"菜单访问其他语言。在"选项"菜 单中选择语言将设置会话的 LANG 环境变量。 会话结束时恢复缺省语言。

## 启动**Failsafe**会话过程

Failsafe会话过程是启动单个"终端"窗口 (或"工作区管理器") 的会话。在登录至桌面会 话之前需要访问单个"终端"窗口以执行多个命令时,Failsafe会话过程很有用。

- 登录至Failsafe会话过程
	- **1.** 从**"**选项**"**菜单选择**"**会话过程**"**。
	- **2.** 从**"**会话过程**"**子菜单选择**"Failsafe**会话过程**"**。

**3.** 登录。

- 退出Failsafe会话过程
	- ♦ 在**"**终端**"**窗口中输入 exit 命令。

## 启动命令行会话

"命令行登录"模式允许您临时离开桌面,以便在操作系统环境中工作。 "命令行登录" 模式不是桌面会话。当系统处于"命令行登录"模式时,桌面被挂起。使用的是操作系 统方式而不是"登录管理器"进行登录。因为 X 服务器未运行, 所以没有窗口。

登录和注销命令行会话

注意: 某些类型的配置 (例如 X 终端) 不提供"命令行登录" 模式选项。

进入"命令行登录"模式:

- **1.** 从**"**选项**"**菜单中选择**"**命令行登录**"**。 登录屏幕消失,并由控制台提示符代替。
- **2.** 按提示提供登录和口令。

启动桌面会话 **81**

要退出"命令行登录"模式:

♦ 在命令行提示符下输入 exit 。

## 使用起始会话

通常桌面在您注销时保存会话信息,并使用该信息启动下一个会话。若在会话期间启 动或停止应用程序,或使用"式样管理器"改变系统的外观和性能,则所做的改变将反 映在下一个会话中。此类型的会话称为当前会话。

桌面还提供起始会话。起始会话是明确保存的会话。它像在某个时间点上对当前会话 拍快照。一旦保存了起始会话,就可以指定登录总是恢复该会话而不是当前会话。

- 保存起始会话
	- **1.** 单击**"**前面板**"**中的**"**式样管理器**"**控制。
	- **2.** 单击**"**式样管理器**"**中的**"**启动**"**控制。 显示"启动"对话框。
	- **3.** 单击**"**启动**"**对话框中的**"**设置起始会话过程**"**。
	- **4.** 在出现的确认对话框中,单击**"**确定**"**。 这样就保存了会话的当前状态。

▼ 登录时自动启动起始会话

- **1.** 单击**"**前面板**"**中的**"**式样管理器**"**控制。
- **2.** 单击**"**式样管理器**"**中的**"**启动**"**控制。 显示"启动"对话框。
- **3.** 选择**"**返回到起始的会话过程**"**。
- **4.** 单击**"**确定**"**。
- **82** Solaris 公用桌面环境: 用户指南 ◆ 2000年3月

如果选择了"返回到起始的会话过程","会话管理器"则在注销时将不保存会话。

# ▼ 在每个会话的当前会话和起始会话之间选择

- **1.** 单击**"**前面板**"**中的**"**式样管理器**"**控制。
- **2.** 单击**"**式样管理器**"**中的**"**启动**"**控制。 显示"启动"对话框。
- **3.** 选择**"**在注销时询问我**"**。
- **4.** 单击**"**确定**"**。

在注销时决定下一个会话将是什么 (当前会话或起始会话) 。若选择返回至起始会 话,则不保存当前会话信息。 (下次登录时您无法改变主意。)

启动桌面会话 **83**

Solaris 公用桌面环境: 用户指南 ◆ 2000年3月

<sup>第</sup> **3** <sup>章</sup>

# 获取帮助

联机帮助对"公用桌面环境"(CDE) 中的每个标准应用程序都是可用的。例如, 无论正 在使用"文件管理器"、"日历"还是"邮件程序",都以同一种方式请求和显示帮助主 题。也可以使用桌面"帮助管理器"浏览系统上的帮助信息。

安装在桌面上的其他应用程序可使用桌面的"帮助系统",或以其他方式提供帮助。

- 第85页的「请求帮助」
- 第88页的「使用帮助窗口」
- 第90页的「选择帮助主题」
- 第92页的「在帮助主题之间移动」
- 第95页的「查找特定信息」
- 第98页的「在系统上浏览帮助」
- 第103页的「打印帮助主题」

### 请求帮助

以下是可以请求"帮助"的方式:

- 按 F1 (也称为帮助键) 获取 上下文相关帮助
- 从应用程序的"帮助"或者"提示"菜单中选择命令
- 从"前面板"中打开"帮助管理器"以浏览系统上的帮助
- 打开"帮助"子面板以选择关于桌面的帮助或选择"针对项帮助"

### 按 **F1—**帮助键

有问题时,获取帮助的最快最容易的方式是按 F1键。按 F1键时,正在使用的应用程序 显示与高亮组件 (例如窗口或按钮) 最密切相关的帮助主题。因为应用程序确定哪个帮 助主题是最合适的,所以此类型的帮助称为上下文相关帮助。

F1 键是获取关于应用程序菜单或对话框帮助的快速方式。例如,要请求关于"文件管 理器"的"文件"菜单的帮助,显示"文件"菜单并按 F1 键。 "文件管理器"显示菜单中每 个项的描述。或者,若对话框是打开的,则按 F1 键将显示该对话框的说明。 F1 键是 单击对话框的"帮助"按钮的快捷键。

注意:有些计算机在键盘上有专用的"帮助"键。该键可代替 F1 键。

#### 使用应用程序的帮助菜单

大多数应用程序都有一个"帮助"菜单,它包含用于请求不同类型帮助 (如介绍、应用程 序任务或请参阅信息) 的命令。

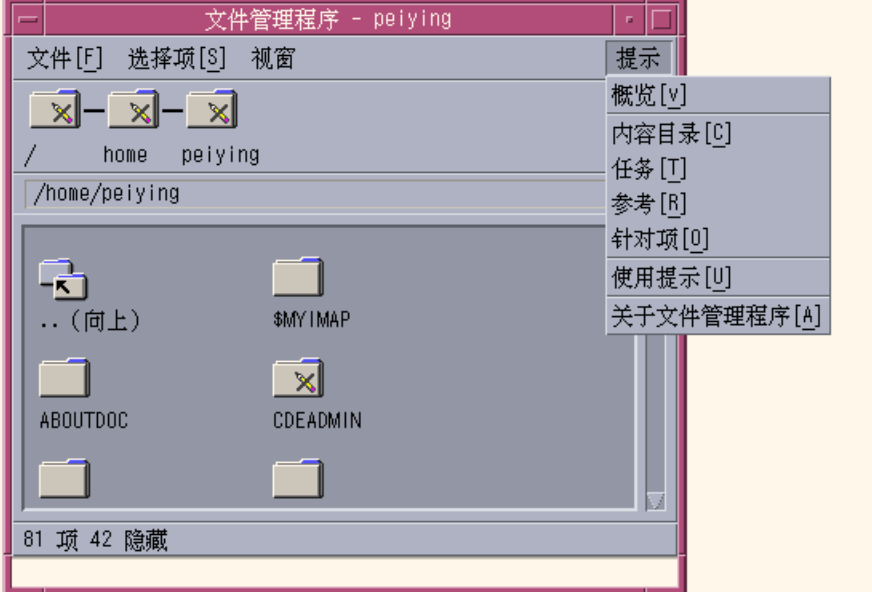

图表 3–1 CDE 应用程序帮助菜单

典型的 CDE 帮助菜单包括下列命令:

概述—显示应用程序的起始主题。起始主题是应用程序帮助主题体系的第一个主题。

**86** Solaris 公用桌面环境: 用户指南 ◆ 2000年3月

任务—显示用执行应用程序的大多数操作的任务说明。

请参阅—显示各种组件 (如窗口和对话框、菜单及应用程序资源) 的请参阅汇总。 针对项帮助 — 使您能够单击应用程序任何窗口中的项,从而查看该项的描述。 使用帮助—提供关于使用帮助窗口的帮助。

关于应用程序—显示应用程序的版本和版权信息。

应用程序可以包括附加选择。另外,非 CDE 应用程序在其"帮助"菜单中可能有不同的 命令。

#### 针对项应用程序帮助

针对项帮助是交互式的。它使您能够将指针移动到特定项 (如菜单、按钮或对话框) 上,单击该项以显示其相应的帮助。

#### 选择针对项帮助

- **1.** 从**"**帮助**"**菜单中选择**"**针对项帮助**"**。 指针变成 ? (问号)。
- **2.** 将指针移动到应用程序中的一个项上,并单击鼠标按钮 **1**。 显示该项的描述。

### 使用帮助管理器

"帮助管理器"是一个特殊帮助卷,它列出系统上注册的所有联机帮助。单击"前面板" 中的"帮助管理器"控制来打开"帮助管理器"帮助卷。

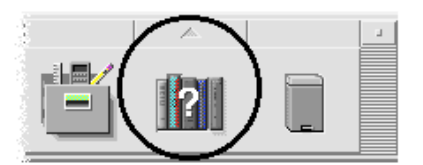

图表 3–2 "帮助管理器"控制

单击任何一个加下划线的标题,以查看相应的帮助信息。要想获得更多关于使用"帮助 管理器"的说明,请参阅第98页的「在系统上浏览帮助」。

为方便起见, "前面板"上的"帮助"子面板提供关于 CDE 和"前面板"的帮助 (请参阅第 127页的「帮助子面板」) 。

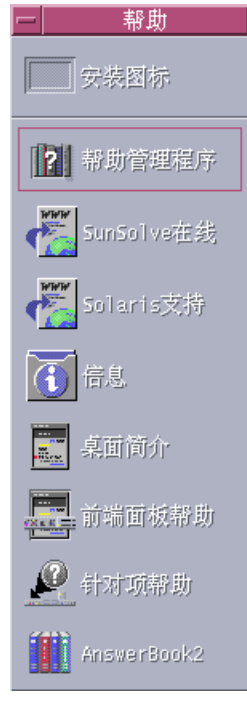

图表 3–3 帮助子面板

# 使用帮助窗口

"帮助系统"内置于每个 CDE 应用程序 (也可能是系统上安装的其他应用程序) 中。在 使用应用程序请求帮助时,应用程序显示帮助窗口。

应用程序可以使用两种类型的帮助窗口来显示帮助主题:一般帮助窗口和快速帮助窗 口,如图表 3–4。

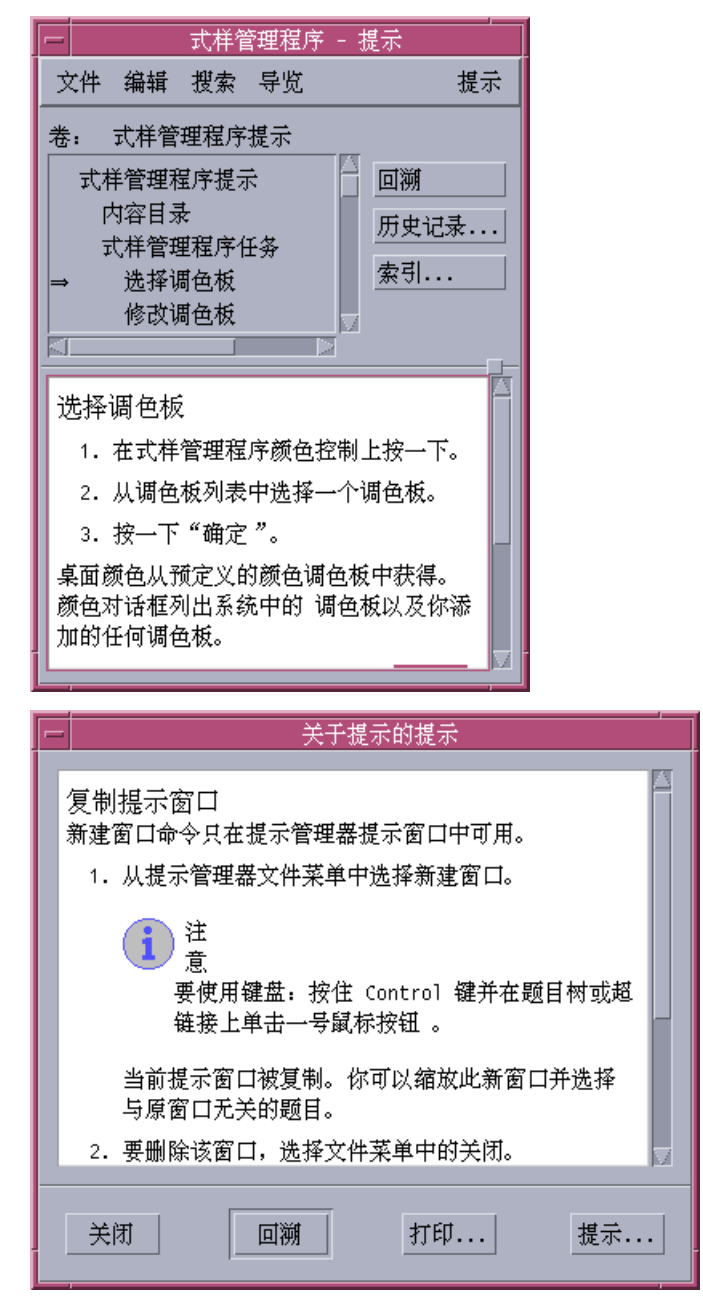

图表 3–4 帮助窗口的类型

一般帮助窗口有主题树和主题显示区。主题树是帮助主题的列表,可以浏览该列表查 找关于某个主题的帮助。选择主题时,在帮助窗口的下面部分 (称为主题显示区) 显示 该主题。

快速帮助窗口是简洁的帮助窗口。快速帮助窗口只有一个主题显示区和一个或多个按 钮。

## 选择帮助主题

有两种选择帮助主题的方式。可以从主题树中选择主题。或者,可以在帮助主题中选 择超链接。超链接是"跳"到另一个相关帮助主题的活动的单词或短语。帮助窗口中任 何加下划线的文本都是超链接。

图形图像也可以用作超链接。关于超链接的详细信息,请参阅第91页的「使用超链 接」。

#### 使用主题树

主题树是帮助卷的主要主题的提纲。子主题缩排在主要主题的下面。当前主题用箭头 标记,其内容显示在主题显示区。可以滚动主题显示区,以查看所有选择或重定整个 帮助窗口的大小。

也可以更改主题窗格的大小。为此,拖动图表 3–5 所示的框格控制。然后松开鼠标按 钮,以设置新的大小。

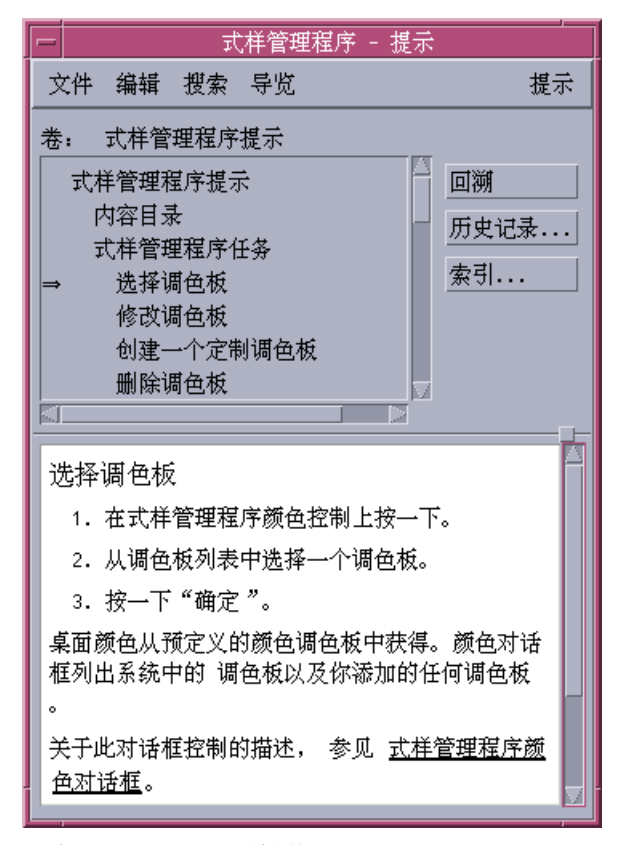

图表 3–5 重定主题树的大小

#### 选择主题

**1.** 将指针移动到主题树中。

**2.** 在想要显示的主题上单击鼠标按钮 **1**。

### 使用超链接

帮助窗口中任何加下划线的文本都是超链接。使用超链接"跳"到相关的帮助主题很容 易—只须单击加下划线的文本。

#### 超链接的外观

实线下划线标识标准超链接,该链接显示当前帮助窗口中的新主题。例如,图表 3–5所示的最后一段显示了此类型的超链接。

虚线下划线表示定义链接,该链接显示快速帮助窗口。

**Desktop Skills** 

图形 (如图标) 也可以是超链接。灰色的开角边框标识图形超链接。图表 3–6 显示了可 用于帮助主题的各种超链接格式。

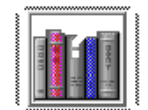

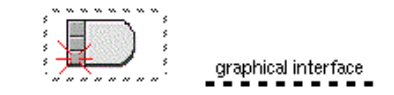

**Standard Links** 

**Definition Links** 

图表 3–6 超链接的格式

#### 显示新窗口的链接

大多数超链接在同一窗口中显示相关主题。然而,若选择可跳到另一个应用程序帮助 主题的超链接,则显示新的窗口。从一个应用程序的联机帮助跳到另一个应用程序的 联机帮助的链接称为跨卷或跨应用程序超链接。

#### 选择超链接

**1.** 将指针移动到加下划线的文本或图形图像上。

**2.** 单击鼠标按钮 **1**。

### 在帮助主题之间移动

要在帮助主题之间移动,使用"浏览"菜单上的下列命令: 回溯—返回至前一主题。使用"回溯"可返回至访问过的每个主题。

#### **92** Solaris 公用桌面环境: 用户指南 ◆ 2000年3月

历史—显示一个"历史"对话框,该对话框列出了访问过的帮助卷和主题。选择帮助主 题以便重新显示它。

起始主题—返回至起始主题,或帮助卷的开头。

为方便起见,也将"回溯"和"历史"作为按钮提供。

#### 弹出式帮助菜单

在一般帮助窗口中,也可以使用弹出式"帮助"菜单作为快捷方式。该弹出式菜单包括 "回溯"和"起始主题"这两个常用命令。

快速帮助窗口没有弹出式菜单。

#### 显示弹出式帮助菜单

- **1.** 指向主题显示区,并按鼠标按钮 **3**。
- **2.** 选择**"**回溯**"**或**"**起始主题**"**。

#### 删除调色板

- 1. 单击"式样管理程序颜色"控制。
- 2. 从"调色板"列表中选择调色板。
- 3. 选择"删除"。
- 4. 在"删除调色板 "对话框中单击"确定 "<mark>起始题目</mark>余操作。

图表 3–7 帮助弹出式菜单

#### 位置指示器

因为使用超链接可以快速地从一个信息区转至另一个信息区,所以您可能需要知道正 在访问的主题。快速查看一下帮助窗口就可以得到需要的信息。

提示

回溯

 位于菜单条下面的一行报告了正在查看的卷名称。这在已使用"帮助管理器"、帮助 索引或跨卷链接查找过几个帮助卷的情况下很有用。

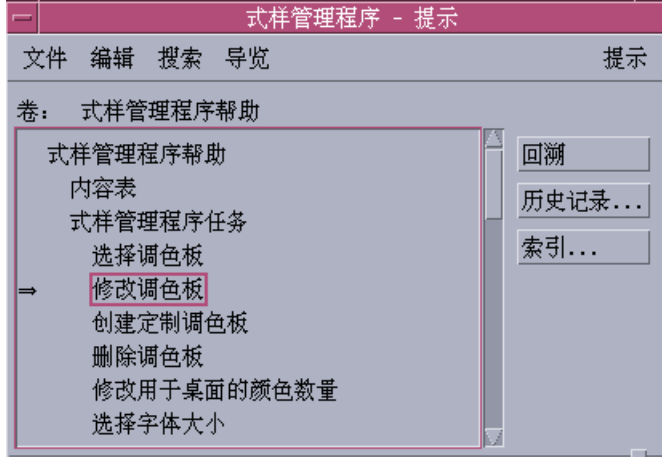

- 在主题树中,第一项是起始主题,或者是帮助卷的开头。在查找主题之后,可以通 过滚动到主题树顶部很容易地返回至起始主题。或者,可以从"浏览"菜单或弹出式 菜单中选择"起始主题"。
- 箭头指向当前主题的标题。当选择主题时,箭头移动以标识选择。滚动主题树显示 您相对于其他主题的位置。

### 了解访问过的历史

一般帮助窗口跟踪访问过的主题。"历史记录"命令打开了列出访问过的帮助卷和帮助 主题的对话框。

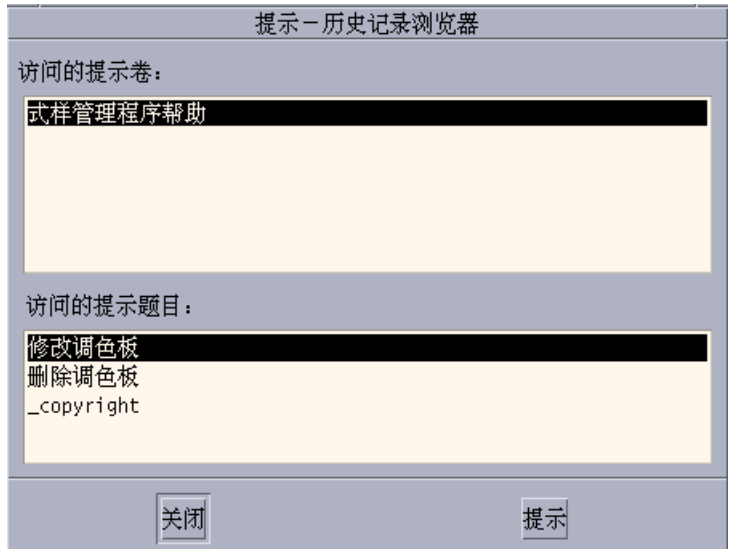

图表 3–8 历史对话框

#### 使用历史返回至一个主题

- **1.** 单击**"**历史记录**"**按钮。
- **2.** 选择想要显示的帮助卷或主题的标题。
- **3.** 完成时单击**"**关闭**"**。

# 查找特定信息

与书籍类似,帮助卷也有重要单词和短语的索引,可以使用该索引来查找关于某个主 题的帮助主题。可以浏览或查找当前卷、所选卷或系统上所有可用的帮助卷的索引。

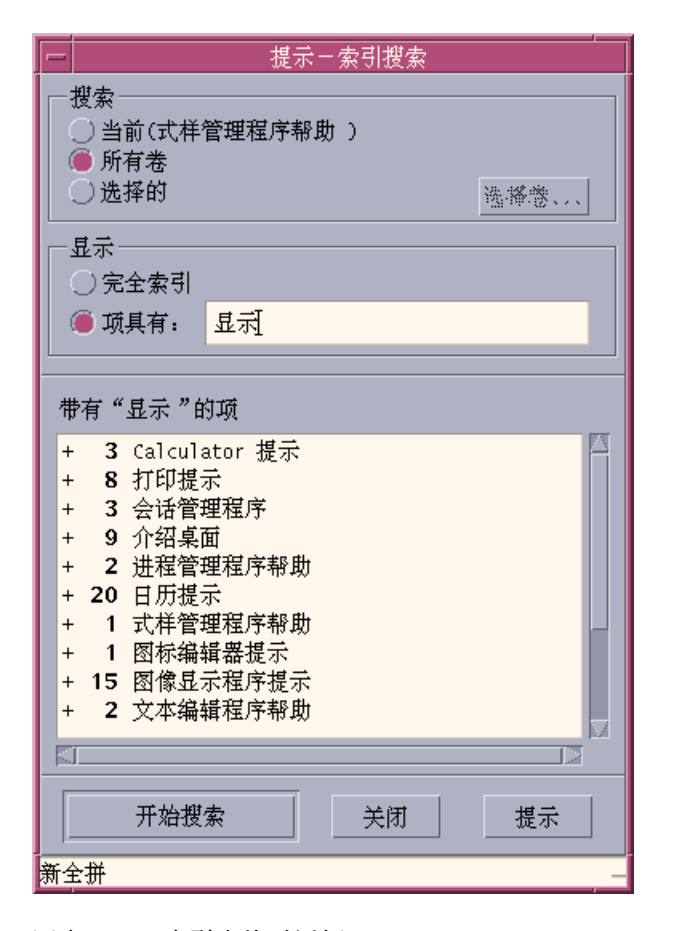

图表 3–9 索引查找对话框

因为即使对单个卷来说,帮助索引也可能相当大,所以可以扩展或折叠索引项。+ (加) 号标示索引项与多个帮助主题相关。数字显示帮助主题的数目。可以单击索引项以列 出主题。

例如,对单词 " display "进行索引查找的结果显示如所示图表 3–9。-36 前缀告诉您有 36 个包含关键字 "display" 的索引项。单击任何用 + (加) 号标记的标题将展开列表, 且 + (加) 号变成 - (减) 号。 已用此方式展开了图中显示的最后一个索引项。

### 用帮助索引查找主题

注意:帮助索引只在一般帮助窗口中可用。

#### **1.** 要打开索引,单击**"**索引**"**按钮。

**96** Solaris 公用桌面环境:用户指南 ◆ 2000年3月

索引列出当前帮助卷的所有项。可以选择"所有卷"来查看所有可用帮助卷的索引, 或者若想要只选择某些卷宗,则选择"选择的"。

- **2.** 选择**"**带字段的项**"**,键入要查找的单词或短语,然后按回车键。 索引查找不区分大小写。可以使用如 \* (星号) 和 ? (问号) 之类的通配符 (请参阅第 97页的「模式查找」 下面)。
- **3.** 选择想要查看的索引项。 若该项有一个 + (加号) 前缀, 则展开该列表, 以显示更多选择。然后选择要查看 的帮助主题。

可以查看任意数量的主题。

**4.** 完成时,单击**"**关闭**"**。

#### 模式查找

在模式查找中,某些字符 (称为"通配符 ")有特殊含义。 可以用各种方式组合这些字 符。

两个常用通配符是星号 (\*) 和问号 (?)。\* 与任何字符串 (包括没有字符的字符串) 匹 配,? 与任何单个字符匹配。其他通配符包括:

..(句点) —与任何字符匹配

| (竖线) —指定两个查找模式,并与其中任一模式匹配 (逻辑"或")

( )(括号) —将模式表达式括起来

要查找正规表达式中一个有特殊含义的字符,在该字符前面加一个 \ (反斜杠) 。

#### 实例

mouse.\*clicking—与那些包含单词"mouse",后跟任何数目的字符,后面再跟着 "clicking" 的项匹配

mouse | click—与那些包含单词 "mouse" 或 "click"的项匹配

(session | style)\*manager—与那些包含 " Session Manager" 或 "Style Manager" 的项 匹配

# 在系统上浏览帮助

可以浏览在系统上注册的所有应用程序帮助卷,而不必启动每个应用程序—只须从"前 面板"中启动"帮助管理器"。

在顶层,"帮助管理器"将帮助卷分组成帮助族。例如,帮助族"公用桌面环境"列出标 准桌面应用程序的帮助卷。可以浏览和显示所列出的任何卷。

## ▼ 打开帮助管理器

**1.** 单击**"**前面板**"**中的**"**帮助管理器**"**控制 **(**请参阅图表 3–2**)**。 帮助窗口通过联机帮助显示帮助族的列表。这是"帮助管理器"的顶层。

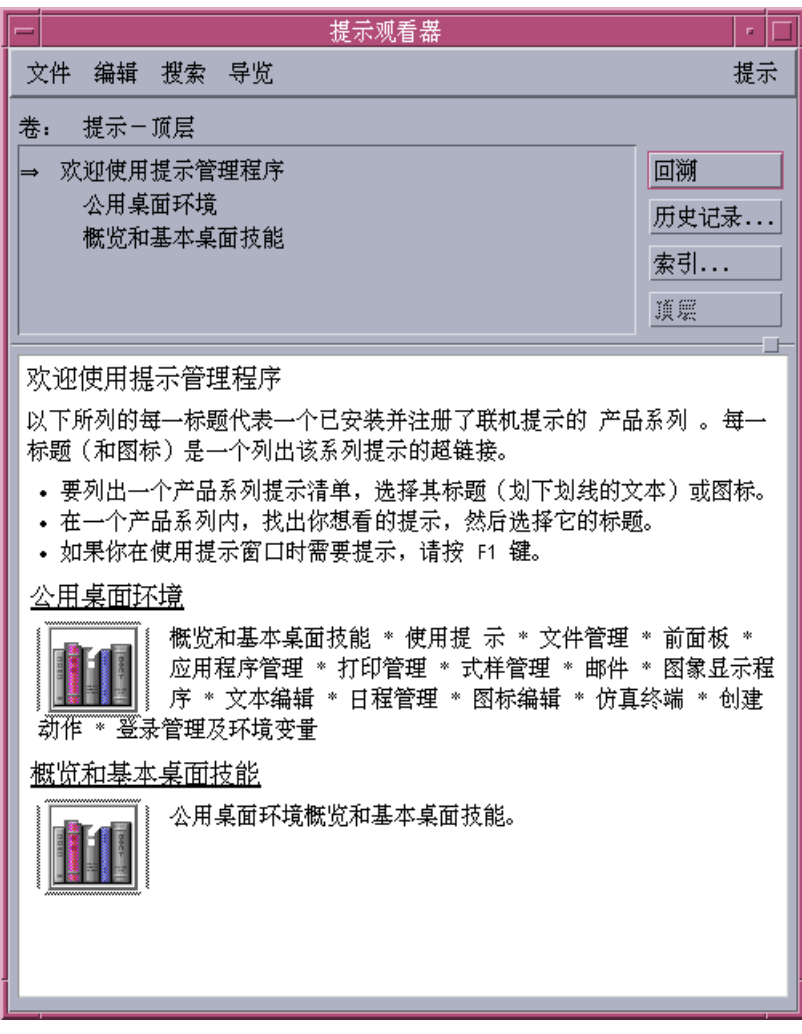

图表 3–10 帮助管理器中的顶层视图

- **2.** 滚动窗口,找到感兴趣的产品组,单击其标题 **(**加下划线的**)** 。 这样就会列出可用于该产品的帮助卷。
- **3.** 要打开特定的帮助卷,单击其标题 **(**加下划线的文本**)** 。
- **4.** 要返回至**"**帮助管理器**"**的顶层,单击**"**顶层**"**按钮。

例如,要浏览"文件管理器"联机帮助:

- **1.** 单击**"**帮助管理器**"**控制。
- **2.** 选择**"**通用桌面环境**"**。
- **3.** 滚动帮助卷的列表,直到看到**"**文件管理器帮助**"**。
- **4.** 单击**"**文件管理器帮助**"**。

显示"文件管理器"的帮助。这里的帮助信息与您打开 "文件管理器"并从"帮助"菜单中 选择"概述"时所看到的帮助信息相同。

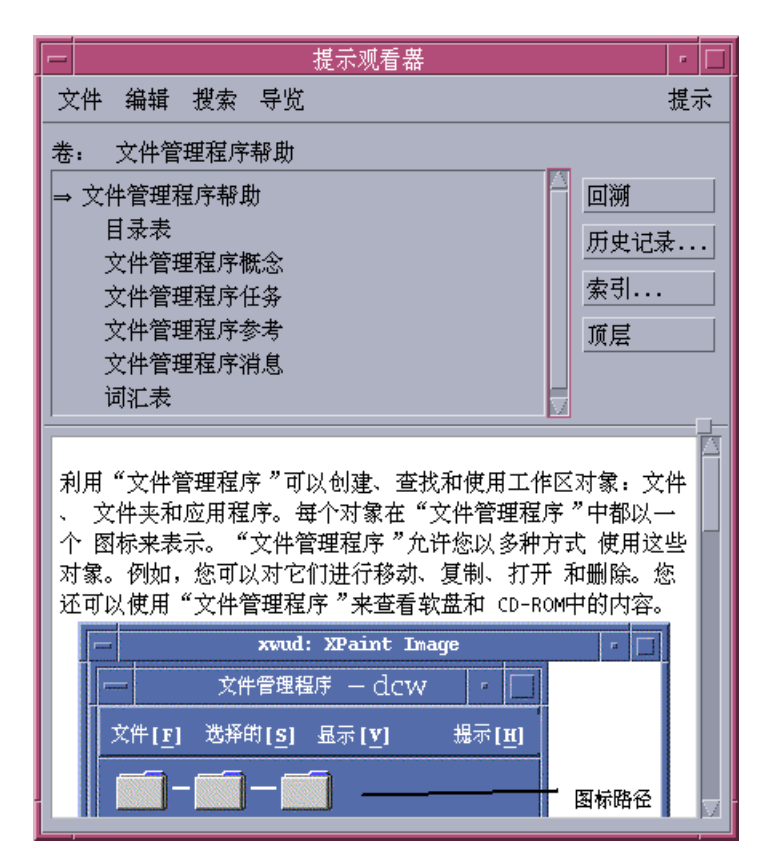

图表 3–11 在帮助管理器中查看的文件管理器帮助

▼ 复制帮助窗口

**1.** 从**"**帮助管理器**"**的**"**文件**"**菜单中选择**"**新的窗口**"**。

复制当前帮助窗口。可以设定新窗口的大小,并独立选择原始窗口的主题。

**2.** 要删除该窗口,从**"**文件**"**菜单中选择**"**关闭**"**。

注意:"新的窗口"命令只在"帮助管理器"帮助窗口中可用 (请参阅第98页的「在系 统上浏览帮助」)。

## 显示联机文档

可以通过从"帮助"子面板中选择AnswerBook2 来显示联机手册。CDE 手册的当前版 本通常可通过因特网 URL http://docs.sun.com 处得到。

## 显示手册页

可以使用"手册页查看器"操作来显示手册请参阅页 (习惯称为 "手册页" )。操作图标位 于"应用程序管理器"中的"卓面应用程序"文件夹中。

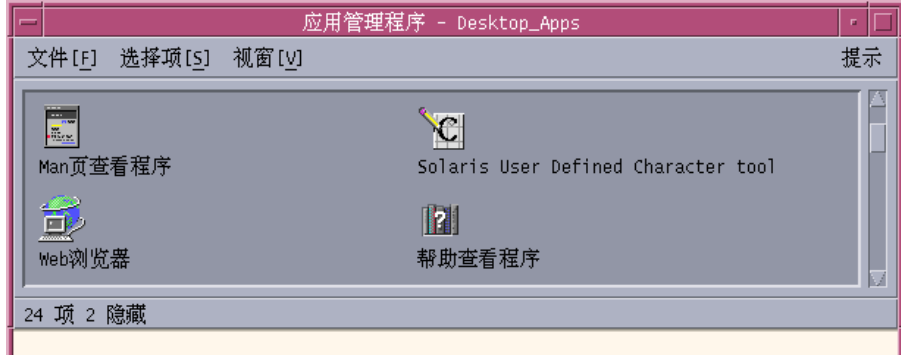

图表 3–12 手册页操作图标

- 显示手册页
	- **1.** 单击**"**前面板**"**上**"**应用程序**"**子面板中的**"**应用程序管理器**"** 控制。

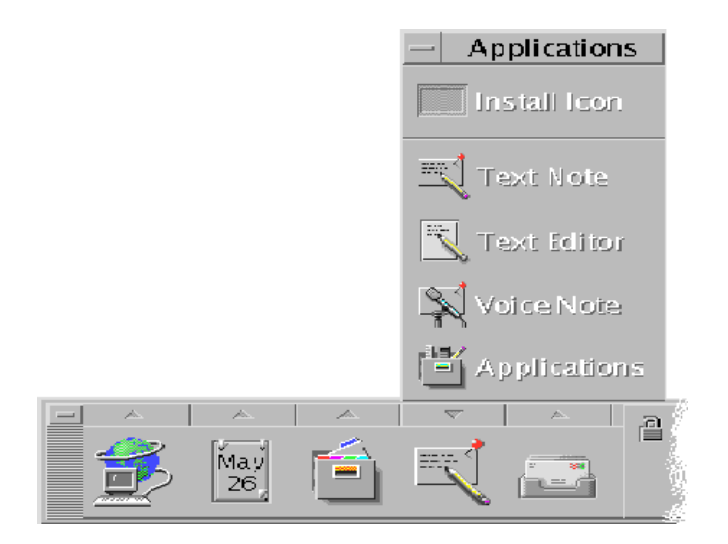

打开"应用程序管理器"。

- **2.** 双击**"**卓面应用程序**"**图标。
- **3.** 双击**"**手册页查看器**"**图标。 显示一个对话框,提示输入手册页名称。

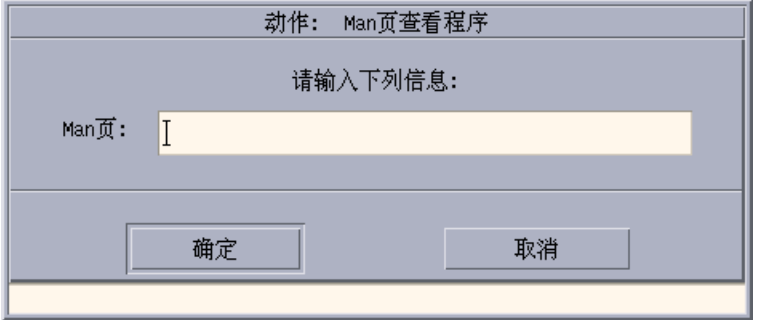

**4.** 输入想要查看的手册页名称和可选的命令行选项,然后按回车键。 手册页显示在快速帮助窗口中。

**5.** 单击**"**关闭**"**来退出该手册页。

注意:利用手册命令来得到可用的命令行选项列表,显示手册(1)手册页。

# 打印帮助主题

有时候您可能想要获取某个特定应用程序帮助主题的打印本。可以打印个别帮助主 题、目录和索引或整个帮助卷。也可以在"打印"对话框中设置打印选项,如纸张大 小、份数和目标打印机。

除非在对话框中提供另一个打印机名称, 否则将打印的帮助主题定向到缺省打印机。 打印输出只能是文本部分。

- ▼ 打印帮助主题
	- **1.** 从**"**文件**"**菜单中选择**"**打印**"**。 **(**在快速帮助窗口中,单击**"**打印**"**按钮。**)** 可以使用"打印"对话框中的缺省值而跳至步骤 5,或者为打印作业输入新值。

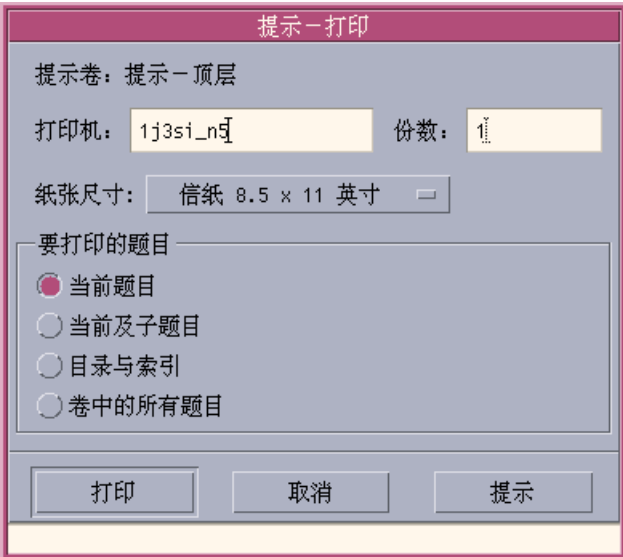

- **2.** 可选。键入想要使用的打印机的名称。
- **3.** 可选。键入打印份数。
- **4.** 可选。单击纸张大小按钮,以选择纸张大小。
- **5.** 选择想要打印的一个或多个主题。 当前主题 (缺省值) —只打印当前主题 当前主题和子主题—打印当前主题及其子主题 目录和索引—打印帮助卷的目录和索引 整个卷—打印帮助卷的内容,包括目录和索引
- **6.** 单击**"**打印**"**。

#### 打印配置

"打印"对话框显示缺省打印机的名称。可以通过修改 LPDEST 环境变量来更改缺省打 印机的名称。也可以通过修改应用程序的应用程序缺省文件来更改特定应用程序的打 印机。

#### 设置应用程序的打印机资源

♦ 添加以下资源从而编辑 **HomeDirectory/.Xdefaults** 文件:

*application\_name*\*printer *printer.name*

若没有 .Xdefaults 文件, 则在起始目录中创建该文件。

#### 实例

想要将名为 ImageScan 的应用程序的所有要打印的帮助主题定向至名为 laser2 的打印 机,而不是缺省打印机。

将以下资源添加至 .Xdefaults 文件: ImageScan\*printer: laser2

**104** Solaris 公用桌面环境:用户指南 ♦ 2000年3月

# 更改帮助窗口颜色

可以通过设置应用程序资源来更改帮助窗口的主题树或主题显示区的颜色。选择对比 颜色很重要。这可确保文本 (前景颜色) 在背景颜色衬托下清晰可辨。

## 更改应用程序的帮助窗口颜色

**1.** 添加下列资源,编辑 **HomeDirectory/.Xdefaults** 文件:

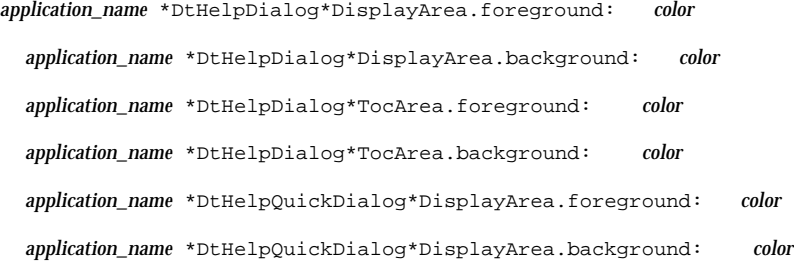

以要更改其帮助窗口的应用程序名称来替换 application\_name。 可以向系统管理员索要可用的颜色列表,或请参阅系统文档。

**2.** 保存并关闭该文件。

重新启动应用程序时,该应用程序将对其帮助窗口中的主题树和主题显示区使用新 的颜色值。

例如,下列资源项更改了名为 DtCardCatalog 的应用程序的主题树 (TocArea) 和主 题显示区 (DisplayArea) 的前景和背景颜色。

DtCardCatalog\*DtHelpDialog\*TocArea.foreground: yellow

DtCardCatalog\*DtHelpDialog\*TocArea.background: blue

DtCardCatalog\*DtHelpDialog\*DisplayArea.foreground: yellow

DtCardCatalog\*DtHelpDialog\*DisplayArea.background: blue

DtCardCatalog\*DtHelpQuickDialog\*DisplayArea.foreground: yellow DtCardCatalog\*DtHelpQuickDialog\*DisplayArea.background: blue

快速帮助窗口没有主题树,所以省略主题树 (TocArea) 资源。

Solaris 公用桌面环境:用户指南 ♦ 2000年3月

<sup>第</sup> **4** <sup>章</sup>

# 前面板的使用

"前面板"是 CDE 桌面的"控制板"或控制区。它使您能通过点击和拖放操作访问系统上 的大多数应用程序;它允许您转换工作空间;并且显示时间和日期、打印机状态等信 息。 可以定制"前面板",以包含您喜爱的应用程序,并可以移动或最小化"前面板"。

在使用"前面板"之前,应该了解下列特征:

- 使用"前面板"比使用"应用程序管理器"更快:使用"前面板"时,单击鼠标即可运行 "主面板"上的常用操作,并且双击鼠标可激活子面板上约 30 个左右的其他控制。
- 按逻辑关系将控制分组成子面板, 以便更容易地找到它。
- "前面板"上的许多控制作为放置区,对放在其上的文件和文本执行操作,通常通过 查看文件内容来解释需要的操作。例如,若将一条邮件信息放在活动放置区(旋转 球) 上, 则该放置区在"邮件程序"中打开该信息; 但是若将文本文件放在同一放置 区上, 则该放置区在"文本编辑器"中打开该文件。"前面板"也完全支持 web, 在将 书签文件、URL文本或 HTML 文件放在合适的放置区上时运行 Web 浏览器。
- "主面板"上很多控制也用作指示器,显示时间和日期、打印和邮件状态、工作站性 能等。
- 第108页的「前面板元素」
- 第109页的「基本前面板技能」
- 第116页的「前面板的概览」
- 第130页的「前面板应用程序」
- 第136页的「前面板的定制」
- 第139页的「定制工作空间」

# 前面板元素

"前面板"由"主面板" (缺省情况下显示) 和几个子面板组成,单击主面板上子面板的标 签时,子面板向上弹出。

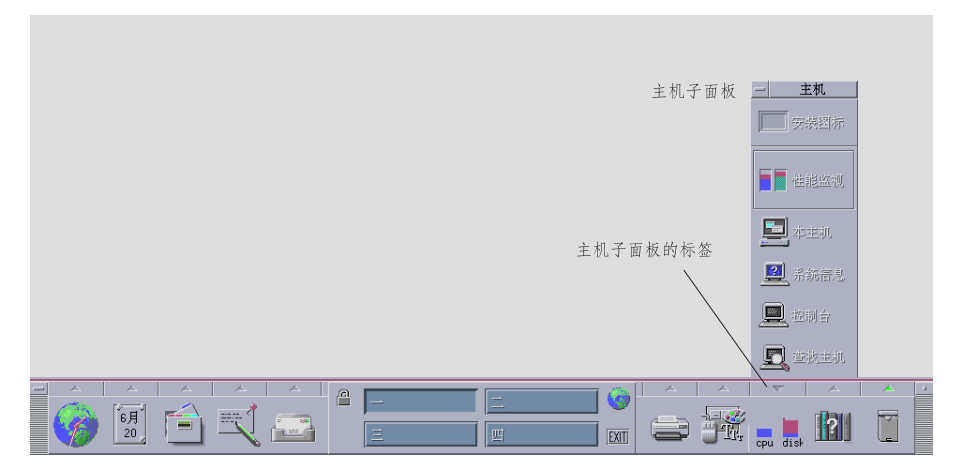

图表 4–1 主面板和打开的子面板

# 主面板

"主面板"的中心区 (称为工作空间切换) 可用于显示其他工作空间、运行操作、锁定屏 幕和注销系统。

#### **108** Solaris 公用桌面环境:用户指南 ♦ 2000年3月
## 子面板

主面板上每个控制上面都有一个标记为三角形的标签。单击此标签即显示子面板,在 其标题栏上显示其名称。

子面板包含:

- "主面板"控制的已标记副本。
- 用于运行应用程序的其他控制。 (可以将这些控制上移到"主面板"中。)
- "安装图标"控制, 它作为放置区, 用于将控制添加至子面板中。

## 工作空间切换

工作空间切换包含一些按钮 (用来从一个工作空间改变到另一个工作空间) 和其他控 制。可以通过单击工作空间的按钮并编辑名称文本,来对工作空间进行重新命名。

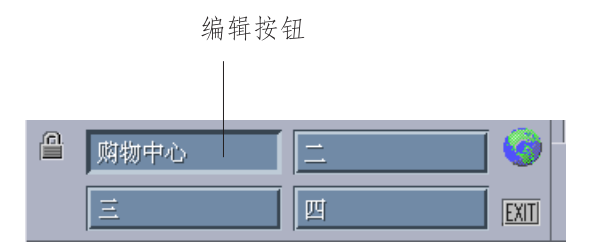

每个工作空间都占用整个屏幕,就象屏幕有几层一样。工作空间有效地扩展了桌面上 可用的显示区大小。

## 基本前面板技能

本节涉及使用"前面板"控制和子面板的基本技能。

- 激活前面板控制
	- ♦ 单击或双击控制。

# 打开子面板

具有子面板的控制在控制顶部有个箭头按钮。

♦ 单击控制上面的标签。

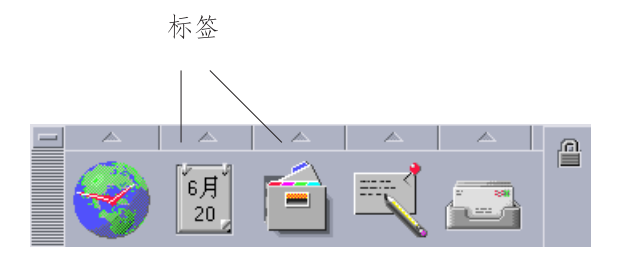

# ▼ 关闭子面板

除非已将子面板从其初始位置移开,否则当您选择控制时,子面板将自动关闭。

- 单击打开的子面板的标签。
- 或者,从子面板的窗口菜单 (左上角) 选择"关闭"

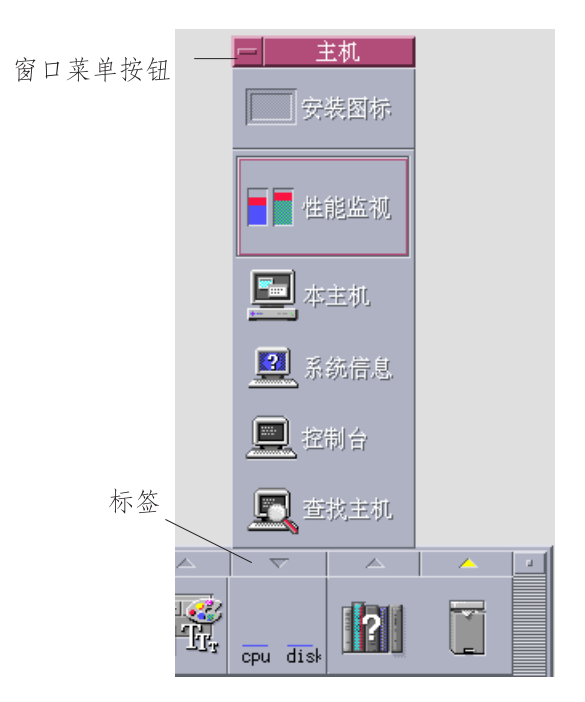

## 前面板弹出式菜单

"前面板"中的每个控制都有一个弹出式菜单。每个控制的菜单各不相同。

### 显示前面板弹出式菜单

♦ 在控制上按鼠标按钮 **3**。 显示控制的弹出式菜单。

### 弹出式菜单的内容

弹出式菜单的内容取决于控制的性能及其位置。

#### 主面板控制

若控制启动应用程序,则菜单中的第一项是启动该应用程序的命令。选择该菜单项与 单击该控制效果相同。

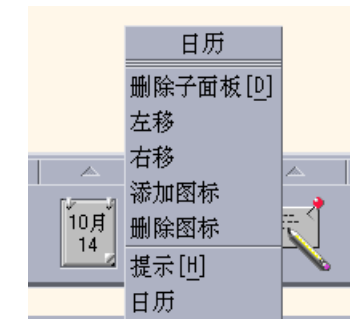

另外,弹出式菜单可能包含下列项:

- 删除子面板 删除子面板及其内容
- 左移 一 将所选图标 (及其子面板) 与它左邻的图标和子面板交换位置
- 右移 一 将所选图标 (及其子面板) 与它右邻的图标和子面板交换位置
- 添加图标 在所选控制的右邻添加空白图标
- 删除图标 删除所选图标及其子面板
- 帮助 一 显示控制的"针对项帮助"

#### 切换区

切换区是未被其他控制或工作空间按钮占用的工作空间切换部分。

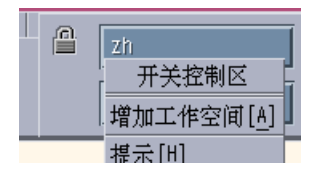

切换区弹出式菜单包含下列项:

- 添加工作空间 添加工作空间,并在工作空间切换中创建工作空间按钮
- 帮助 显示工作空间切换的帮助

#### 工作空间按钮

使用工作空间按钮更改工作空间。每个按钮都有其自己的菜单。

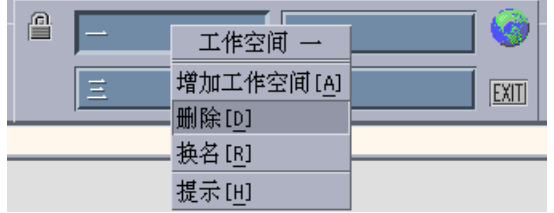

工作空间按钮弹出式菜单包括下列项:

- 添加工作空间 一 将工作空间添加至工作空间列表
- 删除 一 删除工作空间
- 重新命名 使按钮变成文本字段, 以便编辑名称
- 帮助 显示工作空间切换的帮助

### 子面板控制

子面板的弹出式菜单包括一个使控制成为当前"主面板"控制的命令。

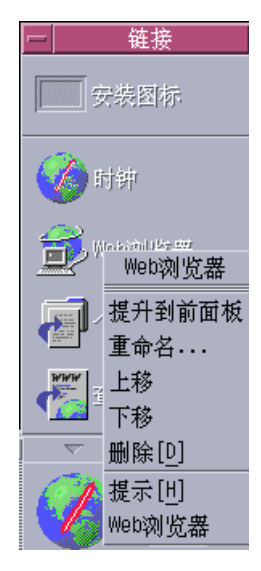

子面板控制的弹出式菜单包括下列项:

- 上移至前面板 复制"主面板"中的控制,替换当前"主面板"控制
- 重新命名 一 对子面板上的控制重新命名
- 上移 将所选图标与它上邻的图标交换位置
- 下移 一 将所选图标与它下邻的图标交换位置

- 删除 将控制从子面板中删除
- 帮助 一 显示控制的"针对项帮助"

### 前面板放置区

前面板包含下列用作放置区的控制:

- 有些控制用作为所运行的应用程序而指定的放置区。例如, "文件管理器"控制将显 示拖放在它上面的文件夹路径, "文本编辑器"控制将打开拖放在它上面的文件, "Web 浏览器"控制将打开拖放在它上面的 URL。
- 每个子面板上的"安装图标"控制可用作放置区 (如第137页的「添加应用程序或其他 图标到子面板」中所述) 。
- 主面板上的"活动"指示器 (球) 控制是所有已注册的数据类型的放置区,用来调用对 于拖放在它上面的每个对象的缺省操作。例如,拖放 URL,将在浏览器中显示该 URL,拖放文件夹,将在"文件管理器"中显示该文件夹的内容。

### 前面板帮助

可以获取下列各项的帮助:

- 个别控制
- 前面板的使用和配置

### 获取前面板控制的针对项帮助

♦ 从控制的弹出式菜单中选择**"**帮助**"**。

或者:

- **1.** 显示**"**帮助**"**子面板。
- **2.** 单击**"**针对项帮助**"**控制。 指针改变形状。
- **3.** 单击想要获取其帮助的控制。
- **114** Solaris 公用桌面环境:用户指南 ♦ 2000年3月

### 获取关于前面板的使用和配置的帮助

- **1.** 显示**"**帮助**"**子面板。
- **2.** 单击**"**前端面板帮助**"**控制。 将显示"帮助查看器"和"前面板"帮助卷。

#### 移动前面板或子面板  $\blacktriangledown$

像移动其他窗口一样移动子面板—即拖动标题栏。 使用"主面板"的移动句柄移动"主面板"。

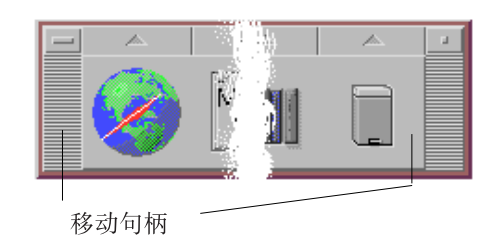

# 最小化前面板

最小化"前面板",将其变成图标。

♦ 单击**"**前面板**"**的最小化按钮。

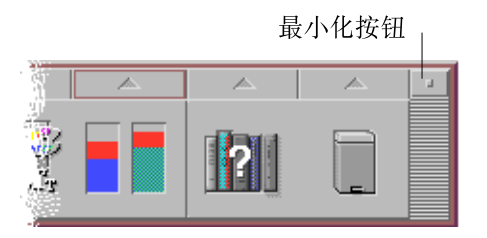

以工作空间名称标记"前面板"窗口图标。

# 前面板的概览

本节介绍"主面板"和子面板的内容。可用其他控制或附加控制来定制"前面板"。

## 主面板

下表描述"主面板"上的控制。

#### 表 **4–1** 主面板控制

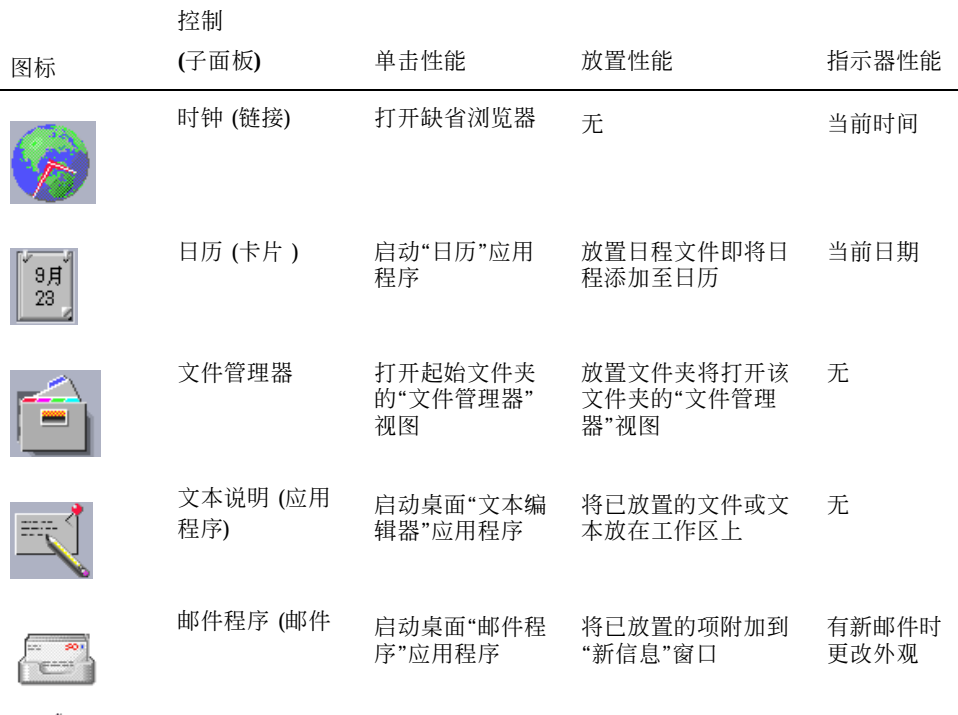

#### 表 **4–1** 主面板控制 续下

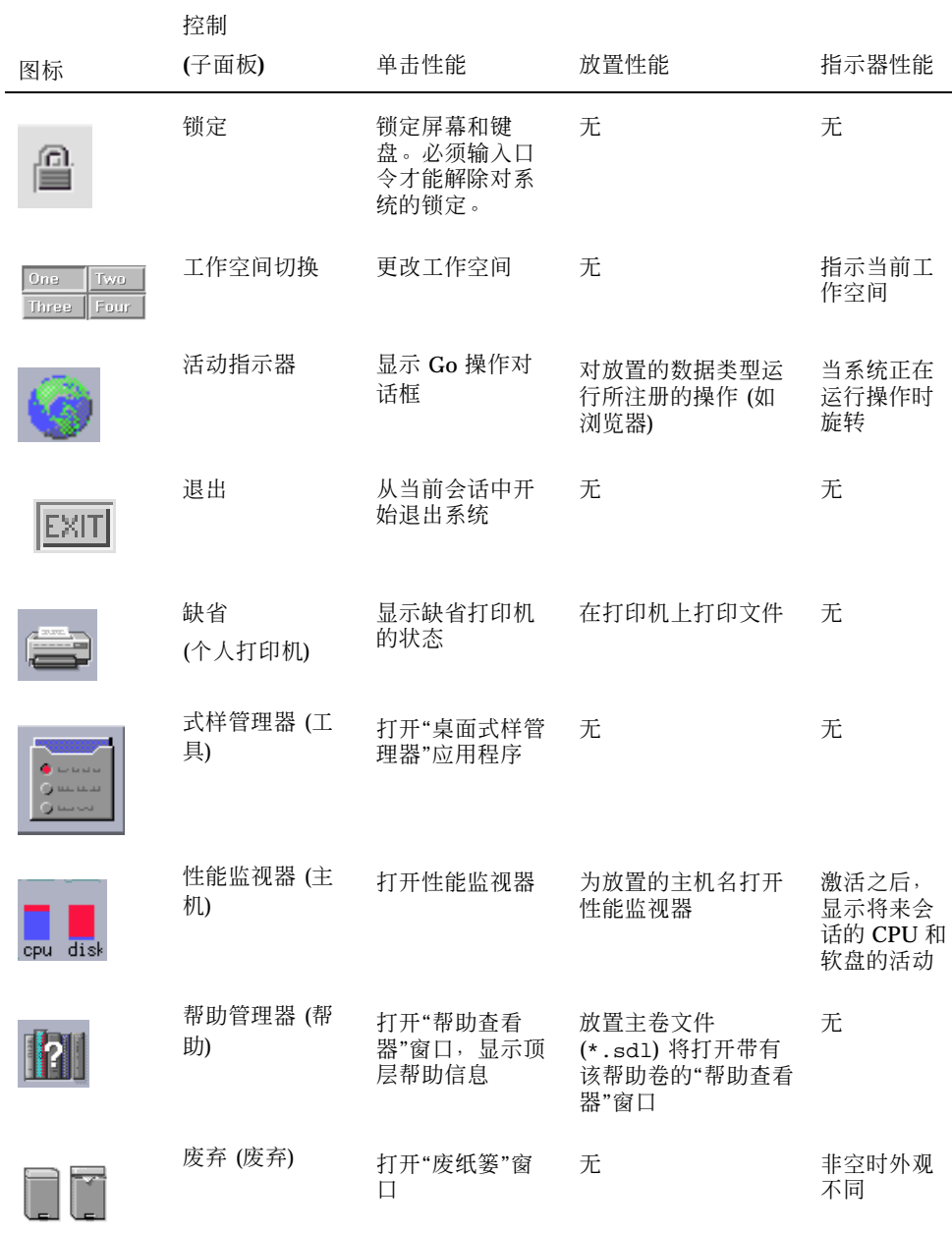

# 链接子面板

使用"链接"子面板打开 Web 浏览器,显示 Sun Microsystems web 查找站点 (http:/ /search.Sun.com ),并管理个人的书签。

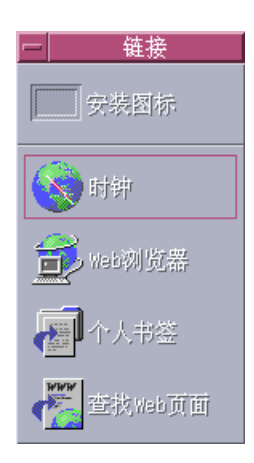

#### 表 **4–2** 链接子面板控制

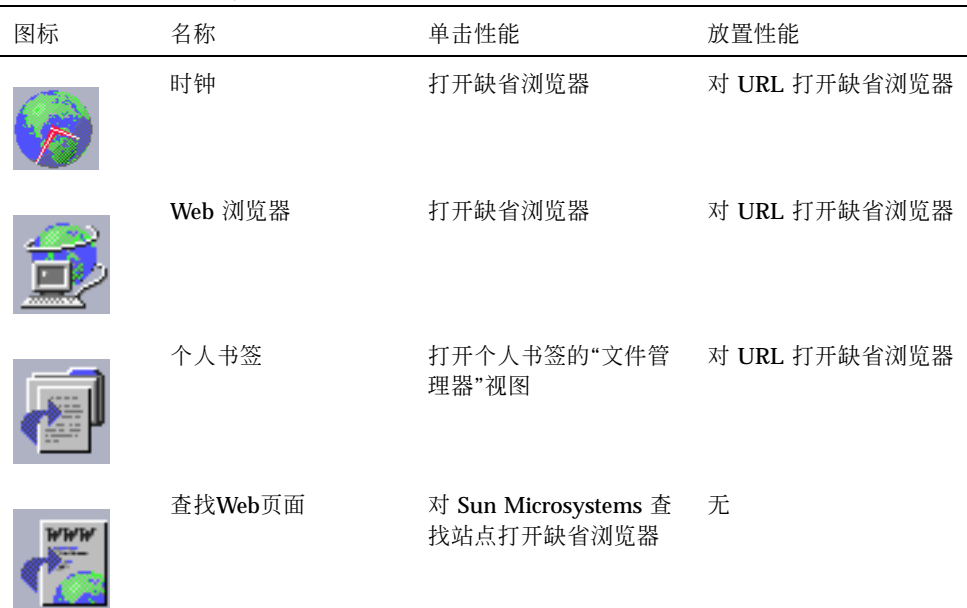

## 卡片子面板

使用"卡片"子面板打开"日历"并查找地址卡片、主机卡片和邮件别名卡片。

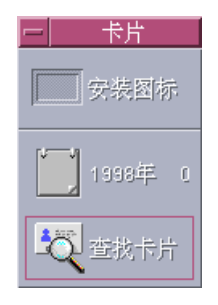

表 **4–3** 卡片子面板上的控制

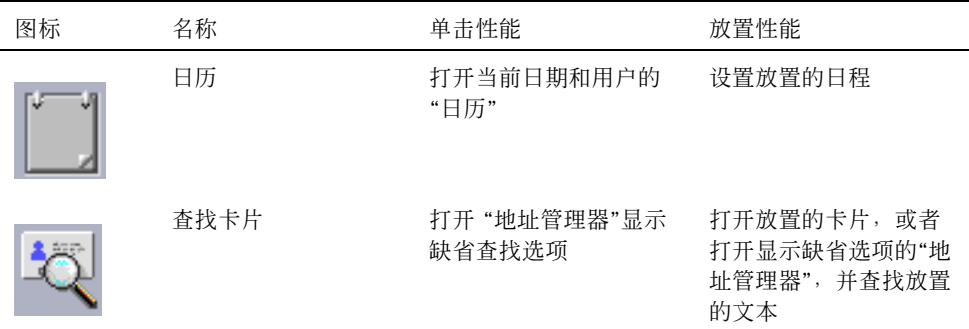

## 文件子面板

使用"文件"子面板:

- 打开文件管理器
- 访问可移动的媒体, 如 CD-ROM 和软盘
- 检查文件特性
- 运行加密、压缩和存档命令

查找文件和文件夹

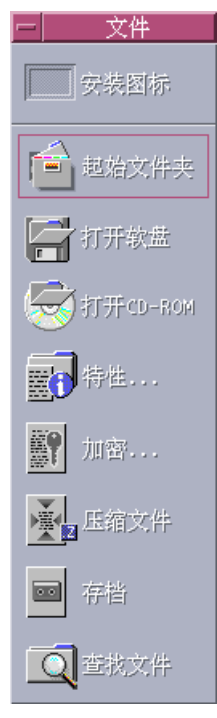

### 表 **4–4** 文件子面板上的控制

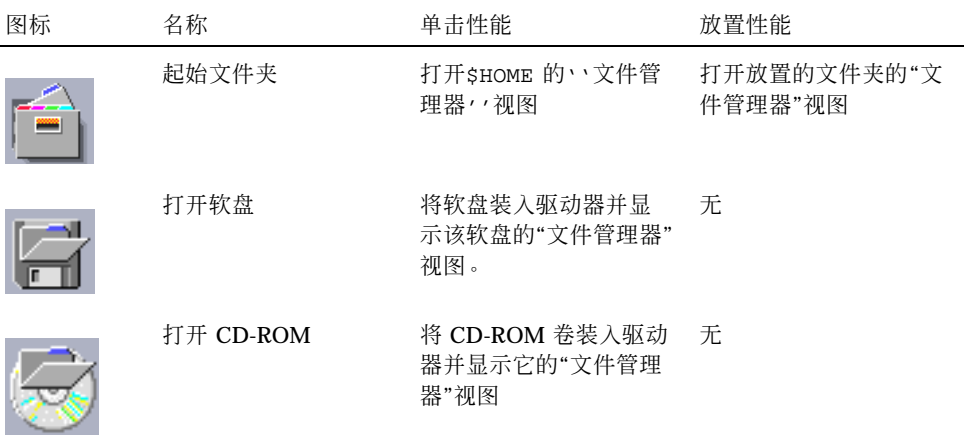

#### 表 **4–4** 文件子面板上的控制 续下

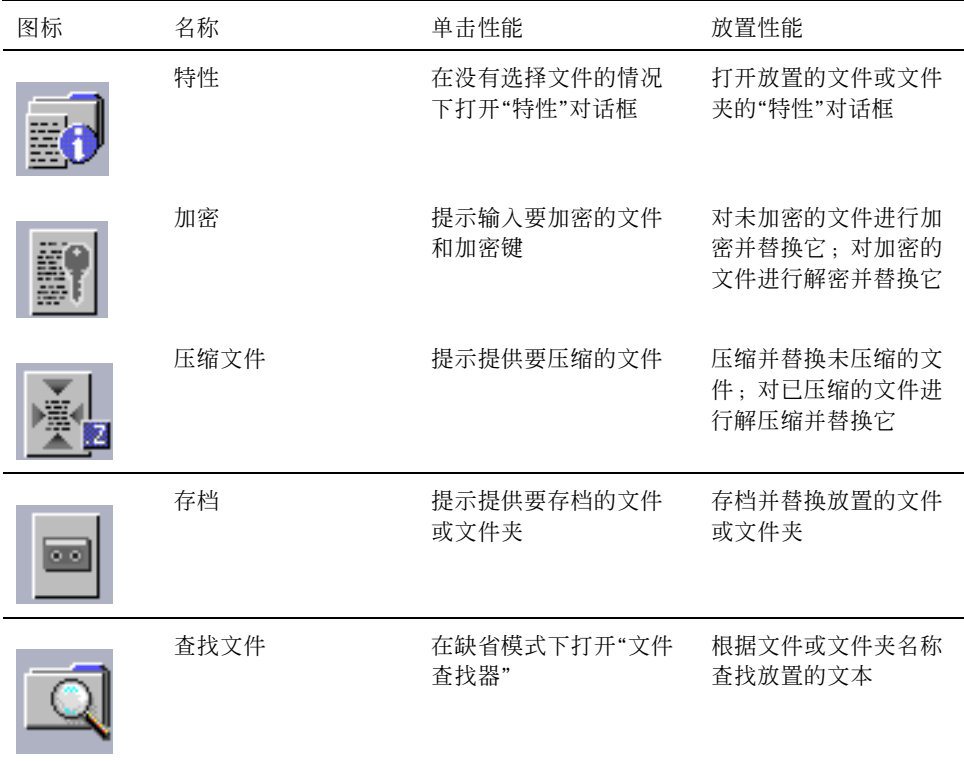

# 应用程序子面板

使用"应用程序"子面板在工作区上公布文本和声音注释, 运行"文本编辑器", 以及打 开"应用程序管理器"。

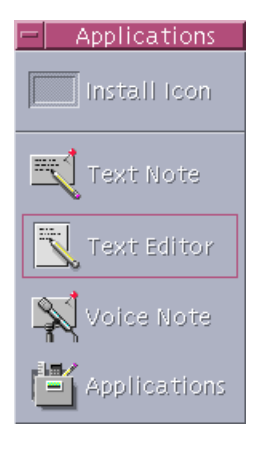

#### 表 **4–5** 应用程序子面板上的控制

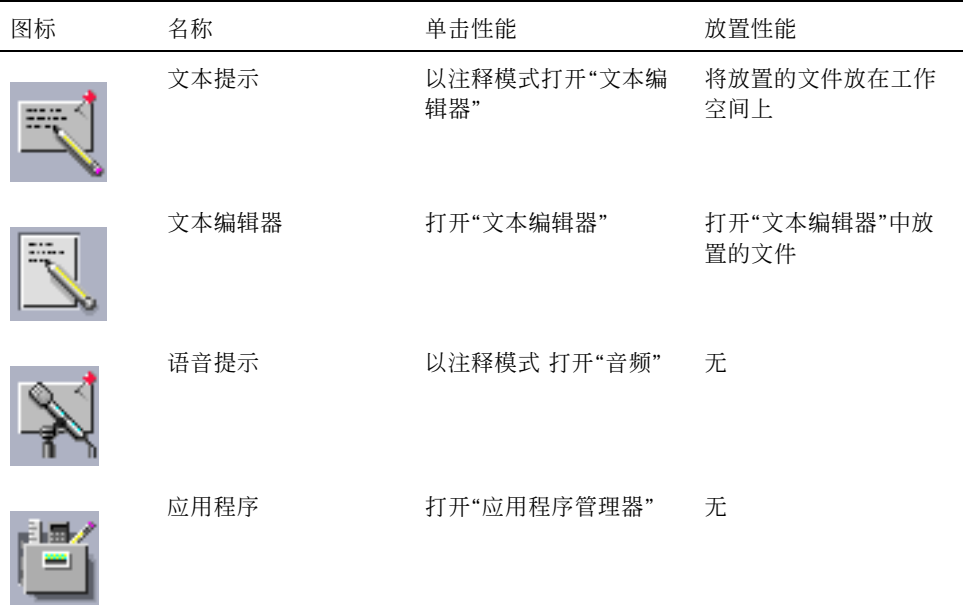

# 邮件子面板

使用"邮件"子面板访问"邮件程序"或连接至 Solaris 意件箱邮件别名。

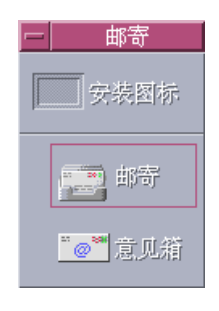

#### 表 **4–6** 邮件子面板上的控制

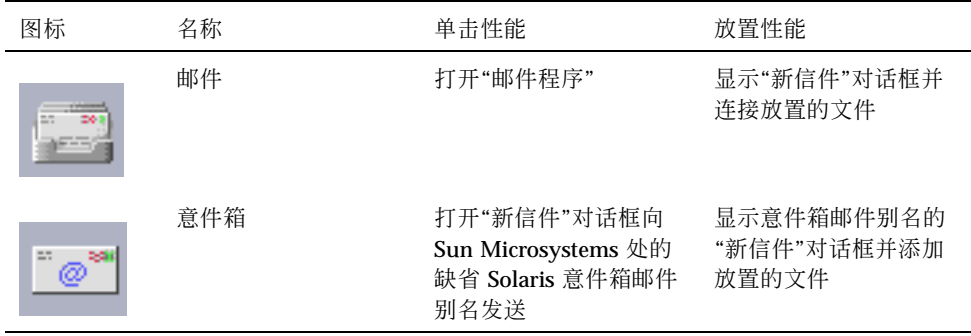

# 个人打印机子面板

使用"个人打印机"子面板查看打印机上的打印作业或使用系统上的所有打印机。

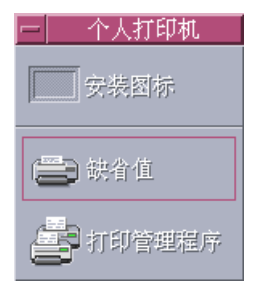

表 **4–7** 个人打印机子面板上的控制

| 图标 | 名称     | 单击性能                       | 放置性能                                              |
|----|--------|----------------------------|---------------------------------------------------|
|    | 缺省打印机  | 打开"缺省打印机"                  | 在缺省打印机上打印放<br>置的文件                                |
|    | 打印管理程序 | 为网络上所有可用的打印机<br>打开"打印管理程序" | 在选定的打印机上打印<br>放置的文件。这是打印<br>到非缺省打印机的一个<br>很有用的方法。 |

## 工具子面板

使用"工具"子面板设置桌面和工作区的首选项,运行"进程管理器",以及查看 CDE 中 的错误。

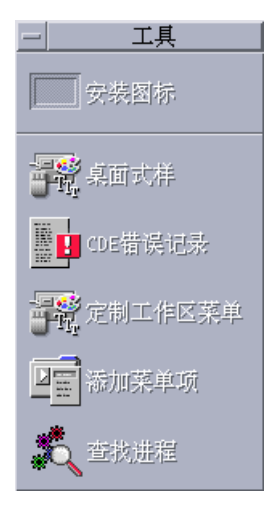

表 **4–8** 工具子面板上的控制

| 图标                                         | 名称       | 单击性能                                                        | 放置性能                |
|--------------------------------------------|----------|-------------------------------------------------------------|---------------------|
| <b>Little</b><br>للدينة بنية<br>ليست مستبا | 桌面式样     | 打开"式样管理器"                                                   | 无                   |
|                                            | CDE 错误记录 | 显示文件\$HOME/.dt/<br>errolog, 它包含<br>xsession 启动之后的<br>CDE 错误 | 无                   |
|                                            | 定制工作区菜单  | 警告您要更新工作区,<br>并打开"工作区"菜单的<br>"文件管理器"视图                      | 无                   |
|                                            | 菜单添加项    | 打开"添加菜单项"对话框                                                | 无                   |
|                                            | 查找进程     | 打开工作站的"进程管理<br>器"                                           | 在缺省模式下打开"进程<br>管理器" |

主机子面板

使用"主机"子面板查看系统信息,监视主机性能,打开主机上的终端和控制台会话以 及查找主机。

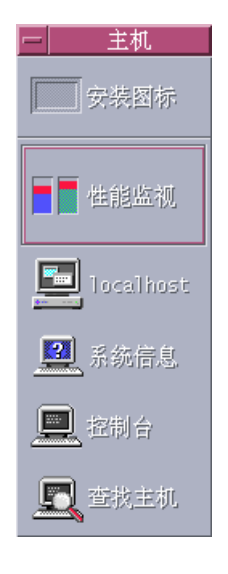

#### 表 **4–9** 主机子面板上的控制

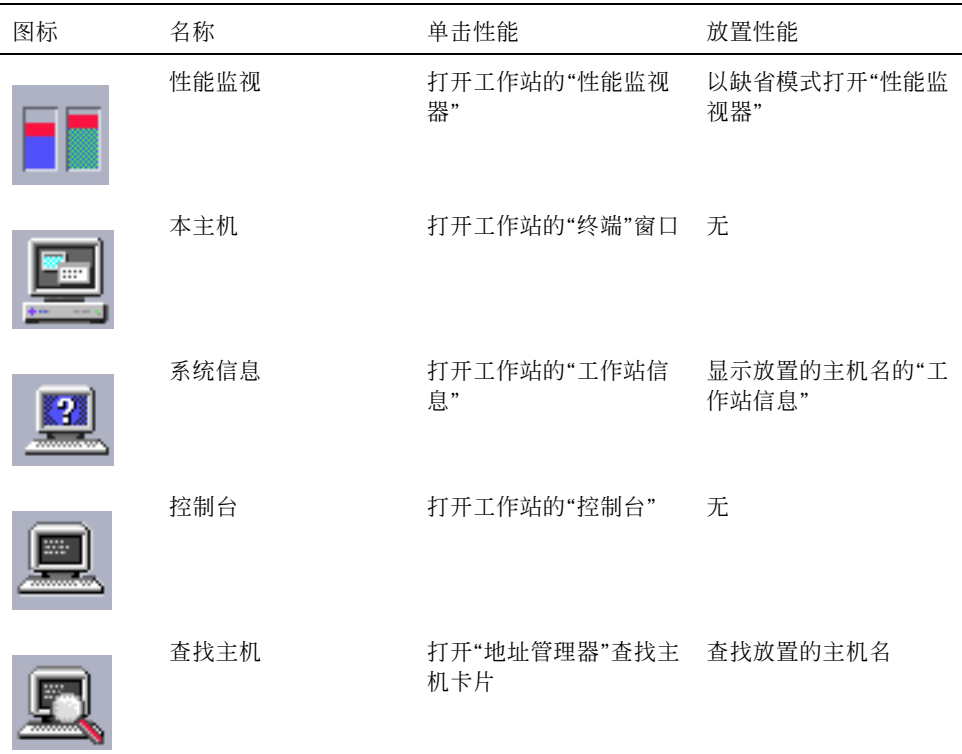

## 帮助子面板

"帮助"子面板使您能够访问 AnswerBook 2TM 文档、主帮助卷 (帮助管理器) 和其他联 机帮助卷,如"前面板帮助"。

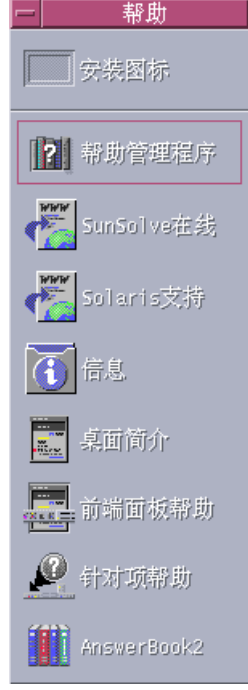

## 新的 **CDE** 用户

若正在从 CDE 的前一版本升级,并且想要阅读 CDE 桌面的当前功能,请参阅:

- 桌面介绍
- 前面板帮助

若正在从 OpenWindows 转换, 请参阅:

■ 桌面介绍

- 前面板帮助
- 《Solaris 公用桌面环境: 用户转换指南》 (可以通过"AnswerBook 2"查看器访问 它。)

若正在从另一窗口系统 (如 Microsoft Windows) 转换, 请参阅:

- 桌面介绍
- 前面板帮助
- 《Solaris 公用桌面环境: 用户指南》 (可以通过"AnswerBook 2"查看器访问它。)

### 过程帮助

若需要知道如何执行 CDE 中的过程或任务,请参阅:

- "帮助管理器"并查找需要的过程或关键字的帮助卷
- 《*Solaris* 公用桌面环境: 用户指南》中的过程 (可以通过"AnswerBook 2"查看器访 问该指南)

### 技术问题和支持

系统管理员将会发现《*Solaris* 公用桌面环境:高级用户和系统管理员指南》 (可通过 "AnswerBook 2"查看器得到) 对解决配置和管理问题很有用。

调查故障的系统管理员应该向 SunSolveTM、Sun Microsystems 联机信息、FAQ 和修 补服务登记;单击"SunSolve在线"以了解详情。关于可能需要与技术支持联系的特殊 问题的帮助,单击"Solaris 支持"。

下表描述"帮助"子面板控制。

表 **4–10** 帮助子面板控制

| 图标 | 名称                     | 单击性能                                               | 放置性能                      |
|----|------------------------|----------------------------------------------------|---------------------------|
|    | 帮助管理器 ("主面板"<br>控制的副本) | 打开"帮助查看器"窗口,<br>显示顶层帮助信息                           | 放置主卷文件 (*.sdl)<br>将打开该帮助卷 |
|    | SunSolve在线             | 为 Sun Microsystems 文<br>档和常见问题 web 站点<br>打开浏览器     | 无                         |
|    | Solaris支持              | 打开浏览器查找修补程<br>序的 Sun Microsystems<br>下载站点和技术支持     | 无                         |
|    | 信息                     | 打开"应用程序管理器"中<br>的"信息"文件夹                           | 无                         |
|    | 桌面简介                   | 显示"介绍桌面"帮助卷                                        | 无                         |
|    | 前端面板帮助                 | 显示"前面板"帮助卷                                         | 无                         |
|    | 针对项帮助                  | 提供"前面板"的针对项帮<br>助。单击此控制, 然后<br>单击想要获取其帮助的<br>控制。   | 无                         |
|    | AnswerBook 2           | 显示"AnswerBook 2"查<br>看器 (若已安装了<br>"AnswerBook2") 。 | 无                         |

## 废弃子面板

使用"废弃"子面板废弃和恢复文件,并将文件从系统中删除 (切碎) 。

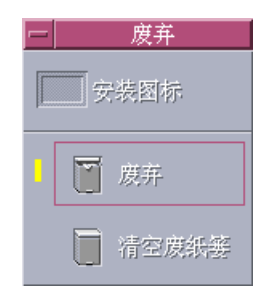

#### 表 **4–11** 废弃子面板上的控制

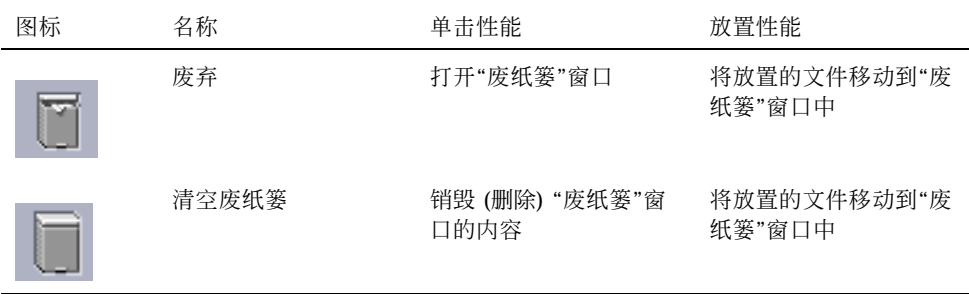

# 前面板应用程序

本节描述可在缺省"前面板"上得到的选定应用程序。其他应用程序在其各自的章节中 或在其联机帮助或手册页中描述。

## 更改缺省 **Web** 浏览器

"前面板"的"链接"子面板包含 "Web 浏览器"控制。单击该控制时,启动缺省浏览器。

查找 PATH 环境, 查找 netscape 命令 (用于 Netscape 浏览器) 或 hot java 命令 (用 于 HotJava™ 浏览器)。

若首先找到 netscape 命令, 则启动 Netscape 浏览器。若首先找到 hot java 命令, 则启动 HotJava 浏览器。若这两个命令都找不到, 则出现错误对话框, 报告查找浏览 器时出现的故障。

SdtWebClient 操作用来启动系统的缺省 Web 浏览器。若想要确保缺省浏览器总是 Netscape,则将 user-prefs.dt 文件中的 MAP\_ACTION 设置更改为

MAP\_ACTION SDtNetscape。

若想要确保缺省浏览器总是 HotJava 浏览器, 则将 user-prefs.dt 文件中的 MAP\_ACTION设置更改为

MAP\_ACTION SDtHotJava。

user-prefs.dt 文件属于 \$HOME/.dt/types 目录。要创建 user-prefs.dt 文 件,复制 /usr/dt/appconfig/types/C/user-prefs.dt 文件,并将它保存在 \$HOME/.dt/types 目录中,文件名为 user-prefs.dt。

## ▼ 显示不同的时钟

"前面板"的"链接"子面板包含"时钟"控制。单击该控制时,启动缺省浏览器。可以按 以下方式删除此控制并在桌面上显示一个数字时钟:

- **1.** 打开**"**链接**"**子面板。
- **2.** 在**"Web** 浏览器**"**控制上单击鼠标按钮 **3**。 显示弹出式菜单。
- **3.** 选择**"**提升到前面板**"**。 "Web 浏览器"控制显示在"主面板"上,"时钟"控制显示在子面板上。
- **4.** 在**"**时钟**"**控制上单击鼠标按钮 **3**。 显示弹出式菜单。
- **5.** 选择**"**删除**"**。 "时钟"控制从子面板上被删除。
- **6.** 打开**"**应用程序管理器**"**中的**"**桌面工具**"**文件夹。
- **7.** 双击**"**数字时钟**"**。

"数字时钟"应用程序显示时间和日期。可以将此应用程序永久保留在"工作区"上。 确保使用"式样管理器"以会话缺省值保存该应用程序。

### 使用书签

书签是一个包含 web URL 的文件,或是包含书签的文件夹或附件。 单击书签的图标 将在缺省浏览器中显示 web 网页。

CDE 使用文件扩展名 .url 来标识书签。双击"样本书签"文件夹中的 index.html 图标以阅读关于 CDE 中书签的进一步信息。

#### 个人书签

"前面板"的"链接"子面板包含"个人书签"控制。单击该控制时,桌面上出现"文件管理 器"视图。"个人书签"最初是空的。可以创建书签,放在此文件夹中。从而很容易地通 过"前面板"访问这些 URL。

### 创建书签

可以用下列任一方式创建书签:

- 将 URL 文本拖到"个人书签"窗口上。这就创建了一个新文件。新文件名为 Untitled.url,除非"个人书签"文件夹中已有另一个同名文件。假如是后一种情 况, 则出现一个对话框, 让您对新文件重新命名。
- 将 URL 文本拖到"前面板"上的"个人书签"控制上。这就创建了一个带 .url 扩展名 的新文件。
- 复制现有的书签:使用"文件管理器"的"选择项"菜单将现有的书签复制到"个人书 签"文件夹中, 或者按住 Control 键并将图标拖到打开的"个人书签文件管理器"窗口 或"前面板"上的"个人书签"控制上。

可以使用通常可用的任何 URL (如具有 http 地址的 URL) 创建书签。

#### 共享书签

若将 URL 文本或者书签文件或文件夹放到"前面板"邮件图标上,则出现"邮件程序"的 "新信件"书写窗口并带有作为附件的相应书签。

## 使用查找 **Web** 网页

"链接"子面板上的"查找Web页面"控制可用于显示 Sun Microsystems 查找站点 http://search.sun.com/。 通过此站点可查找 Sun Microsystems 上选定的站 点,或查找 Internet。

在查找关于 Sun Microsystems 及其产品的信息时, 您会发现此查找站点比标准商业站 点更有用。

## 使用加密

通过"文件"子面板上的"加密"控制可使用缺省加密应用程序对文件进行加密和解密。 随 Solaris 一起发售的加密应用程序为 crypt, 如 crypt 手册页中所述。

### 对文件进行加密

可以通过执行下列操作之一对文件进行加密:

- ♦ 单击**"**应用程序管理器**"**卓面工具文件夹中的**"**加密**"**,并在显示的对话框中指定文件 和加密键。
- ♦ 或者,单击**"**文件**"**子面板上的**"**加密**"**图标,并在显示的对话框中指定文件和加密 键。
- ♦ 或者,将文件放在**"**文件**"**子面板上的**"**加密**"**图标上,并在显示的对话框中指定加密 键。

将对该文件进行加密,进行二进制到文本制的转换并将其置于其原始位置。

#### 对文件进行解密

可以通过执行下列操作之一对文件进行解密:

- ♦ 单击**"**应用程序管理器**"**卓面工具文件夹中的**"**解密**"**,并在显示的对话框中指定文件 和加密键。
- ♦ 或者,将文件拖放在**"**文件**"**子面板上的**"**加密**"**图标上,并在显示的对话框中指定加 密键。

将对该文件进行文本制到二进制的转换,解密处理并将它置于其原始位置。

提示:可以通过在"文件管理器"窗口中双击文件对文件进行解密。

### 使用压缩

通过"文件"子面板上的"压缩"控制可使用缺省的压缩应用程序对文件进行压缩 (或用 zip 压缩) 和解压缩 (或用 unzip 解压缩) 。也可以通过"应用程序管理器"中的"压缩文 件"和"解压缩文件"图标得到"压缩"和"解压缩"。

随 Solaris 软件一起发售的加密应用程序为 compress, 如 crypt 手册页中所述, 它 使用可调 Lempel-Ziv 编码。压缩文件带扩展名 .z。

#### 对文件进行压缩

- ♦ 单击**"**应用程序管理器**" Desktop\_Tools** 文件夹中的**"**压缩文件**"**,并在显示的对话 框中指定文件。
- ♦ 或者,单击**"**文件**"**子面板上的**"**压缩**"**图标,并在显示的对话框中指定文件。
- ♦ 或者,将文件拖放在**"**文件**"**子面板上的**"**压缩**"**图标上。 该文件被压缩,带有 .z 扩展名, 并置于其原始位置。

#### 对文件进行解压缩或恢复

- ♦ 单击**"**应用程序管理器**" Desktop\_Tools** 文件夹中的**"**解压缩文件**"**, 并在显示的对 话框中指定文件。
- ♦ 或者,将文件拖放在**"**文件**"**子面板上的**"**压缩**"**图标上。 该文件被解压缩, 删除其 .z 扩展名, 并置于其原始位置。

提示:可以通过在"文件管理器"窗口中双击文件,对文件进行解压缩。

## 使用存档

"文件"子面板上的"存档"控制可用于对文件进行存档 (tar) 和解包。也可以通过"应用 程序管理器"中的"存档"、"存档解包"和"存档列表内容"图标得到 tar 命令。

随 Solaris 一起发售的存档应用程序是 tar, 如 tar 手册页中所述。缺省情况下, 存 档的文件带扩展名 .tar。

### 对文件进行存档

- ♦ 单击**"**应用程序管理器**"**卓面工具文件夹中的**"**存档**"**,并在显示的对话框中指定相关 的文件名和文件夹名。
- ♦ 或者,单击**"**文件**"**子面板上的**"**存档**"**图标,并在显示的对话框中指定相关的文件名 和文件夹名。
- ♦ 或者,将文件拖放在**"**文件**"**子面板上的**"**存档**"**图标上。 该文件被压缩,带有,tar 扩展名,并置于其原始位置。

### 将已存档的文件解包

- ♦ 单击**"**应用程序管理器**"**的卓面工具文件夹中的**"**存档解包**"**, 并在显示的对话框中指 定文件。
- ♦ 将文件放在**"**文件**"**子面板上的**"**存档**"**图标上。 该文件被解压缩,.tar 扩展名被删除,并放在它的原始位置。

提示:可以通过在"文件管理器"窗口中双击文件将文件解包。

### 使用意件箱

"邮件"子面板上的"意件箱"控制使您能够将电子邮件发送到 Sun Microsystems 的产品 改进建议邮箱。

建议应该执行下列各项之一:

- 建议向 Solaris 添加应用程序、实用程序和服务
- 建议改进现有的服务和应用程序

报告您感到难以理解、学习或使用的功能和术语

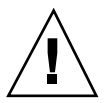

小心:意件箱工具不提供任何保证级别的服务。对于需要解决的问题或故障,使用正 常的故障报告过程,该过程是通过批发商网络管理的。

### 使用工作站信息

单击"主机"子面板上的"系统信息"时,显示"工作站信息"对话框。此对话框中的信息 通常是系统管理员和技术支持代理所关心的。它包括:

- 用户标识
- 系统标识
- 内存使用和分配
- 操作环境和 CDE 的版本标识
- 当前会话信息

提示: 无法使用"工作站信息"更改已分配的物理内存量。关于设置交换空间的信息, 请参阅交换 (1M) 手册页。

## 前面板的定制

可以按下列方式更改子面板的布局和内容,以及更改主面板的内容:

- 将控制添加至子面板
- 交换"主面板"和子面板控制的位置
- 添加子面板
- 添加和删除工作空间
- 对工作空间重新命名

其他定制选项需要创建或编辑"前面板"配置文件。这些定制选项在《*Solaris* 公用桌面 环境:高级用户和系统管理员指南》中有说明。

# 将子面板控制放入主面板

- **1.** 在想要放在**"**主面板**"**中的子面板控制上单击鼠标按钮 **3**。
- **2.** 从控制的弹出式菜单中选择**"**上移到主面板**"**。

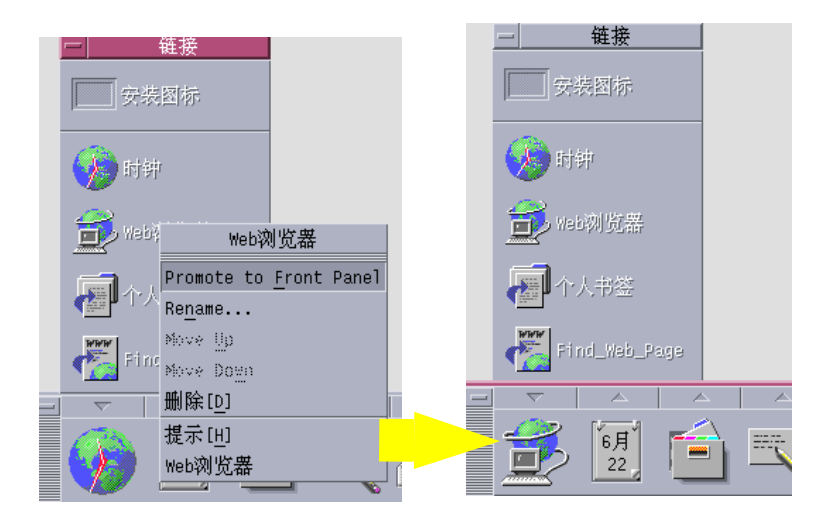

添加应用程序或其他图标到子面板  $\blacktriangledown$ 

可以将任何类型的"文件管理器"或"应用程序管理器"图标添加至"前面板"。然而,此 特征最适用于添加应用程序图标。

- **1.** 在**"**文件管理器**"**或**"**应用程序管理器**"**中显示对象的图标。
- **2.** 显示要将对象添加至其中的子面板。
- **3.** 将对象拖至**"**安装图标**"**控制并将其放在该控制上。

### 已安装的图标如何工作

使用"安装图标"控制添加至"前面板"的控制其性能取决于所放置的图标类型。

- 文件 一 与"文件管理器"中文件的图标有相同的性能
- 文件夹 打开文件夹的"文件管理器"视图
- 应用程序组 一 打开应用程序组的"应用程序管理器"视图
- 应用程序图标 一 与"文件管理器"或"应用程序管理器"中应用程序的图标有相同的 性能

### 添加和删除子面板

"主面板"中的任何控制都可以有子面板。

#### 添加子面板

- **1.** 在**"**主面板**"**中的没有子面板的控制上单击鼠标按钮 **3**。
- **2.** 从控制的弹出式菜单中选择**"**添加子面板**"**。

#### 删除子面板

- **1.** 在想要删除其子面板的控制上单击鼠标按钮 **3**。
- **2.** 从控制的弹出式菜单中选择**"**删除子面板**"**。
- 替换主面板中的控制

替换"主面板"中控制的最容易的方式是将它与一个子面板控制交换位置。若该控制没 有子面板,则可以临时或永久地创建一个子面板。

- **1.** 若想要替换的控制没有子面板,则从控制的弹出式菜单中选择**"**添加子面板**"**创建一 个子面板。
- **2.** 显示新的子面板。
- **3.** 若想要放在**"**主面板**"**中的控制尚未在子面板中,则将它添加至子面板。 请参阅第137页的「添加应用程序或其他图标到子面板」。
- **4.** 从子面板控制的弹出式菜单中选择**"**提升到前面板**"**。
- **138** Solaris 公用桌面环境: 用户指南 ◆ 2000年3月

# 删除所有的用户定制

注意:此过程不影响通过手动编辑"前面板"配置文件所作的高级定制。

- **1.** 打开**"**应用程序管理器**"**并双击卓面控制应用程序组图标。
- **2.** 双击**"**恢复前端面板**"**。 重新启动"工作区管理器"时,屏幕将变成空白,持续几秒钟。 "恢复前端面板"操作删除了使用下列各项完成的所有定制:
	- "安装图标"控制
	- "前面板"的弹出式菜单

# 定制工作空间

可以使用"前面板"工作空间切换对工作空间重新命名并更改工作空间的数目。

- 重新命名工作空间
	- **1.** 指向想要重新命名的工作空间的工作空间按钮。
	- **2.** 从该按钮的弹出式菜单 **(**通过按 **Shift+F10** 或鼠标按钮 **3** 显示**)** 中选择**"**换名**"**。 工作空间按钮变成文本字段。
	- **3.** 编辑该文本字段。
	- **4.** 按回车键。
- 增加工作空间
	- **1.** 指向工作空间切换中的任何区域并按鼠标按钮 **3** ,显示弹出式菜单。
	- **2.** 从弹出式菜单中选择**"**增加工作空间**"**。

新工作空间 (名为"新建") 放在该组工作空间的尾部。

**3.** 对该工作空间重新命名 **(**请参阅第139页的「重新命名工作空间」**)** 。

删除工作空间

若删除一个包含窗口的工作空间,则那些窗口被移动到下一个工作空间。

- **1.** 指向想要删除的工作空间的工作空间按钮。
- **2.** 从该按钮的弹出式菜单 **(**通过按 **Shift+F10** 或鼠标按钮 **3** 显示**)** 中选择**"**删除**"**。
- ▼ 定制工作空间切换中的控制

这是一个高级任务,它需要创建"前面板"配置文件。《*Solaris* 公用桌面环境:高级用 户和系统管理员指南》中包含了高级定制。

最初,工作空间切换有如下所示的四个位置。

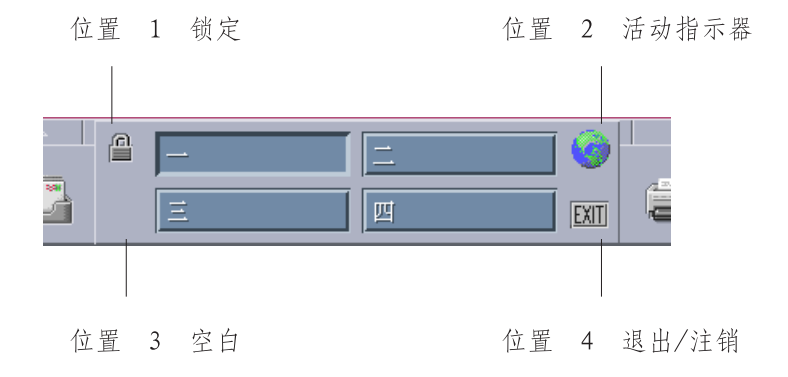

使用此过程替换这些控制之一。 (空白也是一种控制。)

**1.** 将想要放在转换器中的应用程序安装到**"**应用程序**"**子面板中。 例如,若想要将"显示系统装入"控制添加至转换器, 需将它从桌面工具应用程序组 拖到"应用程序"子面板上。

- **2.** 安装控制时自动创建的**"**前面板**"**配置文件定位在**"**应用程序**"**子面板中。定义在目录 *\$HOME* /.dt/types/fp\_dynamic中。 例如,将"显示系统装入"添加至"应用程序"子面板时,它创建文件 Xload1.fp。
- **3.** 将文件从 *\$HOME* /.dt/types/fp\_dynamic目录移动到 *\$HOME*/.dt/types 目录。
- **4.** 打开 *\$HOME* /.dt/types 目录中的文件,以便进行编辑。

将定义 CONTAINER\_TYPE 和 CONTAINER\_NAME的行编辑成下列形式:

CONTAINER\_TYPE SWITCH CONTAINER\_NAME Switch

**5.** 编辑定义位置 **(**POSITION\_HINTS**)**的一行。 例如,要将控制放在**"**空白**"**位置,设 置:

POSITION\_HINTS 3

#### **6.** 保存配置文件。

- **7.** 在 *\$HOME*/.dt/types 目录中创建另一个文件。 文件名必须以 .fp 结束。例如,您可以创建一个新文件 *\$HOME*/.dt/types/ DeleteBlank.fp。
- **8.** 打开文件,以便进行编辑。
- **9.** 在另一编辑窗口中打开文件 /usr/dt/appconfig/types/ *language* /dtwm.fp  $\bullet$

此文件是只读的。不能写入。

**10.** 在 /usr/dt/appconfig/types/ *language* /dtwm.fp 中,查找正在替换的转换 器控制的定义。

例如,下面是"空白"控制的定义:

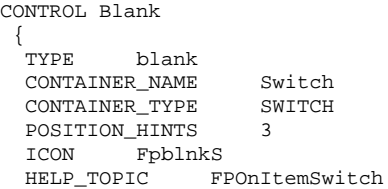

```
HELP_VOLUME FPanel
}
```
**11.** 将正在替换的控制定义从 /usr/dt/appconfig/types/*language* /dtwm.fp 复 制到新配置文件中。

例如,把"空白"控制的定义复制到新文件 *\$HOME*/.dt/types/ DeleteBlank.fp。

**12.** 将 DELETE True 一行添加至定义的尾部,并用花括号括起来:

CONTROL Blank { … HELP\_VOLUME FPanel DELETE True }

#### **13.** 保存文件。

**14.** 从**"**工作区菜单**"**中选择**"**重新启动工作区管理程序**"**。

### 前面板和多重屏幕

Solaris 的 CDE 支持同一工作站上的多标题系统或多重屏幕。这样就有效地增加了 CDE 桌面的空间。缺省情况下,系统上每个屏幕都有其自己的"前面板"。

每个"前面板"由 CDE 单独进行处理, 因此对"前面板"所做的更改将不影响其他"前面 板"。参见 《*Solaris* 公用桌面环境:高级用户和系统管理员指南》 中的 "杂项配置" 和"高级前面板配置"。

<sup>第</sup> **5** <sup>章</sup>

# 用文件管理器管理文件

用"文件管理器"创建、查找和使用桌面对象:文件、文件夹、应用程序。每个对象都 由"文件管理器"中的一个图标代表。

- 第144页的「介绍文件管理器窗口和桌面」
- 第153页的「处理文件和文件夹」
- 第157页的「浏览文件夹和子文件夹」
- 第160页的「文件和文件夹的所有权与安全性」
- 第159页的「将对象删除到废纸篓」
- 第173页的「使用桌面上的文件管理器对象」
- 第175页的「使用文件查找器」
- 第181页的「定制文件管理器视窗」
- 第189页的「在文件管理器中使用可删除的媒体」

打开"文件管理器":

♦ 单击**"**前面板**"**上的**"**文件管理器**"**控制。

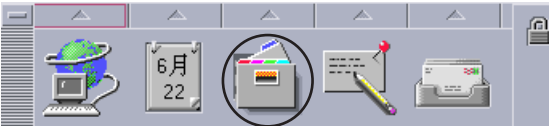

# 介绍文件管理器窗口和桌面

"文件管理器"主窗口是系统上文件夹的视图。 正在查看的文件夹叫做当前文件夹。

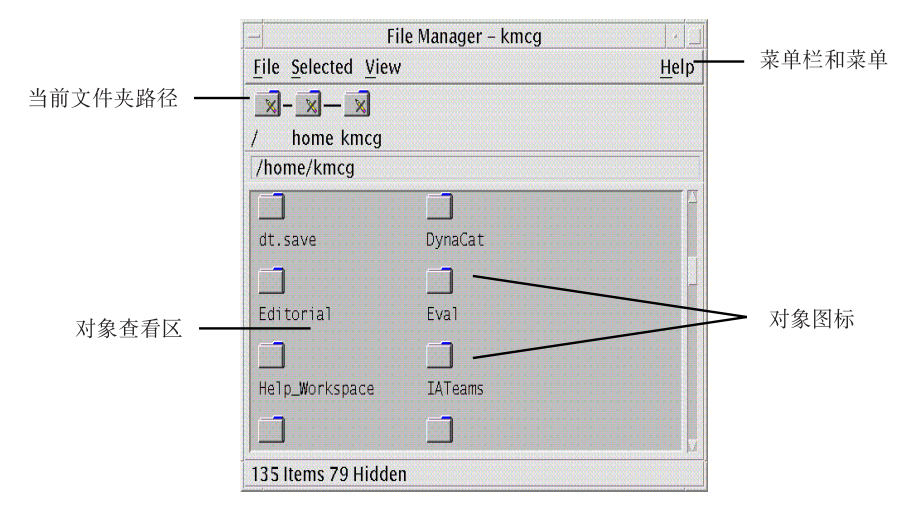

- 当前文件夹路径 显示当前文件夹路径的图标视图 (双击以改变路径)
- 菜单条和菜单 包含"文件管理器"中可用的命令
- 对象查看区- 显示当前工作文件夹中的对象 (文件和文件夹)
- 对象图标 用图标代表当前文件夹中的文件和文件夹

## 文件系统的基本概念

本节描述文件系统的基本概念。

## 文件

文件是存放信息的容器。所使用的文件大多数都包含以某种格式存放的信息 (数据) — 文档、电子表格或图表。格式是在文件内部对数据加以组织的特定方式。文件的格式 通常被称为该文件的数据类型。

当"文件管理器"处于其图标 - 视图模式之一时,可以根据代表文件的图标来标识该文 件的数据类型。每个数据类型有不同的图标与之对应。
大多数应用程序可识别有限数量的数据类型。例如,文档编辑器可能无法读电子表格 文件。利用数据类型数据库,桌面可帮助识别不同的文件类型。在大多数情况下,如 果双击文件,桌面会自动启动识别该文件之数据类型的应用程序。

文件名的最大许可长度因系统而异。某些操作系统不允许文件名多于 14 个字符。必要 时,请询问系统管理员。

## 文件夹

文件夹是存放文件的容器,类似文件柜中的文件夹。事实上,"文件管理器"用文件夹 图标代表文件夹。文件夹可包含其他文件夹,有时叫做子文件夹。利用文件夹和子文 件夹,可以创建多层次的组织,构成分层结构0。在其他语言环境中,文件夹常常被称 为目录。

在一个文件夹中,各个文件名称必须是不同的。但不同文件夹中的文件可以有相同的 名称。

从一个文件夹浏览到另一文件夹时,当前的位置被称为当前文件夹。

### 对象

由于文件和文件夹在"文件管理器"中均以图标表示,二者就都用术语对象来描述。对 象是可在桌面上创建和操纵的不连续物件。

在桌面上,应用程序也可表示为对象。 例如,"应用程序管理器"包含表示系统中可用 应用程序的对象。

### 路径

文件所在的位置常常以列表的方式来表示,此列表列出导向该文件的文件夹和子文件 夹—这种列表称为路径。文件的路径可见于"文件管理器"中的两处地方。首先,在图 标路径上,它显示为一串文件夹。其次, 在视图区上方的文本路径行中, 它显示为一 行文本。 这两个区域可以关闭。 (详情请参阅第181页的「配置标题」 。)

#### 路径和路径名

导向对象的路径是标明该对象在文件系统中位置的一种方式。路径可用两种方式来标 明:绝对路径和相对路径。

### 绝对路径

如果路径始于根文件夹,此路径就是绝对路径。根文件夹是系统中分层结构由此开始 的唯一共同文件夹。如果路径以一根正斜线 (/) 开始, 此路径就是从根文件夹开始的 一条绝对路径。例如,下面是导向文件 letter 的一条绝对路径:

/usr/dt/config/letter

### 相对路径

如果所描述的文件或文件夹的位置是相对于当前文件夹的,此路径就是相对路径。 如 果正处于文件夹中并要沿着文件夹树结构下移,就不必键入绝对路径名;只要键入路 径中以其下一个文件夹名称开始的路径即可。 如果路径不以正斜线开始,它就是相对 路径。例如,假设当前文件夹是 /usr/dt,要移到文件夹 /usr/dt/config/ letters,可用下列相对路径:

config/letters

标明相对路径时,两个特殊的文件夹名称很有用。"."文件夹 (有时称为"点") 表示当前 文件夹。".."文件夹 (有时称为"点-点") 表示父文件夹 — 在文件夹分层结构中处于上 一层的那个文件夹。例如,假设当前文件夹是 /usr/dt/config, 那么导向 Dtwm 文件的相对路径即为:

../app-defaults/*language*/Dtwm

因为该文件在 /usr/dt/app-defaults/*language* 文件夹中,即在当前文件夹的上一 层,在 app-defaults/ *language* 子文件夹中。

### 也请参阅

- 第157页的「更改为另一个文件夹」
- 第176页的「按照名称查找文件或文件夹」
- 第178页的「根据内容查找文件」

如想更多了解计算机上文件系统,请参阅关于操作系统的联机帮助或有关文档。市面 上也有很多介绍文件系统和文件管理的基础知识的书籍出售。

# 基本的文件管理技能

着手使用"文件管理器"前,需要掌握一些基本技巧。"文件管理器"中的每个图标代表 可用多种方式操纵的一个对象,其中包括:

- 选择对象
- 拖放
- 使用弹出式菜单
- 重新命名对象
- 获得有关对象的联机帮助
- 打开对象
- 查看有关对象的信息

## ▼ 选择单个文件或文件夹

当选择代表文件或文件夹的图标时,其名称会高亮显示。"文件管理器"菜单中的许多 选项都可用于当前选定的文件或文件夹。"选择项"菜单包含仅对当前选定对象 起作用 的选项。在视图区选择不同种类的对象时,这个菜单的内容会随之而改变。

### 鼠标

♦ 单击图标。

### 键盘

- **1.** 用 **Tab** 或箭头键将高亮显示区移到要选择的图标上。
- **2.** 按空格键

要取消选定文件或文件夹,选择另一图标或在"文件管理器"窗口单击空白区即可。

## ▼ 选择多个文件和文件夹

如果要同时删除数个文件,或将一组文件移到新文件夹中,选择多个文件会很有用。 注意: 如果选择的对象超过一个, "选择项"菜单上的"操作"部分会成为空白。

选定多个图标时,拖动其中的任何一个都会拖动整组图标。"选择项"菜单和只适用于 单个对象的各种菜单命令将处于不活动状态。

### 鼠标

- ♦ 可以从空白区拖动鼠标,围绕要选择的图标画一个框,然后释放鼠标按钮。 然后,按住 Control 键,围绕更多的图标拖动。
- ◆ 或者单击鼠标按钮 1 来选择第一个图标,然后按住 Control 键并单击鼠标按钮 1, 以选择其他各个图标。 如果要选择的图标不在一起时,这个方法很有用。

提示:如果在"文件管理器"中已经选择若干图标, 在"文件管理器"滚动板上任何地方 进行单击或拖动会使这些图标取消选定。但是,如果在"文件管理器"滚动板上进行单 击或拖动之前按住 Control 按钮, 现有的选择将保持选定。在做多项选择时, 这个方 法很有用。

提示: 要取消选定图标, 按住 Control 键并再次高亮显示这些图标, 它们即从选择组 中被取消选定。

#### 键盘

- **1.** 按空格键来选择第一个文件或文件夹图标。
- **2.** 要选择其他各图标,将高亮显示区移到该图标上面,然后按 **Control +** 空格键。
- 拖放文件或文件夹
	- **1.** 将鼠标指针放在文件或文件夹上。
	- **2.** 将鼠标按钮 **1** 按住不放。
	- **3.** 将图标拖动到要放置的地方。

#### **148** Solaris 公用桌面环境: 用户指南 ◆ 2000年3月

**4.** 释放鼠标按钮。

所以,将对象放下所需的操作是按下…拖动… 释放。 要在执行过程中取消拖动,在释放鼠标按钮前按Esc 键。

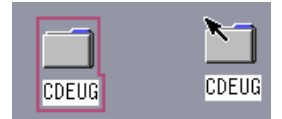

图表 5–1 拖动表示被拖动对象的图标

如果选定的图标不止一个,可以拖动其中任何一个来拖动整个选择组。

注意: 如果没有鼠标或其他指示设备, 就无法拖放对象。

### 基本的拖放任务

- 要将文件移到另一文件夹中,可将图标放置到目标文件夹的图标上。或者,如果源 文件夹和目标文件夹都已打开,可将图标从源文件夹的视图窗口拖出,放置到目标 文件夹的视图窗口背景上。
- 要将代表文件或文件夹的图标放到当前工作空间的背景上,可将其放置到任何窗口 之外。桌面对象只不过是实际对象的索引,实际对象本身仍处于"文件管理器"视图 中,无任何更改。
- 要打印文件,将文件图标放置到"前面板"上的"打印"控制上 (或在"个人打印机"子面 板上的某一打印机上) 。
- 要删除文件或文件夹,将该文件或文件夹图标放置到"前面板"上的"废纸篓"控制上。

如果试图将图标放置到不支持该拖放对象的位置,图标会马上恢复到在"文件管理器" 或桌面上的原来位置。

## ▼ 显示弹出式菜单

"文件管理器"中的每个对象都有弹出式菜单。"文件管理器"窗口本身也有弹出式菜 单,当指针放到各个文件或文件夹对象的边框以外的视图窗口上某处时,便可查看"文 件管理器"窗口的弹出式菜单。

### 鼠标

**1.** 指到要显示其弹出式菜单的图标,然后按鼠标按钮 **3**。

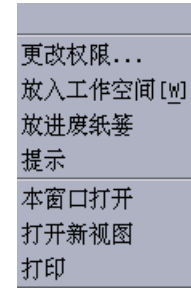

图表 5–2 弹出式菜单实例

**2.** 要从菜单上选择某个命令,可拖动到该命令,然后释放。或者单击该命令。

#### 键盘

- **1.** 用 **Tab** 和方向键将高亮显示移到要显示其弹出式菜单的图标上。
- **2.** 按 **Shift + F10**。
- **3.** 要从菜单上选择某个命令,用方向键来高亮显示该命令,然后按回车键。
- **4.** 要取消菜单而不选择任何命令,按 **Esc** 键。
- 重新命名文件或文件夹

注意:无法重新命名操作。

#### 鼠标

- **1.** 单击文件或文件夹图标下的名称,以选择该文件或文件夹名称。
- **2.** 键入新名称。
- **3.** 按回车键。如果未按回车键就单击名称之外的地方,会失去所作更改。 要取消重新命名操作,按 Esc 键。

#### **150** Solaris 公用桌面环境:用户指南 ♦ 2000年3月

### 键盘

- **1.** 用 **Tab** 和箭头键移到要重新命名的文件或文件夹的图标上。
- **2.** 按空格键来高亮显示 **(**选择**)** 图标名。
- **3.** 从**"**选择项**"**菜单上选择**"**重命名**"**。
- **4.** 键入新名称。
- **5.** 按回车键。 要取消重新命名操作,按 Esc 键。
- 获得关于文件或文件夹的帮助 在请求获得有关某个图标的帮助时所显示的描述信息,描述了与文件或文件夹相关联 的数据类型。该描述信息在数据类型定义中指定。

### 鼠标

- ♦ 选择文件或文件夹,然后按 **F1**。
- ♦ 或者将鼠标指针放到对象上,从该对象的弹出式菜单 **(**按鼠标按钮 **3** 即显示**)** 中选 择**"**帮助**"**。
- ♦ 或者从**"**帮助**"**菜单中选择**"**针对项**"**,然后单击文件或文件夹的图标。

#### 键盘

♦ 用 **Tab** 和箭头键移到图标上,然后按 **F1**。

#### 也请参阅

■ 要更多了解如何使用"帮助", 请参阅 第 3 章 。

# 查看文件或文件夹信息

用"特性"对话框查看关于文件或文件夹的信息。

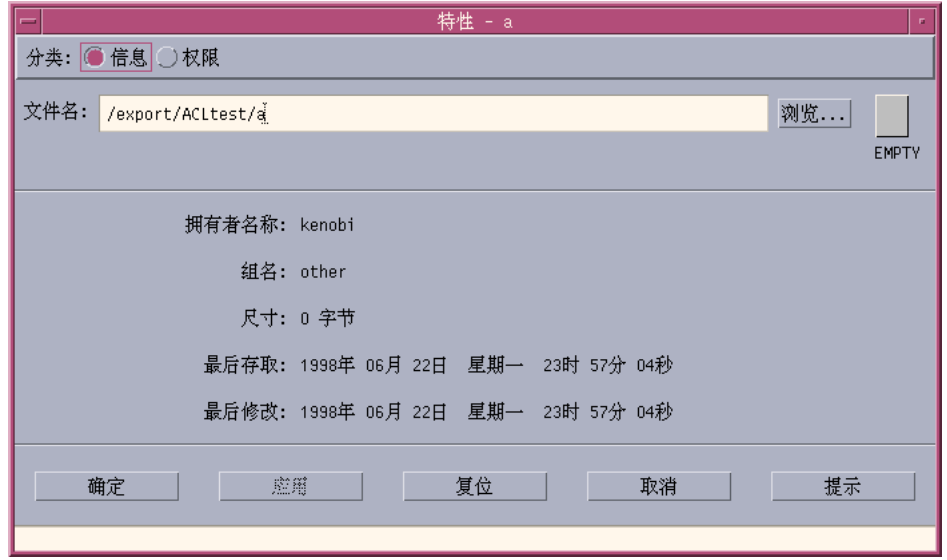

- **1.** 在**"**文件管理器**"**中,选择要查看其信息的文件或文件夹的图标。
- **2.** 从**"**文件管理器**"**的**"**选择项**"**菜单中,或者从图标的弹出式菜单 **(**按 **Shift + F10** 或按 鼠标按钮 **3** 即显示**)** 中选择**"**特性**"**。 出现"特性"对话框。
- **3.** 单击**"**信息**"**单选按钮。
- **4.** 检查关于文件或文件夹的信息:
- "拥有者名称"–文件或文件夹的拥有者姓名
- "组名"-文件或文件夹所属组的名称
- "尺寸"-文件或文件夹的大小
- "最后存取"–最近一次访问文件或文件夹的日期
- "最后修改"–最近一次修改文件或文件夹的日期

注意:如果要查看另一文件或文件夹的信息,先选定对象,再从"选择项"菜单中选择 "特性",然后单击"信息"单选按钮。如果在命令行键入 sdtfprop&,调出"特性"对话 框,可以单击对话框中的"浏览"并选择文件或文件夹的名称来查看其特性。

### 打开文件或文件夹

对某个对象所能执行的最基本操作是将其打开。"打开"是个很通用的术语,其操作取 决于要打开的文件的类型。例如,打开文件夹会改变"文件管理器"视图以显示该文件 夹的内容。打开数据文件通常会启动用来创建该文件的应用程序并装入该数据文件。

### 打开文件或文件夹

双击图标。

双击图标是执行对象的缺省操作,往往是"选择项"菜单上操作部分中的第一个操 作。对大多数数据文件而言,缺省操作通过启动适当的应用程序并装入该文件来打 开文件。

- 或者, 选定图标, 然后转到菜单条, 再从"选择项"菜单中选择"打开" (或"在位打 开", 或"打开新视图")。
- 或者, 从图标的弹出式菜单 (按 Shift + F10 或按鼠标按钮 3 即可显示) 选择"打开" 项。

## 处理文件和文件夹

文件或文件夹主要标识特征是:

在文件夹分层结构中的名称和位置。

拥有者许可 (特性) 。

关于许可以及如何设置许可的进一步信息,请参阅第160页的「文件和文件夹的所有 权与安全性」。

- 是否链接到另一文件。链接文件代表另一文件。链接文件使您可拥有一个看上去可 存在于两个或更多个文件夹中的文件。
- 创建新文件或文件夹
	- **1.** 从**"**文件**"**菜单中选择**"**新建文件**"**或**"**新建文件夹**"**。
	- **2.** 在**"**新建文件**"**或**"**新建文件夹**"**字段键入名称。
	- **3.** 单击**"**确定**"**或按回车键。

要关闭"新建文件"或"新建文件夹"对话框而不创建新文件 或文件夹,单击"取消"或按 Esc 键。

另外两种创建对象的方式;

- 复制现有对象,然后重新命名副本 (请参阅第155页的「复制文件或文件夹」)。
- 在应用程序中创建新文件。例如, "文本编辑器"在保存新文档时便创建了新文 件。
- 移动文件或文件夹

注意:以下步骤假定您在待移动文件上有写许可。请参阅第160页的「基本许可」。

#### 鼠标

- **1.** 使源文件夹和目标文件夹可见:通过打开显示目标文件夹内容的**"**文件管理器**"**视 图,或打开已关闭的目标文件夹的图标。
- **2.** 选择待移动的文件或文件夹,将其拖动到目标文件夹。 如果移动文件夹,整个文件夹及其内容都会移动。

#### 键盘

**1.** 用 **Tab** 和方向键将高亮显示移到待移动的文件或文件夹。

**154** Solaris 公用桌面环境:用户指南 ♦ 2000年3月

- **2.** 按空格键来选定对象。
- **3.** 从**"**选择项**"**菜单选择**"**移动到**"**。
- **4.** 在**"**目的文件夹**"**文本字段中键入一个名称。 例如,如果要将文件报告移动到文件夹 /u/john,需键入 /u/john。
- **5.** 单击**"**确定**"**或按回车键。 如果移动文件夹,整个文件夹及其内容都会移动。
- 复制文件或文件夹

### 鼠标

- **1.** 使源文件夹和目标文件夹可见: 打开显示目标文件夹内容的"文件管理器"视图,或打开已关闭的目标文件夹的图标。
- **2.** 选择待复制的文件或文件夹。
- **3.** 按下并按住 **Control** 键。
- **4.** 拖动文件或文件夹,并将其放置到目标文件夹上。 确保在释放 Control 键前应先释放鼠标按钮。否则文件或文件夹只会移动而不是被 复制。

#### 键盘

- **1.** 选定图标。
- **2.** 从**"**选择项**"**菜单中选择**"**复制到**"**。
- **3.** 在**"**目的文件夹**"**文本字段中键入一个名称。 注意:这必须是被复制文件的新的完全路径名。例如,如果要将文件报告复制到文 件夹 /u/john,需键入 /u/john。
- **4.** 单击**"**确定**"**或按回车键。 要关闭"复制文件"对话框而不复制任何文件,单击"取消"或按 Esc 键。

# ▼ 创建符号链接

链接图标是图标的副件,它与原始图标指向同一文件或文件夹。打开链接图标后所作 的任何改变,在使用原始图标访问文件或文件夹时均会出现。

### 鼠标

- **1.** 使源文件夹和目标文件夹可见:
	- 打开显示目标文件夹内容的"文件管理器"视图。
	- 或者, 打开显示已关闭的目标文件夹图标的"文件管理器"视图。
- **2.** 选择待复制的文件或文件夹。
- **3.** 按下并按住 **Shift** 键和 **Control** 键,同时将文件或文件夹的图标拖动并放置到新文 件夹的图标上。 放置图标时, "文件管理器"即在新文件夹中创建指向原始文件或文件夹的符号链

接。注意在释放 Shift 键和 Control 键前应先释放鼠标按钮。否则会移动而不是链 接文件或文件夹。

#### 键盘

- **1.** 用 **Tab** 和箭头键将高亮显示移到要链接的文件或文件夹的图标上。
- **2.** 按空格键来选定图标。
- **3.** 从**"**选择项**"**菜单上选择**"**做为链接复制**"**。
- **4.** 将名称键入**"**目的文件夹**"**的文本字段,该名称包括路径,此路径指向希望该链接图 标出现于其中的文件夹的名称。
- **5. (**可选**)** 如果要该链接图标的名称不同于原始图标名,在**"**用于拷贝的名称**"**文本字段 键入新的名称。
- **6.** 单击**"**确定**"**或按回车键。

# 浏览文件夹和子文件夹

每个"文件管理器"窗口 (也称视图) 显示单个文件夹的内容。 如果您不熟悉分层文件系统,请参阅第144页的「文件系统的基本概念」。

# 更改为另一个文件夹

可用以下方式之一更改为另一文件夹:

- 双击某个文件夹图标。
- 选定文件夹图标, 然后从"选择项"菜单选择"本窗口打开", 从而在当前窗口打开该 文件夹;或从"选择项"菜单选择"打开新视图",从而在一个新窗口打开该文件夹。
- 从文件夹的弹出式菜单 (按 Shift + F10 键或按鼠标按钮 3 即显示) 中选择"本窗口打 开"或"打开新视图"命令。
- 在图标路径中双击文件夹,将视图更改成该文件夹视图。
- 选定 (单击) 当前文件夹行将其更改成文本字段。键入所需路径名, 然后按回车键。
- 在当前文件夹行,双击当前路径的一段。例如,假设当前文件夹为/users/fredj/ .dt/types, 可以更改为 /users/fredj 文件夹, 方法是 双击 fredj 这个词。
- 从"文件"菜单选择"转至"。在"转至"窗口的"目的文件夹"本字段中,键入文件夹的 完全路径名。
- 转到起始文件夹
	- ♦ 从**"**文件**"**菜单选择**"**转至**"**。

## 更改父文件夹

- 从"文件"菜单选择"向上"
- 或双击 .. (向上) 图标。

# 在当前文件夹中打开终端窗口

此步骤打开终端仿真器窗口,其当前文件夹与"文件管理器"窗口为同一个。用这种方 式可以快捷地键入命令,以便影响正在查看的文件夹内容。

♦ 从**"**文件**"**菜单中选择**"**打开终端**"**。

注意:必须有对文件夹的执行许可,才能从该文件夹打开"终端"窗口。

要了解如何使用终端仿真器,请参阅第 12 章。

# 执行对文件或文件夹的操作

操作作用于对象,并且是对象操作的基本部分。例如,使用"打印"操作来打印对象的 内容。 使用"打开"操作来启动用于数据文件对象的应用程序,或其他应用程序操作。

"选择项"菜单包含命令列表,以及可用于选定图标的操作列表。"选择项"菜单的操作 部分的内容,将根据当前选定图标的类型而更改。

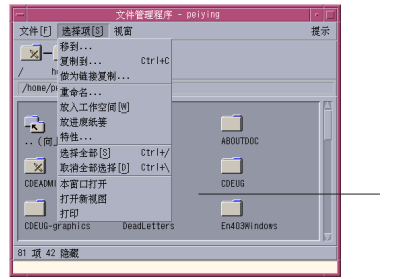

动作

列在菜单操作部分顶部的操作 (缺省操作) 是双击文件或文件夹时所执行的操作。在显 示于附图的菜单中, 缺省操作是"本窗口打开"。

## 执行缺省操作

缺省操作是列在"选择项"菜单操作部分第一个操作。

♦ 双击对象图标。

# 执行其他操作

- **1.** 选定对象图标。
- **2.** 从**"**选择项**"**菜单或从对象弹出式菜单中选择要执行的操作。

## 将对象删除到废纸篓

废纸篓收集删除的文件和文件夹。这些文件和文件夹在废纸篓被"清空"时才真正从文 件系统中删除。如果改变主意,要恢复已放进回收站中的某个文件,只有在废纸篓尚 未被清空前才有机会这么做。

- ▼ 打开废纸篓窗口
	- ♦ 单击**"**前面板**"**上的**"**废纸篓**"**控制。

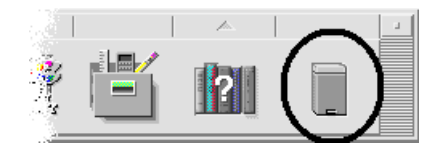

# 把对象放入废纸篓

- 从对象的弹出式菜单 (按 Shift + F10 键或按鼠标按钮 3 即可显示) 中选择"放进废纸 篓"。
- 或者,选定对象的图标,然后从"选择项"菜单中选择"放进废纸篓"。
- 或者,拖动对象的图标并将其拖放到"前面板"上的"废纸篓"控制上。
- 或者, 拖动对象的图标到打开的"废纸篓"窗口。

▼ 从废纸篓取回文件或文件夹

- 从"废纸篓"窗口将对象拖动到"文件管理器"。
- 或者, 在"废纸篓"窗口选定要恢复的对象, 然后从"文件"菜单中选择"放回"。
- 或者,从对象的弹出式菜单 (按 Shift + F10 或按鼠标按钮 3 即可显示) 中选择"放 回"。
- 永久删除文件或文件夹

如果永久地删除文件,该文件就无法再恢复(除非用户有某种备份机制)。

- **1.** 打开**"**废纸篓**"**。
- **2.** 选定要从**"**废纸篓**"**中清空的对象。 选定个别对象,或从"文件"菜单中选择"选择全部"。
- **3.** 从**"**文件**"**菜单中,或者从对象的弹出式菜单 **(**按 **Shift + F10** 键或按鼠标按钮 **3** 即 显示**)** 中选择**"**销毁**"**。
- **4.** 在确认对话框中单击**"**确定**"**。

# 文件和文件夹的所有权与安全性

传统的 UNIX 文件和文件夹保护体系为下列三种用户类型:拥有者、组及其他提 供读、写和执行许可。这些许可叫做基本许可。

"访问控制列表" (ACL) 提供对文件和文件夹许可的控制比基本许可更强。 ACL 使您 能够为拥有者、拥有者组、其他以及特别的用户和组定义文件或文件夹许可,并为以 上每种类别定义缺省许可。

### 基本许可

对某个文件或文件夹的许可指定可以如何访问该文件或文件夹。这些许可既适用于基 本用户类型,也适用于在第169页的「通过存取控制列表设置缺省权限」.

#### **160** Solaris 公用桌面环境:用户指南 ♦ 2000年3月

- "读许可"-允许检索、复制或查看对象的内容。
- "写许可"-对文件而言,允许更改文件内容。对文件夹而言,允许从文件夹中创建 和删除对象。
- "执行许可*"*–对文件而言, 允许运行文件 (适用于可执行文件、脚本及操作) 。对文 件夹而言,允许查找和列出文件夹的内容。

如果没有在文件夹内写的许可,该文件夹会像这样:

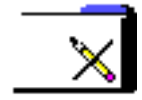

如果没有在文件夹内读或执行的许可,该文件夹会像这样:

### 基本用户类型

对文件或文件夹而言,三种基本类型的用户为:

- "拥有者*"*–拥有文件或文件夹的用户。 只有系统管理员 (超级用户) 才能更改文件或 文件夹的拥有者。
- "组"–被系统管理员放在一起的若干用户。例如,某个部门的成员可能属于同一个 组。该组为拥有文件或文件夹的组,并且通常包括文件或文件夹的拥有者。
- "其他"-系统上除拥有者和拥有者组之外的所有其他用户。

### 实例

使某个文件夹为个人专有:

■ 更改文件夹的特性,只给自己 ("拥有者") 读、写和执行许可,而不给组或其他人许 可。这意味着只有自己和超级用户可以查看文件夹的内容。

使创建的对象可为每个人使用,但同时对其加以保护,以免他人不小心将其改写:

- 更改文件特性,给拥有者、组和其他人读和执行许可。不给任何人写许可。
- 查看文件或文件夹的许可
	- **1.** 在**"**文件管理器**"**中,选定要查看其许可的文件或文件夹图标。
	- **2.** 从**"**文件管理器**"**的**"**选择项**"**菜单中,或者从图标的弹出式菜单 **(**按 **Shift + F10** 键或 按鼠标按钮 **3** 即显示**)** 中选择**"**特性**"**。 "权限"对话框是缺省视图。
	- **3.** 在**"**基本权限**"**栏中检查文件或文件夹的基本许可 **("r"**表示读许可,**"w"** 表示**"**写**"**许 可,**"x"**表示**"**执行**"**许可**)** 。
		- "拥有者"–给予文件或文件夹拥有者的许可
		- "组"–给予文件或文件夹组的许可
		- "其他"–给予拥有者和组之外的所有其他人的许可

注意:在对话框中的"读"、"写"、"执行"栏表示所请求的许可,它们可能与实际有 效的许可 (显示在有效栏) 不同。所请求的许可可能因为掩码而不生效 (请参阅第 172页的「权限掩码」) 。

如果要查看另一文件或文件夹的许可,先选定对象,然后从"选择项"菜单中选择"特 性"。如果要在命令行键入 sdtfprop&,以显示"特性"对话框,可以单击对话框中 的"浏览"并选择文件或文件夹的名称来查看其特性。

- 修改基本许可
	- **1.** 在**"**文件管理器**"**中,选定要修改其许可的文件或文件夹的图标。
	- **2.** 从**"**文件管理器**"**的**"**选择项**"**菜单或者从图标的弹出式菜单 **(**按 **Shift + F10** 键或按鼠 标按钮 **3** 即可显示**)** 中选择**"**特性**"**。 出现"权限"对话框。
	- **3.** 单击复选框来设置**"**拥有者**"**、**"**组**"**及**"**其他**"**许可。 掩码限制"组"许可,但不影响"拥有者"或"其他"许可。 "拥有者"、"组"、"其他"所接受 的实际读、写、执行许可出现在"有效"栏中。
- **162** Solaris 公用桌面环境: 用户指南 ◆ 2000年3月
- **4.** 使用**"**应用修改到**"**选项按钮来选择更改范围。 对文件来说,可能的选项是"仅限此文件" (缺省) 、"父文件夹中的所有文件"、"父文 件夹及其子文件夹中的所有文件"。对文件夹来说,可能的选项是"仅限此文件夹" (缺省) 和"此文件夹及其子文件夹"。
- **5.** 在**"**权限**"**对话框中单击**"**确定**"**以应用当前设置并消除对话框。单击**"**应用**"**以应用当 前设置而不消除**"**权限**"**对话框。 如果要修改另一文件或文件夹的许可,选定对象,然后从"选择项"菜单中选择"特 性"。如果要在命令行键入 sdtfprop&,以显示"特性"对话框,可以单击对话框中 的"浏览"并选择文件或文件夹的名称以修改其特性。 关于掩码,请参阅第172页的「权限掩码」 。
- 更改文件或文件夹拥有权

注意:如果无更改特性的许可,将无法使用"权限"对话框中的某些控制。

- **1.** 在**"**文件管理器**"**中,选择要修改其拥有权的文件或文件夹的图标。
- **2.** 从**"**文件管理器**"**的**"**选择项**"**菜单或者从图标的弹出式菜单 **(**按 **Shift + F10** 或按鼠标 按钮 **3** 即可显示**)** 中选择**"**特性**"**。出现**"**权限**"**对话框。
- **3.** 要更改拥有者,将新拥有者名称键入**"**拥有者**"**文本字段。要更改拥有者组,将新的 组名称键入**"**组**"**文本字段。 即使不是文件或文件夹的拥有者,但只要是另一个组的成员,就可以指定不同的拥 有者组。
- **4.** 单击**"**确定**"**以应用当前设置并消除对话框。单击**"**应用**"**以应用当前设置而不消除 **"**权限**"**对话框。
- 浏览和编辑多个文件和文件夹的特性
	- **1.** 通过在命令行键入 **sdtfprop&** ,打开**"**特性**"**对话框。 只有从命令行打开"特性"对话框时,才可以编辑"文件名"文本字段并单击"浏览"来打 开"文件选择"对话框。

- **2.** 单击**"**浏览**"**或在**"**文件名**"**字段键入文件或文件夹的名称。
- **3.** 浏览或编辑文件或文件夹特性。
- **4.** 单击**"**确定**"**以应用当前设置并消除对话框。单击**"**应用**"**以应用当前设置并继续进行 浏览与编辑。

## 访问控制列表

ACL 使您能够为拥有者、拥有者组、其他以及特别的用户和组定义文件或文件夹许 可,并为以上每种类别定义缺省许可。 只能给每个文件或文件夹建立一个 ACL。每个 ACL 由若干 ACL 项组成。每个项有一个相关的用户类型, 正如基本许可有相关的"拥 有"、"组"一样。

如果想给某用户或组访问文件或文件夹的许可,可分别使用"用户"或"组"类 ACL 项。 在创建 ACL 项时,必须指定用户或组的名称。 例如,可以用一个 ACL 让某位朋友获 得读您的履历书的许可,而不让 (除您之外的) 其他任何人读到它。

要创建、修改或杳看有关文件或文件夹的 ACL,该文件或文件夹必须驻留在运行 Solaris 2.5 或以上版本的服务器或系统上,而且必须正在运行 Solaris 2.5 或以上的软 件。这样的文件和文件夹叫做启用 *ACL* 的。必须运行 CDE 1.1 或更新的版本,才能用 "特性图形用户界面" (Properties Graphical User Interface, Properties GUI) 来设置、 修改或查看基本许可和 ACL。

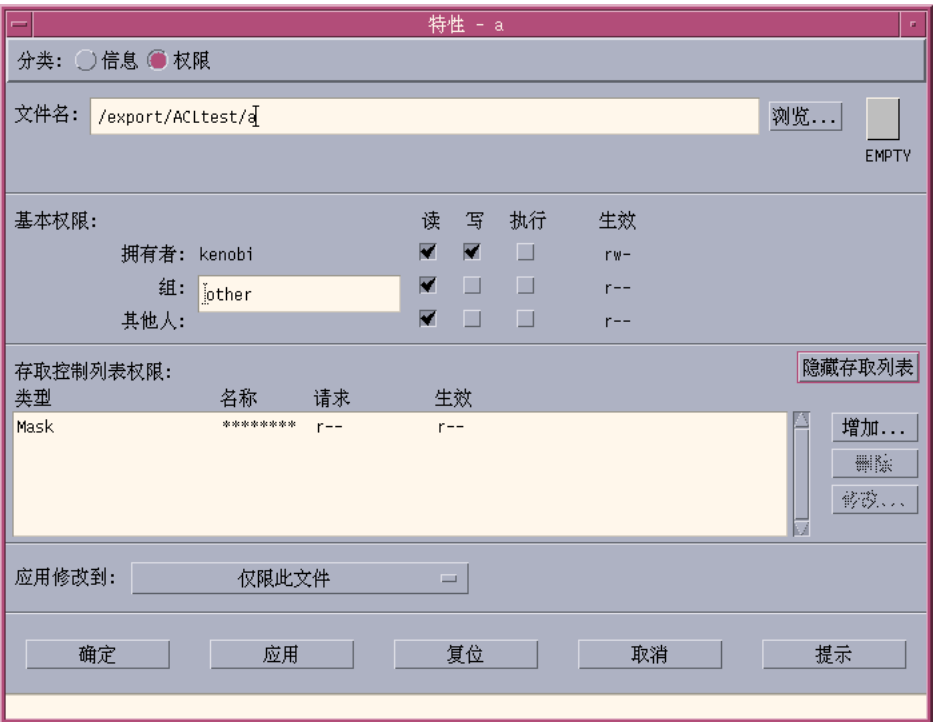

只有文件或文件夹的拥有者才可以创建或修改该文件或文件夹的基本许可或 ACL。对 于非拥有者,"特性"对话框中的所有字段都会显示为只读。

注意:本节中的 ACL 术语均指在"特性图形用户界面"(GUI Properties)中使用的术 语。命令行术语可能略有不同。

- 查看访问控制列表
	- **1.** 在**"**文件管理器**"**中,选择要查看其访问控制列表的文件或文件夹的图标。
	- **2.** 从**"**文件管理器**"**的**"**选择项**"**菜单或者从图标的弹出式菜单 **(**按 **Shift + F10** 或按鼠标 按钮 **3** 即可显示**)** 中选择**"**特性**"**。

出现"特性"对话框。

如果文件或文件夹已有 ACL,该 ACL 出现在标号为 "存取控制列表权限"的滚动表 中。如果文件或文件夹无 ACL,则滚动表被隐藏。

"请求的"栏显示拥有者为每个 ACL 项所请求的许可。这些许可被掩码所限制,而实 际的 ACL 项许可出现在生效栏中。关于掩码,请参阅 第172页的「权限掩码」 。

注意:要创建、修改或查看有关某个文件或文件夹的 ACL,该文件或文件夹必须 驻留在 Solaris 2.5 或以上版本的服务器或系统上,而且必须正在运行 Solaris 2.5 或 以上的软件。

## 添加访问控制列表项

注意:添加第一条"存取控制列表"项时, 即创建"存取控制列表"。

- **1.** 在**"**文件管理器**"**中,选择要修改其访问控制列表 **(ACL)** 的文件或文件夹的图标。
- **2.** 从**"**文件管理器**"**的**"**选择项**"**菜单或者从图标的弹出式菜单 **(**按 **Shift + F10** 或按鼠标 按钮 **3** 即可显示**)** 中选择**"**特性**"**。 出现"权限"对话框。
- **3.** 如果**"**权限**"**对话框中的 **ACL** 部分不可见,单击**"**显示存取控制列表**"**。
- **4.** 单击**"**增加**"**按钮。

出现"增加存取列表项"对话框。

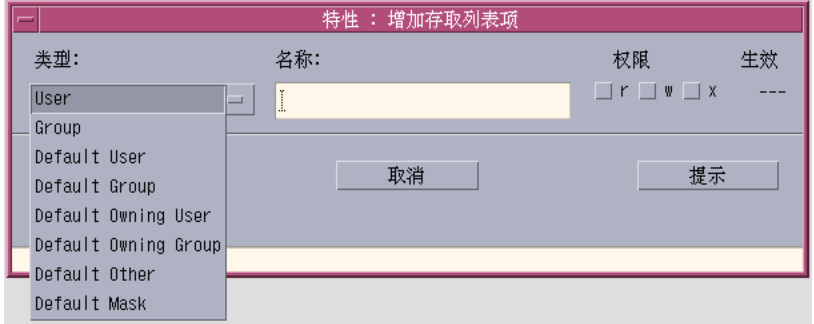

#### **166** Solaris 公用桌面环境: 用户指南 ◆ 2000年3月

- **5.** 从**"**类型**"**选项按钮选定选项。
- **6.** 如果在**"**名称**"**字段有与所选类型相关的名称,将其键入。
- **7.** 单击**"**权限**"**复选框以反映希望新的 **ACL** 项所具有的值。 在对话框底部的状态栏会显示所请求的许可是否被掩码所限制。
- **8.** 单击**"**增加存取列表项**"**对话框中的**"**增加**"**。
- **9.** 用**"**应用修改到**"**选项按钮选择更改的范围。 对文件来说,可能的选项是"仅限此文件" (缺省) 、"父文件夹中所有的文件"、"父文 件夹及其子文件夹中所有的文件"。对文件夹来说,可能的选项是"仅限此文件夹" (缺省) 和"此文件夹及其子文件夹"。
- **10.** 单击**"**确定**"**以应用当前设置并消除对话框。单击**"**应用**"**以应用当前设置而不消除对 话框。
- ▼ 修改存取控制列表项
	- **1.** 在**"**文件管理器**"**中,选择要改变其访问控制列表 **(ACL)** 中某个项的文件或文件夹的 图标。
	- **2.** 从**"**文件管理器**"**的**"**选择项**"**菜单或者从图标的弹出式菜单 **(**按 **Shift + F10** 键或按鼠 标按钮 **3** 即可显示**)** 中选择**"**特性**"**。 出现"权限"对话框。
	- **3.** 在**"**存取控制列表权限**"**滚动表中选定要修改的某项。
	- **4.** 单击**"**修改**"**。 "修改存取列表项"对话框出现。

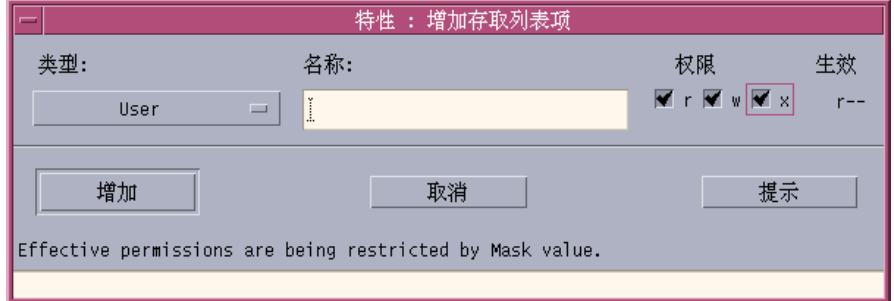

- **5.** 单击**"**权限**"**复选框以反映希望 **ACL** 项所具有的值。 在对话框底部的状态栏会显示所请求的许可是否被掩码所限制。
- **6.** 在**"**修改存取列表项**"**对话框中单击**"**修改**"**按钮。
- **7.** 用**"**应用修改到**"**选项按钮选择更改的范围。 对文件来说,可能的选项是"仅限此文件" (缺省) 、"父文件夹中所有的文件"、"父文 件夹及其子文件夹中所有的文件"。对文件夹来说,可能的选项是"仅限此文件夹" (缺省) 和"此文件夹及其子文件夹"。
- **8.** 单击**"**确定**"**以应用当前设置并消除对话框。单击**"**应用**"**以应用当前设置而不消除对 话框。
- 删除存取控制列表项
	- **1.** 在**"**文件管理器**"**中,选择要删除其访问控制列表 **(ACL)** 中某个项的文件或文件夹的 图标。
	- **2.** 从**"**文件管理器**"**的**"**选择项**"**菜单或者从图标的弹出式菜单 **(**按 **Shift + F10** 键或按鼠 标按钮 **3** 即可显示**)** 中选择**"**特性**"**。 出现"权限"对话框。
	- **3.** 在**"**存取控制列表权限**"**滚动表中选定要删除的某个项。
	- **4.** 单击**"**删除**"**按钮。

**168** Solaris 公用桌面环境:用户指南 ♦ 2000年3月

出现对话框,要求确认该删除。如果删除四个所需 ACL 缺省项中的任何一个, 所 有 ACL缺省项都会被删除。 请参阅第169页的「通过存取控制列表设置缺省权限」 关于 ACL 所需的掩码和可选缺省项。

注意:删除所有项 (除掩码外) 也就删除了整个"存取控制列表"。

**5.** 使用**"**应用修改到**"**选项按钮选择更改的范围。

对文件来说,可能的选项是"仅限此文件" (缺省) 、"父文件夹中所有的文件"、"父文 件夹及其子文件夹中所有的文件"。对文件夹来说,可能的选项是"仅限此文件夹" (缺省) 和"此文件夹及其子文件夹"。

**6.** 单击**"**确定**"**以应用当前设置并消除对话框。单击**"**应用**"**以应用当前设置而不消除对 话框。

### 通过存取控制列表设置缺省权限

在文件夹中创建文件或文件夹时,它会继承系统管理员设置的基本许可。(要确定当前 缺省值,先创建新文件或文件夹,然后从"选择项"菜单选择"特性"来查看权限。)

可以用"存取控制列表"为文件夹中创建的任何文件或文件夹自行设置缺省基本权限。 该文件夹的相应 ACL 必须包含对应于以下所有四个所需缺省项类型的项: "缺省拥有 者用户"、"缺省拥有者组"、"缺省其他"、"缺省掩码"。 对每个所需类型,一个 ACL 可以只包含一个项。

文件或文件夹从该文件或文件夹的创建人那里继承"拥有者"、"组"、"其他"设定值, 并从所需 ACL "缺省"项类型那里继承基本权限。这些类型的 ACL 项没有与其相关联 的名称。

对在文件夹中创建的任何文件或文件夹,也可以设置可选"缺省"项类型— "缺省用户" 和"缺省组"。可以创建任意多的"缺省用户"或"缺省组"ACL项。在创建 ACL 项时, 必 须指定用户或组的名称。

想放入"缺省用户"或"缺省组"项的任何 ACL 也必须包含每种所需类型一条。

#### 实例

假设名为 Carla 的用户的"拥有者"和"组"值分别为 otto 和 otto staff, "其他"的 值 (称为 otto\_other) 是 Carla公司中除 Carla 和 otto\_staff 成员以外的所有 人。Carla 为她名为 Project1 的文件夹创建了以下所需缺省:

- "缺省拥有者用户", 许可为 rwx (读、写、执行)
- "缺省拥有者组", 许可为 rx (读、执行)
- "缺省其他", 许可为不读、不写、不执行
- "缺省掩码", 许可为 rw (读、写)

随后放入 Project1 文件夹的任何文件或文件夹将从 Project1 中继承以下基本权 限:

- 该文件或文件夹的"拥有者"值为 otto, otto 有对该文件或文件夹的读、写、执 行许可
- 该文件或文件夹的"组"值为 otto\_staff , otto\_staff 有对该文件或文件夹的 读和执行许可
- 该文件或文件夹的"其他"值为 otto\_ other ,otto\_ other 有对该文件或文件夹 无读、无写、无执行许可

该文件或文件夹在存取控制列表许可滚动表中也有一个掩码项, 其值为 rw (读、写) 。

如果 Carla 还为 Project1 文件夹添加了类型为"缺省用户" ("缺省组") 的可选 ACL, 那么随后放入 Project1 的任何文件或文件夹将继承类型为"用户" ("组") 的 ACL。

#### 设置所需缺省项类型

- **1.** 在**"**文件管理器**"**中,选择要查看其存取控制列表 **(ACL)** 所需的缺省项类型的文件夹 的图标。
- **2.** 从**"**文件管理器**"**的**"**选择项**"**菜单或者从图标的弹出式菜单 **(**按 **Shift + F10** 键或按鼠 标按钮 **3** 即可显示**)** 中选择**"**特性**"**。 出现"权限"对话框。
- **3.** 如果文件夹没有已定义的 **ACL**,单击**"**显示存取控制列表**"**按钮。 如果文件夹有已定义的 ACL,打开"权限"对话框时,就会显示该 ACL 。
- **4.** 单击**"**增加**"**,然后选择类型为**"**缺省拥有者用户**"**、**"**缺省拥有者组**"**、**"**缺省其他**"**或 **"**缺省掩码**"**的 **ACL** 项。 会出现一条信息,以提醒其他所需 ACL 缺省项也将被增加。
- **5.** 单击**"**权限**"**复选框为**"**缺省**"**项设置许可。
- **6.** 单击**"**增加存取列表项**"**对话框中的**"**增加**"**。
- **170** Solaris 公用桌面环境:用户指南 ♦ 2000年3月

其他三个所需的 ACL 缺省项自动创建, 权限设置为不读, 不写, 不执行。

- **7. (**可选**)**更改所需第170页的步骤 6 **ACL"**缺省**"**项目的许可,这些**"**缺省项目**"**是上面自 动创建的。
- **8.** 使用**"**应用修改到**"**选项按钮来选择更改范围。 可能的选项是"仅限此文件夹"(缺省) 和"此文件夹及其子文件夹"。
- **9.** 单击**"**确定**"**以应用当前设置并消除对话框。单击**"**应用**"**以应用当前设置而不消除对 话框。

删除所需 **ACL** 缺省项类型

- **1.** 在**"**文件管理器**"**中,选择要删除其 **ACL** 中**"**缺省**"**项文件夹的图标。
- **2.** 从**"**文件管理器**"**的**"**选择项**"**菜单或者从图标的弹出式菜单 **(**按 **Shift + F10** 键或按鼠 标按钮 **3** 即可显示**)** 中选择**"**特性**"**。 出现"权限"对话框。
- **3.** 选定所需 **ACL** 缺省项,然后单击**"**删除**"**。 出现一条信息以提醒一旦删除所需 ACL 缺省项中的一种,其他三种所需 ACL 缺省 项即自动删除。
- **4.** 在确认对话框中单击**"**删除**"**。
- **5.** 用**"**应用修改到**"**选项按钮选择更改的范围。 可能的选项是"仅限此文件夹" (缺省) 和"此文件夹及其子文件夹"。
- **6.** 单击**"**确定**"**以应用当前设置并消除对话框。单击**"**应用**"**以应用当前设置而不消除对 话框。

### 设置可选 **ACL** 缺省项类型

- **1.** 在**"**文件管理器**"**中,选择要为其设置可选 **ACL"**缺省**"**项的文件夹图标。
- **2.** 从**"**文件管理器**"**的**"**选择项**"**菜单或者从图标的弹出式菜单 **(**按 **Shift + F10** 键或按鼠 标按钮 **3** 即可显示**)** 中选择**"**特性**"**。

出现"权限"对话框。

- **3.** 如果文件夹没有已定义的 **ACL**,单击**"**显示存取控制列表**"**按钮。 如果文件夹有已定义的 ACL,打开"权限"对话框时,就会显示该 ACL 。
- **4.** 单击**"**增加**"**,然后选择类型为**"**缺省使用者**"**或**"**缺省拥有者组**"**的 **ACL** 项。 如果所需要的缺省项未包含在 ACL 中, 即会被创建, 其权限将设置为不读、不 写、不执行。
- **5.** 单击**"**权限**"**复选框为**"**缺省**"**项设置许可。
- **6.** 单击**"**增加存取列表项**"**对话框中的**"**增加**"**。
- **7.** 继续增加任意多的**"**缺省使用者**"**或**"**缺省拥有者组**"**的 **ACL** 项类型。
- **8.** 使用**"**应用修改到**"**选项按钮来选择更改范围。 可能的选项是"仅限此文件夹" (缺省) 和"此文件夹及其子文件夹"。
- **9.** 单击**"**确定**"**以应用当前设置并消除对话框。单击**"**应用**"**以应用当前设置而不消除对 话框。

### 权限掩码

启用 ACL 的文件和文件夹已定义了掩码,掩码的缺省权限为对该文件或文件夹的组权 限。掩码是给予所有 ACL 项的任何用户和"组"基本权限的最大程度权限。它对"拥有 者"或"其他"基本权限不起限制作用。例如,若一个文件的掩码是只读,那么,不改 变掩码的值就不能为用户创建有写或执行权限的 ACL。

使用掩码来限制用户和组的权限是一种快速方法。

## ▼ 修改掩码

- **1.** 在**"**文件管理器**"**中,选择要修改其掩码的文件或文件夹图标。
- **2.** 从**"**文件管理器**"**的**"**选择项**"**菜单或者从图标的弹出式菜单 **(**按 **Shift + F10** 键或按鼠 标按钮 **3** 即可显示**)** 中选择**"**特性**"**。 出现"权限"对话框。
- **3.** 如果文件夹没有已定义的 **ACL**,单击**"**显示存取控制列表**"**按钮。
- **172** Solaris 公用桌面环境:用户指南 ♦ 2000年3月

如果文件夹有已定义的 ACL,打开"权限"对话框时,就会显示该 ACL 。

- **4.** 在**"**存取控制列表许可**"**滚动表中选择**"**掩码**"**项。 当前掩码许可出现在"生效"栏中。
- **5.** 单击**"**修改**"**按钮。
- **6.** 单击**"**权限**"**复选框以反映希望掩码所具有的值。
- **7.** 在**"**修改存取列表项**"**对话框中单击**"**修改**"**按钮。
- **8.** 用**"**应用修改到**"**选项按钮来选择更改许可范围。 对文件来说,可能的选项是"仅限此文件" (缺省) 、"父文件夹中所有的文件"、"父文 件夹及其子文件夹中所有的文件"。对文件夹来说,可能的选项是"仅限此文件夹" (缺省) 和"此文件夹及其子文件夹"。
- **9.** 单击**"**确定**"**以应用当前设置并消除对话框。单击**"**应用**"**以应用当前设置而不消除对 话框。

## 使用桌面上的文件管理器对象

桌面允许将任何文件或文件夹图标直接放到当前工作区的背景上,以便快捷访问。拖 放在桌面上的任何图标会停留在原先放置的位置上。

"文件管理器"提供一种方式,以查看文件系统上的所有对象。但是,只有当对象处于 在查看的文件夹中时,才会显示。

要使对象更便于访问,可以将它直接放到工作区的背景上。桌面是若干窗口显现于其 上的那个区域或表面。放置于桌面上的对象,被称之为工作空间对象。每个工作空间 有一个单独的桌面。

把某个对象放置到工作空间中并不改变原来的文件或文件夹。实际上,出现在工作空 间的图标只是访问真实文件或文件夹的一条捷径。对工作空间对象执行的任何操作其 实都是对其代表的文件或文件夹执行的。

### 桌面上的工作空间

可以在桌面上设若干个工作空间,以便将文件和文件夹放到最频繁使用它们的工作空 间中,或在必要时将它们放到不止一个工作空间中,这样便可设置自己的工作环境。

### 弹出式菜单

每个工作空间对象有自己的弹出式菜单,图标选定后,用鼠标按钮 3 或按 Shift + F10 键,显示该对象的弹出式菜单。这个菜单包含对对象进行处理的命令,其中包括对象 选定后出现在"文件管理器"的"选择项"菜单中的所有操作。工作空间弹出式菜单类似 "文件管理器"窗口内的弹出式菜单,但它包含一些不同的命令。

## ▼ 将文件或文件夹放到工作空间背景上

本步骤在工作空间背景上创建图标的副件。对工作空间背景上的副件做出的任何更改 均会反映到仍在"文件管理器"中的原始文件上。

- **1.** 切换到要在其中显示对象的工作空间。
- **2.** 然后:
	- 将对象图标拖放到工作空间。
	- 或者,选定图标,然后从"选择项"菜单,或者从图标的弹出式菜单 (按 Shift +F10 键或按鼠标按钮 3 即可显示) 中选择"放入工作空间"命令。

可以重复上述步骤,将桌面上的某个图标放到任意多的工作空间中。

▼ 显示工作空间对象的弹出式菜单

### 鼠标

- **1.** 指向对象图标。
- **2.** 按鼠标按钮 **3**。
- **3.** 拖动到某个命令,然后释放鼠标按钮,便从菜单中选择命令。

#### 键盘

- **1.** 用**Alt + Tab** 键将高亮显示移到对象图标上。
- **174** Solaris 公用桌面环境:用户指南 ♦ 2000年3月
- **2.** 按 **Shift + F10** 键。
- **3.** 用方向键高亮显示某个命令,然后按回车键,从而选择该命令。 要取消菜单而不选择命令,按 Esc 键。
- 从工作空间删除对象
	- **1.** 转换到对象驻留的工作空间。
	- **2.** 在桌面上定位对象图标。
	- **3.** 从对象的弹出式菜单中选择**"**从工作空间中删除**"**。 从工作空间中删除对象不改变原始对象;即,该对象仍然存在于"文件管理器"中。

## 使用文件查找器

"文件查找器"是个应用程序,它查找某文件夹及其子文件夹,并列出符合查找条件的 文件或文件夹的列表。文件和文件夹通常称为对象。

在指定查找条件时,通常提供文件或文件夹名,或一段文本,该文本是期望在需要的 文件中能找到的。也可以指定大小、拥有者、修改日期、类型和许可。

打开文件查找器

可以从"前面板"或从"文件管理器"里面打开"文件查找器"。

- ♦ 单击**"**前面板**"**中**"**文件**"**子面板上的**"**查找文件**"**控制。 "查找文件"应用程序打开时,缺省查找路径设置为起始文件夹。
- ♦ 或者,选择**"**文件管理器**"**应用程序的**"**文件**"**菜单中的**"**查找**"**。 "查找文件"应用程序打开时,缺省查找路径设置为在"文件管理器"中显示的文件夹。

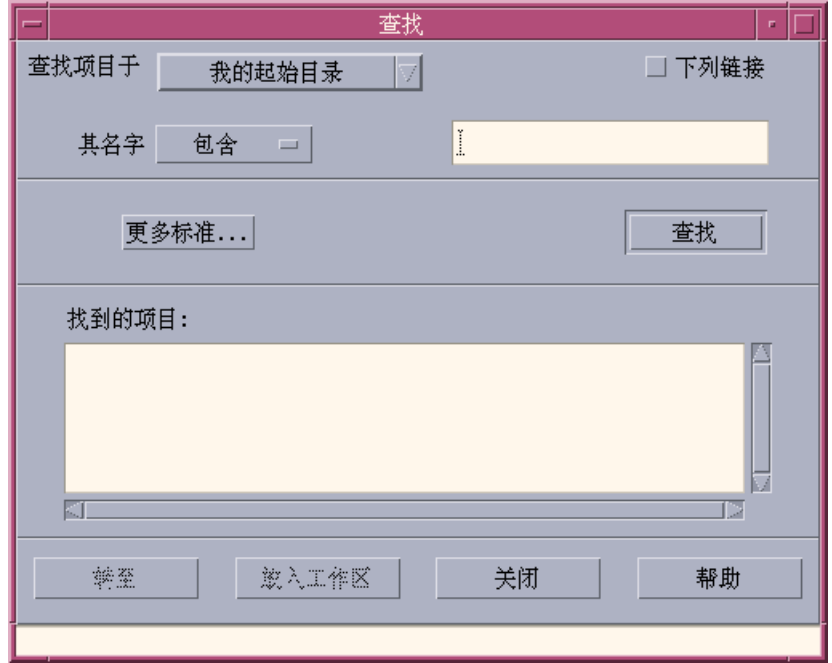

按照名称查找文件或文件夹

**1.** 打开文件查找器。

"文件查找器"显示"查找"对话框。

**2.** 选定期望在其中找到所需文件或文件夹的那个文件夹,选定时可将下表用作**"**查找**"** 对话框中菜单项的指南。

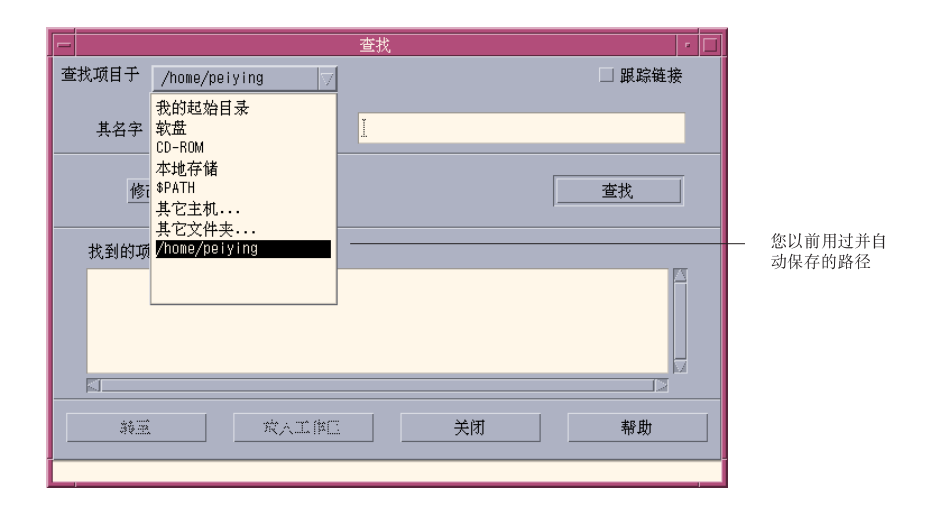

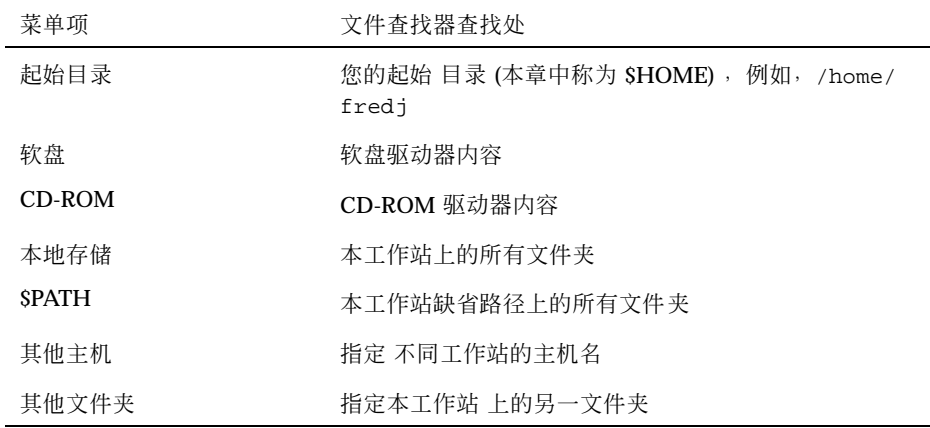

文件夹组织在分层结构中 (第144页的「文件系统的基本概念」), 按照缺省条件, "查找"操作查找指定的文件夹及其所有子文件夹。

#### **3.** 如果要查找源于查找路径上的交叉符号链接,可选定**"**跟踪链接**"**复选框。

提示:如果链接文件夹的实际位置在大量文件夹的顶层,查找可能花很长时间。在开 始查找操作前,先弄清文件夹链接到的位置。

**4.** 选定要查找的文件名称是否包含、等于还是不包含查找文本。方法是在**"**其名字**"**选 择器中选择适当的选项。

**5.** 在文本框中的与**"**其名字**"**选择器同一行,键入要查找的文件或文件夹的全名或部分 名。

注意:从"其名字"选择器中选定" 等于"时:

指定文件或文件夹的名称,可以包括通配符,如星号 (\*) 和问号 (?) 。\* 匹配任何 字符串 (包括无字符), ? 匹配任何单个字符。例如:

ba\*-匹配以字符串 ba 开头的所有名称

ba?-匹配以字符串 ba 开头的所有三个字符 的名称

\*.dt-匹配以 .dt 后缀结尾的所有名称

\*.???-匹配有三字符后缀的所有名称

文件名称和内容的指定可使用查找命令允许的正则表达式语法查找命令相同。 (详 情请参阅 查找 手册页和 grep 手册页。)

#### **6.** 单击**"**查找**"**。

"文件管理器"开始查找指定文件夹及其子文件夹以找出符合指定查找条件的文件。 找到的文件列在"找到的项目"表中。可以在任何时候单击"停止"按钮以停止查找。

提示:如果送回的对象太多,可以指定限制性更强的标准,然后再次尝试。

**7. (**可选**)** 如果要转到列表中的某个对象,先将其选定,然后单击**"**转至**"**以打开**"**文件 管理器**"**显示其文件夹,或单击**"**放入工作区**"**以在工作区显示该对象的图标。

## ▼ 根据内容查找文件

- **1.** 打开文件查找器。
- **2.** 单击**"**修改查找依据**"**以显示**"**修改查找依据**"**对话框。
- **3.** 选定**"**内容**"**复选框并单击**"**确定**"**。 "其内容"行被添加到"查找"对话框中。
- **4.** 在**"**查找项目于**"**行和**"**其名字**"**行指定查找文件夹和任何对查找的名称限制。

**178** Solaris 公用桌面环境:用户指南 ♦ 2000年3月

**5.** 如果使**"**文件**"**或**"**文件夹名称**"**字段空白,**"**文件管理器**"**将查找文件夹中的每一个文 件。

名称的指定可使用 grep 命令允许的相同的正则表达式语法grep 命令相同。 (详情 请参阅 grep 手册页。)

**6.** 在**"**其内容**"**字段,键入要查找的文本字符串。

如果选定"其内容包含" (任意大小写) ,则该字符串的大小写会忽略不计 (大写和小 写字母等值) 。无须使用整词。例如,键入 fi 会找到 fish 和 File。

**7.** 单击**"**查找**"**以开始查找。

"文件管理器"开始查找文件夹及其子文件夹以找出包含查找字符串的文件。找到的 文件列在"找到的项目"表中。找到一个文件后,可以在找到文件表中选定它,然后 单击"转至"打开其文件夹的"文件管理器"。可以随时单击"停止"来停止查找。

提示:如果送回的文件太多,可指定限制性更强的标准。

### 根据文件特性查找文件

前述步骤解释了如何通过指定名称查找文件或文件夹,及如何通过指定文件的部分内 容查找文件。还可以指定下列对象特性为查找条件:

- 大小 指定按字数计的文件大小。将字母 "c" 加到指定的大小之后, 以送回一个 按字数计的文件大小(如在"文件管理器"中所显示) 。如果此行显示出来并被置空, 所有大小的合格对象均会送回。
- 属主 -指定一个准确的 UNIX 用户名称作为对象的属主。如果此行显示出来并被置 空,属于所有用户的合格对象均会送回。
- 修改日期 用日期指定格式 [[CC]YY]MMDD[hhmm][.SS] 指定一个日期。方括号 中的项为可选。如果此行显示并置空,或仍为上列字符串,所有修改日期的合格对 象均会送回。
- 类型 选择送回文件还是文件夹。如果此行显示, 只有选定类型的合格对象才呈 报。否则两种类型的合格对象都会送回。
- 权限 选定与 ACL (访问控制列表) 相关的选项之一。如果此行显示, 只有选定类 型的合格对象才送回。 否则所有类型的合格对象 (取决于其他限制) 都会返回。

在缺省条件下,文件查找器只显示指定名称标准的一行。单击"修改查找依据"可显示 关于其他标准的行。

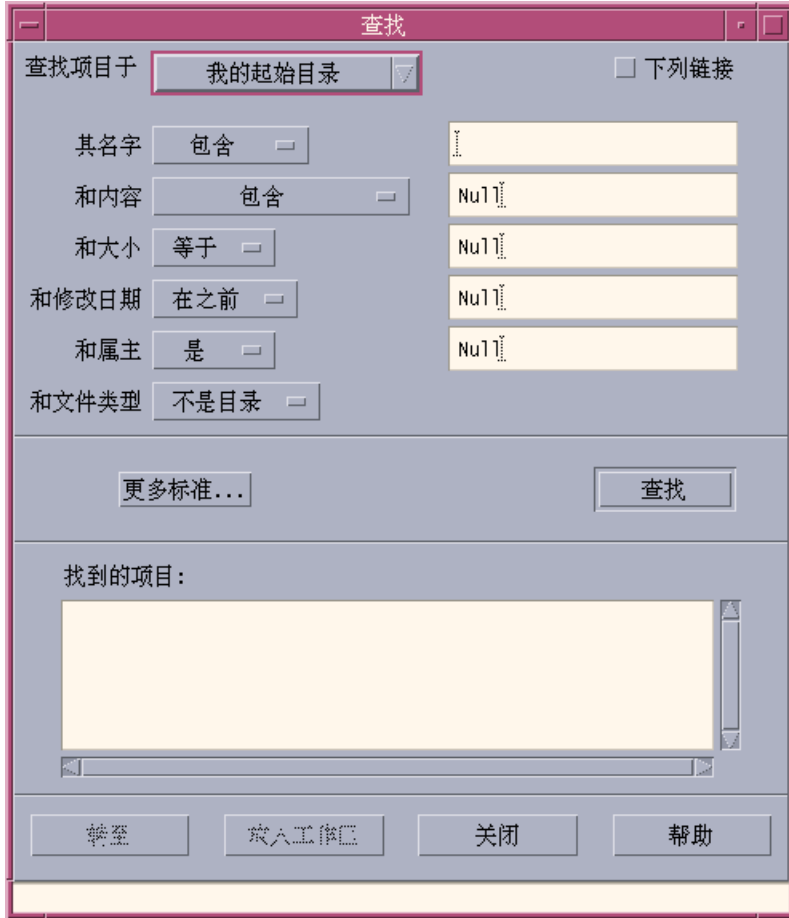

图表 5–3 可显示所有查找条件的文件查找器

根据文件特性查找文件

**1.** 打开文件查找器。

"文件查找器"打开,显示和设置为缺省形式。

**2.** 单击**"**修改查找依据**"**以显示**"**修改查找依据**"**对话框。

**180** Solaris 公用桌面环境:用户指南 ♦ 2000年3月
- **3.** 对要在查找中指定的标准, 选中其复选框。 文件查找器更新"查找"对话框,使之对应于每个选定标准都有一指定行。
- **4. (**可选**)** 使用第176页的「按照名称查找文件或文件夹」和第178页的「根据内容查找 文件」中的说明,指定待查找的文件夹、文件或文件夹的名称以及所需文件的内 容。
- **5.** 在所提供的行中指定与文件或文件夹特性有关的标准。 对每行限制都会按如上所述加以评估。如果使用多于一套标准,文件查找器将只送 回满足所有查找条件的对象。
- **6.** 对输入的标准满意后,单击**"**查找**"**。 "文件查找器"查找指定的文件夹和子文件夹,并送回匹配所有指定查找条件的文件

提示: 如果送回的文件太多, 可指定限制性更强的标准, 然后再次尝试。

## 定制文件管理器视窗

"文件管理器"提供多种方式查看文件夹的内容。可以:

和文件夹。可以随时单击"停止"来停止查找。

- 一次把一个文件夹的基本查看结构更改为查看树型视窗 (请参阅 第184页的「显示树 型视窗」)。
- 决定对象的排序次序 (请参阅 第185页的「更改图标存储排序的次序 」)。
- 隐藏 (过滤器) 某些对象 (请参阅 第186页的「显示和隐藏含文件或文件夹」)。
- 更改用于对象的式样 名称和小、大图标, 单用名称, 或名称加特性的长列表。

## ▼ 配置标题

- **1.** 从**"**视窗**"**菜单选择**"**设置视窗选项**"**。
- **2.** 决定显示哪些标题:

用文件管理器管理文件 **181**

- 选定"图标的路径",以将当前文件夹路径作为在窗口顶部的一串文件夹图标来显 示。
- 选定"文本路径"以在视窗板上方的文本字段中显示当前文件夹的完全路径名称。
- 选定"信息行"以显示在文件夹中的文件数目。该行将出现在窗口的底部。
- **3.** 要执行所选项并关闭**"**设置视窗选项**"**对话框,单击**"**确定**"**。 要执行所选项而不关闭"设置视窗选项"对话框,单击"应用"。
- ▼ 设置图标放置方式
	- **1.** 从**"**视窗**"**菜单选择**"**设置视窗选项**"**。
	- **2.** 决定如何安排图标位置:
		- 选定"如所布置的"使图标保持原位不动。
		- 选定"行和列"将拖放的图标在格线中自动对齐。
	- **3.** 要执行所选项并关闭**"**设置视窗选项**"**对话框,单击**"**确定**"**。要执行所选项而不关闭 **"**设置视窗选项**"**对话框,单击**"**应用**"**。

## 使用树型视窗

树型视窗类似大纲。包含在文件夹中的文件和文件夹以缩排表的方式列在该文件夹下 面。

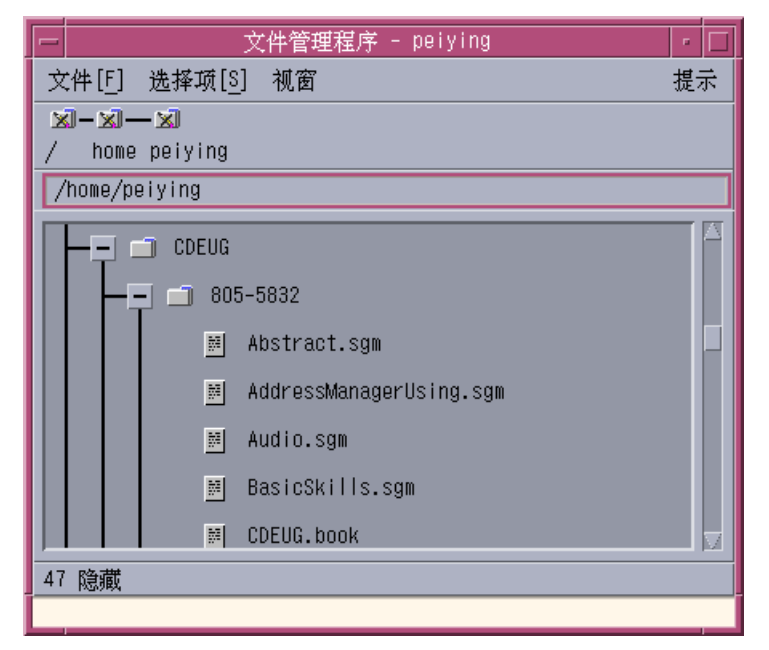

图表 5–4 "文件管理器"树型视窗

在树型视窗中,文件夹可以有三种状态。这些状态用文件夹左边的按钮加以显示和更 改。也可以打开、关闭树型视窗的分枝,方法是选定文件夹,然后按键盘上的 +、- 键 (中央部分的键,而不是数字辅助键盘上的键) :

+()- 文件夹处于关闭状态。文件夹的内容无一显示。单击按钮将部分或全部展开文 件夹,依当前有效的树型视窗选项而定。

-()- 文件夹处于全部展开状态。文件夹中的所有对象均显示。 单击按钮将全部关闭 文件夹。

+/-()- 文件夹处于部分展开状态。显示的唯一内容是其包含的文件夹。 (只有当先 查看"文件夹,然后文件"时才可能有此种视窗。) 单击按钮将展开文件夹以显示文件名 称。

更改"设置视窗选项"对话框中的"显示"框的设置,可以改变树型视窗的文件和文件夹 外观。对首选项的更改仅适用于当前会话。要使它们永久化,请参阅第186页的「把当 前的首选项保存为缺省值」。

双击树型视窗中的文件夹,即可打开该文件夹的新视窗,此新视窗已不是树型视窗模 式。

用文件管理器管理文件 **183**

▼ 显示树型视窗

树型视窗显示文件夹及位于其下的文件和文件夹。

- **1.** 如果希望树型视窗从某个文件夹开始,就更改该文件夹。
- **2.** 从**"**视窗**"**菜单选择**"**设置视窗选项**"**。
- **3.** 在**"**显示**"**框中选定**"**按树**"**。
- **4.** 选定树型视窗选项之一:
	- "仅文件夹"- 树型只显示文件夹。要查看文件,双击文件夹名称。此为缺省视 窗。
	- "文件夹,然后文件" 开始只出现文件夹。单击每个文件夹旁边的 [+]按钮以 查看其内容。第一次单击显示子文件夹。第二次单击显示文件夹内部的文件。 第三次单击该按钮时,文件夹重新收缩。
	- "文件夹和文件"-树型自动显示文件夹和文件。
- **5.** 要执行所选项并关闭**"**设置视窗选项**"**对话框,单击**"**确定**"**。要执行所选项而不关闭 **"**设置视窗选项**"**对话框,单击**"**应用**"**。
- 显示文件夹视窗

文件夹视窗将显示文件夹和其中的所有文件和文件夹。

- **1.** 更改要查看的文件夹。
- **2.** 从**"**视窗**"**菜单选择**"**设置视窗选项**"**。
- **3.** 在**"**显示**"**框中选定**"**按单个文件夹**"**。
- **4.** 要执行所选项并关闭**"**设置视窗选项**"**对话框,单击**"**确定**"**。要执行所选项而不关闭 **"**设置视窗选项**"**对话框,单击**"**应用**"**。 更改"设置视窗选项"对话框中"显示"框的设置,即可更改文件夹视图的文件和文件 夹外观。对首选项的更改仅适用于当前会话。要使它们永久化,请参阅第186页 的「把当前的首选项保存为缺省值」。

## 更改对象表示方式

- **1.** 从**"**视窗**"**菜单选择**"**设置视窗选项**"**。
- **2.** 从**"**表示**"**框中选定喜爱的表示方式。
	- "仅按名字" 图标将不显示在"文件管理器"中。"文件管理器"通过在文件夹对 象名称后面加斜杠 (/) 来指示;而可执行程序则通过在它名称后面加一个星号 (\*) 来指示。
	- "按大图标" 这是缺省方式。"文件管理器"中的对象将以其名称和大图标出 现。
	- "按小图标" "文件管理器"中的对象将以其名称和小图标出现。
	- "按名称、日期、大小、..." 除文件名称和图标外, "文件管理器"中的对象还 伴以日期、大小出现。
- **3.** 单击**"**确定**"**或**"**应用**"**。

更改图标存储排序的次序

- **1.** 从**"**视窗**"**菜单选择**"**设置视窗选项**"**。
- **2.** 从**"**次序**"**框选定喜爱的排序次序,并从**"**方向**"**框选定方向。
	- "按字母" 从A 到 Z (递升) 或 从Z 到 A (递降) 。名称以大写字母开头的图标 先出现。名称以小写字母开头的图标出现在底部。
	- "按文件类型" 根据对象类型。例如, 文件、文件夹和操作是不同类型的对 象。在同类型的每一组中,图标按字母顺序排序 (按数据类型读入数据库的次序)  $\circ$
	- "按日期" 根据文件的最近修改日期, 从最旧到最新 (递升) 或从最新到最旧 (递降) 。
	- "按大小" 根据文件大小, 从最小到最大 (递升), 或从最大到最小 (递降)。
- **3.** 单击**"**确定**"**或**"**应用**"**。

如果将"布局"设置成了"如所布置的",那么,只有从"视窗"菜单中选择"清理",或在 "设置视窗选项"对话框中单击"应用"时,图标才被排序。 如果"布局"设置成了"行和 列",那么,每次文件夹内容有所更改时,或从"视窗"菜单中选择"更新"时,图标都 会被排序。

用文件管理器管理文件 **185**

# 重排序 (清理) 对象

"清理"命令对当前视窗中的对象进行排序 (根据"设置视窗选项"对话框中的设置), 并 将这些对象排在格线中。其他"文件管理器"窗口中的设置不受影响。

♦ 从**"**视窗**"**菜单中选择**"**清理**"**。

如果 "布局"设置成了"行和列",则不能使用"清理"命令。

## 把当前的首选项保存为缺省值

用"设置视窗选项"和"设置过滤器选项"对话框应用更改时,这些更改仅适用于当前过 程。若要保存首选项,以便下次打开"文件管理器"时仍然使用它们:

- **1.** 设置并应用所需的首选项 **(**通过使用在**"**视窗**"**菜单中的**"**设置视窗选项**"**和**"**设置过滤 器选项**")** 。
- **2.** 从**"**视窗**"**菜单选择**"**保存为缺省选项**"**。
- **3.** 单击**"**确定**"**。

直到下次单击"前面板"上的"文件管理器"控制时,对缺省视窗所作的这些更改才会 生效。

保存当前首选项后,所有打开的新"文件管理器"视窗将使用这些新首选项和过滤列 表。

## 隐藏文件和文件夹

隐藏的文件和文件夹是其文件类型在过滤表中选定的文件和文件夹。

隐藏或显示文件或文件夹的标准以其数据类型为基础。用"设置过滤器选项"命令更改 哪些要的显示和隐藏数据类型。 (请参阅下面第187页的「指定被隐藏的数据类型」 。) 缺省隐藏数据类型是 DOT\_FILE、DOT\_FOLDER 和CURRENT\_FOLDER。

- 显示和隐藏含文件或文件夹
	- ♦ 从**"**视窗**"**菜单中选择**"**显示隐藏的对象**"**。

再次选择该命令会反转双态开关 (从显示转到隐藏,然后再反转回来) 。

#### **186** Solaris 公用桌面环境: 用户指南 ◆ 2000年3月

隐藏或显示文件或文件夹的标准以其数据类型为基础。用"设置过滤器选项"命令更改 哪些要显示和隐藏的数据类型。 (请参阅下面第187页的「指定被隐藏的数据类型」 。) 缺省隐藏数据类型是 DOT\_FILE、DOT\_FOLDER 和CURRENT\_FOLDER。

## 指定被隐藏的数据类型

- **1.** 从**"**视窗**"**菜单中选择**"**设置过滤器选项**"**。 已选定需隐藏的数据类型被高亮显示。
- **2.** 在**"**选择数据类型进行隐藏**"**框中,选定要隐藏的数据类型。已经隐藏的文件类型会 被高亮显示。

或者,要复原缺省过滤器列表 (DOT\_FILE、DOT\_FOLDER 和 CURRENT\_FOLDER) ,单击"缺省"。

**3. (**可选**)** 将一个名称模式键入指定隐藏附加文件和文件夹的**"**也隐藏 **(**可选**)"** 字段。 过滤表指定哪些文件将不显示。如果选择所有对象类型,或将 \* 键入"过滤字符串" 字段,则没有文件会显示。 如果键入 \*.txt,则任何名称以,txt 结尾的文件将 添加到过滤表中,从而不显示。

高级用户:"过滤字符串"可为任何正则表达式。详情请参阅 regexp (5) 手册页。

**4.** 单击**"**确定**"**;或者,如果想在关闭对话框前先查看结果,单击**"**应用**"**。 要复原缺省过滤表,选择"缺省"。这样将复位缺省值,但要单击"应用"或"确定"后才 生效。

## 图标浏览

名称以 .pm 或 .bm 结尾的文件包含图标。它们是"文件管理器"用以建立图标的文件。 在缺省条件下,要查看这些文件所包含的图标,必须将其打开。如果启用图标浏览, "文件管理器"会显示 .pm 或 .bm 文件的内容,而无需打开它们来查看其内容。

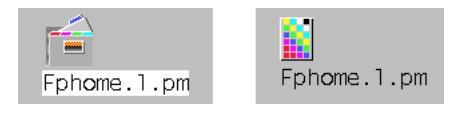

图表 5–5 图标浏览启用 (左) 和禁用 (右) 时的图标

用文件管理器管理文件 **187**

### 启用图标浏览

- **1.** 将文件 /usr/dt/examples/types/*language* **/IconBrowse.dt** 复制到本机的 **/** *\$HOME* /.dt/types 文件夹。
- **2.** 打开**"**应用程序管理器**"**并双击**"**卓面控制**"**应用程序组中的**"**重新装入动作**"**。
- **3.** 重新启动**"**文件管理器**"**。

注意: 图标的最大缺省显示区为 38x38 个象素。所以, 如果一幅图形文件大于 38x38, 它将被切断, 而只显示左上部的 38x38 个象素。如果想让更大的图像完全 显示,可以增加图标显示区的大小 (请参阅 第188页的 「更改图标显示区大小」)。 但是,较大的显示区会降低打开文件夹的速度,而且图标会在文件夹视图上彼此分 离较远。

### 禁用图标浏览

- **1.** 删除 IconBrowse.dt 文件的个人副件。
- **2.** 打开**"**应用程序管理器**"**并双击**"**卓面控制**"**应用程序组中的**"**重新装入动作**"**。
- ▼ 更改图标显示区大小
	- **1.** 打开**"**终端**"**窗口,键入 dtpad ~/.Xdefaults。
	- 2. 显示文件时,它可能是空的,也可能已含有文本。不管是哪种情况,将下列四行文 本添加到该文件中:

Dtfile\*smallIconWidth:24

```
Dtfile*smallIconHeight:24
```

```
Dtfile*largeIconWidth:38
```
Dtfile\*largeIconHeight:38

键入这几行文本时,用所需的新显示区大小替换每一行末尾的缺省数字。

**188** Solaris 公用桌面环境: 用户指南 ◆ 2000年3月

- **3.** 从**"**文件**"**菜单选择**"**保存**"**。
- **4.** 从**"**文件**"**菜单选择**"**关闭**"**。

注意:所作更改将在退出桌面,重新登录后生效。如果想返回到缺省显示区大小, 可将缺省大小重新键入, 或将添加的四行文本删除, 然后退出, 再重新启动桌面。

## 在文件管理器中使用可删除的媒体

用"文件管理器"可以在工作空间使用软盘和 CD-ROM 之类的可删除的媒体。如果系统 中有至少一个软盘驱动器或一个 CD-ROM 驱动器, 而且运行在 Solaris CDE 1.1或其 更新的版本,便可以查看软盘和 CD-ROM 的内容。

可删除的媒体安装在文件系统的可删除的媒体文件夹中。用"文件管理器"可以查看软 盘和 CD-ROM 的内容,而无需知道这些文件夹的位置。

"文件管理器"将软盘或 CD-ROM 窗口的视图限制在可删除的媒体文件夹及其子文件 夹中。在查看标有 / diskette\_name 的软盘时, 您不能在文件夹 /floppy/diskette\_name 之外浏览,也不能在查看标有 /*cdrom\_name* 的 CD-ROM 时,在文件夹/cdrom/ *cdrom\_name* 之外浏览。

注意:对所有已安装的 CD-ROM 和软盘上的文件系统中的文件,以及起始文件夹文 件系统中的文件,"文件选定"对话框允许执行"打开"或"另存为"之类的任务。用在"键 入路径"或"文件夹"名称文本字段末端的菜单按钮,可以选择起始文件夹或已安装的 CD-ROM 和软盘。

## 拖放文件和文件夹

从常规文件夹窗口拖动文件或文件夹图标时,缺省拖放性能是:

- 将图标放置到软盘窗口是个复制操作。
- 将图标放置到文件夹窗口是个移动操作。
- 如果将图标放置到"废纸篓"或"废纸篓"窗口, 是个移动操作。

用文件管理器管理文件 **189**

从软盘窗口拖动文件或文件夹图标时,缺省拖放性能是:

- 将图标放置到另一软盘窗口是个复制操作。
- 将图标放置到文件夹窗口是个复制操作。
- 如果将图标放置到"废纸篓"或"废纸篓"窗口, 是个移动操作。
- 从 *CD-ROM* 窗口拖动文件或文件夹图标时,缺省拖放性能是:
- 将图标放置到软盘窗口是个复制操作。
- 将图标放置到文件夹窗口是个复制操作。

注意:无法将文件或文件夹拖放到 CD-ROM 上。

## 支持的格式

CDE 写、读下列文件 - 系统格式:

- DOS 高密度 (大多用于运行 Windows 或 DOS 的个人计算机)
- NEC-DOS 中密度 (有时用于较老的个人计算机)
- UNIX (Solaris 版本, 由运行于基于 SPARC 的工作站的 CDE 所编写)
- UNIX (IA 版本, 由运行在基于 IA 的工作站 CDE 所编写)

无论在 SPARC 还是在 IA 上运行, CDE 都支持 DOS 高密度和 NEC-DOS 中密度格 式,但对 UNIX 格式有下列限制:

- 基于 SPARC 的工作站不能读或写在 IA 系统上已格式化为"UNIX"的软盘
- 基于 IA 的工作站不能读或写在 SPARC 系统上已格式化为"UNIX"的软盘

提示: 如果需要在基于 SPARC 的工作站和基于 IA 的工作站上使用相同的软盘, 请选 用 DOS 高密度格式。

## 可删除的媒体运用技巧

本节描述在"文件管理器"中用软盘和 CD-ROM 可完成的任务。

### 查看软盘上的文件和文件夹

#### **1.** 将软盘插入软盘驱动器。

#### **190** Solaris 公用桌面环境:用户指南 ♦ 2000年3月

**2.** 从**"**前面板**"**上的**"**文件**"**子面板,或从**"**文件管理器**"**的**"**文件**"**菜单,选定**"**打开软 盘**"**。

如果软盘已格式化,并可被系统读取 (请参阅 第190页的「支持的格式」), "文件 管理器"显示包含软盘内容的视窗。如果软盘未格式化或不能被系统读取,"文件管 理器"显示"格式化软盘"对话框。

注意:如果系统上的软盘驱动器不止一个,从"文件"菜单选择"打开软盘"时,文件 管理器为插入的每个可读软盘打开一个窗口。

## 查看 **CD-ROM** 上的文件和文件夹

♦ 将 **CD-ROM** 插入 **CD-ROM** 驱动器。

"文件管理器"显示包含 CD-ROM 内容的视窗窗口。

如果关闭了 CD-ROM 的"文件管理器"窗口,还可以从"文件管理器"的"文件"菜单,或 从"前面板"上的"文件夹子面板",选定"打开 CD-ROM "将其重新打开。

### 格式化软盘

- **1.** 从软盘的**"**文件管理器**"**窗口**"**文件**"**菜单选择**"**格式化软盘**"**。 "格式化软盘"对话框出现。
- **2.** 选定格式化选项 **(**请参阅 第190页的「支持的格式」**)** 。
- **3.** 单击**"**格式化**"**或按回车键。
- **4. (**可选**)** 要重新命名软盘,可在**"**磁盘名**"**文本字段键入新名称,然后按回车键。

### 重新命名软盘

- **1.** 从软盘的**"**文件管理器**"**窗口**"**文件**"**菜单选择**"**重命名软盘**"**。 "重命名软盘"对话框出现。
- **2.** 在**"**软盘名**"**文本字段键入新名称。

用文件管理器管理文件 **191**

**3.** 单击**"**确定**"**或按回车键。

## 弹出软盘或 **CD-ROM**

- **1.** 从**"**文件管理器**"**窗口**"**文件**"**菜单选择**"**弹出**"**。
- **2.** 从驱动器取出软盘或 **CD-ROM** 。

### 将文件或文件夹复制到软盘

- **1.** 选定要复制的文件或文件夹的图标。
- **2.** 从**"**选择项**"**菜单中选择**"**复制到**"**。 "复制目标"对话框出现。
- **3.** 在**"**目标文件夹**"**文本字段键入全路径名。 将 /floppy 作为目录名。例如,若要将文件 report复制到名为 john 的软盘 上,可键入 /floppy/john。
- **4.** 在**"**用于拷贝的名称**"**文本字段键入文件或文件夹的名称。 在以上实例中,键入 report。
- **5.** 单击**"**确定**"**或按回车键。

注意:无法往 CD-ROM 上复制文件或文件夹 。

### 将文件或文件夹移动到软盘上

- **1.** 选定要移动的文件或文件夹的图标。
- **2.** 从**"**选择项**"**菜单选择**"**移到**"**。 "移动目标"对话框出现。
- **3.** 在**"**目标文件夹**"**文本字段键入全路径名。

将 /floppy 作为目录名。例如, 如果想把文件 report 移动到名为 john 的软盘 上,键入 /floppy/john。

**192** Solaris 公用桌面环境: 用户指南 ◆ 2000年3月

**4.** 单击**"**确定**"**或按回车键。

注意:无法将文件或文件夹移动到 CD-ROM 上。

### 从软盘中删除文件或文件夹

- 从文件或文件夹图标的弹出式菜单 (按 Shift + F10 键或按鼠标按钮 3 即可显示) 中 选择"放进废纸篓"命令。
- 或者,选定文件或文件夹图标,然后从"选择项"菜单中选择"放进废纸篓"。
- 或者, 拖动文件或文件夹图标, 将其拖放到"前面板"上的"废纸篓"控制。
- 或者, 拖动文件或文件夹图标到打开的"废纸篓"窗口。

## 在软盘上创建文件和文件夹

- **1.** 从**"**文件**"**菜单中选择**"**新建文件**"**或**"**新建文件夹**"**。
- **2.** 将名称键入**"**新建文件**"**对话框的**"**新建文件名称**"**字段,或**"**新建文件夹**"**对话框的 **"**新建文件夹名**"**字段。
- **3.** 单击**"**确定**"**或按回车键。 要关闭"新建文件"或"新建文件夹"对话框但不创建新文件或文件夹,单击"取消"或按 Esc 键。

注意:无法在 CD-ROM 上创建文件或文件夹。

用文件管理器管理文件 **193**

Solaris 公用桌面环境:用户指南 ♦ 2000年3月

<sup>第</sup> **6** <sup>章</sup>

# 使用应用程序管理器

"应用程序管理器"是系统中可用的应用程序和其他工具的容器。(关于"应用程序管理 器"和"前面板"以及"工作区菜单"的关系在其中说明第48页的「应用程序的运行」。) 本章讲解如何使用和进行个人定制"应用程序管理器"。定制通常由系统管理员完成。

- 打开应用程序管理器
- 应用程序管理器窗口
- 运行应用程序
- 设置应用程序

# 打开应用程序管理器

**1.** 通过单击 **"**前面板**"**中**"**文本提示**"**控制上方的标签可打开应用程序子面板。

**195**

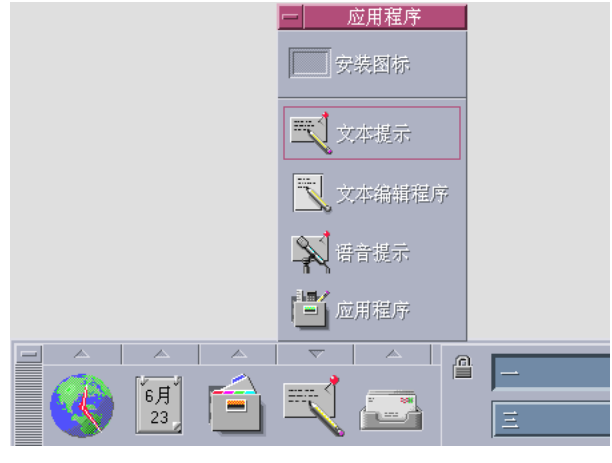

图表 6–1 应用程序管理器控制

**2.** 单击**"**应用程序**"**。

显示"应用程序管理器"主窗口

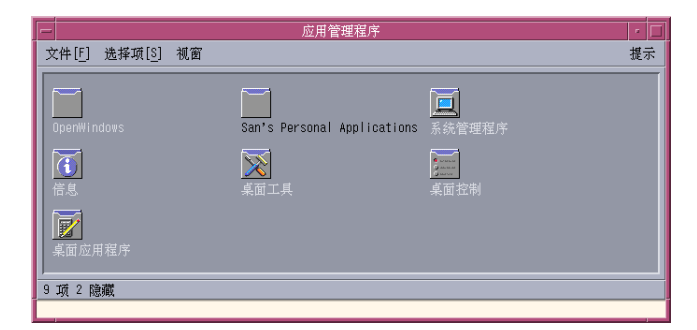

图表 6–2 应用程序管理器中的个人应用程序组

# 应用程序管理器窗口

"应用程序管理器"窗口是文件系统"应用程序管理器"的特殊"文件管理器"窗口。其外 形和性能类似"文件管理器"窗口,但它是随每次登录时被植入,并且不能直接在其中 复制新的应用程序和文件 。

#### **196** Solaris 公用桌面环境: 用户指南 ◆ 2000年3月

主窗口包括一套 应用程序组,或含有可用于启动应用程序的图标文件夹;有些应用程 序组还包括其他有用的应用程序文件,如样例数据文件、模板文件、自述文件等。这 些应用程序组可能放在本系统,或放在网上的其他系统上。 启动应用程序的图标称 为操作图标或应用程序图标。

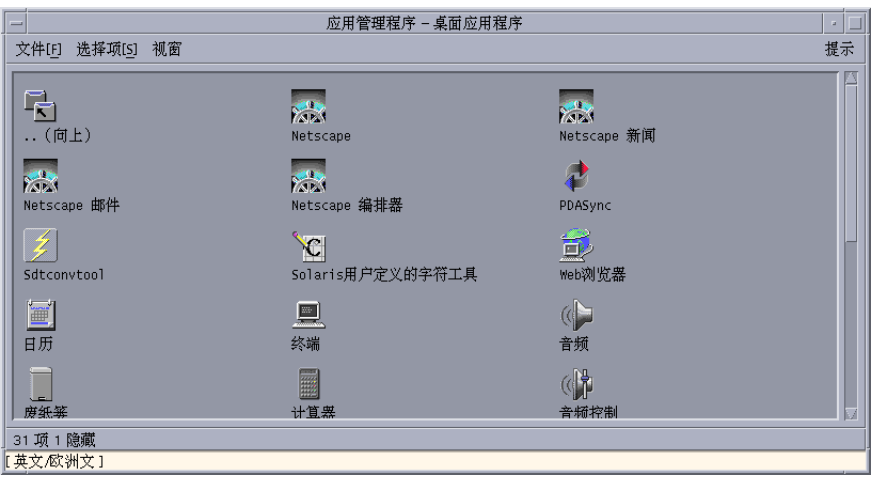

图表 6–3 卓面程序应用程序组中的操作 (应用程序) 图标

在"应用程序管理器"中的应用程序组可事先内置或由系统管理员登记。CDE可提供如 下表所列的内置应用程序组。

表 **6–1** 应用程序管理器中的应用程序组

| 应用程序组              | 内容描述                                           |
|--------------------|------------------------------------------------|
| 卓面程序               | 桌面环境下常见的应用程序和辅助程序 (例如 : 计算器、文<br>件管理器、文本编辑器) 。 |
| 卓面控制               | 常用于桌面设置和定制用户化的应用程序 (例如:定制工作<br>区管理器、恢复前面板) 。   |
| 卓面工具               | 熟悉操作和文件类型的人员常用的文件处理工具。                         |
| 信息                 | 联机文档和发行说明。                                     |
| <b>OpenWindows</b> | OpenWindows 桌面环境下的标准应用程序, 供从该环境往<br>外转换的用户使用。  |
| 系统管理程序             | 提供给系统管理员和与硬件装置 (如 CD-ROM 软盘驱动器)<br>打交道人员的工具。   |

使用应用程序管理器 **197**

## 菜单和命令

由于"应用程序管理器"和"文件管理器"窗口密切相关,所以它大部分采用与"文件管理 器"相同的菜单、命令和其他特性。

关于"文件管理器"菜单和对话框的使用,请参阅第5章。

# 运行应用程序

- **1.** 打开**"**应用程序管理器**"**。
- **2.** 双击该应用程序组图标以显示其内容。
- **3.** 双击此应用程序操作图标。

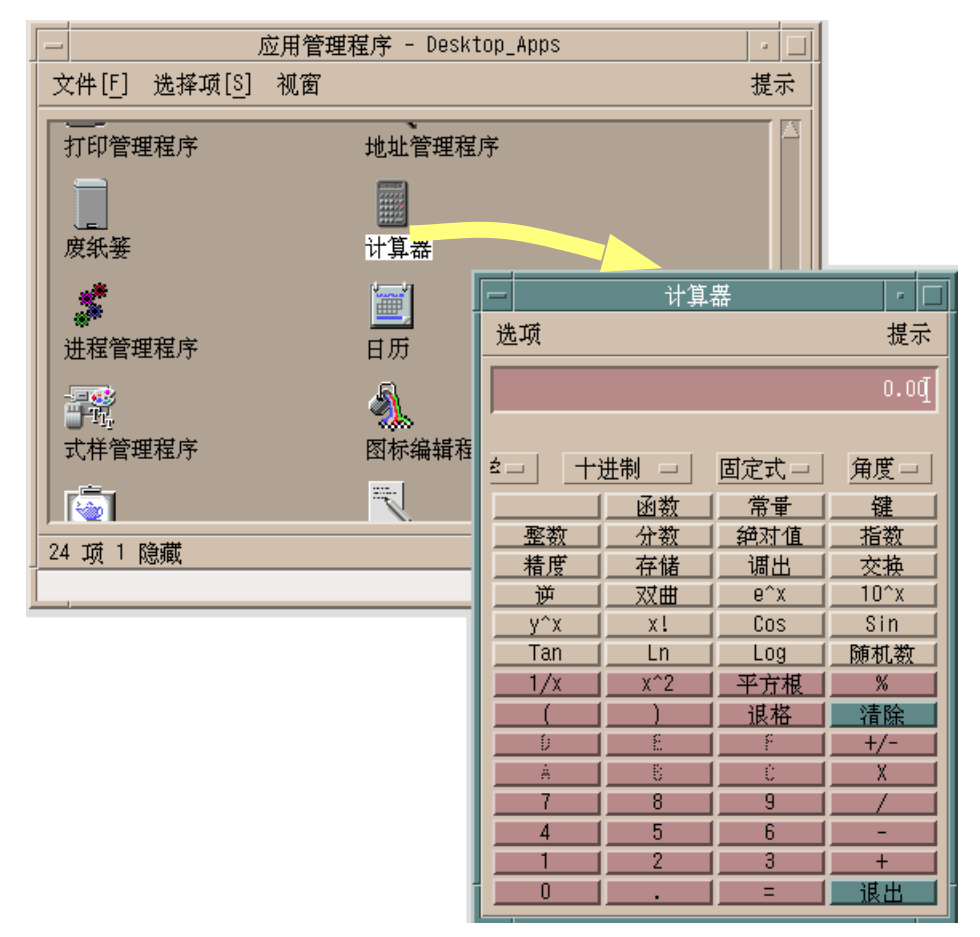

图表 6–4 从应用程序管理器中打开应用程序窗口

## 设置应用程序

应用程序可以放置在"前面板"或桌面上。也可以在"应用程序管理器"上创建自己的应 用程序组。

- 将应用程序图标放置于前面板
	- **1.** 在**"**应用程序管理器**"**上显示该应用程序图标。

使用应用程序管理器 **199**

**2.** 显示添加该应用程序的子面板。

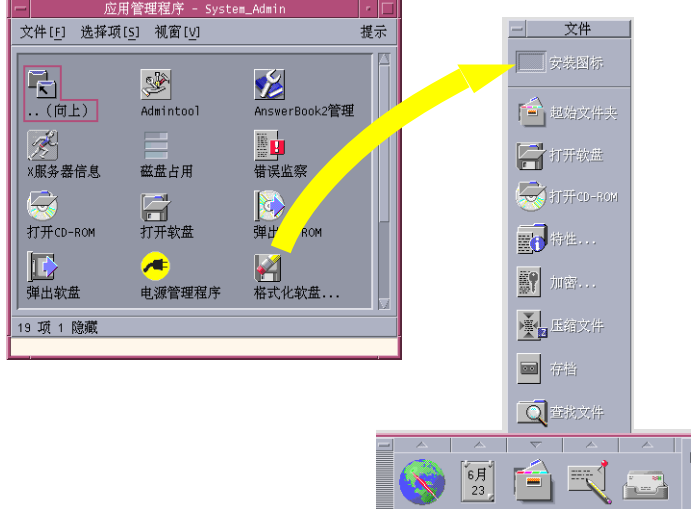

**3.** 将操作图标从**"**应用程序管理器**"**拖动到子面板上的**"**安装图标**"**控制。

图表 6–5 在前面板上安装应用程序 (操作图标)

## 将应用程序图标放置于工作空间背景

该步骤将应用程序图标从"应用程序管理器"复制到工作空间 (背景) 上。这样, 即使"应 用程序管理器"窗口没有打开,您仍然可使用该图标。

- **1.** 打开包含待添加应用程序的应用程序组。
- **2.** 将此应用程序从**"**应用程序管理器**"**拖动到工作空间背景上。

## ▼ 创建个人应用程序组

个人应用程序组是指可以改动的应用程序组。可以这样作是因为具有往上面写的许可。

- **1.** 从起始文件夹,更改到子文件夹 .dt/appmanager 上。
- **2.** 创建新文件夹并对其命名。 该文件夹的名称将成为新应用程序组的名称。
- **200** Solaris 公用桌面环境:用户指南 ♦ 2000年3月

**3.** 双击卓面控制应用程序组中的**"**重新装入应用程序**"**。 该新应用程序将注册在"应用程序管理器"的最高层。

# ▼ 往个人应用程序组添加应用程序

■ 从其他应用程序组中复制图标到个人应用程序组。

例如,可以 (用拖动) 将"计算器"图标从卓面工具应用程序组复制到新个人应用程序 组中。

■ 创建一个应用程序操作,然后把应用程序 (操作) 图标放置到个人应用程序组中。

## 更新应用程序管理器

"应用程序管理器"的内容随每次登录建立。每次建立时,它都会在系统和网络的某些 位置上查找应用程序。

假如系统管理员在您正处于某过程时往系统或应用程序服务器中添加了应用程序,如 果想立即注册这一新的应用程序,必须更新"应用程序管理器"。

有两种更新"应用程序管理器"的方法:

- 打开 Desktop\_Controls 应用程序组并双击"重新装入应用程序"。
- 或者退出该系统,再重新登录。

## 高级应用程序管理器概念

本节讲述若干高级"应用程序管理器"的概念:

- 文件名和图标标签的关系
- "应用程序管理器"中的文件夹位置
- 创建个人操作和数据类型
- 何处获取关于定制"应用程序管理器"的附加信息

### 使用应用程序管理器 **201**

## 应用程序管理器中的文件名称

不同于"文件管理器"中显示的常规文件,"应用程序管理器"中应用程序图标下面显示 的名称是该操作图标的标签,而不是操作文件的名称。一般来说,没有必要知道操作 文件的名称。

但是,有的情况下也有可能看到文件名称,例如,当用"复制文件"对话框复制图标 时。如果是这种情况,先选定文件,再从选定菜单中选择"复制到"。"复制到"对话框 显示此文件的名称。

## 应用程序管理器中的文件夹位置

"应用程序管理器"的性能类似"文件管理器"。这是因为"应用程序管理器"是系统中特 定文件夹的"文件管理器"窗口,它用于汇集已注册的应用程序。通常不需要知道这一 特定文件夹的具体位置。但是,在您试图排除故障时,其位置可能很有用。

每次登录时, "登录管理器"将创建该"程序管理器文件夹"。其位置在:

/var/dt/appconfig/appmanager/*special\_folder\_name*

其中 专门文件夹名称 是由系统根据本机和登录名称所指定的唯一名称。

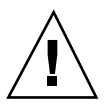

小心:请千万不要试图从命令行直接修改 *special\_folder\_name* 文件夹名称。

## 创建个人操作和数据类型

桌面提供一种便于为运行脚本、应用程序和其他命令创建图标的工具。如果拥有个人 应用程序,而系统管理员并未对其进行配置,则可能需要用此工具。

例如,假设有特别喜欢的电子表格应用程序,而启动它的方式通常是在终端仿真器窗 口键入如下命令:

FavoriteSpreadSheet -file *data\_file* 

那么,您可以创建图标来运行这一命令,而不必每次手动输入它。要做到这一点,必 须创建一个特定的称做操作的桌面宏。还可以为每个 *data\_file* 创建一种数据类型。

桌面包括一个叫做"创建操作"的工具,用它可以很容易地创建操作和数据类型。双击 卓面程序应用程序组中的"创建动作"图标便可打开该"创建动作"窗口。

#### **202** Solaris 公用桌面环境:用户指南 ♦ 2000年3月

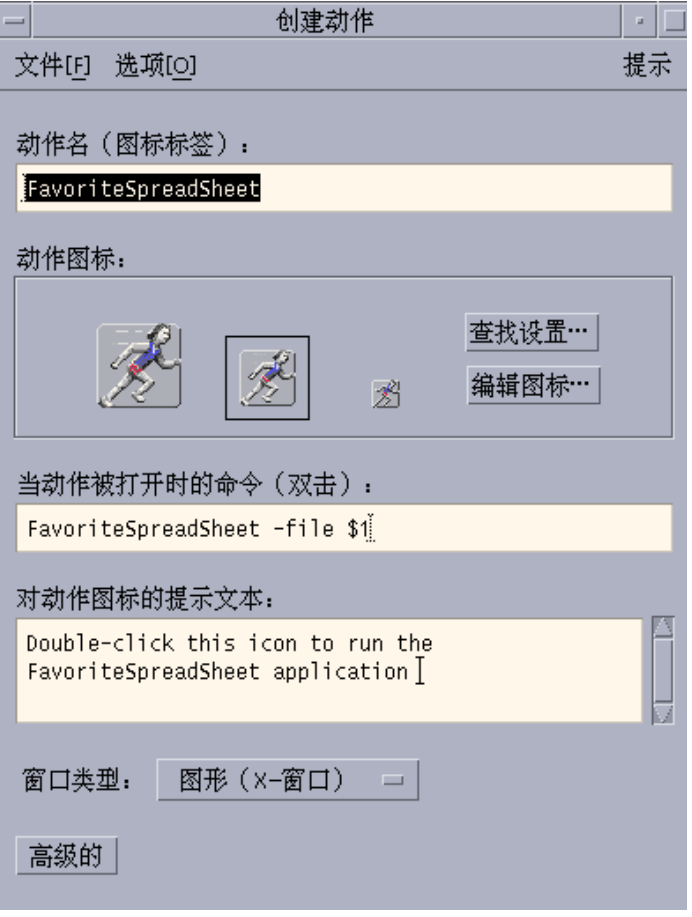

图表 6–6 创建动作窗口

参见联机说明以使用此窗口:

- **1.** 从**"**创建动作**"**窗口的**"**帮助**"**菜单中选择**"**任务**"**。
- **2.** 单击超链接中**"**用创建动作功能创建动作**"**。 创建动作:
	- 为应用程序创建动作。
	- 在起始文件夹里放入动作图标。

此图标可以移动或复制到其他任何位置—例如,已创建的个人应用程序组中。

使用应用程序管理器 **203**

## 注册应用程序

应用程序注册在"应用程序管理器"时,将有其自己的应用程序组。该应用程序组可供 系统上所有用户使用。

应用程序注册是一项高级任务,因为它要求您必须是超级用户。关于其说明,请参阅 《高级用户和系统管理员指南》。

<sup>第</sup> **7** <sup>章</sup>

# 定制桌面环境

"式样管理器"可用于定制桌面的外观。

- 第206页的「定制屏幕的外观」
- 第215页的「定制系统性能」
- 第221页的「定制启动和注销」

注意:按缺省设置,定制仅对当前的会话有效,除非如其第221页的「设置起始会 话」中所解释的那样, 将其保存为起始会话。

# 介绍式样管理器

启动"式样管理器":

♦ 单击**"**前面板**"**上的**"**式样管理器**"**控制。

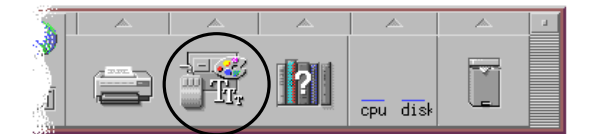

图表 7–1 "式样管理器"的"前面板"控制 "式样管理器"控制及其所控制的项目: 颜色 — 工作空间颜色和调色板

字体 — 应用程序的字体大小和字体组

- 幕布 工作空间幕布模式
- 键盘 击键力度和字符重复指标
- 鼠标 鼠标按钮敲击设置、双击速度、指针加速 以及指针移动阈值
- 声音 响铃器音量、音调和持续时间
- 屏幕 屏幕清屏前的持续分钟数以及清屏时屏幕 是否被覆盖或锁定
- 窗口 一窗口如何获得关注,窗口获得关注时是否引发及窗口图标的位置
- 启动 会话如何开始和结束

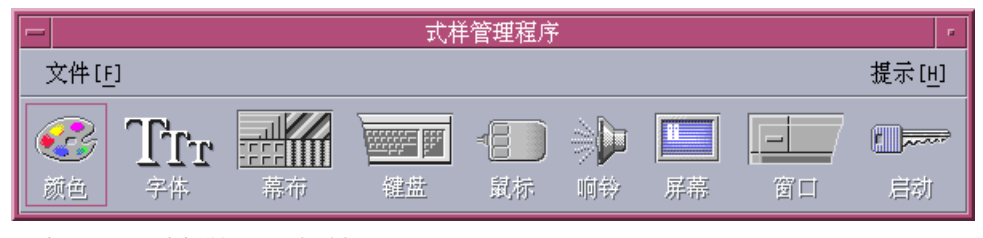

图表 7–2 "式样管理器"控制

## 定制屏幕的外观

可从以下几方面改变屏幕的外观:

- 颜色调色板
- 工作空间幕布
- 字体大小和字体组

## 颜色调色板和颜色闪烁

通过颜色调色板设置工作空间的颜色。 调色板中颜色的数量取决于显示类型及 "颜色 数量"选项。

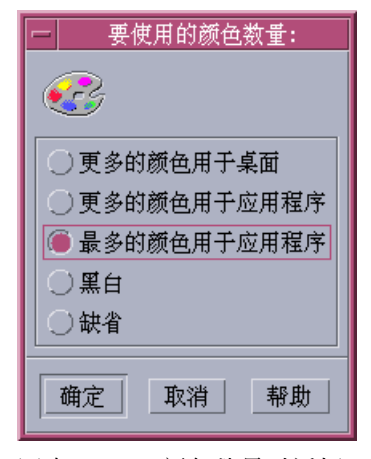

图表 7–3 "颜色数量对话框"

运行某些应用程序可能会产生所谓颜色闪烁现象 或颜色图闪烁 现象发生时,应用程序 呈非正常颜色而桌面的其他区域表观正常。得到关注后,该应用程序呈正常颜色而桌 面的其他区域却不正常。通常,在下列某种情况下发生颜色闪烁:

- 工作站未使用 24 位的图形卡
- 所运行的应用程序被设计成要求使用自己的颜色图 (因此才在框架缓冲区中装入负载)

这是由于 Xwindows 在处理不使用缺省颜色图的应用程序时有其根本局限而造成的。 无法使用多于显示器所允许的颜色时, 就在"要使用的颜色数量"对话框中选择较低数 值的颜色使用指标, 或退出其他图形密集型应用程序,从而减少桌面所用的颜色数 量。

例如,在高显色显示器上选择了"更多的颜色用于桌面", 而要运行颜色丰富的应用程 序,比如计算机辅助设计 (CAD) 程序, 则应该选择"更多的颜色用于应用程序"或"最 多的颜色应用程序"以减少桌面所使用的颜色数量。 余下的颜色可供 CAD 程序使用。

## 克服颜色闪烁

如果关闭所有其他的图形密集型应用程序而正在运行的应用程序仍存在颜色闪烁现 象,以下步骤可能有助于解决该问题。

- **1.** 打开**"**式样管理器**"**。
- **2.** 单击**"**颜色**"**

显示"颜色"对话框。

**3.** 单击**"**颜色数量**"**

定制桌面环境 **207**

显示"要使用的颜色数量"对话框 (请参阅图表 7–3) 。

- **4.** 选择**"**最多的颜色应用程序**"**并单击**"**确定**"**。
- **5.** 单击桌面幕布并选择一种简单的工作空间幕布,如 **Gray Lt**。
- **6.** 按照以下第221页的「设置起始会话」中讲述的步骤将该会话设为起始会话。
- **7.** 退出**"**式样管理器**"**并注销 **CDE** 系统。
- **8.** 登录到 **CDE** 系统,并重新打开原来有颜色闪烁现象的 应用程序。 如果该应用程序颜色闪烁现象消失,请记下当前的"式样管理器"设置;如果颜色闪 烁现象仍然存在, 那么,该程序可能预先已指定需要安装的颜色图列表, 而 CDE 只安装该列表中的第一个颜色图,因此,必须按以下步骤的说明,循环通过各颜色 图。
- **9.** 使用以下特殊键盘键,循环通过各颜色图。

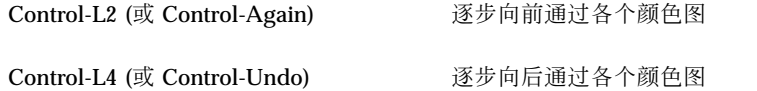

循环通过各颜色图可以完成正确的颜色图安装, 而对桌面其他窗口毫无影响。如 果颜色图闪烁现象仍然存在, 请系统管理员在 SunSolve<sup>sM</sup> 中查询进一步的信息。

#### 运行 **OpenWindows** 应用程序

启动期间, dtsession 将会设置 \*foreground、\*background 和其他 OpenWindows全局颜色资源,这样 OpenWindows 应用程序和 CDE 应用程序将使用 相同的颜色方案。您仍可以通过设置应用程序特定的资源来控制其应用程序外观;或 者在"式样管理器"中修改调色板并重新启动 OpenWindows 应用程序。

## 颜色按钮

显示类型和"颜色数量"的选择,决定了组成调色板的颜色按钮数量。在"颜色"对话框 中,可以有二、四或八个颜色按钮。调色板中不同的颜色按钮控制着屏幕不同区域所 使用的颜色。

如果有八个颜色按钮,请按以下所述使用(按钮序号从左到右,从上到下):

#### **208** Solaris 公用桌面环境: 用户指南 ◆ 2000年3月

- 1. 活动窗口的边框
- 2. 非活动窗口的边框
- 3. 工作空间 1 及其后每间隔四个的各工作空间 (工作空间 5、9... ...) 的转换器
- 4. 文本和列表区域
- 5. 主窗口背景和工作空间 2 及其后每间隔四个的各工作空间 (工作空间 8、12......)的转 换器
- 6. 对话框背景和菜单条以及工作空间 3 及其后每间隔四个的各工作空间 (工作空间 7、11......) 的转换器
- 7. 工作空间 4 及其后每间隔四个的各工作空间 (工作空间 6、10... ...) 的转换器
- 8. "前面板"背景

如果有四个颜色按钮,请按以下所述使用 (按钮序号从左到右) :

- 1. 活动窗口的边框
- 2. 窗体:
	- a. 非活动窗口的边框
	- b. 主窗口和对话框背景以及和菜单条
	- c. "前面板"背景
- 3. 工作空间切换和背景
- 4. 文本和列表区域

如果有两个颜色按钮,请按以下所述使用 (按钮数目顺序从左到右) :

- 1. 活动窗口的边框
- 2. 所有其他

#### 选择**"**调色板**"**

- **1.** 单击**"**式样管理器**"**的**"**颜色**"**控制 。
- **2.** 从**"**调色板**"**列表中选择调色板。

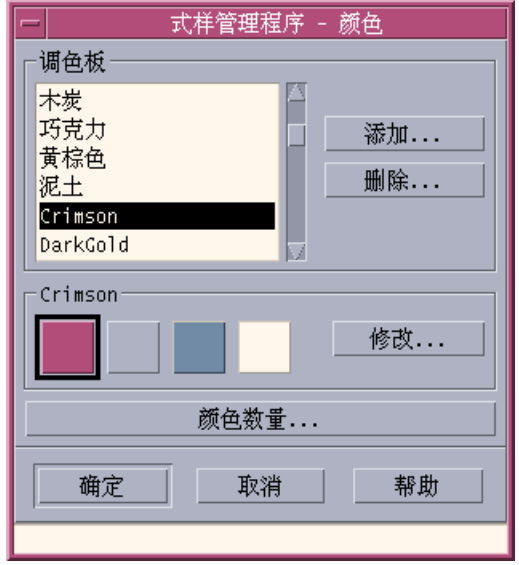

**3.** 单击**"**确定**"**。

工作空间颜色来源于预先定义的颜色调色板。 "颜色"对话框列出系统所附的调色板 以 及用户添加的调色板。

## 修改现有的调色板

- **1.** 单击**"**式样管理器**"**的**"**颜色**"**控制 。
- **2.** 在**"**颜色**"**对话框选择调色板。
- **3.** 双击颜色按钮打开**"**修改颜色**"**对话框,或 单击颜色按钮,然后单击**"**修改**"**。
- **4.** 调整相应的滑标位置以调整红、绿、蓝、亮度或色调的级别。 新旧颜色样例会显示在"修改颜色" 对话框的左上角。
- **5.** 单击**"**修改颜色**"**对话框中的**"**确定**"**按钮。
- **6.** 重复步骤 **2 4** 以修改另一颜色按钮。
- **7.** 单击**"**颜色**"**对话框中的**"**确定**"**按钮。
- **210** Solaris 公用桌面环境:用户指南 ♦ 2000年3月

从**"**工作空间**"**获取一种颜色

- **1.** 单击**"**式样管理器**"**的**"**颜色**"**控制 。
- **2.** 在**"**颜色**"**对话框选择调色板。
- **3.** 双击颜色按钮以打开**"**修改颜色**"**对话框, 或单击颜色按钮再单击**"**修改**"**。
- **4.** 单击**"**获取颜色**"**以显示获取指针。
- **5.** 将指针移到屏幕上想获取的颜色区域。
- **6.** 单击,以使该颜色成为新的颜色。

注意:这样,桌面可以多使用一种颜色而使应用程序减少一种可用颜色。

#### 创建**"**定制调色板**"**

通过复制和修改现有调色板,可以创建自己的调色板。

- **1.** 单击**"**式样管理器**"**的**"**颜色**"**控制 。
- **2.** 在**"**颜色**"**对话框中选择**"**添加**"**。
- **3.** 在**"**添加调色板**"**对话框中键入新调色板名称并单击**"**确定**"**。
- **4.** 修改调色板。
- **5.** 单击**"**颜色**"**对话框中的**"**确定**"**按钮。 添加调色板复制当前所选的调色板并给复制的调色板指定唯一的名称。然后,通过 修改该副本,创建自己的定制调色板, 原调色板不改变。

### 删除**"**调色板**"**

- **1.** 单击**"**式样管理器**"**的**"**颜色**"**控制 。
- **2.** 从**"**调色板**"**列表中选择调色板。

定制桌面环境 **211**

- **3.** 单击**"**删除**"**。
- **4.** 单击**"**删除调色板**"**对话框中的**"**确定**"**按钮。 删除调色板时, "式样管理器"会在调色板名称前加上"~"的前缀, 并在 *HomeDirectory* /.dt/palettes目录中保存一个副本。

## 恢复已删除的调色板

- **1.** 打开**"**文件管理器**"**窗口,该窗口显示 *HomeDirectory* /.dt/palettes。
- **2.** 对于系统提供的调色板,删除文件 **~***palette\_name* .dp。 对于用户添加的调色板,将已删除的调色板名称 ~*palette\_name* .dp 改为 *palette\_name* .dp。
- **3.** 重新启动**"**式样管理器**" (**关闭,然后重新打开**)** 。

### 修改桌面所使用的**"**颜色数量**"**

- **1.** 单击**"**式样管理器**"**的**"**颜色**"**控制 。
- **2.** 单击**"**颜色**"**对话框中**"**颜色数量**"**。
- **3.** 选择选项,以设置桌面所使用的颜色数量。 请参阅第206页的「颜色调色板和颜色闪烁」。
- **4.** 单击**"**确定**"**。 必须注销后再重新进入,才能使修改生效。

### 字体

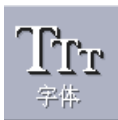

在"式样管理器"中所选择的字体大小和字体组用于标题、菜单条、窗口标签和文本 等。应用程序启动时,使用新的字体大小和字体组。当前窗口不反映所作的修改。

#### **212** Solaris 公用桌面环境:用户指南 ♦ 2000年3月

### 选择**"**字体大小**"**

- **1.** 单击**"**式样管理器**"**的**"**字体**"**控制。
- **2.** 在**"**尺寸**"**项目中选择字体大小。
- **3.** 单击**"**确定**"**,使新启动的应用程序启用所选择的字形, 或者单击**"**取消**"**,以取消该 操作。

### 选择字体组

- **1.** 单击**"**式样管理器**"**的**"**字体**"**控制。
- **2.** 在**"**字体组**"**下选择字体组。
- **3.** 查看预览窗口的标签和文本,其显示的是新字体字形。
- **4.** 单击**"**确定**"**,使新启动的应用程序启用所选择的字形,或者单击**"**取消**"**,以取消该 操作。

#### 添加字体组

- **1.** 单击**"**式样管理器**"**的**"**字体**"**控制。
- **2.** 在**"**字体组**"**对话框中选择**"**添加**"**。
- **3.** 从**"**系统**"**滚动列表中选择一种字体组,并从**"**用户**"**滚动列表中选择一种字体组。
- **4.** 单击**"**确定**"**,即可打开**"**字体组名称**"**对话框。
- **5.** 在**"**字体组名称**"**对话框中的**"**新字体组名称**"**字段中为新的字体组输入名称。 可以输入任意的非空名称。
- **6.** 单击**"**确定**"**,即可在**"**字体**"**对话框滚动列表中添加一个字体组。

#### 删除字体组

**1.** 单击**"**式样管理器**"**的**"**字体**"**控制。

定制桌面环境 **213**

- **2.** 在**"**字体**"**对话框中的**"**字体组**"**滚动列表中 选择字体组。
- **3.** 单击**"**删除**"**按钮。 显示"删除字体组"对话框。
- **4.** 单击**"**确定**"**,即从**"**字体组**"**滚动列表中删除该字体组。

### 查看字体属性

- **1.** 单击**"**式样管理器**"**的**"**字体**"**控制。
- **2.** 单击**"**属性**"**按钮。

出现"字体属性"对话框。该对话框提供有关所选字体大小和字体组的名称及位置的 信息。根据对话框顶部的组合框中所选的别名族 (系统、用户和用户粗体) 和字符 集,这些信息相应发生变化。

**3.** 单击**"**关闭**"**,即消除**"**字体组属性**"**对话框。

### 幕布

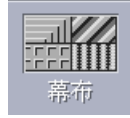

可以为每个工作空间 (即窗口底下的屏幕区域) 选择幕布模式。各个工作空间独有的幕 布使得屏幕更加多样化并有助于很快识别正在使用的工作空间。

### 选择幕布

- **1.** 切换到具有所需幕布的工作空间。
- **2.** 单击**"**式样管理器**"**中的**"**幕布**"**控制。
- **3.** 选择幕布。
- **4.** 单击**"**应用**"**。

**214** Solaris 公用桌面环境:用户指南 ♦ 2000年3月

# 定制系统性能

调节系统设备的下列设置:

- 键盘击键力度和字符重复指标
- 鼠标按钮敲击设置、双击速度、指针加速 以及指针移动阈值
- 响铃器音量、音调和持续时间
- 不使用屏幕时的清屏
- 窗口关注、移动和图标性能
- 修改键盘性能

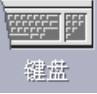

**1.** 单击**"**式样管理器**"**中的**"**键盘**"**控制。

**2.** 选择所需设置:

- 自动重复: 使字符在其键按住时可以重复
- 击键力度:决定击键所需力度 (0% 为关闭状态)
- **3.** 要保存修改,请单击**"**确定**"**。要返回缺省设置,请单击**"**缺省**"**。
- 修改鼠标性能

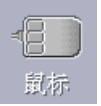

- **1.** 单击**"**式样管理器**"**中的**"**鼠标**"**控制。
- **2.** 选择所需设置:

定制桌面环境 **215**

- 手工:使鼠标按钮 1 和 3 颠倒。
- 按钮 2: 决定在鼠标中间的按钮是用于扩展选择 ("调整") 还是用于拖放目标 ("传送") 。 如果选择"调整",则传送动作 (拖动)需使用鼠标的按钮 1 完成。
- 双击键:决定双击的两次敲击之间的最长时间。 (在所提供的鼠标图案双击,可 测试速度。) 新的双击速度在下一次登录时才有效。
- 加速:设置鼠标指针在屏幕上的运动速度。
- 阈值; 指针在加速之前慢速移动的距离, 它以像素表示。
- **3.** 要保存修改,请单击**"**确定**"**。要返回缺省设置,请单击**"**缺省**"**。

注意:也可以设置鼠标的边缘"运动阈值" (目标不可选择时,鼠标指针与它之间的最 小距离) 。 请参阅 dtwm 的手册页。

修改响铃设置

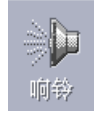

**1.** 单击**"**式样管理器**"**中的**"**响铃**"**控制。

#### **2.** 选择所需设置:

- 音量: 决定响铃音量 (0% 为关闭状态)
- 音调: 决定响铃调音, 从 82 到 9000 赫兹
- 持续时间:决定响铃长度

**3.** 要保存修改,请单击**"**确定**"**。要返回缺省设置,请单击**"**缺省**"**。

## 不带**"**锁定扩展**"**的屏幕

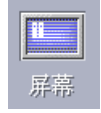

可以定制屏幕清屏程序或"前面板"锁定, 或回复到缺省设置。如果系统支持超时锁 定,请参阅 第218页的「具有"锁定扩展"的屏幕」。

#### **216** Solaris 公用桌面环境:用户指南 ♦ 2000年3月
如果使用彩色显示器,屏幕上的明亮颜色会烧毁显像管。 设置屏幕的清屏或覆盖以避 免这种情况发生。

### 电源管理

如果选择空白背景屏幕,而且硬件具有关闭电源的功能, 系统会自动关闭电源以节省 能量。

如果使用 Solaris CDE 时想禁用电源管理, 将"式样管理器"中的屏幕保护缺省清屏程 序修改为某个屏幕模式。或者通过在终端仿真器窗口中运行下列命令也可达到同样的 作用:

% xset s noblank

### 修改屏幕清屏程序的设置

- **1.** 单击**"**式样管理器**"**中的**"**屏幕**"**控制。
- **2.** 选择所需设置:
	- "屏幕清屏程序":立即,甚至在单击"确定"之前,启用 (开) 或禁用 (关) 屏幕清 屏程序。"屏幕清屏程序"打开时, "启动清屏程序"滑块是活动的。
	- "启动清屏程序":指定指针最后一次移动或最后敲键 到屏幕清屏的分钟数。该 值修改时,甚至在您还未单击"确定",新的数值就会生效。
- **3.** 要保存修改,请单击**"**确定**"**。要返回缺省设置,请单击**"**缺省**"**。

#### 修改前面板锁定设置

- **1.** 单击**"**式样管理器**"**中的**"**屏幕**"**控制。
- **2.** 选择所需设置:

定制桌面环境 **217**

- 使用背景作锁定:启用锁定背景。
- 透明锁定:屏幕锁定时不使用背景。
- 背景列表:在多项选择列表中显示可用的背景。单击列表上的项目,即可选择 或取消选择背景。最新选定的背景显示在列表的右方。
- 各背景显示时间: 指定在屏幕处于保护状态时, 在下一背景启动前, 各选定的 背景运行的分钟数。这些背景按其在列表中的次序循环运行。如果设置为 0 (零) ,只能使用最后一个背景 (即目前在预览区域中的背景) 。
- **3.** 要保存修改,请单击**"**确定**"**。要返回缺省设置,请单击**"**缺省**"**。

### 具有**"**锁定扩展**"**的屏幕

可以定制屏幕保护或屏幕锁定, 或回复到缺省设置。如果系统不支持超时锁定, 请参 阅第216页的「不带"锁定扩展"的屏幕」。

如果使用彩色显示器,屏幕上的明亮颜色会烧毁显像管。 设置屏幕的清屏或覆盖以避 免这种情况发生。

### 电源管理

如果选择空白幕布屏幕,而且硬件具有关闭电源的功能, 系统会自动关闭电源以节省 能量。

如果使用 Solaris CDE 时想禁用电源管理,将"式样管理器"中的屏幕保护缺省清屏程 序修改为某个屏幕模式。或者通过在终端仿真器窗口中运行下列命令也可达到同样的 作用:

% xset s noblank

### 修改屏幕保护程序的设置

- **1.** 单击**"**式样管理器**"**中的**"**屏幕**"**控制。
- **2.** 选择所需设置:

- 屏幕保护程序:立即,甚至在单击"确定"之前, 启用 (开) 或禁用 (关) 屏幕保护 程序。当"屏幕保护程序"打开时,"启动保护程序"滑标是活动的。
- 屏幕保护程序列表:在多项选择列表中显示可用的屏幕保护程序。单击列表上 的项目,即可选择或取消选择对应的屏幕保护程序。最新选定的屏幕保护程序 显示在列表的右方。
- 启动保护程序: 设置从指针最后一次移动或最后敲键到屏幕保护程序启动前的 分钟数。该值修改时,甚至在您还未单击"确定",新的数值就会生效。
- 各"保护程序"运作时间:设置各选定的屏幕保护程序在下一个屏幕保护程序启动 前运行的分钟数。
- **3.** 要保存修改,请单击**"**确定**"**。要返回缺省设置,请单击**"**缺省**"**。

### 修改屏幕锁定的设置

如果屏幕保护程序和屏幕锁定均被启用 (开) , 而且"开始锁定"数值比"启动保护程序 "数值小, 那么,在屏幕锁定超时后,屏幕的内容将被当前所选的屏幕保护程序所取 代。如果"开始锁定"数值比"启动保护程序" 数值大,那么,自动屏幕锁定就继续目前 的屏幕保护程序。

如果屏幕保护程序禁用 (关), 而屏幕锁定启用 (开), 那么, 在屏幕锁定超时后, 屏 幕的内容不会被屏幕保护程序覆盖。

#### **1.** 单击**"**式样管理器**"**中的**"**屏幕**"**控制。

- **2.** 选择所需设置:
	- 屏幕锁定: 启用 (开) 或禁用 (关) 超时"屏幕锁定"。 修改该设置时, 立即, 甚至 在对话框关闭之前,新的设置即生效。
	- 启动锁定: 指定从指针最后一次移动或最后一次敲键到屏幕锁定启动前的分钟 数。该值修改时,甚至在您还未单击"确定",新的数值就会生效。
- **3.** 要保存修改,请单击**"**确定**"**。要返回缺省设置,请单击**"**缺省**"**。

#### 窗口

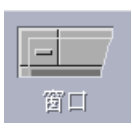

可以修改窗口焦点策略以及活动的窗口如何显示和窗口图标的显示位置等。

定制桌面环境 **219**

### 修改窗口性能

- **1.** 单击**"**式样管理器**"**中的**"**窗口**"**控制。
- **2.** 选择所需设置:
	- 指到窗口内使之被激活:鼠标指针进入窗口即将其激活
	- 在窗口内按一下使之被激活:鼠标指针进入窗口并单击鼠标按钮 1 即将窗口激活
- **3.** 单击**"**确定**"**,以保存修改。
- **4.** 得到重新启动**"**工作区管理器**"**的提示后,请单击**"**确定**"**。

### 修改如何显示活动的窗口

- **1.** 单击**"**式样管理器**"**中的**"**窗口**"**控制。
- **2.** 选择所需设置:
	- 当窗口激活时提升它: 如果需要一个部分覆盖的窗口激活后被提升到顶层, 就 选择该项
	- 允许主窗口在顶层: 如果需要主窗口在单击时显示在次窗口之上, 就选择该项
	- 在窗口移动过程中显示其内容:如果需要在窗口移动过程中将其整个移动, 而 不是先移动其外框,就选择该项
- **3.** 单击**"**确定**"**,以保存修改。
- **4.** 得到重新启动**"**工作区管理器**"**的提示后,请单击**"**确定**"**。

### 修改显示窗口图标的位置

**1.** 单击**"**式样管理器**"**中的**"**窗口**"**控制。

#### **2.** 选择所需设置:

- 使用图标盒:在图标框内显示窗口图标
- 放到工作空间:在工作空间背景上显示窗口图标
- **3.** 单击**"**确定**"**,以保存修改。
- **4.** 得到重新启动**"**工作区管理器**"**的提示后,请单击**"**确定**"**。

# 定制启动和注销

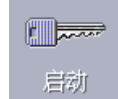

可以修改启动和注销的下列选项:

- 登录时启动的会话
- 作为起始会话的过程
- 注销确认首选项

每当登录到桌面后,即在当前会话 中工作。按缺省设置,注销时桌面保存当前会话, 并在下次登录时恢复其原状。

您也可以保存起始会话,这样,不论您在当前会话期间做什么,您总能返回到起始会 话。

## 修改如何启动下一会话

**1.** 单击**"**式样管理器**"**中的**"**启动**"**控制。

#### **2.** 选择所需设置:

- 恢复当前会话过程: 按退出上一会话的方法启动下一个, 包括所有设置、客户 或资源改变
- 返回到起始的会话过程:启动设置为起始会话的会话
- 在注销时询问我: 如果希望在退出系统时被询问要重新启动当前会话过程还是 恢复到起始会话,就选择该项

定义基于当前过程的新起始会话,选择"设置起始会话过程"即可。

**3.** 单击**"**确定**"**,以保存修改。

# 设置起始会话

设置起始会话时,注意首先选择并保存需要的启动设置。

**1.** 单击**"**式样管理器**"**中的**"**启动**"**控制。

定制桌面环境 **221**

- **2.** 单击**"**设置起始会话过程**"**。
- **3.** 在出现的确认对话框中,单击**"**确定**"**按钮。
- **4.** 单击**"**启动**"**对话框中的**"**确定**"**按钮。 如果从未设置起始会话,那么,选择"返回到起始的会话过程"时,将使用系统缺省 过程。
- 设置注销确认对话
	- **1.** 单击**"**式样管理器**"**中的**"**启动**"**控制。
	- **2.** 选择**"**注销确认对话**"**的**"**开**"**或**"**关**"**。 如果将"注销确认对话"设为"开",那么,每次注销时都会被询问,以便确认。
	- **3.** 单击**"**确定**"**。

<sup>第</sup> **8** <sup>章</sup>

# 使用邮寄程序

邮寄程序是用于发送、接收和管理电子信件 (email) 信件的应用程序。邮寄程序完全集 成在桌面中,允许在邮寄程序和其他应用程序之间拖放信件和文件。

- 第224页的「启动邮寄程序」
- 第224页的「登录到 IMAP 收件箱」
- 第225页的「使用信件程序主窗口」
- 第226页的「查看信件」
- 第227页的「处理信件」
- 第238页的「发送信件」
- 第248页的「编辑和格式化外发信件」
- 第251页的「创建和使用信箱」
- 第255页的「打印信件」
- 第256页的「使用附件」
- 第259页的「定制信件程序」
- 第262页的「使用文件选择对话框」

本章的说明假定您已掌握基本的桌面技巧和键盘浏览方法。

关于进一步信息,请参阅第 1 章和附录 A。信件程序中的许多任务可通过拖放方式完 成。

# 启动邮寄程序

♦ 单击**"**前面板**"**中的**"**邮寄程序**"**控制。

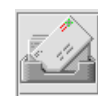

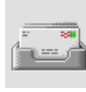

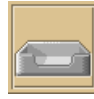

图表 8–1 表示新的、读过的和未邮寄的信件的邮寄程序图标

在系统上首次启动邮寄程序时,该程序在电子信件设置中寻找本地或远程"互联网信件 访问协议 (IMAP) "信箱 。

- 如果设置没有标明已有信箱类型, 邮寄程序会提示您来指定信箱类型。
- 如果设置表明信箱是本地的, 邮寄程序将打开收件箱 (一般在 /var/mail/ username 目录下)。
- 如果设置表明信箱是远程的,邮寄程序将打开"邮寄程序登录"对话框,以便可以登 录到 IMAP 服务器。

"邮寄程序"启动后,显示信箱及信件标题栏和所选定信件的窗口。

## 登录到 **IMAP** 收件箱

在显示"登录"对话框的情形下,作下列事项:

**1.** 在**"IMAP** 服务器**"**字段中键入服务器名称。

在这一字段中键入的名称成为缺省值。下次登录时, "邮寄程序"将在"IMAP 服务器" 字段中显示该名称。

要修改这一缺省值,请参阅 第253页的「要修改缺省信箱目录」。

- **2.** 在登录字段中键入登录名。
- **3.** 在**"**口令**"**字段中键入口令。
- **4.** 决定当**"**邮寄程序**"**装入信件时,何时装入附件内容。 要使"邮寄程序"在检索一条信件时,同时装入信件文本和附件内容,需在"检索附 件"中选择"总是"。

要使邮寄程序在检索一条信件时,装入信件文本而不装入附件内容,需在"检索附 件"中选择"打开时"。双击附件图标时,邮寄程序将检索附件的内容。

**5.** 单击**"**登录**"**。 "IMAP 收件箱"打开。

## 使用信件程序主窗口

"信件程序"主窗口显示在 图表 8–2。

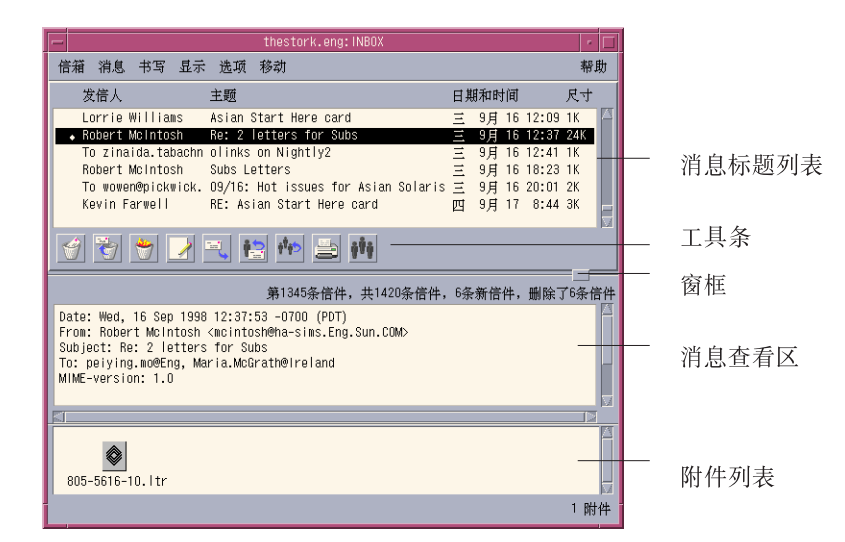

图表 8–2 邮寄程序主窗口

主窗口含有以下区域:

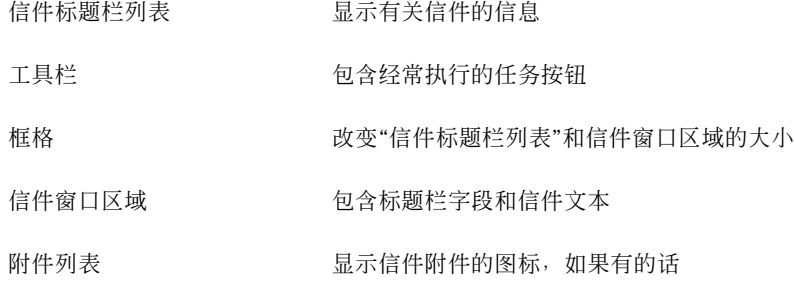

## 查看信件

邮寄程序一旦启动并开始收集电子信件,您将能够阅读它们并可能将其排序。

- 阅读信件
	- **1.** 从**"**信箱**"**菜单中选择**"**检查新信件**"**以检索传递到信箱的新信件。
	- **2.** 单击,以选择要在**"**信件标题栏**"**列表中查看的信件。 信件的文本显示在信件窗口区域。 使用工具栏中的"下一个"和"前一个"按钮或者"显示"菜单上的选项,以连续地在信件 窗口区域中选择和阅读信件。 要在单独的窗口中打开信件,以便进行阅读:
	- ♦ 选择该信件,并在**"**信件**"**菜单中选择**"**打开**"**。在这一窗口可用**"**编辑**"**和**"**附件**"**菜 单。 该信件会被保留在该单独的窗口,即使在"信件标题栏列表"中选择另一信件也会如 此。这样可以同时查看两条信件。

# 修改进来的信件的字符集

有时候,可能会收到从某机器发来的电子信件,该机器所使用的编码方法和您机器的 缺省编码方法不同。为了阅读该信件,需要修改您机器的字符集,使其与那一信件的 编码相符 (例如,US-ASCII) 。

- **1.** 在**"**信件标题栏列表**"**中选择该信件。
- **2.** 在**"**显示**"**菜单中选择**"**修改字符集**"**或按 **Control+Y** 键盘加速键。 "邮寄程序"立即在工具栏图标下的脚注中显示一个字符集名称 (例如,US-ASCII) 。
- **3.** 选择**"**修改字符集**"**菜单项或再次按 **Control+Y**,以循环浏览选择项目直到显示正确 的选项。 选择"缺省字符集",将按机器缺省编码方式显示信件。 "邮寄程序"会将信件的文本转换成所选定的字符集,而不转换信件的标题栏或附件。

## 信件的排序

可用"显示"菜单选项来为信件排序。

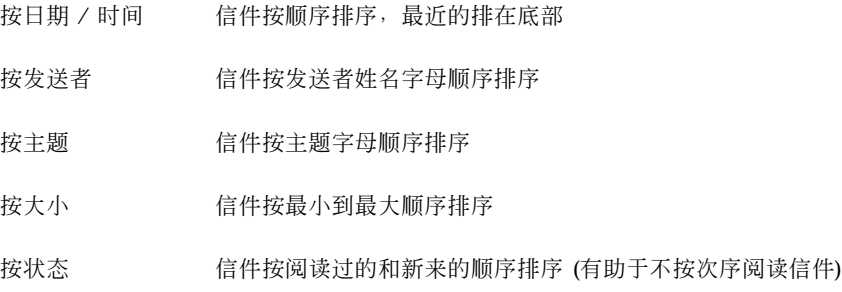

信件标题栏在信箱中按新的次序重新安排并重新显示。

# 处理信件

读取电子信件后,您可能想回复、查找、删除和 (有可能) 取消删除某些信件。

- ▼ 回复信件
	- **1.** 选择要回复的信件。
	- **2.** 决定回复类型:
		- 要回复给发信人, 从"新信件"菜单中选择"回复发信人"。

显示"新信件"窗口,其中的接收者电子信件地址和信件主题已填好。

- 要回复发信人和所有接收者, 从"新信件"菜单中选择"回复所有人"。 显示"新信件"窗口,其中所有的接收者电子信件地址和信件主题已填好。
- 要回复至发信人或所有接收者并包括一份信件的副本,需从"新信件"菜单中选择 "回复,包括信件"或者"回复给所有人,包括信件"。 显示包括信件文本的"新信件"窗口,其中所有接收者的电子信件地址和信件主题 已填好。附件不包括在回复之中。
- **3.** 输入回复并单击**"**发送**"**。 关于进一步信息,请参阅 第239页的「信件的定址、书写和发送」。
- ▼ 转发信件
	- **1.** 选择想要转发的信件。
	- **2.** 从**"**新信件**"**菜单中选择**"**转发信件**"**,或者单击在工具栏上的**"**转发信件**"**按钮。 要转发的信件文本显示在一条新的信件中,如果有附件,附件将一起显示。 如果不想转发附件,可选择"转发,无附件"。
	- **3.** 在**"To"**或**"Cc"**字段中输入信件接收者的地址,或者使用**"To"**或**"Cc"**按钮菜单访问 已设置好的别名。
	- **4.** 添加附加文本,并单击**"**发送**"**。 关于进一步信息,请参阅第239页的「信件的定址、书写和发送」 。
- 编辑进来的信件
	- **1.** 选择要修改的信件。
	- **2.** 从**"**新信件**"**菜单中选择**"**转发**"**。
	- **3.** 将信件的地址定为自己的地址。
	- **4.** 在**"**新信件**"**窗口中编辑并发送该信件。

注意:可能需要创建单独的信箱以容纳这些编辑过的信件,因为它们会占用收件箱 的容量。

- 将进来的信件或外发的信件另存为文本
	- **1.** 选择接收到的信件,然后从**"**信件**"**菜单中选择**"**存为文本**"**,或者,对于在**"**新信件**"** 窗口中的外发的信件,从**"**文件**"**菜单的**"**保存成为**"**子菜单中选择**"**文本**"**。
	- **2.** 在出现的**"**保存成为文本**"**对话框中输入文件名和位置,然后单击**"**保存**"**。 如果指定名称的文件已经存在,会询问是否要覆盖该文件或取消该操作。

向文本文件附加信件

- **1.** 选择接收到的信件,然后从**"**信件**"**菜单中选择**"**存为文本**"**,或者,对于在**"**新信件**"** 窗口中的外发的信件,从**"**文件**"**菜单的**"**保存成为**"**子菜单中选择**"**文本**"**。 "邮寄程序"显示文件选择对话框。
- **2.** 输入已有的文件名和位置,然后单击**"**附加**"**。 "邮寄程序"将信件的文本附加到该文件中。
- ▼ 删除信件

要从"信件标题栏列表"中删除信件:

**1.** 选择要删除的信件。

可以用拖曳方法选择多条信件。在"信件标题栏列表"中向上或向下移动光标,按住 Shift 键再单击鼠标,可选择多条排在一起的信件。按 Control 键再单击鼠标,可从 列表上选择没排在一起的多条信件,一次选择一条。

**2.** 从**"**信件**"**菜单中选择**"**删除**"**,或者单击在**"**工具栏**"**上的**"**删除**"**按钮。 信件从列表中被删除。

注意:即使信件已删除,仍可寻回,除非该信件通过从信箱菜单选择"销毁被删除 的信件"而永久地删除。请参阅以下部分。

# 取消对信件的删除

采取下列做法之一可以取消对信件的删除:

- 要恢复刚删除的信件, 从"信件"菜单中选择"恢复最后一个删除"。
- 要恢复以前的信件, 从"信件"菜单中选择"从列表中恢复删除", 然后从已删除信件 的列表中选择一条或多条信件,并单击"恢复删除"按钮。

注意:要使列表中的已删除信件永久删除掉,从"信箱"菜单中选择"销毁被删除的信 件"。

## 关闭信箱时销毁已删除信件

可以设置选项,使信箱关闭时,所删除的信件会永久地销毁。这样做意味着一旦信箱 关闭,将无法恢复所删除的信件。

- **1.** 从**"**选项**"**菜单中选择**"**基本**"**。 显示"基本选项"对话框。
- **2.** 在**"**销毁已删除的信件**"**栏选择**"**当关闭信箱时**"**。 确认通知询问是否要销毁已删除信件。要删除每次关闭信箱时所显示的确认通知, 取消对"显示确认通告"的选择。
- **3.** 单击**"**确定**"**或**"**应用**"**,以使所做的修改生效。

## 在信箱范围内查找信件

可以根据所定义的查找标准在信箱范围内查找信件。"查找"对话框"基本"窗口中的基 本查找标准字段包括:收件人 ("至") 、发送者 ("自") 、主题 ("主题") 、副本接收者 ("抄送") 和包括标题栏的信件文本 ("整个信件文本") 等。

通过在"查找"对话框的"高级"窗口中创建带有关键字和变量查找脚本,可以定义更高 级的信件查找标准。

下列表格给出了可用于查找脚本的关键字, 按以下类别分组:

- 标题栏 表示信件的标题栏或文本部分的关键字 (表格 8–1)
- 日期 表示信件何时送出的关键字 (表格 8-2)
- 状态 描述信件状态的关键字 (表格 8-3)
- 操作符 与其他关键字连接在一起, 以形成查找标准的关键字 (表格 8-4)

注意:可以手动输入但无法在"查找"对话框"高级"窗口的菜单中使用标以星号 (\*) 的关 键字。

表 **8–1** 标题栏查找关键字

| 关键字            | 解释                                                                       |
|----------------|--------------------------------------------------------------------------|
| <b>TO</b>      |                                                                          |
| <b>FROM</b>    |                                                                          |
| <b>SUBJECT</b> |                                                                          |
| CC             |                                                                          |
| <b>TEXT</b>    | 与整个信件 (包括标题栏和附件) 匹配的关键字                                                  |
| <b>BCC</b>     |                                                                          |
| HEADER**       | 要按照语法使用的关键字: header HeaderName HeaderValue, 例如标题<br>栏 x-sun-字符集 us-ascii |
| BODY**         | 适用于信件文本和文本附件而不适用于标题栏的关键字                                                 |

表格 8–2 列出并描述有关日期的关键字。

注意:日期采取dd-mmm-yyyy (日月年) 格式 (例如,02-Apr-1996) 。

| 关键字             | 解释                     |  |
|-----------------|------------------------|--|
| <b>BEFORE</b>   |                        |  |
| SINCE           |                        |  |
| ON              |                        |  |
| <b>DURING</b>   |                        |  |
| SENTSINCE **    |                        |  |
| SENTBEFORE **   |                        |  |
| SENTON**        |                        |  |
| TODAY           | 与日期相关的关键字变量, 例如 before |  |
| YESTERDAY       | 同上                     |  |
| LASTWEEK        | 同上                     |  |
| THISMONTH       | 同上                     |  |
| LASTMONTH       | 同上                     |  |
| JANUARYDECEMBER |                        |  |
| SUNDAYSATURDAY  |                        |  |

表 **8–2** 日期查找关键字

表格 8–3 列出并描述有关状态的关键字。

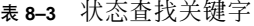

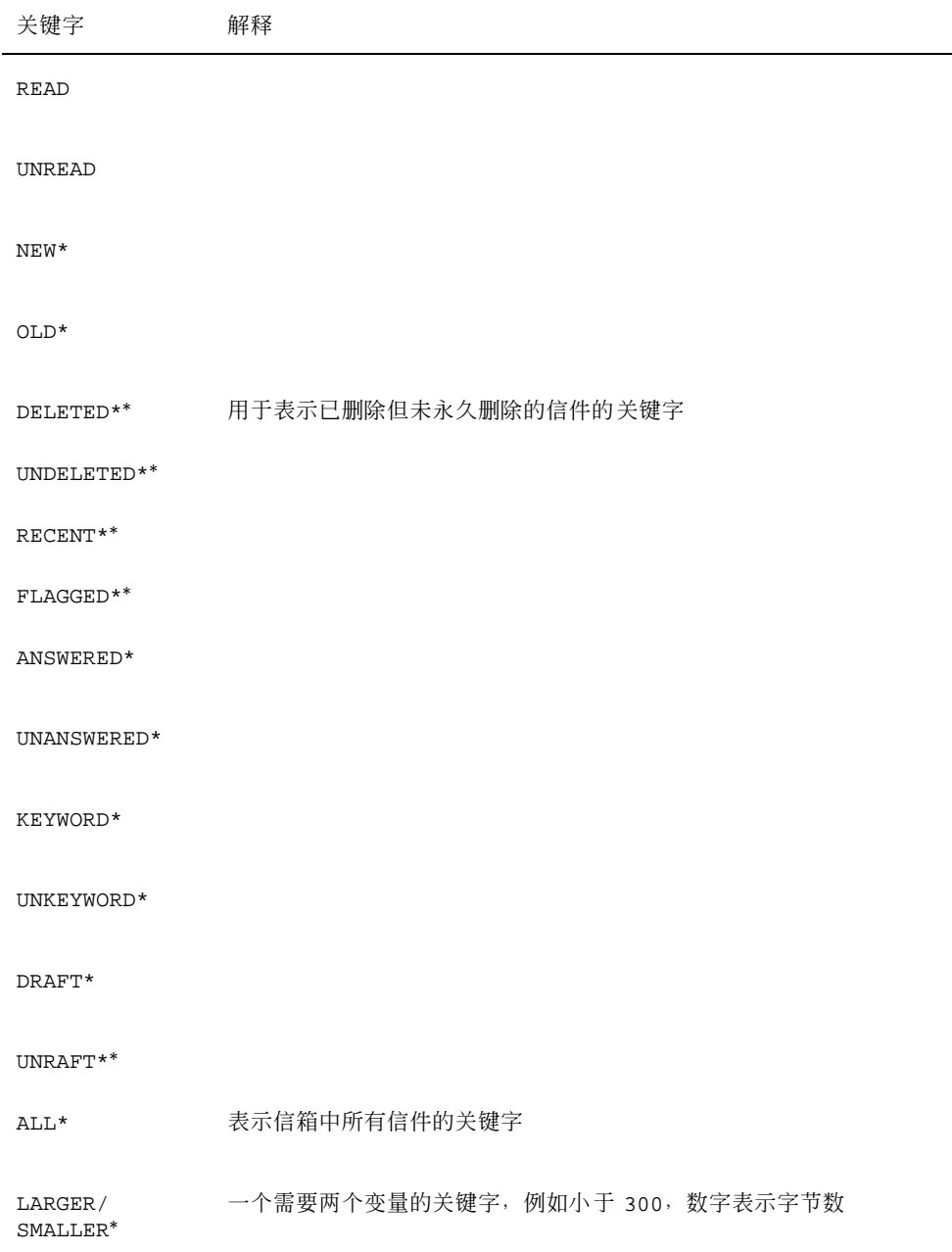

表格 8–4 列出并描述查找操作符。

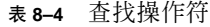

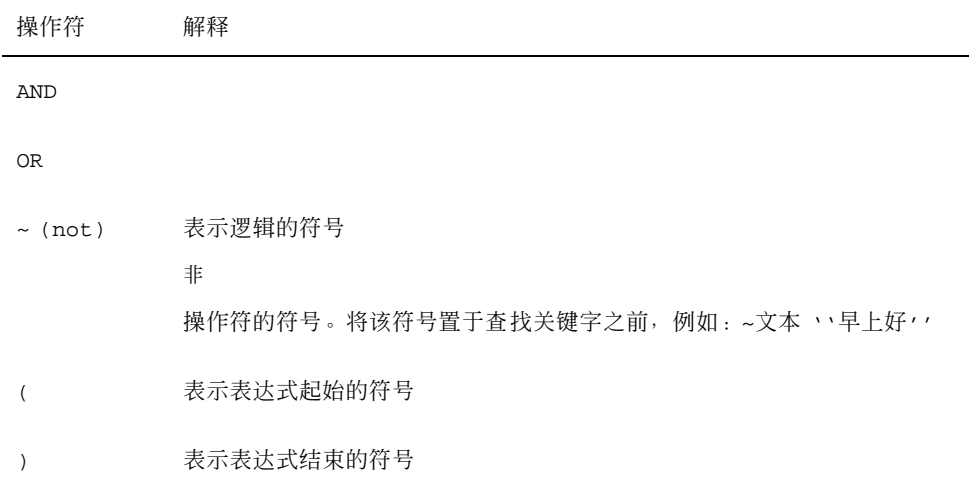

查找脚本不区分大小写。

几个实例:

查找从 john 在四月中发送来的,且主题行带有"紧急"或"重要"字样的信件: from john and (subject 紧急 or subject 重要) and during april

查找从 bill 发送来的,没有给 tigerteam 副本的,且尚未读的信件: from bill and  $\sim$  (cc tigerteam) and unread

查找定址给 bill 或作为副本发送给 bill 的信件,且在该信件中,包括其标题栏和 附件,带有"月份报告"字样:

(to bill or cc bill ) and text ''月份报告''

### 在信箱范围内寻找信件

**1.** 从**"**信件**"**菜单中选择**"**查找**"**。 显示"查找"对话框。

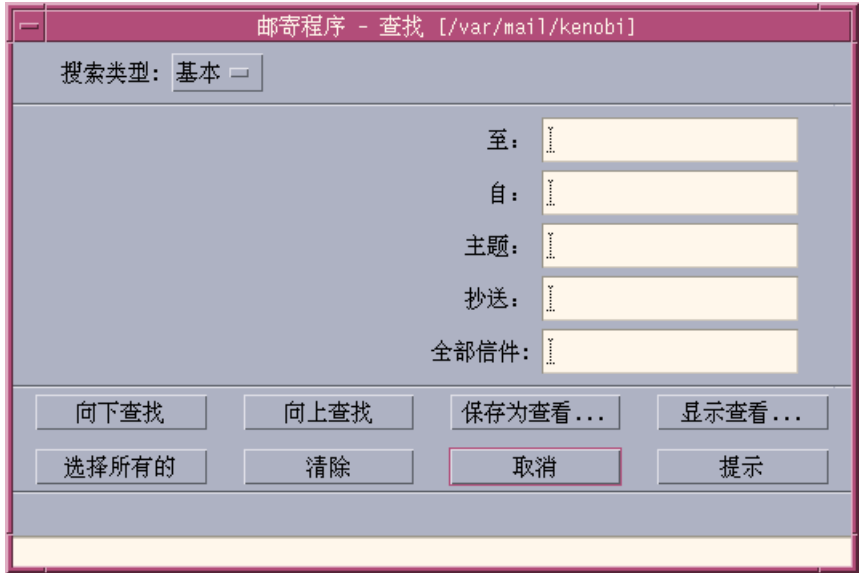

图表 8–3 邮寄程序查找对话框

**2.** 在适当的字段中键入要查找的文本。

可以查找对于"至"、"从"、"主题"或"抄送"中的一个或多个字段的匹配项。如果在多 个字段中键入寻找标准,"邮寄程序"将查找与所有标准相符合的信件。 在每一字段中,"邮寄程序"认为整个输入条目为一个标准,即使其中有多个以空格 或逗号隔开的字符串也是如此。例如,如果在"至"字段中键入 wood smith, "邮寄 程序"将寻找发送给 wood smith 的信件,而非 wood 或 smith。 字段不区分大小写。

**3.** 单击**"**向下查找**"**或**"**向上查找**"**,以在信箱中寻找下一个或前一个匹配的信件。要寻 找所有匹配的信件,单击**"**选择所有的**"**。

注意:要删除"查找"对话框的字段中的所有文本,单击"清除"。

### 创建高级查找脚本

**1.** 从**"**查找类型**"**菜单中选择**"**高级**"**。 显示"高级查找"对话框。

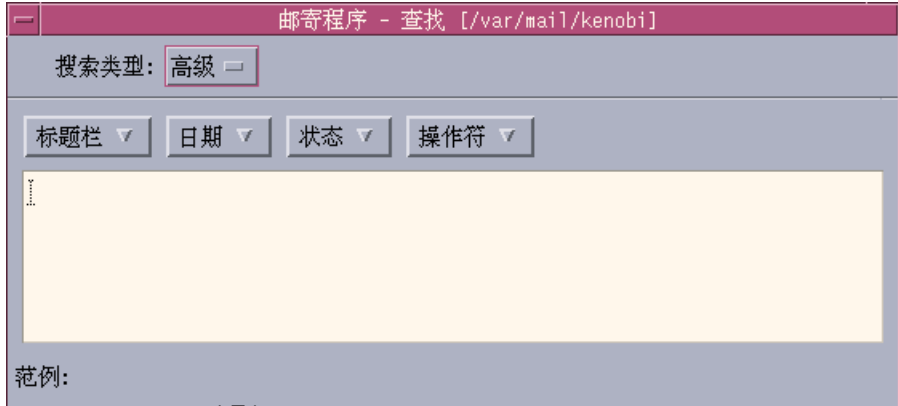

**2.** 在文本区域中输入脚本。 从菜单中选择关键字,以帮助创建脚本。 关键字不区分大小写。

## 使用窗口

有时,可能要只显示信箱中与一条或多条查找标准匹配的信件,例如,至或从某人的 信件。通过定义查找标准并将其保存为一个窗口即可。

### 创建窗口

- **1.** 从**"**信件**"**菜单中选择**"**查找**"**。 显示"邮寄程序查找"对话框。
- **2.** 指定查找标准。
- **3.** 单击**"**另存为窗口**"**。 显示邮寄程序"另存为窗口"对话框。
- **4.** 在**"**输入窗口名称**"**字段中键入名称。 无法使用"全部"或"新建"作为窗口的名称,它们列于缺省窗口之下。可能要使用反 映查找标准的名称。
- **236** Solaris 公用桌面环境:用户指南 ♦ 2000年3月

**5.** 单击**"**确定**"**。

"邮寄程序"创建新的窗口并将其置于"窗口"对话框的"定制窗口"列表中。要看该列 表,请单击在"查找"对话框中的"显示窗口"按钮,或者从"信箱"菜单中选择"显示窗 口"。

显示、删除或更新窗口

**1.** 从**"**信箱**"**菜单选择**"**显示窗口**"**。 如果"查找"对话框是打开的,也可以单击该对话框中的"显示窗口"按钮。 显示"窗口"对话框。

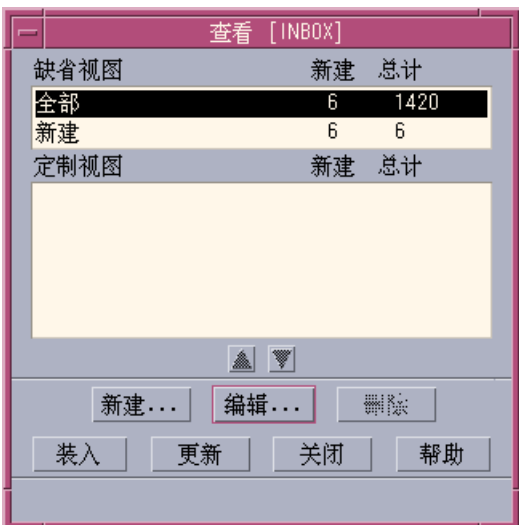

列出:

- "缺省窗口": 整个信箱的信件统计数据 ("全部")和还没有阅读的信件 ("新建") 。
- "定制窗口": 所创建的窗口的信件统计数据。"邮寄程序"在主窗口的标题栏中显 示正在装入的窗口的名称。
- **2.** 要显示窗口,双击列表上的窗口,或选择该窗口,然后单击**"**装入**"**。 与该窗口的查找标准相匹配的信件会在信箱中显示。

- **3. (**可选**)** 要更新窗口,单击**"**更新**"**。 "邮寄程序"修订信箱所有窗口的信件统计数据。
- **4. (**可选**)** 要删除窗口,先选择该窗口,然后单击**"**删除**"**。
- **5.** 单击**"**关闭**"**,以关闭该对话框。

### 编辑窗口

- **1.** 在**"**定制窗口**"**列表中选择窗口。
- **2.** 单击**"**编辑**"**。 显示"查找"对话框,在字段中已填好该窗口的查找标准。
- **3.** 编辑字段。 如果"邮寄程序"无法在"基本"窗口显示查找标准,则会在"高级"窗口的文本区域装入 查找脚本,以便编辑。
- **4.** 单击**"**另存为窗口**"**。 "邮寄程序"在"输入窗口名称"字段中显示该窗口名称。
- **5.** 单击**"**确定**"**,来以相同的名称保存该窗口。 也可为该窗口键入新的名称,然后单击"确定"来保存。

### 重新安排定制窗口下列表的次序

**◆ 在"定制窗口"中选择窗口。单击向上或向下箭头按钮,以在窗口列表中上下移动。** 

## 发送信件

电子信件地址像您的私人地址一样,用于接收电子信件。它同时也是发送信件给其他 电子信件用户的途径。电子信件地址格式是用户名*@*主机名。 系统管理员使用这一格 式以设置电子信件地址。

本节提供所需要的关于确定其他用户地址、书写和发送信件给其他用户的主要信息。

## 使用别名

别名是私用的名称,代表一个或多个用户名 (或用户地址) 。通过创建经常发送信件的 用户地址分发表并为该表命名,可以在"To"或"Cc"字段中选择别名而不需每次发送信 件时都键入地址 (请参阅 图表 16–1) 。

给别名的命名可以是对于某群用户的描述,或仅是一个记得住的名称。这些别名还以 "个人别名"卡片在"地址管理器"中显示 (请参阅 第444页的「别名卡片」) 。

### 创建、修改或删除别名

- **1.** 从主窗口的**"**选项**"**菜单、**"**新信件**"**窗口的**"**格式**"**菜单或**"**新信件**"**窗口的**"To"**或**"Cc"** 按钮菜单中选择**"**别名**"**。 显示"别名选项"对话框。
- **2.** 在**"**别名**"**字段中为别名键入名称。
- **3.** 在**"**地址**"**字段键入将要组成该别名的用户地址。 每一键入的地址必须是用户名@主机名的形式,并且用逗号、空格或用上述两者隔 开。
- **4.** 单击**"**添加**"**,以将**"**别名**"**或**"**地址**"**字段中的信件添加到滚动列表中。
- **5. (**可选**)** 要修改别名,先选择它并适当地编辑该别名或地址字段,然后单击**"**修改**"**。
- **6. (**可选**)** 要删除别名,先选择它,然后单击**"**删除**"**。
- **7.** 单击**"**确定**"**或**"**应用**"**,以使设置生效。

注意:还可用"地址管理器"处理别名 (请参阅 第453页的「创建个人别名卡片」) 。

# 信件的定址、书写和发送

只要有接收方的电子信件地址,即可发送信件。

注意:如果首次使用电子信件并且知道自己的电子信件地址,可以按照这些步骤给自 己发送一条测试信件。

- **1.** 如果**"**信件程序**"**尚未启动,在**"**前面板**"**单击**"**信件程序**"**控制。 显示"收件箱"。
- **2.** 从**"**新信件**"**菜单选择**"**新信件**"**。 显示 ("新信件") "新信件"窗口。

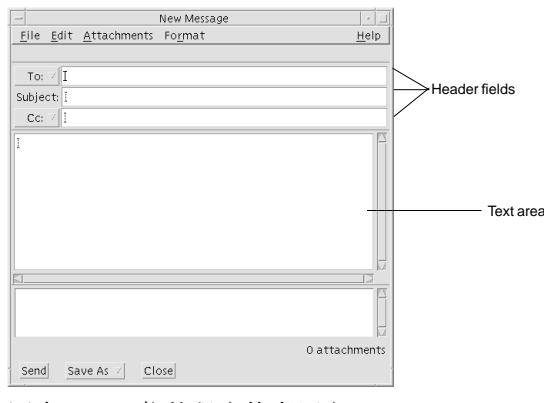

图表 8–4 信件程序的书写窗口

**3.** 在**"To"**字段中键入接收者的电子信件地址,然后按回车键。 可以为一条信件定址到一个或多个人,或定址为一个别名。 如果有一个或多个电子信件地址中含有空格符,用逗号分隔电子信件地址。否则, 用逗号或空格将其分隔。 或者,如果已经创建别名,可使用"To"按钮菜单去访问它们。

关于别名的信息,请参阅 第239页的「使用别名」。

- **4. (**可选**)** 在**"Subject"**字段中键入信件的主题或标题,然后按回车键。
- 5. (可选) 在"Cc"字段中键入本信件的副本接收者的电子信件地址,或者,如果已经创 建别名,则使用"Cc"按钮菜单去访问已设置的别名。
- 6. 一旦信件定址,按回车键,转到文本区域并书写信件。 要插入文本文件,请参阅 第245页的「在信件中包括文本文件」。也请参阅 第242 页的「使用模板书写信件」和第243页的「使用草稿书写信件」
- **240** Solaris 公用桌面环境:用户指南 ♦ 2000年3月

要找出信件中的编辑文本,请参阅 第248页的「编辑文本」 或第249页的「格式化 文本」。

任何时候想保存正在书写的信件,可以从"文件"菜单的"保存成为"子菜单中,或者 从"新信件"窗口底部的"保存成为"按钮菜单中,选择"文本"。

- **7. (**可选**)** 如果在**"**签名**"**对话框中已取消对于 **"**在每封信件中包含签名**"**的选择,可以从 书写窗口的**"**格式**"**菜单中选择**"**签名**"**以将签名置于文本区域内。 关于细节,请参阅第245页的「使用签名」 。
- **8. (**可选**)** 要将文本格式化,以使其适合**"**新信件**"**窗口的宽度,选择该文本,并从**"**格 式**"**菜单中选择**"**断行**"**。
- **9. (**可选**)** 如果必要,将文件作为附件添加到信件中去。 关于如何操作的信息,请参阅 第257页的「添加附件」。
- **10. (**可选**)** 从书写窗口的**"**文件**"**菜单中选择**"**保存外发信件**"**以将信件的副本保存到专门 存储外发信件的文件 (*HomeDirectory* /Mail/sent.mail 是其缺省名称**)** 中。 要修改缺省文件名,从"选项"菜单中选择"基本"并编辑"保存一个外发信件副本在"字 段。
- **11.** 单击**"**发送**"**按钮、从**"**新信件**"**窗口的**"**文件**"**菜单选择**"**发送**"**,或者按 **F3** 键。 "新信件"窗口关闭,发出信件。

注意:单击"关闭"将删除"新信件"窗口并放弃您的信件。确保在关闭"新信件"窗口 之前保存任何以后可能需要的文本。

### 修改外发信件的字符集

如果需要发送电子信件到某个机器,而该机所使用的编码方法和您机器的编码方法不 同,可以将您信件的文本转换成接收者的编码。

**1.** 在**"**新信件**"**窗口输入信件后,从**"**格式**"**菜单选择**"**修改字符集**"**或者按 **Control+Y**, 键盘加速键。

"信件程序"在"新信件"窗口的页脚中显示字符集的名称 (例如, ISO-2022-JP) 。

**2.** 选择**"**修改字符集**"**菜单项或再次按 **Control+Y**,以循环浏览选择项目直到显示正确 的选项。

选择"缺省字符集"意味着将按您机器的缺省编码方式送出信件。

在"新信件"窗口中的信件显示并没有改变,然而当你单击"发送"时,"信件程序"将按 所选定的字符集传递该信件。

注意:"信件程序"仅转换外发信件的文本,而不转换其标题栏或附件。

## 使用模板书写信件

可以保存一条信件作为模板反复使用,例如,每个月份发送的状态报告模板。状态报 告模板可能包含诸如信件主体的地址、主题和标题等。可以使用该模板,在每个月将 其作为状态报告寄出前填好其内容。

### 创建模板

- **1.** 从**"**信件选项**"**对话框中的**"**选项**"**菜单中选择**"**模板**"**。 显示"模板选项"对话框。
- **2.** 单击**"**新建模板**"**按钮。 显示"新信件"窗口。
- **3.** 键入标题栏和模板主体。
- **4.** 从窗口底部的**"**保存成为**"**按钮菜单中,或者从**"**文件**"**菜单的**"**保存成为**"**子菜单中, 选择**"**模板**"**。 显示"信件程序"的"另存为模板"对话框。
- **5.** 在文本字段键入模板名称,并单击**"**保存**"**。 模板保存在缺省目录 *HomeDirectory* /MailTemplates 中。 其名称和路径显示在 "模板"滚动列表中。

可以把附件保存为模板的一部分。这样做与将该附件复制到模板中是等效的。附件 被包含进模板之后,编辑或移动附件的原文并不影响模板中的附件。

### 使用模板

**1.** 在主窗口中,从**"**书写**"**菜单中选择**"**新建**"**、**"**使用模板**"**,然后从子菜单中选择要使 用的模板。

"新信件"窗口打开,其中装载有该模板。

注意:如果"新信件"窗口已经打开,通过从"新信件"窗口中的"格式"菜单的"使用 模板"子菜单选择模板名,即可装入该模板。

**2.** 如有必要,编辑标题栏和主体,然后像通常一样发送该信件。 有关详情,请参阅 第248页的「编辑和格式化外发信件」。

### 使用草稿书写信件

有时,在书写一条信件时,想将其保存为草稿,稍后在将其作为信件发出前继续处理 它。草稿是一次性使用的。在"新信件"窗口中完成该草稿后,一旦单击"发送","信件 程序"便将其从文件系统中删除。

### 创建草稿

- **1.** 从**"**书写**"**菜单选择**"**新信件**"**。 显示"新信件"窗口。
- **2.** 照常书写该信件。
- **3.** 从窗口底部的**"**保存成为**"**按钮菜单中,或者从**"**文件**"**菜单的**"**保存成为**"**子菜单中, 选择**"**草稿信件**"**。 显示"信件程序"的"另存为草稿"对话框。
- **4.** 在**"**草稿名称**"**项中键入文件名。
- **5.** 单击**"**保存**"**。

"信件程序"将该草稿保存在缺省信箱 *HomeDirectory* /MailDrafts 中。

注意:也可通过从"保存成为"按钮菜单中选择"文本",只将信件主体保存为文本。

### 使用草稿

**1.** 从**"**书写**"**菜单中选择**"**继续写草稿**"**,然后从子菜单上选择要完成的草稿。 "新信件"窗口打开,其中装载有该草稿。

注意:如果"新信件"窗口已经打开,通过从"格式"菜单的"使用草稿"子菜单中选择 草稿名,即可装入该草稿。

**2.** 继续编辑,并像平常那样发送该信件。

单击"发送"后,"信件程序"发出信件,询问是否要在信件送出后,从文件系统中删 除该草稿。

### 删除草稿

如果已经将某信件保存为草稿,但不打算发送它,可使用此过程。

- **1.** 从**"**书写**"**菜单中的**"**继续写草稿**"**子菜单中选择该草稿。 显示"新信件"对话框,其中包含该草稿信件。
- **2.** 将信件的接收地址改为自己的地址,然后单击**"**发送**"**。 "新信件"对话框消失。
- **3.** 当信件到达您的**"**收件箱**"**时,删除它。

注意:如果工作站在"信件程序"运行期间出现系统崩溃,可能要注意到名为 DeadLetter1、DeadLetter2、等的草稿。通过删除在 *\$HOME* /MailDrafts 文 件夹中的相应文件,可以删除这些草稿。

# 在新的信件中包括多条信件

**1.** 从**"**信件标题栏列表**"**中,选择要包括到新信件中的电子信件。

在"信件标题栏列表"中向上或向下移动高亮显示,按住 Shift 键再单击鼠标,可选择 多条排在一行的信件。按 Control 键再单击鼠标,可从列表上选择不连续的信件, 一次选择一条。

**2.** 从**"**书写**"**菜单中选择**"**转发**"**。

#### **3.** 照常书写和发送信件。

## ▼ 在信件中包括文本文件

可以从文件管理器将文本文件拖放到"新信件"窗口,或者遵循以下步骤:

- **1.** 从**"**书写**"**菜单选择**"**新信件**"**。 显示"新信件"窗口。
- **2.** 在**"**新信件**"**窗口的**"**文件**"**菜单中选择**"**包括**"**。
- **3.** 选择要包括到电子信件中的文本文件。
- **4.** 单击**"**包括**"**。 信件文本区域中即包括该文件。
- **5.** 照常书写和发送信件。

## 使用签名

签名是可以包括到所发送的每一信件中的文本。例如,一个典型的签名可能包括名 称、职务、公司名等等:

John Person Marketing Manager ABC Products, Inc. Email: john.person@mymachine Phone: (100) 555-1234

可以将这个签名包括到每条电子信件中,或者选择将其包括到单个的信件中。

### 创建签名

- **1.** 从主窗口的**"**选项**"**菜单或**"**新信件**"**窗口的**"**格式**"**菜单中选择**"**签名**"**。 显示"签名选项"对话框。
- **2.** 在**"**签名**"**文本格中键入签名的文本。
- **3.** 单击**"**确定**"**或**"**应用**"**。

签名保存在缺省文件 *HomeDirectory* /.signature 中。 通过在"保存签名到路径或 文件"字段中键入新的路径,可以修改这一缺省地点。

在所有的信件中包括签名

- **1.** 从主窗口的**"**选项**"**菜单或**"**新信件**"**窗口的**"**格式**"**菜单中选择**"**签名**"**。 显示"签名选项"对话框。
- **2.** 选择**"**在每封信件中包含签名**"**选项。
- **3.** 单击**"**确定**"**或**"**应用**"**。

### 仅在特定的信件中包括签名

- **1.** 从主窗口的**"**选项**"**菜单或**"**新信件**"**窗口的**"**格式**"**菜单中选择**"**签名**"**。 显示"签名选项"对话框。
- **2.** 取消对于**"**在每封信件中包含签名**"**选项的选择。
- **3.** 单击**"**确定**"**或**"**应用**"**。
- **4.** 在要包括签名的信件**"**新信件**"**窗口中,从**"**格式**"**菜单中选择**"**签名**"**。
- ▼ 创建自动回复 (休假信件)

如果计划脱离信件一段时间 (例如休假期间) 可以设立自动回复,以告示进来的信件的 发送者:您不在。

- **1.** 从**"**选项**"**菜单选择**"**休假信件**"**。 显示"休假信件选项"对话框。
- **2.** 在**"**休假**"**旁边选择**"**开**"**。
- **3.** 在**"**开始日期**"**项下键入要假期回复开始的日期。 缺省是今天的日期。
- **4.** 键入**"**结束日期**"**。
- **246** Solaris 公用桌面环境: 用户指南 ◆ 2000年3月

休假信件在"开始日期"的 12:01 a.m. 或之后生效,并在"结束日期"的 12:01 a.m. 结 束。如果开始和结束日期相同,休假通知在"结束日期"的午夜结束。

**5. (**可选**)** 在**"**答复重复发送人的时间间隔**"** 项中设置一时间间隔数,在该间隔内发送者 将收到一次自动的回复。

缺省是七天。这意味着进来信件的发送者在七天里将只接收到一次自动回复,无论 其在这段时间里他们发送给您多少信件。

**6.** 为休假信息键入主题和文本。

这一字段的缺省是"不在办公室"。如果在信件中使用变量 \$SUBJECT ,进来的信件 主题将被引用到休假信件中。 例如:

我在休假中,回来时我会阅读您关于" \$SUBJECT"的信件。

**7.** 单击**"**确定**"**或**"**应用**"**。

一旦休假信件启动,"信件程序"为收件箱和其他信箱标题栏上的信箱名添 加[Vacation] ,直到休假信件关闭。

注意:要在"结束日期"之前停止发送休假信件,在"休假"旁边选择"关",然后单击 "确定"或"应用"。

## 以 **MIME** 或 **Sun** 信件工具格式发送信件

"信件程序"以 MIME 格式 (一个发布的标准,官方名称是 RFC 1521 或 RFC-MIME) 发 送信件。如果电子信件接收者看到您所发送的信件中有诸如 =20 或 =09 的莫名其妙 的编码,说明他们的信件应用程序与 MIME 不兼容。

可以使电子信件接收者使用 MIME 兼容的信件应用程序,以解决该问题。如果这是不 可能的, 则以 Sun 信件 工具格式发送电子信件。 然而, 大多数的 MIME 兼容信件阅 读程序不识别这一专用格式。

### 以 **MIME** 或 **Sun** 信件工具格式发送信件

- **1.** 从**"**文件**"**菜单选择**"**发送为**"**。
- **2.** 从子菜单中选择**"Internet MIME"**或**"Sun Mail Tool"**。 信件按选定格式发送。

如果未指定格式,缺省是"Internet MIME"。要修改这一缺省:

- **1.** 从**"**选项**"**菜单选择**"**高级**"**。 显示"高级选项"对话框。
- **2.** 取消对于**"**发送 **MIME** 格式的信件**"** 选项的选择。
- **3.** 单击**"**确定**"**。

# 编辑和格式化外发信件

当书写外发信件时,可以使用"信件程序"编辑和格式化文本,以及检查拼写。

## 编辑文本

可以在"新信件"窗口中使用"编辑"菜单选项,以修改正在书写的信件文本。

表 **8–5** 信件程序书写窗口编辑选项

| 撤消                  | 撤消在文本区域中最近一次的编辑操作。                                       |
|---------------------|----------------------------------------------------------|
| 剪切                  | 删除选定的文本,并将其存储在剪贴板上。一次只能存储一个选择。如<br>果那里已有文本, 最近一次的选择将覆盖它。 |
| 复制                  | 将所选择文本的副本存储在剪贴板上。一次只能存储一个选择。如果那<br>里已有文本,最近一次的选择将覆盖它 。   |
| 粘贴                  | 将剪贴板的内容插入到插入点。                                           |
| 特殊粘贴 (加括号<br>的或缩进的) | 将剪贴板的内容插入到其上下有"开始句括信件"和"结束句括信件"文本<br>的插入点或者由缩进标志的插入点。    |
| 清除                  | 删除选定内容,使其空白。                                             |
| 删除                  | 删除选定内容及产生的空白。                                            |
| 选择所有的               | 选择文本区域中的所有文本。                                            |

#### 表 **8–5** 信件程序书写窗口编辑选项 续下

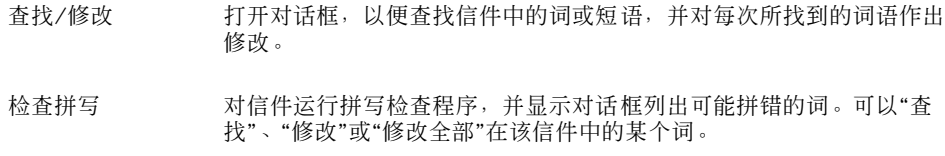

关于编辑功能的进一步信息,请参阅第10章。

## 格式化文本

可使用在"新信件"窗口中的两个格式菜单选项对正在书写的信件进行格式修改。

- 断行 切换文本输入模式使得字行在信件的边缘处自动地换行。注意,如果使 "断行"处于打开状态而接收者的窗口大小与您的不同,可能会引起显示 问题。
- 设置 显示对话框,以便设置页边和段落对齐,并对信件应用格式设置。

关于编辑功能的进一步信息,请参阅 第 10 章。

- ▼ 查找或修改文本
	- **1.** 从**"**编辑**"**菜单选择**"**查找**/**修改**"**。 显示"查找/修改"对话框。

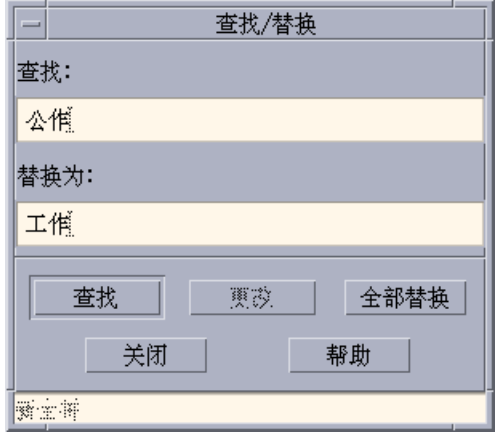

图表 8–5 信件程序查找/修改对话框

- **2.** 在**"**查找**"**字段中键入 **(**或复制和粘贴**)** 要寻找的文本。
- **3. (**可选**)** 要自动地修改所找到的文本为替换文本,在**"**替换为**"**字段中键入替换文本。
- **4.** 选择合适的选项:
	- 单击"查找"以查找和选择该文本。
	- 单击"修改",以修改第一个实例。
	- 单击"修改全部",以修改全部实例。
- **5.** 单击**"**关闭**"**,以消除该对话框。
- ▼ 检查拼写

可使用信件程序中的拼写检查程序来确认和 改正所书写信件中的拼写。

**1.** 从**"**新信件**"**窗口的**"**编辑**"**菜单中选择**"**检查拼写**"**。

显示"拼写检查"对话框,在"词"条目中显示第一个可能误拼的字。建议采用的正确 拼写显示在滚动列表中。关于详情,请参阅第298页的「改正拼写错误的字」在 第 10 章 。

注意:拼写检查程序区别大小写。

**2.** 单击**"**关闭拼写检查**"**,以退出**"**拼写检查**"**对话框。

# 创建和使用信箱

可能要将一些信件存档,以便妥善保管。按缺省设置,所有接收的信件在信箱 (收件 箱) 中。由于将所有信件保存在收件箱中是不可行的,所以可能要设立一些别的信箱, 一起将信件分类存储。

信箱有助于组织信件。可以依据项目、用户、电子信件列表或所使用的其他系统创建 信箱。必须将这些信箱置于缺省信箱目录 *HomeDirectory* /Mail 中。

关于如何修改缺省信箱目录的信息,请参阅 第253页的「要修改缺省信箱目录」。

## 创建信箱

- **1.** 从信箱菜单选择**"**新建信箱**"**。 显示"文件选择"对话框。
- **2.** 指定信箱的名称和位置。 关于细节,请参阅第262页的「使用文件选择对话框」。
- **3.** 单击**"**新建信箱**"**。 该新信箱创建在缺省信箱目录 *HomeDirectory* /Mail 中,并且是打开的。 关于如何修改该目录的信息,请参阅第253页的「要修改缺省信箱目录」。
- 重新命名信箱
	- **1.** 从信箱菜单选择**"**重命名信箱**"**。 显示"文件选择"对话框。
	- **2.** 选择或键入要重新命名的信箱名和位置,然后单击**"**重命名信箱**"**。 显示"重命名信箱"对话框。
	- **3.** 在**"**新建信箱名**"**名字段键入信箱名。
	- **4.** 单击**"**重命名**"**。

# ▼ 打开信箱

- **1.** 从信箱菜单中选择**"**打开信箱**"**。
- **2.** 在子菜单中选择下列项目之一:
	- 收件箱–缺省方式接收电子信件的信箱
	- 发送信件–包含外发信件的文件 (缺省情况是 *HomeDirectory* /Mail/ sent.mail)。 只当已将外发的信件保存在这个文件中, 这一项目是活动的。
	- 选择信箱–从"文件选择"对话框中指定的信箱
	- 其他信箱–缺省信箱目录中的一个信箱
	- 原先在该信件程序会话中所打开的、移动的或复制的信件的信箱

# ▼ 关闭信箱

要关闭信箱:

♦ 从**"**信箱**"**菜单或**"**窗口**"**菜单中选择**"**关闭**"**,或者按 **Alt+F4** 键。

当最近打开的信箱关闭时,"信件程序"退出。

### 将信件存档到其他信箱中

通过手动地将一些传进的信件移动或复制到特定的信箱中,将这些传进的信件存档。

### 手动地将信件存档到其他信箱

- ◆ 选择要存档的信件,并进行下列操作之一:
- 从"移动"菜单 (或者从"信件"菜单的"复制到"子菜单) 选择"选择信箱",并从"文件选 择"对话框中选择所需的信箱。
- 从"移动"菜单(或者从"信件"菜单的"复制到"子菜单) 选择"其他信箱",并标明所需 的信箱。
- 拖放信件到别的信箱。

关于进一步信息,请参阅第253页的「将信件拖放到其他信箱」。
为了方便起见,可以:

将经常存档信件的信箱添加到"移动"菜单 (和"信件"菜单的"复制到"子菜单) 。

关于将信箱添加到"移动"菜单上的信息,请参阅 第254页的「定制打开、移动和复 制到菜单」。

设置"移动"菜单使其显示最近所访问的信箱。

关于详情,请参阅 第255页的「修改在移动菜单和复制到信箱子菜单中显示的信箱 数目」。

#### 将信件拖放到其他信箱

- **1.** 确保**"**信件程序**"**在桌面上保持打开状态,并且其**"**信件标题栏列表**"**是可以访问的。
- **2.** 打开想将信件移到其中的信箱并确保可以看到**"**信件标题栏列表**"**。
- **3.** 选择要移动的信件。
- **4.** 拖动该信件,并将其放在适当信箱的**"**信件标题栏列表**"**中。 信件移动到该目标信箱的末端。 也可在"文件管理器"中将信件拖放到目标信箱的文件图标。使用此方法,"信件程 序"将信件的副本置于目标信箱内,而不移动该信件。
- ▼ 删除信箱
	- **1.** 从**"**信箱**"**菜单选择**"**删除信箱**"**。 显示"文件选择"对话框。
	- **2.** 选择或键入要删除的信箱名和地点,然后单击**"**删除**"**。 该信箱被删除。
- 要修改缺省信箱目录
	- **1.** 从**"**选项**"**菜单选择**"**移动菜单设置**"**。 显示"移动菜单设置选项"对话框。

使用邮寄程序 **253**

- **2.** 在**"**缺省的信箱文件夹**"**字段中键入目录名称。
- **3. (**可选**)** 在**"IMAP** 存档服务器**"**字段中键入该 **IMAP** 服务器名。 通过编辑"缺省 IMAP 文件夹"字段,还可为 IMAP 服务器指定缺省信箱文件夹。缺 省设置是 *HomeDirectory* /Mail。
- **4.** 单击**"**确定**"**或**"**应用**"**。

#### 定制打开、移动和复制到菜单

一旦设立若干个信箱后,可能发现其中有几个信箱经常使用。可以定制"移动"菜单、 "信箱"菜单中的"打开信箱"子菜单和"信件"菜单中的"复制到信箱"子菜单,以显示这 些关键信箱。采用这样的方法,打开和存档到信箱会有效得多。

将最近打开的信箱的名称添加到"移动"菜单和"信件"菜单中的"复制到信箱"子菜单, 这样,下一次移动或复制信件到这些信箱时,可以节省时间。

#### 将信箱添加到打开、移动和复制到菜单

- **1.** 从**"**选项**"**菜单选择**"**移动菜单设置**"**。 显示"移动菜单设置选项"对话框。
- **2.** 选择**"**本地**"**或**"IMAP** 服务器**"**,以指定信箱所在的服务器。 如果选择"IMAP 服务器",请在文本字段键入服务器名称。
- **3.** 在**"**路径**/**信箱名**"**项下键入信箱的路径,然后单击**"**添加**"**。 信箱添加到"移动"菜单、"信箱"菜单中的"打开信箱"子菜单和"信件"菜单中的"复制到 信箱"子菜单。
- **4. (**可选**)** 进行进一步的定制:
	- 为"路径/信箱名"字段选择信箱名后,若要改变该字段的内容,可以编辑该字段 并单击"修改"。
	- 要从滚动列表上删除信箱名, 选择它并单击"删除"。
	- 要按字母排序显示信箱,单击"字母"。
	- 要修改选定信箱在滚动列表中的位置,单击"上移"或"下移"。

#### **5.** 单击**"**确定**"**或**"**应用**"**。

**254** Solaris 公用桌面环境:用户指南 ♦ 2000年3月

#### 修改在移动菜单和复制到信箱子菜单中显示的信箱数目

修改显示在这些菜单上的信箱数目:

- **1.** 从**"**选项**"**菜单选择**"**移动菜单设置**"**。 显示"移动菜单设置选项"对话框。
- **2.** 在**"**最大显示:最近访问过的信箱**"**字段,增加或减少最近打开的信箱的数目。
- **3.** 单击**"**确定**"**或**"**应用**"**,以使修改生效。 现在,在"移动"菜单和"信件"菜单中的"复制到信箱"子菜单上,出现多至所需数目的 信箱。

## 打印信件

可以按缺省选项打印信件,或者在启动打印作业之前设置不同的打印选项。

### 按缺省选项打印信件的副本

**1.** 在**"**信件标题栏列表**"**中选择要打印的信件。

在"信件标题栏列表"中向上或向下移动高亮显示,按住 Shift 键再单击鼠标,可选择 多条排在一行的信件。按 Control 键再单击鼠标,可从列表上选择不连续的信件, 一次选择一条。

**2.** 从**"**信件**"**菜单中选择**"**打印一份**"**。

按指定选项打印信件

**1.** 选择所要打印的信件。

在"信件标题栏列表"中向上或向下移动高亮显示,按住 Shift 键再单击鼠标,可选择 多条排在一行的信件。按 Control 键再单击鼠标,可从列表上选择不连续的信件, 一次选择一条。

**2.** 从**"**信件**"**菜单中选择**"**打印**"**。

使用邮寄程序 **255**

- **3.** 设置要修改的选项:
	- 在"打印机"字段中键入新的打印机名称。
	- 在"份数"字段标明副本的数目。
	- 在"标题页标题"字段键入标题页标题。
	- 选择"打印页数",以在文档中打印页数。
	- 在"打印命令选项"字段中键入打印命令选项。
- **4.** 单击**"**打印**"**。

### 使用拖放来打印信件

- **1.** 选择所要打印的信件。
- **2.** 将该信件拖动到**"**前面板**"**中的**"**打印机**"**控制。 显示"打印"对话框。
- **3.** 按需要设置打印选项,并单击**"**打印**"**。 关于进一步信息,请参阅 第255页的「按指定选项打印信件」。
- 注意:关于如何修改打印操作的信息,请参阅 鼎奶デスクトップ茨董 プログラマ 〖ズˇガイド *(*ヘルプˇシステム试*)* 中的一节。

## 使用附件

附件是随电子信件发送或接收的图像、文档或可执行文件。

- ▼ 查看附件
	- **1.** 在附件列表中选择附件图标。

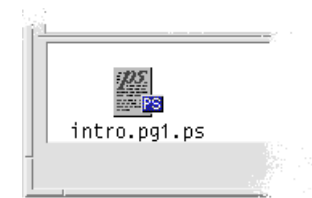

图表 8–6 附件图标实例

**2.** 从**"**信件**"**菜单中的**"**附件**"**子菜单选择**"**打开**"**,或者双击附件图标。

注意:如果在"附件"子菜单上未显示"打开",就无法打开该附件。

- ▼ 打印附件
	- **1.** 选择该附件。
	- **2.** 从**"**信件**"**菜单中的**"**附件**"**子菜单中选择**"**打印**"**。

注意: 如果系统未提供打印附件的能力, 或者该附件是无法打印的, "打印"项目无 法使用。

# ▼ 添加附件

- **1.** 书写电子信件。
- **2.** 从**"**新信件**"**窗口的附件菜单中选择**"**添加文件**"**。 显示"信件程序"一"附件"一"添加"对话框。关于进一步信息,请参阅第262页的「使 用文件选择对话框」 。
- **3.** 选择所要附加的文件,并单击**"**添加**"**。 该附件被添加到"新信件"窗口下部的附件列表中。 要删除刚添加的附件,选择其图标,然后从"附件"菜单中选择"删除"。 要恢复已删除的附件,从"附件"菜单中选择"恢复删除"。

使用邮寄程序 **257**

- **4. (**可选**)** 从**"**附件**"**菜单中选择**"**重命名**"**,以修改选定附件的名称。 如果从主窗口中的"信件标题栏列表"拖放信件到附件列表中,"信件程序"会创建一 个包含所有信件的信箱。
- 将附件保存到文件系统
	- **1.** 选择要保存的附件。
	- **2.** 从**"**附件**"**菜单选择**"**保存成为**"**。
	- **3.** 在**"**文件选择**"**对话框中,标明想保存该附件的位置。
	- **4.** 必要时,为该文件键入新的名称。
	- **5.** 单击**"**保存**"**。 该文件被保存到选定的位置。

注意:也可以将附件拖放到"文件管理器"中。要获取详细信息请参阅第 5 章 。

- 从文件管理器附加文件
	- **1.** 在**"**文件管理器**"**中选择文件。
	- **2. (**可选**)** 如果未显示附件列表,从**"**新信件**"**窗口的**"**附件**"**菜单中选择**"**显示列表**"**。
	- **3.** 从文件管理器拖动该文件并将其放到**"**新信件**"**窗口中的附件列表上。
	- **4.** 照常发送信件。

注意:也可从附件列表将附件拖动到"文件管理器"。请参阅 第 5 章。

- 添加日历日程
	- **1.** 在**"**日历**"**中创建日历日程。
	- **2.** 从**"**日历日程编缉器**"**对话框中拖动该日程,并将其放到**"**新信件**"**窗口中的附件列表 上。
	- **3.** 照常发送信件。

注意:您也可以从附件列表将日历日程附件拖动到日历。请参阅第335页的「将日 程从另一个应用程序拖到日历中」 在第 11 章。

## 定制信件程序

使用"信件程序"一段时间后,可能要修改其一些缺省设置。"选项"菜单提供以下选择:

- 基本
- 别名
- 新信件窗口
- 信件窗口
- 移动菜单设置
- 通知
- 签名
- 模板
- 工具栏
- 休假信件
- 高级

以下章节讲述使用选项在这些对话框中进行某些定制。

使用邮寄程序 **259**

- 显示信箱中的信件数目
	- **1.** 从**"**选项**"**菜单中选择**"**基本**"**。 显示"基本选项"对话框。
	- **2.** 选择**"**显示**"**信件数目选项。
	- **3.** 单击**"**确定**"**或**"**应用**"**,以使所做的修改生效。 数字显示在"信件标题栏列表"的左边。
- ▼ 修改回复中所包括文本的字符标记

回复信件时,该信件所包括的文本中有个标记,这样,就可与要添加的文本区分开。 "信件程序"提供右角形括号 (>) 作为缺省。可将这一标记定制成选定的字符。

- **1.** 从**"**选项**"**菜单中选择**"**写作窗口**"**。 显示"写作窗口选项"对话框。
- **2.** 在**"**包含信件的缩进字符**"**字段键入要使用的字符。
- **3.** 单击**"**确定**"**或**"**应用**"**,以使所做的修改生效。
- 设置信件程序检查信件的频率
	- **1.** 从**"**选项**"**菜单中选择**"**基本**"**。 显示"基本选项"对话框。
	- **2.** 在**"**检查新信件每隔**"**字段增加或减少设置的值。
	- **3.** 单击**"**确定**"**或**"**应用**"**,以使所做的修改生效。
- ▼ 将定制字段添加到格式菜单

在"新信件"窗口的"格式"菜单中,除了"至"、"主题"、"抄送"和"BCC"等字段之外,可 能还要添加自己的字段,例如"回信"、"回信(带原文)"等等。

#### **260** Solaris 公用桌面环境: 用户指南 ◆ 2000年3月

- **1.** 从**"**选项**"**菜单中选择**"**写作窗口**"**。 显示"写作窗口选项"对话框。
- **2.** 在**"**标题栏名**"**字段键入一个名称,该名称就会出现在**"**新信件**"**窗口的标题栏 **(**例 如,回信**(**带原文**))** 。
- **3. (**可选**)** 在**"**缺省值**"**字段中为已定义的标题栏字段键入缺省项 **(**例如,自己的电子信 件地址**)** 。
- **4.** 单击**"**添加**"**,以将这些值添加到滚动列表中。 要修改定制字段,选择它并适当地编辑"标题栏名"或"缺省值"字段,然后单击"修 改"。 要删除定制字段,选择它,并单击"删除"。
- **5.** 单击**"**确定**"**或**"**应用**"**,以使所做的修改生效。
- ▼ 定制信件通知

确定"信件程序"如何为新信件的到达发出信号:

- **1.** 从**"**选项**"**菜单选择**"**通告**"**。
- **2.** 在**"**发信号通知有新信件**"**项目下,需指定是否要**"**信件程序**"**发出蜂鸣、标题栏窗口 闪烁,或者当新信件到达时**"**信件程序**"**播放音频文件。如果愿意,可以选择所有三 种信号。

通过单击"蜂鸣"和"闪烁"下边的向上或向下箭头,可以设置蜂鸣和闪烁的数目。

要播放音频文件,可在"音频文件"文本字段中键入该文件的全路径名,或者,单击 "选择",以在"文件选择"对话框中指定该文件。

#### 配置工具栏的外观

通过调节"工具栏选项"对话框中的设置,可以修改 "工具栏"按钮的外观 (显示为图标 或带有文本) 、决定哪些按钮显示以及确定按钮的显示次序。

按缺省设置,以下命令显示为图标:"删除"、"下一个"、"前一个"、"回复,包括信 件"、"转发"、"新建信件"、"打印一份"、"打开信箱"和"回复"。

使用邮寄程序 **261**

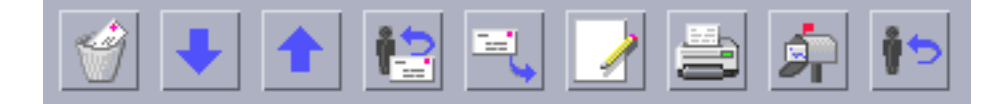

#### 定制工具栏

- **1.** 从**"**选项**"**菜单选择**"**工具栏**"**。 显示"工具栏选项"对话框。在"命令"项目下是个列表,列出可选择在"工具栏"中显示 的命令,以图标或用文本形式显示。那些已选定要在"工具栏"中显示的命令,列在 "工具栏"滚动列表上。
- **2.** 选择希望显示的**"**图标**"**或**"**文本**"**。
- **3. (**可选**)** 单击**"**添加**"**或**"**删除**"**,以从**"**工具栏**"**上添加或删除已选择的命令。
- **4. (**可选**)** 单击**"**上移**"**或**"**下移**"**,以修改按钮的显示次序。
- **5.** 单击**"**确定**"**或**"**应用**"**,以使所做的修改生效。

### 使用文件选择对话框

执行某些操作时 (如打开信箱或保存信件), 有一标准的方法来访问文件系统。"文件 选择"对话框提供可输入路径或文件夹名的地方, 或可从文件系统中的文件夹和文件中 选择的地方。

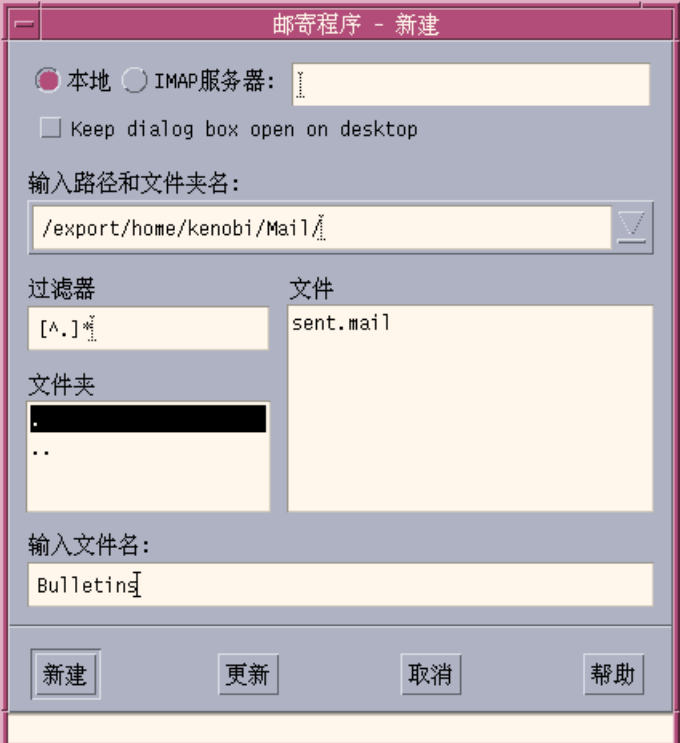

图表 8–7 文件选择对话框

对话框的标题栏和按钮根据要执行的操作而变化。

这些字段是:

- 本地或 IMAP 服务器–指定信件服务器类型。如果选择 IMAP 服务器, 请在文本字 段中键入它的名称。
- 保持对话框在桌面上的打开状态–表明不想在单击"新建信箱" (与大多数的对话框中 的"应用"按钮作用相同) 后"新建信箱"对话框消失。
- 输入路径或文件夹名–表明到该项目的路径。其可以是文件系统中的任何位置。如 果已选择了文件夹或文件名,会在此处显示该路径。
- 过滤器 显示过滤器标准。星号(\*) 表示所有的文件。可以输入通配符, 从而仅显 示那些与某个后缀相符合的文件。例如,\*.doc 仅列出具有 .doc 后缀的文件。
- 文件夹 列出在当前文件夹中的文件夹。
- 文件 列出在当前目录中的文件。
- 输入文件名 显示信箱名。可以键入该名,或从列表中选择它。 可以:

使用邮寄程序 **263**

- 单击"打开信箱" (或者任何在最左的按钮中所指定的操作) ,以执行操作并消除对话 框。
- 单击"更新",以便在修改过滤器键后或转到新文件夹后, 显示文件新的列表。
- 单击"取消", 以停止该操作而不应用所作的修改, 并消除该对话框。
- 单击"帮助",以显示关于此对话框的信件。

<sup>第</sup> **9** <sup>章</sup>

# 打印

在桌面上可以方便地打印文件、查找或取消打印作业,并获得关于打印机和打印作业 的信息。

- 第265页的「缺省打印机」
- 第266页的「打印文件」
- 第270页的「打印机应用程序」

### 缺省打印机

系统中可能有不止一台可用于打印的打印机。其中的一台将被指定为缺省打印机。如 果提交要打印文档却未指定打印机名,那么缺省打印机是桌面在这种情形下自动使用 的打印机。首次打开桌面时, 缺省打印机显示在"前面板"中。

要查找如何显示打印机,而不是"前面板"中的缺省打印机,请参阅第276页的「更改前 面板中的打印机」.

- 确认缺省打印机
	- ♦ 要查找缺省打印机的名称,双击**"**前面板**"**中**"**个人打印机**"**子面板中的**"**缺省**"**打印机 控制。

这样即启动了"打印机作业"应用程序。在打印机图标下的名称是缺省打印机的名称。

**265**

## 更改缺省打印机

要指定另一打印机作为缺省打印机:

**1.** 转到起始文件夹并打开文件.dtprofile。

#### **2.** 添加或编辑一行语句,以设置 **LPDEST** 环境变量的值:

LPDEST=*printer\_device;* export LPDEST

如果使用的是 csh ,其语法是:

setenv LPDEST *printer\_device*

注意:这一更改将在下一次退出系统并重新进入系统时生效。

例如,以下语句将缺省打印机更改为设备名是 laser3d 的打印机。

LPDEST=laser3d; export LPDEST

如果使用的是 csh, 其语法是:

setenv LPDEST laser3d

# 打印文件

桌面可以打印不同类型的文件,这些类型列表如下表格 9–1.

表 **9–1** 可以打印的数据类型 (初始化配置)

| 数据类型       | 数据类型要求                                              | 描述                    |
|------------|-----------------------------------------------------|-----------------------|
| 文本文件       | 文件名以 .txt 结尾                                        | 文本文件包含普通 (ASCII) 文本数据 |
| PostScript | 文件名以.ps 结束, 或者内 PostScript文件<br>容被识别为 PostScript 数据 | (需要一台 PostScript 打印机) |

#### **266** Solaris 公用桌面环境:用户指南 ♦ 2000年3月

#### 表 **9–1** 可以打印的数据类型 (初始化配置) 续下

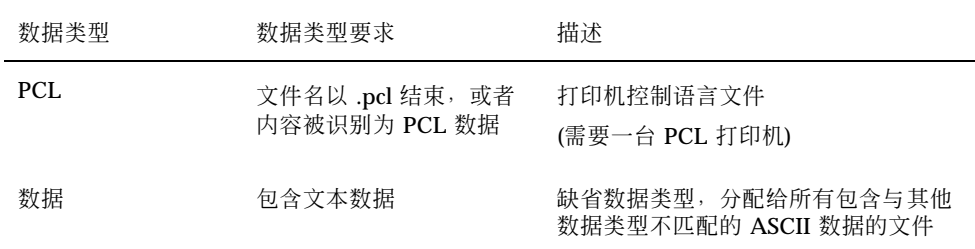

如果安装在系统上的应用程序创建其他类型的文件,系统管理员可为其添加打印功 能。

注意: 在打印 PostScript™ 或 PCL 文件之前, 确保目标打印机肯定能够打印他们。

### 提交文件给打印机

有许多方法可将文件提交给打印机:

- 使用"前面板"
- 使用"文件管理器"
- 使用"打印管理器"
- 使用应用程序

使用前面板打印

**1.** 将一个或多个文件从文件管理器拖动到**"**前面板**"**中的 **"**打印机**"**控制,或者拖动到 **"**个人打印机**"**子面板中的**"**打印机**"**图标。

系统会显示"打印"对话框,以便可指定打印选项。对于拖动到打印机控制的每个文 件,显示"打印"对话框。

打印 **267**

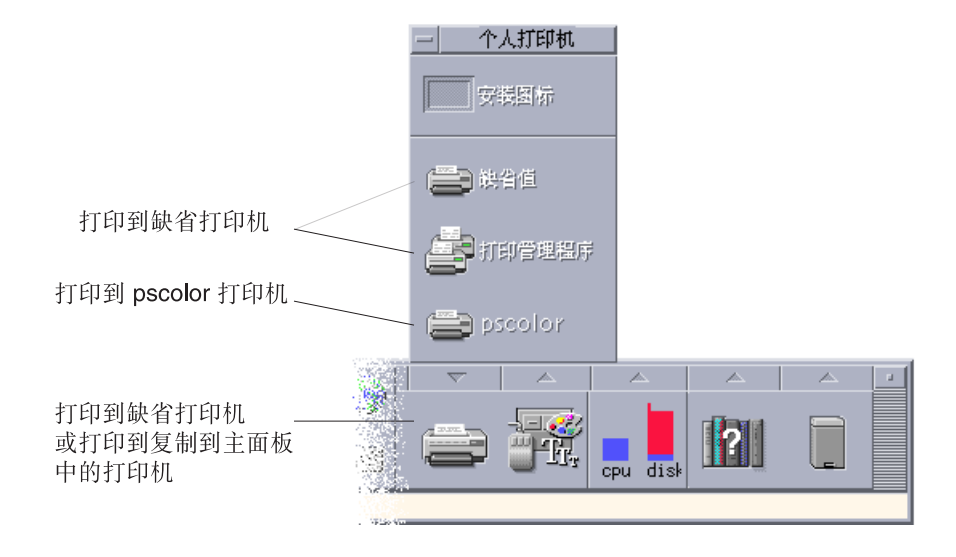

注意: pscolor 不会在系统中显示。它在此处仅作为添加到系统的一台打印机的例 子。

- **2.** 可选。使用打印对话框中的文本字段来设置附加的打印选项。**(**请参阅第269页 的「使用打印对话框来设置打印选项」。**)**
- **3.** 在打印对话框中单击**"**确认**"**,将作业发送给打印机。
- 使用文件管理器打印
	- **1.** 在**"**文件管理器**"**中选择文件。
	- **2.** 从**"**选择项**"**菜单或文件的弹出式菜单中选择**"**打印**"**。 系统显示打印对话框,以便指定不同的打印选项。
	- **3.** 可选。 使用打印对话框中的文本字段来设置附加的打印选项。**(**请参阅第269页 的「使用打印对话框来设置打印选项」。**)**
	- **4.** 在打印对话框中单击**"**确认**"**,将作业发送给打印机。

**268** Solaris 公用桌面环境:用户指南 ♦ 2000年3月

- 使用打印管理器打印
	- **1.** 从**"**个人打印机**"**子面板启动**"**打印管理器**"**。
	- **2.** 将文件从**"**文件管理器**"**拖动到**"**打印管理器**"**中的打印机图标。 在"打印管理器"中,通过将文档拖放到打印机图标上,或者拖放到打印机右边的作 业列表区域中,就可提交该文档。

注意:如果将作业提交给不正常工作的打印机 (标志标明), 即使该作业显示在作 业列表中,也可能永远不会被打印。

系统显示打印对话框,以便指定不同的打印选项。

- **3.** 可选。 使用打印对话框中的文本字段来设置附加的打印选项。**(**请参阅第269页 的「使用打印对话框来设置打印选项」。**)**
- **4.** 在打印对话框中单击**"**确认**"**,将作业发送给打印机。

### 使用打印对话框来设置打印选项

打印文本、PCL、PostScript 和数据文件时,桌面显示打印对话框 (请参阅 表格 9–1。)

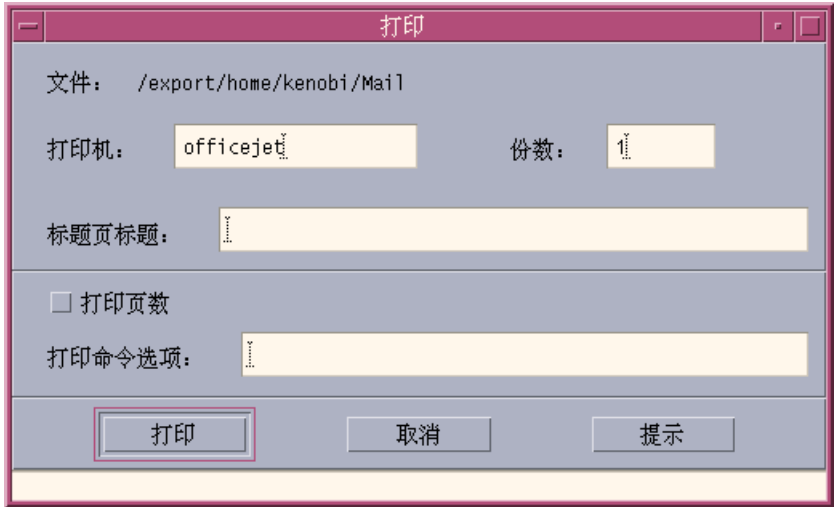

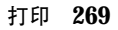

当提交应用程序数据文件,诸如文字处理程序的文档,打印时,它们可能会显示其独 有的"打印"对话框。

使用打印对话框来设置这些打印选项:

表 **9–2** 打印选项

| 打印机    | 打印作业的发送目标。该文本字段初始显示的是拖放有数据文件<br>的那台打印机。在这个实例中, 文件拖放到称为 1j4_n5 的打<br>印机上。               |
|--------|----------------------------------------------------------------------------------------|
| 份数     | 打印份数。 缺省值是 1 。                                                                         |
| 标题页标题  | 显示在标题页上的标题。标题页是打印机在打印文档第一页之前<br>所打印的一页。                                                |
| 打印页数   | 在每一页上打印页数。如果已选择页编号,则"打印管理器"将不<br>显示文档的真名。而列在作业列表中的名称将是<br>STDIN:XXXXX, 这个 XXXXX 是个五位数。 |
| 打印命令洗项 | 更改打印方式的其他选项。关于使用该字段的详情,请参阅下一<br>节。                                                     |

#### 打印命令选项

可以使用在"打印"对话框中的"打印命令选项"的文本字段,来设置其他的打印选项。 在其文本字段中键入与要使用的打印选项相应的 lp 命令标志。要查看 lp 命令标志的 列表,可在"终端"窗口键入 man lp。

例如, 1p 命令的标志之一是 -m。此标志告诉打印服务器在完成文档打印后, 发送一 个邮件消息,以通知用户。要使用这一标志,可以在"打印"对话框的"打印命令选项" 字段键入 −m 。这样,文档打印完毕后,一条来自打印机的信息就会显示在邮箱中。

## 打印机应用程序

提交文档 (打印作业) 要求进行打印之后,可以用"打印管理器"或者"打印机作业"应用 程序查找打印进度。"打印机作业"提供单个打印机上各作业的信息。"打印管理器"显 示系统上所有的打印机。

#### **270** Solaris 公用桌面环境:用户指南 ♦ 2000年3月

### 打印管理器

下面显示的是"打印管理器"窗口。要查找如何修改它,请参阅第276页的「更改打印管 理器显示」。

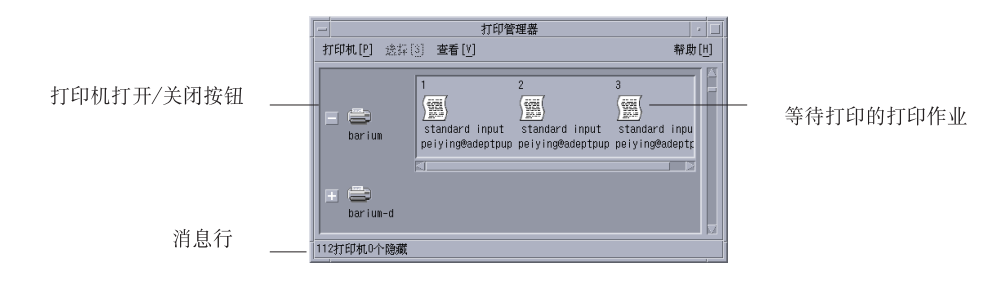

### 启动打印管理器

♦ 单击**"**前面板**"**中**"**个人打印机**"**子面板中的**"**打印管理器**"**控制。

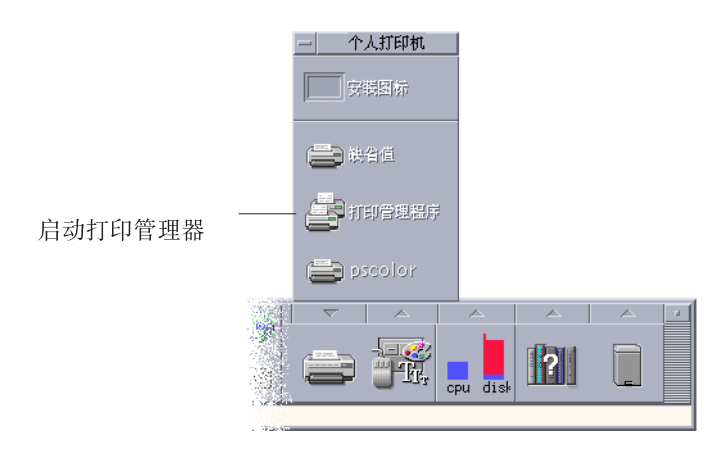

打印 **271**

# 打印机作业应用程序

"打印机作业"应用程序是从"前面板"打开一个单独的打印机时所看到的应用程序。"打 印机作业"应用程序是"打印管理器"的简化版本,它只显示一个单独的打印机而不是系 统上的所有打印机。"打印机作业"中所提供的功能如"打印管理器"所提供的那样一样 地工作。

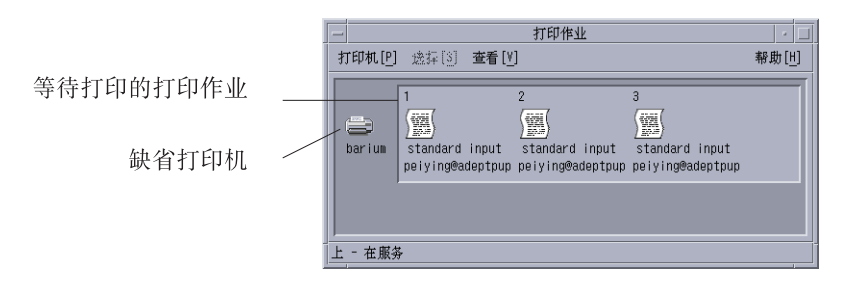

### 启动打印机作业应用程序

♦ 单击**"**前面板**"**中的**"**打印机**"**控制。

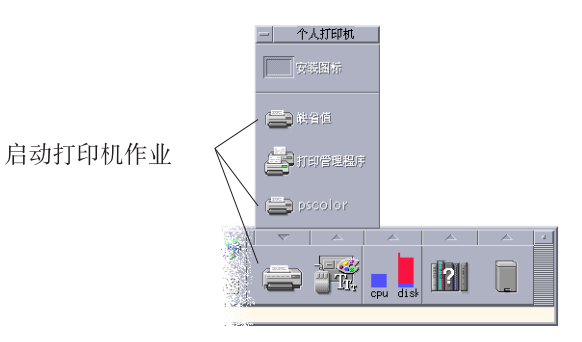

注意:图中的 pscolor 打印机仅作为添加到系统上的打印机的一个例子而显示。它将 不在子面板中。

### 显示打印作业信息

打开打印机图标时,会显示有关在打印机上待打印的作业信息。在打印机图标右方的 显示区域上,每个待打印的作业都显示有图标,并显示每一作业在排队中的位置、作 业名和属主信息。

## 打开打印机图标

有三种方法可以打开打印机:

- 单击打印机图标左边的"打开" [+] 按钮。
- 选择打印机, 然后从"选择项"菜单, 或者从打印机的弹出式菜单 (按 Shift+F10 键或 按鼠标按钮 3 即可显示) 选择"打开"。
- 双击打印机图标。

注意:向打印机发送作业时,如果没有待打印的作业,这项作业将不会显示在"打印管 理器"或"打印机作业"窗口中。

## ▼ 关闭打印机图标

如果不想查看在打印机上待打印的作业,关闭该打印机。

- 单击打印机图标左边的"关闭"[-]按钮。
- 选择打印机, 然后从"选择项"菜单, 或者从打印机的弹出式菜单 (按 Shift+F10 键或 按鼠标按钮 3 即可显示), 选择"关闭"。

### ▼ 查找打印作业

**1.** 从**"**打印机**"**菜单选择**"**查找**"**。 "打印管理器"提供"查找",而"打印机作业"应用程序不提供。

打印 **273**

**2.** 在**"**作业名**"**字段中键入要查找的打印作业名。

例如,键入 cat 将找出名称中包含有"cat"字样的所有作业,像"Catchall"和 "catalog",不区分大小写。

要只查找名为"cat"的作业,可以选择"确切匹配"。

要只查找与大小写相符合的作业,取消对"忽略大小写"的选择。

注意: "查找"只查找将您列为属主的打印作业, 它查找所有的打印机, 甚至那些当 前未显示的打印机。

- **3.** 单击**"**开始查找**"**。
- **4.** 找到一项作业后,即可在**"**打印管理器**"**中直接转到它或取消它。要转到所找到的作 业,选择该作业并单击**"**转至**"**。要取消所找到的作业,选择它并单击**"**取消打印作 业**"**。

取消"打印作业"

- **1.** 在**"**打印管理器**"**或**"**打印机作业**"**窗口中选择一项打印作业。
- **2.** 从**"**选择**"**菜单,或者从打印作业的弹出式菜单 **(**按 **Shift+F10** 键或按鼠标按钮 **3** 即 可显示**)** 选择**"**取消**"**。
- **3.** 在确认对话框中单击**"**是**"**。

### 打印作业特性

可为打印作业显示下列特性:

- 作业名
- 属主
- 作业号
- 尺寸
- 提交时间
- 提交日期

**274** Solaris 公用桌面环境:用户指南 ♦ 2000年3月

注意:术语"没有可用的"可能显示在某些字段中以表明该打印系统未提供该信息。

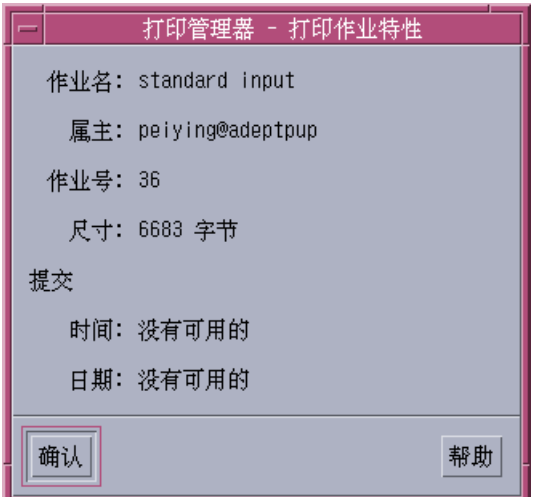

显示打印作业特性

- **1.** 选择打印作业。
- **2.** 从**"**选择**"**菜单,或者从打印作业的弹出式菜单 **(**按 **Shift+F10** 键或按鼠标按钮 **3** 即 可显示**)** 选择**"**特性**"**。 显示特性。

# 打印机和前面板

在"前面板"中显示的打印机通常是缺省打印机。可以将其更改成另一打印机,或者将 打印机添加到"个人打印机"子面板。

打印 **275**

## 更改前面板中的打印机

注意:这并未更改缺省打印机的指定。要查找如何更改缺省打印机第266页的「更改 缺省打印机」.

- **1.** 打开**"**个人打印机**"**子面板 **(**通过单击前面板中**"**打印机**"**控制上方的箭头**)**,并验证要 移动到**"**前面板**"**显示的打印机的图标出现了。 如果该打印机不在个人打印机子面板中,按照第276页的「添加打印机到个人打印 机子面板」 中的步骤来添加它。
- **2.** 在子面板中,指向要添加到**"**前面板**"**的打印机图标,并从该图标的弹出式菜单 **(**按 **Shift+F10** 键或按鼠标按钮 **3** 即可显示**)** 中选择**"**放进主面板**"**。 要验证打印机更改,单击"前面板"中的"打印机"控制并检查在所显示的"打印机作业" 窗口中的图标名。

添加打印机到个人打印机子面板

- **1.** 打开**"**个人打印机**"**子面板 **(**通过单击**"**前面板**"**中**"**打印机**"**控制上方的箭头**)** 。
- **2.** 启动**"**打印管理器**"**。
- **3.** 从**"**打印管理器**"**窗口将打印机图标拖动到打开的子面板中的**"**安装图标**"**控制。

### 更改打印管理器显示

本节讲述如何更改"打印管理器"中的显示参数。

- ▼ 更改打印机和打印作业的显示方式
	- **1.** 启动**"**打印管理器**"**。
	- **2.** 从**"**查看**"**菜单选择**"**设置选项**"**。
- **3.** 选择所喜欢的打印作业表达形式:
	- 大图标–将打印机和打印作业显示为大图标
	- 小图标–将打印机和打印作业显示为小图标
	- 仅限名字–将打印机和打印作业显示为仅文本
	- 细节–显示作业属主、大小、作业号以及各项作业提交的日期和时间
	- 显示标号–在作业列表区域的左方显示每一细节的描述

注意:术语"没有可用的"可能会显示在某些字段中以表明该打印服务器未提供 该信息。

**4.** 单击**"**确认**"**。

- ▼ 改变更新频率
	- **1.** 启动**"**打印管理器**"**。
	- **2.** 从**"**查看**"**菜单选择**"**设置选项**"**。
	- **3.** 调节间隔范围,以指定查询打印机有关其打印作业信息的频率。缺省值是 **30** 秒。
	- **4.** 单击**"**确认**"**。
- 确认显示哪项作业
	- **1.** 启动**"**打印管理器**"**。
	- **2.** 从**"**查看**"**菜单选择**"**设置选项**"**。
	- **3.** 选择要显示的作业:
		- 仅限自己–显示您的打印作业
		- 所有人–显示所有打印作业
	- **4.** 单击**"**确认**"**。
- ▼ 显示打印管理器消息行
	- **1.** 启动**"**打印管理器**"**。
	- **2.** 从**"**查看**"**菜单选择**"**设置选项**"**。
	- **3.** 选择**"**信息行**"**,以便在**"**打印管理器**"**窗口底部显示一信息行。 信息行显示系统上的打印机数目和当前隐藏的数目。它还提供何时进行打印机更新 的信息。
	- **4.** 单击**"**确认**"**。
- 显示打印管理器问题标志
	- **1.** 启动**"**打印管理器**"**。
	- **2.** 从**"**查看**"**菜单选择**"**设置选项**"**。
	- **3.** 选择**"**问题标志**"**使得当某打印机出现问题时,在其旁边显示一个标志图标。 关于该问题的进一步信息,双击该标志图标。
	- **4.** 单击**"**确认**"**。
- ▼ 确认显示哪台打印机
	- **1.** 启动**"**打印管理器**"**。
	- **2.** 从**"**查看**"**菜单选择**"**修改显示列表**"**。 在"打印管理器"窗口中可见的打印机名是高亮显示的。
	- **3.** 单击非高亮显示的打印机,以使其在打印管理器窗口中可见。 单击高亮显示的打印机,以便从主窗口将其删除。还可以使用"选择所有的",以显 示所有的打印机,或者使用"去除所有的选择",以隐藏所有的打印机。
	- **4.** 单击**"**确认**"**。
- **278** Solaris 公用桌面环境:用户指南 ♦ 2000年3月

## 打印机特性

可以显示下列特性:

- 图标标号
- 图标
- 描述
- 打印机队列
- 打印机队列状态
- 设备名
- 设备状态
- 显示打印机特性
	- **1.** 从打印管理器窗口中选择打印机,或者从打印机作业窗口中选择打印机。
	- **2.** 从**"**选择**"**菜单,或者从打印机的弹出式菜单 **(**按 **Shift+F10** 键或按鼠标按钮 **3** 即可 显示**)** 选择**"**特性**"**。
- 更改打印机图标
	- **1.** 从打印管理器窗口中选择打印机,或者从打印机作业窗口中选择打印机。
	- **2.** 从**"**选择**"**菜单,或者从打印机的弹出式菜单 **(**按 **Shift+F10** 键或按鼠标按钮 **3** 即可 显示**)** ,选择**"**特性**"**。
	- **3.** 单击**"**查找设置**"**。
	- **4.** 选择要使用的新图标。 如果所需图标是不可见的,从图标文件夹菜单选择另一文件夹。该对话框只显示具 有整套三种大小的图标。
	- **5.** 选择图标后,单击**"**确认**"**。
	- **6.** 在**"**特性**"**对话框中,单击**"**确认**"**。

打印 **279**

- 更改打印机图标标号
	- **1.** 从**"**打印管理器**"**窗口中选择打印机,或者选择**"**打印机作业**"**窗口中的打印机。
	- **2.** 从**"**选择**"**菜单,或者从打印机的弹出式菜单 **(**按 **Shift+F10** 键或按鼠标按钮 **3** 即可 显示**)** 选择**"**特性**"**。
	- **3.** 在**"**图标标号**"**字段中键入新的图标标号。
	- **4.** 单击**"**确认**"**。

<sup>第</sup> **10** <sup>章</sup>

# 使用文本编辑器

本章讲述如何利用"文本编辑器"创建并编辑简短的文档,例如备注、新信件或资源文 件。

- 第282页的「打开和关闭文本编辑器」
- 第283页的「文本编辑器窗口」
- 第284页的「打开和保存文档」
- 第289页的「输入文本」
- 第290页的「在文档中移动光标」
- 第292页的「选择文本」
- 第293页的「编辑文本」
- 第298页的「改正拼写错误的字」
- 第306页的「使用拖动放置」
- 第307页的「查找文档」
- 第309页的「格式化和打印文档」
- 第311页的「恢复文件」
- 第311页的「文本编辑器和其他应用程序」
- 第312页的「使用文本提示」

# 打开和关闭文本编辑器

有若干不同的方法从桌面启动"文本编辑器"。

- 打开文本编辑器
	- **1.** 打开**"**前面板**"**中的**"**应用程序**"**子面板并单击**"**文本编辑器**"**控制。

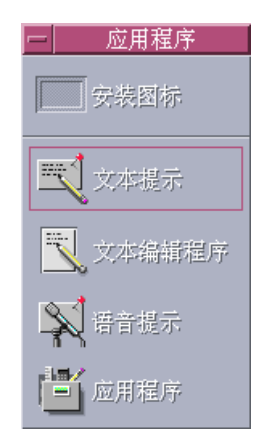

也可在"终端"窗口键入以下命令以从命令行启动"文本编辑器":

dtpad 文件名 &

文件名为可选项。

注意:如果尚未在 .cshrc 文件中设置 /usr/dt/bin 路径,则键入 /usr/dt/bin/ dtpad 以从命令行运行"文本编辑器"。

▼ 关闭文本编辑器

♦ 从**"**文件**"**菜单选择**"**关闭**"**或按 **Alt+F4** 键。

注意:如果键盘没有 Alt 键, 请询问系统管理员, 以便标识相应的键。

**282** Solaris 公用桌面环境:用户指南 ♦ 2000年3月

文本编辑器窗口

在"文本编辑器"窗口创建并编辑文档。标题栏显示当前文档的名称。新文档命名为 (无 标题) 。

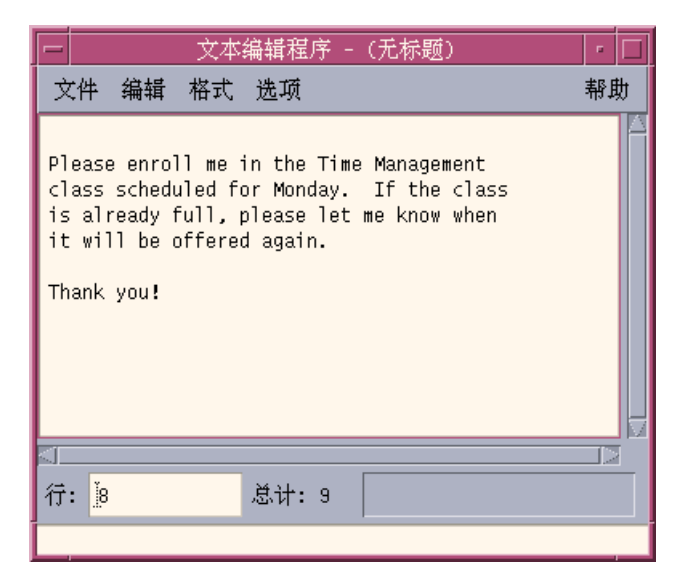

图表 10–1 文本编辑器窗口

可以选择显示某报告文档内报告行数的状态行,使您能转到某一特定行号。

## 显示状态行

状态行显示插入光标所在之处的行号和文档内的总行数。状态行并且报告"文本编辑 器"的消息,指示"覆盖"模式是否为活动的。

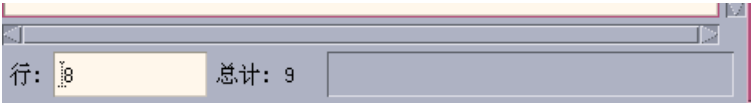

♦ 从**"**选项**"**菜单选择**"**状态行**"**。要删除状态行,从该菜单再次选择**"**状态行**"**。

使用文本编辑器 **283**

## 打开和保存文档

可以创建新文档或打开现存的文档。打开文档即在"文本编辑器"窗口显示所选文件的 内容。

保存文档则将编辑的内容存储到文件。可以将文档存入原始文件或新的文件中。

可以选择让"文本编辑器"在当前会话期间每次执行保存时维护一个文件,它包含上一 次保存的文件版本。

### ▼ 创建新文档

在启动"文本编辑器"时即创建命名为 (无标题) 的新文档。要在文档内输入文本,请参 阅第289页的「输入文本」。在保存文档时,由您提供新的文件名。

文档完成后,可以用"新建"命令创建另一文档。

♦ 从**"**文件**"**菜单选择**"**新建**"**。

清除"文本编辑器"窗口, 创建一新文档。如果尚未保存当前的文档, 则显示一个对话 框让您能保存文档。

### 将文档保存到新文件

**1.** 从**"**文件**"**菜单选择**"**另存为**"**。

"另存为"对话框列出位于当前文件夹中的文件和文件夹。可以将文档存储在当前文 件夹、子文件夹或指定的文件夹。

如果使用了"自动换行",该对话框包括关于处理行尾的附加选项。如果"自动换行" 设为关闭的,则该对话框省略此选项 (请参阅第289页的「使用自动换行」)。

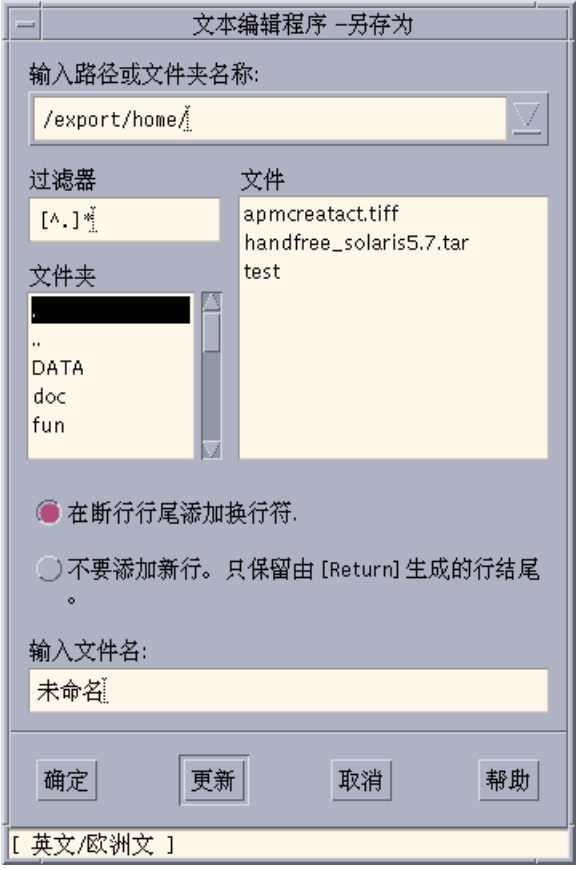

图表 10–2 "另存为"对话框

- **2.** 可选。 如果不想将文件保存到当前文件夹,则选择子文件夹或指出不同的文件夹。
	- 对于子文件夹,请在"文件夹"列表中选择子文件夹并按"回车"键。
	- 对于不同的文件夹使用... (上一级目录) 图标以改换文件夹或者在输入路径或文件 夹名称字段中键入路径名。
- **3.** 在**"**输入**"**文件名字段键入新的文件名。
- **4.** 按**"**回车**"**键或单击**"**确定**"**。

注意:若要将文档保存到已安装的软盘, 在"输入"路径或文件夹名称的文本字段末尾 通过菜单按钮选择 /floppy/*floppy\_name* 。在"输入"文件名文本字段键入名称并单击 "确定"。

## 将文档保存到原文件

♦ 从**"**文件**"**菜单选择**"**保存**"**以保存工作并继续编辑文档。

如果使用了自动换行则保存包括关于处理行尾的附加选项的对话框。(请参阅第289页 的「使用自动换行」)。

### 打开现有文档

可以采用下列方式打开现有的文档:

- 打开文本编辑器中的文档。
- 选择"文件管理器"中的文件图标,并从"文件管理器"之"选择项"菜单选择"打开"。
- 双击"文件管理器"中的文件图标。
- 将文档的文件图标拖到前面板中的"文本编辑器"控制。

#### 从文本编辑器打开现有文档

**1.** 从**"**文件**"**菜单选择**"**打开**"**。

"打开文件"对话框列出当前文件夹中的文件和文件夹。可以浏览列出的文档或者更 改到新文件夹以便定位系统上的其他文件。

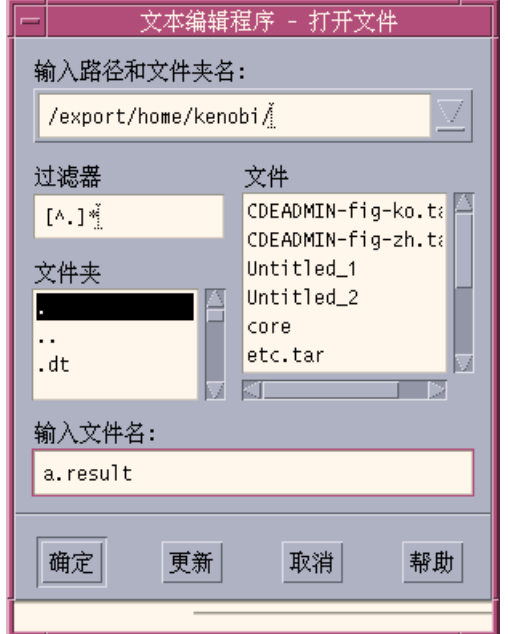

图表 10–3 打开"文件"对话框

- **2.** 选择要打开的文档名称或在**"**输入**"**文件名称字段键入文档名称。
- **3.** 按**"**回车**"**键或单击**"**确定**"**。

注意:也可以使用这一快捷方式:双击对话框中的文档名称。

注意: 要保存已安装的 CD-ROM 或软盘上的文件, 在"输入"路径或文件夹名称的 文本字段末尾通过菜单按钮选择 /cdrom/*cd\_name* 或 /floppy/*floppy\_name* 。选 择文件名并单击"确定"。

### 从文件管理器打开现有文档

**1.** 在**"**文件管理器**"**窗口显示文档的文件图标。

使用文本编辑器 **287**

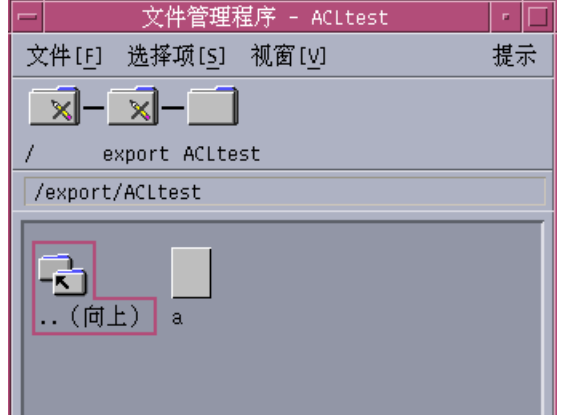

图表 10–4 文档的文件图标

- **2.** 用下列方法之一打开文档:
	- 双击文档。
	- 洗择文档,然后从"文件管理器"的"洗择项"菜单洗择"打开"。
	- 将文档的文件图标拖到"前面板"并把它放置在"文本编辑器"控制上。

### 处理备份文件

可以选择让"文本编辑器"在每次执行保存时维护一文件,它包含上一次保存的文件版 本。要执行此操作,需使用"选项"菜单项上的"保存备份"。缺省设置为未选定的,因 此每次运行"文本编辑器"时,设置值即颠倒为缺省值。

在选取了"保存备份"情况下,进行保存时,"文本编辑器"首先将原文件复制到新文件 名 (旧文件名附加百分号字符"%"), 然后将编辑的文件保存到原始文件名。

### 恢复文件备份的版本

可按以下方法回复到感兴趣的先前保存的文件版本:

**1.** 从**"**文件**"**菜单选择**"**打开**"**。

"文本编辑器"显示"打开文件"对话框。

- **2.** 浏览到包括了感兴趣的文件的文件夹, 选择带附加百分号字符 **" % "**的相应文件 名。
- **288** Solaris 公用桌面环境:用户指南 ♦ 2000年3月
"文本编辑器"打开文件。

**3.** 利用文件菜单中的**"**另存为**"**命令来覆写原文件。 现在原文件包含的是先前版本的内容。

## 输入文本

当创建文档时,键入并编辑文本。光标 (I) 显示当前的位置。除非设置覆盖模式,否 则即插入字符 (请参阅 第295页的「设置覆盖模式」)。

- ▼ 输入新文本
	- ♦ 在文档中单击并开始键入。

要开始新的一行,按"回车"键。或者,可以使用"自动换行"选项以便在窗口边沿使文 本自动换行。

要开始一段落,按两次"回车"键。

### 使用自动换行

"自动换行"控制各行是否按窗口宽度自动换行。若"自动换行"设置为开,各行在窗口 边沿自动折行。因为这些行中断是动态的,可以调整"文本编辑器"窗口的大小,文本 即自动调整以符合新的窗口宽度。

当保存文档时,决定是否要对每一折行添加行中断,或是否要丢弃动态行结尾。当保 存文档时, 选择下列选项之一:

- 在每一折行末尾添加换行字符 (硬回车) 以便保持如当前所示的各行结尾。
- 或者, 保持仅通过按"回车"键而产生的折行。

● 在断行行尾添加换行符. ◯ 不要添加新行。只保留由 [Return] 生成的行结尾

设置**"**自动换行**"**为开或关

♦ 要设置**"**自动换行**"**为开,选择**"**选项**"**菜单中的**"**自动换行**"**。要设置**"**自动换行**"**为 关,从该菜单再次选择它。

### 输入特殊字符

不同的系统经常使用某些键组合以插入特殊字符 (请参阅 第73页的「生成特殊字符」)  $\circ$ 

在某些情况下,"文本编辑器"可能保留键组合。例如,"文本编辑器"用以显示菜单的 助记符可能与要在键盘上使用的键序列冲突。要插入正确的字符,可能需要在键组合 之前用 Control+Q 以覆盖保留的性能。

## 在文档中移动光标

当输入和编辑文本时,用鼠标和键盘光标键来移动插入光标。 使用鼠标,则移动指针 到文档中的新位置并单击鼠标按钮 1。

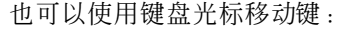

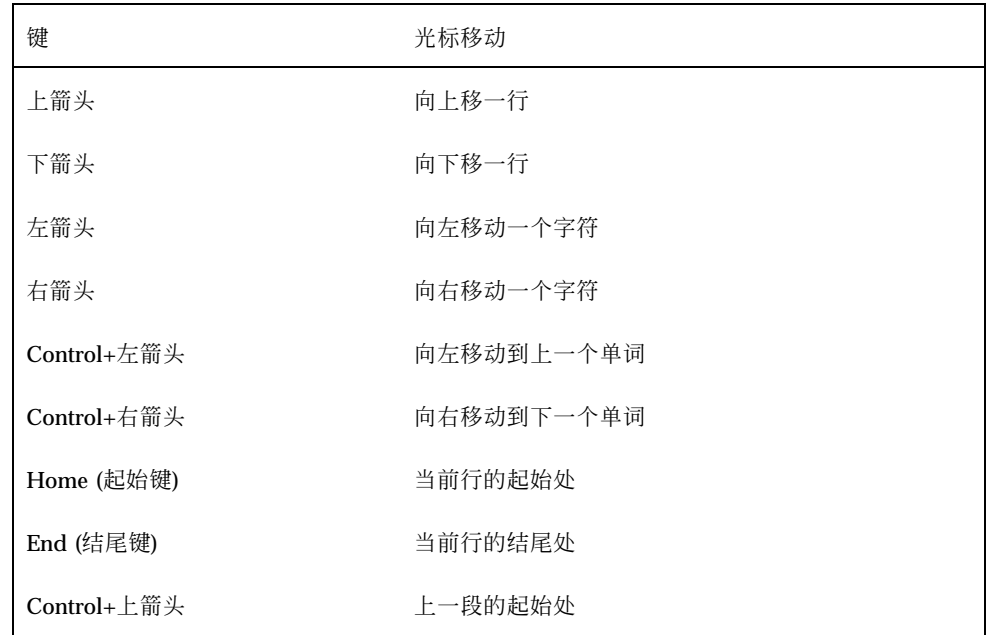

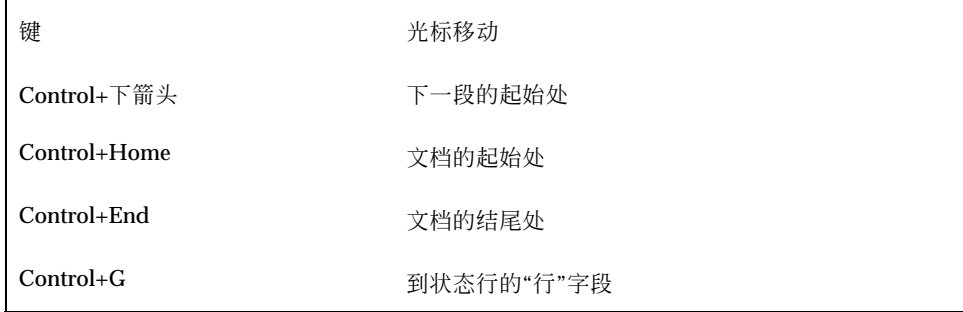

注意:如果键盘使用不同的键标号,请询问系统管理员以便标识相应的键。

# ▼ 转到指定行

- **1.** 显示状态行 **(**请参阅第283页的「显示状态行」**)**。
- **2.** 按 **Control+G** 或者单击状态行的**"**行**"**字段。
- **3.** 键入要转到的行号并按**"**回车**"**键。

# ▼ 滚动文档

♦ 选择并拖动垂直滚动条以查看更多文本。利用水平滚动条以查看长的行。

也可以利用滚动键:

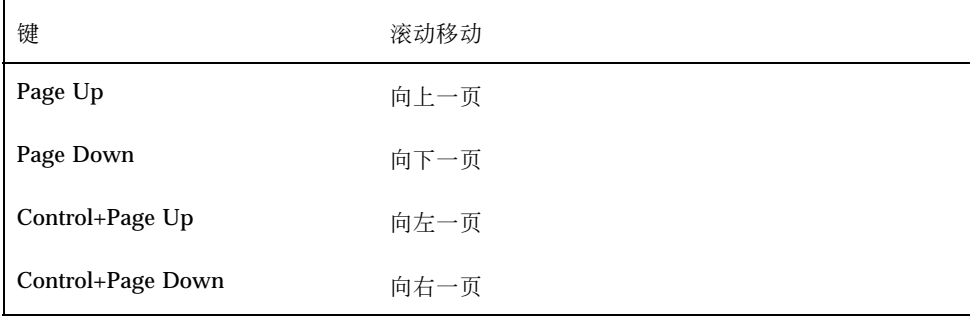

### 选择文本

在使用编辑命令 (如剪切和粘贴) 之前,必须选择文本。可以用鼠标或键盘来选择文本。

用鼠标选择文本

- **1.** 单击要选择的文本的开始之处。
- **2.** 按下并按住鼠标按钮 **1** 并拖到文本的末尾。 要取消选择文本,单击窗口中的任何地方。

注意:要修改已作出的选择, 按下并按住 Shift 键和鼠标按钮 1。然后向前或向后拖 动以调整选定的文本量。或者, 按住 Shift 键和箭头键之一, 来对选择进行更改。

也可以用以下快捷方式来选择文本:

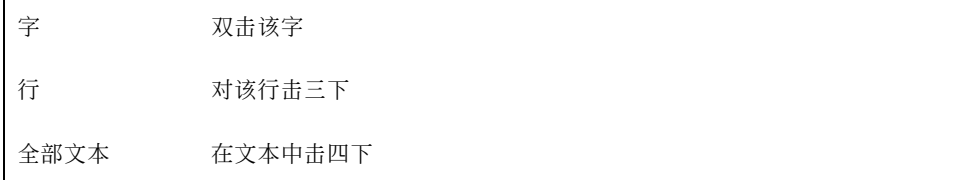

### 辅助选择

此方法使得能选择文本并将另一选择用作替换文本来取代它。

#### 用辅助选择替换文本

- **1.** 选择要取代的文本。
- **2.** 将指针移到要用以取代第一次所作选择的文本的开始处。按住 **Alt** 键和鼠标按钮 **2** 并拖到要用的文本的末尾。 文本加了下划线。

注意: 如果键盘没有 Alt 键, 请询问系统管理员, 以便标识相应的键。

- **3.** 释放 **Alt** 键和鼠标按钮。 带下划线的文本覆写了第一选择。
- 用键盘选择文本

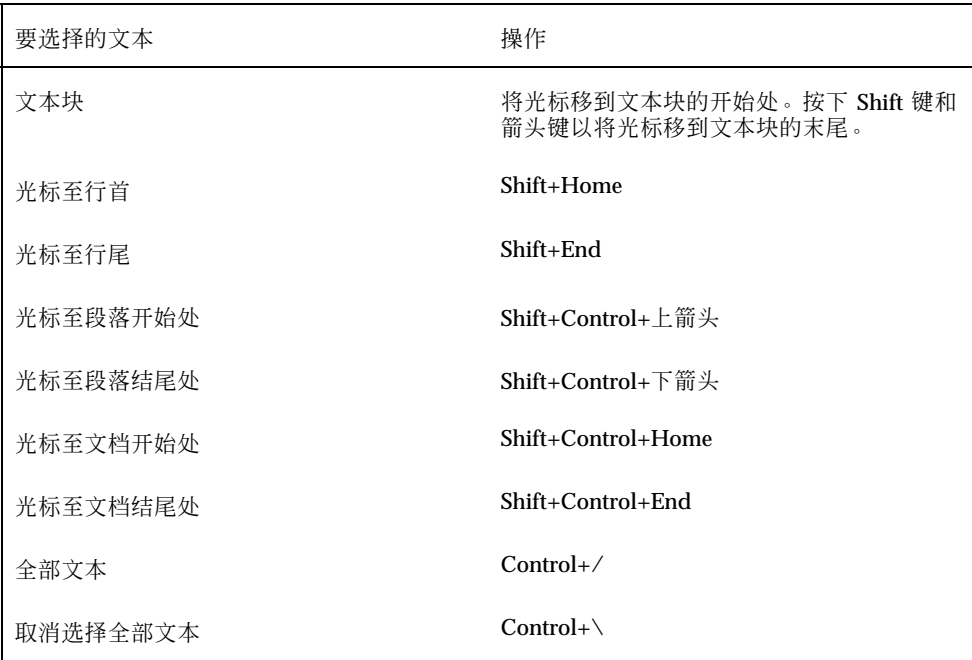

# 编辑文本

可以用编辑键进行较小的编辑操作。您还可能要拷贝、移动或删除文本的一些部分, 查找并更改单词或词组,或者对文档进行拼写检查。

### 编辑键

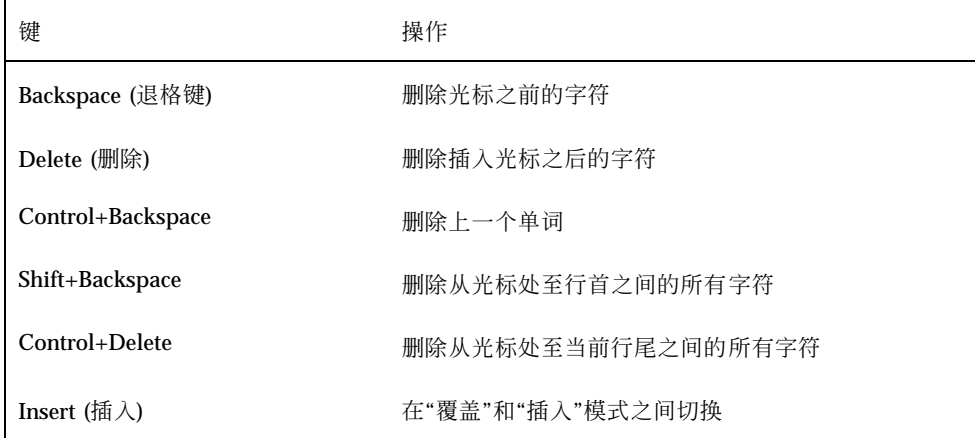

## 菜单快捷键

也可以在编辑时使用这些快捷键。

#### 表 **10–1** 菜单快捷键

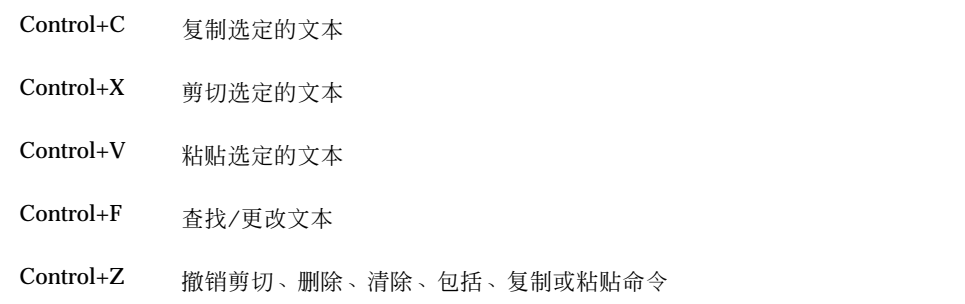

### **UNIX** 键绑定

UNIX<sup>®</sup> 键绑定让您能使用一组扩充的 Emacs 键, 如"文本编辑器"中的 Alt+B (后退一 字) 或 Control+N (下一行)。要启用 UNIX 键绑定 (缺省设置为关闭), 需在起始目录 中编辑一文件。

### 启用 **UNIX** 键绑定

**1.** 将以下行添加到起始目录中的 **.Xdefaults** 文件:

#include "/usr/dt/app-defaults/language/UNIXbindings"

用语言环境名称取代语言。

如果不存在 .Xdefaults 文件,则在起始目录中创建该文件。

- **2.** 退出当前的会话。
- **3.** 登录并重新启动**"**文本编辑器**"**。

"文本编辑器"的某些菜单加速器与 UNIX 的键绑定冲突。当启用 UNIX 键绑定时, "文本编辑器"对这些命令提供替代的菜单加速器:

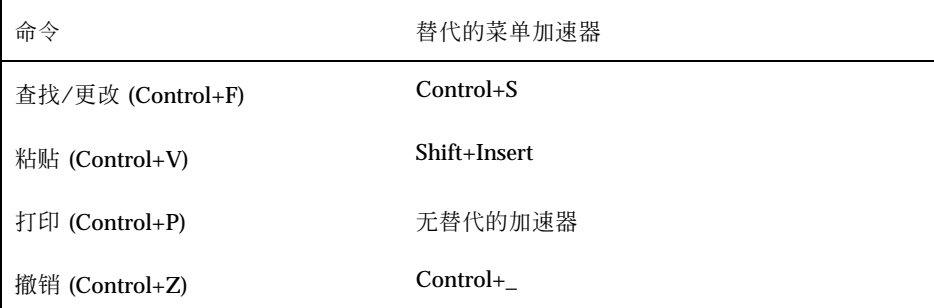

如果要修改这些菜单加速器,将 /usr/dt/app-defaults/*language* / UNIXbindings 文件的内容复制到 .Xdefaults 文件中,然后进行更改。

注意: 在使用 UNIX 键绑定时, Delete (删除) 键删除光标的前一字符而不是跟在 光标后的字符。

### 设置覆盖模式

当键入时,插入新的字符。如果要键入在现有的字符之上,请改用覆盖模式。

- 从"选项"菜单选择"覆盖"。要返回到"插入"模式,再次从该菜单选择"覆盖"。
- 或者, 使用"插入"键以在"插入"和"覆盖"模式之间切换。

当"覆盖"模式打开时,光标改变为实心块。如果经常使用"覆盖"模式,则可能要显 示状态行 (请参阅第283页的「显示状态行」) 因为它指示"覆盖"模式为开启或关闭 的。

### ▼ 在文本上键入

- **1.** 选择文本。
- **2.** 键入替换的文本。 也可以从"选项"菜单选择"覆盖"以关闭"插入"模式并直接在文本上键入。

### 删除文本

- **1.** 选择文本。
- **2.** 从**"**编辑**"**菜单选择**"**删除**"**或按 **Delete** 键。 无法粘贴被删除的文本,但是可以用撤销命令恢复被删除的文本 (请参阅第296页 的「撤销编辑」)。

如果要粘贴删除的文本,请使用"剪切"命令 (请参阅 第296页的「撤销编辑」)。

### ▼ 清除文本

"清除"命令以空格或空行取代选定的文本。

- **1.** 选择要清除的文本。
- **2.** 从**"**编辑**"**菜单选择**"**清除**"**。

### ▼ 撤销编辑

♦ 从**"**编辑**"**菜单选择**"**撤销**"**或按 **Control+Z**。

撤销回复上一个剪切、粘贴、清除、删除、更改、包括或格式化操作。

- ▼ 复制文本
	- **1.** 选择要复制的文本
	- **2.** 从**"**编辑**"**菜单选择**"**复制**"**或按 **Control+C**。 文本的备份存储在剪贴板上,其他应用程序可在此处访问或取代它。
	- **3.** 在要插入文本处单击。
	- **4.** 从**"**编辑**"**菜单选择**"**粘贴**"**或按 **Control+V**。 也可以使用拖放来复制文本 (请参阅第306页的「用拖放复制文本」)。

注意:使用此快捷方式来复制单词或词组:选择文本,将指针移到要插入文本处, 并单击鼠标按钮 2。这是将文本复制到对话框的快速方法。

- 移动文本 (剪切和粘贴)
	- **1.** 选择文本。
	- **2.** 从**"**编辑**"**菜单选择**"**剪切**"**或按 **Control+X**。 文本从文档中抹去并存储在剪贴板上,其他应用程序可在此处访问或取代它。
	- **3.** 将光标移到要插入文本之处。
	- **4.** 从**"**编辑**"**菜单选择**"**粘贴**"**或按 **Control+V**。 也可以使用拖放来移动文本 (请参阅第306页的「用拖放移动文本」)。
- ▼ 包括文件

可以利用菜单命令或将文件图标拖入文本编辑器窗口从而将文本文件插入到文档中 (请 参阅第306页的「用拖放包括文件」)。

- **1.** 将光标放置在要插入文本文件之处。
- **2.** 从**"**文件**"**菜单选择**"**包括**"**。

"包括文件"对话框列出系统上的文件和文件夹。可以浏览列出的文档或者更改到新 文件夹以便定位系统上的其他文件。

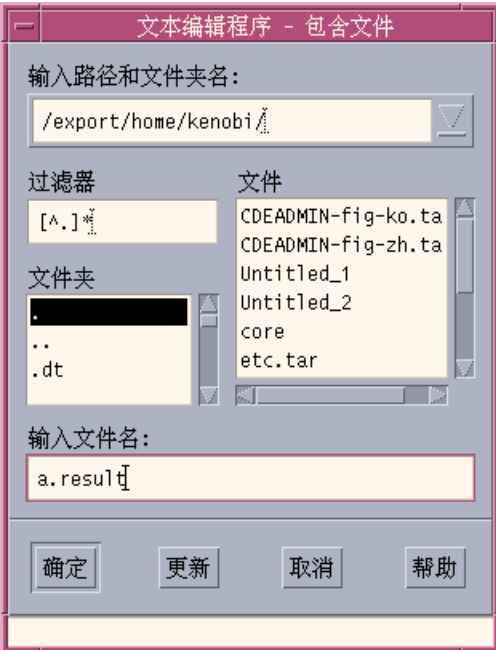

图表 10–5 包括文件对话框

- **3.** 在**"**文件**"**列表中选择要插入的文档。
- **4.** 按**"**回车**"**键或单击**"**确定**"**。

注意: 要包括已安装的 CD-ROM 或软盘上的文件, 在"输入"路径或文件夹名称的文 本字段末尾通过菜单按钮选择 /cdrom/*cd\_name* 或 /floppy/*floppy\_name* 。选择文件 名并单击"确定"。

### 改正拼写错误的字

使用"拼写检查程序"可以改正拼写错误的字。也可以定制"个人字典"和"主字典",关 于进一步的信息,请参阅第299页的「改正拼写错误的字」 。

# 改正拼写错误的字

**1.** 从**"**编辑**"**菜单选择**"**检查拼写**"**。

注意:"拼写检查程序"对话框外观可能与图图表 10–6所描述的不同。如果确实如 此,转到图表 10–7 并遵循图后的说明。

"拼写"对话框列出拼写错误或未识别的字。 "拼写检查 (第一版) "的特征仅可用于英语。

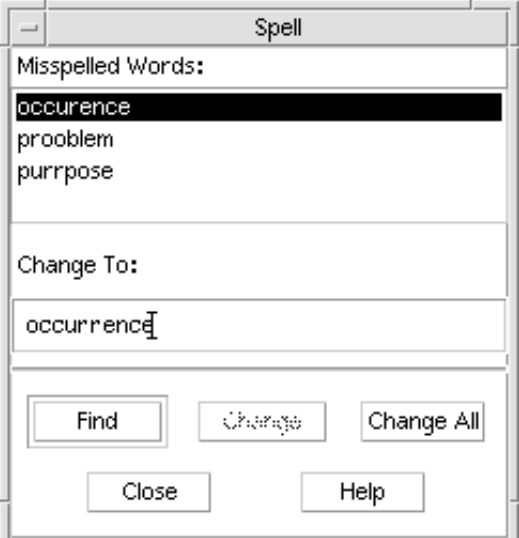

图表 10-6 拼写对话框 - 第一版

- **2.** 在**"**拼写错误的字**"**列表中选择要查找的拼写错误的单词,并按**"**回车**"**键。或者,就 双击该字。 即高亮显示了在文档中下一次出现的该字。
- **3.** 在**"**替换为**"**字段中键入正确的字。
- **4.** 单击**"**更改**"**以改正一处出现的地方。 或者,单击"全部更改"以替换所有出现之处。
- **5.** 要找到并更改另外的一个出现处,单击**"**查找**"**,然后单击**"**更改**"**。

**6.** 完成后,单击**"**关闭**"**。

注意:如果"拼写检查程序"对话框与图表 10-7所描述的相似, 则遵循图后的说明。

"拼写检查程序"对话框显示拼写错误或未识别的字,并列出建议的拼写。要在"拼写 检查程序"对话框打开时开始新的拼写检查,单击"开始检查"。

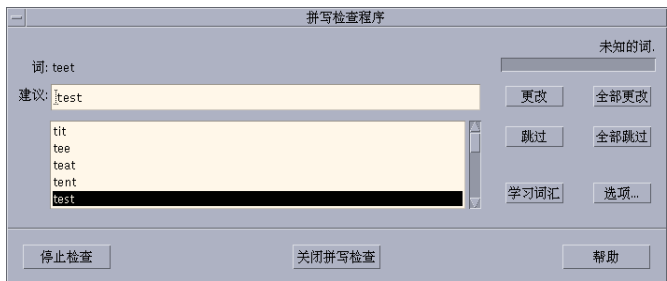

图表 10-7 拼写检查程序对话框 - 第二版

- **1.** 对于拼写检查程序找到的第一个字执行操作:
	- 如果建议的替换字是正确的,单击"更改"以改正这次出现之处或者单击"全部更 改"以更改所有出现之处。 (无法"撤销""全部更改"。)
	- 如果看见列表有正确的替换字,选择它并单击"更改"或"全部更改"。
	- 如果列表中没有正确的替换字, 在建议字段输入正确的替换字并单击"更改"或 "全部更改"。
	- 如果单词正确而且要把它添加到"个人字典"中, 则单击"学习词汇"。
	- 如果单词正确但不想将其添加到"个人字典"中,则单击"跳过"以跳过这一出现之 处或者单击"全部跳过"以跳过所有出现之处。
- **2.** 继续改正**"**拼写检查程序**"**所找到的拼写错误的字。
- **3.** 要停止**"**拼写检查程序**"**的工作并继续显示此对话框,单击**"**停止检查**"**。 要停止"拼写检查程序"并且关闭此对话框,单击"关闭拼写检查"。

#### 定制拼写检查程序字典

在运行"拼写检查程序"时,它使用"个人字典"和"主字典"两者。您可以编辑"个人字 典"并设置"主字典"。

可以运行使用或不使用"个人字典"的"拼写检查程序"。也可以从"个人字典"中删除 字、输入另一用户的"个人字典",以及输出"个人字典"以供其他用户使用。在输入另 一用户的"个人字典"时,可以选择是否要将输入的"个人字典"附加到您自己的"个人字 典"还是以输入的"个人字典"来覆写您自己的"个人字典"。

"拼写检查程序"将"主字典"自动设置为安装在系统上的缺省语言环境。可以每当"拼写 检查程序"启动时将"主字典"更改到不同的语言环境,或者仅为当前会话更改语言环 境。

### 运行不使用个人字典的拼写检查程序

**1.** 单击**"**拼写检查程序**"**对话框中的选项。

**2.** 选择**"**个人字典**"**作为**"**类别**"**。

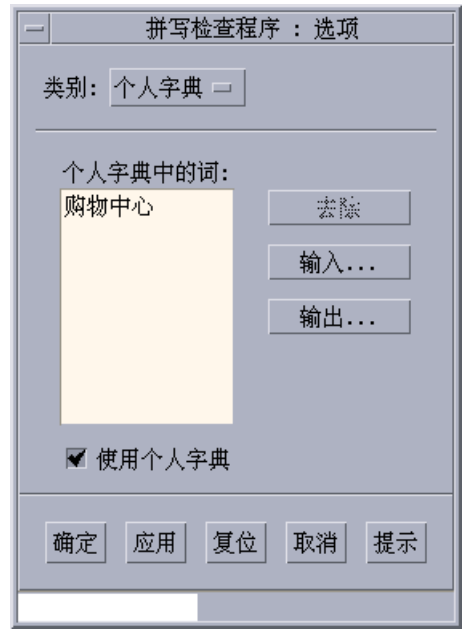

图表 10–8 个人字典对话框

- **3.** 取消选定**"**使用个人字典**"**复选框。
- **4.** 单击**"**确定**"**以保存更改,并关闭对话框。 "拼写检查程序"现在运行时将仅使用"主字典"。

从个人字典删除字

- **1.** 单击**"**拼写检查程序**"**对话框中的选项。
- **2.** 选择**"**个人字典**"**作为**"**类别**"**。
- **3.** 选择滚动列表中的字。 若要选择多个字,选择第一个字,然后按 Shift 键并单击 (或按 Control 键并单击) 以便选择其他字。可以拖动选择相邻的字。
- **4.** 要从列表中删除字,单击**"**删除**"**。
- **5.** 要保存更改并关闭此对话框,单击**"**确定**"**。

### 输入另一用户的个人字典

- **1.** 单击**"**拼写检查程序**"**对话框中的选项。
- **2.** 单击**"**拼写检查程序选项**"**对话框中的**"**输入**"**。 显示"拼写检查程序输入"对话框。

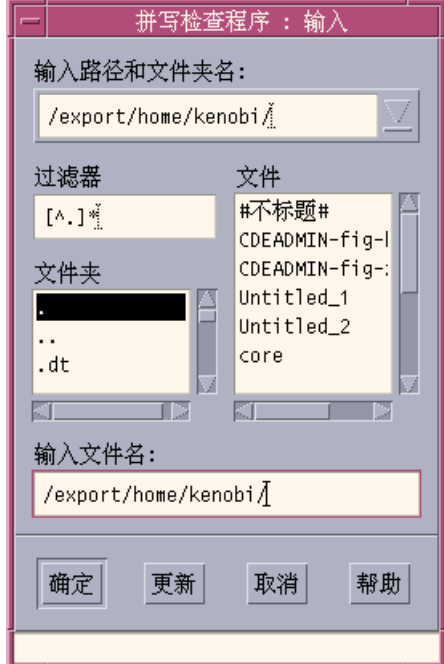

图表 10–9 个人字典输入对话框

- **3.** 在**"**文件**"**列表中选择要输入的字典或者在**"**输入文件名**"**字段键入字典名称。
- **4.** 按**"**回车**"**键或单击**"**确定**"**。

注意:也可以双击对话框中的字典名称。

**5.** 在出现的对话框中,选择是否要将输入的个人字典附加到您自己的个人字典还是以 输入的字典来覆您自己的**"**个人字典**"**。

输出个人字典

- **1.** 单击**"**拼写检查程序**"**对话框中的选项。
- **2.** 单击**"**拼写检查程序选项**"**对话框中的**"**输出**"**。 显示"拼写检查程序输出"对话框。

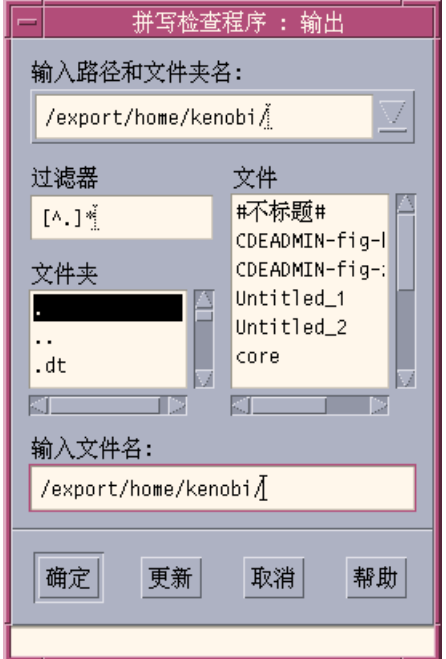

图表 10–10 个人字典输出对话框

- **3.** 在**"**文件**"**列表中选择要输出的字典或者在**"**输入文件名**"**字段键入字典名称。
- **4.** 按**"**回车**"**键或单击**"**确定**"**。

注意:也可以双击对话框中的字典名称。

现在,其他用户即可输入您的字典。可以将个人字典发送给另一用户或将字典在您 文件系统中的位置告诉他们。

设置当前字典的语言环境

- **1.** 单击**"**拼写检查程序**"**对话框中的选项。
- **2.** 选择**"**主字典**"**作为**"**类别**"**。

显示"主字典"对话框。

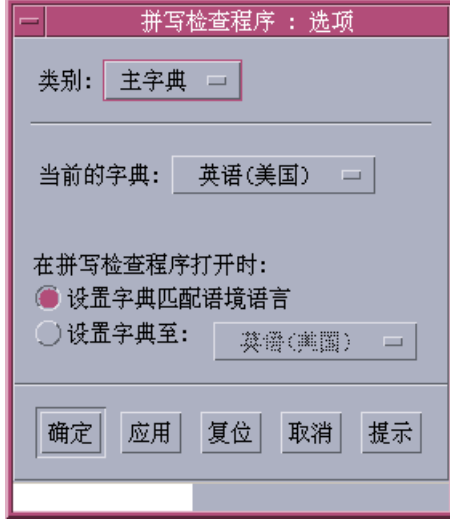

图表 10–11 主字典对话框

**3.** 选择所需语言环境作为**"**当前的字典**"**。

注意:这一语言环境设置仅用于当前的"拼写检查程序"会话。下一次重新启动"拼 写检查程序"时,它将以缺省语言环境运行。

**4.** 要保存更改并关闭此对话框,请单击**"**确定**"**。

#### 设置缺省的字典语言环境

- **1.** 单击**"**拼写检查程序**"**对话框中的选项。
- **2.** 选择**"**主字典**"**作为**"**类别**"**。
- **3.** 确定主字典语言环境:
	- 要让主字典与安装在系统上的缺省语言环境匹配,选择"设置字典匹配本地语 言"。
	- 要覆盖系统的缺省语言环境,选择"设置字典至"并选择所需语言环境。
- **4.** 要保存更改并关闭此对话框,单击**"**确定**"**。

## 使用拖动放置

可以使用拖放在"文本编辑器"的文档间或其他应用程序之间对文本进行移动或复制。 也可以使用拖放将文件包括到文档中。

### 用拖放移动文本

- **1.** 选择要移动的文本。
- **2.** 指针处在选择之上时,按住鼠标按钮 **1** ,然后拖到要插入文本之处。
- **3.** 释放鼠标按钮。 文本即插入到对应于拖动图标所处位置的文档内。

用拖放复制文本

- **1.** 选择要复制的文本。
- **2.** 指针处在选择之上时,按住 **Control** 键和鼠标按钮 **1**,然后拖到要复制文本之处。
- **3.** 释放 **Control** 键和鼠标按钮。 文本即复制到对应于拖动图标所处位置。

用拖放包括文件

使用拖放时,文件内容即复制到"文本编辑器"窗口中插入光标所在的位置。

- **1.** 在文档内单击要包括该文件的位置。
- **2.** 拖动要包括到**"**文本编辑器**"**窗口中的文件图标。

## 查找文档

可以在文档中查找单词或词组。"查找"命令从插入光标的位置开始进行至完成整个文 档。可以自动替换或删除在文档中找到的各个出现之处。

查找区分大小写。要查找所有出现之处,则查找小写和大写两种情况。

### 查找文本

**1.** 从**"**编辑**"**菜单选择**"**查找**/**替换**"**或按 **Control+F**。

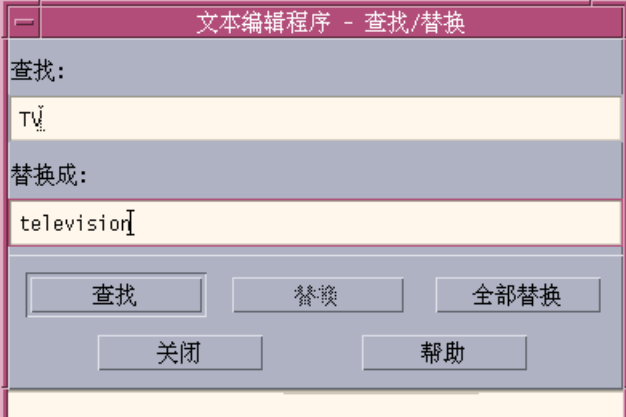

- **2.** 在**"**查找**"**字段键入要查找的文本。
- **3.** 按**"**回车**"**键或单击**"**查找**"**按钮以找到文本的下一次出现之处。
- **4.** 要查找其他出现处,按回车键或再次单击**"**查找**"**。

## 查找和替换文本

- **1.** 从**"**编辑**"**菜单选择**"**查找**/**替换**"**或按 **Control+F**。
- **2.** 在**"**查找**"**字段键入要查找的文本。

图表 10–12 查找/替换对话框

- **3.** 在**"**替换为**"**字段键入替换文本。
- **4.** 按**"**回车**"**键或单击**"**查找**"**按钮以查找文本的下一次出现之处。
- **5.** 单击**"**替换**"**以替换一个出现之处。
- **6.** 要查找和替换其他出现之处,单击**"**查找**"**然后单击**"**替换**"**。 或者,单击"全部替换"以替换所有出现之处。

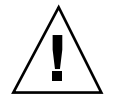

小心:对于"全部替换",不能"撤销"。

**7.** 完成后,单击**"**关闭**"**。

- 查找和删除文本
	- **1.** 从**"**编辑**"**菜单选择**"**查找**/**替换**"**或按 **Control+F**。
	- **2.** 在**"**查找**"**字段中键入要删除的文本。
	- **3.** 保持**"**替换为**"**字段空白。
	- **4.** 按**"**回车**"**键或单击**"**查找**"**以找到下一个出现处。
	- **5.** 单击**"**替换**"**以删除一个出现之处。
	- **6.** 要查找和替换其他出现之处,单击**"**查找**"**然后单击**"**替换**"**。 或者,单击"全部替换"以替换所有出现之处。
	- **7.** 完成后,单击**"**关闭**"**。

## 格式化和打印文档

完成编辑之后,选择页边距和文本对齐方式来格式化文档。

- ▼ 格式化文档
	- **1.** 从**"**格式**"**菜单选择**"**设定**"**。

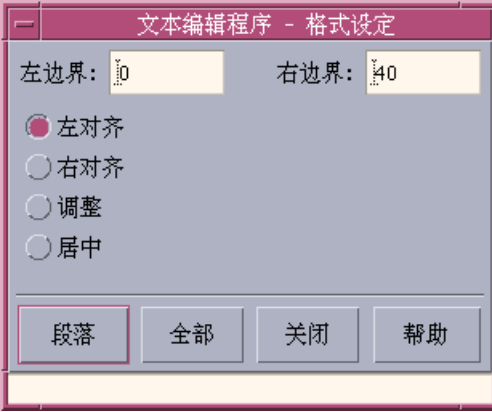

图表 10–13 格式化设置对话框

**2.** 输入页边距。

缺省的左侧页边距为 0 ,而右侧页边距被动态设置为"文本编辑器"窗口的宽度。以 字符的列数指定页边距。

- **3.** 选择左、右对齐 **(**块样式**)** 或居中对齐。
- **4.** 确定格式化的范围:
	- 要对一个段落进行格式化,将光标放置在该段落中,然后单击"段落"。
	- 要对整个文档进行格式化,单击"全部"。
- **5.** 关闭对话框以后,从**"**格式**"**菜单选择**"**段落**"**或**"**全部**"**以便应用设置。
- ▼ 打印打开的文档
	- **1.** 打开**"**文本编辑器**"**中的文档。

**2.** 从**"**文件**"**菜单选择**"**打印**"**或按 **Control+P**。

"打印"对话框显示系统的打印机名称并使得您能设置打印选项。根据缺省设置,文 档在系统打印机上进行打印。如有必要,可以将作业定向到不同的打印机。

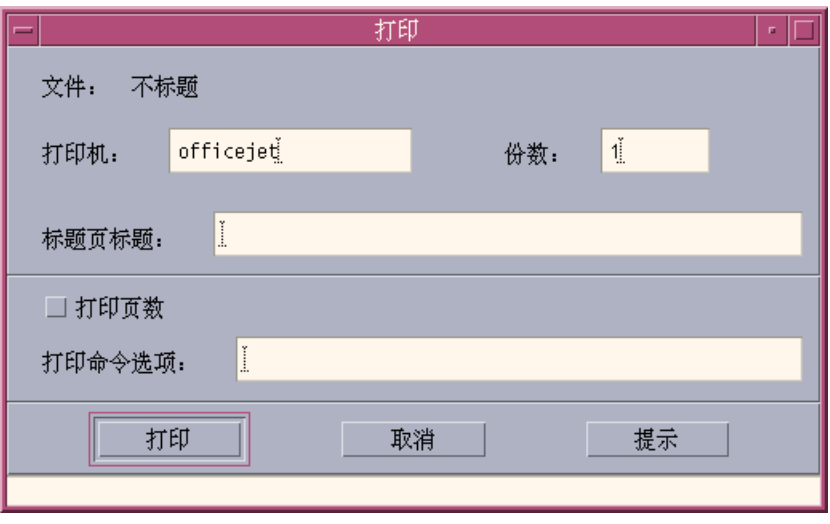

图表 10–14 打印对话框

- **3.** 可选。 设置下列打印选项之任何项:
	- 键入要打印的份数。
	- 键入要出现在打印机标题页上的文本。
	- 如果要标页码,单击"打印页数"。
	- 键入命令行打印机选项。
- **4.** 单击**"**打印**"**。

当打印文档时, "打印"对话框关闭。若要不打印文件而关闭该对话框, 单击"取消"。

## ▼ 打印关闭的文档

- **1.** 在**"**文件管理器**"**中显示文档的文件图标。
- **2.** 将文件图标拖到前面板的**"**打印机**"**控制。 打开"打印"对话框。
- **310** Solaris 公用桌面环境:用户指南 ♦ 2000年3月
- **3.** 可选。设置打印选项。
- **4.** 单击**"**打印**"**。

## 恢复文件

如果"文本编辑器"因系统错误而中断,它即尝试在当前文件夹的恢复文件中保存更 改。恢复文件被命名为 #文件名 #, 此处文件名 是文档的名称。如果还从未命名文 档,则恢复文件名为 #UNTITLED#。

## ▼ 恢复文件

- **1.** 启动**"**文本编辑器**"**。
- **2.** 打开恢复文件。
- **3.** 用原文件名保存文档或者为先前未保存的文档提供新名称。

## 文本编辑器和其他应用程序

其他应用程序可将"文本编辑器"当作工具来编辑文档或其他类型的信息。在某些条件 下,应用程序可能选择限制您的编辑选项。在下例中,"文件"菜单已被修改。"复制到 文件"命令已替换"另存为"命令且"新建"和"打开"命令不可用。

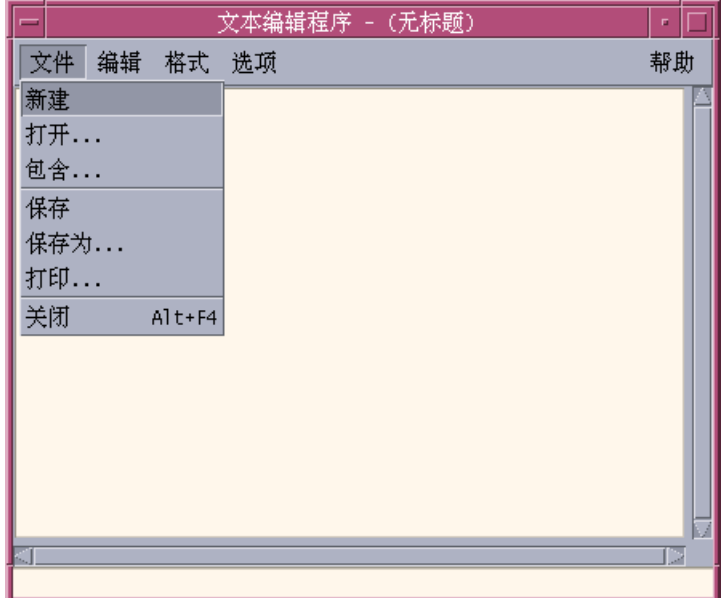

图表 10–15 具有已修改的文件菜单的文本编辑器

### 使用文本提示

当单击"前面板"上的"文本提示"控制时, "文本编辑器"以说明模式打开;这就让您能 键入一些文本并将其放置在"工作空间"上,以便快速检索。如果当"文本编辑器"处于 说明模式时您退出了,该文本提示即保存在起始文件夹中并以图标形式显示在"工作空 间"背景上。 可以通过双击"工作空间"上的文本提示图标来重新打开它。

键入文本提示

- **1.** 单击**"**前面板**"**上的**"**文本提示**"**控制。 "文本编辑器"以说明模式打开。
- **2.** 键入您的说明。
- **312** Solaris 公用桌面环境:用户指南 ♦ 2000年3月
- **3.** 从**"**文件**"**菜单选择**"**关闭**"**。 显示"保存"对话框。
- **4.** 选择**"**是**"**来保存更改。 文本提示被放置在"工作空间"上。

## 把说明放在工作区上

♦ 当正在编辑文本提示时退出**"**文本编辑器**"**,要确保在看到**"**保存**"**对话框的提示时选 择保存当前的更改。 说明图标显示在工作空间的右上角。

- 从工作空间删除文本提示
	- ♦ 双击**"**工作空间**"**上的文本提示图标。

### 文件命名

文本提示使用由该说明的前二十个字符派生的文件名将文本提示作为文件并保存在起 始目录中。例如,如果虚构的用户 Fred Jones 有一条说明,其中含有文本 Reminder: Call John Smith about meeting, 则该说明保存在文件 /home/ fredj/Reminder: Call John 中。

<sup>第</sup> **11** <sup>章</sup>

# 使用日历

"日历"是一个桌面应用程序,使您能调度日程和待做事项、设置备忘录、编制和打印 日程及待做事项表、浏览其他日历,以及调度组日程。

- 第315页的「启动日历」
- 第316页的「日历主窗口」
- 第318页的「日历视图」
- 第322页的「日程」
- 第326页的「待做事项」
- 第329页的「打印日历、日程或待做事项列表」
- 第331页的「在网络上浏览日历」
- 第332页的「在其他日历上调度日程」
- 第337页的「定制日历」
- 第345页的「其他日历工具」
- 第351页的「与日历一起使用联合命名」

# 启动日历

可以用两种方法启动"日历":

♦ 单击**"**前面板**"**上的**"**日历**"**控制。

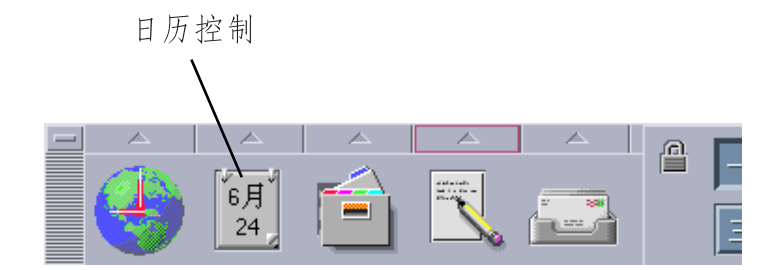

♦ 键入 **dtcm** 从命令行启动**"**日历**"**。

# 日历主窗口

菜单和工具栏控制位于主窗口的顶部。已选取的"日历"视图显示在主窗口的下部。

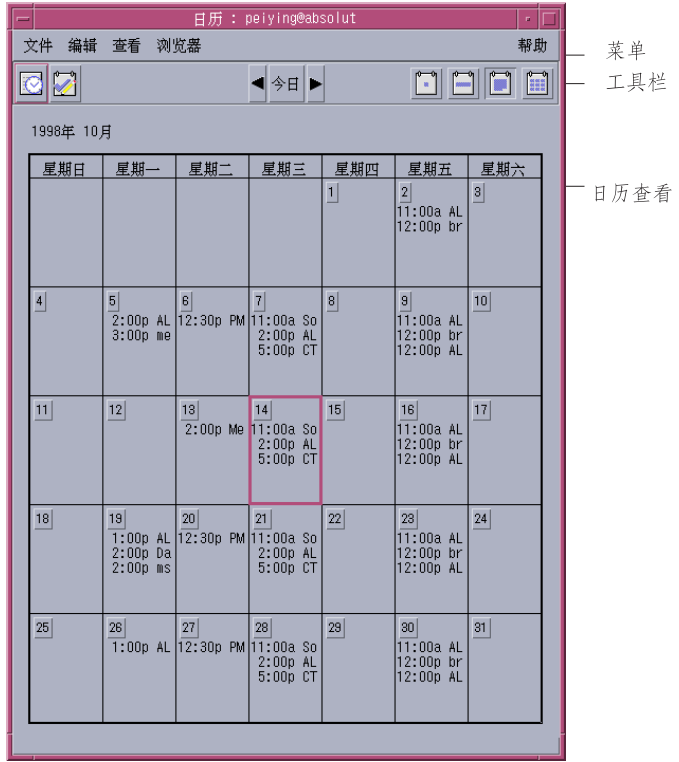

# 日历工具栏

日历工具栏提供用以对日历进行快速浏览的控制。关于工具栏控制及其功能的说明 如表格 11–1中所述。

表 **11–1** 日历工具栏图标

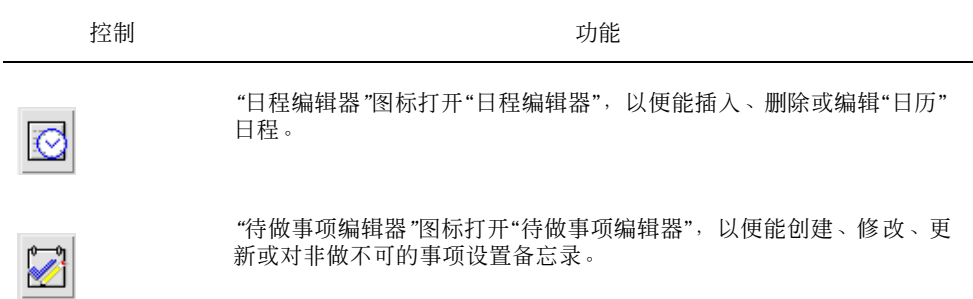

使用日历 **317**

#### 表 **11–1** 日历工具栏图标 续下

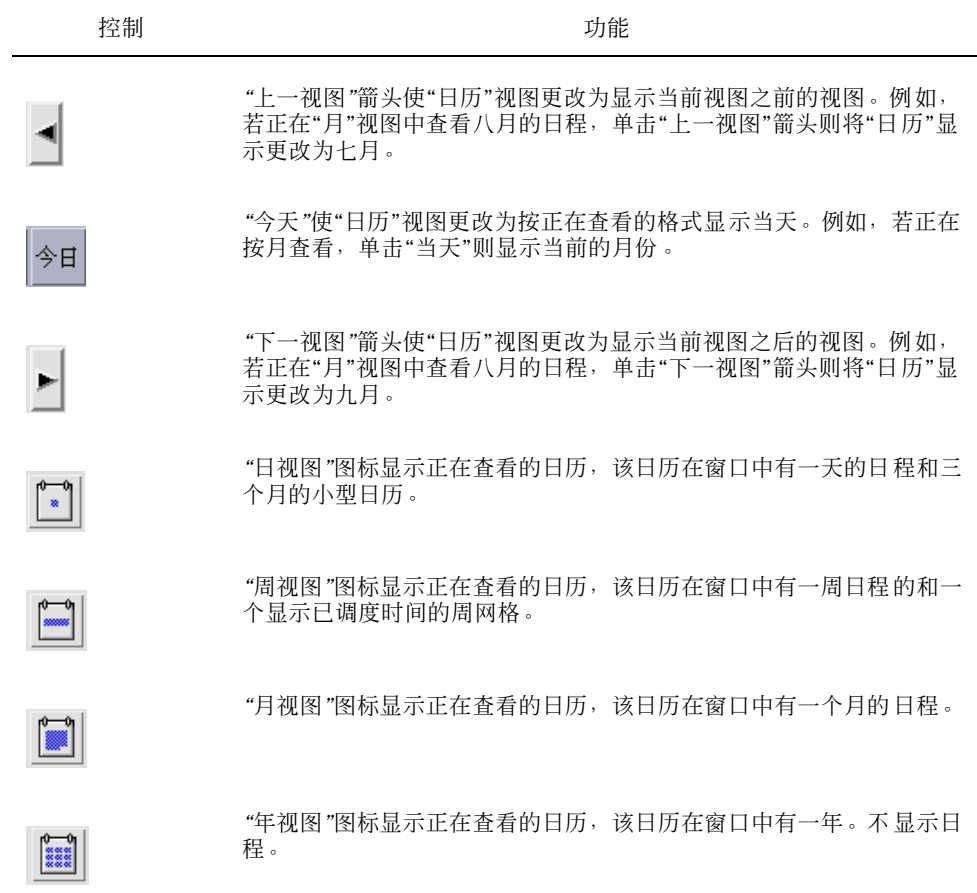

# 日历视图

"日历"视图是在主"日历"窗口中显示的日、周、月或年。

### 日视图

"日"视图显示正在查看的在窗口中有一天日程的日历。"日"视图还提供三个月的小型 日历,显示正在查看的月份及其前一个和后一个月份。

在三个月的小型日历中单击某一天即将"日"视图更改为显示所选之日。在三个月的小 型日历中单击某一月名则将"日历"的显示从"日"视图改为"月"视图。

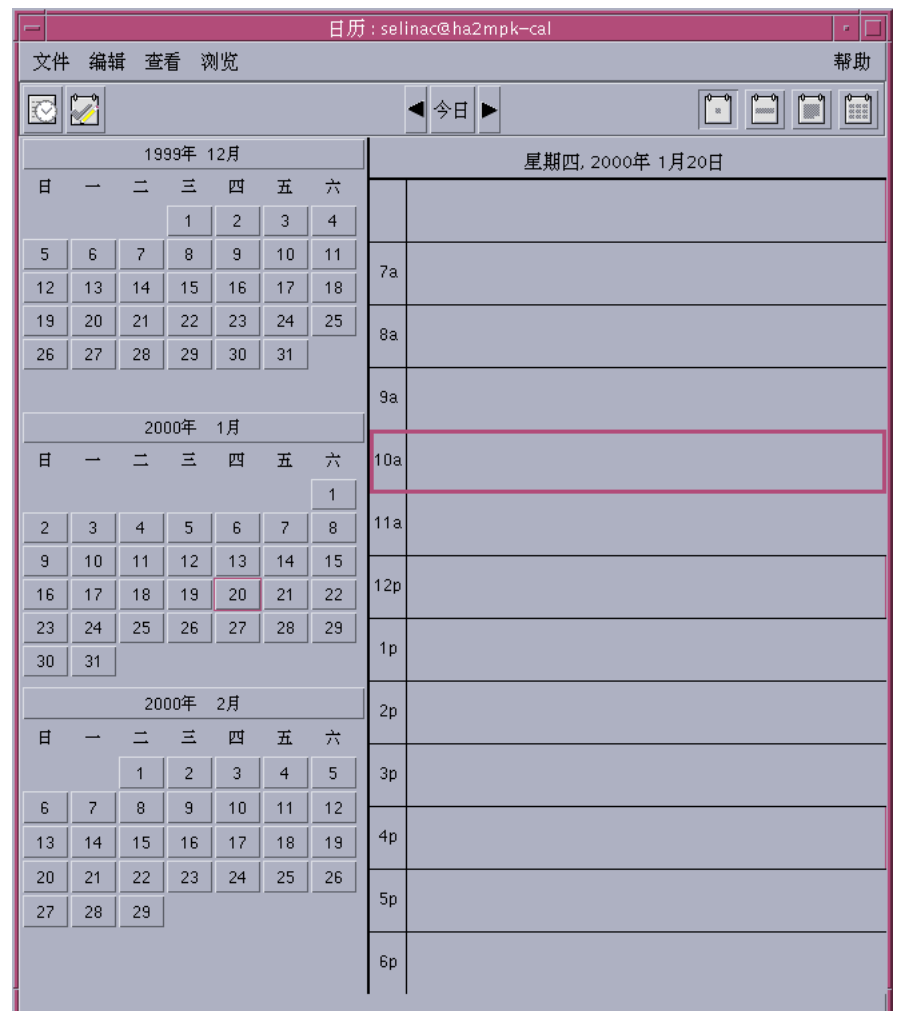

### 周视图

"周"视图显示正在查看的在窗口中有一周日程的日历。选定的日子被高亮显示。

使用日历 **319**

"周"视图还提供一个周网格,简略地显示已调度的时间 (阴影部分) 和可用的时间 (无 阴影部分) 。

在"周"视图中单击某一天的日子则将"日历"的显示从"周"视图更改为"日"视图。

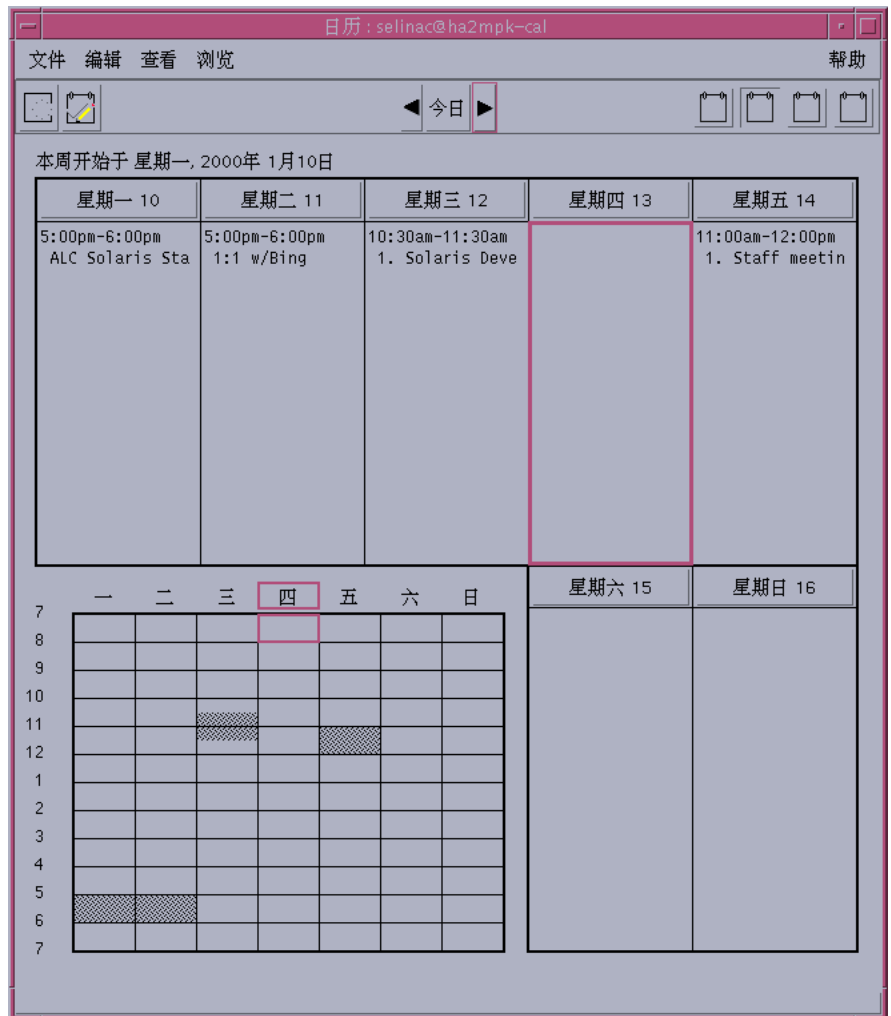

### 月视图

"月"视图显示正在查看的在窗口中有一个月日程的日历。 选定的日子被高亮显示。

在"月"视图中单击某一天则将"日历"的显示更改为"日"视图。

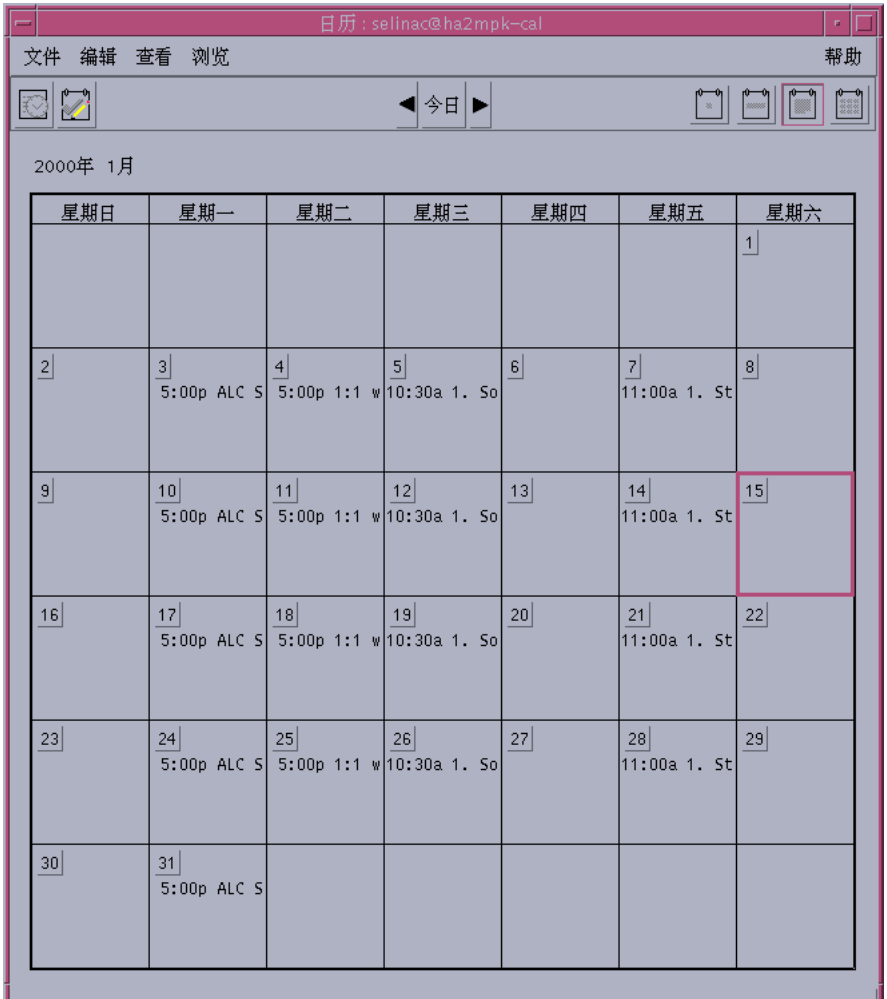

## 年视图

"年"视图显示一年的日历。不显示日程。在"年"视图中单击某一月名则将"日历"的显 示更改为"月"视图。

使用日历 **321**

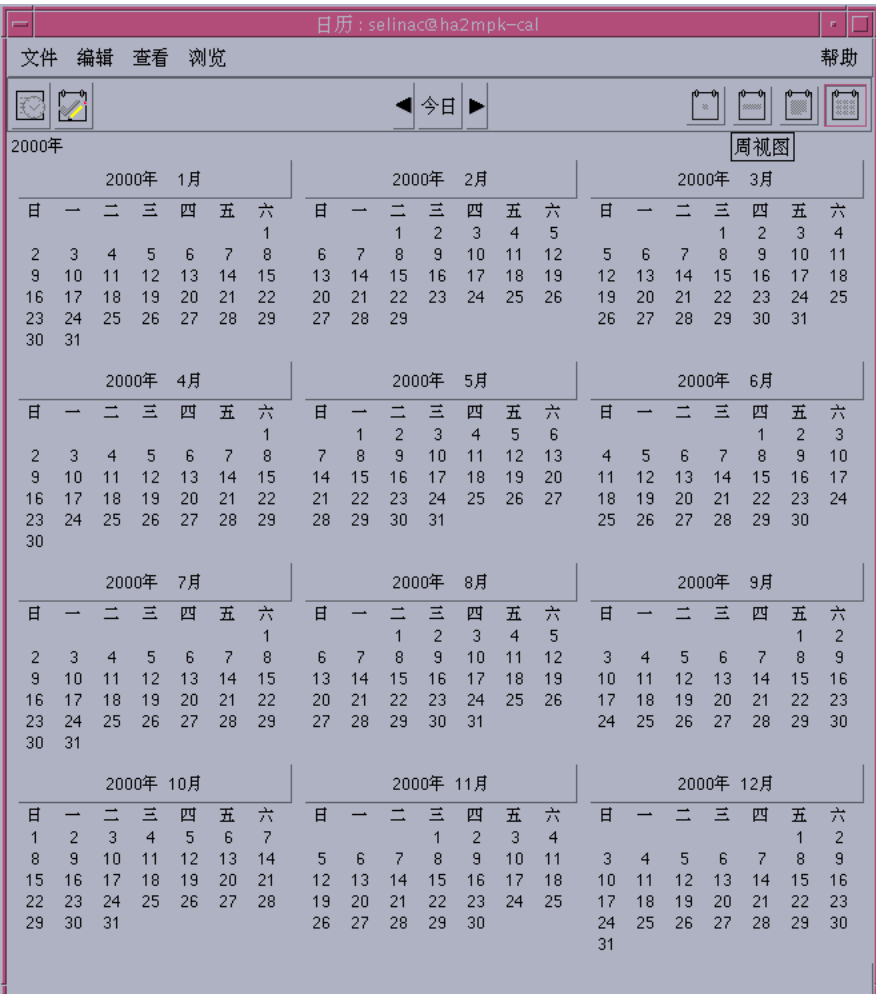

日程

使用"日程编辑器"在日历上插入、更改或删除日程。

- 调度基本日程
	- **1.** 在**"**日**"**、**"**周**"**或**"**月**"**视图中显示要调度日程的那一天。
	- **2.** 双击该日以打开**"**日程编辑器**"**。
	- **3.** 选择**"**开始**"**和**"**结束**"**的时间。 缺省的日程时间长度为一小时。如果日程更长或更短,则编辑"结束"字段中的时间。
	- **4.** 在**"**内容**"**字段键入对日程的描述。 例如,可以输入日程的地点和目的。 如果将可选设置添加到日程中,请参阅第323页的「设置日程选项」。
	- **5.** 单击**"**插入**"**。 日程即添加到日历中。
	- **6.** 单击**"**取消**"**以关闭**"**日程编辑器**"**。

▼ 设置日程选项

- **1.** 按如上所述,设置基本日程。
- **2.** 单击**"**日程编辑器**"**中的**"**详细**"**按钮以显示附加日程选项。
- **3.** 在**"**日程编辑器**"**列表中选择所需日程。
- **4.** 为所需备忘录类型选择**"**蜂鸣**"**、**"**闪烁**"**、**"**弹出**"**或**"**邮件**" (**或选择多项,组合**)** 。
- **5.** 如有必要,编辑备忘录时间间隔和**"**邮寄给**"**项。
- **6.** 可选。要多次重复日程,从**"**出现**"**菜单中选择一个选项,并在**"**持续**"**菜单选择一个 选项。 如果没有看见所需时间间隔,从"出现"菜单选择"重复时间间隔"并键入以日、周或 月计的时间间隔。
- **7.** 从**"**隐密度**"**菜单选择选项。

使用日历 **323**

其他用户看见时间和文本 向其他用户显示完整日程 其他用户只看见时间 仅显示时间调度,不显示日程描述 其他用户看不见任何东西 不向其他用户显示任何内容

**8.** 单击**"**更改**"**。

如果在设置基本日程的同时设置日程选项,在此步骤时单击"插入"。

注意:如果正在逐项地插入多项日程,确保在每次插入之间单击"清除"。这样将复 位不想从一个日程带到下一个日程的选项。

- **9.** 单击**"**取消**"**以关闭**"**日程编辑器**"**。
- ▼ 更改日程
	- **1.** 单击**"**日程编辑器**"**图标。
	- **2.** 在日程列表中选择要更改的日程。
	- **3.** 编辑日程的日期、开始或结束时间、描述、备忘录、频率或隐密度。
	- **4.** 单击**"**更改**"**。
	- **5.** 单击**"**取消**"**以关闭**"**日程编辑器**"**。

删除日程

- **1.** 单击**"**日程编辑器**"**图标以打开它。
- **2.** 在日程列表中选择日程。
- **3.** 单击**"**删除**"**。
- **4.** 单击**"**取消**"**以关闭编辑器。
- ▼ 查找日程
	- **1.** 从**"**查看**"**菜单选择**"**查找**"**。 显示"查找"对话框。
	- **2.** 在**"**查找**"**字段键入一些可用作查找关键字的文本。例如,conference (会议) 。 "查找"字段不区分大小写。 根据缺省设置,"日历"将在日历中查找过去和未来的六个月。如果要更改查找的范 围,单击"查找全部"以查找整个日历 (要花很长时间) 或编辑"查找自"字段中的日期。
	- **3.** 单击**"**查找**"**。 与文本匹配的日程显示在"查找"窗口。
	- **4.** 在列表中选择所需日程。
	- **5.** 单击**"**显示日程**"**以显示整个日程。
	- **6.** 单击**"**关闭**"**以关闭**"**查找**"**对话框。
- ▼ 查看日程列表

本节阐述如何创建日程列表并让它显示在系统中。如果要打印"日程"列表,请参阅第 329页的「打印日历、日程或待做事项列表」。

- **1.** 显示要日程列表显示的日历视图。
- **2.** 从**"**查看**"**菜单选择**"**日程表**"**。

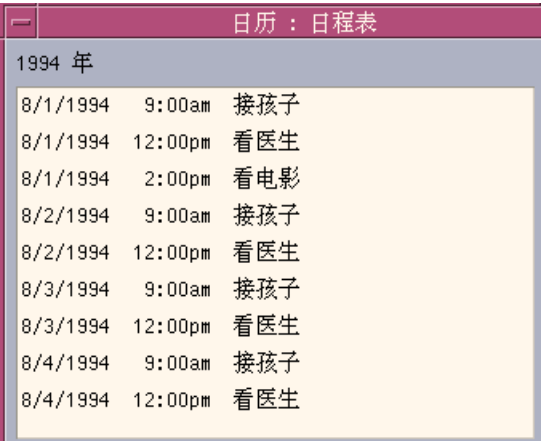

日程按时间顺序排列,并显示日期、时间及描述。例如,若按周查看,"日程表"即 显示该周的日程。

# 待做事项

使用"待做事项编辑器"在"日历"中插入、更新或删除待做事项。

- 插入待做事项
	- **1.** 单击**"**待做事项编辑器**"**图标。

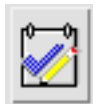

**2.** 在**"**预定完成日期**"**字段键入或编辑待做事项的预定完成日期。

- **3.** 在**"**内容**"**字段键入待做事项的描述。
- **4.** 单击**"**插入**"**。
- **5.** 单击**"**取消**"**以关闭**"**待做事项编辑器**"**。
- 更改待做事项
	- **1.** 在**"**日**"**、**"**周**"**或**"**月**"**视图中,显示要更改待做事项的 那一天。
	- **2.** 选择该日。
	- **3.** 单击**"**待做事项编辑器**"**图标。
	- **4.** 在**"**待做事项列表**"**中选择待做事项。
	- **5.** 编辑**"**待做事项**"**的预定完成日期或描述。
	- **6.** 如果可以的话,单击**"**完成**"**来更改**"**待做事项**"**的状态。
	- **7.** 单击**"**更改**"**。
	- **8.** 单击**"**取消**"**以关闭**"**待做事项编辑器**"**。
- 删除待做事项  $\blacktriangledown$ 
	- **1.** 单击**"**待做事项编辑器**"**图标以打开它。
	- **2.** 在**"**待做事项列表**"**中选择待做事项。
	- **3.** 单击**"**删除**"**。
	- **4.** 单击**"**取消**"**以关闭编辑器。

# 查看待做事项列表

本节阐述如何创建待做事项的列表并在系统上将其显示。如果要打印待做事项列表, 请参阅第329页的「打印日历、日程或待做事项列表」。

**1.** 显示要查看的待做事项列表的日历视图。

**2.** 从**"**查看**"**菜单选择**"**待做事项列表**"**。

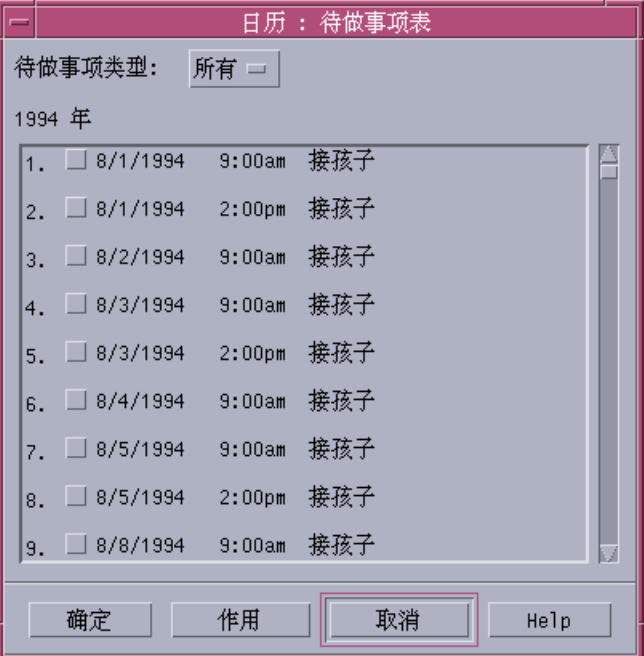

待做事项按时间顺序排列,并在各事项、预定完成日期和描述的旁边显示复选框。 例如,若正在按日查看,"待做事项列表"即显示某日的"待做事项"。

## 标记已完成的待做事项

"日历"跟踪记录待做事项的状态:是否完成或未决。在"待做事项表"对话框中,可以 选择显示所有待做事项或仅显示挂起待做事项。

如果编制待做事项列表然后想消除列表中的一个事项,请使用下述的两种方法之一:

### 直接在待做事项列表中标记事项

- **1.** 从**"**查看**"**菜单选择**"**待做事项表**"**。
- **2.** 单击已完成的待做事项旁边的复选框。
- **3.** 单击**"**应用**"**或**"**确定**"**。 这样就将事项的状态改为"完成"。 要将事项的状态改回到"未决",再次单击该复选框并应用更改。

#### 使用待做事项编辑器标记事项

- **1.** 单击**"**待做事项编辑器**"**图标。
- **2.** 在**"**待做事项列表**"**中选择待做事项。
- **3.** 单击**"**完成**"**将此事项标记为已完成的。 要将事项的状态改回到"未决",再次单击"完成"。
- **4.** 单击**"**更改**"**。 这样就将事项的状态改为"完成"。
- **5.** 单击**"**取消**"**以关闭**"**待做事项编辑器**"**。

# 打印日历、日程或待做事项列表

可以打印四种"日历"视图之任何一种,也可以打印日程和"待做事项列表"。如果"文 件"菜单选择"打印当前视图"时,"日历"将使用缺省打印机设定值。要定制打印机设定 值, 请参阅第343页的「更改未来打印作业的打印机设定值」。

- 打印当前的日、周、月或年视图
	- **1.** 显示要打印的**"**日历**"**视图。
	- **2.** 从**"**文件**"**菜单选择**"**打印当前视图**"**。

# 打印日程或待做事项列表

- **1.** 显示包括了要打印的日程或**"**待做事项列表**"**那一天的**"**日历**"**视图。
- **2.** 选择该日。
- **3.** 从**"**文件**"**菜单选择**"**打印**"**。 显示"打印"对话框。
- **4.** 从**"**报告类型**"**菜单选择**"**日程表**"**或**"**待做事项表**"**。
- **5.** 在**"**打印机名称**"**字段指定打印机。
- **6.** 单击**"**打印**"**。
- 更改单个打印作业的打印选项
	- **1.** 从**"**文件**"**菜单选择**"**打印**"**。 显示"打印"对话框。
	- **2.** 双击**"**打印机名称**"**字段以选择内容,并键入打印机名称。
	- **3.** 从**"**报告类型**"**菜单选择要打印的视图或列表。
	- **4.** 单击**"**份数**"**字段旁边的箭头以调整要打印的份数或键入数字。
	- **5.** 可选。 在**"**从**"**或**"**到**"**字段更改要打印的时间范围。
	- **6.** 可选。 在**"**打印命令选项**"**字段添加打印机选项。 例如,为了节省纸张,可能要指定 -o nobanner 不打印标题页。
	- **7.** 要把**"**日历**"**数据打印到文件而不是打印机,选择**"**打印到文件**"**。 再次单击该设定值即可取消对它的选择。
	- **8.** 如果需要,编辑文件名。
	- **9.** 单击**"**打印**"**。
- **330** Solaris 公用桌面环境:用户指南 ♦ 2000年3月

**10.** 单击**"**关闭**"**以关闭**"**打印**"**对话框。

# 在网络上浏览日历

如果您知道网络上其他日历的名称,可使用"日历"浏览这些日历。 举一个实用例子, 为一些人设置会议或日程。可以用"日历"来核查他们的空闲时间。

要浏览其他日历并可能插入日程,需要:

- 格式为 *calendar-name@ hostname* 的日历名称, 例如 kent@dailyplanet
- 在"浏览"列表添加日历
- 确定是否能访问其他日历

注意:"日历"尚未提供查找其他日历名称的方法。打电话或直接询问,以便得到他们 的 *calendar-name*@*hostname* 信息。

根据缺省设置,"日历"允许"世界" (所有用户) 拥有浏览许可。但仅日历的拥有者有插 入和删除的许可。要更改访问和许可, 请参阅第339页的「更改访问表和权限」。

添加或删除浏览列表中的日历

要添加:

- **1.** 从**"**浏览**"**菜单选择**"**菜单编辑器**"**。
- **2.** 键入 *c alendar-name***@***hostname* 。
- **3.** 单击**"**添加名字**"**。
- **4.** 单击**"**确定**"**以在**"**浏览**"**列表添加日历并关闭对话框。

要删除:

- **1.** 在**"**浏览**"**列表选择日历名称。
- **2.** 单击**"**删除名字**"**。

- **3.** 要从**"**浏览**"**列表删除日历并关闭对话框,单击**"**确定**"**。 要删除日历并仍显示对话框,单击"应用"。
- **4.** 要删除更改并继续显示该对话框,单击**"**复位**"**。 要删除更改并关闭对话框,单击"取消"。
- 确定是否有其他日历的访问权
	- **1.** 从**"**浏览**"**菜单选择**"**比较日历**"**。
	- **2.** 在**"**浏览菜单项**"**中选择一个或多个要核查访问权限的项。
	- **3.** 单击**"**日程安排**"**打开**"**组日程编辑器**"**。
	- **4.** 查看**"**日历访问**"**列表。

"日历访问"列表显示了在"比较日历"对话框中选择的日历名称。 "访问"列中的"Y" 表示具有插入访问权。 "N" 则表示没有该权限。

注意:要在其他日历中添加日程或"待做事项",请求日历主人 给予插入访问权。 要了解如何授予或拒绝其他人对您日历的访问权,请参阅第339页的「更改访问表 和权限」。

# 在其他日历上调度日程

一旦浏览查找了日历中的空闲时间并在其他日历上有插入日程的许可,就可调度组日 程。

使用"组日程编辑器"在您和其他日历上插入、更改或删除组日程。如果没有对其他日 历的插入访问权,则可以使用"组日程编辑器"给其他用户邮寄组日程的通知。

调度组日程

**1.** 从**"**浏览**"**菜单选择**"**比较日历**"**。

- **2.** 单击**"**浏览**"**列表中的一个或多个项。 请注意:日历上覆盖有多层的网格,显示较暗的阴影部分为繁忙的时间而无阴影的 部分是可用的时间。
- **3.** 单击网格中无阴影的时间块。
- **4.** 单击**"**日程安排**"**。 显示带自动填好日期、时间和邮件字段的"组日程编辑器"。
- **5.** 在**"**开始**"**字段键入 **(**或编辑**)** 组日程开始的时间。
- **6.** 在**"**结束**"**字段键入 **(**或编辑**)** 组日程结束的时间。
- **7.** 在**"**内容**"**字段,键入关于日程的描述,例如 地点或目的。
- **8.** 单击**"**详细**"**。
- **9.** 选择组日程重复的时间间隔及时间长度。
- **10.** 单击**"**插入**"**以将组日程添加到选定的日历中。

如果您没有所有日历的插入访问权,则可以发送邮件来通知他人有关组日程的事。 请参阅 第333页的「向使用日历的组邮寄备忘录」。

- **11.** 单击**"**取消**"**以关闭**"**组日程编辑器**"**。
- 向使用日历的组邮寄备忘录

一旦设置了组日程 (日期、开始和结束时间、描述、重复的时间间隔) ,可能要给小组 邮寄备忘录。组日程 显示在"组日程编辑器"中时:

- **1.** 单击**"**详细**"**以显示附加选项。
- **2.** 单击**"**邮寄**"**。

"日历"显示包含日程附件的"书写"窗口。该日程附件预先填好选定用户的地址并自 动填写日期和日程的开始和结束时间。

**3.** 单击**"**书写**"**窗口中的**"**发送**"**。

"日历"向选定的用户邮寄备忘录。

接收带日历格式备忘录的邮件信件的用户可以把信件从邮件程序标题栏窗口拖放到 自己的日历中,以便自动调度预先格式化的日程。

# 用邮件程序创建日程信件

- **1.** 启动**"**邮件程序**" (**或常用的邮件程序**)** 。
- **2.** 打开书写窗口或创建空白的信件。
- **3.** 在信件中添加包含完全是以下格式的一节。用 **tab** 字符替代 **<tab>**,用空行替代 **<blank line>**,并用实际数据替代斜体格式的信息。

<tab>\*\* Calendar Appointment \*\*

<blank line>

<tab>Date:<tab>*mm*/dd/yyyy

<tab>Start:<tab>*hh*:mm am

<tab>End:<tab>*hh*:mm pm

<tab>What:<tab>*description line 1*

<tab><tab>*description line 2*

举例如下:

\*\* Calendar Appointment \*\*

Date: 11/22/94

Start: 10:00 am

End: 11:00 am

What: Staff meeting

Monet conference room

- **4.** 在邮件信件中插入任何附加文本。
- **5.** 填写信件接收者的地址并包括邮件信件的主题。
- **6.** 发送信件。

关于使用"邮件程序"的信息,请参阅第 8 章。

## 将日程从另一个应用程序拖到日历中

可以从"邮件程序"或"文件管理器"以及其他可能的应用程序将日程图标拖到"日历"中 以进行调度。

#### 从邮件程序

- **1.** 在**"**邮件程序**"**的**"**信件标题栏列表**"**中单击包含格式化日程的标题栏。
- **2.** 将标题栏拖到**"**日历**"**并放下。 指针改变成代表移动文件的图标。 "日历"即调度该日程并在信件区打印一则信件,陈述该日程已经调度。
- **3.** 显示**"**日历**"**视图,包含已调度日程的那一天。
- **4.** 双击该日以打开**"**日程编辑器**"**。 核实日程所调度的日期和时间均正确。 关于使用"邮件程序"的详细信息,请参阅第 8 章。

#### 从文件管理器

如果有包含格式化日程的文件:

- **1.** 在打开的**"**文件管理器**"**窗口,定位到包含具有格式化日程的文件的文件夹。
- **2.** 当屏幕上能看见格式化的日程和**"**日历**"**两者时,将格式化日程文件拖到**"**日历**"**并放 下。

"日历"将调度日程。

**3.** 双击该日以打开**"**日程编辑器**"**。

核实日程所调度的日期和时间均正确。

关于使用"文件管理器"的详细信息,请参阅第5章。

将日程从日历拖到另一个应用程序

可以从"日历"将日程图标拖到"邮件程序",以便邮寄给其他人或拖到"文件管理器"以 保存在文件系统中。

#### 到邮件程序

- **1.** 使用**"**日程编辑器**"**创建日程,但不要单击**"**插入**"**。
- **2.** 启动**"**邮件程序**"**并从**"**书写**"**菜单选择**"**新信件**"**。 确保屏幕上能看见"日程编辑器"和"邮件程序"的"新信件"窗口两者。
- **3.** 从**"**日程编辑器**"**拖动**"**拖日程**"**图标并放置在**"**邮件程序**"**的附件列表中。 指针改变成代表移动文件的日程图标。 "邮件程序"将日程作为文本文件显示在附件列表中。
- **4.** 书写并填写邮件信件的地址,然后发送。 关于使用"邮件程序"的详细信息,请参阅第 8 章。

### 到文件管理器

- **1.** 使用**"**日程编辑器**"**创建日程,但不要单击**"**插入**"**。
- **2.** 在打开的**"**文件管理器**"**窗口,浏览到要在文件中保存日程的文件夹。
- **3.** 当屏幕上能看见**"**文件管理器**"**窗口和**"**日历日程编辑器**"**两者时,拖动**"**日程编辑器**"** 的**"**拖日程**"**图标并将其放置在**"**文件管理器**"**的窗口中。 日程被保存在放下图标的文件夹中的 一个文本文件内。 关于使用"文件管理器"的详细信息,请参阅第5章。

# 定制日历

"日历"提供"选项"对话框,以更改所有未来日程的设定值。要更改个别日程的设定 值,请参阅第323页的「设置日程选项」。

- 更改日程编辑器缺省值
	- **1.** 从**"**文件**"**菜单选择**"**选项**"**。 显示"日历选项"对话框。
	- **2.** 从**"**种类**"**菜单选择**"**编辑器缺省**"**。
	- **3.** 可选。 在**"**持续**"**字段更改缺省的日程持续时间。
	- **4.** 可选。 从**"**开始**"**菜单作选择从而更改缺省的日程开始时间。
	- **5.** 选择**"**蜂鸣**"**、**"**闪烁**"**、**"**弹出**"**或**"**邮件**"**备忘录。

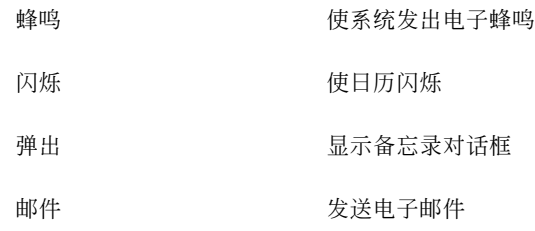

- **6.** 如有必要,编辑缺省的时间间隔。 时间间隔字段对于每个选定的备忘录都是有效的。这些字段指定在日程以前多久激 活备忘录。
- **7.** 从**"**隐密度**"**菜单选择隐密度选项。

其他用户只看见时间 缺省值–仅显示日程的时间,这样其他人能知道您在忙 其他用户能看见时间和文本 显示日历中日程的时间和文本 其他用户看不见任何东西 不显示日历中日程的任何内容, 隐密度最高

- **8.** 单击**"**应用**"**以对所有未来日程应用新的缺省值。
- **9.** 单击**"**取消**"**以关闭**"**日历选项**"**对话框。

## 更改显示设定值

可以定制"日历"显示的多个部分:

- 确定显示的初始日历
- 设置时间界限
- 设置缺省视图

### 设置显示的初始日历

可以设置"日历",使其在首次启动时显示其他人而不是您自己的日历。

- **1.** 从**"**文件**"**菜单选择**"**选项**"**。 显示"日历选项"对话框。
- **2.** 从**"**种类**"**菜单选择**"**显示设置**"**。
- **3.** 双击**"**初始日历视图**"**字段,并键入每次启动 **"**日历**"**时要查看的日历的 *calendar-name***@***hostname* 。
- **4.** 单击**"**应用**"**。
- **5.** 单击**"**取消**"**以关闭**"**选项**"**对话框。

## 设置日和周视图的时间界限

时间界限就是要在日历中显示的最早和最晚的钟点。

- **1.** 从**"**文件**"**菜单选择**"**选项**"**。
- **2.** 从**"**种类**"**菜单选择**"**显示设定值**"**。
- **3.** 移动**"**开始**"**和**"**结束**"**滑块来调整要在日历中显示的最早和最晚的钟点。
- **4.** 选择**"12** 小时制**"**或**"24** 小时制**"**时间显示。
- **5.** 单击**"**应用**"**。
- **6.** 单击**"**取消**"**以关闭**"**选项**"**对话框。

### 设置缺省日历视图

每次启动"日历"时都显示缺省的"日历"视图。初始的缺省视图为按月显示。可以将最 常使用的视图设置成缺省视图,例如"周"视图。

- **1.** 从**"**文件**"**菜单选择**"**选项**"**。
- **2.** 从**"**种类**"**菜单选择**"**显示设定值**"**。
- **3.** 从**"**缺省显示**"**选项选择**"**日**"**、**"**周**"**、**"**月**"**或**"**年**"**。
- **4.** 单击**"**应用**"**。
- **5.** 单击**"**取消**"**以关闭**"**选项**"**对话框。

## 更改访问表和权限

可以设置日历的访问权,以控制他人对您的日历可进行的操作。要确定您是否具有对 其他日历的访问权,请参阅第332页的「确定是否有其他日历的访问权」。

### 授予对日历的访问权

- **1.** 从**"**文件**"**菜单选择**"**选项**"**。
- **2.** 从**"**种类**"**菜单选择**"**访问表和权限**"**。 显示"访问表和权限"对话框。

注意: 取决于日历的版本, "访问表和权限"对话框可能看上去与图表 11-1:NONE 中所示的不同。如果确实如此,请转到图表 11–2 并遵照图后的说明。

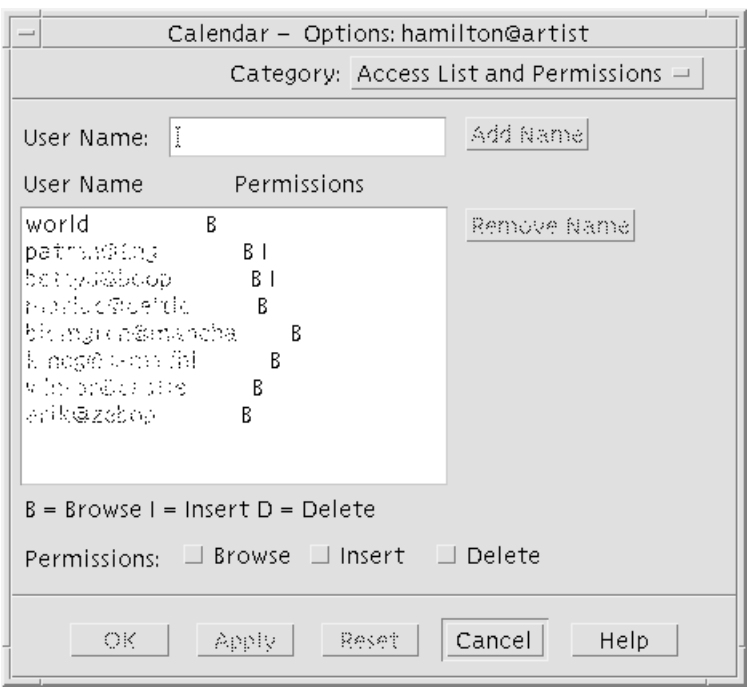

图表 11–1 访问表和权限对话框– 第一版

- **3.** 在**"**用户名**"**字段,键入要授予访问权的用户的 *username***@***hostname* 。要给每个人 授予访问权,键入世界 。 缺省许可仅允许浏览访问公用日程。
- **4.** 选择**"**浏览**"**、**"**插入**"**与**/**或**"**删除**"**许可。
	- 浏览 缺省–让其他人可看见日历中的信息
	- 插入 其他人可在日历中添加日程或"待做事项"
	- 删除 其他人可从日历中删除日程或"待做事项"

#### **5.** 单击**"**添加姓名**"**以在具有选定许可的**"**访问列表**"**中添加 *username* 或世界。

注意:个别用户访问权覆盖了世界访问权;如果每个人 (世界) 仅具有浏览访问权, 而用户 X 具有浏览和插入访问权, 则用户 X 可以 在当前日历中浏览并插入项。

**6.** 要授予选定的访问权并关闭对话框,单击**"**确定**"**。 要授予选定的访问权并继续显示该对话框,单击"应用"。 要删除更改并继续显示该对话框,单击"复位"。 要删除更改并关闭对话框,单击"取消"。

注意:如果"访问列表和许可"对话框与下面的图表 11-2 相似, 请遵照图后的说明。

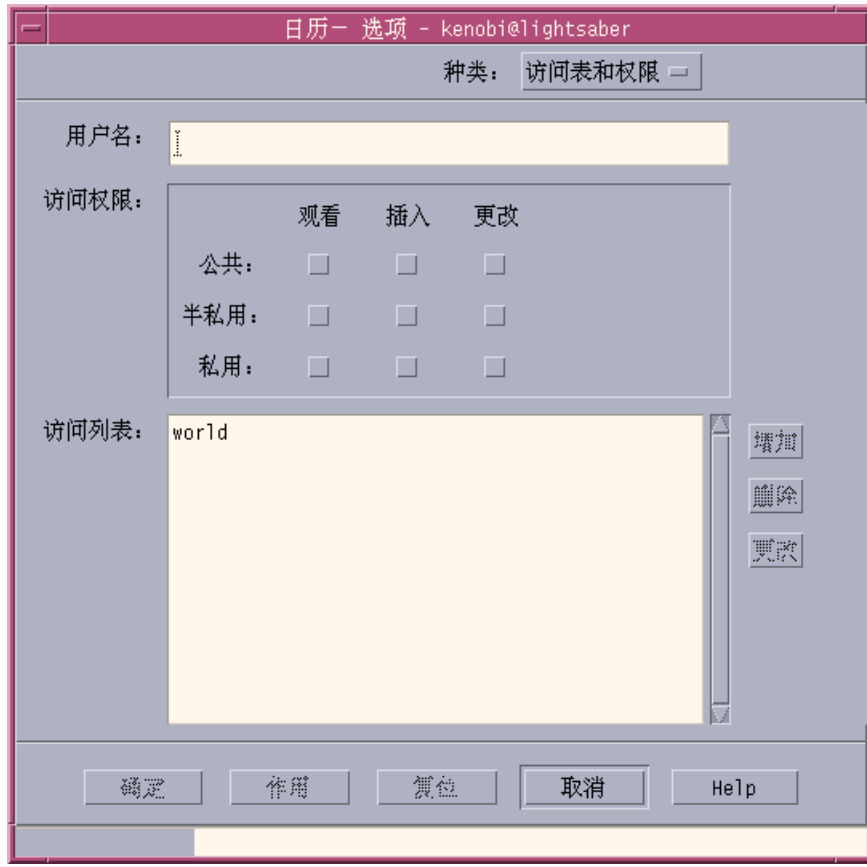

图表 11–2 访问表和权限对话框–第二版

- **7.** 在**"**用户名**"**字段,键入要授予访问权的用户的 *username@hostname* 。要给每个人 授予访问权,键入**world** 。 缺省许可仅允许对公共日程的查看访问。
- **8.** 选择**"**查看**"**、**"**插入**"**或**"**更改**"**许可以及**"**公开**"**、**"**半私用**"**或**"**私用**"**访问权。 权控制其他人是否可以对日历进行特定操作。 可以选择多项许可。 访问权控制其他人能进行操作的日程之特定类型。
	- 公开 允许另一用户显示标记为"其他用户看见时间和文本"的日程的时间和 文本 半私用 允许另一用户显示标记为"其他用户只看见时间"的日程的时间和文本 私用 允许另一用户显示标记为"其他用户看不见任何内容"的日程的时间和 文本

#### **9.** 单击**"**添加**"**以在具有选定的许可和访问权的**"**访问列表**"**中添加*username* 或世界。

注意:个别用户访问权覆盖了世界访问权;如果每个人 (世界) 仅具有浏览访问权 而用户 X 具有浏览和插入访问权, 则用户 X 可以在当前日历中浏览并插入项。

**10.** 要授予选定的访问权和许可并关闭对话框,单击**"**确定**"**。 要授予选定的访问权和许可并继续显示该对话框,单击"应用"。 要删除更改并继续显示该对话框,单击"复位"。 要删除更改并关闭对话框,单击"取消"。

拒绝对您日历的访问权

- **1.** 从**"**文件**"**菜单选择**"**选项**"**。
- **2.** 从**"**种类**"**菜单选择**"**访问表和权限**"**。
- **3.** 在**"**访问权限**"**列表中选择想拒绝其访问权的用户。
- **4.** 单击**"**删除**" ("**日历**"**数据第三版,图表 11–1**)** 或**"**删除**" ("**日历**"**数据第四版,图表 11–2**)** ,以便从**"**访问权限**"**列表中删除该用户。

**5.** 要删除特定用户的访问权并关闭对话框,单击**"**确定**"**。 要删除特定用户的访问权并继续显示该对话框,单击"应用"。 要删除更改并继续显示该对话框,单击"复位"。 要删除更改并关闭对话框,单击"取消"。

# 更改未来打印作业的打印机设定值

要使用缺省打印机设定值打印"日历"视图或日程或"待做事项列表",请参阅第329页 的「打印当前的日、周、月或年视图」。要更改未来打印作业的打印机设定值:

- **1.** 从**"**文件**"**菜单选择**"**选项**"**。 显示"选项"对话框。
- **2.** 从**"**种类**"**菜单选择**"**打印机设置**"**。 显示"打印机设置"对话框。
- **3.** 选择**"**打印机**"**或**"**文件**"**。
- **4.** 键入缺省打印机的名称。
- **5.** 编辑**"**选项**"**字段以指定打印命令行选项 **(**如果有的话**)** 。 例如,为节省纸张,可以指定 -o nobanner 而不打印标题页。
- **6.** 如有必要,编辑页面尺寸或位置。
- **7.** 如果需要,可编辑单位数。 例如,若在打印"周"视图并设置"单位"为 2,则将打印当前一周及下一周。
- **8.** 如果要打印多份,编辑份数。
- **9.** 对于要打印的信息选择所需隐密度选项。 请参阅步骤 7 的第337页的「更改日程编辑器缺省值」 隐密度选项。
- **10.** 要保存更改并关闭对话框,单击**"**确定**"**。 要保存更改并继续显示对话框,单击"应用"。 要删除更改并继续显示该对话框,单击"复位"。

要删除更改并关闭对话框,单击"取消"。

## 更改日期格式

- **1.** 从**"**文件**"**菜单选择**"**选项**"**。
- **2.** 从**"**种类**"**菜单选择**"**日期格式**"**。
- **3.** 选择所需日期顺序选项。
- **4.** 选择所需日期分隔符。
- **5.** 要保存更改并关闭对话框,单击**"**确定**"**。 要保存更改并继续显示对话框,单击"应用"。 要删除更改并继续显示该对话框,单击"复位"。 要删除更改并关闭对话框,单击"取消"。
- 更改缺省时区

可以设置"日历"来按不同于您当地的时区来查看您的或另一日历的日程。

- **1.** 从**"**查看**"**菜单选择**"**时区**"**。
- **2.** 选择**"**定制时间**"**设置。
- **3.** 在**"**小时**"**字段,编辑要设置日历较格林威治标准时间 **(GMT)** 之前或之后的小时数。 例如,要使日历与太平洋标准时间同步,选择 GMT+8 小时。对于芬兰,选择 GMT-2 小时。对于日本,选择 GMT-9 小时。可能需要就夏令时调整一小时。
- **4.** 要回复到您自己的时区,在**"**时区**"**对话框内单击**"**我的时间**"**设定值。
- **5.** 单击**"**确定**"**以应用更改并关闭对话框。

# 其他日历工具

"日历"包括几个命令行界面工具:

- sdtcm\_admin-用以创建和管理日历
- sdtcm\_convert-用以转换数据格式或删改日历
- dtcm\_editor-用以编辑日程
- dtcm\_lookup-用以查看日历日程
- dtcm\_insert-用以插入日历日程
- dtcm\_delete-用以删除日历日程

### sdtcm\_admin

从命令行使用 sdtcm\_admin 来创建并管理日历。该工具可用以在本地系统或远程网 络主机上添加或删除日历。使用 sdtcm\_admin 列出 主机上存在的日历,或者授予及 撤销用户对特定日历的访问权。 sdtcm\_admin的选项包括:

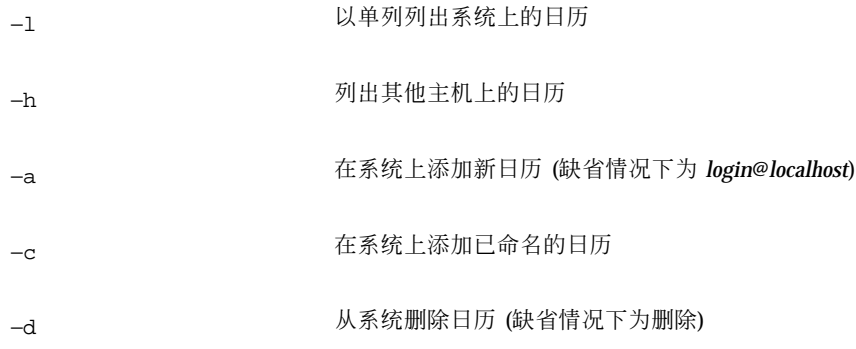

关于其他选项的较多细节和实例,请参阅 sdtcm\_admin(1) 手册页。

### 实例

要列出系统上的日历:

% **sdtcm\_admin -l**

kasso

#### vacation

test

foobar

sleepy

#### 要列出另一台主机上的日历:

% **sdtcm\_admin -l -h totoro**

ytso

root

test

sportv4

要在登录的主机上添加带有登录名的日历:

```
% sdtcm_admin -a
```
缺省情况下,−a 选项将创建日历 <*login*>@<*localhost*。可以使用 −c 选项在主机上创建 其他日历。

要在本地主机 aha 上创建日历 buildschedule:

```
% sdtcm_admin -a -c buildschedule@aha
```
要在远程主机 totoro 上创建日历 sleepy:

```
% sdtcm_admin -a -c sleepy@totoro
```
要从登录的主机上删除带有登录名的日历:

% **sdtcm\_admin -d**

缺省情况下, -d选项将删除日历 <login>@<localhost>. >。例如, 若 kasso 登录到 aha 并运行 sdtcm\_admin -d 而不带其他选项, 将显示以下响应: 删除日历 kasso@aha [y/n]?

回答 y 或 n。

要删除主机 aha 上的日历old :

#### % **sdtcm\_admin -d -c old@aha**

只能删除您拥有"属主"特权的日历。如果尝试删除不属于您的日历,将看到出错信息: 删除日历 old@aha [y/n]? **y**

sdtcm\_admin:无法删除日历,因为:许可遭拒绝。

#### sdtcm\_convert

使用 sdtcm\_convert 转换"日历"数据格式、删改日历或检查数据的完整性。 使用它 将第三版 (OpenWindows) 日历 数据格式转换为第四版 (可扩展日历数据格式) 或者进 行反向转换。

注意:在对 OS 进行 2.6 的升级时自动调用 sdtcm\_convert。

必须由超级用户或日历的属主来运行 sdtcm\_convert。 超级用户可以在任何日历上 运行 sdtcm\_convert;而普通用户只能对他自己的日历运行 sdtcm\_convert。注 意:sdtcm\_convert 只能用于位于本地主机上的日历。

第三版数据格式是固定和有限的。为了充分利用由日历 API 支持的新特性, 必须将第 三版日历转换成第四版数据格式。

注意:"OpenWindows 日历管理器"不支持第四版数据格式。如果需要切换回 "OpenWindows 日历管理器"而且具有第四版日历,应该在切换服务器以前 将日历转 换成第三版的数据格式。但请注意:将丢失第三版的数据格式不支持的数据 (例如, 除 访问权列表之外的所有日历属性,诸如创建日期或最近更新日期等项属性,等等)。

以下列出并描述了 sdtcm\_convert 的选项:

■ 使用 -v 选项来指定输出的数据版本。

有效数值是 3 (OpenWindows 日历数据格式) 和 4 (可扩展数据格式) 。 如果未指定 该选项,输出数据版本与指定日历的数据版本相同且未进行数据转换。

注意:日历的数据版本显示在"日历"的"关于日历"对话框,可从"帮助"菜单访问。

使用 −s 选项来指定删改日历的日期。

对在指定日期以前开始的日程进行删改。其中包括开始日期在指定日期当天或之后 的旧日程。重复进行的日程被截断,即序列中的第一个日程将在指定日期或指定日 期之后发生而那些在指定日期以前结束的序列被删除。 如果未指定该选项,则不删 改任何日程。

■ 使用 −c 选项来指定字符集属性的值。

该值应该是有效的 SUN 语言环境名 (例如 C 或 de) 。日历中存储了与 CDE 平台无 关的等效语言环境名。如果未指定该选项,则使用与进程相关而与 CDE 平台无关 的当前语言环境名。 在将第三版的数据转换成第四版的数据时使用该选项,否则忽 略该选项。

■ 使用 -d 选项来指定要保存原始日历文件的目录, 这一原始日历文件保存在文件名 为 calorig.calendar 的文件中。

如果未指定该选项,备份文件则放置在/var/spool/calendar目录中。

关于用法的较多细节和实例,请参阅 sdtcm\_convert(1)手册页。

### 实例

要将日历 user1 转换成第四版的数据格式并且删改日历:

% **sdtcm\_convert -v 4 -s 1/1/94 user1**

要检查日历 user1 的数据完整性:

% **sdtcm\_convert user1**

如果未指定任何选项, sdtcm\_convert 将检查日历文件的数据完整性。

#### dtcm\_editor

使用单独的"日程编辑器"创建日历格式化的日程并将其保存在文件中。

**1.** 在命令行键入 dtcm\_editor *filename* 。 显示单独的"日程编辑器"。

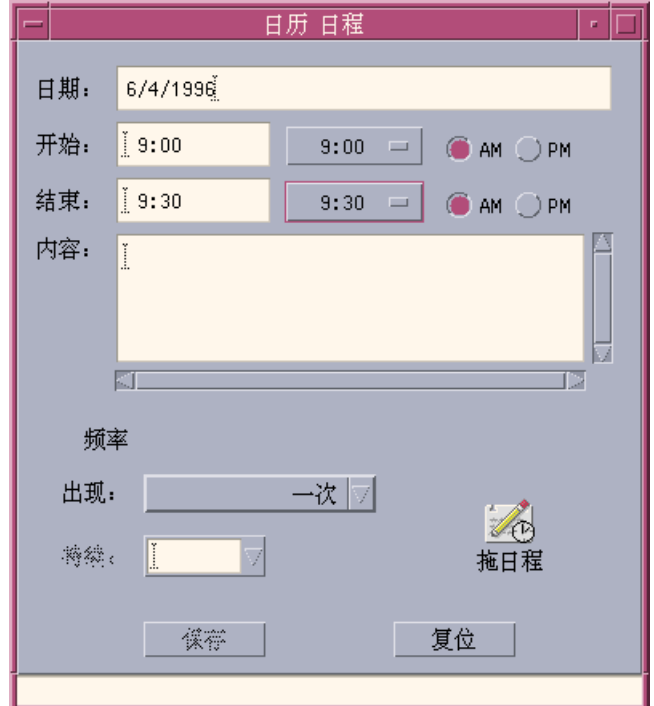

- **2.** 在**"**日期**"**字段键入日期。 切记使用在"日期格式"对话框中设置的日期格式。
- **3.** 选择日程的**"**开始**"**和**"**结束**"**时间。
- **4.** 在**"**内容**"**字段键入对日程的描述。
- **5.** 从**"**出现**"**菜单选择日程的频率。
- **6.** 单击**"**保存**"**将日程内容写入在命令行中指定的文件。

## dtcm\_lookup

使用 dtcm\_lookup查看日历中的日程。

**1.** 在命令行键入 dtcm\_lookup 查看缺省视图的日程。

#### 例如,若缺省视图为"日",则查看当天的日程。

system% **dtcm\_lookup**

Appointments for Monday October 31, 1994:

- 1) Halloween
- 2) 2:30pm-3:30pm Staff meeting
- 3) 6:00pm Trick-or-treating
- 4) 7:15pm-10:00pm Choir practice

**2.** 要为所查看的日程选择日历、日期或时间范围,使用以下语法: dtcm\_lookup [-c *calendar*] [-d *date*] [-v *view*]

例如:

system% **dtcm\_lookup -c hamilton@artist -d 10/28/1994 -v day**

Appointments for Friday October 28, 1994:

- 1) 9:00am-10:00am Project meeting
- 2) 1:30pm-2:00pm Testing

### dtcm\_insert

从命令行使用 dtcm\_insert 来在日历中插入日程。例如: system% **dtcm\_insert -d 11/1/1994 -s 11:30am -e 12:30pm -w workout**

Appointments for Tuesday November 1, 1994:

- 1) 10:00am-11:00am one-on-one
- 2) 11:30am-12:30pm workout
- 3) 12:30pm-1:00pm eat lunch

"日历"自动打印已调度的日程,使您能看到新的日程已插入。

### dtcm\_delete

在命令行使用 dtcm\_delete 来从日历删除日程。例如: system% **dtcm\_delete -d 11/1/1994**

Appointments for Tuesday November 1, 1994:

1) 10:00am-11:00am one-on-one

2) 11:30am-12:30pm workout

3) 12:30:pm-1:00pm eat lunch

Item to delete (number)? **3**

Appointments for Tuesday November 1, 1994:

1) 10:00am-11:00am one-on-one

2) 11:30am-12:30pm workout

当不想再删除任何项时,按回车键。

# 与日历一起使用联合命名

如果您的站点使用"联合命名服务 (FNS)", 则日历命名可以是与位置无关的: 可以命 名日历而不包括主机名。例如,要不使用 FNS 来命名用户 jsmith 的日历,需要输入 jsmith@*hostmachine*;若使用 FNS,则可单输入 jsmith 而已。

"日历"的缺省特性是不改变的;可以用格式 *username@hostname*. 来命名日历。要使用 命名日历的新方法,需要设置资源 useFNS。要打开此资源,可以通过手工编辑 desksetdefaults 文件或通过"显示设置"对话框。 (从"文件"菜单选择"选项"并从 "选项"对话框的"种类"选项菜单选择"显示设定值"。单击"日历名称:使用联合命名" 复选框,然后单击"确定"。)

## 日历命名

当开启 useFNS 特性时,可以使用旧的和新的两种方法 命名日历。从"浏览"菜单选择 "显示其他日历"时,可以仅输入 rosanna 来浏览用户 rosanna 的日历。或者可以输 入 rosanna@alto 直接命名日历。 可在任何期望日历名称之处输入新名称。 ("显示 其他日历"、"显示设定值选项"中的"初始日历视图"、"浏览"列表编辑器、"浏览"短列 表,等等) 。

为了使与位置无关的命名能起作用,必须有一个命名空间来包含有关日历位置的注册 信息。

## 日历注册

如果在运行"日历"时,useFNS 设置为开启的,"日历"会自动尝试将日历注册到命名 空间中。一旦注册了日历,其他人只要使用您的用户名就可浏览日历。如果此后移动 日历、更改"显示设定值"对话框中的"用户日历位置",命名空间中注册的日历地址就 会在下一次重新启动"日历"时自动更新。 也可以用 FNS 命令 fnbind 在"日历"之外 更新命名空间中的信息。

在 NIS 环境中,因为 NIS 不支持任意数据的动态更新,所以不支持自动注册。而 且,fnbind 仅在 NIS 主服务机上由 root 运行时才能成功。

## 命名服务相关关系

在 Solaris 2.5 或更新的版本中,FNS 只能用于 NIS+。

## 生成相关关系

对于生成 dtcm 的 CDE 开发者, 需要在生成机器上安装有适当的 FNS 软件包。对于 Solaris 2.5 或较早期的目标,需要有 Solaris 2.5 SUNWfns 软件包。 这些软件包可以从 OSNet gates (例如 /ws/on297-gate/packages) 或从特定 Solaris 发行版的软件包 目录中得到。

### 运行时相关关系

如果 dtcm 无法在运行时找到适当的 SUNWfns 软件包,它就不使用 FNS。日历总是 能够运行在没有 SUNWfns 软件包的系统上。

<sup>第</sup> **12** <sup>章</sup>

# 使用终端

终端仿真程序显示一个窗口,让您能输入操作系统命令、使用 UNIX 命令、复制和粘 贴文本。

- 第353页的「缺省桌面终端仿真程序」
- 第358页的「使用终端窗口」
- 第359页的「在另一系统上运行 dtterm」
- 第361页的「定制 dtterm」
- 第362页的「dtterm 全局选项」
- 第367页的「dtterm 终端选项」
- 第371页的「终端控制字符」
- 第372页的「更改缺省终端仿真程序」

注意:本章所示图例均取自缺省 CDE 屏幕。如果您或您的系统管理员对屏幕进行了 定制, 则可能与图例有所不同。

# 缺省桌面终端仿真程序

桌面上缺省的终端仿真程序是 dtterm 。该 dtterm 终端仿真程序仿真符合 ANSI 和 ISO 标准的 VT220 终端的部分。

dtterm 命令行提示符是一个特殊字符,该字符显示在终端仿真器的左边。它可以是 ''%''、 '' <''、''\$'' 或其他特殊字符。窗口中称作光标的小块或条将表示在键盘上键入 内容时字符出现在窗口中的位置。

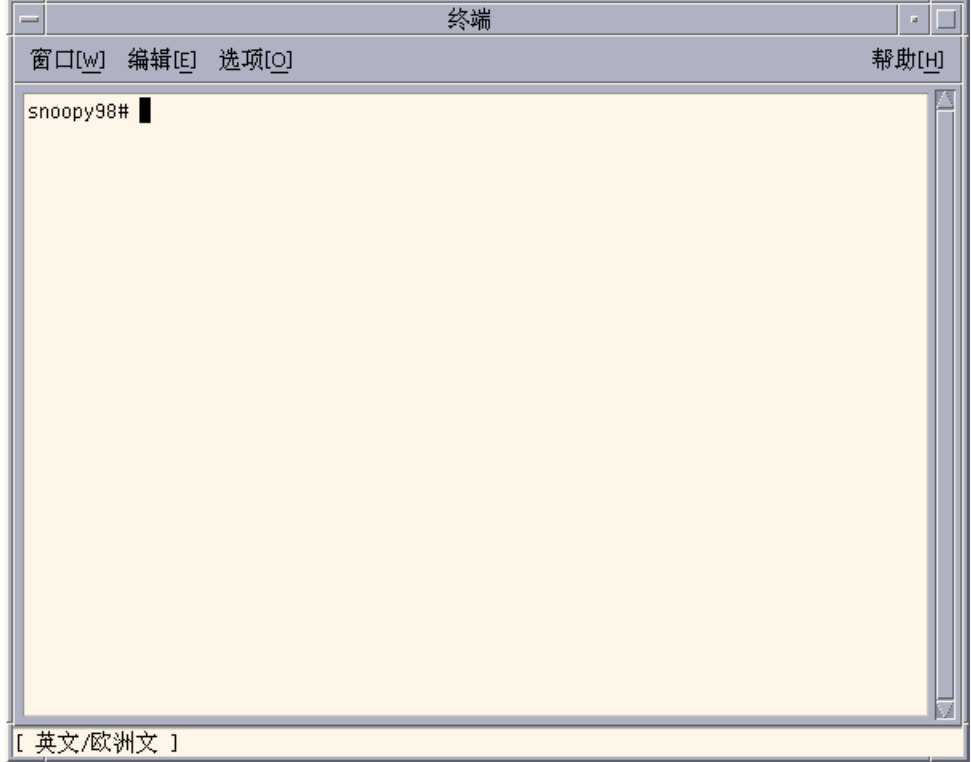

# 启动终端窗口

有多种方法可启动"终端"窗口:

- 从前面板
- 从应用程序管理器
- 从文件管理器
- 从另一终端的窗口菜单
- 从带有选定主机的地址管理器

从前面板启动终端窗口

♦ 在**"**主机**"**子面板上选择**"**该主机**"**控制。

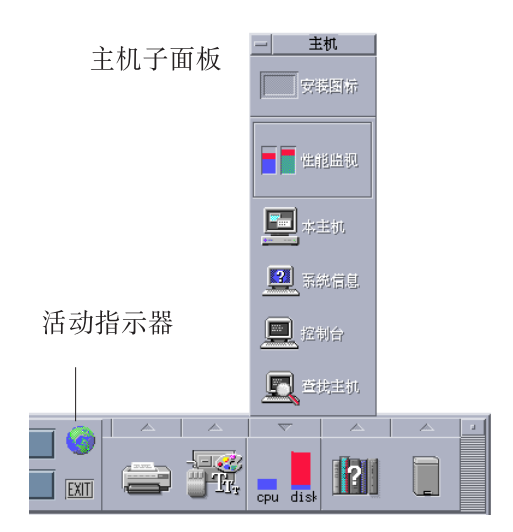

- **1.** 或者单击工作空间切换上的活动指示器 **(**球状**)** 控制。 显示"转至"对话框。
- **2.** 键入 **IP** 地址 **(**例如 129.156.120.179**)** 或符号 **@** 后跟要在上面运行终端会话的 主机的名称 **(**例如,@jupiter**)** 。
- **3.** 单击**"**确定**"**。

## 从应用程序管理器启动终端窗口

- **1.** 单击**"**前面板**"**上的**"**卓面程序**"**控制。
- **2.** 双击**"**终端**"**图标 **(**可能必须向下滚动才能看到它**)** 。

使用终端 **355**

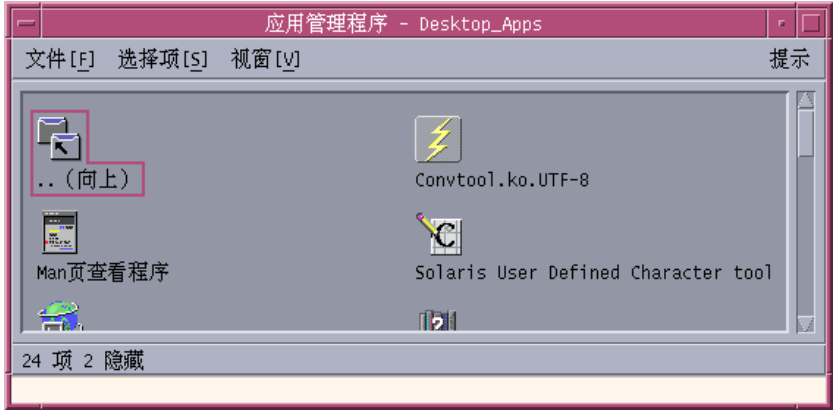

## 从文件管理器启动终端窗口

**1.** 单击**"**前面板**"**上的**"**文件管理器**"**控制。

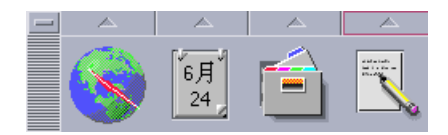

出现"文件管理器"窗口。

**2.** 从**"**文件管理器**"**的**"**文件**"**菜单选择**"**打开终端**"**。

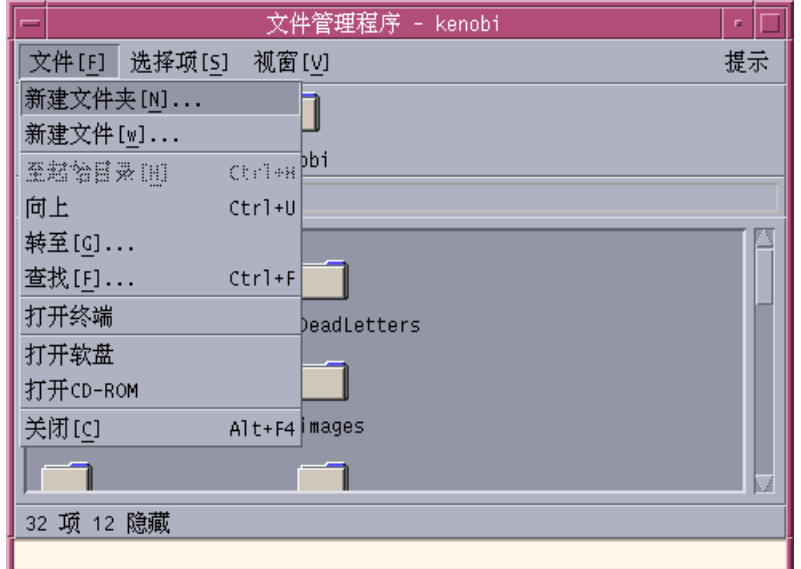

## 从另一终端的窗口菜单启动终端窗口

♦ 从现有**"**终端**"**窗口的**"**窗口**"**菜单选择**"**新建**"**。

出现完全相同的"终端"窗口复本。

### 从带有选定主机的地址管理器启动终端窗口

- 当所需主机的 IP 地址显示在"地址管理器"的滚动窗格中时, 从"操作"菜单选择"终 端"。
- ▼ 关闭终端窗口
	- ♦ 在命令行键入 exit 并按回车键。
	- ♦ 或者,从**"**终端窗口**"**菜单选择**"**退出**"**。
	- ♦ 或者,从**"**窗口**"**菜单 **(**通过在窗框左上角的按钮显示**)** 选择**"**关闭**"**。

使用终端 **357**

注意:在命令行键入 exit 是关闭"终端"窗口的首选方法。其他两种方法不终止任何 可能已启动的后台进程,有时候这就会产生问题。

如果是从命令行启动的"终端"窗口,可以通过在启动窗口中按 Control+C 而将其关 闭。

# 使用终端窗口

从"终端"窗口可以启动其他应用程序、输入 UNIX 命令、在窗口之间和窗口之内复制 及粘贴文本。

- 在终端窗口启动应用程序
	- ♦ 在命令行提示符处键入命令以启动应用程序。

启动应用程序的一般语法是:

*application* [*options*] &

*application*—应用程序名

*options*—要传递给应用程序的可选 信息列表

*&*—指示应用程序在背景运行;就是说,在应用程序运行的同时您可以 继续使用"终 端"窗口

请参阅手册页或各应用程序的其他文档,以找到使用该应用程序的命令和选项。

例如,要从命令行启动数字时钟,则键入:

xclock -digital &

# ▼ 输入命令

#### ♦ 键入命令并按回车键。

例如,要获取当前目录中的文件列表, 则键入: ls

要获取当前目录中的文件列表并用缺省打印机打印列表,则键入: ls | lp

- 复制和粘贴文本
	- **1.** 使用鼠标按钮 **1** 并在要移动的文本上拖动。 该文本即高亮显示。
	- **2.** 待所需所有文本都高亮显示后,释放鼠标按钮 **1**。 高亮显示的文本复制到内部剪贴板。文本并未从原始来源处删除。
	- **3.** 在要插入文本之处单击鼠标按钮 **2**。 剪贴板的内容副本被粘贴到指定的位置。 重复上述步骤就可以制作更多拷贝。

# 调整窗口内容的大小

在更改"终端"窗口的大小时,在该窗口运行的应用程序可能不了解调整大小一事。使 用下列步骤调整应用程序输出内容的大小。

♦ 要调整窗口内容的大小, 在命令行提示符下键入:

eval 'resize'

注意:resize 是在一对单引号而不是双引号内。

# 在另一系统上运行 **dtterm**

可以在另一系统上通过各种命令运行 dtterm 命令:

- 该 --display 选项
- 该 rlogin 命令
- 该 remsh 命令
- "地址管理器"的"终端"菜单项 (在显示远程主机时)

使用终端 **359**

## 使用 **-display** 选项

-display *host:display[.screen]*

其中

*host*—网络上有效系统的名称

*display*—主机上的显示器编号

*screen*—可选项。 显示器中的屏幕。缺省值为 0。

通过键入 env 并检查 DISPLAY 行就可以查找到这些值。终端仿真程序正在系统上运 行,但窗口却显示在另一系统上。

例如,下列命令在名为 dtterm 的主计算机上启动了 dtterm窗口:

dtterm -display hpcvxdm:0 &

## 使用 **rlogin**

在现有"终端"窗口使用 rlogin 可以登录到远程主机。 一旦窗口作为远程主机的终 端,就可以在窗口中运行应用程序,并在需要时将显示重新定向, 返回到本地系统。

例如,下列命令登录到名为 there 的系统上, 运行客户机 xload,并将显示重新定 向,返回到初始系统。假设系统名为 here。

rlogin there xload -display here:0

## 使用 **remsh**

remsh 命令启动远程主机上的 shell 命令, 执行某些客户机动作 (常常是启动该主机上 的终端仿真程序),而且如果需要的话,将显示重新向返回初始系统。

语法为:

remsh *remote* -n *client* -display *system*:*display*[.*screen*]

其中:

*remote*—远程主机名

*client*—要在远程主机上运行的程序

*system*:*display*[*.screen*]—将要显示结果的主机和显示器

remsh 命令经常用于定制菜单,以访问其他主机。

例如,下列命令在名为 xload 的远程主机上运行 xload,并将输出定向回您的系统 here 上。
remsh there -n /usr/bin/X11/xload -display here:0.0 &

## 使用地址管理器中的终端菜单项

在选择了"查找"菜单上的"主机"后,"地址管理器" (请参阅第 16 章) 显示所选主机的细 节。

当滚动窗格中显示远程主机的细节时, "动作"菜单上显示"终端"菜单项。选择此菜单 项即从本地显示器运行远程主机上的终端会话 (请参阅第450页的「执行有关主机卡片 的动作」) 。

# 定制 **dtterm**

有若干可用以定制 dtterm 的方法: dtterm:

- 以特殊选项运行 dtterm, 例如菜单栏和滚动条
- 在另一系统上运行终端仿真程序
- 更改全局选项, 例如光标样式和背景颜色
- 更改终端选项, 例如键盘和屏幕控制

## 显示菜单栏

缺省情况下, dtterm 出现时带有菜单栏。如果愿意, 可以删除它。

### 删除菜单栏

♦ 从**"**选项**"**菜单选择**"**菜单栏**"**。

菜单栏即从 dtterm 窗口消失。

### 恢复菜单栏

**1.** 在 dtterm 窗口中的任何地方,单击鼠标按钮 **3** 。 出现弹出式菜单,包含与菜单栏完全相同的项目。

使用终端 **361**

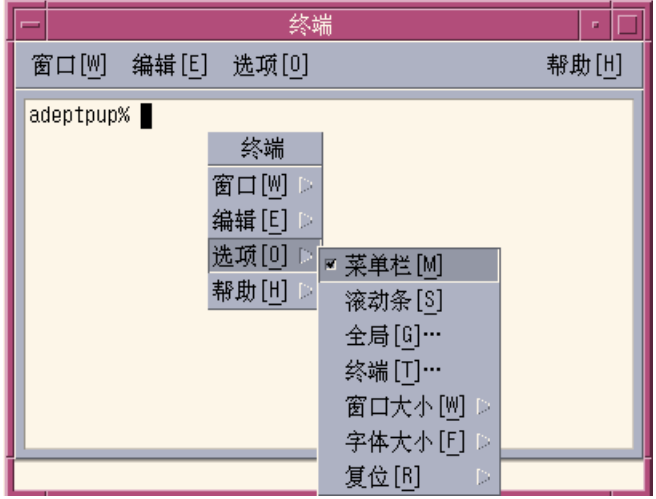

**2.** 从**"**选项**"**菜单选择**"**菜单栏**"**。 菜单栏即出现在 dtterm窗口。

# 显示滚动条

缺省情况下,dtterm 出现时不带滚动条。

## 显示滚动条

♦ 从**"**选项**"**菜单选择**"**滚动条**"**。

滚动条即出现在 dtterm 窗口。 要从窗口删除滚动条,从"选项"菜单再次选择"滚动条"。

## **dtterm** 全局选项

可以从"全局选项"对话框控制四个区域:

- 光标控制
- 颜色控制

**362** Solaris 公用桌面环境:用户指南 ♦ 2000年3月

- 滚动特性
- 响铃控制
- ♦ 要显示**"**全局选项**"**对话框,从**"**选项**"**菜单选择**"**全局**"**。

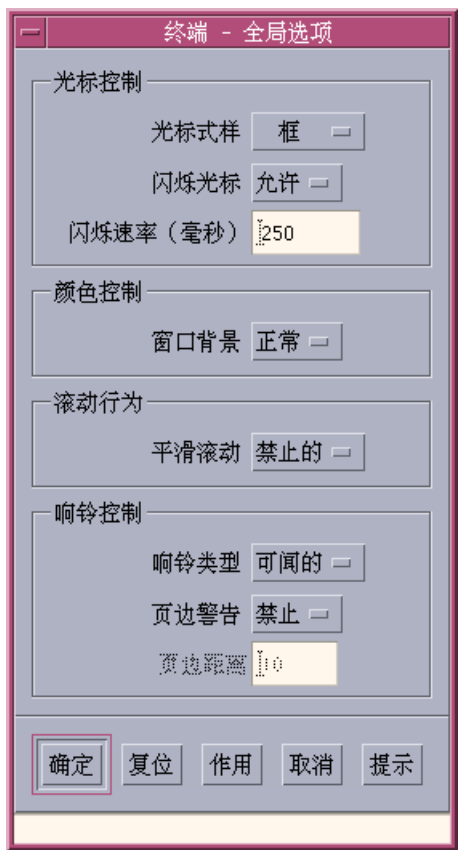

## 光标控制

可以控制 dtterm 光标的三个方面:光标样式、光标是否闪烁、光标闪烁速率。

使用终端 **363**

### 决定光标样式

- **1.** 如果未显示**"**全局选项**"**对话框,则从**"**选项**"**菜单选择**"**全局**"**。
- **2.** 单击**"**光标样式**"**按钮并选择所需光标样式选项:
	- 框 (缺省值)
	- 下划线
	- 不可见 (看不见光标)
- **3.** 单击**"**全局选项**"**对话框底部的**"**确定**"**或者按回车键以保存选择并退出窗口。 要保存选择并保留窗口,单击"应用"。

将在现有的 dtterm 窗口上看见所作的更改;不必启动新窗口。

#### 决定光标是否闪烁

dtterm 命令光标缺省设置为闪烁。 可以关闭闪烁或改变闪烁速率 (请参阅第364页 的「设置光标闪烁速率」)。

- **1.** 如果未显示**"**全局选项**"**对话框,则从**"**选项**"**菜单选择**"**全局**"**。
- **2.** 单击**"**光标控制**"**部分的**"**光标闪烁**"**按钮并选择让光标闪烁 **(**启用**)** 或不闪烁 **(**禁用**)** 。
- **3.** 单击**"**全局选项**"**对话框底部的**"**确定**"**或者按回车键以保存选择并退出窗口。 要保存选择并保留窗口,单击"应用"。 注意:当该选项被设置为"禁用"时,"闪烁速率"选项和文本字段均为不活动的。

#### 设置光标闪烁速率

闪烁速率决定 dtterm 窗口的光标闪烁频率。缺省闪烁速率是 250 毫秒。要更改光标 闪烁速率:

- **1.** 如果未显示**"**全局选项**"**对话框,则从**"**选项**"**菜单选择**"**全局**"**。
- **2.** 在**"**闪烁速率**"**文本字段,键入以毫秒计的所需数值。
- **3.** 单击**"**全局选项**"**对话框底部的**"**确定**"**或者按回车键以保存选择并退出窗口。 要保存选择并保留窗口,单击"应用"。 将在现有的 dtterm窗口上看见所作的更改;不必启动新窗口。

#### **364** Solaris 公用桌面环境: 用户指南 ◆ 2000年3月

### 切换前景和背景颜色 **(**颜色控制**)**

- **1.** 如果未显示**"**全局选项**"**对话框,则从**"**选项**"**菜单选择**"**全局**"**。
- **2.** 单击**"**颜色控制**"**部分的**"**窗口背景**"**按钮并选择所需显示颜色:
	- "正常"将正常地显示前景和背景颜色。
	- "反向"切换前景和背景颜色。
- **3.** 单击**"**全局选项**"**对话框底部的**"**确定**"**或者按回车键以保存选择并退出窗口。 要保存选择并保留窗口,单击"应用"。

### 决定滚动特性

平滑滚动立即显示发送到"终端"窗口的每一行,而并不把它存储在缓冲区。这样产生 的滚动看上去更悦目,但是慢一些。缺省设置为禁用平滑滚动。 要启用平滑滚动:

- **1.** 如果未显示**"**全局选项**"**对话框,则从**"**选项**"**菜单选择**"**全局**"**。
- **2.** 单击**"**平滑滚动**"**按钮并选择所需滚动类型:
	- "禁用" (缺省设置) 禁用平滑滚动。
	- "启用"启动平滑滚动。
- **3.** 单击**"**全局选项**"**对话框底部的**"**确定**"**或者按回车键以保存选择并退出窗口。 要保存选择并保留窗口,单击"应用"。

### 响铃控制

dtterm 命令有三种类型的"响铃控制"选项:

- 响铃类型
- 页边警告
- 页边距离

### 设置响铃类型

- **1.** 如果未显示**"**全局选项**"**对话框,则从**"**选项**"**菜单选择**"**全局**"**。
- **2.** 单击**"**响铃控制**"**部分的**"**响铃类型**"**按钮并选择所需响铃类型:

使用终端 **365**

- "可闻" (缺省设置) 使铃发出声响。
- "可设"使铃闪烁背景颜色。
- **3.** 单击**"**全局选项**"**对话框底部的**"**确定**"**或者按回车键以保存选择并退出窗口。 要保存选择并保留窗口,单击"应用"。

### 设置页边警告

"页边警告"选项与"页边距离"选项结合使用以视觉或 听觉方式警告用户光标已处于距 右侧页边指定的距离内。要设置页边警告:

- **1.** 如果未显示**"**全局选项**"**对话框,则从**"**选项**"**菜单选择**"**全局**"**。
- **2.** 单击**"**响铃控制**"**部分的**"**页边警告**"**按钮。
- **3.** 选择**"**启用**"**或**"**禁用**"**。
- **4.** 单击**"**全局选项**"**对话框底部的**"**确定**"**或者按回车键以保存选择并退出窗口。 要保存选择并保留窗口,单击"应用"。 注意:当禁用"页边警告"时,"页边距"选项 (请参阅第366页的「设置页边距」) 是不 活动的。

### 设置页边距

只有当"页边警告"选项设置为"启用"时,"页边距离"选项才是活动的。设置离 dtterm 窗口右侧边框多少距离时铃振响 (或出现,如果"响铃类型"设为"可视") 。缺省值为 10 个字符。

要更改距离:

- **1.** 如果未显示**"**全局选项**"**对话框,则从**"**选项**"**菜单选择**"**全局**"**。
- **2.** 在**"**响铃控制**"**区域的**"**页边距**"**文本字段内单击,并键入距离窗口右侧边框多少个字 符时要发出页边警告。
- **3.** 单击**"**全局选项**"**对话框底部的**"**确定**"**或者按回车键以保存选择并退出窗口。 要保存选择并保留窗口,单击"应用"。 将在现有的 dtterm窗口上看见所作的更改;不必启动新窗口。

# **dtterm** 终端选项

从"终端选项"对话框有两个可控制的区域:

- 键盘控制
- 屏幕控制
- ♦ 要显示**"**终端选项**"**对话框,从**"**选项**"**菜单选择**"**终端**"**。

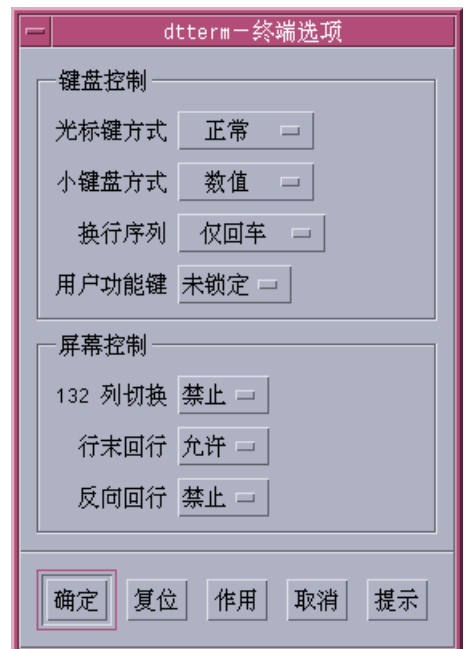

通过"终端选项"对话框所作的更改对现有的 dtterm 窗口生效;不必启动新窗口。

## 键盘控制

通过"终端选项"对话框可以控制键盘的四个方面:

- 光标键模式
- 小键盘模式

使用终端 **367**

- 换行序列
- 用户功能键

### 设置光标键模式

- **1.** 如果未显示**"**终端选项**"**对话框,则从**"**选项**"**菜单选择**"**终端**"**。
- **2.** 单击**"**键盘控制**"**部分的**"**光标键模式**"**按钮并选择所需模式:
	- 在"正常"模式 (缺省情况) 下, 光标键以指定方向移动光标。
	- 在"应用程序"模式下,光标键生成应用程序为其自己的目的而使用的换码序列。
- **3.** 单击**"**终端选项**"**对话框底部的**"**确定**"**或者按回车键以保存选择并退出窗口。 要保存选择并保留窗口,单击"应用"。

### 设置小键盘模式

小键盘模式决定小键盘上键的特性。

- **1.** 如果未显示**"**终端选项**"**对话框,则从**"**选项**"**菜单选择**"**终端**"**。
- **2.** 单击**"**键盘控制**"**部分的**"**小键盘模式**"**按钮并选择所需模式:
	- 在"数字"模式下,当按了小键盘上的键时,dtterm 窗口显示对应的数字。
	- 在"应用程序"模式下,在小键盘上按的键生成应用程序为其自己的目的而使用的 换码序列。
- **3.** 单击**"**终端选项**"**对话框底部的**"**确定**"**或者按回车键以保存选择并退出窗口。 要保存选择并保留窗口,单击"应用"。

#### 决定换行序列

"换行序列"选项决定如何处理行尾的回车。

- **1.** 如果未显示**"**终端选项**"**对话框,则从**"**选项**"**菜单选择**"**终端**"**。
- **2.** 单击**"**键盘控制**"**部分的**"**换行序列**"**按钮并选择所需模式:

#### **368** Solaris 公用桌面环境:用户指南 ♦ 2000年3月

- "仅回车" (缺省设置) 仅生成一个回车。
- "回车/换行"生成回车和换行二者。
- **3.** 单击**"**终端选项**"**对话框底部的**"**确定**"**或者按回车键以保存选择并退出窗口。 要保存选择并保留窗口,单击"应用"。

## 设置用户功能键

"用户功能键"选项锁定或未锁定 (缺省情况) 用户功能键。

- **1.** 如果未显示**"**终端选项**"**对话框,则从**"**选项**"**菜单选择**"**终端**"**。
- **2.** 单击**"**键盘控制**"**部分的**"**用户功能键**"**按钮并选择**"**锁定**"**或**"**未锁定**" (**缺省情况**)** 。
- **3.** 单击**"**终端选项**"**对话框底部的**"**确定**"**或者按回车键以保存选择并退出窗口。 要保存选择并保留窗口,单击"应用"。

## 屏幕控制

在 dtterm 窗口有屏幕控制的三个方面:

- 132 列切换
- 行末回行
- 反向回行

### 设置 **132** 列切换

此选项对应于下列 dtterm 命令行选项和资源:

- $-132$
- $+132$
- $\blacksquare$  c132
- **1.** 如果未显示**"**终端选项**"**对话框,则从**"**选项**"**菜单选择**"**终端**"**。
- **2.** 单击**"**键盘控制**"**部分的**"132** 列切换**"**按钮并选择所需模式:

使用终端 **369**

- "禁用"时 (缺省情况), 在应用程序切换到 132 列时不改变显示。
- "启用"则在应用程序切换到 132 列时自动将 dtterm 窗口放大为显示 132 列。
- **3.** 单击**"**终端选项**"**对话框底部的**"**确定**"**或者按回车键以保存选择并退出窗口。 要保存选择并保留窗口,单击"应用"。

### 设置行末回行

此选项决定文本在行末是否换行。它对应于下列 dtterm 命令行选项和资源:

- −aw
- $+aw$
- autoWrap
- **1.** 如果未显示**"**终端选项**"**对话框,则从**"**选项**"**菜单选择**"**终端**"**。
- **2.** 单击**"**键盘控制**"**部分的**"**行末回行**"**按钮并选择所需模式:
	- "启用"是指到达行尾时字符自动换到下一行。
	- "禁用"是指文本不换行。
- **3.** 单击**"**终端选项**"**对话框底部的**"**确定**"**或者按回车键以保存选择并退出窗口。 要保存选择并保留窗口,单击"应用"。

## 设置反向回行

此选项决定行末处的退格特性。它对应于下列 dtterm 命令行选项和资源:

- −rw
- $+rw$
- **reverseWrap**
- **1.** 如果未显示**"**终端选项**"**对话框,则从**"**选项**"**菜单选择**"**终端**"**。
- **2.** 单击**"**键盘控制**"**部分的**"**反向回行**"**按钮并选择所需模式:
	- "启用"是指到达行尾时退格字符自动换行到上面一行。
	- "禁用" (缺省设置) 是指没有换行。
- **3.** 单击**"**终端选项**"**对话框底部的**"**确定**"**或者按回车键以保存选择并退出窗口。 要保存选择并保留窗口,单击"应用"。

#### **370** Solaris 公用桌面环境: 用户指南 ◆ 2000年3月

# 终端控制字符

因为 dtterm只仿真终端, 所以其控制字符可能与您在物理终端上所习惯的不同。 ttyModes 资源使您可以为终端仿真程序设置控制字符。

缺省情况下, "登录管理器"设置的控制字符列表如下表格 12-1 。.

表 **12–1** 终端控制字符

| 控制名称  | 字符            | 定义                     |
|-------|---------------|------------------------|
| erase | $Control+H$   | 退格键清除字符。               |
| intr  | $Control+C$   | 中断: 取消当前操作并重新显示命令行提示符。 |
| kill  | $Control+U$   | 停止操作或应用程序。             |
| start | $Control+Q$   | 接受键盘输入:用干继续被暂停的应用程序。   |
| stop  | $Control + S$ | 不接受键盘输入:用干暂停应用程序。      |
| swtch | $Control+@$   | 在 shell 的各层之间切换。       |

例如,要中断进行中的操作,按 Control+C。

ttyModes 的资源语法是:

ttyModes: Control*+C name*

其中 name是控制, 而 C 是字符。(^ 是 Control 键的另一种表达方法。) 例如, 描述 前述列表的 ttyModes 的缺省值是: ttyModes: erase ^H intr ^C kill ^U start ^Q stop ^S swtch ^@

# 设置终端控制字符

- **1.** 使用 **EditResources** 动作来更新 ttyModes 资源。
- **2.** 从**"**工作区**"**菜单选择**"**重新启动工作区管理器**"**。

使用终端 **371**

# 更改缺省终端仿真程序

除了 dtterm 之外,还可以使用若干其他终端仿真程序。可从现有终端仿真程序的命 令行启动其中的大多数;然而,如果要始终使用非 dtterm 的终端仿真程序,则应该 更改缺省配置。关于进一步的信息,请参阅 *Solaris* 公用桌面环境:高级用户和系统管 理员指南。

<sup>第</sup> **13** <sup>章</sup>

# 使用图标编辑器

"图标编辑器"是用于创建位图和像素图图像文件的工具,这些图像文件用作图标或背 景。

- 第375页的「基本的绘制任务」
- 第378页的「保存图标文件」
- 第380页的「颜色用法」
- 第381页的「高级绘制任务」

# 介绍图标编辑器

"图标编辑器"使您能用两种格式创建和编辑图像,如在表格 13–1中所示。

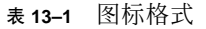

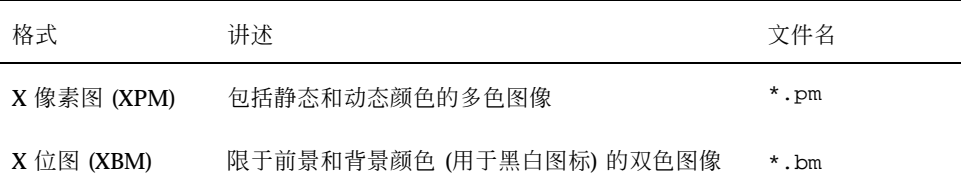

**373**

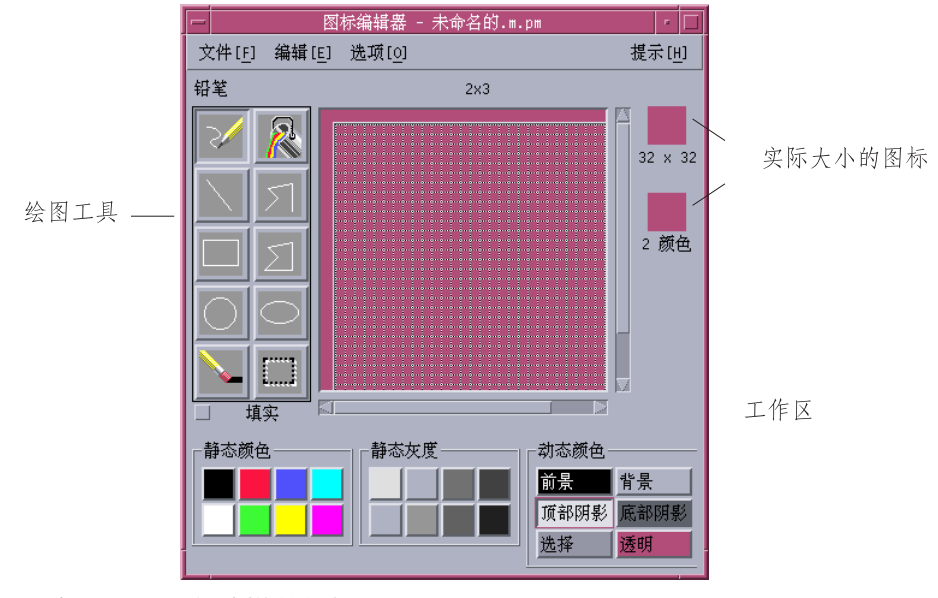

图表 13–1 图标编辑器主窗口

可选择绘制工具和颜色,并在工作区中使用它们来创建图像。在绘制时,"图标编辑器" 用两种格式显示图标的实际大小副本。即使在绘制用于彩色系统上的图像,也需要考虑 图标的双色版本,因为如果工作区没有足够的可用颜色,图标可能转变成双色图标。

关于设计图标的信息,请参阅 *Common Desktop Environment: Style Guide and Certification Checklist* 中的"可视设计"一章。

# 启动

要启动"图标编辑器":

**1.** 打开**"**应用程序管理器**"**,并在此中显示卓面程序文件夹。

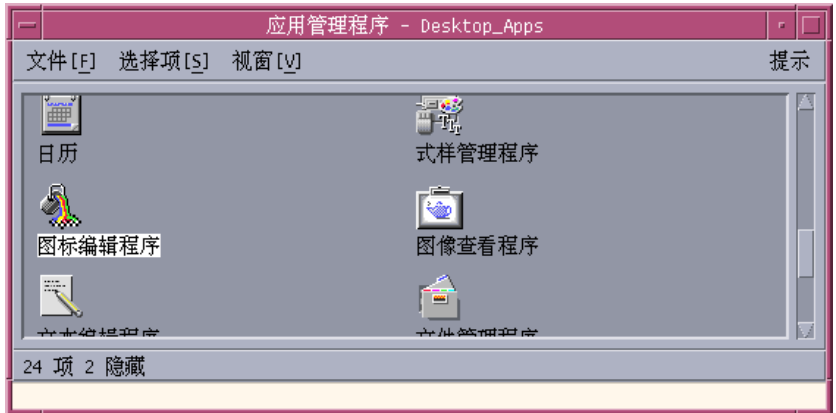

**2.** 双击**"**图标编辑器**"**。

#### "图标编辑器"在空的绘制工作区启动。

也可以用下列方法之一启动"图标编辑器",并将图标装入工作区:

- 在"文件管理器"窗口中,定位图标文件,并双击图标文件以打开它。 (像素图和位 图文件的缺省操作运行"图标编辑器"并装入该文件。)
- 在"终端"窗口中键入下列命令: dticon −f *filename* &

注意:如果在 .cshrc 文件中没有设置路径 /usr/dt/bin, 则键入 /usr/dt/bin/ dticon,以从命令行运行"图标编辑器"。

# 基本的绘制任务

本节讲述如何创建和编辑图标,以及如何使用"图标编辑器"绘制工具。

- 打开现有的图标
	- **1.** 从**"**文件**"**菜单选择**"**打开**"**。

使用图标编辑器 **375**

如果有尚未保存的更改内容,"图标编辑器"会警告您装入另一图标将使更改丢失。 单击"取消"以取消"打开"命令。如果不想保存更改,则单击"确定"。

- **2.** 在**"**输入文件名**"**字段中键入要装入的文件名称,或者从**"**打开文件**"**对话框的**"**文件**"** 部分选择要装入的图标文件。
- **3.** 单击**"**打开**"**。

注意: 在装入文件时, "输出格式" (在"选项"菜单中) 会自动设置成装入文件的格 式。

双击"文件管理器"中的图标文件也可以打开现有的图标。

- ▼ 启动新的图标
	- ♦ 从 **"**文件**"**菜单选择**"**新建**"**。

如果有未保存的更改,"图标编辑器"会警告您启动新图标会使更改丢失。单击"取消" 以取消"新建"命令,或如果不想保存更改,则单击"确定"。

"图标编辑器"清除工作区并将它的大小重新调整到缺省大小 (32x32) 。

如果已经装入图标,则可从"编辑"菜单选择"清除图标"以用以前装入图标的相同大小 和名称启动新图标。

- ▼ 清除图标
	- **1.** 若有必要,保存当前的图标。
	- **2.** 从**"**编辑**"**菜单选择**"**清除图标**"**。 这将清除整个绘制工作区。

## ▼ 绘制图像

- **1.** 选择一个绘图工具 **(**列于表表格 13–2中**)**。
- **2.** 选择颜色 **(**静态颜色、静态灰色、或动态颜色**)** 。
- **376** Solaris 公用桌面环境:用户指南 ♦ 2000年3月

**3.** 用选定的工具开始绘制。 下面提供关于每种工具的更详细细节。

# 绘制工具

"图标编辑器"的绘制工具区在图表 13–2中显示。

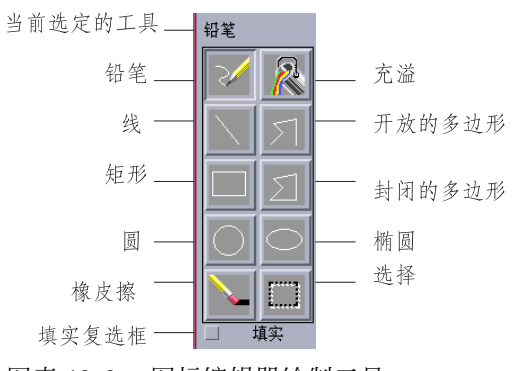

图表 13–2 图标编辑器绘制工具

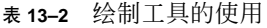

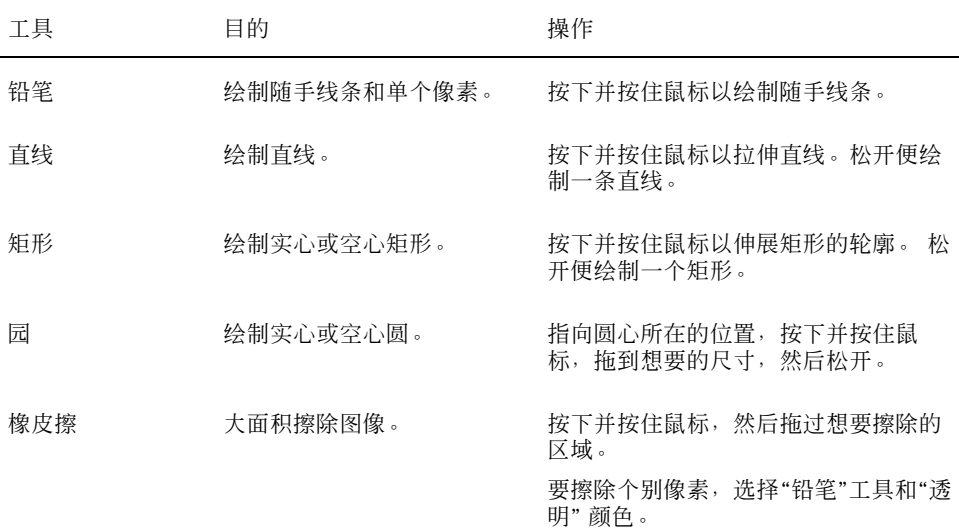

使用图标编辑器 **377**

#### 表 **13–2** 绘制工具的使用 续下

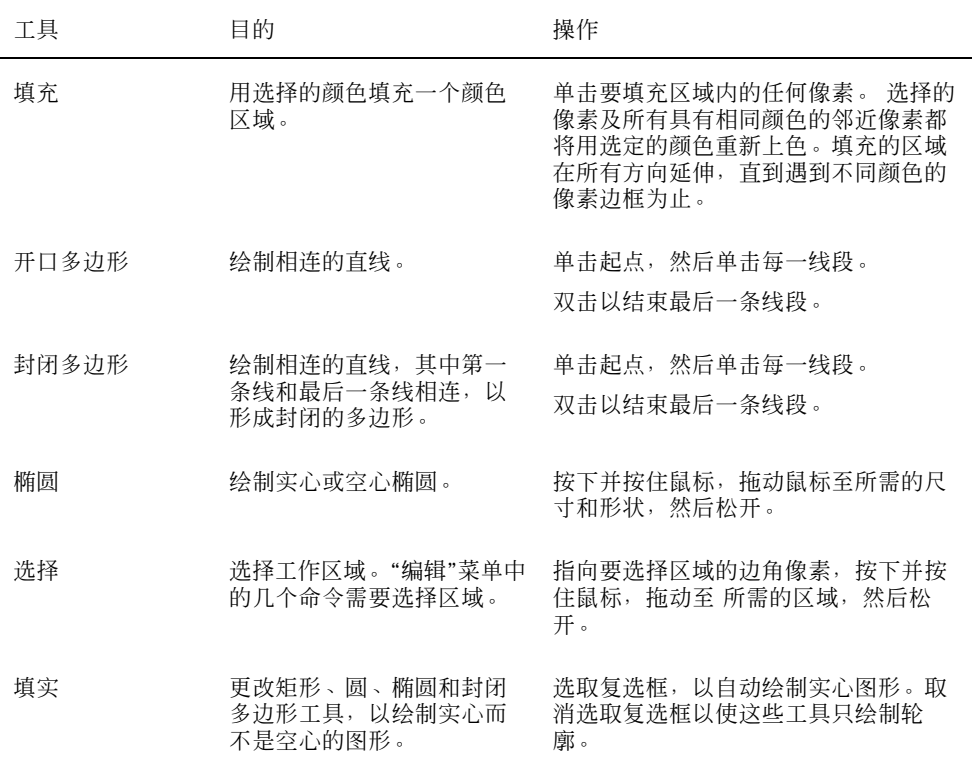

# 撤销绘制操作

♦ 从 **"**编辑**"**菜单选择**"**撤销**"**。

只撤销最近一次更改。

# 保存图标文件

在保存图标文件时,必须使用适当的文件名后缀。有两种附加到图标基本名的后缀, 一种表示大小,另一种表示格式。许多图标名称都使用下列通用格式:

*basename.size.format basename.format*

#### **378** Solaris 公用桌面环境:用户指南 ♦ 2000年3月

*basename* 是用于引用图像的图像名。

size 是表示图标标准大小的单个字母: 1 表示大 (48x48 像素), m表示中 (32x32), s 表示小 (24x24) 或 t 表示极小 (16x16) 。 (第379页的「图标大小惯例」) 如果图标 不是 标准大小,则可省略这个字母。

*format* 是 pm 时表示 X 像素图 (彩色图标格式), 是 bm 时表示 X 位图 (单色图标格式)

如果把图标保存为内有透明颜色的 XBM 格式, 则会同时保存图标掩码文件。该图标 掩码文件命名为 basename.size \_m.format。 如果您将保存的图标移到另一文件夹, 还必 须移动相应的图标掩码文件。

例如,假设为写好的文件类型指定名为 mail 的图标。如果有彩色显示,并将"文件管 理器"首选项设置成使用极小图标,则所假设的图标之名称是 mail.t.pm。如果它有 透明颜色,而且用 XBM 格式保存它,那么将创建两个文件: mail.t.bm 和 mail.t\_m.bm。

## 图标大小惯例

 $\circ$ 

表格 13-3 列出了推荐的大小一以像素为单位,宽度 x 高度一供在 CDE 中创建新图标 时使用。图标最大可达 256x256。

| 用法          | 高     | 中     | 低     |
|-------------|-------|-------|-------|
| 文件管理器(大)    | 32x32 | 32x32 | 32x32 |
| 文件管理器(小)    | 16x16 | 16x16 | 16x16 |
| 应用程序管理器 (大) | 32x32 | 32x32 | 32x32 |
| 应用程序管理器(小)  | 16x16 | 16x16 | 16x16 |
| 前面板         | 48x48 | 48x48 | 32x32 |
| "前面板"子面板    | 32x32 | 32x32 | 16x16 |
| 最小化的窗口      | 48x48 | 48x48 | 32x32 |
| 工作区         | 32x32 | 32x32 | 32x32 |

表 **13–3** 图标大小推荐值

使用图标编辑器 **379**

# 保存图标

- **1.** 从**"**选项**"**菜单选择输出格式**:**
	- 用于双色 X 位图格式的 XBM
	- 用于多色 X 像素图格式的 XPM (缺省选项)
- **2.** 从**"**文件**"**菜单选择**"**保存**"**。

如果未命名图标或选择"另存为",则"图标编辑器"将提示输入文件名。键入文件 名,然后单击"保存"。

注意:如果把图标保存为内有透明颜色的 XBM 格式, 则会同时保存图标掩码文 件。该图标掩码文件命名为 *basename.size* \_m*.format*。 如果您将保存的图标移到另 一文件夹,还必须移动相应的图标掩码文件。

用新名称保存图标

- **1.** 从**"**文件**"**菜单选择**"**另存为**"**。
- **2.** 在要保存的图标文件的下面,键入 **(**或选择**)** 文件名。
- **3.** 单击**"**保存**"**。

如果文件已经存在,则需要单击警告对话框中的"确定",以覆写现有的文件。

## 颜色用法

桌面上的图标使用 22 种颜色的调色板:

- 八种静态灰色
- 八种静态颜色:红色、蓝色、绿色、青色、品红色、黄色、黑色和白色
- **380** Solaris 公用桌面环境:用户指南 ♦ 2000年3月
- 五种动态颜色: 前景、背景、顶部阴影、底部阴影和选择
- 透明 "颜色"允许背景显露出来

这些颜色是"图标编辑器"上的缺省颜色。该颜色集为创建图标提供了合理的调色板。 即使不使用其他不必要的颜色,采用这个有限的调色板也能使图标具有最大的吸引力 和可读性。

动态颜色代表用于显示出现在应用程序中图标的颜色。如果图标出现在"文件管理器" 中,则"文件管理器"确定背景颜色。动态颜色主要用于这样的图标,其颜色随"式样管 理器"中选定的不同颜色的调色板而变化。 如果图标要用在多个地方,而且要图标使 用其出现地方的应用程序的颜色,则动态颜色也是很有用的。

顶部阴影和底部阴影用于绘制图标下面的阴影。可以采用这些颜色以使图标看起来像 雕刻在表面上的一样。对于"前面板"式样图标,这是唯一的推荐颜色。

透明颜色用于创建这样的图标,它们给人一种非矩形的假象,因为它让图标背后的颜 色显露出来。如果图标没有填充整个边框,则应用透明的颜色填充未用的区域。

# 高级绘制任务

在熟悉"图标编辑器"中的基本绘制工具后,可能想尝试一些更高级的操作。许多这样 的操作都要求首先选择图标区域。这可通过使用"选择"工具 (橡皮擦旁) 来实现。

选择了图标的区域后,可以:

- 剪切、复制或移动
- 重新调整 (缩放) 大小
- 翻转 (水平或垂直)
- 旋转 (向右或向左)

选择图标的区域

- **1.** 单击**"**选择**"**工具 **(**橡皮擦旁**)** 。
- **2.** 在要选择的区域周围拖一个框。 选择了区域后,选定区域周围的框闪烁。

使用图标编辑器 **381**

- 剪切图标区域
	- **1.** 使用**"**选择**"**工具来选择要剪切的图标区域。
	- **2.** 从 **"**编辑**"**菜单选择**"**剪切**"**。 当把部分图标剪切掉时,暴露的区域便变成透明的 (即,用"透明"颜色填充)。 注意: 剪切了区域后, 还可从"编辑"菜单选择"粘贴", 将其粘贴回图标。
- ▼ 复制图标区域
	- **1.** 使用**"**选择**"**工具来选择要复制的图标区域。
	- **2.** 从**"**编辑**"**菜单选择**"**复制**"**。
	- **3.** 从 **"**编辑**"**菜单选择**"**粘贴**"**。
	- **4.** 将轮廓定位在要粘贴副本的地方,然后单击。 重复步骤 3 和 4 多次,以粘贴复制区域的多份副本。
- ▼ 移动图标区域
	- **1.** 使用**"**选择**"**工具来选择要移动的图标区域。
	- **2.** 从 **"**编辑**"**菜单选择**"**剪切**"**。
	- **3.** 从 **"**编辑**"**菜单选择**"**粘贴**"**。
	- **4.** 将轮廓定位在要粘贴副本的地方,然后单击。 重复步骤 3 和 4 多次, 以粘贴剪切区域的多份副本。

▼ 旋转部分图标

- **1.** 使用**"**选择**"**工具来选择要旋转的图标区域。
- **2.** 从 **"**编辑**"**菜单选择**"**旋转区域**"**,然后再选择**"**左**"**或**"**右**"**。
- **382** Solaris 公用桌面环境:用户指南 ♦ 2000年3月

**3.** 将轮廓定位在要粘贴旋转区域的地方,然后单击。

## 翻转 (镜像) 部分图标

翻转区域将为选择的区域创建像素对像素的镜像图像。

- **1.** 使用**"**选择**"**工具来选择要旋转的图标区域。
- **2.** 从**"**编辑**"**菜单选择**"**翻转区域**"**,然后**"**垂直**"**,或**"**翻转**"**,然后**"**水平**"**。

## 调整图标大小

可以调整整个图标或图标的部分区域的大小。

#### 调整当前图标的大小

- **1.** 从**"**编辑**"**菜单选择**"**缩放图标**"**。 "图标编辑器"显示对话框,提示输入新的大小。
- **2.** 编辑当前的宽度和高度,以指定新的大小。
- **3.** 单击**"**确定**"**。

注意:如果使图标变更小,右边缘和底边缘便被剪切掉。如果使图标变得较大,则 现有的图像便保留在图标的左上角。

调整图标区域的大小

- **1.** 使用**"**选择**"**工具来选择要调整大小的图标区域。
- **2.** 从**"**编辑**"**菜单选择**"**比例缩放**"**。
- **3.** 拖一个定义要比例缩放图像的大小和形状的框。 框的大小显示在右上角。它只决定如何比例缩放图像的选择部分;而不决定放置结 果的地方。

使用图标编辑器 **383**

**4.** 将轮廓定位在要粘贴比例缩放副本的地方,然后单击。

## 热点

位图图像 (XBM 格式) 可以用作特殊鼠标指针形状。热点标记在图像内鼠标指针实 际指到的那个像素点。

## 添加热点

一个图标中只能有一个热点。

- **1.** 从**"**编辑**"**菜单选择**"**增加热点**"**。
- **2.** 单击要成为热点的像素。

### 删除热点

♦ 从 **"**编辑**"**菜单选择**"**删除热点**"**。

## 屏幕抓取

可以把屏幕的任何部分中的任何区域复制到"图标编辑器"中。可以复制 ("抓取") 显示 的文本或图形,并把其装入"图标编辑器"的工作区。

### 抓取显示区域

- **1.** 若有必要,保存当前的图标。
- **2.** 从**"**编辑**"**菜单选择**"**抓取屏幕图像**"**。
- **3.** 在要抓取工作区部分的周围拖框 **(**按鼠标按钮 **1**,拖框,然后松开**)** 。

注意:抓取显示的区域可能导致图标用完桌面上某些可用的颜色。

**384** Solaris 公用桌面环境: 用户指南 ◆ 2000年3月

## 修改图标视图

通过更改放大比例或使用网格可以更改"图标编辑器"工作区中图标的视图。

## 隐藏网格

♦ 从**"**选项**"**菜单选择**"**可见网格**"**。

这将隐藏网格。从"选项"菜单再次选择"可见网格"以显示网格。缺省情况下,显示网 格。

## 更改图标的放大比例

- **1.** 从**"**选项**"**菜单选择**"**放大**"**。
- **2.** 从子菜单选择需要的**"**放大**"**比例级别。

#### 使用图标编辑器 **385**

Solaris 公用桌面环境:用户指南 ♦ 2000年3月

<sup>第</sup> **14** <sup>章</sup>

# 使用图像查看器

使用"图像查看器"以查看、编辑、打印以及转换单色和多色图像和多页文档 (如 PostScript 文件)的文件格式。使用"图像查看器"的"快照"功能以捕获窗口、用户定义 区域或整个桌面屏幕的快照。

- 第387页的「启动和退出图像查看器」
- 第389页的「查看图像」
- 第392页的「编辑图像」
- 第396页的「保存图像」
- 第397页的「查看 PostScript 文件」
- 第402页的「打印」
- 第406页的「图像查看器文件格式」
- 第407页的「使用快照」

# 启动和退出图像查看器

有几种启动"图像查看器"的方法:

- 从"工作区程序"菜单
- 从"应用程序管理器"
- 从命令行
- ▼ 从工作区程序菜单启动图像查看器
	- **1.** 把鼠标指针放置在桌面背景 **(**工作区**)** 的任何地方,并单击鼠标按钮 **3** 。 出现"工作区"菜单。
	- **2.** 选择**"**应用程序**"**,然后从**"**程序**"**子菜单选择**"**图像查看器**"**。 出现"图像查看器"主窗口。
- 从应用程序管理器启动图像查看器
	- **1.** 单击**"**前面板**"**的**"**应用程序**"**子面板上的**"**应用程序**"**图标,打开**"**应用程序管理器**"**。
	- **2.** 双击**"**应用程序管理器**"**窗口中的卓面程序。 卓面程序组显示在"应用程序管理器"中。
	- **3.** 双击卓面程序组中的**"**图像查看器**"**。 "图像查看器"打开。

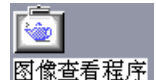

图表 14–1 图像查看器图标

在"前面板"中安装"图像查看器"。

# 从命令行启动图像查看器

"图像查看器"具有一些新的特征,在命令行通过运行工具就可以访问这些新的特征。 可直接地从命令行启动"图像查看器"并打开文件。

♦ 键入 **sdtimage** 以启动**"**图像查看器**"**。

或,键入 **sdtimage** *filename* ,以启动"图像查看器"并打开指定文件。

**388** Solaris 公用桌面环境:用户指南 ♦ 2000年3月

# 退出图像查看器

♦ 从**"**文件**"**菜单选择**"**退出**"**。

# 查看图像

使用"图像查看器",可以查看、编辑、打印和转换单色和多色图像的文件格式及 PostScript 文件。关于"图像查看器"可以打开的文件格式的列表,请参阅第406页 的「图像查看器文件格式」。关于如何查看 PostScript 文件,请参阅第397页的「查看 PostScript 文件」。

- ▼ 打开图像文件
	- **1.** 从**"**文件**"**菜单选择**"**打开**"**。 出现"打开"对话框。
	- **2.** 要浏览文件夹并显示文件夹的内容,双击**"**文件夹**"**列表中的文件夹。
	- **3.** 从**"**文件夹**"**列表中选择图像文件,或在**"**输入文件名**"**字段 中键入图像文件的文件 名。
	- **4.** 单击**"**确定**"**以打开图像文件。 图像文件显示在"查看"窗口中。
- 用拖放打开图像文件
	- ♦ 如果**"**图像查看器**"**已经在运行,则把图像文件图标放置在打开的**"**图像查看器**"**窗口 中。

如果"图像查看器"不在运行:

- **1.** 从**"**文件管理器**"**拖动图像文件图标,并把它放置在工作区上。
- **2.** 在工作区图像文件图标上单击鼠标按钮 **3**,并从**"**工作区对象**"**菜单选择**"**打开**"**。

使用图像查看器 **389**

"图像查看器"启动,图像文件显示在"图像查看器"的"查看"窗口中。

- **3.** 完成后要从**"**工作区**"**删除图标,在图标上单击鼠标按钮 **3**,并从弹出式菜单选择 **"**从工作区删除**"**。
- ▼ 用灰度级或颜色查看图像

要决定图像是按灰度级还是按颜色显示:

- **1.** 从**"**文件**"**菜单选择**"**选项**"**。
- **2.** 为**"**查看图像在**"**设置,选择**"**灰度等级**"**或**"**彩色**"**。
- **3.** 如果选择用颜色显示图像,则把**"**颜色**"**选项设置成要使用的颜色数。 "颜色"设置取决于所使用的显示器类型。例如,如果仅出现一个选项,如 256,它 便是显示器上唯一可用的选项。
- **4.** 单击**"**确定**"**以激活设定值,并关闭对话框。单击**"**应用**"**以激活该设定值,并使对话 框继续显示。
- 在查看窗口内移动图像
	- **1.** 如果调色板未显示,就从**"**编辑**"**菜单选择**"**调色板**"**选项。
	- **2.** 单击调色板中的**"**平移**"**工具。 关于调色板的信息,请参阅 第392页的「使用调色板工具」 。
	- **3.** 把指针移到**"**查看**"**窗口中,并放在图像或页面之上。 指针变成手的形状。
	- **4.** 在要移动图像或页面的方向上拖动指针。
	- **5.** 单击**"**平移**"**工具,以撤销对它的选择。

# 更改在查看窗口中的图像定向

要以 90 度增量旋转显示的图像 (模仿横向或竖式定向) :

- **1.** 从**"**查看**"**菜单选择**"**页查看控制**"**。
- **2.** 选择要使图像旋转的比例 **(90** 度、**180** 度或 **270** 度**)**。
- **3.** 选择要使图像**"**向右**"**还是**"**向左**"**旋转。
- **4.** 单击**"**确定**"**,以旋转图像并关闭对话框,或者单击**"**应用**"**以旋转图像并使对话框继 续显示。
- 显示关于图像的信息
	- ♦ 从**"**查看**"**菜单选择**"**图像信息**"**。

出现"图像信息"对话框。

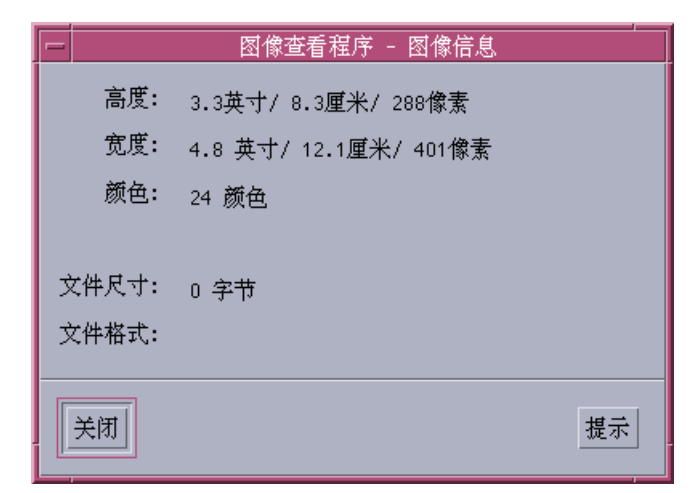

图表 14–2 图像信息对话框

对话框显示关于图像的下列信息:

- 页面高度, 以英寸、厘米和像素为单位
- 页面宽度, 以英寸、厘米和像素为单位

使用图像查看器 **391**

- 颜色,文件使用的颜色数目
- 文件尺寸, 以 KB 为单位
- 文件格式

# 编辑图像

可以使用"图像查看器"按多种方式处理图像:

- 选择要保存的区域
- 旋转、翻转或缩放图像

## 使用调色板工具

"调色板"对话框提供处理图像的工具。

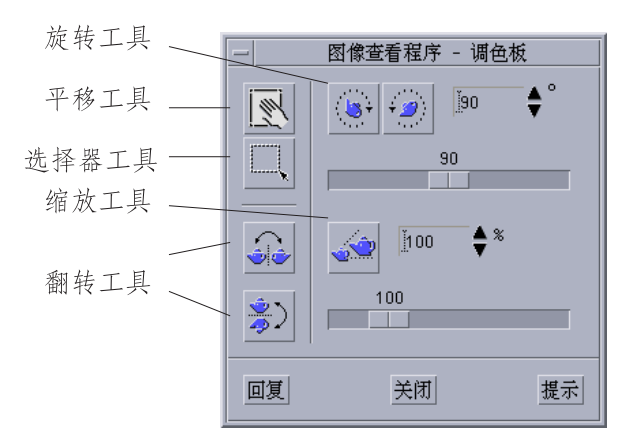

图表 14–3 调色板对话框

- 平移工具 用于移动"查看"窗口的内容
- 选择器工具 用于选择要另存为新图像的区域
- 旋转工具 用于向右或向左旋转"查看"窗口的内容
- 翻转工具 用于水平或垂直翻转图像
- 缩放工具–用于调整图像大小

#### **392** Solaris 公用桌面环境:用户指南 ♦ 2000年3月

自动显示调色板

通常从"编辑"菜单选择"调色板"来显示"图像查看器"的"调色板"。然而,也可以在打 开文档时自动显示调色板:

- **1.** 从**"**文件**"**菜单选择**"**选项**"**。
- **2.** 选择**"**打开文档时显示调色板**"**。
- **3.** 单击**"**确定**"**或**"**应用**"**。
- 选择要另存为新文件的区域

可以剪切图像或页面的区域,并将该区域保存为新文件。

- **1.** 如果调色板未显示,就从**"**编辑**"**菜单选择**"**调色板**"**选项。
- **2.** 单击调色板中的**"**选择器**"**工具。
- **3.** 把指针移进**"**查看**"**窗口。
- **4.** 把目标指针放置在要保存为新图像的区域的边角上,并拖鼠标按钮 **1** 到区域的对 角。

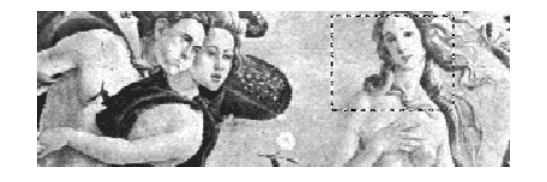

"图像查看器"将沿定义的区域周围画出边框。

- **5.** 从**"**文件**"**菜单选择**"**保存选择为**"**。 出现"保存选择为"对话框。
- **6.** 选择要写入文件的文件格式。

使用图像查看器 **393**

关于格式的列表,请参阅 第406页的「图像查看器文件格式」。

- **7. (**可选**)** 从**"**压缩**"**菜单按钮选择压缩方法。 缺省值是"没有" (无压缩) ;压缩的文件占用较少的软盘空间。
- **8. (**可选**)** 从**"**色彩**"**菜单按钮选择文件要保存的颜色数。 该选择取决于使用的显示器的类型。
- **9.** 单击**"**确定**"**。

## ▼ 旋转图像

**1.** 如果调色板未显示,就从**"**编辑**"**菜单选择**"**调色板**"**选项。

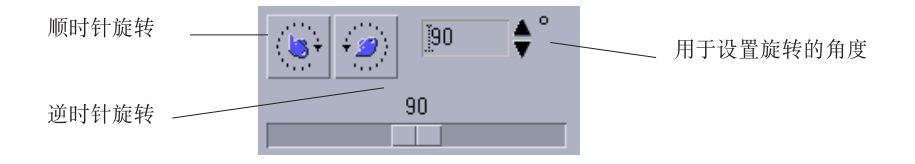

#### **2.** 指定图像或页面要旋转的度数。

缺省值是 90 度;可用下列方法之一来更改此值:

- 双击"旋转度数"字段并键入度数
- 单击箭头按钮
- 拖动滑块
- **3.** 单击一个旋转工具以使图像或页面向左或向右旋转。 "图像查看器"将根据"旋转度数"字段中的数值旋转图像或页面。
- **4.** 要使图像恢复到它的上次保存定向,单击**"**颠倒**"**。

#### 翻转图像  $\blacktriangledown$

- **1.** 如果调色板未显示,就从**"**编辑**"**菜单选择**"**调色板**"**选项。
- 2. 单击一个翻转工具以翻转当前显示的图像或页面,或创建当前显示图像或页面的镜 像图像。

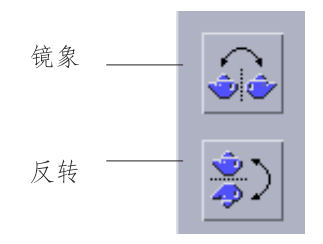

**3.** 要使图像恢复到它的上次保存定向,单击**"**颠倒**"**。

# 缩放图像

要按比例放大或缩小图像:

**1.** 如果调色板未显示,就从**"**编辑**"**菜单选择**"**调色板**"**选项。

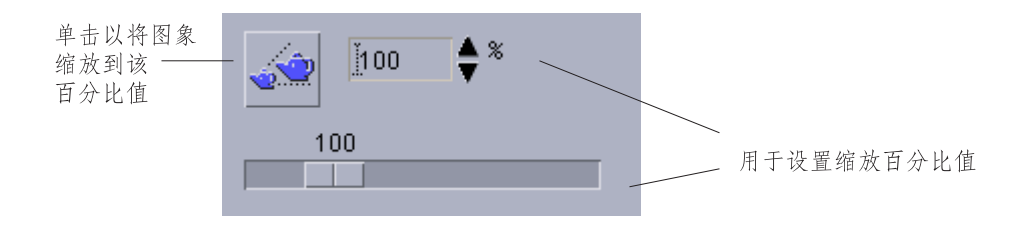

**2.** 指定缩放的百分比。

缺省值是 100%;可用下列方法中的一个来更改该值:

使用图像查看器 **395**

- 双击 "缩放百分比"字段并键入数值
- 单击箭头按钮
- 拖动滑块
- **3.** 单击**"**缩放**"**工具。

"图像查看器"将根据"缩放百分比"字段中的数值来缩放图像。

**4.** 要使图像恢复到上次保存的定向,单击**"**颠倒**"**。

## ▼ 撤销编辑操作

"图像查看器"提供两种用于取消未保存编辑操作的方法:

- 从"编辑"菜单选择"撤销", 以取消对图像或页面所作的上一次尚未保存的编辑。
- 或者,单击调色板上的"颠倒"按钮,以取消所有尚未保存的更改内容,并显示上次 保存的图像或页面版本。

# 保存图像

可以将对图像或页面的更改保存在打开的同一文件中,或另存到新文件。保存到新文 件还能用不同的格式或名称进行保存。

- 把编辑的图像保存在同一文件中
	- **1.** 从**"**文件**"**菜单选择**"**保存**"**。 出现"保存"对话框。
	- **2.** 单击**"**确定**"**。

显示对话框,询问您是否要覆写现有文件。

**3.** 单击**"**覆写现有文件**"**,以把更改保存在现有文件中。 如果不想覆写现有文件,则单击"取消"。更改文件名称或更改"保存"对话框中的文 件夹,以把更改保存到新文件。
将图像另存为新文件

要保存文件并指定其格式、文件夹和名称:

- **1.** 从**"**文件**"**菜单选择**"**另存为**"**。
- **2.** 双击**"**文件夹**"**列表中的文件夹名称,以打开它。
- **3.** 在**"**输入文件名**"**字段中键入文件名。
- **4.** 选择要写入文件的文件格式。 关于格式的列表,请参阅 第406页的「图像查看器文件格式」。
- **5.** 从**"**压缩**"**菜单按钮选择压缩方法。 缺省值是"没有" (无压缩) ;压缩的文件占用较少的软盘空间。
- **6.** 从**"**色彩**"**菜单按钮选择文件要保存的颜色数。 该选择取决于使用的显示器的类型。
- **7.** 单击**"**确定**"**。 "图像查看器"将用指定的文件格式保存文件。

# 查看 **PostScript** 文件

使用"图像查看器",可以查看和处理 PostScript 文件以及图像文件。(请参阅 第389页 的「查看图像」 如何查看图像文件。)

- ▼ 从文件菜单打开 PostScript 文件
	- **1.** 从**"**文件**"**菜单选择**"**打开**"**。
	- **2.** 要浏览文件夹和显示文件夹的内容,从**"**文件夹**"**列表选择文件夹。
	- **3.** 从**"**文件**"**列表选择 **PostScript** 文件,并在**"**输入文件名**"**字段键入 **PostScript** 文件 名。

使用图像查看器 **397**

- **4.** 单击**"**确定**"**以打开 **PostScript** 文件。 该 PostScript 文件显示在"图像查看器"的"查看"窗口中。
- ▼ 用拖放打开 PostScript 文件
	- ♦ 如果**"**图像查看器**"**已经在运行,则把 **PostScript** 文件图标放置在打开的**"**图像查看 器**"**窗口上。

如果"图像查看器"不在运行:

- **1.** 从**"**文件管理器**"**拖动 **PostScript** 文件,并把其放置在**"**工作区**"**上。
- **2.** 在工作区的 **PostScript** 文件图标上按或单击鼠标按钮 **3** ,并从**"**工作区对象**"**菜单 选择**"**打开**"**。 启动"图像查看器",PostScript 文件显示在"图像查看器"的"查看"窗口中。
- **3.** 要在完成时从**"**工作区**"**删除图标,可在图标上单击鼠标按钮 **3**,并从弹出式菜单中 选择**"**从工作区删除**"**。
- ▼ 查看黑白或颜色的 PostScript 文件
	- **1.** 从**"**文件**"**菜单选择**"**选项**"**。
	- **2.** 对于**"**显示 **PostScript"**设定值,选择**"**黑白**"**或**"**彩色**"**。
	- **3.** 单击**"**确定**"**或**"**应用**"**。
- ▼ 翻阅 PostScript 文件
	- ♦ 使用**"**页面**"**滑块或箭头按钮。

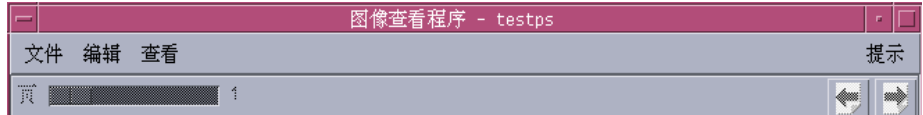

使用键盘,可以查看:

- 按 Home 键翻到第一页
- 按 PgDn 或回车键翻到下一页
- 按 PgUp、退格键或 Del[ete] 键翻到前一页
- 按 End 键翻到最后一页

# 查看 PostScript 文件的指定页

**1.** 从 **"**查看**"**菜单选择**"**页概览**"**。

"页概览"窗口使用缩图页面按钮,以显示文档中页面的简单草图。一组中最多可显 示 16 个缩图页面按钮。单击滚动条最多可再显示 12 个新的缩图页面按钮。

使用图像查看器 **399**

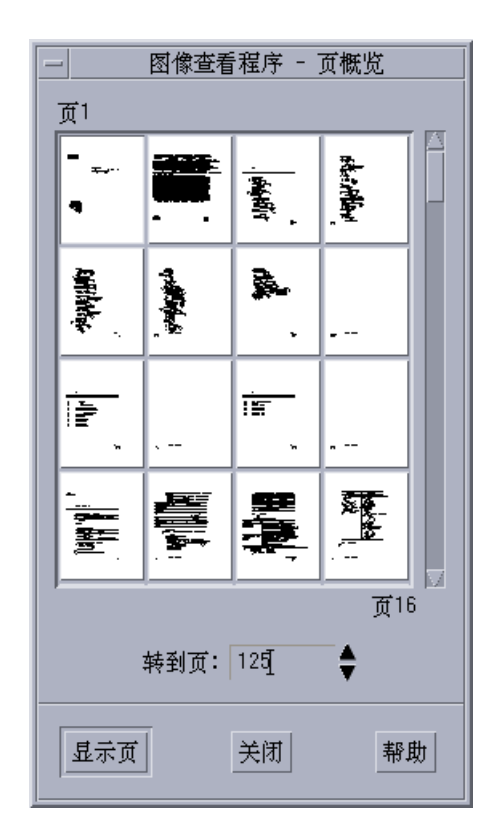

注意:如果无可用的"页概览"菜单项目,则表明"图像查看器"正在装入"页概览"对 话框的信息。对于长文档来说,这可能要用一些时间。

**2.** 确定要查看的页面。

- 双击缩图页面按钮。
- 或者,在文本字段中键入页号,并单击"显示页面"。

# ▼ 反向页序

文件在准备打印时, 文档的页序通常要反向;这样便于在打印机上分页打印文档, 使 打印的页面朝上。要反向正在查看文档的页序:

#### **1.** 从**"**查看**"**菜单选择**"**页查看控制**"**。

#### **400** Solaris 公用桌面环境: 用户指南 ◆ 2000年3月

出现"页查看控制"对话框。

- **2.** 选择所需的当前显示文档的页面顺序 **("**第一页排第一**"**或**"**最后页排第一**")** 。
- **3.** 单击**"**确定**"**以应用您的选择项并关闭对话框。

更改显示页面的大小

用于创建某些文档的页面描述语言可能不包括页面尺寸的信息。这将会导致页面边框 显示不正确。要更改显示的页面尺寸:

- **1.** 从**"**查看**"**菜单选择**"**页查看控制**"**。 出现"页查看控制"对话框。
- **2.** 选择要用于显示当前文档页面的尺寸。
- **3.** 单击**"**确定**"**以应用您的选择项并关闭对话框。 关于更改打印页面大小的信息,请参阅第403页的「打印对话框」 。

▼ 将 PostScript 页面保存为位图图像

- **1.** 从**"**文件**"**菜单选择**"**保存页为图像**"**。 出现"保存页为图像"对话框。
- **2.** 选择要保存的文件。 如果不指定文件,则"图像查看器"将保存在"查看"窗口中显示的当前页面。 在"过滤器"字段中键入文件名条件并单击"更新", 可以过滤"文件"列表。例如,键入 \*.ps 将只列出在"文件"列表以 .ps 结尾的文件。
- **3.** 从**"**文件格式**"**列表中选择要用于保存页面的格式。 关于可被"图像查看器"用来保存图像的文件格式列表,请参阅表格 14-2。
- **4. (**可选**)** 通过**"**压缩**"**按钮菜单,设置压缩类型。
- **5. (**可选**)** 从**"**色彩**"**按钮菜单,选择图像的颜色数。 缺省值是 256 。

使用图像查看器 **401**

- **6.** 在**"**输入文件名**"**字段中,键入要用于保存文件的名称。
- **7.** 单击**"**确定**"**。

# 打印

可以在"图像查看器"中打印图像或 PostScript 文件,并设置图像位置、定向和尺寸的 参数,还可以设置更加标准的打印设定值,如页面尺寸和复制份数。

**402** Solaris 公用桌面环境:用户指南 ♦ 2000年3月

# 打印对话框

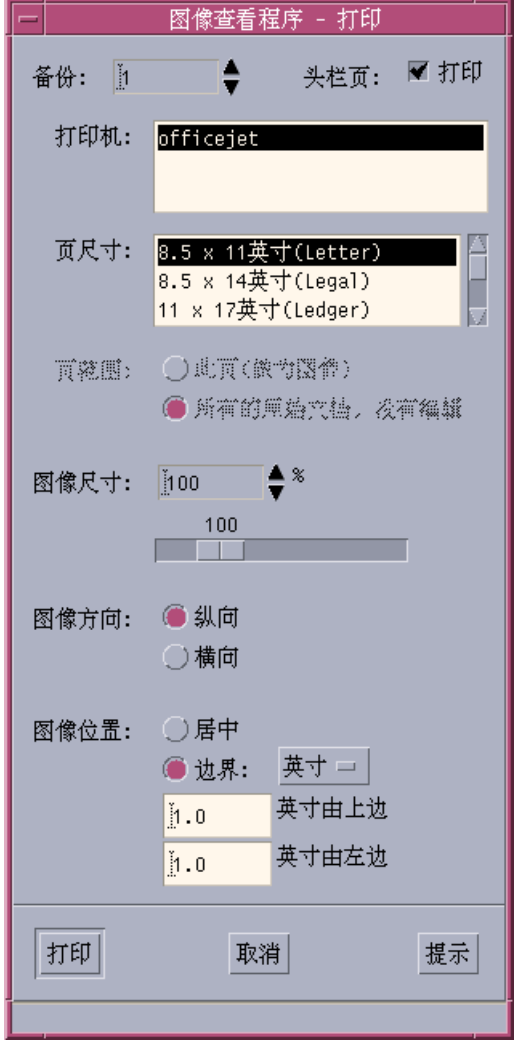

图表 14–4 打印对话框

表 **14–1** 打印对话框选项

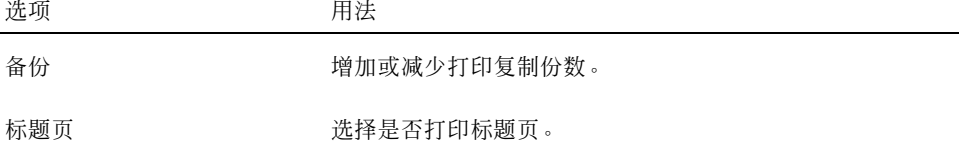

使用图像查看器 **403**

表 **14–1** 打印对话框选项 续下

| 洗项   | 用法                                                                                           |
|------|----------------------------------------------------------------------------------------------|
| 打印机  | 从打印机列表洗择用于打印图像的打印机。                                                                          |
| 页面尺寸 | 从标准页面尺寸的列表中进行选择。该值应该与打印机中的<br>纸张尺寸一致。                                                        |
| 页面范围 | 选择打印整个文档还是只打印一页。                                                                             |
| 图像尺寸 | 如果"页面范围"是"本页" (作为图像) ,可选择是否要缩放图<br>像。                                                        |
| 图像方向 | 洗择"纵向",在页面上垂直地打印图像,或者洗择"横向",<br>在页面上水平地打印图像。                                                 |
| 图像位置 | 选择"居中"(缺省值),在页面正中打印图像,或者选择"边<br>界",使用输入的值作为顶边距和左边距进行打印。标有"in"<br>或 "cm "的按钮表明是用英寸还是厘米控制页边距值。 |

打印 (用选项)

- **1.** 从**"**文件**"**菜单选择**"**打印**"**。 出现"打印"对话框。
- **2.** 指定用于打印作业的打印参数的细节。 请参阅 表格 14–1。
- **3.** 单击**"**打印**"**。

▼ 预览打印的文件

在用当前的"打印"对话框设定值打印时,要看出现在"查看"窗口的内容的样子:

**1.** 从**"**文件**"**菜单选择**"**打印预览**"**。 出现"打印预览"对话框。 如果图像太大,一页装不下,"打印预览"窗口中的线条显示出打印页面的边框。

**404** Solaris 公用桌面环境:用户指南 ♦ 2000年3月

- **2.** 要控制图像或页面的打印区域,把纸张移入窗口 **(**它变成手的形状**)** 并使用鼠标按 钮 **1** 以拖动图像到位。
- **3.** 要打印图像,单击**"**打印**"**,然后单击显示在**"**打印**"**对话框中的**"**打印**"**。 关于打印设定值的信息,请参阅第403页的「打印对话框」 。
- **4.** 单击**"**关闭**"**以关闭**"**打印预览**"**对话框。
- ▼ 打印文档

要打印一份正在查看的图像或多页文档:

♦ 从**"**文件**"**菜单选择**"**打印一份**"**。

"图像查看器"将采用当前的"打印"对话框的设定值打印一份文件。 关于打印设定值的信息,请参阅第403页的「打印对话框」 。

- ▼ 打印文档中的一页
	- **1.** 在**"**图像查看器**"**中显示所需的页面。
	- **2.** 从**"**文件**"**菜单选择**"**打印页面**"**。 "图像查看器"将在当前的打印机上打印一份当前的页面。

▼ 打印图像文件

- **1.** 在**"**图像查看器**"**中显示所需的图像。
- **2.** 从**"**文件**"**菜单选择**"**打印图像**"**。 "图像查看器"将在当前的打印机上打印一份当前的图像文件。

使用图像查看器 **405**

# 图像查看器文件格式

您可能想识别要打开文件的具体格式或文件类型。"图像查看器"能用下表中所列出的 格式打开文件表格 14–2,这些格式可从"文件"菜单选择"打开为"来指定。

表 **14–2** 图像查看器打开文件格式

| <b>Andrew Toolkit</b>          | Kodak Photo CD (Base/4) |
|--------------------------------|-------------------------|
| Atari Compressed Spectrum*     | Lisp Machine Bit-Array  |
| Atari Degas 1*                 | <b>MGR</b>              |
| Atari Degas 3*                 | MTV/PRT Ray-Tracer      |
| Atari Uncompressed Spectrum*   | MacPaint                |
| AutoCAD Slide                  | <b>PBM</b>              |
| Benet Yee Face File            | PC PaintBrush           |
| <b>CMU Window Manager</b>      | <b>PGM</b>              |
| Encapsulated PostScript (EPSF) | <b>PICT</b>             |
| <b>FITS</b>                    | <b>PPM</b>              |
|                                |                         |
| <b>GEM</b>                     | PostScript              |
| GIF                            | <b>QRT</b> Ray-Tracer   |
| <b>Gould Scanner</b>           | Sun Icon                |
| Group 3 FAX                    | Sun Raster              |
| <b>HIPS</b>                    | <b>TIFF</b>             |
| <b>HP</b> PaintJet             | <b>TrueVision Targa</b> |
| <b>IFF ILBM</b>                | <b>Usenix FaceSaver</b> |
| Img-Whatnot                    | X 位图                    |
| JFIF (JPEG)                    | X11 Window Dump (XWD)   |

**406** Solaris 公用桌面环境:用户指南 ♦ 2000年3月

#### 表 **14–2** 图像查看器打开文件格式 续下

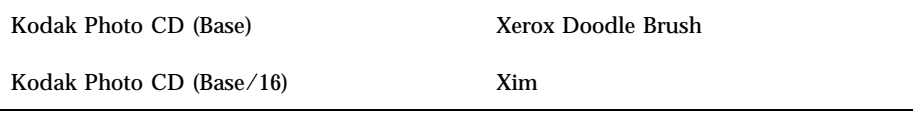

\*仅限 SPARC。

"图像查看器"可以下列格式保存文件:

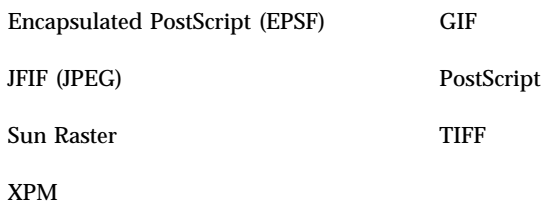

# 使用快照

"快照"能对窗口,桌面区域或整个桌面屏幕拍"快照"。然后可以查看,保存或编辑"图 像查看器"中的快照。

- ▼ 启动图像查看器快照
	- ♦ 从**"**图像查看器**"**的**"**文件**"**菜单选择**"**快照**"**。

或者, 用-snapshot 选项启动"图像查看器": sdtimage -snapshot

使用图像查看器 **407**

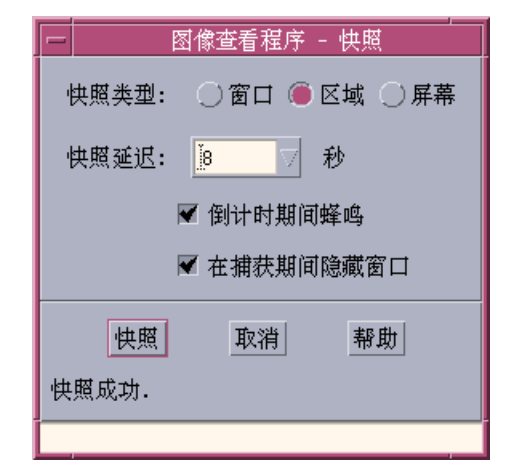

图表 14–5 快照窗口

- ▼ 拍窗口快照
	- **1.** 如果**"**快照**"**不在运行,从**"**图像查看器**"**的文件菜单选择**"**快照**"**。
	- **2.** 选择**"**窗口**"**作为**"**拍照类型**"**。
	- **3.** 单击**"**拍照**"**按钮。 鼠标指针变成加号。
	- **4.** 把指针移到要拍照的窗口,并单击鼠标按钮 **1**。 一旦窗口拍照完成,"快照"对话框底部的信息将变成"拍照成功"。
- ▼ 拍区域的快照
	- **1.** 如果**"**快照**"**不在运行,从**"**图像查看器**"**的文件菜单选择**"**快照**"**。
	- **2.** 选择**"**区域**"**作为**"**拍照类型**"**。
	- **3.** 单击**"**拍照**"**按钮。 鼠标指针变成加号。
	- **4.** 移动鼠标指针到要拍照区域的一角,按下并按住鼠标按钮 **1**,在对角线上拖动鼠标 至要拍照区域的对角,然后松开鼠标按钮 **1**。
- **408** Solaris 公用桌面环境: 用户指南 ◆ 2000年3月

一旦区域拍照完成,"快照"对话框底部的信息将变成"拍照成功"。

## ▼ 拍屏幕的快照

- **1.** 如果**"**快照**"**不在运行,从**"**图像查看器**"**的文件菜单选择**"**快照**"**。
- **2.** 选择**"**屏幕**"**作为**"**拍照类型**"**。
- **3.** 单击**"**拍照**"**按钮。 一旦屏幕拍照完成,"快照"对话框底部的信息将变成"拍照成功"。
- ▼ 拍延迟快照

在拍菜单、或其他的弹出或下拉元素的"快照"时,您可以延迟单击"拍照"和实际拍照 之间的时间。

- **1.** 如果**"**快照**"**不在运行,从**"**图像查看器**"**的文件菜单选择**"**快照**"**。
- **2.** 使用向下箭头按钮并选择数值以确定要延迟的秒数,或在文本域中键入秒数。 您下次单击"拍照"时,快照将延迟指定的秒数。
- **3. (**可选**)** 如果您想听到在拍**"**快照**"**之前的秒数报告,则选择**"**发倒数信号声**"**。
- **4.** 选择**"**拍照类型**"**并单击**"**拍照**"**。 如果"拍照类型"是"区域",则拖鼠标按钮 1 选择要拍照的区域。
- **5.** 在拍照延迟期间,您可对图像作任何必要的调整。 例如,可以单击菜单条中的某个项目来显示菜单。 在指定的秒数之后,窗口,区域或屏幕被拍下来,并在窗口底部的信息区中显示 "拍照成功"。
- 拍快照时隐藏快照对话框

如果要拍整个屏幕的快照,并不想把"快照"对话框包括在图像中,则可以在拍快照期 间隐藏"快照"对话框。

使用图像查看器 **409**

- **1.** 如果**"**快照**"**不在运行,从**"**图像查看器**"**的文件菜单选择**"**快照**"**。
- **2.** 选取**"**拍照时隐藏窗口**"**复选框。 "拍照延迟"更改成 8 秒,并在"快照"对话框底部的消息区显示"调整计时器以保证操 作正确"。
- **3.** 单击**"**拍照**"**以拍快照。 所有的"图像查看器"窗口均消失,并在拍完快照后才重新出现。
- 保存快照

关于保存已捕获快照的说明,请参阅 第397页的「将图像另存为新文件」。

<sup>第</sup> **15** <sup>章</sup>

# 使用视频和音频

视频是可用来查看和保存许多格式的视频数据的"Java 媒体播放器"应用程序。当您 从应用程序菜单选择音频*/*视频时,就会自动启动"Java 媒体播放器"。除非您选择"音 频"选项来定制您的环境,此为缺省设置。

"音频"是 CDE Motif 应用程序,用于播放、录制、或用 AU (Sun) 、WAV (PC) 或 AIFF (Macintosh) 格式保存音频数据。

- 视频概述
- 启动和退出音频
- 音频主窗口
- 语音说明
- 显示波形窗口
- 打开和播放音频文件
- 用音频录制
- 音频控制
- 菜单
- 使用标签
- 控制主录制
- 控制主和应用程序输出
- 使用主应用程序输入录制
- 使用状态对话框

# 视频

## 概述

使用"Java 媒体播放器"查看多媒体文件。"Java 媒体框架"(JMF) 是一个应用程序接口 (API), 可以将媒体数据类型加入到 Java 应用程序和 applets。它是为使用 Java 平台 特征的优点而专门设计的。

## **Java** 媒体播放器主窗口

所有"音频"功能均用主窗口启动。

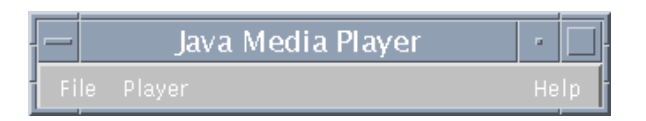

通过从"文件"菜单上选择"打开文件"来打开视频文件。一旦您打开一个文件,主窗口 就会在屏幕底改变显示文件和控制面板。

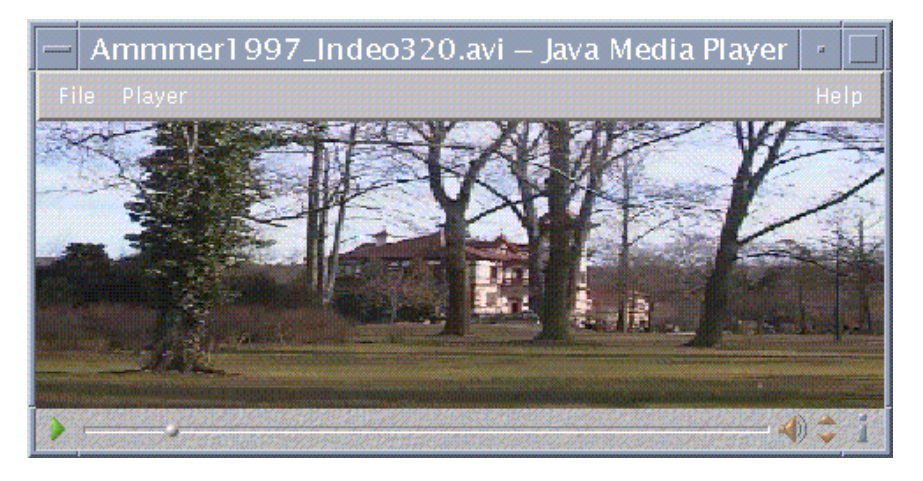

控制面板由下列图标及其相应的功能组成:

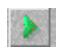

#### **412** Solaris 公用桌面环境: 用户指南 ◆ 2000年3月

单击此按钮开始播放文件。

## $\begin{array}{c} 11 \end{array}$

单击此按钮暂停文件。

### $\frac{1}{\sqrt{2}}$

此按钮显示文件已播放了多久。

## $\clubsuit$

单击此按钮轮流打开或关闭声音。

# $\frac{1}{\sqrt{2}}$

折

单击此按钮增大或减小音量。

#### 单击此按钮关于文件的信息。

## 支持的媒体格式。

Java 媒体播放器支持下列格式:

### **Aiff (.aiff)**

- 8位单声道/立体声线性
- 16 位单声道/立体声线性
- G.711 单声道
- **IMA4 ADPCM**

### **AVI (.avi)**

音频:

- 8 位单声道/立体声线性
- 16 位单声道/立体声线性
- G.711 单声道

■ GSM 单声道

视频

- Cinepak
- Indeo (iv31 和 iv32)
- JPEG (411, 422, 111)

### **GSM (.gsm)**

■ GSM 单声道音频

### **MIDI (.midi)**

■ 类型 1 & 2 MIDI 音频文件

## **MPEG-1 (.mpg)**

Solaris x86 没有此格式。

- $MPEG-1$
- 音频: MPEG-1, 1 层和 2 层

## **MPEG** 音频**(.mp2)**

Solaris x86 没有此格式。

■ MPEG 1 层和 2 层音频

### **Quicktime (.mov)**

音频:

- 8位单声道/立体声线性
- 16 位单声道/立体声线性
- G.711 单声道
- GSM 单声道
- IMA4 ADPCM

#### **414** Solaris 公用桌面环境:用户指南 ♦ 2000年3月

u-law

视频:

- Cinepak
- **H.261**
- H.263
- Indeo (iv31 和 iv32)
- JPEG (411, 422, 111)
- **Raw**
- RLE
- SMC

### **RMF (.rmf)**

Headspaces Rich Media Format 音频文件。

#### **RTP**

音频:

- 4位单声道 DVI 8 kHz
- 4 位单声道 DVI 11.05 kHz
- 4 位单声道 DVI 22.05 kHz
- 4 位单声道 DVI 44.1 kHz
- G.711 单声道
- GSM 单声道
- G.723 单声道

视频:

- **JPEG** (411, 422, 111)
- H.261
- $H.263$

### **Sun Audio (.au)**

- 8位单声道/立体声线性
- 16 位单声道/立体声线性
- G.711 单声道

### **Vivo (.viv)**

视频:H.263

### **Wave (.wav)**

- 8 位单声道/立体声线性
- 16 位单声道/立体声线性
- G.711 单声道
- GSM 单声道
- DVI ADPCM (非 MSADPCM)

## 使用 **Java** 媒体播放器

使用 JMF, 下列任务可以在多媒体文件上完成。

### 打开**"**新建 **Java** 媒体播放器**"**

在"文件"菜单选择"新建播放器"。

### 退出**"Java** 媒体播放器**"**

■ 在"文件"菜单选择"退出"。 在最后一个播放器退出15秒后,"Java 媒体播放器"服务器关闭。

### 打开文件

在"文件"菜单选择"打开文件"。

#### **416** Solaris 公用桌面环境: 用户指南 ◆ 2000年3月

### 关闭文件

 在"文件"菜单选择"关闭播放器"。 此操作将关闭文件但不退出"Java 媒体播放器"。

### 打开**URL**

■ 在"文件"菜单选择"打开 URL"。

### 播放文件

- **1.** 在**"**文件**"**菜单选择**"**打开文件**"**。
- **2.** 在文本字段中输入路径或文件夹名称。
- **3.** 在**"**文件**"**窗口双击您想打开的文件。

### 停止或暂停文件

单击屏幕左下角的三角。

### 回放文件

 单击并拖动滑块到左边。 从您放置滑块的位置起,开始播放文件。

### 快进文件

 单击并拖动滑块到右边。 从您放置滑块的位置起,开始播放文件。

#### 调整音量

您或者调整一个文件的音量,或者使之静音。要调整一个文件的音量:

 单击屏幕右下角的三角。 进度条指示音量的变化。

要为一个文件选择静音:

 单击屏幕右下角的扬声器图标。 图标将变化,指示文件处于静音模式。

#### 设置**"**文件**"**的**"**播放速率**"**

- **1.** 将光标放在屏幕左下角的三角上。
- **2.** 单击鼠标右按钮。
- **3.** 从下拉式菜单选择其中的一个选项。
	- 1/10 速 初始速率的 1/10
	- 半速 初始速率的 1/2
	- 正常速度 初始速率
	- 倍速 初始速率的二倍
	- 三倍速 初始速率的三倍
	- 四倍速 初始速率的四倍

### 改变屏幕大小

- **1.** 将光标放在屏幕上。
- **2.** 单击鼠标右按钮。
- **3.** 从下拉式菜单选择一个缩放选项。
	- 半尺寸 屏幕收缩到初始尺寸的一半
	- 正常 调整屏幕使之与图像相适应
	- 双倍尺寸 将屏幕扩大到初始尺寸的二倍
	- 四倍尺寸 将屏幕调整到初始尺寸的四倍

#### 在**"**视频文件**"**上**"**显示信息**"**

单击屏幕右下角的 *"i"* 图标。

弹出式窗口显示您正在查看文件的详细资料。

#### **418** Solaris 公用桌面环境: 用户指南 ◆ 2000年3月

# 启动和退出音频

有以下几种方法来启动音频:

- 从"前面板"
- 从命令行
- 从"工作区程序"菜单
- 从前面板启动音频
	- **1.** 单击**"**应用程序**"**子面板上的**"**语音说明**"**以启动该应用程序。 "音频"以说明模式运行,并自动开始录制。
	- **2.** 单击**"**停止**"**按钮,以停止录制。

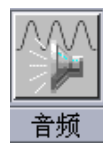

从命令行启动音频

可以直接从命令行启动"音频"并打开文件。

♦ 键入 sdtaudio,以启动**"**音频**"**。

#### 或者*:*

◆ 键入 sdtaudio filename, 以启动"音频"并打开指定的文件。

- 从工作区程序菜单启动音频
	- **1.** 把鼠标指针放置在桌面背景 **(**工作区**)** 上的任何地方,并单击鼠标按钮 **3**。 出现"工作区"菜单。
	- **2.** 选择**"**程序**"**,然后从**"**程序**"**子菜单中选择**"**音频**"**。

显示"音频"主窗口。

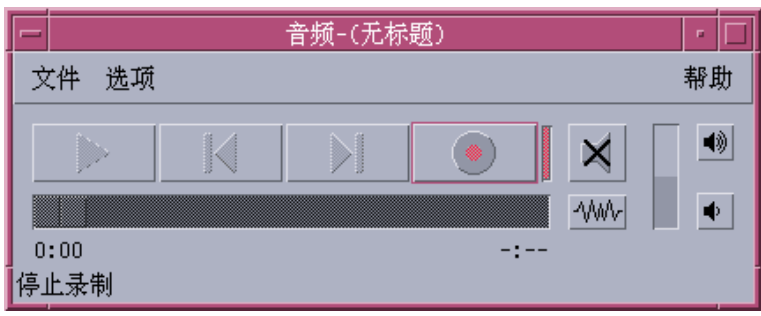

▼ 退出音频

♦ 从**"**文件**"**菜单选择**"**退出**"**,或从**"**窗口**"**菜单选择**"**关闭**"**,或在按住 **Alt** 键并在按 **F4** 键的同时把鼠标光标放在**"**音频**"**主窗口上,以退出**"**音频**"**。

## 音频主窗口

所有"音频"功能均用主窗口启动。从"文件"菜单选择"打开"以打开音频文件;从"文 件"菜单选择"新建",并单击"录制音频"按钮以进行录制;从"选项"菜单选择合适的项 以设置启动、录制或播放选项。

**420** Solaris 公用桌面环境:用户指南 ♦ 2000年3月

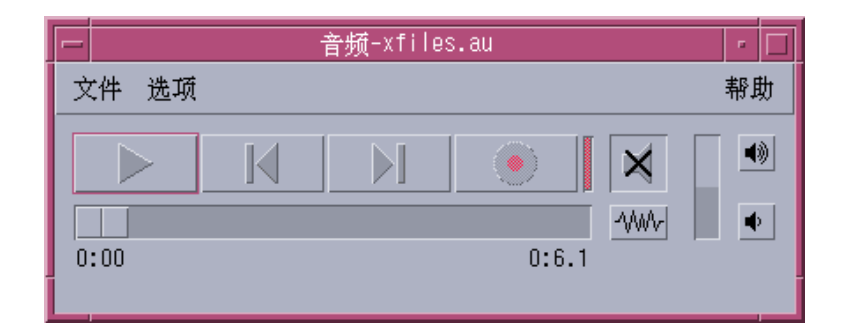

# 语音说明

与"文本说明"使您可以迅速创建小文本文件并将其显示在桌面上的方法相同,"语音说 明"使您可以录制音频消息并把其保存在桌面以便以后播放。例如,您可能想要录制外 国姓名的发音,或者不想键入的有用引语。

"语音说明"控制位于"前面板"的"应用程序"子面板上。当单击"语音说明"控制时,它 便运行"音频"应用程序,该应用程序立即从主机麦克风启动录制。要停止录制,单击 "停止"按钮或退出"音频"应用程序。

当退出"音频"应用程序时,创建的声音文件显示在桌面上。可从右鼠标按钮弹出式菜 单中选择"从工作区删除"来删除它。也可以从起始目录中删除,从而将其从文件系统 中删除。

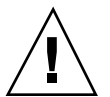

小心:如果单击"语音说明"控制并忽略了停止"音频",它可能持续录制并保存一个最 终占用完所有软盘空间的特大文件。

## 显示波形窗口

在显示音频文件时,波形显示可有可无。波形是音频文件相对声响级别的图形描述。

- 显示波形窗口
	- **1.** 要显示波形窗口,单击**"**显示波形窗口**"**按钮。

**2.** 要隐藏波形窗口,再次单击按钮。

此按钮是个切换开关,单击"显示波形窗口"时,可从"显示波形窗口"切换到"隐藏波 形窗口"。

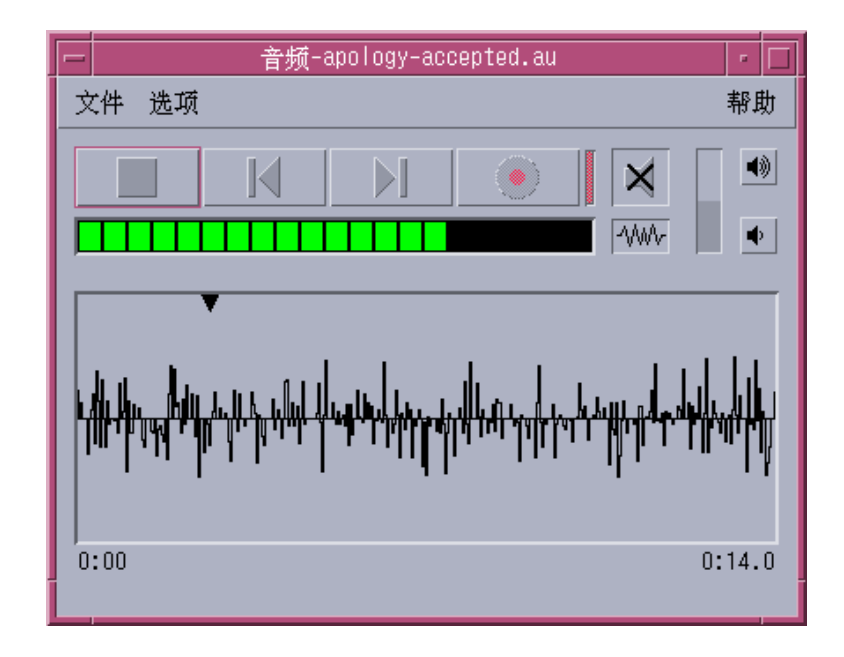

启动有波形显示的音频

- **1.** 从**"**选项**"**菜单选择**"**启动**"**。 显示"选项"对话框,其中"启动"选择为"种类"。如果已经显示"选项"对话框,则从"类 别"菜单选择"启动"。
- **2.** 单击**"**波形视图**"**。
- **3.** 单击**"**确定**"**。 "选项"对话框关闭。 下次启动"音频"时,将显示波形。

**422** Solaris 公用桌面环境:用户指南 ♦ 2000年3月

## 打开和播放音频文件

可从"音频文件"菜单或从"文件管理器"拖动音频文件至"音频"上,以打开音频文件。 一旦打开了音频文件或进行了录制,则可以从文件的开始或从任何点播放它。可指定 在音频文件打开时,是否要自动播放它。

- ▼ 打开音频文件
	- **1.** 从**"**文件**"**菜单选择**"**打开**"**,或按住 **Control** 键,并在按 **''o''** 同时把鼠标光标放在 **"**音频**"**主窗口上。 显示"音频—打开文件"对话框。
	- **2.** 定位到该音频文件所位于的文件夹。 通过在"文件夹"列表中选择文件夹,或在"输入路径或文件夹名称"文本字段输入文 件夹名称,都可进行浏览。
	- **3.** 可选。 在**"**过滤器**"**字段中星号 **(\*)** 后键入音频文件后缀 **(au**、**wav**、**aiff)** 。 只有带有指定后缀的文件才列在"文件"字段中。
	- **4.** 按回车键或单击**"**更新**"**以更新在文件夹位置或过滤器字段中的更改。
	- **5.** 从**"**文件**"**列表选择文件。
	- **6.** 双击**"**文件**"**列表中的文件,或选择文件并单击**"**确定**"**。 打开选定的文件。如果在"选项—播放"对话框选择了"打开时自动播放音频文件", 则将开始播放该音频文件。
- ▼ 用拖放打开音频文件
	- **1.** 打开**"**文件管理器**"**并浏览该音频文件所位于的文件夹。
	- **2.** 从**"**文件管理器**"**拖动音频文件图标,并将其放在**"**音频**"**主窗口上。 这将打开选定的文件。如果在"选项—播放"对话框选择了"打开时自动播放音频文 件",则将开始播放该音频文件。

- ▼ 指定播放选项
	- **1.** 从**"**选项**"**菜单选择**"**播放**"**。

显示"选项"对话框,其中"播放"选择为"种类"。如果已经显示"选项"对话框,则从"类 别"菜单选择"播放"。

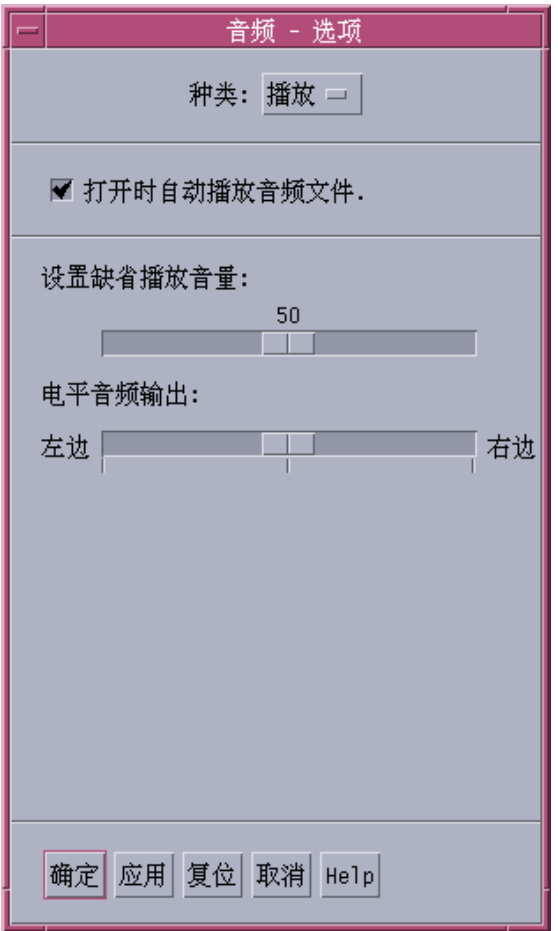

**2.** 确定音频文件打开时,是否要自动播放。

在打开音频文件时,单击"打开时自动播放音频文件"以自动播放文件。

- 打开时,如果不想自动开始播放文件,则取消对"打开时自动播放音频文件"的选 择。
- **3.** 将**"**设置缺省播放音量和平衡音频输出**"**滑块移动到所需的位置。 把鼠标放置在滑块上,并在移动鼠标的同时按鼠标按钮 1, 以更改滑块的位置。
- **4.** 单击**"**确定**"**,以应用指定的值并关闭**"**选项**"**对话框。
- ▼ 播放音频文件

一旦录制某些记录或打开音频文件,可按下列说明播放它。可以播放 AU、WAV 或 AIFF 文件。

**1.** 单击**"**播放音频**"**按钮。

在单击"播放音频"时,将在播放指针位置开始播放。如果文件是刚才打开的或如果 是刚才录制的,则从开始播放文件。如果在播放期间单击"停止播放"按钮,然后单 击"播放音频",则在先前的停止点开始播放。 说明:"播放音频"按钮是个切换开关:在播放之前,它是"播放音频";而在播放过

程中,它是"停止播放"。

**2.** 可选。 将播放指针移动到新的起始播放位置。

要移动播放指针到文件的开头,单击"转到开头"按钮。 要移动播放指针到文件的末尾,单击"转到末尾"按钮。 要移动播放指针到文件内的某个位置:

- 如果没有波形显示, 则按下鼠标按钮 1 时拖动滑块。
- 如果显示波形,则在波形窗口中单击任何地方。
- **3.** 可选。 单击**"**增大音量**"**或**"**减小音量**"**按钮以调整输出音量。 要静音输出,单击"关闭声响"按钮。
- **4.** 要停止播放文件,单击**"**停止播放**"**按钮。

注意: 在未装入文件或未录制时, "播放"按钮是非活动的。

# 用音频录制

可以用三种格式和从三种输入源的三种质量级别 录制和保存音频文件。

# ▼ 指定录制选项

可以在"选项"对话框中指定音频质量、音频格式、录制音量和输入平衡值。也可指定 在录制时自动使用设置值,还是在开始录制时再指定值。

**1.** 从**"**选项**"**菜单选择**"**录制**"**。

显示"选项"对话框,把"录制"选择为"种类"。如果已经显示有的"选项"对话框,则从 "种类"菜单选择"录制"。

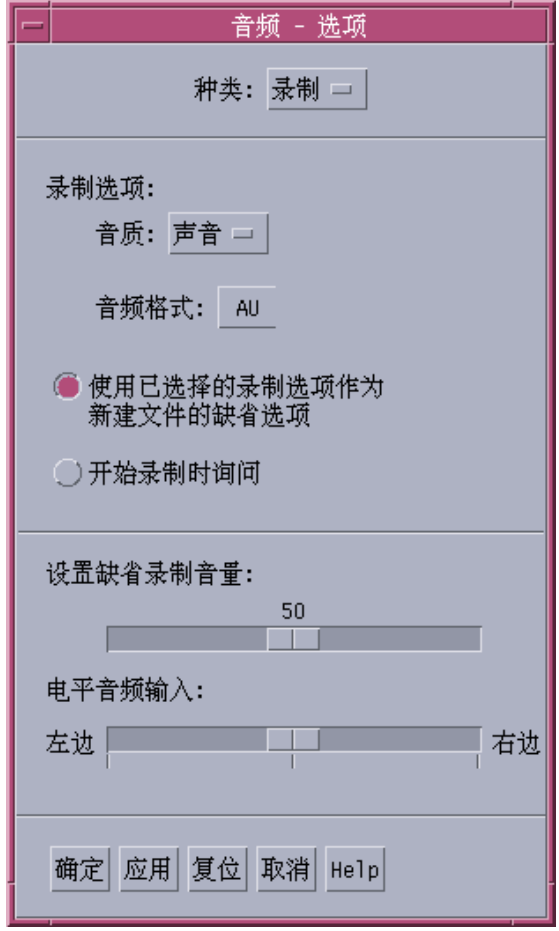

**2.** 从**"**音质**"**菜单选择**"**声音**"**、**CD** 或 **DAT** 菜单。

缺省选项"声音",其音质最低: 8000 Hz 采样率,u-law 编码。CD 有光盘音质: 44100 Hz 采样率,线性编码。DAT 有数字音频磁带音质: 48000 Hz 采样率,线性 编码。

- **3.** 从**"**音频格式**"**菜单选择 **AU**、**WAV** 或 **AIFF**。 AU (缺省值) 是 Sun 音频格式。WAV 是 Microsoft PC 格式。 AIFF 是 Macintosh 音频格式。
- **4.** 决定是否使用选定的录制选项作为新文件的缺省选项。

- 要把选定的录制选项用作缺省选项,单击"使用已选择的录制选项作为新文件的 缺省选项"。
- 在单击"录制音频"时要指定录制选项,启动录制时,单击"开始录制时询问"。
- **5.** 设置缺省录制音量和平衡音频输入。 把鼠标指针放在滑块上,并在移动鼠标时按鼠标按钮 1, 以把"缺省录制音量和平衡
- **6.** 单击**"**确定**"**,以应用指定的值并关闭**"**选项**"**对话框。

音频输入"滑块设置到所需的位置。

▼ 创建录制

可以用麦克风、线路输入或 CD 源录制"音频"文件。

- **1.** 指定录制选项。
- **2.** 从**"**文件**"**菜单选择**"**新建**"**,或按住 **Contro** 键 ,并在按**''n''**时把鼠标光标放在**"**音 频**"**主窗口上。 如果还未保存先前的录制,将提示是否要保存它。

**3.** 准备录制。

确保选择的输入设备已连接到计算机,传输准备好了,以及麦克风或其他输入设备 已开启。

**4.** 单击**"**录制音频**"**按钮并开始录制。

对着麦克风说话、唱歌或演奏,或者开始从线路输入或 CD 源传输音频。除非在 "选项-录制"对话框中已经指定"开始录制时询问",否则在启动录制时单击"录制音 频"便马上开始录制。

- **5.** 在录制完成时,单击**"**停止录制**"**按钮。
- **6.** 单击**"**播放音频**"**按钮,以播放刚才制作的录制。

注意: "录制音频"按钮会在录制过程中变成"停止录制",而在文件打开后, 变成非活 动的;当按钮是非活动时,按钮的功能将不显示在当前的功能区中。同样,当未打开 或未录制音频文件时,"播放"和"转到"按钮是非活动的。

## 保存音频文件或录制

可以用 AU、AIFF 或 WAV 格式保存现有的音频文件或新的录制。

- **1.** 从**"**文件**"**菜单选择**"**另存为**"**,或者按住 **Control** 键,并在把鼠标光标放在**"**音频**"**主 窗口上时按**''a''**。 将显示"音频—另存为"对话框。
- **2.** 指定要保存文件的文件夹。 如果需要,可改变到另一文件夹。按回车键或单击"更新"以更新文件夹位置。
- **3.** 从**"**音频格式**"**选择格式 **(AU**、**WAV** 或 **AIFF)** 。 AU (缺省值) 是 Sun 音频格式。WAV 是 Microsoft PC 格式。 AIFF 是 Macintosh 音频格式。
- **4.** 在**"**输入文件名**"**字段中键入名称。 为了便于识别,"音频"文件通常用 .au、.wav 或 .aiff 后缀命名。要覆写现有的 文件,在"文件"列表中选择该文件。
- **5.** 单击**"**确定**"**,以保存音频文件或录制。

# 指定输入和输出设备选项

可以为播放和录制指定输出 (播放) 和输入 (录制) 设备。

**1.** 从**"**选项**"**菜单选择**"**设备**"**。 显示"选项"对话框,其中"设备"选择为"种类"。如果已经显示"选项"对话框,则从"种 类"菜单选择"设备"。

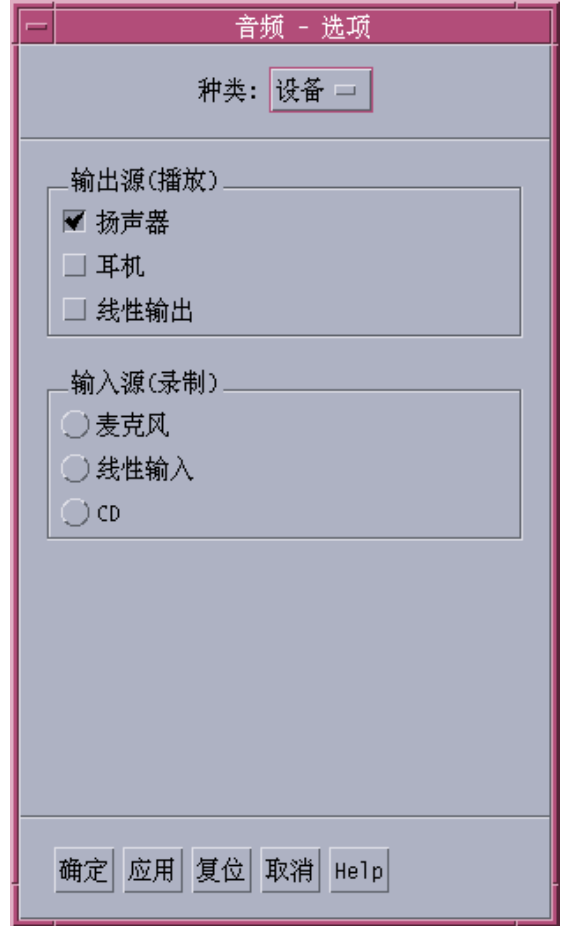

- **2.** 把**"**扬声器**"**、**"**耳机**"**或**"**线路输出**"**选择为**"**输出源**"**。 注意:可以选择多个输出源。只有安装在计算机上的设备才是活动的。
- **3.** 把**"**麦克风**"**、**"**线路输入**"**或 **CD** 选择为**"**输入源**"**。 只有安装在计算机上的设备才是活动的。
- **4.** 单击**"**确定**"**,以应用指定的值并关闭**"**选项**"**对话框。

**430** Solaris 公用桌面环境:用户指南 ♦ 2000年3月

# 显示关于音频文件的信息

♦ 要查看文件信息,从**"**文件**"**菜单选择**"**获取信息**"**。

显示"文件信息"对话框。

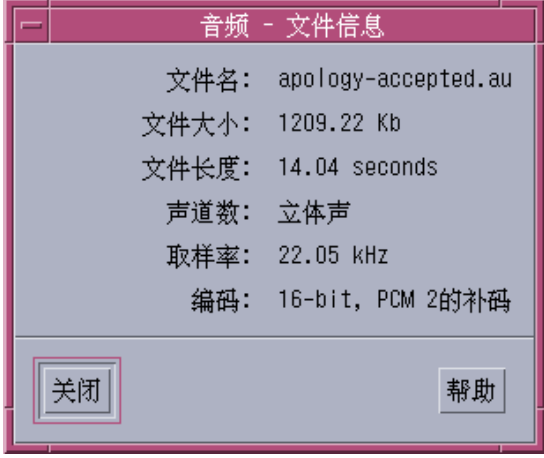

"音频"提供关于当前文件的下列信息:

- 文件名
- 文件大小,以千字节为单位
- 文件长度,以秒为单位
- 声道数
- 取样率 (以千赫兹为单位)
- 编码 (多少位、什么标准,等等)

# 音频控制

"音频控制"可以控制回放和录制时的音量与平衡级。关于"音频控制"窗口的实例,请 参阅以下说明。

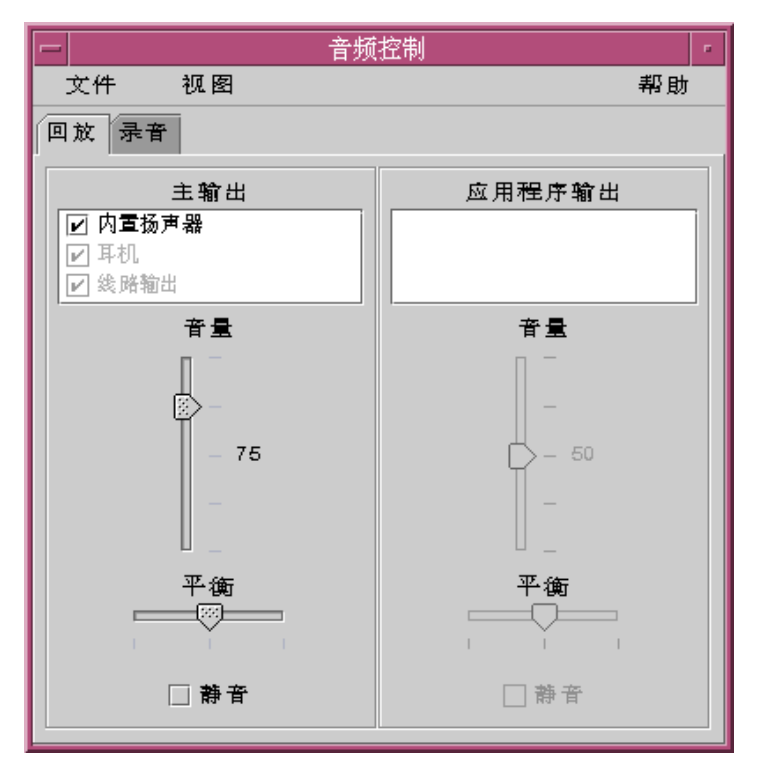

菜单

有三个菜单项可用:

■ 文件 - 控制是否启用"混合器模式"(缺省为启用)。使用"混合器"可以同时收听两个 音频会话。例如,当您收听 Sun Microsystems 广播时, 如果此时您有新邮件, 就 会听到报警声。关于启用"混音器"模式的实例,请参阅以下说明。
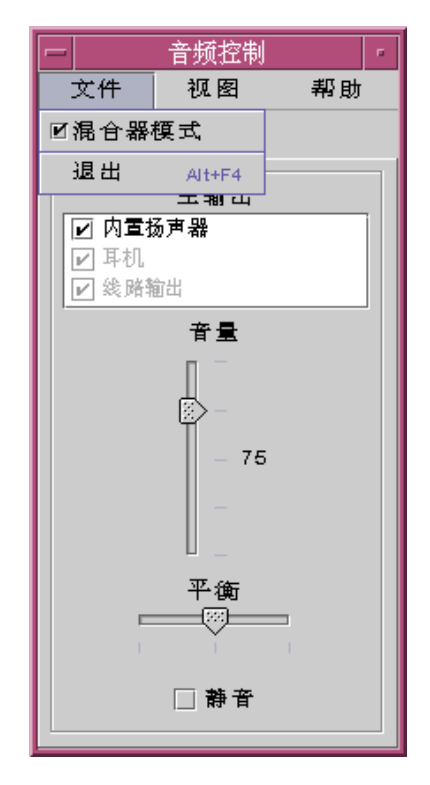

当准备退出"音频控制"时,您也得在"文件"中找到"退出"命令。

- 视图 控制音频的输入和输出。切换"应用程序控制"显示/隐藏 (切换) 所有主和应 用程序进程。
- 帮助 在所有"音频控制"区提供帮助。关于显示"帮助"下拉式菜单的实例, 请参 阅以下说明。

#### 使用视频和音频 **433**

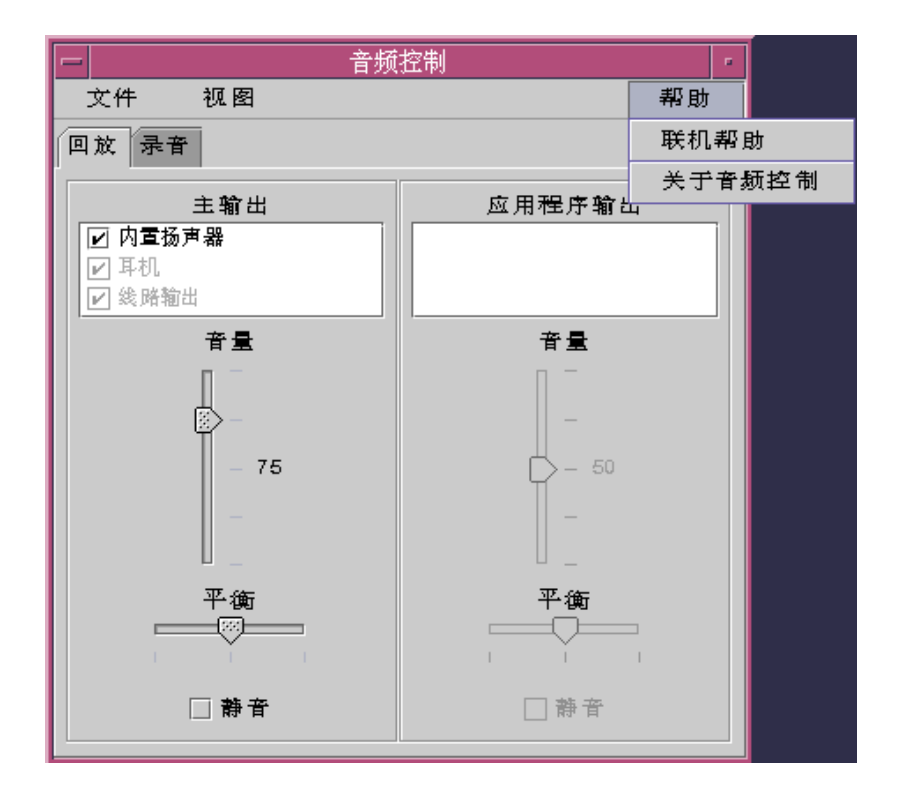

# 使用标签

有两个标签,即"回放"和"录音"。通过选择相应的标签 (切换),可以在调整"回放"(输 出) 和"录音"(输入) 之间切换。当您选取"应用程序控制"对话框后,如果选中"回放"标 签,则还会显示"应用程序"控制对话框。关于此操作的实例,请参阅以下说明。

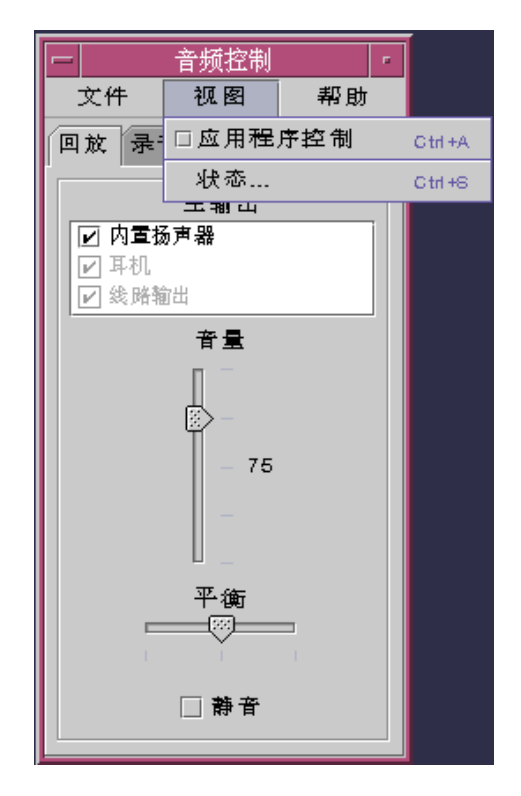

## 主输出

在"主输出"窗口提供以下控制:

- 输出源 包含可用的输出源列表。通过选取或取消选取来打开或关闭源。选项为 "内置扬声器、耳机和线路输出"。可向此列表增加附加的输出设备。音量和平衡级 对所有的源同时适用,但个别的源关闭或打开它们则不适用。
- 音量滑块 —用于设置所有源的主音量。绝对级显示在控制旁的文本标号中 (在上图 中其值为 50)。当滑块上下移动时,显示的值也随之变化。
- 平衡滑块 用于设置所有源的平衡。
- 静音 用来同时使所有输出源静音。

使用视频和音频 **435**

# 控制主录制

可以在"主录音"窗口控制主录音参数。访问它是通过选择窗口项端的"录音"标签。关 于此操作的实例,请参阅以下说明。

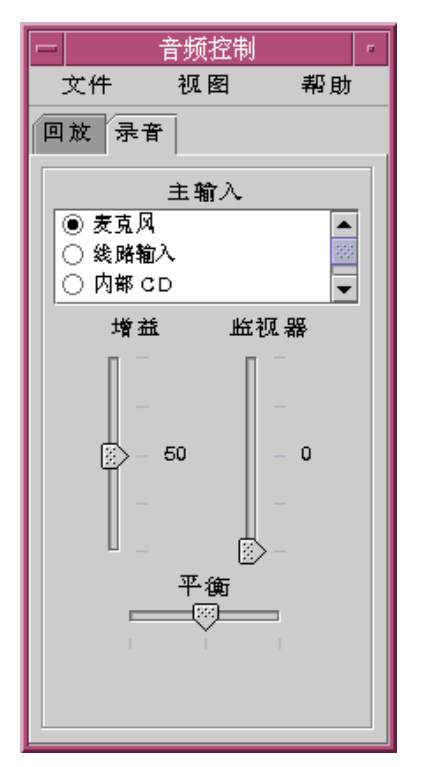

提供的控制如下:

- 主输入 包含可用的输入源列表。一次只能选择一个输入源。缺省选项为"麦克 风"、"内部 CD "和"线路输入"。可向此列表增加附加的输出设备。
- 增益 (db) 滑块 用来设置主增益 (录制增益)。该级别在控制旁显示 (上个图中其 值为 50)。当滑块上下移动时,显示的值也随之变化。
- 监视器滑块 用来调整输出到输出设备的音频。在音频录制时, 允许您对此音频 进行监视。
- 平衡滑块 用于设置选定源的录制平衡。

# 控制主和应用程序输出

用"回放"标签可以控制单个进程音频输出参数。当"回放"标签处于活动时, 在"视图" 菜单中选择"应用程序控制"选项,您就可以访问它。提供的新控制与给"主输出"提供 的完全相同,但这些控制一次只能给一个进程提供,而不是给整个输出设备提供。当 前使用音频的进程显示在面板顶部的列表框中。通过选择一个进程, 您可以个别地控 制此进程音量、平衡和静音。

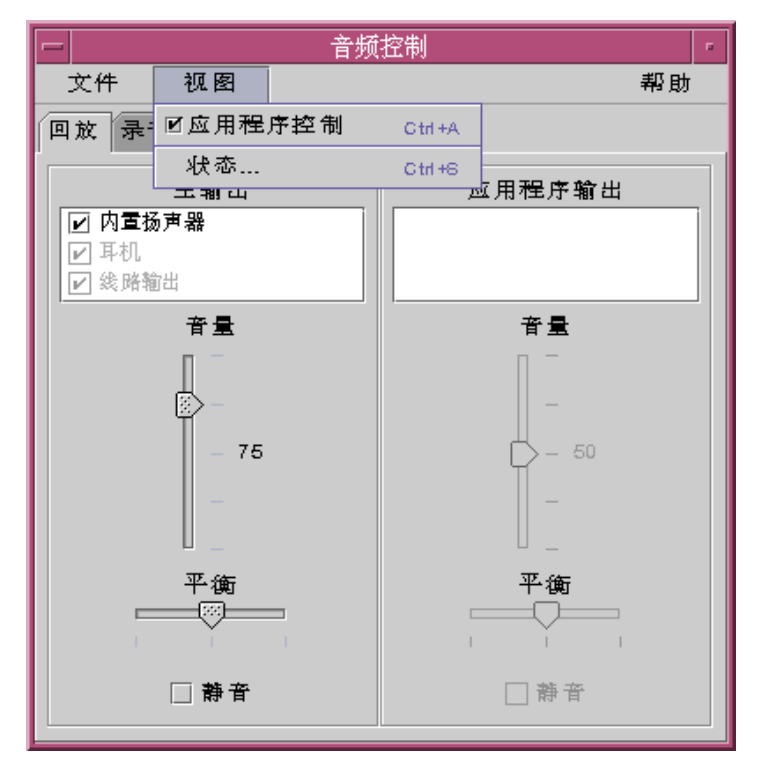

## 使用主和应用程序输入进行录制

使用"主和应用程序输入"屏幕,可以控制单个进程的音频输入参数。当"录音"标签处 于活动时, 在"视图"菜单中选择"应用程序控制"选项, 您就可以访问它。关于此操作 的实例,请参阅以下说明。

使用视频和音频 **437**

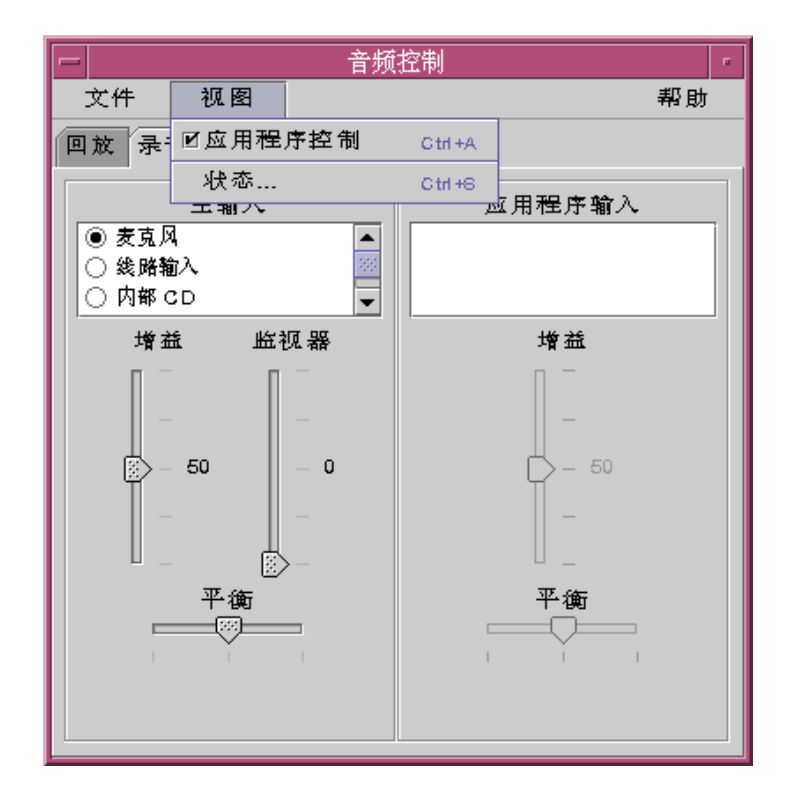

提供的新控制与给"主输出"提供的完全相同,但这些控制一次只能给一个进程提供, 而不是给整个输出设备提供。 当前使用音频的进程显示在面板顶部的列表框中。通过 选择一个进程,您可以个别地控制此进程的增益和平衡。"监视器音量"仅在主级别中 能够控制,所以"应用程序输入"面板上没有"监视器音量滑块"。

# 使用状态对话框

此对话框,允许在主级别查看每个进程的回放和录制状态。在"视图"菜单上选择"状 态",您就可以访问它。请参阅以下说明。

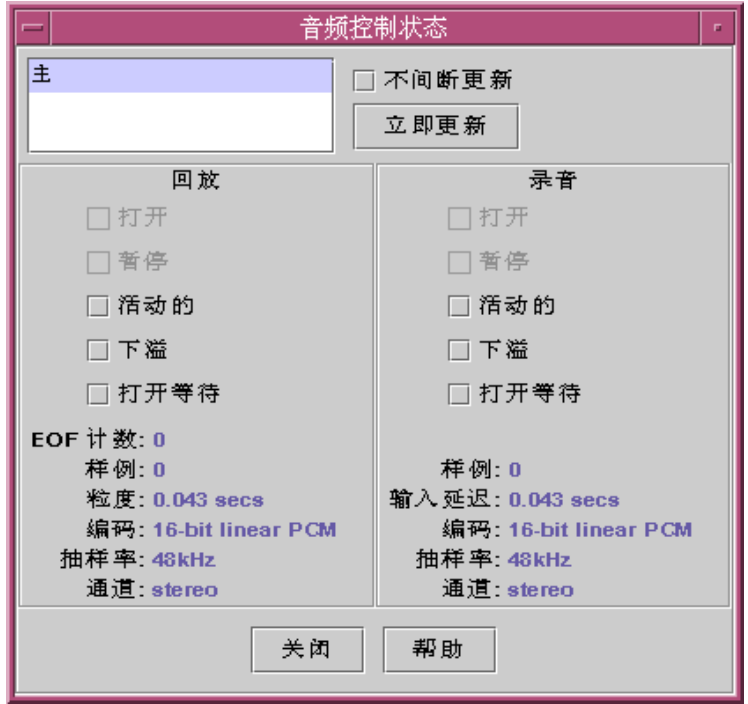

提供的控制为:

- 进程列表框 它是状态监视的可用项列表。您可以选择查看"主"状态或使用设备/ 音频的正在运行的每一进程的状态。一次只能选择一个进程 (或主)。当您选择列表 中的项时,对话框底部的"回放"和"录音"窗格就会更新以反映处于监视中的所选项 的状态。
- 不间断更新复选框 除非选取了"不间断更新",否则只在调用对话框时显示状 态。如果选中了"不间断更新",就会连续地监视和更新选中进程的状态。
- 立即更新按钮 如果没有打开"不间断更新",可以单击"立即更新"来更新显示。 如果打开了"不间断更新",则会禁用"立即更新"按钮(变灰)。

下列受监视参数的状态或者用 LED 图标 (开或关状态) 来表示,或者用一个给出显示 的状态项详细情况的文本字符串表示。

回放和录音

- 打开 设备由一个进程打开。设备可以以只读、只写或可读和可写的方式打开。 因此, 播放和录制各打开一个。此类操作仅用于禁用混音的时候。
- 暂停 应用程序已命令设备暂停播放或录制。就像"打开"一样,当一个方向处于 活动时,您可以将另一方向暂停。此类操作也仅用于禁用混音的时候。

使用视频和音频 **439**

- 活动的 正在播放或录制声音。在混音器模式下,它意味着至少一个流在播放或 录制。其他流可能会暂停。当混音器关闭时,只能有单个的播放和录制流,这样它 就表示这个流是活动的。
- 下溢 播放时, 没有足够的可用音频, 所以设备下溢并且出现静音。对于混音器, 它意味着此流没有足够的声音与正在播放的音频流混合,所以一个流会有静音。
- 打开等待 当混音器关闭时,它表示一个进程尝试打开音频设备失败则是因为另 一个进程已打开此设备。当启用混音器时,它表示一个进程或者第二次尝试在同一 个方向打开音频设备,或者表示混音器因资源不足而正在等待另一个进程关闭音频 设备释放资源供它使用。
- EOF 计数 播放时, 可以标记音频流以便知道何时已播放过某一段。此操作是通 过进行零大小写入和接收信号来完成的。播放时,每次遇到此标记器,EOF 计数将 增加 1,并且向应用程序发送一个信号。
- 样例 播放或录制的样例帧数。样例帧是在一次抽样要播放的所有样例。例如, 播放一个单声道音频流意味着一个样例帧有一个样例;但播放立体声音频流却意味 着一个样例帧有两个样例。左右声道各一个。
- 编码 它将两个音频格式特性 (精确和编码) 结合在一起。精确是每次样例使用的 位数。我们支持 16 位和 8 位。编码方法决定了音频样例的处理。这样做通常是为 了压缩音频流大小,以减少发送到网上或存储在软盘的数据量。我们支持"线性"(即 线性脉冲调制)、AKA 线性 PCM。我们也支持 u-Law (u 是希腊字母 mu, 它不能 像这样以简单文本格式进行复制, 但可以以 postscript 格式进行复制)和 A-Law。 当与精确结合在一起时,支持 16 位线性 PCM、8 位线性 PCM、8 位 u-Law 和 8位 A-Law。另外,线性 PCM 可以带信号,也可以不带信号,编码只支持带信号的线 性 PCM。
- 抽样率 每秒从音频流取样的次数即抽样率,然后从模拟信号转换为数字数值以 便录制;或者指在播放时从数字数值转为模拟信号。 这个值越大,数字信号准确性 越高。但是,数值高也意味着需要更多的软盘空间进行存储或更大的网络带宽传输 数据。
- 通道 在一个样例帧中的取样数目。目前我们支持 1 (单声道) 或 2 (立体声)。
- 关闭按钮 退出状态对话框。

<sup>第</sup> **16** <sup>章</sup>

# 使用地址管理器

除非已经知道远程动作的地址和命令行选项,否则您将发现"地址管理器"是执行远程 动作和在网络上搜索有关系统和用户信息的最快方式。

通过提供有关网络上的用户、电子邮件别名和系统信息,"地址管理器"可以帮助提高 生产能力。它也可以加速普通的任务,如发送电子邮件、远程登录、在另一用户的日 历上设置日程,等等。

- 第441页的「卡片」
- 第445页的「打开地址管理器」
- 第446页的「搜索」
- 第449页的「执行有关卡片的动作」
- 第452页的「处理卡片」

# 卡片

要充分利用"地址管理器",应该了解"地址管理器"中地址卡片、 主机卡片和别名卡片 之间的差别,并能识别代表它们的图标。除了由系统创建和拥有的卡片以外,可以添 加和编辑某些卡片。取决于系统的类型,每个卡片都有一系列的信息字段,如电话号 码、IP 地址、电子邮件别名,等等。

#### 搜索菜单上的项

"地址管理器"中的"搜索"菜单使您能指定要搜索的卡片类型,这些类型列于下表中。

**441**

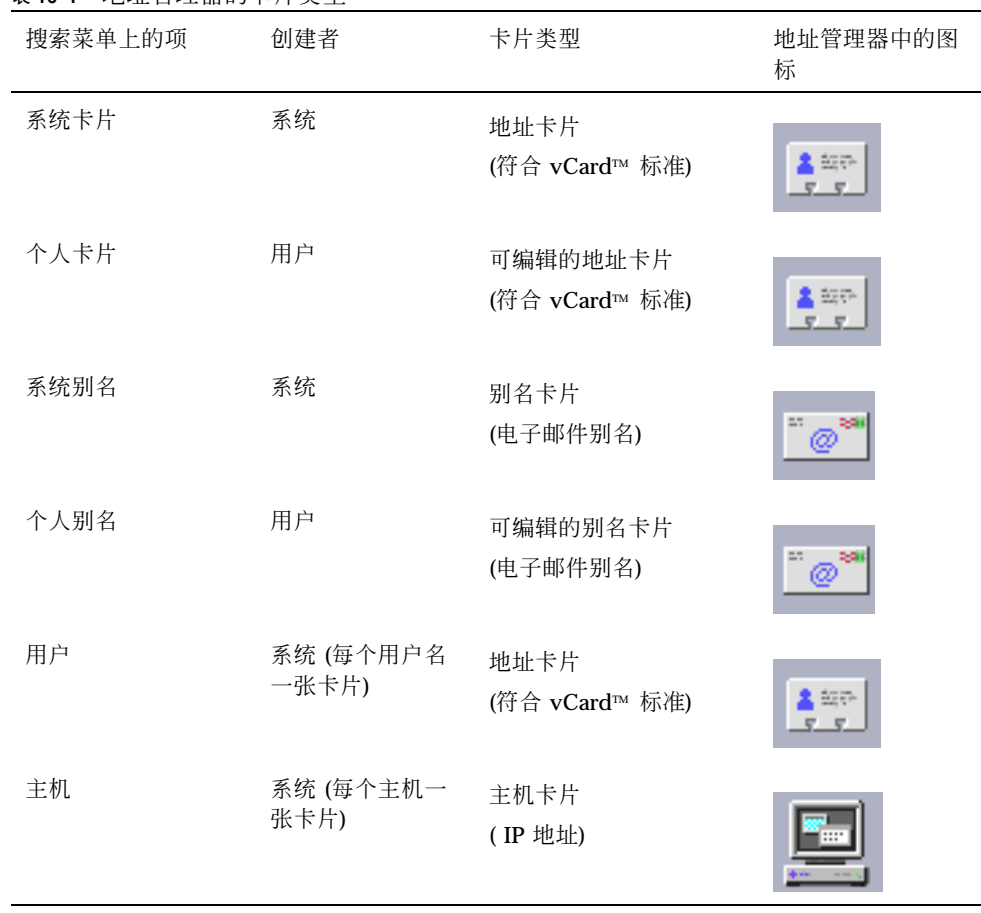

#### 表 **16–1** 地址管理器的卡片类型

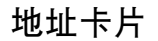

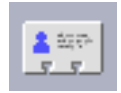

地址卡片与 RolodexTM 卡片相似,包含姓名、地址、联系信息等等事先定义的行。地 址卡片的名称通常来自人名, 如"FredJones"或"Fred-Jones"。在搜索时, "地址管理 器"为匹配搜索文本而搜索卡片上的所有项。

#### **442** Solaris 公用桌面环境: 用户指南 ◆ 2000年3月

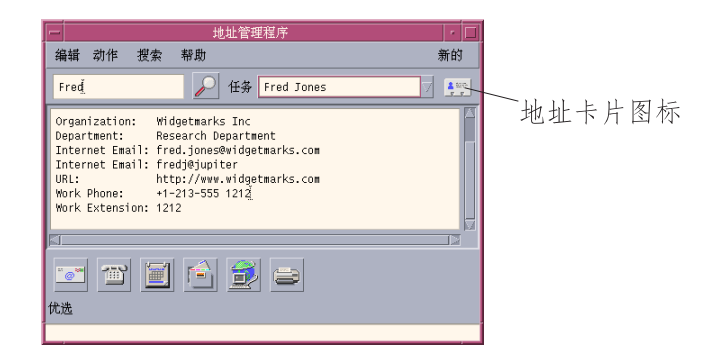

地址卡片是基于虚拟卡片 (vCardTM ) 标准。这一标准在其他动作环境上支持并使电子 邮件的交换更加容易。关于进一步信息,请与"因特 网电子邮件集团"联系 (http:// www.imc.org) 。

"地址管理器"在系统上保留一个称为个人卡片夹 (\$HOME/.dt/Addresses) 的目录, 把所创建的所有个人地址卡片存储在那里。

注意:您可能有关于 Rolo 或 XRolo 卡片的有用信息:这些卡片不遵循任何具体格 式,因而未自动地转换成 vCards。要在"地址管理器"中使用 XRolo 卡片上的信息,将 其转换成 vCard 格式, 并将其复制到"个人卡片"文件夹中。

主机卡片

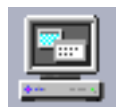

网络上的每个工作站和服务器都有一个主机名和用于唯一地识别工作站的相关 IP 地址 ("因特网协议"地址) 。主机包含唯一的 IP 地址。例如,虚构用户 Fred Jones 的工作站 (jupiter) 的主机卡片可能包含 IP 地址 129.155.220.93.

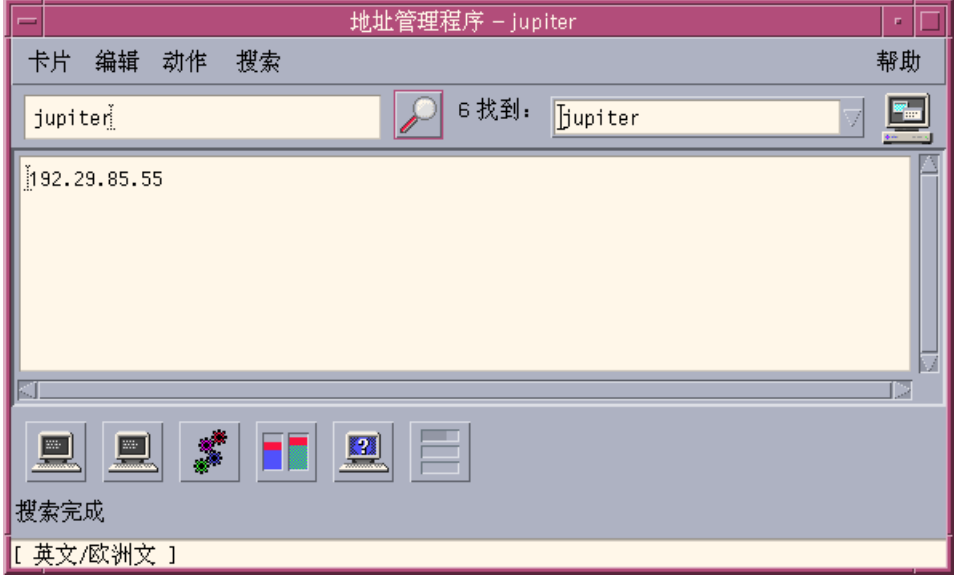

主机卡片由系统创建和维护,并不能编辑它。它们只包含主机信息。

#### 别名卡片

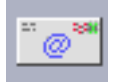

别名是 CDE 电子邮件应用程序"邮件程序"所使用的一个或多个用户名或用户地址的假 名。别名卡片包含:

- 由系统创建的电子邮件别名 (如 fredj@jupiter)
- 个人电子邮件别名可从"邮件程序"中的"别名"菜单得到:

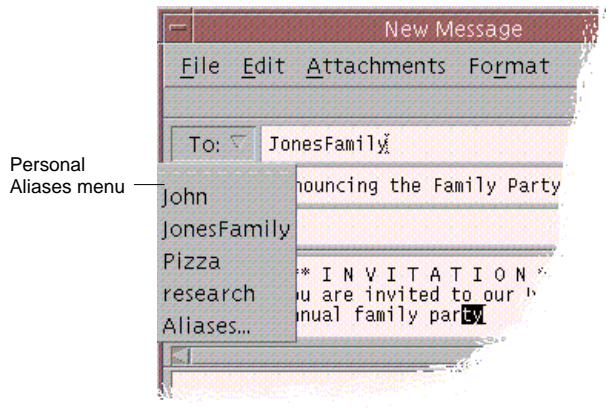

图表 16–1 邮件程序中新消息窗口的别名菜单

给别名发送电子邮件将把消息发送给别名卡片上所列的所有地址。例如,别名 research 可能包含在虚构公司 Widget Makers 公司研究部里下列人们的地址:

fredj@jupiter, johns@pluto, susanw@saturn

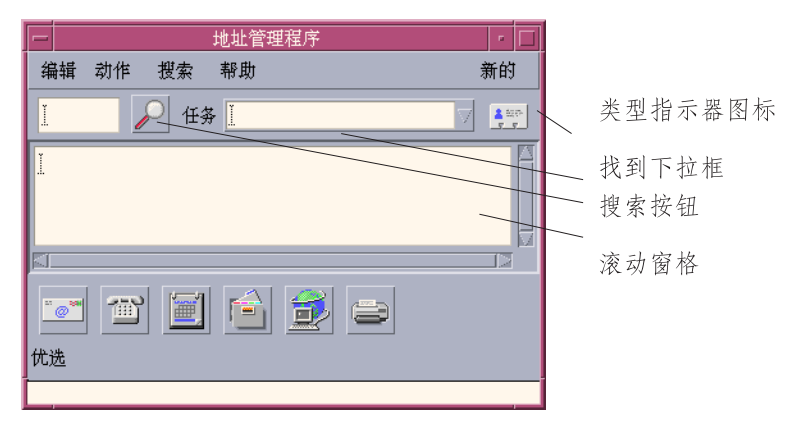

别名卡片只包含电子邮件地址。

# 打开地址管理器

♦ 单击**"**前面板**"**上**"**卡片**"**子面板中的**"**搜索卡片**"**控制。 "地址管理器"打开。 (在"搜索"菜单中自动选择"个人卡片"、"个人别名"和 "系统卡 片"。)

♦ 或者,在**"**前面板**"**的**"**主机**"**子面板中单击**"**查找主机**"**控制。 "地址管理器"打开。 (在"搜索"菜单中自动选择"主机"。)

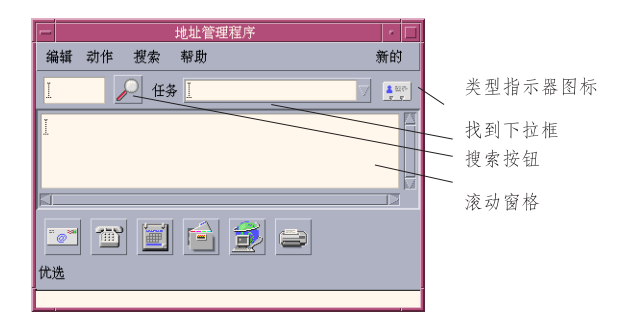

图表 16–2 地址管理器应用程序窗口

## 搜索

要充分利用"地址管理器",将需要知道如何输入搜索文本,及如何选择要搜索卡片的 类型。

"搜索"菜单允许您选择搜索多达六种卡片类型。在键入搜索文本并单击搜索按钮时, "地址管理器"为搜索文本搜索选定类型的每张卡片。 如果它在卡片上任何地方找到该 文本,它将把那张卡片列在"找到"下拉式框中。

当搜索完成时,由活动 (旋转球) 图标转换成搜索 (放大镜) 图标表明:

- 找到的第一张卡片列干滚动区中
- 找到的卡片数列于"找到"下拉式框的左边
- 找到的所有卡片列于"找到"下拉式框中
- 靠近下拉式框右边的图标表明卡片的类型

提示:如果搜索未返回卡片,请检查"搜索"菜单中选定的相关卡片类型。

#### ▼ 搜索地址卡片

- **1.** 打开 **"**地址管理器**"**。
- **2.** 打开**"**搜索**"**菜单,并确保选择了下列菜单项:

#### **446** Solaris 公用桌面环境: 用户指南 ◆ 2000年3月

- 个人卡片
- 系统卡片
- **3.** 在提供的框中键入搜索文本。

搜索文本应该是个字符串,如 John Smith 或 John 。

**4.** 对输入的搜索文本和要搜索的卡片类型感到满意时,单击搜索 **(**放大镜**)** 图标。 "地址管理器"在相关的卡片夹中搜索指定文本的所有出现。每次找到一张匹配搜索 标准的卡片,就将其列于"找到"下拉式框中。

提示:如果未找到匹配的卡片,则细化正在搜索的搜索文本或卡片类型。

**5.** 使用**"**找到**"**下拉式框以浏览找到的卡片并标识所需的卡片。

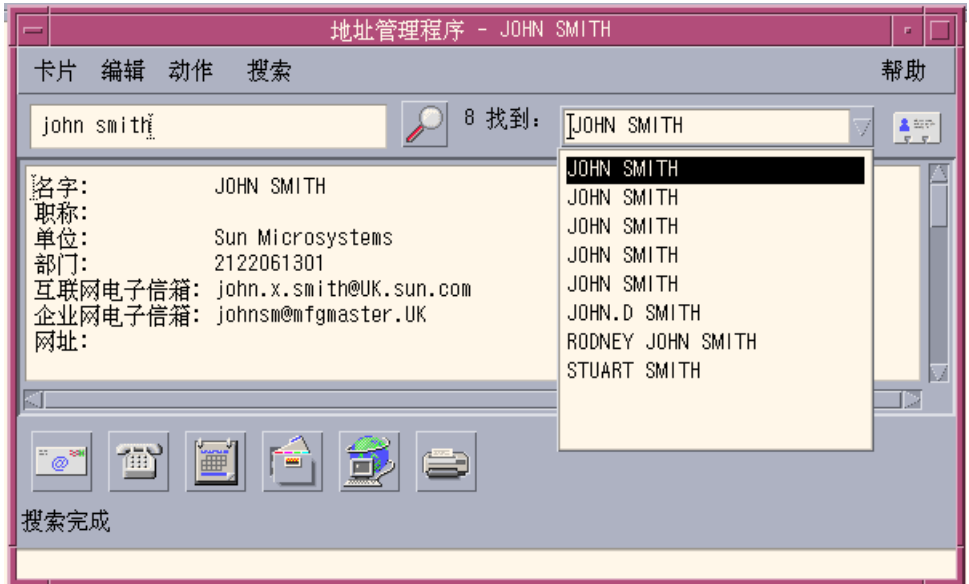

"动作"菜单将列出选定的每种卡片类型的可用动作。

- 搜索主机卡片
	- **1.** 打开 **"**地址管理器**"**。
	- **2.** 打开**"**搜索**"**菜单,并确保只选择了**"**主机**"**菜单项。
	- **3.** 在提供的框中键入搜索文本。 搜索文本应是系统的全名或部分名称, 如 jupiter, 或者是全部或部分 IP 地址, 如 129.150.220.93。
	- **4.** 对输入的搜索文本感到满意时,单击搜索 **(**放大镜**)** 图标。 "地址管理器"在相关的卡片夹中搜索指定文本的所有出现。每次找到一张匹配搜索 标准的卡片,就将其列于"找到"下拉式框中。

提示:如果未找到匹配的卡片,则细化搜索文本。

- **5.** 使用**"**找到**"**下拉式框以翻阅找到的卡片,来标识所需的主机。 "动作"菜单将列出可用的动作。另见第449页的「执行有关卡片的动作」。
- 搜索别名卡片
	- **1.** 打开 **"**地址管理器**"**。
	- **2.** 打开**"**搜索**"**菜单,并确保选择了下列菜单项:
		- 个人别名
		- 系统别名
	- **3.** 在提供的框中键入搜索文本。 搜索文本应是电子邮件别名的全名或部分名称,如 fred j@jupiter 或 fredj。
	- **4.** 对输入的搜索文本和要搜索的卡片类型感到满意时,单击搜索 **(**放大镜**)** 图标。 "地址管理器"在指定的卡片夹中搜索指定文本的所有出现。每次找到一张匹配搜索 标准的卡片,就将其列于"找到"下拉式框中。

提示:如果未找到匹配的卡片,则细化正在搜索的搜索文本或卡片类型,然后再试。

**5.** 使用**"**找到**"**下拉式框以翻阅找到的卡片来标识所需的电子邮件别名。 "动作"菜单将列出选定的每种卡片类型的可用动作。

# 执行有关卡片的动作

当具体类型的卡片显示在滚动区中,更新"动作"菜单以反映那个卡片类型的可用动作 (远程登录、发送电子邮件,等等) 。

### 执行有关地址卡片的动作

地址卡片为具体用户提供联系信息和位置信息。在"地址管理器"的滚动区显示地址卡 片时, "动作"菜单更新以包含下列菜单项:

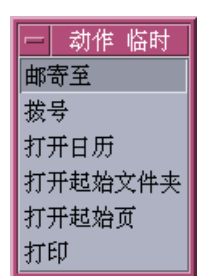

图表 16–3 地址卡片的动作菜单

表 **16–2** 地址卡片的动作

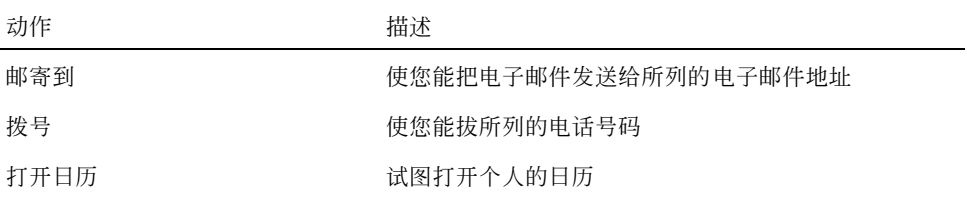

表 **16–2** 地址卡片的动作 续下

| 动作      | 描述             |
|---------|----------------|
| 打开起始文件夹 | 试图打开个人的起始文件夹   |
| 打开 URL  | 试图打开卡片上所列的 URL |
| 打印      | 从卡片打印信息        |

### 执行有关别名卡片的动作

别名卡片包含一个或多个电子邮件地址。在"地址管理器"的滚动区中显示别名卡片 时,"动作"菜单更新以包含下列菜单项:

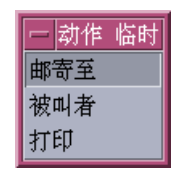

图表 16–4 别名卡片的动作菜单

表 **16–3** 别名卡片的动作

| 动作  | 描述                   |
|-----|----------------------|
| 邮寄到 | 使您能把电子邮件发送给所列的电子邮件地址 |
| 被叫者 | 试图把别名放进全局地址          |
| 打印  | 从卡片打印信息              |

# 执行有关主机卡片的动作

主机卡片包含主机名称和 IP 地址。在"地址管理器"的滚动区中显示主机卡片时, "动 作"菜单更新以包含下列菜单项:

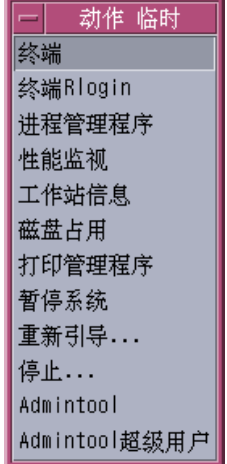

图表 16–5 主机卡片的动作菜单

表 **16–4** 主机卡片的动作

| 动作             | 描述                                        |
|----------------|-------------------------------------------|
| 终端             | 显示主机的远程终端 (dtspcd)                        |
| 终端Rlogin       | 在主机上执行远程登录 (rlogin)                       |
| 讲程管理程序         | 打开主机的"讲程管理器"                              |
| 性能监视           | 打开主机的"性能监视"                               |
| 工作站信息          | 打开"主机"的"工作站信息"                            |
| 磁盘占用           | 显示主机的磁盘使用统计                               |
| 打印管理程序         | 打开主机的"打印管理器"                              |
| 暂停系统           | 在主机上发出"暂停"动作                              |
| 重新引导           | 在主机上发出"重新引导"动作                            |
| 停止             | 在主机上发出"停止"动作                              |
| Admintool      | 打开主机的 Admintool 应用程序                      |
| Admintool 超级用户 | 要求输入主机根口令, 并在主机上打开 Admintool (超级<br>用户模式) |

# 处理卡片

每个地址卡片、别名卡片和主机卡片实际上是一个工作站知道的文件。当搜索它们 时,"地址管理器"搜索下表中所指示的位置。

表 **16–5** 卡片类型的位置

| 卡片   | 存储内容                                     |
|------|------------------------------------------|
| 系统卡片 | 由sdtnamer (1) 搜索的指定数据库                   |
| 个人卡片 | 文件 \$HOME/.dt/Addresses (在"地址管理器"中是可编辑的) |
| 系统别名 | 文件 /etc/aliases 和 Mail.Aliases NIS 映射    |
| 个人别名 | 文件 \$HOME/.mailrc                        |
| 用户   | 文件 /etc/passwd 和 Passwd.Byname NIS 映射    |
| 主机   | 文件 /etc/hosts 和 Hosts. Byname NIS 映射     |

创建个人地址卡片

- **1.** 从**"**卡片**"**菜单选择**"**新建**"**。 "地址管理器"在滚动窗格中显示新卡片的模板。模板卡片中的每行表示 vCard 规格 中一个指定的字段。虽然应该至少填入"名称"字段,但所有的字段都是可选项。
- **2.** 在滚动区中为新地址卡片键入相关的信息。 如果对信息的适当格式不肯定,如电话号码等等,则打印出一张现有卡片,并将其 用作向导。
- **3.** 当对所输入的详细资料满意时,从**"**卡片**"**菜单选择**"**保存成为**"**。 "地址管理器"显示"保存成为"对话框。
- **4.** 键入新卡片文件的名称,并单击**"**保存**"**。 文件名应该包含与卡片有关人员的姓名。"地址管理器"以在"地址"文件夹中指定的 文件名保存文件。

提示: 对于地址卡片 (符合 vCard 标准), 某些动作系统 (如 Windows) 可识别文件扩展 名 .vcf。如果打算把地址卡片寄给此类系统的用户,则可能要使用该文件命名惯例。

- **5. (**可选**)** 用**"**搜索**"**菜单中的**"**个人卡片**"**搜索新卡片,以核实新个人地址卡片。 "地址管理器"将找出并显示创建的个人地址卡片。
- 创建个人别名卡片

创建个人别名卡片与把别名添加到"邮件程序"的"别名"列表有相同的效果。

- **1.** 从**"**卡片**"**菜单选择**"**新建**"**。 "地址管理器"在滚动窗格中显示新卡片的模板。
- **2.** 删除模板中的所有文本。
- **3.** 在空白的滚动区中键入一个或多个电子邮件地址, 如 fredj@jupiter 。 地址之间用逗号隔开。
- **4.** 从**"**卡片**"**菜单选择**"**保存成为邮件程序别名**"**。 "地址管理器"显示"另存为"对话框。
- **5.** 键入新卡片文件的名称,并单击**"**保存**"**。 任何 UNIX 文件名将能满足需要,但它应该包含与卡片有关人员的姓名。"地址管 理器"以"地址"文件夹中指定的文件名保存文件。
- **6. (**可选**)** 要核实新个人别名,重新启动**"**邮件程序**"**并从**"**选项**"**菜单选择**"**别名**"**。 "邮件程序"显示包含个人别名的"邮件选项"对话框。 也可以在"地址管理器"中用"搜索"菜单中选定的"个人卡片"搜索别名。

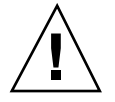

小心:在保存个人邮件别名之后,重新启动"邮件程序"。如果在重新启动"邮件程序" 之前对"邮件程序"中的选项作了任何更改,则将丢失邮件别名。

- 编辑个人地址卡片
	- **1.** 搜索要编辑的卡片,然后在**"**找到**"**下拉式框中选择它,以显示该卡片。
	- **2.** 在滚动区中编辑文本。
	- **3.** 当对更改感到满意时,从**"**卡片**"**菜单选择**"**保存**"**。 "地址管理器"将更改保存到卡片上,卡片存放在个人卡片夹中。
- ▼ 把卡片放置在工作区

如果发现您一天几次使用"地址管理器"以搜索同一张卡片,则可以把该卡片放在当前 的工作区中,以便于快速访问。例如,如果一天给 John Smith 打几次电话,并想能够 通过单击鼠标便寻找出电话号码,则可将其地址卡片放在工作区中。

- **1.** 在 **"**地址管理器**"**中显示卡片。
- **2.** 从**"**卡片**"**菜单选择**"**放入工作区**"**。 "地址管理器"在当前的工作区中显示卡片的图标。
- **3. (**可选**)** 单击卡片图标,以调用其缺省动作。 缺省动作列于下表。

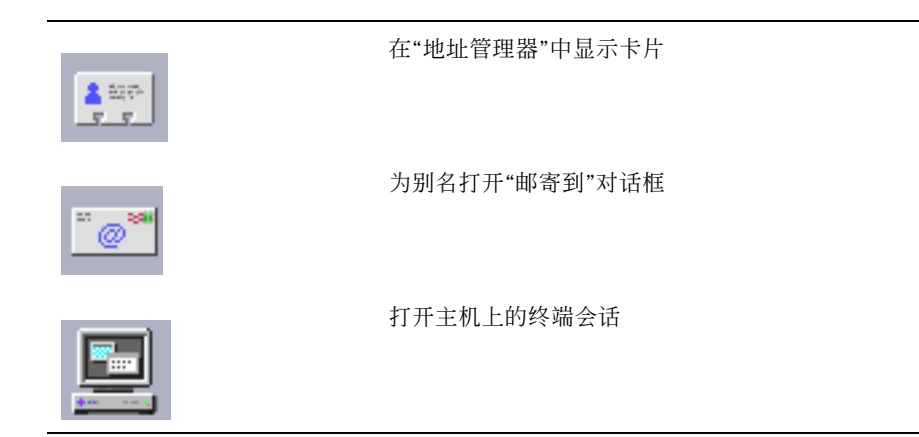

## 打印卡片

每张卡片包含一行或多行文本。通过从"卡片"菜单选择"打印",可以打印在滚动区中 显示的信息。

### 浏览卡片夹

个人卡片夹 \$HOME/.dt/Addresses 包含个人地址卡片。通过从"卡片"菜单选择"打 开"和指定要编辑的卡片文件,可以编辑该文件夹中的任何卡片。

可从"卡片"菜单选择"保存"以保存所作的更改。

Solaris 公用桌面环境:用户指南 ♦ 2000年3月

<sup>第</sup> **17** <sup>章</sup>

# 使用进程管理器

使用"进程管理器"来显示在工作站上正在运行的进程,并执行有关进程的动作。可以 作这些而不需要了解语法 ps(1), truss(1), Kill(1)的语法, 以及其他基于字符的命 令。 在相关的地方,列出了就各个"进程管理器"动作相对应的 UNIX 命令。

- 第457页的「关于进程」
- 第458页的「采样、显示和保存进程信息」
- 第463页的「执行有关选定进程的操作」

## 关于进程

UNIX 处理系统进程。登录 shell、应用程序、运行的编辑会话,甚至列出您的文件的 ls 程序,都是在操作系统控制下的进程。

在 UNIX 中,可以执行这些进程的操作。例如,可在任何时候查看正在运行的所有程 序,根据选择停止和重新启动程序,并调查研究和调试错误进程。

#### 查找错误进程的提示

错误进程是这样一个进程,它所作的工作不是您希望其做的工作。例如,由于错误, 进程可能消耗掉大部分的可用资源,或它可能干扰另一进程。使用"进程管理器"以便 在出现下列情况时检测出错误进程:

**457**

- 工作站性能或反应看起来已变得缓慢。
- 程序对用户的输入没有反应。
- 标准服务 (如打印、文件传输或远程登录) 没有回应。

当显示所有进程时, "进程管理器"通常显示三十到五十个进程, 所以查找错误进程对 未经训练的人来说是很不容易的事。下列提示可能有帮助 (否则,请与系统管理员联 系) :

- 使用"性能监视器"以查看性能参数(如 CPU 的使用或软盘的使用)是否特别高。如果 是,可以使用"进程管理器"来识别错误的进程。
- 使用"进程管理器"来标识:
	- 在不应该使用时, 却使用了大部分的可用 CPU 或 RAM 的进程
	- 父进程已经转换成 1 的孤儿进程, 即 init (但不是这样的进程, 如 sched、dtlogin 或 cron,其父进程 ID应该是 1)
	- 图很久以前开始的,并且在应该中止时而未中止的进程
	- 另一用户拥有的正在降低系统性能的大进程

# 采样、显示和保存进程信息

"进程管理器"显示并提供对正在工作站上运行的进程的访问。

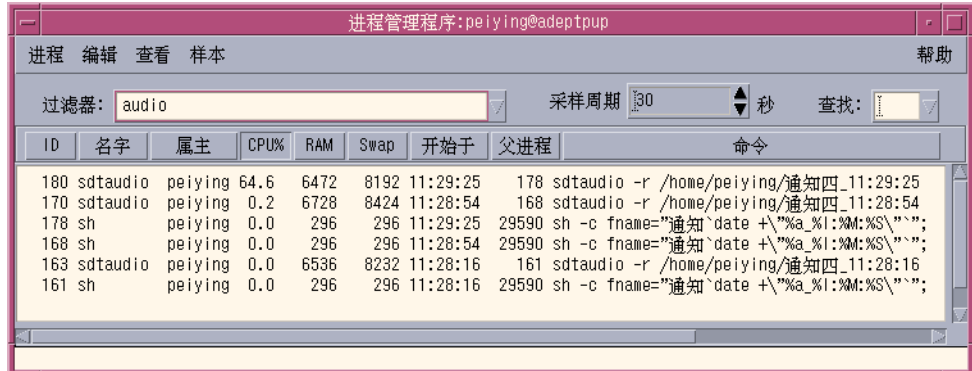

图表 17–1 进程管理器显示包含字符串"audio"的进程项目。

列表中的每个进程项目都像下表中解释的那样给出有用的信息:

**458** Solaris 公用桌面环境:用户指南 ♦ 2000年3月

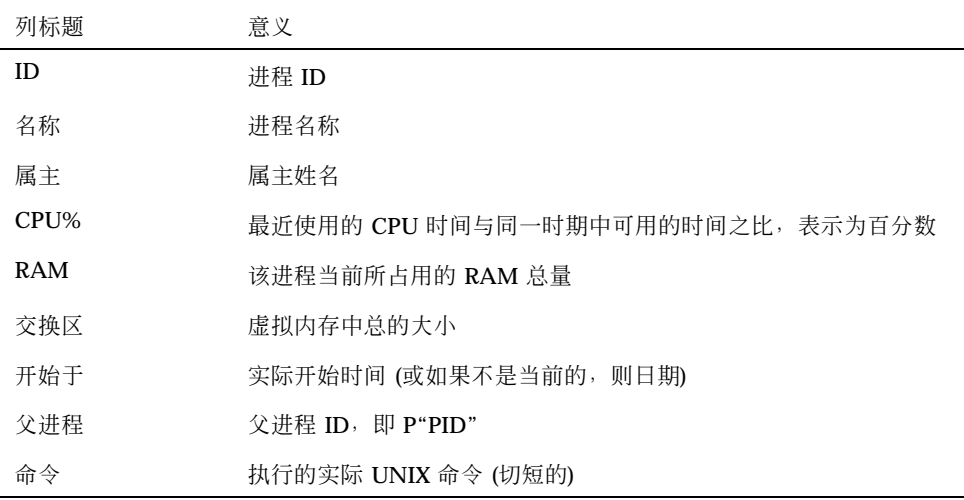

可以执行下列动作而不影响选定工作站上的任何进程:

- 显示所有进程,或只显示含有指定字符串的那些进程
- 查找含有指定字符串的进程
- 显示滚动区中按任何列排序的进程
- 改变采样间隔,复制和保存采样信息

#### ▼ 打开讲程管理器

- ♦ 单击**"**前面板**"**上**"**工具**"**子面板上的**"**查找进程**"**控制。 显示"进程管理器"主窗口。它立即对工作站进行采样,并显示所有当前进程的采样。
- 显示进程的子集
	- **1.** 在**"**进程管理器**"**窗口的**"**过滤器**"**字段中键入过滤器文本。 过滤器文本应该是个字符串,对要显示进程的子集或组的进程项目来说,该字符串 是公用的。例如,在图表 17-1中,用户显示与"音频工具"有关的所有进程。
	- **2.** 按回车键。

"进程管理器"更新滚动区中的进程,以只包括那些含有与过滤器文本准确匹配的进 程项目。

**3.** 要返回到显示所有的进程,清除**"**过滤器**"**字段,并按回车键。

使用进程管理器 **459**

- 查找进程
	- **1.** 将查找文本键入**"**查找**"**下拉式框,或从**"**查找**"**下放式列表选择先前使用的查找文 本。 查找文本应该是个字符串,对要显示所有进程的进程项目来说,该字符串是公用 的。
	- **2.** 按回车键以在当前光标位置下高亮显示查找文本的第一次出现。 文本可以位于进程项目的任何字段中。
	- **3.** 按回车键以高亮显示下一出现,如此等等。
	- **4.** 当找到所需的进程项目时,清除**"**查找**"**字段。

注意:当查找到滚动区的末尾时,查找并不返回到列表的开头。因此,要确保查找 所有的进程, 在"查找"框中键入查找文本之前, 选择列表中的第一个进程项目。

## 更改显示的排序顺序

按缺省值, "进程管理器"按 CPU 使用的降序列出进程项目。可以找到该列, 因为 CPU 使用列 (CPU%) 上的列标题是凹陷的,而其他列标题 却不是。

**1.** 要选择用以对进程项目列表进行排序的列,单击相关的列标题或从**"**查看**"**菜单选择 列名称。

"进程管理器"将进程项目的列表排序,并按新顺序显示它们。 每个列的缺省排列顺 序说明如下表所示。

表 **17–1** 进程项目的缺省显示顺序

| 选定的列标题              | 方法              |
|---------------------|-----------------|
| ID                  | 进程 ID 以升序的数字排序  |
| 名称                  | 以进程名称的字母排序      |
| 属主                  | 以属主姓名的字母排序      |
| $CPI$ <sub>1%</sub> | CPU 的使用按降序的数字排序 |

#### **460** Solaris 公用桌面环境:用户指南 ♦ 2000年3月

#### 表 **17–1** 进程项目的缺省显示顺序 续下

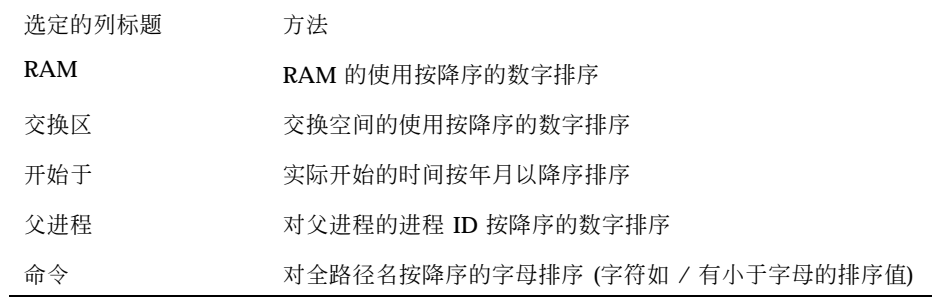

**2. (**可选**)** 要颠倒这些列的任何一列的排序顺序 **(**例如,要按升序排列 **RAM** 的使用情 况**)**,单击已按下的列标题按钮。

列标题区将返回并以颠倒的顺序排序显示。

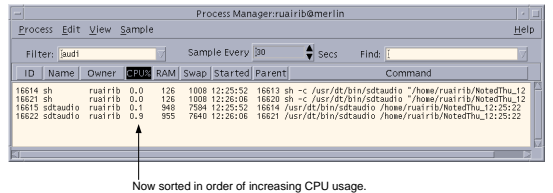

# 更改采样间隔

缺省情况下,"进程管理器"对工作站进行采样,并每 30 秒更新一次显示。

- ♦ 要停止**/**开始连续采样模式,从**"**采样**"**菜单选择 **"**停止**/**开始**"**。 如果开启连续采样模式,则将看见"采样"菜单上的"停止"菜单项目;否则,菜单项 目将读取"开始"。
- ♦ 要更改采样间隔,在**"**采样每个**"**框中键入秒数 **(**最大 **604800**,即 **14** 天**)** 。 按回车键以使新的采样频率生效。

使用进程管理器 **461**

♦ 要立即采样,从**"**采样**"**菜单选择**"**现在**"**。 "进程管理器"进行采样,然后更新显示。

### 复制和保存

可以在显示中选择和复制一个或多个进程项目,并把文本粘贴到其他应用程序。 也可有将采样数据保存到文件的下列选项:

- 创建只包含当前采样的新文件
- 设置每个新采样所附加的记录文件

#### 要创建包含当前采样的文件

- **1.** 从**"**采样**"**菜单选择**"**另存为**"**。 "进程管理器"显示"另存为" 对话框。
- **2.** 指定新文件的名称和位置,并单击**"**确定**"**。 "进程管理器"创建包含当前显示的进程项目的文本文件。

#### 要设置记录文件

- **1.** 从**"**采样**"**菜单选择**"**记录文件**"**。 "进程管理器"显示"记录文件"对话框。
- **2.** 指定新文件的名称和位置,并单击**"**确定**"**。 "进程管理器"创建文本文件,并附加每个新采样 (用标题信息)到文件。

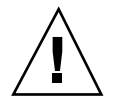

小心: 在中止"进程管理器"应用程序之前, 或在从"采样"菜单选择"停止记录"之前, "进程管理器"会继续将采样附加到该文件。

# 执行有关选定进程的操作

当已标识和选择列表中的进程项目时,可以执行有关进程的下列操作:

- 发送 Kill 信号以终止进程或调用响应
- 查找"地址管理器"中关于属主的进一步信息
- 追踪系统调用、显示子进程或运行调试程序
- 显示其堆栈或祖先

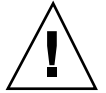

小心:如果不了解执行这些步骤中的任一步骤的意义,请与系统管理员联系。

### 给进程发送 **Kill** 信号

UNIX 中的 kill 命令能让用户向进程发送信号。信号是发送给进程的信息,以中断进 程并使其作出反应。如果进程被设计成对发送信号类型作出反应,则其将按设计作出 反应;否则,其将中止进程。有 42 种信号定义在 信号(5)手册页。 下表列出了常用的 信号编号 / 名称及其意义。

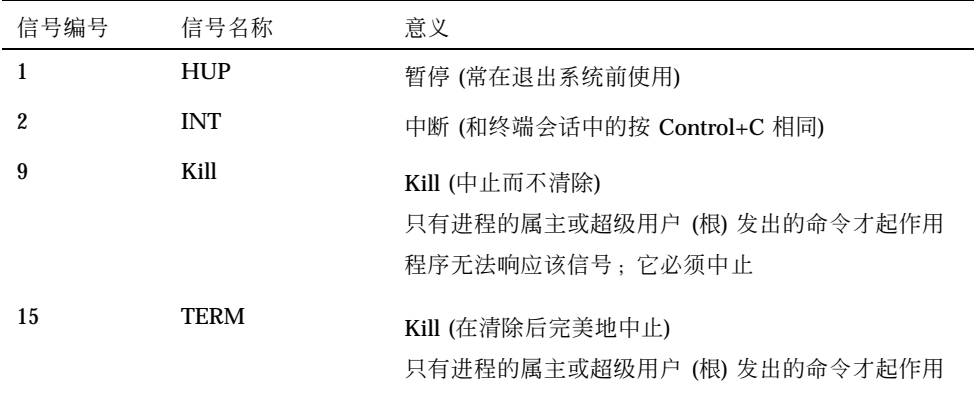

"杀死"菜单项目使您能发送一个"Kill" (9) 信号而迅速地中止进程。"信号"菜单项目提 供您对于通过 Kill(1) 命令所发送的信号的更多控制。例如,可以发送 INT 信号或 HUP 信号, 等等。

使用进程管理器 **463**

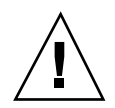

小心:只应向进程发送那些了解其意义的信号。例如,如果选择登录 shell, 并发送 kill 信号, 将立即退出系统。关于进程和作业控制的进一步信息, 请与系统管理员联 系, 或参阅下列说明:

- 有关下列手册页 信号(5), ps(1) 和 信号(3C)
- 《*Solaris* 高级用户指南》 (Sun Microsystems)

#### **Kill** 进程 **(**快速 **Kill )**

- **1.** 在**"**进程管理器**"**滚动窗格选择进程项。
- **2.** 从**"**进程**"**菜单选择**"**杀死**"**。

要有许可权,"进程管理器"可中止进程 (及其子进程) ; 否则将显示出错。有时要中 止进程要花几秒种。如果在下次"进程管理器"更新其显示时进程不出现,则可以说 那个进程已经中止。

提示:等同的 UNIX 命令是:

kill -9 *PID* 其中 *PID* 是选定进程的进程 ID。 通过重新定义下面文件中所标的"Kill"动作,可以重新定义"杀死"菜单项所执行的命 令:

/usr/dt/appconfig/types/C/sdtprocess.dt

#### 要向进程发送信号

- **1.** 在**"**进程管理器**"**滚动区选择进程项。
- **2.** 从**"**进程**"**菜单选择**"**信号**"**。

"进程管理器"显示请求您指定信号的对话框。您必须至少提供在信号(5)手册页中 定义的 42 个信号中的一个信号。

- **3.** 键入相关的信号编号或名称,并单击**"**确定**"**。 "进程管理器"发出信号命令,并关闭对话框。未发出成功信息。中止进程通常中止 其子进程。
- **464** Solaris 公用桌面环境:用户指南 ♦ 2000年3月

提示:等同的 UNIX 命令是:kill *-signum\_name PID*

其中 -signum\_name 是信号编号或名称, 而 PID 是选定进程的进程 ID。

# ▼ 寻找进程的属主

- **1.** 在**"**进程管理器**"**滚动窗格选择进程项。
- **2.** 从**"**进程**"**菜单选择**"**寻找属主**"**。

"进程管理器"打开"地址管理器",并请求其为选定进程的系统用户姓名查找"系统卡 片"。关于"地址管理器"的进一步细节,请参阅第 16 章。

- ▼ 显示进程的祖先
	- **1.** 在**"**进程管理器**"**滚动窗格选择进程项。
	- **2.** 从**"**进程**"**菜单选择**"**显示祖先**"**。 "进程管理器"为指定的进程显示包含进程树的窗口。从各自的父进程而缩进出来的 各子进程。

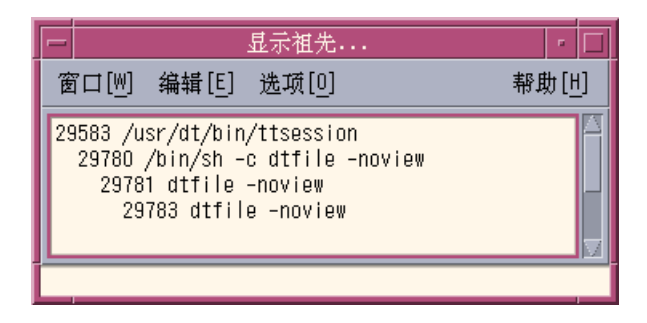

使用进程管理器 **465**

提示:等同的 UNIX 命令是:

/usr/proc/bin/ptree *PID* 其中 *PID* 是选定进程的进程 ID。

## ▼ 追踪子讲程

当 UNIX 进程初始化一个或多个从属的进程时, 我们把这些称为子进程, 或子女。子 进程和父进程具有相同的用户 ID。

- **1.** 在**"**进程管理器**"**滚动窗格选择进程项。
- **2.** 从**"**进程**"**菜单选择**"**追踪子进程**"**。

"进程管理器"为选定的进程显示所有新进程 (及其子进程的新子进程, 如此循环) 的 创建记录。

使用在中描述的错误码名称报告各种错误返回 Intro(2)手册页。

提示:等同的 UNIX 命令是:

truss -fa -texec,fork -s\*CLD,ALRM -p *PID* 其中 *PID* 是选定进程的进程 ID。

## ▼ 跟踪系统调用

在进程的执行期间,它调用 UNIX 内核程序或执行系统调用。可能想跟踪这些系统调 用,以查看其对其他进程的影响。

- **1.** 在**"**进程管理器**"**滚动窗格选择进程项。
- **2.** 从**"**进程**"**菜单选择**"**跟踪系统调用**"**。

"进程管理器"显示请求输入可选参数的对话框。

**3.** 单击**"**确定**"**。

跟踪输出的每一行都用其参数和返回值来报告错误、信号名称或系统调用名称。关 于进一步的信息,请参阅 truss(1)手册页。

提示:等同的 UNIX 命令是:

truss -p *PID* 其中 *PID* 是选定进程的进程 ID。

## 显示进程的栈

- **1.** 在**"**进程管理器**"**滚动窗格选择进程项。
- **2.** 从**"**进程**"**菜单选择**"**显示堆栈**"**。 "进程管理器"为选定的进程显示含有十六进制数和符号式栈跟踪的窗口。

提示:等同的 UNIX 命令是:

/usr/proc/bin/pstack *PID* 其中*PID* 是选定进程的进程 ID。

# 调试进程

应用程序开发者和系统管理员有时使用调试应用程序, 如"Sun 工作区"来调查研究错 误进程。"进程"菜单上的"调试"项目为选定的进程调用您喜欢的调试程序。

♦ 使用您喜欢的调试程序调试进程。

提示:等同的 UNIX 命令是:

#### *workshop* −d *command* 其中 *workshop* 是调试程序的名称, *command* 是将进程 ID 传送给调试程序所需要的命 令。

使用进程管理器 **467**

Solaris 公用桌面环境:用户指南 ♦ 2000年3月
<sup>第</sup> **18** <sup>章</sup>

# 使用性能监视器

使用"性能监视器"来监视工作站的活动和性能。若干性能参数 (如 CPU 实用程序、软 盘活动性、网络程序包,等等) 可以图形方式显示在该定制的窗口中。

可以监视本地或远程主机的性能,设置颜色编码的活动阀值,以警告意外的性能,并 将采样记录到文件。

提示: "性能监视器"能使您标识系统上的错误性能。在标识错误性能之后, 可以使用 "进程管理器" (请参阅第 17 章) 以标识和中止错误进程。

- 打开性能监视器
- 选择主机和参数显示
- 选择如何显示参数
- 处理颜色和阀值
- 记录采样和选择采样界面

# 打开性能监视器

♦ 单击**"**前面板**"**上的**"**性能监视器**"**控制。 "性能监视器"打开并显示缺省图表 (CPU 和软盘活动) 。 注意: 在第一次装入 CDE 时, "前面板"上的"性能监视器"控制是非活动的。一旦 单击它来运行"性能监视器",则该控制将在未来的所有会话中保持活动状态。

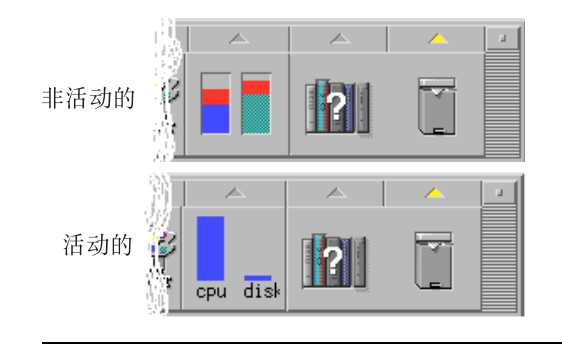

提示: 要使"性能监视器"的"前面板"图标不活动, 使用"进程管理器"来中止 sdtperfmeter 进程。

# 选择要显示的主机和参数

可以监视工作站 (本地) 或另一工作站 (远程) 的性能。"视图"菜单为正在监视的主机列 出了可以显示的几个性能参数。

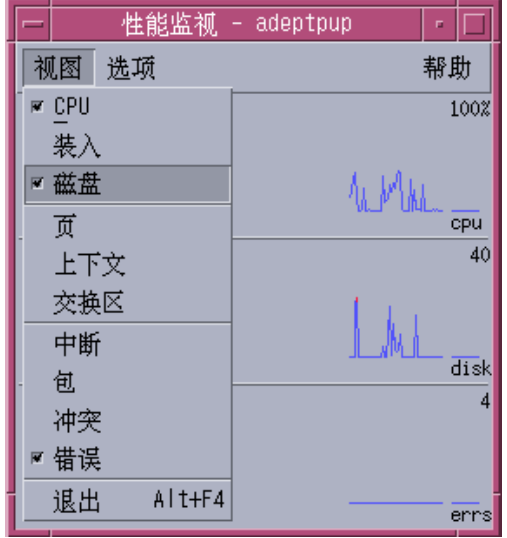

选择要监视的参数可能取决于:

- 所运行的应用程序的类型
- 您的网络
- 对 UNIX 进程和系统装载的了解程度

不熟悉系统参数的用户将通常选择显示 CPU 和 软盘使用。对于了解更多的用户的典 型设置是 CPU 使用、软盘使用、系统装载和程序包。下面是选择要监视内容的建议事 项和提示:

- 如果担心网络通信拥挤, 则显示每秒钟的网络数据包, 并在运行网络密集型活动 (如因特网浏览或远程操作期间) 时监视该性能。
- 如果"性能监视器"表明 CPU 高使用量, 则使用"进程管理器"来标识和中止错误的 或 CPU 密集型的进程。
- 如果在运行 CPU 密集型应用程序时注销,然后登录回系统,则"性能监视器"的 CPU 显示可能表明有很多 CPU 活动。认识到这一点,可以使用"进程管理器"来中 止任何错误的进程。

关于进一步信息,请参阅 *Solaris 8 System Administration Guide (*《*Solaris 8* 系统管 理指南》*)* 中的管理系统性能。

使用性能监视器 **471**

- 指定要监视的主机
	- **1.** 从**"**选项**"**菜单选择**"**设置**"**。 性能监视器显示设置对话框。
	- **2.** 选择**"**远程**"**单选按钮以表明正要键入远程主机的名称。
	- **3.** 键入系统名称 **(**例如,jupiter**)** 或远程主机的 **IP** 地址 **(**例 如,129.156.220.133**)** 。

提示:要查找主机,使用有"视图"菜单上选定"主机"的"地址管理器"。

- **4.** 单击**"**应用**"**以使更改生效。 "性能监视器"访问远程主机,并显示其性能。"性能监视器"主窗口标题栏上的系统 名称更改为远程主机的名称。
- 更改显示的参数
	- **1.** 打开**"**视图**"**菜单以显示可用的参数列表。 每个参数都有个复选框,以表明是否当前被选定用于显示。
	- **2.** 选择或取消选择相关的菜单项目以显示或删除任何参数。 可以显示任何参数组合。

# 选择如何显示参数

您可以用不同的方式排列"性能监视器",可以根据已选择的要显示的参数数量、桌面 上可用的空间以及是否要显示历史值来确定排列方式。

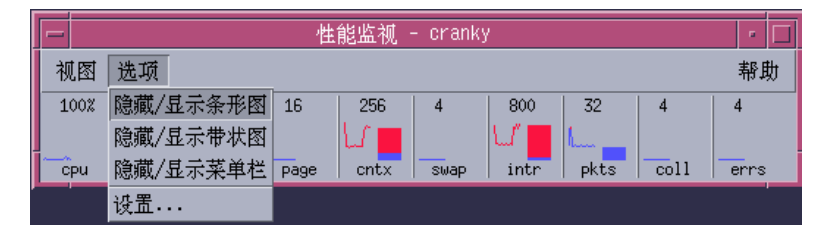

图表 18–1 性能监视器显示全部参数

## 显示/隐藏菜单栏

♦ 从**"**选项**"**菜单选择**"**显示**/**隐藏菜单栏**"**。 "性能监视器"隐藏菜单栏。 通过在"性能监视器"主窗口的显示区上单击一次,可在任何时候重新显示菜单栏。

显示/隐藏条形图表或区域图表

♦ 从**"**选项**"**菜单选择**"**隐藏**/**显示条形图**"**。 "性能监视器"隐藏所有显示参数的条形/区域图表 (如果已显示) , 或者显示条形/区 域图表 (如果已隐藏) 。

对于每个选择要显示的参数,"性能监视器"显示:

- 显示每个参数的瞬时级别的活动条
- (可选) 显示每个参数某段时间的性能条形或区域图表
- 更改图表的定向

缺省情况下, "性能监视器"水平地显示性能图表 (边对边) 。根据所监视的参数数量和 可用的桌面空间,可能要垂直地显示它们。

**1.** 从**"**选项**"**菜单选择**"**设置**"**。

性能监视器显示设置对话框。

- **2.** 选择**"**垂直**"**或**"**水平**"**以指定所需的图表类型。
- **3. (**可选**)** 如果想要图表表明使用条形的阀值,则选取**"**显示有限条形**"**复选框。

使用性能监视器 **473**

**4.** 当对所作的更改满意时,单击**"**应用**"**。 "性能监视器"显示指定定向的性能信息。

# 选择条形图表或区域图表

所显示的每个参数的可选图表可以是下列类型中的一种:

- 条形图表 (缺省值) ,使用连续条形表示活动
- 区域图表和条形图表相同,但具有条形和水平轴之间的填充区域

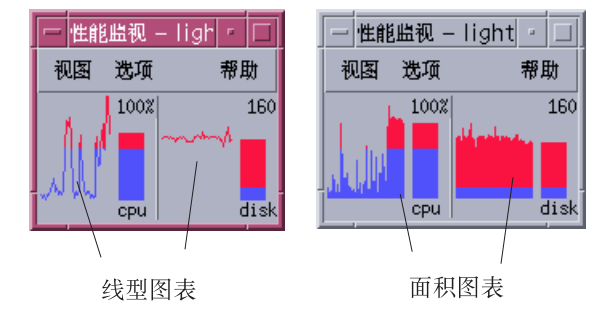

- **1.** 从**"**选项**"**菜单选择**"**设置**"**。 性能监视器显示设置对话框。
- **2.** 对于区域图表,选择**"**填充图**"**选择按钮,或对于条形图表,选择**"**折线图**"**选择按 钮。
- **3. (**可选**)** 如果想要图表表明使用条形的阀值,则选取**"**显示有限条形**"**复选框。
- **4.** 当对所作的更改满意时,单击**"**应用**"**。 "性能监视器"使用指定的图表显示信息。

**474** Solaris 公用桌面环境:用户指南 ♦ 2000年3月

# 处理颜色和阀值

"性能监视器"用颜色和阀值来帮助区分被认为是正常的活动和被认为是异常的活动。 如果参数超过阀值,则异常值使用不同的颜色显示。缺省值情况下,小于缺省阀值的 值以蓝色显示,而超过缺省阀值的值以红色显示。

"设置"对话框使您能更改颜色和阀值。

提示: 颜色的使用应保持一致: 如果红色意味着某个参数的"警告", 那么, 对于其他 参数,也应表示相同的意义。

如果不知道参数的合适阀值,则考虑对于"以上"和"以下"使用相同的颜色,这样您只 监视活动。

# ▼ 更改图表颜色

- **1.** 从**"**选项**"**菜单选择**"**设置**"**。 性能监视器显示设置对话框。对于每一参数,颜色选择器使您能选择大于和小于当 前阀值的颜色。
- **2.** 在任一颜色选择器上按鼠标按钮 **1** ,并选择新的颜色。
- **3.** 当对所作的更改满意时,单击**"**应用**"**。 "性能监视器"将新的颜色应用于显示。
- 更改参数的阀值
	- **1.** 从**"**选项**"**菜单选择**"**设置**"**。 "性能监视器"为每个参数显示含有阀值的"设置"对话框。
	- **2.** 键入每个相关参数的新阀值,并单击**"**应用**"**。 现在,小于新阀值的值使用为小于该值所选择的颜色来显示,而大于该阀值的值使 用为大于该值所选择的颜色来显示。

使用性能监视器 **475**

|  | 参数         | 缺省阀值  |
|--|------------|-------|
|  | <b>CPU</b> | 50%   |
|  | 装入         | 每秒 2  |
|  | 磁盘         | 每秒 20 |
|  | 页          | 每秒8   |
|  | 上下文        | 每秒 32 |
|  | 交换区        | 每秒 2  |
|  | 中断         | 每秒 50 |
|  | 包          | 每秒 16 |
|  | 冲突         | 每秒 2  |
|  | 错误         | 每秒 2  |
|  |            |       |

表 **18–1** 缺省阀值设定

# 记录样例和选择样例间隔

缺省情况下, "性能监视器"每 2 秒对工作站上的活动进行样例, 并创建只包含初始样 例的细节的记录文件。 可以更改该样例间隔,并选择把样例信息连续地添加到记录文 件中。

- 将样例信息保存到记录文件
	- **1.** 从**"**选项**"**菜单选择**"**设置**"**。 性能监视器显示设置对话框。
	- **2.** 选取**"**记录样本于**"**复选框。
	- **3.** 在**"**记录样本于**"**文本框中键入记录文件的名称。 使用描述性的名称如缺省 samples,或者从工作站监视多台主机: samples\_*hostname*。 缺省位置是起始文件夹,如/home/fredj/samples。
- **4.** 单击**"**应用**"**以使更改生效。 如果指定的文件不存在,则"性能监视器"将创建指定的文件 (文本文件) 。在退出"性 能监视器"之前,"性能监视器"将为每种样例连续地附加样例资料。在下次运行"性 能监视器"时,"记录样例于"复选框将处于未选取状态。
- 更改采样周期
	- **1.** 从**"**选项**"**菜单选择**"**设置**"**。 "性能监视器"显示"设置"对话框。
	- **2.** 在**"**采样周期**"**选择器中指定新的采样周期。

指定的数字必须是 1 和 9 (包括 1 和 9) 之间整数。如果正在查看屏幕上的性能, 小的间隔,如 3 秒,可能是合适的;如果在把采样记录到记录文件,则大的间隔对 于限制记录文件的大小是有用的。

**3.** 单击**"**应用**"**以使更改生效。

"性能监视器"以指定的速度对这个和未来所有的会话进行采样,直到再次在"采样周 期"选择器中更改该值为止。

Solaris 公用桌面环境:用户指南 ♦ 2000年3月

<sup>第</sup> **19** <sup>章</sup>

# 使用热键编辑器

使用"热键编辑器"创建,修改和删除 CDE 热键 。热键是通用项,用来显示特定键和 特定事件 (目标事件) 的关联。例如,选择 Alt+Left 将移动工作区至左边 。目标事件可 能是一个 CDE 操作、应用程序、文档,工作区管理功能或者是多重监示器管理功能。

- 启动热键编辑器
- 创建热键
- 编辑热键
- 删除和恢复热键

# 启动热键编辑器

第一次启动"热键编辑器",显示区域显示当前定义的热键。这些键是缺省键,它们作 为预定义的键来提供。"编辑器应用程序"有"热键编辑器"主窗口和"编辑键"对话框两 个屏幕。启动"热键编辑器"的方法如下:

- 从应用程序管理器
- 从前面板
- 从命令行

从"应用程序管理器"启动"热键编辑器":

- **1.** 在**"**应用程序管理器**"**中选择卓面程序。
- **2.** 双击**"**热键编辑器**"**图标。

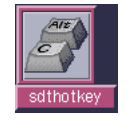

显示"热键编辑器"窗口。

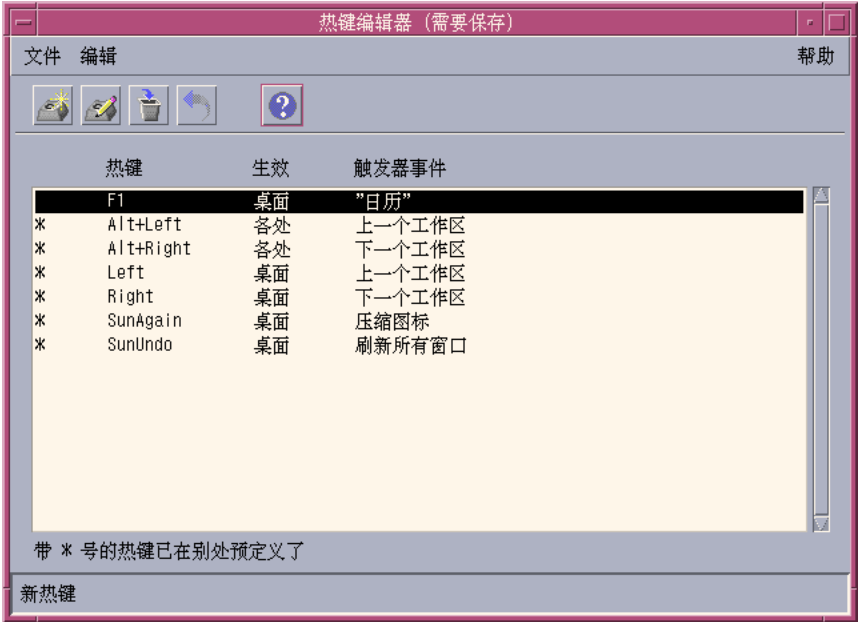

只提出"热键编辑器"的一个使用实例。工具栏中的按钮用来创建、编辑和删除热键。 或者,在显示区域右击鼠标按钮也可显示相同菜单选项的下拉式列表。窗口的底端是 一个带星号选项含义的解释,同时做为热键执行操作的最新更新。

单击热键可选择它。双击热键可打开"编辑键"对话框并且填入键的当前数据。使用"编 辑键"对话框创建和编辑热键。

要从前面板启动"热键编辑器":

**1.** 单击标签打开辅助面板工具。

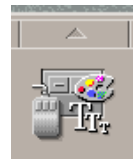

#### **2.** 单击**"**热键编辑器**"**图标。

要从命令行启动"热键编辑器",键入 sdthotkey 命令。

# 创建一个热键

"热键编辑器"不允许创建重复的热键。可以创建单字母热键 (例如"a")。但是, 由于 可能意外地触发某个目标事件,这种做法并不推荐使用。"热键编辑器"并不区分大小 写,例如,字母"A"和字母"a"是一样的。

创建或编辑热键会影响下列目标:

- 某个应用程序、操作或文档
- 工作区管理功能
- 多重监示器管理功能

为应用程序、操作或文档创建热键

**1.** 在**"**热键编辑器**"**窗口,单击**"**新热建**"**。

使用热键编辑器 **481**

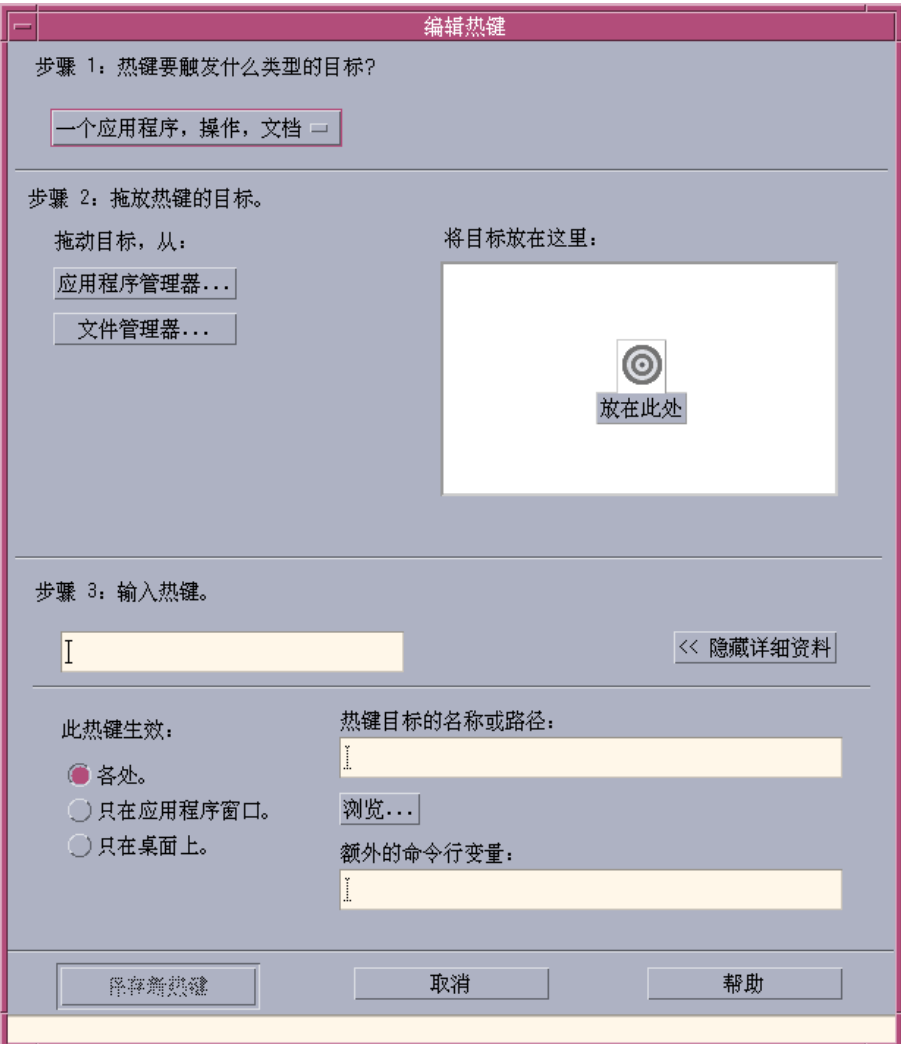

**2.** 步骤 **1**,从下拉式菜单选择一个应用程序、操作、文档。

- **3.** 步骤 **2**,确定热键将影响的目标。
	- **a.** 单击**"**应用程序管理器**"**或者**"**文件管理器**"**显示它们相应的图标。
	- **b.** 选中一个图标并将它拖放入**"**放在此处**"**字段。

**482** Solaris 公用桌面环境:用户指南 ♦ 2000年3月

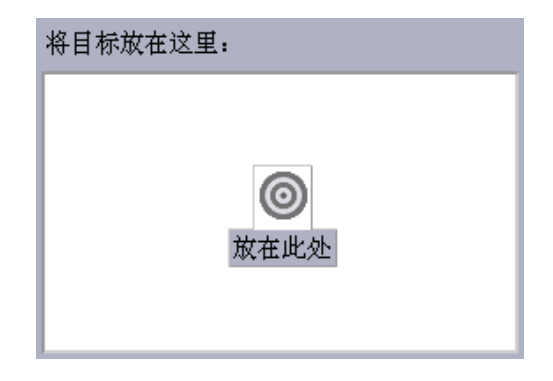

- 4. 步骤 3, 在文本字段内键入您选择的击键,该键将作为热键。 要定义热键在何处生效,可单击"显示详细资料"。
- **5. (**可选的**)** 修改目标事件即将活动的地方和到目标事件的路径。 如果未指定,热键会在任何地方起作用。如果该目标事件不存在拖放选项,您还可 以修改热键目标的名称或路径。
	- **a.** 指定热键活动的区域。
		- 所有区域 创建的热键比应用程序指定的热键享有较高的优先级
		- 仅在应用程序窗口 热键仅在应用程序窗口中有效
		- 仅在桌面上 热键仅在监视器背景中有效
	- **b.** 键入目标事件的路径**,**该热键将会生效。 您还可以单击 "浏览"以浏览目标事件的目录。
	- **c.** 输入命令行变量。 这可使您得到与该目标相关的额外的命令行变量。
- **6.** 单击**"**保存并重新装入新热键**"**。
- **7.** 单击**"**取消**"**以关闭对话框。
- **8.** 在**"**热键编辑器**"**主窗口中,从**"**文件**"**菜单中选择**"**保存并重新装入**"**。

使用热键编辑器 **483**

#### 这将激活该热键。

一旦您已完成了创建一热键的工作,您可以开始创建另一新的热键而不用退出当前的 "编辑键"对话框。

# 创建工作区管理功能热键

**1.** 在**"**热键编辑器**"**窗口,单击 **"**新热建**"**。

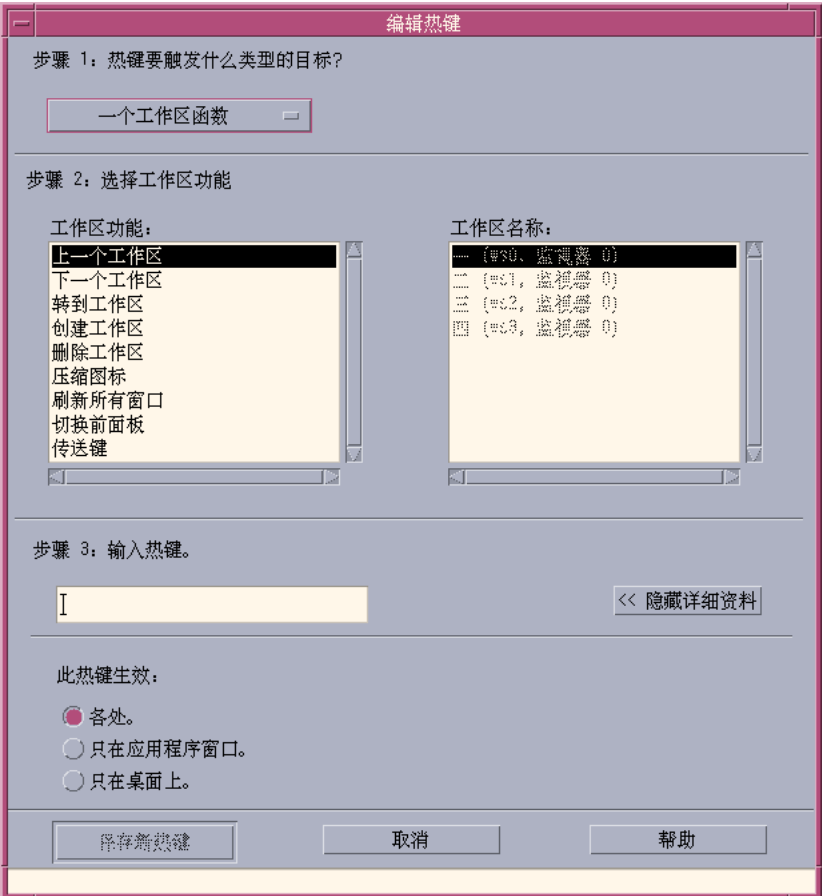

#### **484** Solaris 公用桌面环境:用户指南 ♦ 2000年3月

**2.** 步骤 **1**,从下拉式菜单选择一个工作区函数 。

- **3.** 步骤 **2**,在**"**工作区功能**"**中选择一选项。
	- 上一个工作区 移动到上一个工作区
	- 下一个工作区 移动到下一个工作区
	- 转到工作区 移动到一特定的工作区
	- 创建工作区 创建一个新工作区
	- 删除工作区 删除一个工作区
	- 压缩图标 在工作区中压缩图标
	- 刷新所有窗口- 用您所做的更动来更新全部窗口
	- 切换前面板- 在前面板的"打开"和"关闭"两种状态之间切换
	- 传送键 已定义的传送键将会覆盖所有现有的热键。按动传送键热键可在"开/ 关" 模式之间切换。

"工作区名称列表框"包含了在前面板中显示的工作区名称。它还包含了一个系统标 识符,以免创建相同的工作区名称。只有在左边的工作区功能列表需要一个工作区 变量时,"工作区名称列表框"才会启用。如果您正在创建一个新热键,"工作区功能 列表框"中的第一个选项就已被选中。

**4.** 步骤 **3**, 在文本区域内,键入您选择的击键,该键将作为热键。 要定义热键在何处生效,可点击 "显示详细资料"。

#### **5. (**可选**)** 指定热键即将活动的区域。

- 所有区域 创建的热键比应用程序指定的热键享有更高的优先级
- 仅在应用程序窗口 热键仅在应用程序窗口中有效
- 仅在桌面上 热键仅在监视器背景中有效
- **6.** 单击**"**保存并重新装入新热键**"**。
- **7.** 单击 **"**取消**"** 以关闭对话框。
- **8.** 在**"**热键编辑器**"**主窗口中,从**"**文件**"**菜单中选择**"**保存并重新装入**"**。 这样做将激活该热键。

一旦您已完成了创建一个热键的工作,您可以开始创建另一新的热键而不必退出当前 的"编辑键"对话框。

#### 使用热键编辑器 **485**

# 创建多监视器管理功能热键

**1.** 在**"**热键编辑器**"**窗口,点击 **"**新热建**"**。

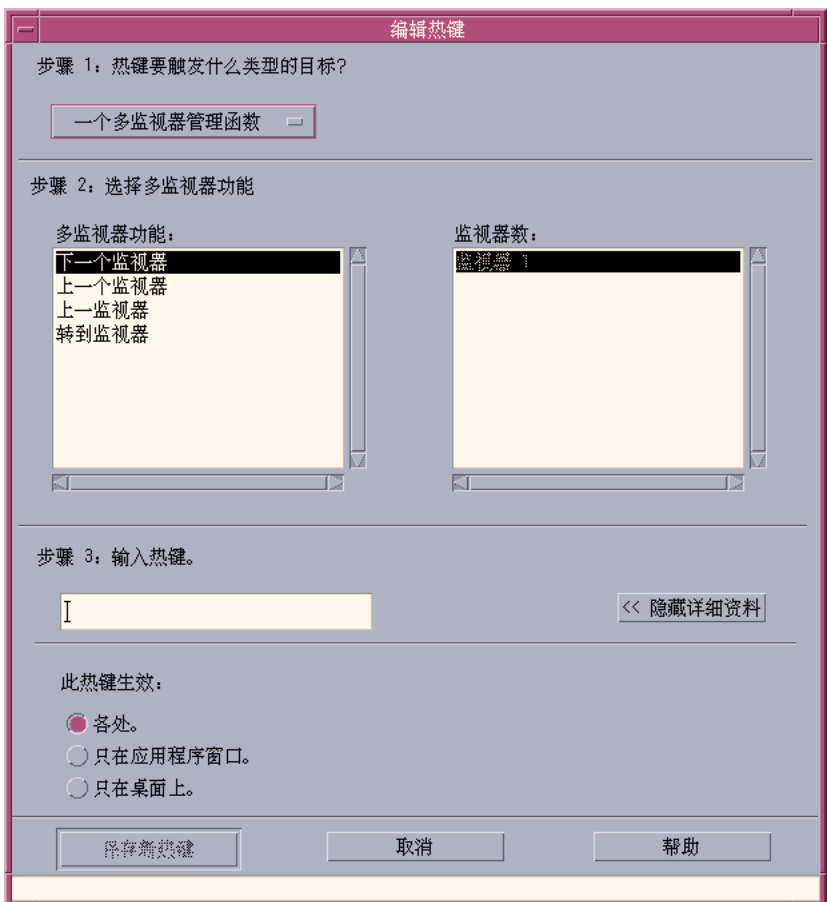

**2.** 步骤 **1**,从下拉式菜单中,选择 一个多监视器管理函数。

#### **3.** 步骤 **2**,在**"**多监视器功能**"**中选择一选项:

- 下一个监视器 移动到下一个监视器
- 上一个监视器 移动到上一个监视器
- 最后一个监视器 移动到最后一个监视器
- 转到监视器 移动到一指定的监视器 "多监视器功能列表框"含有监视器功能。"监视器序号列表框"中含有桌面上一系列 可用的监视器。 如果您正在创建一个新热键,在"多监视器功能列表框"中的第一选项就被选中了。
- **4.** 步骤 **3**, 在文本区域内,键入您选择的击键,该键将作为热键。 要确定热键在何处活动,可单击 "显示详细资料"。
- **5. (**可选**)** 指定热键即将活动的区域。
	- 所有区域 创建的热键比应用程序指定的热键享有更高的优先级
	- 仅在应用程序窗口 热键仅在应用程序窗口中有效
	- 仅在桌面上 热键仅在监视器背景中有效
- **6.** 单击**"**保存并重新装入新热键**"**。
- **7.** 单击**"**取消**"**以关闭对话框。
- **8.** 在**"**热键编辑器**"**主窗口中,从**"**文件**"**菜单中选择**"**保存并重新装入**"**。 这样做将激活该热键。

一旦您已完成了创建一个热键的工作,您可以开始创建另一新的热键而不必退出当前 的"编辑键"对话框。

# 编辑热键

您可以编辑热键以更改或修改目标事件。已编辑的热键将替代目前已定义的热键。覆 盖现有的热键之前,"热键编辑器"不会事先给予警告。

## 为应用程序、操作或文档编辑热键

**1.** 在**"**热键编辑器**"**窗口,双击热键。 或者,选择热键并单击 "打开"。

使用热键编辑器 **487**

在"编辑键"对话框中显示该热键的详细说明。

- **2.** 步骤 **1**,从下拉式菜单选择应用程序、操作、文档 。 若要更改该热键将触发的目标类型,您可以从下拉式菜单中选择适当的选项。
- **3.** 步骤 **2**,确定该热键将影响的目标。
	- **a.** 单击**"**应用程序管理器**"**或者**"**文件管理器**"**来显示它们相应的图标。
	- **b.** 选中一个图标并将它拖放入**"**放在此除**"**字段。
- **4.** 步骤 **3**, 在文本区域内,键入您选择的击键,该键将作为热键 要确定热键生效的区域,可单击 "显示详细资料"。
- **5. (**可选**)** 修改目标事件即将活动的地方和目标事件的路径。 如果未指定,热键会在任何地方起作用。如果目标事件不存在拖放选项,您还可以 修改热键目标的名称或路径。
	- **a.** 指定热键活动的区域。
		- 所有区域 创建的热键比应用程序指定的热键享有更高的优先级
		- 仅在应用程序窗口 热键仅在应用程序窗口中有效
		- 仅在桌面上 热键仅在监视器背景中有效
	- **b.** 键入热键将影响的目标事件的路径。 还可以单击"浏览"按钮键浏览目标事件的目录。
	- **c.** 输入命令行变量。 这可使您得到与该目标相关的额外的命令行变量。
- **6.** 单击**"**更新**"**。
- **7.** 单击**"**取消**"**以关闭对话框。
- **8.** 在**"**热键编辑器**"**主窗口中,从**"**文件**"**菜单中选择**"**保存并重新装入**"**。 这样做将激活该热键。

在同一"编辑键"对话框中,您不能编辑多个热键。在您编辑完当前的热键并关闭"编辑 键"对话框之后,您才能选择并打开下一个准备编辑的热键。

## 编辑工作区管理功能热键

- **1.** 在**"**热键编辑器**"**窗口,双击热键。 或者,选择热键并单击 "打开"。 "编辑键"对话框显示该热键的详细说明。
- **2.** 步骤 **1**,从下拉式菜单选择一个工作区管理功能 。 若要更改该热键将触发目标的类型,您可以从下拉式菜单中选择相应的选项。
- **3.** 步骤 **2**,在**"**工作区功能**"**中选择一选项:
	- 上一个工作区 移动到上一个工作区
	- 下一个工作区 移动到下一个工作区
	- 转向工作区 移动到特定的工作区
	- 创建工作区 创建一个新工作区
	- 删除工作区 删除一个工作区
	- 压缩图标 在工作区中压缩图标
	- 刷新所有窗口 -用您所做的更改来更新所有窗口
	- 切换前面板-在前面板的"打开"和"关闭"两种状态之间切换
	- 传送键 已定义的传送键将会覆盖全部现有的热键。切换传送键,热键可在"开 /关" 模式之间的切换。

"工作区名称列表框"包含了在前面板中显示的工作区名称。它还包含有一个系统标 识符,以免创建了相同的名称。只有在左边的工作区功能列表需要一个工作区变量 时,才能启用"工作区名称列表框"

4. 步骤 3, 在文本区域内,键入您选择的击键,该键将取代当前已定义的热键。

#### **5. (**可选**)** 指定热键即将活动的区域。

- 所有区域 创建的热键比应用程序指定的热键享有更高的优先级。
- 仅在应用程序窗口 热键仅在应用程序窗口中有效
- 仅在桌面上 热键仅在监视器背景中有效
- **6.** 单击**"**更新**"**。

#### 使用热键编辑器 **489**

- **7.** 单击**"**取消**"**以关闭对话框。
- **8.** 在**"**热键编辑器**"**主窗口中,从**"**文件**"**菜单中选择**"**保存并重新装入**"**。 这样做将激活该热键。

在同一"编辑键"对话框中,您不能编辑多个热键。在您编辑完当前的热键并关闭"编辑 键"对话框之后,您才能选择并打开下一个准备编辑的热键。

## 编辑多监视器管理功能热键

- **1.** 在**"**热键编辑器**"**窗口,双击热键。 或者,选择热键并单击 "打开"。 "编辑键"对话框显示该热键的详细说明。
- **2.** 步骤 **1** ,从下拉式菜单中,选择一个多监视器管理功能。 若要更改该热键将触发的目标的类型,您可以从下拉式菜单中选择适当的选项。
- **3.** 步骤 **2,** 选择热键将影响的目标:
	- 下一个监视器 移动到下一个监视器
	- 上一个监视器 移动到上一个监视器
	- 最后一个监视器 移动到最后一个监视器
	- 转到监视器 移动到指定的监视器

"多监视器功能列表框"含有监视器功能。"监视器序号列表框"包含一个桌面上可用 的监视器列表。

- 4. 步骤 3, 在文本区域内,键入您选择的击键,该键将取代当前已定义的热键。
- **5. (**可选**)** 指定热键即将活动的区域。
	- 所有区域 创建的热键比应用程序指定的热键享有更高的优先级。
	- 仅在应用程序窗口 热键仅在应用程序窗口中有效
	- 仅在桌面上 热键仅在监视器背景中有效
- **6.** 单击**"**更新**"**。
- **7.** 单击**"**取消**"**以关闭对话框。
- **490** Solaris 公用桌面环境:用户指南 ♦ 2000年3月

**8.** 在**"**热键编辑器**"**主窗口中,从**"**文件**"**菜单中选择**"**保存并重新装入**"**。 这样做将激活该热键。

在同一"编辑键"对话框中,您不能编辑多个热键。在您编辑完当前的热键并关闭"编辑 键"对话框之后,您才能选择并打开下一个准备编辑的热键。

# 删除和恢复热键

您可以删除和恢复热键。您还可以选择返回到一个已编辑的热键的初始设置。

### 删除热键

- **1.** 在**"**热键编辑器**"**主窗口中,单击热键。
- **2.** 从**"**编辑**"**菜单中,选择**"**删除**"**。 或者,也可以在工具条中单击"删除"按钮。窗口底端的状态条将指示删除了哪个热 键。

## 撤销上一个操作

**1.** 从**"**编辑**"**菜单中,选择**"**撤销**"**。

#### 重做上一个操作

- **1.** 在**"**热键编辑器**"**主窗口中,单击热键。
- **2.** 从**"**编辑**"**菜单中,选择**"**重做**"**。 窗口底端的状态条将指示重置了那个热键。

#### 颠倒上一个热键

- **1.** 在**"**热键编辑器**"**主窗口中,单击热键。
- **2.** 或者,也可以在工具条中单击**"**颠倒**"**按钮。

使用热键编辑器 **491**

该选项使被修改和被保存的热键激活。相反,它能使该热键恢复到先前定义的字 段。窗口底端的状态条将指示该热键被颠倒。

**492** Solaris 公用桌面环境:用户指南 ♦ 2000年3月

<sup>第</sup> **20** <sup>章</sup>

# 使用个人数字助理 **(PDA)** 同步

个人数字助理同步 (PDA Sync) 应用程序能使 Sun 应用程序 (比如"日历管理器") 的数 据的 PDA 中类似应用程序的数据同步。并且可以把工作站或服务器上的应用程序和 数据库安装到 PDA 上。

例如,使用 PDA Sync 可以把从网站下载的应用程序复制到 PDA 上。文档中的所有 说明讲述与 PDA 交互的软件。

这些应用程序把 Calendar manager/Date Book、Address manager/Address Book、 Desktop Mail/Mail 和 Text Note/Memo Pad 连接在一起。PDA Sync 支持大多数 Palm Pilot Computing 平台便携式设备,包括 Palm V、Palm III 和 PalmPilot 专业 版。

- 访问 PDA Sync 软件
- 配置同步
- 配置管道
- 配置日志
- 启动同步
- 检查状态

注意: 请参阅联机帮助下拉式菜单中的"关于 PDA Sync", 您可以了解关于 Sun's PDA Sync 与 3COM's HotSync 产品之间不同的重要信息。

**493**

# 访问 **PDA Sync** 软件

使用下列过程访问 PDA Sync 软件。

- 1. 使用桌面图标, 从前面板 (一般在屏幕的底端) 打开"应用程序"下拉式菜单, 单击 "应用程序"打开"应用程序管理器"。
- 2. 双击桌面程序以定位 PDA Sync 图标。
- 3. 单击 PDA Sync 图标。

您还可以通过键入 /usr/dt/bin/sdtpdasync 命令行来访问 PDA 软件。

为了使 PDA Sync 图标在将来更便于访问,可将 PDA Sync 图标从屏幕拖放到"应 用程序"下拉式菜单的"安装"区域或拖放到用户空间。

要获得 PDA Sync 应用程序的进一步信息,请参阅 PDA Sync 软件的"帮助"信息。

# 配置同步

应用程序以缺省状态打开"同步"标签。

**494** Solaris 公用桌面环境: 用户指南 ◆ 2000年3月

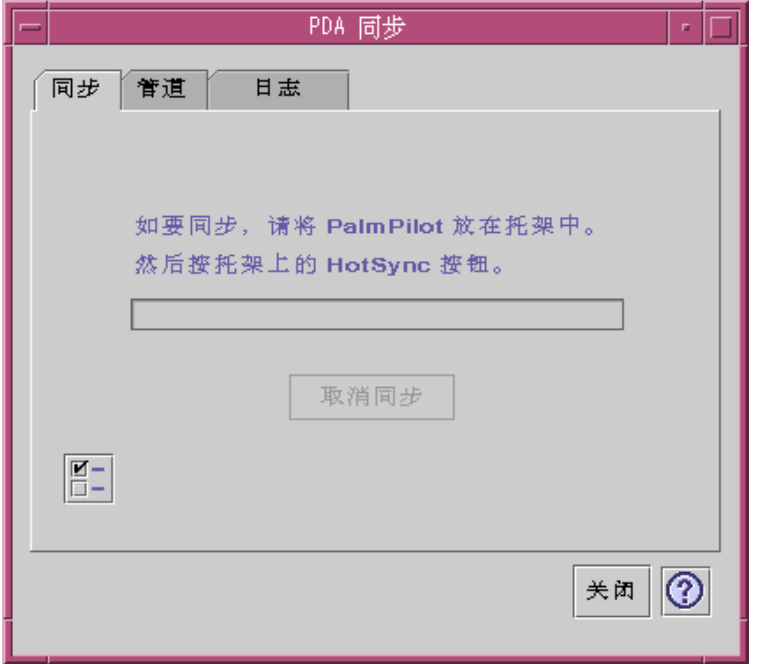

图表 20–1 配置同步

应用程序通过在当前活动的或缺省的管道上使用当前的或缺省的配置开始一个同步操 作。当"同步"窗口出现时,必须做的第一件事就是在"同步特性"窗口中建立端口设置。

# 设置同步特性

单击"同步"标签上的特性按钮 (其上有复选标记按钮) 可产生"同步特性"对话框。该对 话框包含所有 PDA Sync 选项, 在该对话框中的选项不需要频繁更改。因这些选项不 直接地与特定的管道关联,因而不属于管道配置对话框。

使用个人数字助理 (PDA) 同步 **495**

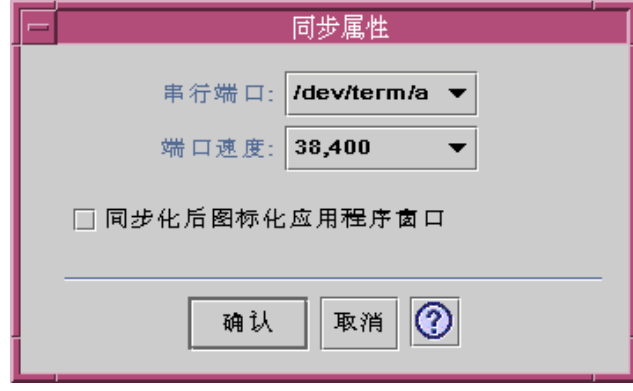

图表 20–2 设置同步特性

在该对话框中,您能够:

- 设置串行端口。选择端口 (A 或 B) 到所连接的 PDA。
- 设置端口速度。缺省值是"尽可能快"。在该下拉式菜单中的速度选项均是由 API 支持。
- 设置"同步化后图标化应用程序窗口"为"开"(缺省) 或"关"。同步完成之后,该窗口 将自动最小化为一个图标。如果该窗口变为"关",在同步完成之后,屏幕上窗口仍 将保持为打开。

# 配置管道

"管道"标签包含一个所有管道的列表,此管道列表可用于 PDA Sync 应用程序。该列 表并不是固定列表,因为能增加和删除管道。活动的管道用一个复选标记来指明。一 个同步操作仅仅运行所有活动的(有复选标记的)管道,如在以下图形中所显示的。

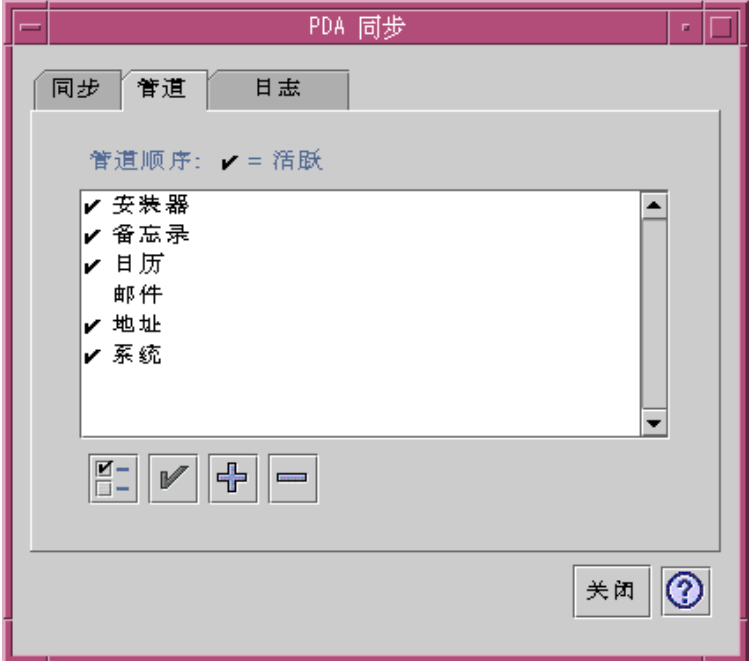

#### 图表 20–3 配置管道

滚动列表下面的按钮表示您可以在列表中选定管道上进行的操作(除"增加管道"按钮 外)。当指针在其中一个按钮上时,按钮的名称以一个小的"按钮标签"方式显示,该 "按钮标签"在按钮旁边出现。工具条中的按钮名称是:

- "更改管道设置" (复选框) 提出了为特定管道设置配置对话框, 如果选择多个选 项,该复选标记禁用。
- "切换管道的激活状态 "(复选标记) 激活或不激活管道。当某一管道是活动的, 则 将在下一个同步中被执行。
- "为列表增加新管道" ((+) 符号)- 提出文件选择对话框能使您增加新的管道。(请参 阅增加一个管道 段。)
- "从列表删除管道"((-) 符号 )- 在配置对话框之后, 从列表中删除管道。

# 日历

"配置日历管道"窗口能使您确定在日历应用程序之间日程是如何同步的。请参阅以下 图形。

使用个人数字助理 (PDA) 同步 **497**

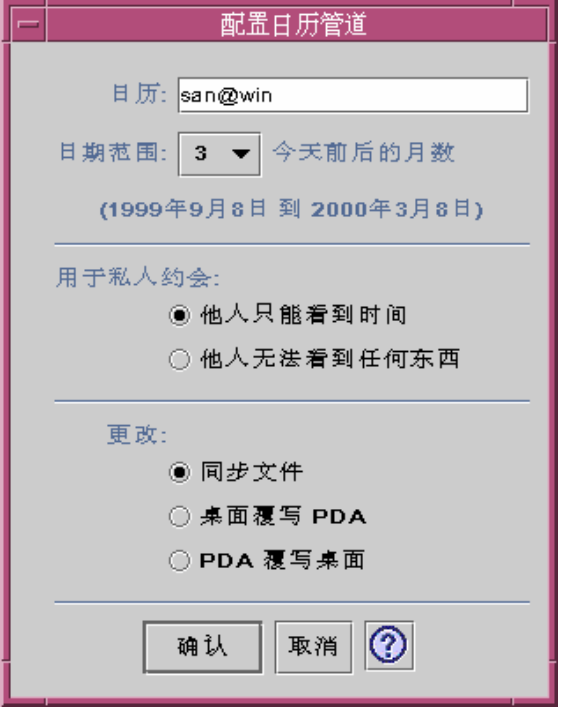

图表 20–4 配置日历管道

在该窗口中您可以:

- 更改主机名称。缺省为 user@host。
- 指定工作站或服务器上的基本日历。
- 确定同步的滚动日期范围。缺省范围为六个月。
- 确定为其他人显示的信息以查阅您的 PDA 上标识的私人日程。
- 更改数据同步方向到:
	- 使该文件同步 (这是缺省的) 合并 PDA 和桌面上的日历信息。
	- 桌面覆写 PDA 用工作站的日历信息替代 PDA 日历信息。
	- PDA 覆写桌面 用 PDA 日历信息替代桌面日历信息。

## 备注

"配置备注管道"窗口能使您的桌面文本文件和 PDA 文本文件同步,如以下图形所示。

**498** Solaris 公用桌面环境: 用户指南 ◆ 2000年3月

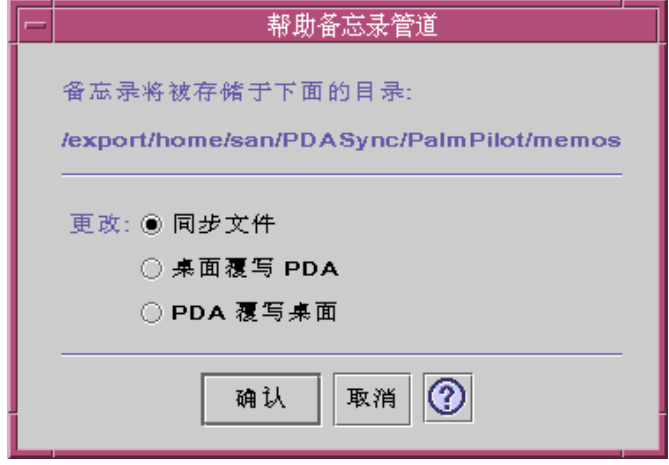

图表 20–5 配置备注管道

您可以更改数据同步方向到:

- 同步这类文件 (这是缺省的) 把 PDA 和桌面信息合并在一起。
- 桌面覆写 PDA 用工作站的备注信息替代 PDA 的备注信息。
- PDA 覆写桌面— 用 PDA 的备注信息覆写桌面备注信息。

在备注目录中,不同种类的备注能创建各自不同的目录,例如,"商业"目录和"个人" 目录。当同步化时,这些目录就成为 PDA 目录。相反,在同步化时,您的 PDA 新目 录就变成文件系统备注文件夹中的目录。

## 地址

"配置地址管道"对话框 (请参阅以下图形) 能使您在地址应用程序中确定如何同步入口。

使用个人数字助理 (PDA) 同步 **499**

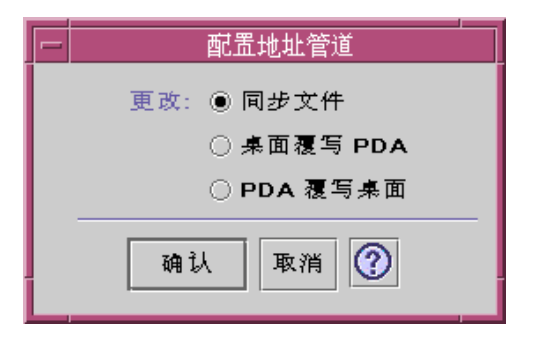

图表 20–6 配置地址管道

在该窗口中,您可以选择数据同步方向。缺省值是合并数据。

## 系统

"配置系统管道"备份所有的系统信息、graffiti 快捷键、以及任何 .pdbs 和 .prcs 文 件,这些文件还未与其他应用程序联系在一起。缺省值是 PDA 覆写桌面。请参阅以 下图形。

注意: 如果您的 PDA 上的所有信息都被破坏或丢失, 您就应该只选择>"桌面覆写 PDA "。请参阅以下图形。

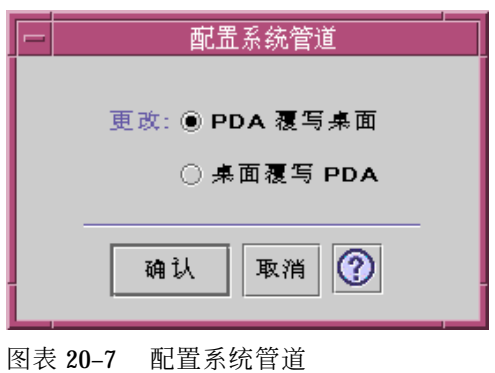

## 邮件

"配置邮件管道"窗口告诉您的 PDA "收件箱"的位置。请参阅以下图形。

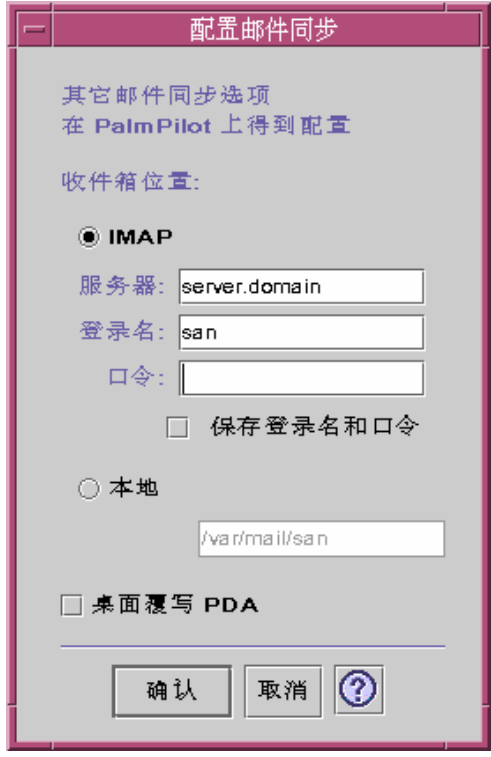

在该对话框中,您可以定义 "收件箱"(*server.domain*)的 IMAP 位置 或 "收件箱"的本地 位置 (路径和文件名) 。

另外,IMAP 选择项要求您必须提交登录名和口令。您可以保存登录名和口令以避免 重键入。如果登录名和口令未保存,每次同步被中断时都出现以下对话框 (请参阅以下 图形)。

使用个人数字助理 (PDA) 同步 **501**

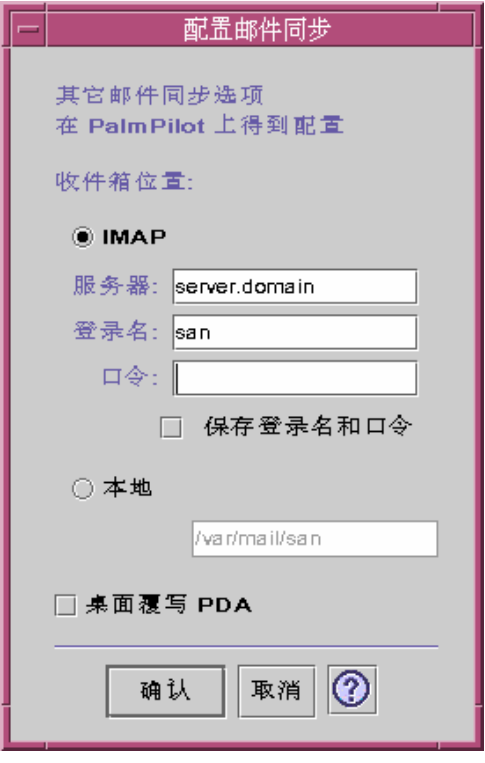

图表 20–8 配置邮件管道

您可以选择桌面覆写 PDA 邮件信箱。缺省设置为"关"。

注意: 如果您的 PDA"收件箱"文件夹未与桌面同步, 只能使用该选项。

邮件同步的所有其他设置在您的 PDA 上完成。当同步化时,您的 PDA 自动地:

- 从"发件箱"发送邮件。
- 从"删除"文件夹中销毁被删除的邮件。
- 执行该选项中所定义的事情。

在 PDA "邮件"同步选项中, 您可以告诉 PDA:

- 同步邮件信箱 (例如, 使两个"收件箱"合一、给出限制, 包括没有附件和消息丢 失)。这与设置 PDA 参数选项为"全部"是一致的。
- 仅从"发件箱"发送邮件以及空检索。这与设置 PDA 参数选项为"仅发送"是一致的。
- 根据过滤器同步邮件。这与设置 PDA 参数选项为"过滤器"是一致的。这些消息被 截断成为特定的长度;范围是:250, 500, 1000, 2000, 4000, 6000, 8000。过 滤器能以两种方式操作:

**502** Solaris 公用桌面环境:用户指南 ♦ 2000年3月

- 以确定的标准忽略消息和检索其他所有消息。
- 以确定的标准检索消息和忽略其他所有消息。

## 安装程序

"配置安装程序管道"窗口允许您在 PDA 上确定安装哪种文件 (应用程序或数据库)。请 参阅以下图形

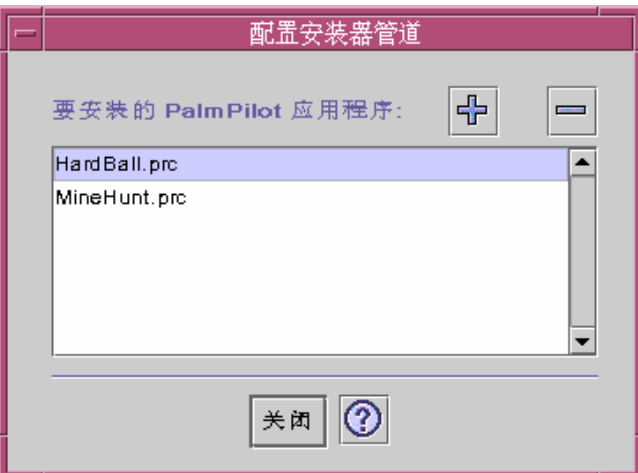

图表 20–9 配置安装程序管道

在该对话框中,显示安装在 PDA 上的所有文件。所有文件都在当前缺省安装目录 中。使用"要增加的 PalmPilot 应用程序"窗口请参阅以下图形), 单击 (+) 号以增加文 件。从列表中删除文件,选择文件并单击(-)号。列表上的所有文件都被安装在下一个 同步操作中。

使用个人数字助理 (PDA) 同步 **503**

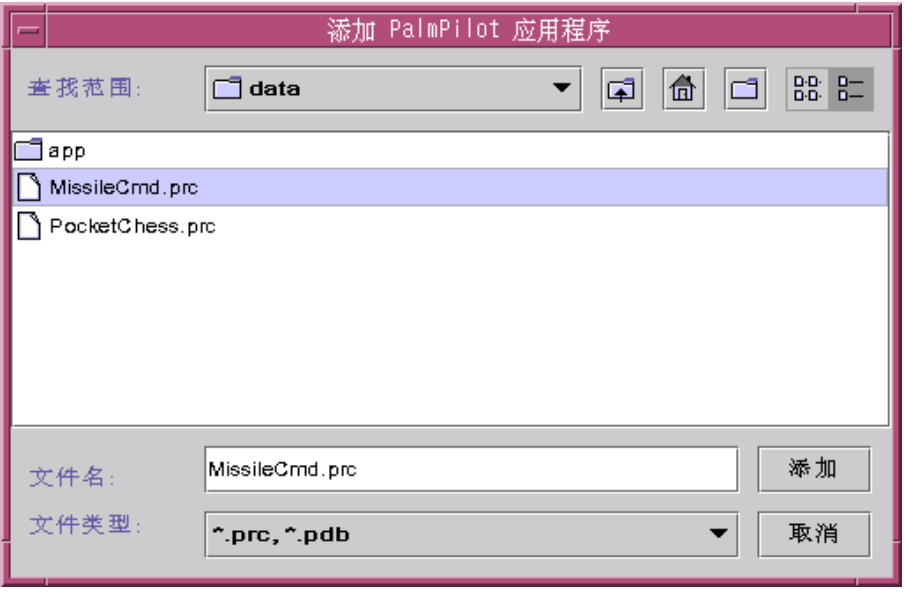

图表 20–10 增加应用程序

# 增加管道

在"增加 PalmPilot 应用程序"窗口单击"增加"按钮以打开"增加管道"窗口。这使您能够 为 PDA Sync 增加管道。请参阅以下图形。

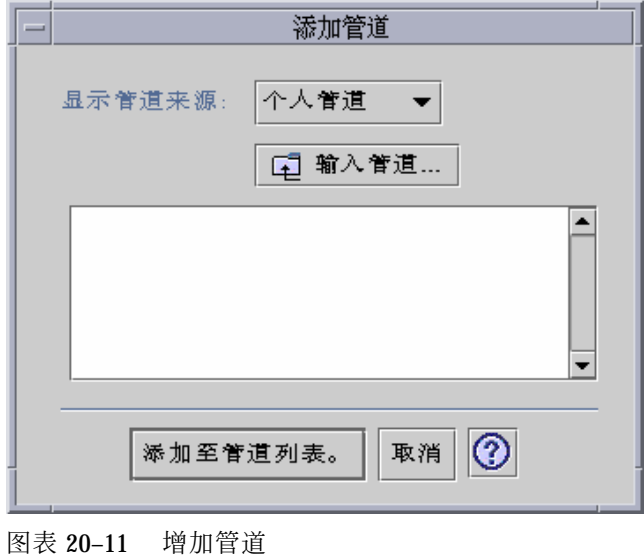

#### **504** Solaris 公用桌面环境:用户指南 ♦ 2000年3月
可用的管道来自三种目录之一,在下拉式菜单中表示为:

- 个人管道 (缺省) 您可以从 Web 或其他地方获得管道。
- 系统缺省 自带的 PDA Sync 应用程序与缺省设置 (例如, 日历、备注、地址) 一 致。从此类目录中您应该使用管道来替代已被删除的任何缺省值。
- 系统增加 任何第三方管道通过软件包自动增加。

如果您要增加的新管道,当前不在文件夹中,按"输入管道" 按钮可产生"输入管道"对 话框。请参阅以下图形。

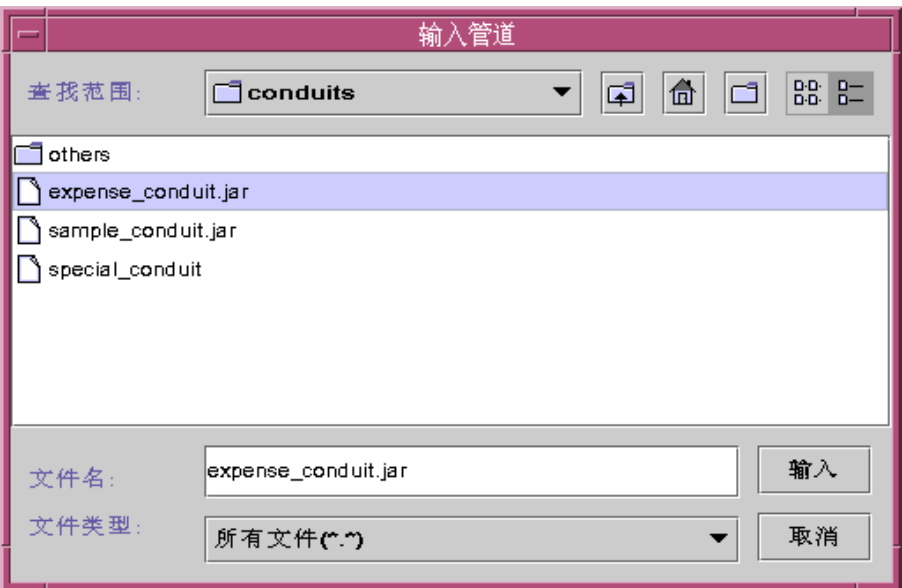

图表 20–12 输入管道

选择一个文件并按"入"按钮。文件将被备份到所选择的文件夹。如果是一个已从"管 道"标签中删除的管道,它将会自动增加回列表中。如果是一个新管道,则将显示"相 关管道"对话框。请参阅以下图形。

仅在数据库已安装在 PalmPilot 上时,可用数据库列表才在该列表中显示。如果您想安 装一个新的数据库,您必须首先安装数据库 (请参阅"配置管道"中的"安装程序"一节)。

然后在列表中选择一个数据库并单击"确定"。该管道将会增加到管道列表中。

使用个人数字助理 (PDA) 同步 **505**

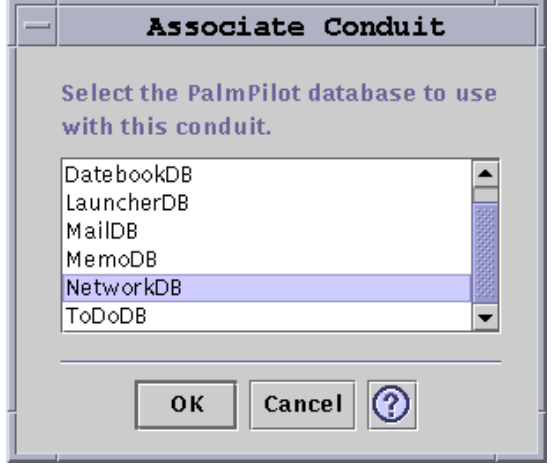

图表 20–13 有关的管道

# 配置日志

要配置日志,您必须先转到"日志"标签。请参阅以下图形。

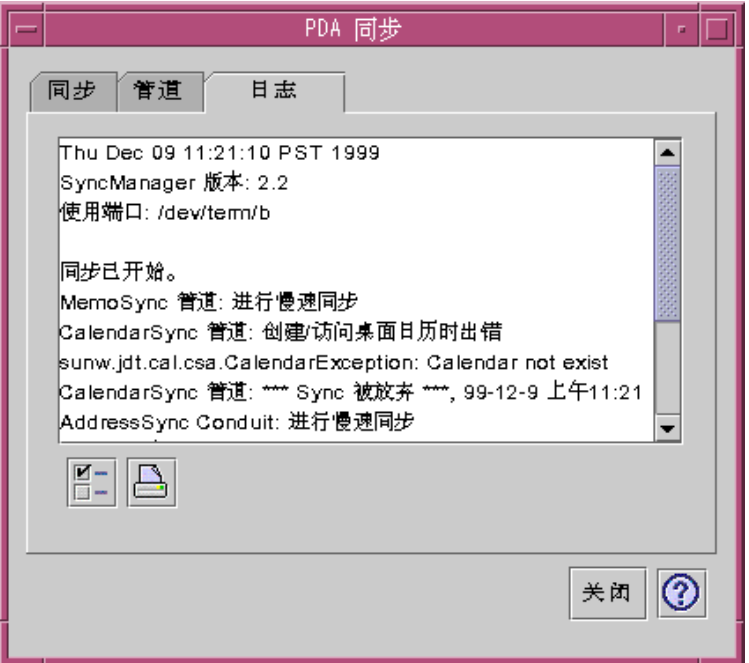

### 图表 20–14 配置日志

要配置"日志",您必须通过单击复选框来访问"日志特性"对话框,请参阅以下图形。

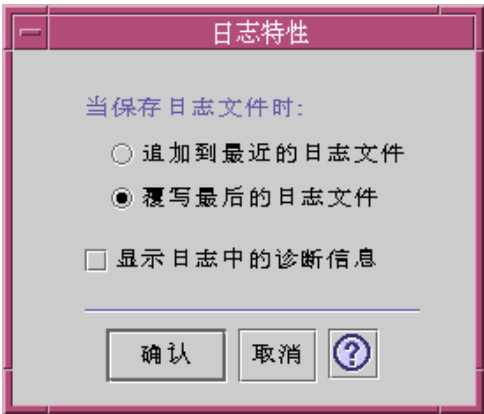

图表 20–15 配置日志特性

在该对话框中,您能够:

- 设置日志文件特性 (日志文件将被保存为缺省值)。
- 附加到上一次日志文件。

使用个人数字助理 (PDA) 同步 **507**

- 覆写上一次日志文件。
- 在日志中显示诊断信息 (缺省值是 "关")。

### 查看日志

您可以使用 PDA Sync 应用程序中的第三个标签来查看每次同步的活动日志。该区域 由垂直和水平滚动只读文本字段组成,该字段显示同步或安装操作实时日志。请参阅 以下图形。

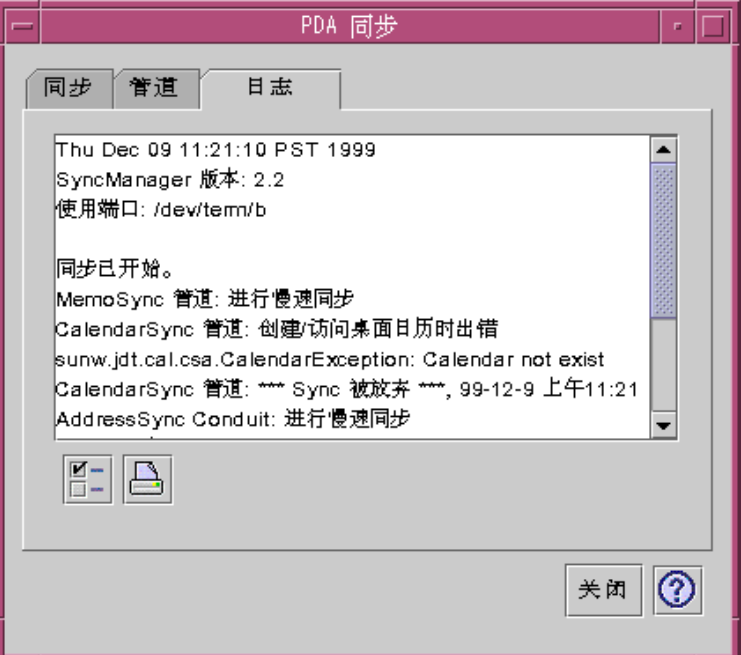

图表 20–16 查看日志

按照缺省值,在数据窗口的顶端显示日志的顶端。因为可以附加日志文件 (请参阅下一 节"日志特性"对话框), 当前的日志文件可能在文件的底端。这就意味着当日志显示 时,滚动条可能在窗口的底端,向上滚动就显露先前的日志。

按照缺省值,在当前日志的顶部及底端显示进行同步操作的日期。时间邮戳信息适当 地增加。您也可以通过"日志特性"对话框上的一个选项来显示所有的调试信息。

在没有明确地显示同步操作期间发生失败的情况下,仅此时才显示日志时间。如果失 败发生,系统则蜂鸣,该日志显示产生错误的地点并且终止同步操作。这些入口应该 尽可能合理的提供更多的信息。在"日志特性"对话框中,为了检查错误,您还可以打

开调试信息。错误发生后,应用程序不应该最小化,不用考虑在"应用程序特性"对话 框中设置"同步后图标化应用程序窗口"。请参阅以下图形。

## 打印日志

日志作为文本文件保存在软盘上。日志文件也可被打印。请参阅以下图形。

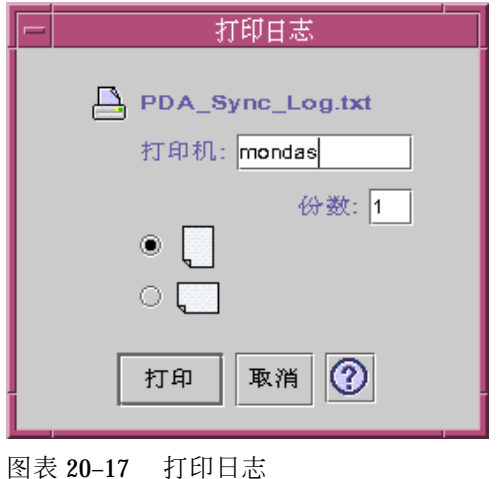

## 启动同步

在"公用桌面环境"(CDE) 桌面上,PDA Sync 应用程序以图标提供。当您第一次登录 时,该图标被激活。退出应用程序时,手动重新启动该图标就可以再次执行同步操作。

以下图形显示了应用程序同步就绪,就像状态行所指示的那样。此时,您可以在组织 者托架上按同步按钮。

安装完 PDA Sync 应用程序后, 如果您正在进行第一次同步, 就会看见一个对话框, 让您命名组织者。如果组织者已经有名称,该对话框就不会出现。请参阅以下图形。

使用个人数字助理 (PDA) 同步 **509**

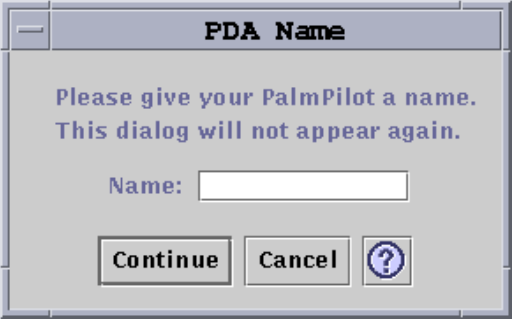

#### 图表 20–18 命名 PDA

如果组织者有口令,在您每次运行应用程序时,对话框都会询问口令。如果组织者没 有口令,该对话框就不会出现。请参阅以下图形。

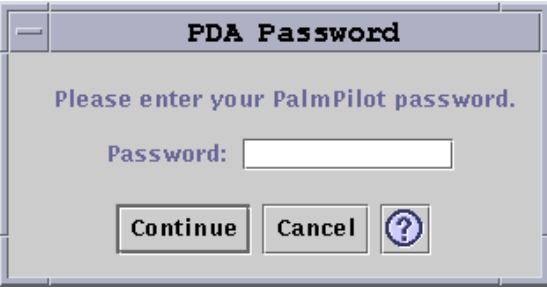

图表 20–19 给 PDA 分配口令

# 状态检查

状态区包含当前的操作信息。该信息包括状态或提示文本、动画图形,该图形指示了 操作在进行中,而且有进度条显示了在同步操作期间估计的进度。

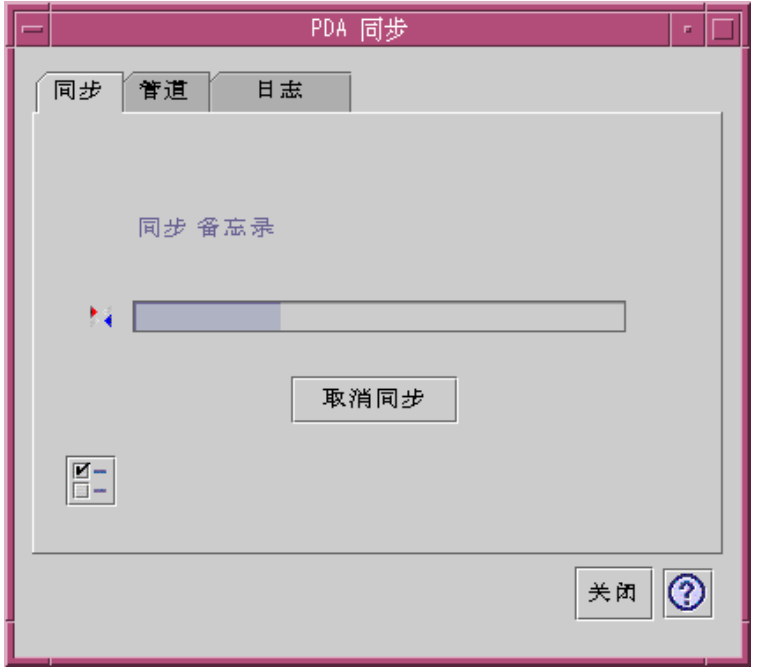

图表 20–20 检查同步状态

只有当一同步或安装操作在进行中时,才显示进度条。选择"取消同步"暂停同步操作 并产生一确认对话框。如果您选择"取消"按钮,就异常终止同步操作。如果选择"继 续",同步操作就继续下去。

通过音频信号来指示同步操作的完成。如果在"应用程序特性"中选择"同步化后图标化 应用程序窗口"选项,同步操作完成之后,该窗口将自动最小化为一图标。

注意:要取消同步,单击"取消"按钮。

使用个人数字助理 (PDA) 同步 **511**

# 桌面的键盘简捷

本附录讲述使用键盘来代替使用鼠标的方法。

- 第513页的「菜单简捷」
- 第514页的「移动键盘焦点」
- 第516页的「打开和关闭窗口」
- 第522页的「联机帮助键盘浏览」

键盘简捷提供了一种不使用鼠标来完成桌面任务的途径,这些桌面任务包括如移动及 选中窗口和控制、选择菜单以及在工作区中不用鼠标浏览。

当使用键盘在桌面上浏览时,注意:

- Alt 键与一些键盘上的"扩展"字符键是一样的。
- 回车键 (Return) 和一些键盘上的回车键 (Enter) 键是一样的。
- 在"式样管理器"中,"窗口特性"设置必须是"单击窗口使之激活" (这是缺省的设置)

关于"窗口性能"设置的详细信息,请参阅第7章。

## 菜单简捷

 $\circ$ 

看上去暗淡的菜单项是不可用的。它们只在一些特定条件下才可用。 菜单名或菜单项中标以下划线的字符称为助记符。列在某些菜单项右边的键序列称 为快捷键。

**513**

助记符和快捷键提供对菜单项的快速键盘访问。

如要用菜单的助记符从下拉式菜单中选择菜单项:

- **1.** 按住 **Alt** 键,并按菜单名中标以下划线的字母。
- **2.** 按菜单项名中标以下划线的字母。

## 键盘焦点和高亮显示

键盘焦点使用高亮显示来显示窗口、菜单或控制的哪个部分会响应您的输入。如要激 活一被选中的菜单项或控制 (如按钮) ,请按空格键。

在窗口和对话框中,可在标签组之间移动键盘焦点。标签组是相关控制的集合,如同 一组按钮。

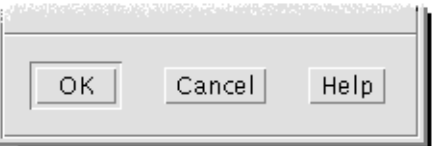

The OK, Cancel, and Help buttons are a tab group

对话框的这个部分显示了键盘焦点聚焦在"确定"按钮上。

## 移动键盘焦点

如要移动键盘焦点,如高亮显示所示:

在窗口、对话框或前面板之中

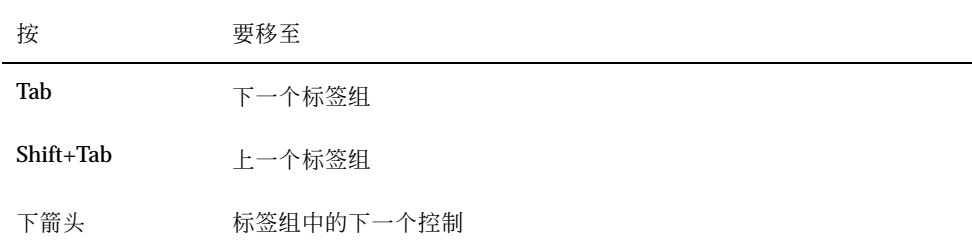

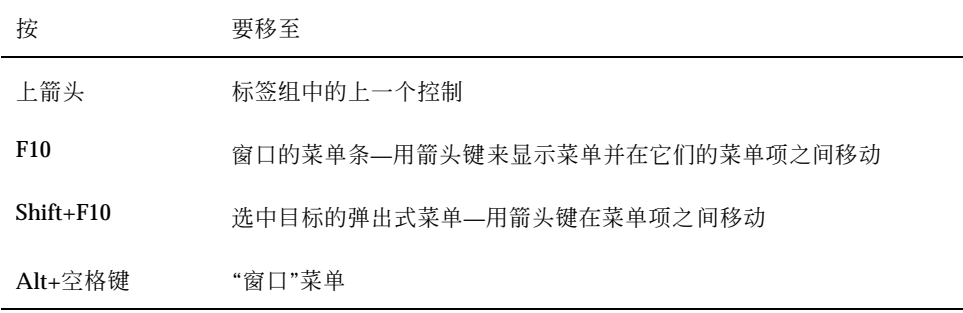

### ■ 在工作区之中

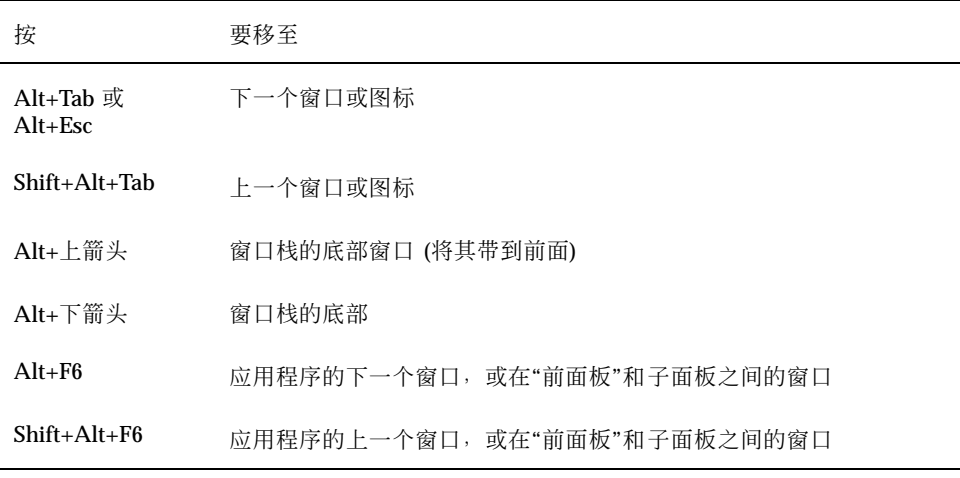

■ 在菜单之中

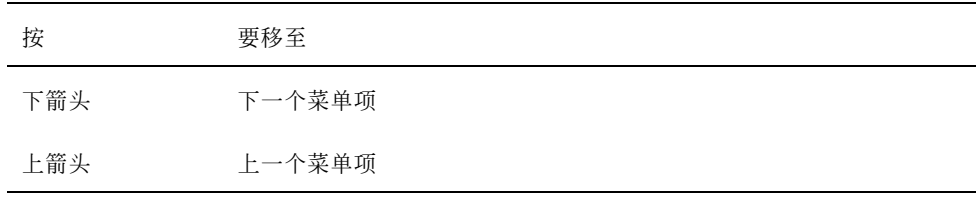

按空格键从菜单中选择选定项。

按 Esc 键以消除菜单。

桌面的键盘简捷 **515**

## 打开和关闭窗口

本节讲述如何通过键盘来进行与窗口有关的活动。

## ▼ 打开应用程序窗口

从前面板:

- **1.** 按 **Alt+Tab** 将键盘焦点移到**"**前面板**"**。
- **2.** 按箭头键在**"**前面板**"**中移动高亮显示来选择控制。
- **3.** 按回车键或空格键选择控制以打开应用程序的窗口。

从应用程序管理器:

- **1.** 如上所述,通过选择其**"**前面板**"**控制来打开**"**应用程序管理器**"**窗口。
- **2.** 按箭头键将高亮显示移到**"**应用程序管理器**"**窗口中的应用程序组图标上。
- **3.** 按回车键两次以打开应用程序组。
- **4.** 按箭头键将高亮显示移到应用程序或操作图标上,然后按回车键两次以启动应用程 序。

从终端仿真程序窗口:

- **1.** 如上所述,通过选择其**"**前面板**"**控制来打开终端仿真程序窗口。
- **2.** 当窗口打开时,键入启动应用程序的命令。

## ▼ 关闭应用程序窗口

关闭窗口将其从所有工作区中删除。

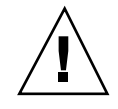

小心:在关闭应用程序窗口之前,保存作业。

- **1.** 按 **Alt+Tab** 将高亮显示移到要关闭的窗口中。
- **2.** 按 **Alt+F4**。

### 选择窗口或图标

♦ 按 **Alt+Tab** 将高亮显示移到要选择的窗口或图标上。

在窗口或图标被选中时,其边缘更改颜色以显示其是活动的,并将接受来自鼠标或键 盘的输入。

将窗口变成图标 **(**最小化**)**

**1.** 按 **Alt+Tab** 将高亮显示移到要对其做最小化操作的窗口中。

- **2.** 同时按下 **Alt** 和空格键来显示**"**窗口**"**菜单。
- **3.** 选择**"**最小化**"**菜单项:
	- 按"下箭头"直到选中了"最小化",然后按回车键。
	- 或, 按下菜单上"最小化"的助记符"N"。

## ▼ 从图标恢复成窗口

- **1.** 按 **Alt+Tab** 将高亮显示移到要恢复的图标上。
- **2.** 同时按下 **Alt** 和空格键来显示**"**窗口**"**菜单。
- **3.** 按**"**下箭头**"**以选择**"**恢复**"**,然后按回车键。

## ▼ 移动窗口或窗口图标

- **1.** 按 **Alt+Tab** 将高亮显示移到要移动的窗口或图标上。
- **2.** 同时按下 **Alt** 和空格键来显示**"**窗口**"**菜单。
- **3.** 按下菜单上**"**移动**"**的助记符**"M"**。

桌面的键盘简捷 **517**

- **4.** 按箭头键对窗口或图标重新定位。 在按箭头键时按住 Control 键以加快窗口或图标的移动。
- **5.** 在窗口或图标被移到所需的位置时,按回车键。 要取消移动操作,按 Esc 键。
- 调整窗口大小
	- **1.** 按 **Alt+Tab** 将高亮显示移到要调整大小的窗口。
	- **2.** 同时按下 **Alt** 和空格键来显示**"**窗口**"**菜单。
	- **3.** 按下菜单上**"**调整大小**"**的助记符**"S"**。
	- **4.** 按箭头键以拉大或缩小窗口。会出现一个外框以显示窗口的大小。 在按箭头键时按住 Control 键来快速地调整窗口大小。
	- **5.** 当外框显示了所需的大小时,按回车键。 如要取消调整大小的操作,按 Esc键。
- ▼ 滚动窗口的内容
	- **1.** 按 **Alt+Tab** 将键盘焦点移到要滚动其内容的窗口,键盘焦点如高亮显示所示。
	- **2.** 按 **Tab** 键移到要滚动的窗口区域。
	- **3.** 按箭头键、**Prev** 和 **Next**,或 **Page Up** 和 **Page Down**。 在按箭头键时按住 Control 键使滚动更快。

## ▼ 选择列表项

一些窗口和对话框显示可从中选择选项或设置的列表。

- **1.** 按 **Tab** 键将高亮显示移到列表。
- **518** Solaris 公用桌面环境:用户指南 ♦ 2000年3月
- **2.** 按箭头键在列表中移动。 要在允许选择多个连续项目的列表中选择多个连续的项目,按 Shift+下箭头或 Shift+上箭头。
- **3.** 按 **Tab** 键将高亮显示移到适当的按钮 **(**如**"**确定**")** ,然后按回车键。

### ▼ 显示下拉式菜单

如要从窗口的菜单条上显示下拉式菜单:

- **1.** 按 **Alt+Tab** 将高亮显示移到应用程序窗口。
- **2.** 按 **F10** 将高亮显示移到菜单条中的第一个菜单名上,然后使用箭头键来显示菜单 并在其菜单项之间移动。
- **3.** 按回车键来选择被高亮显示的项。 要消除菜单而不选择任何项,按 Esc 键。

### ▼ 使用弹出式菜单

当键盘焦点在要显示其弹出式菜单的组件上时:

- **1.** 按 **Shift+F10** 以显示弹出式菜单。
- **2.** 选择菜单项:
	- 按下箭头在菜单中移动,高亮显示想要的菜单项,然后按回车键。
	- 或者, 键入在菜单项名称中标以下划线的字母 (其助记符)。
	- 或者, 键入列在菜单项名称右边的快捷键。

## ▼ 使用窗口菜单

- **1.** 按 **Alt+Tab** 或 **Alt+Esc** 将由高亮显示所示的键盘焦点移到窗口或图标上。
- **2.** 同时按下 **Alt** 和空格键来显示**"**窗口**"**菜单。
- **3.** 按代表菜单项助记符的键 **(**菜单项名称中标以下划线的字符**)** 。

桌面的键盘简捷 **519**

如要关闭菜单而不选菜单项,按 Esc 键。

▼ 切换到另一工作区

- **1.** 按 **Alt+Tab** 直到将由高亮显示所示的键盘焦点放置到**"**前面板**"**上。
- **2.** 按箭头键将高亮显示移到代表要显示的工作区的按钮上。
- **3.** 按回车键和空格键。
- 重新命名工作区
	- **1.** 按 **Alt+Tab** 直到将由高亮显示所示的键盘焦点放置到**"**前面板**"**上。
	- **2.** 按箭头键将高亮显示移到代表要重新命名的工作区的按钮上。
	- **3.** 按 **Shift+F10** 以显示工作区按钮的弹出式菜单。
	- **4.** 按下箭头选中**"**重命名**"**,然后按回车键。 按钮变成了文本字段。
	- **5.** 在文本字段中编辑工作区的名字。
	- **6.** 一旦重新命名了工作区,按回车键。

### ▼ 在窗口之间移动

要移到下一个窗口或图标,按 Alt+Tab 或 Alt+Esc。 要移到上一个窗口或图标,按 Shift+Alt+Tab 或 Shift+Alt+Esc。 如要在窗口栈之间移来移去,按 Alt+上箭头或 Alt+下箭头。 如要在属于一个应用程序, 或"前面板"和"子面板"的窗口之间移动, 按 Alt+F6 或 Shift+Alt+F6。

- ▼ 在其他工作区中显示窗口
	- **1.** 按 **Alt+Tab** 将由高亮显示所示的键盘焦点移到要在其他工作区中显示的窗口中。
	- **2.** 按 **Alt+Spacebar** 以显示**"**窗口**"**菜单。
	- **3.** 按箭头键以选择**"**占用工作区**"**,然后按回车键。 "占用工作区"对话框会出现。
	- **4.** 按 **Tab** 键直到键盘焦点在**"**工作区**"**列表中。
	- **5.** 选择要窗口在其中出现的工作区:
		- 按"下箭头"或"上箭头"在列表中移动。
		- 如要选择多个工作区, 按 Shift+下箭头或 Shift+上箭头。
	- **6.** 按 **Tab** 键将键盘焦点移到**"**确定**"**按钮,然后按回车键或空格键。
- 选择前面板控制
	- **1.** 按 **Alt+Tab** 将键盘焦点移到**"**前面板**"**。
	- **2.** 按箭头键在**"**前面板**"**中移动高亮显示来选择控制。
	- **3.** 按回车键或空格键选择控制以打开应用程序的窗口。
- 选择子面板控制
	- **1.** 按 **Alt+Tab** 将键盘焦点移到**"**前面板**"**。
	- **2.** 按箭头键在**"**前面板**"**中将高亮显示移到其中一个子面板箭头控制,然后按回车键。
	- **3.** 按箭头键将高亮显示在子面板中的控制之间移动,然后按回车键或空格键以选择选 定的控制。 如要关闭子面板而不选择控制,按 Esc 键。

桌面的键盘简捷 **521**

- ▼ 移动前面板
	- **1.** 按 **Alt+Tab** 将键盘焦点移到**"**前面板**"**。
	- **2.** 按 **Alt+**空格键以显示**"**前面板**"**菜单。
	- **3.** 按菜单上**"**移动**"**的助记符**"M"**。
	- **4.** 按箭头键来重新定位**"**前面板**"**。 在按箭头键时按住 Control 键以加快"前面板"的移动。
	- **5.** 在已经将**"**前面板**"**移到所需的位置时,按回车键。 要取消移动操作,按 Esc 键。

## 联机帮助键盘浏览

选择超链接以显示有关的信息。帮助主题超链接这样出现:

- 标以下划线的文本
- 环绕图像的开角框
- ▼ 在任何窗口中获取帮助
	- **◆ 按 F1 键 (或者如果键盘有"帮助"键,则按"帮助"键)**。

### ▼ 选择帮助主题超链接

- **1.** 如果帮助窗口还没有键盘焦点,按 **Alt+Tab** 将高亮显示移到帮助窗口。
- **2.** 按 **Tab** 键和箭头键将高亮显示移到要选择的超链接,然后按回车键。

如要从超链接回到上一个主题:

- ♦ 按**"**回溯**"**的键盘加速键 **Control+B**。
- **522** Solaris 公用桌面环境:用户指南 ♦ 2000年3月

关于使用"帮助"的详细信息,请参阅第3章。

桌面的键盘简捷 **523**

# 运行本地化的会话

可用多种不同的语言来定制桌面用户界面。各种各样的组成部分 (如屏幕、缺省语言、 字体、输入 (键盘) 法和图标) 都可更改。除此之外,菜单、联机帮助和错误信息都可 本地化,并且可用于多种语言。

- 第525页的「登录时的缺省语言」
- 第526页的「登录到特定语言的会话」
- 第526页的「创建或编辑特定语言的文件」
- 第527页的「使用特定语言的终端仿真程序」
- 第527页的「指定字体」
- 第528页的「更改字体」
- 第529页的「选择输入法和键盘」

## 登录时的缺省语言

初始登录窗口中的消息和菜单是以缺省语言显示的。如果没有设置缺省语言,消息和 菜单会以通用 "C" 语言环境显示。 可通过登录屏幕中的"选项"菜单来更改语言。

## 登录到特定语言的会话

通过桌面登录到特定语言很方便。然而,可能需要特殊的硬件要求,如需要有键盘和 打印机,以使本地化的会话更加有用。这些要求随语言、字符集和国别的不同而不 同。软件和字体可进一步提高系统的有效本地化。 如要登录到特定语言的会话:

- **1.** 使用登录屏幕中的**"**选项**"**菜单来选择语言。 语言列表包括所有被支持的语言。
- **2.** 使用登录名和口令进行正常登录。

## 创建或编辑特定语言的文件

可创建、编辑和打印特定语言的文件。也可给文件赋予特定语言的名称。然而,对于 整个网络共享的系统管理文件,文件名只能包括 ASCII 字符。网络上不同的系统可能 会使用不同的语言环境。

如果使用特定的语言登录到桌面,所有应用程序将以该语言被调用。但是,仍然可以 用另一种语言来调用应用程序。

如果要用不同的语言来创建文件,则请调用指定了所需语言的新的"文本编辑器"实例。

## ▼ 创建或编辑特定语言的文件

**1.** 在**"**终端**"**窗口中,将 **LANG** 环境变量设置成所需的语言。例如,要将语言环境设 置成日文,可键入:

LANG=*Japanese\_locale*

其中, Japanese locale 将 LANG 环境变量的值设置成日文字符集。请参阅您的特 定平台来确定*Japanese\_locale* 的值。

**2.** 在同一个窗口中,键入以下内容,以所需语言调用**"**文本编辑器**" (dtpad)** :

/usr/dt/bin/dtpad &

如要直接用日文来启动"文本编辑器",请键入:

/usr/dt/bin/dtpad -xnllanguage *Japanese\_locale*

现在,如果安装了指定语言环境的文件,即可输入日文字符。也可使用"文本编辑 器"对话过程来编辑以前创建的日文文件。

关于指定字体集的实例,请参阅第528页的「从命令行指定字体」 。

## 使用特定语言的终端仿真程序

下例使用了 dtterm 并将启动日文终端仿真程序。它假定缺省语言不是日文,而正在使 用 Korn shell, 且安装了特定语言环境的文件。

♦ 从 **Korn shell"**终端**"**窗口的命令行键入:

LANG=*Japanese\_locale* dtterm

其中, Japanese\_locale 将 LANG 环境变量的值设置成日文字符集。请参阅您的特定平 台以决定 *Japanese\_locale* 的值。*Japanese\_locale*.

## 指定字体

用户通常用"式样管理器"来更改字体,之后,"式样管理器"重新启动"工作区管理器", 重新设置桌面字体。也可在命令行或在资源文件中定制字体。在国际化的环境中,用 户必须指定独立于代码集的字体。这是必需的,因为规范可用于字体字符集(*charset*)的 不同代码集的各种各样语言环境中。所以,所有字体列表都应指定一个字体集。

### 字体规范

字体列表中的字体规范可以是一个"X 逻辑功能描述 (XLFD) "名或 XLFD 名的别名。 例如,以下是一个 14 点字体的有效字体规范: -dt-interface system-medium-r-normal-serif-\*-\*-\*-\*-p-\*-iso8859-1

或者,-\*-r-\*-14-\*iso8859-1

运行本地化的会话 **527**

### 字体集规范

字体列表中的字体集规范是 XLFD 名的一个列表或它们的别名 (有时被称作基本名称 列表) 。这些名称由分号分隔开,且任何在分号之前或之后的空白空间都被忽略。可指 定模式匹配 (通配符) 字符来帮助缩短 XLFD 名。

字体集规范由正在运行的语言环境所决定。例如,日文语言环境定义了显示其所有字 符所需的三种字体 (字符集) 。下例指明了所需的 Mincho 字体集。

带有字符集的样例名称列表:

-dt-interface system-medium-r-normal-serif-\*-\*-\*-\*-p-\*-14;

-dt-mincho-medium-r-normal--14-\*-\*-m-\*-jisx0201.1976-0;

-dt-mincho-medium-r-normal--28-\*-\*-\*-m-\*-jisx0208.1983-0:

不带字符集的样例个别模式名称:

 $-dt-*-median-*-24-*-m-*$ :

只要有与基本名称列表匹配的字体存在,前面的两个例子都可用于日文语言环境。

## 更改字体

可通过使用以下方式之一来更改 dtterm 的字体。

- 从命令行指定字体
- 在资源文件内指定字体

### 从命令行指定字体

如要从命令行更改菜单的字体, 键入: dtterm -xrm '\*fontList: fontset'

此处 fontset 是字体集规范。字体集规范可由一个完全的 X 逻辑字体描述 (XLFD) 名称 列表、简单的 XLFD 模式或别名来指定。注意:字体集规范由正在运行的语言环境所 决定。

例如,除了用于菜单字体之外,要使用较大的字体,键入: dtterm -xrm '\*fontList:-dt-interface user-medium-r-normal-l\*-\*-\*-\*:'

除了用于菜单字体之外,要使用较小的字体,键入: dtterm -xrm '\*fontList:-dt-interface user-medium-r-normal-s\*-\*-\*-\*:'

这些规范适用于任何语言环境。

### ▼ 在资源文件内指定字体

例如,要在资源文件中更改 dtterm 命令的字体:

**1.** 编辑在 **/usr/dt/app-defaults/***language* 目录中的 **Dtterm** 资源文件。 对于 Dtterm 的资源文件,既可使用类名 (Dtterm) 也可使用应用程序名 (dtterm) 。 而且,设置 LANG 环境变量改变了资源文件的查找路径,以包括 /usr/dt/ app-defaults/*language* 目录,其中 *language* 是语言环境名。

在设置了 LANG 环境变量之后,资源文件的查找路径将包括以下两个文件夹:

/usr/dt/app-defaults/*language*/Dtterm

/usr/dt/app-defaults/C/Dtterm

**2.** 在文件的底部插入要使用的字体集。

例如,要使用 monospace 字体,将这一行放在文件的底部:

dtterm -fn -dt-interface user-medium-r-normal-\*-\*-\*-\*

**3.** 保存此文件。

## 选择输入法和键盘

每个语言环境都有与之相关的单一缺省输入法。如果用户不进行别的设置,此缺省输 入法是选定的。由于在任何时刻都会安装有许多输入法,以下段落解释了如何为用户 选择各种不同的输入法。

运行本地化的会话 **529**

## 使用输入法修饰符

当一种语言环境有多种输入法时,用 XmNinputMethod 资源来标识要使用的方法。 这是通过指定一个修饰符来完成的。修饰符必须是以下形式,其中 modifier 是用来唯 一地标识输入法的名称:

#### inputMethod :@im=modifier

在 XmNinputMethod 资源中指定的修饰符字符串被用来选择使用哪一个输入法。

或者,可通过设置 XMODIFIERS 环境变量。语法与 XmNinputMethod 资源的语法相 同,但是值不同。XMODIFIERS 的值由供应商指定。

### 指定输入法式样

输入法式样决定了预编辑如何发生。这是由 XmNpreeditType 资源所控制。 XmNpreeditType 资源的语法,可能值和缺省值类型为:

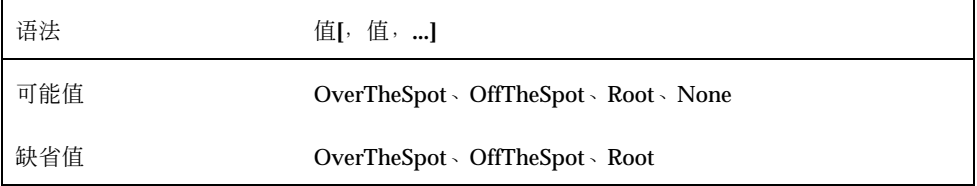

由逗号分隔开的字符串列表指定了该资源的优先级顺序。使用输入法所支持的第一个 值。

关于进一步信息,请参阅 *Solaris* 公用桌面环境:高级用户和系统管理员指南。

## 更改在服务器的 **X** 键盘映射

如果 X 服务器当前所用到的键盘映射与系统上的物理键盘不匹配,可通过使用 xmodmap 命令或供应商提供的键盘映射实用程序来手动地更改它们。关于使用 xmodmap 命令的信息,请键入 man xmodmap。

# 复合键序列

如果您在使用标准的 ISO 8859-1 (Latin-1) 代码集, 您可通过按 Compose (复合) 键接 以其他的键来产生所有的字符。 这些复合键系列列在表格 C–1中。

注意:ISO Latin-1 不支持欧洲货币符号的字符 (请参阅第74页的「欧洲货币符号」) 。

在 SPARC 键盘上, 按 Compose (复合) 键会点亮键上的灯。 在 IA 键盘上, 复合键是 Control-Shift-F1 (按住 Control 键和 Shift 键再按 F1 键)。

| 复合键 |             | 结果                       | 说明            |        |
|-----|-------------|--------------------------|---------------|--------|
|     | 空格          | 空格                       |               | 空格     |
|     |             | İ                        | i             | 颠倒的惊叹号 |
|     | $\mathbf c$ | Ϊ                        | ¢             | 美分     |
|     | 1           |                          | £             | 英镑     |
|     | $\mathbf 0$ | $\mathbf X$              | $\boxtimes$   | 货币符号   |
|     | y           | $\overline{\phantom{a}}$ | ¥             | 日圆     |
|     |             |                          | $\frac{1}{1}$ | 破折条    |
|     | S           | $\mathbf{o}$             | §             | 段      |

表 **C–1** ISO Latin-1 代码集的复合键系列

| 复合键                   |                          | 结果                         | 说明                                                    |
|-----------------------|--------------------------|----------------------------|-------------------------------------------------------|
| $\mathbf{u}$          | Ħ                        |                            | 元音变音/分音符                                              |
| $\mathbf c$           | $\mathbf 0$              | $\odot$                    | 版权                                                    |
|                       | $\mathbf{a}$             | $\bf{a}$                   | 阴性序数                                                  |
| $\,<$                 | $\,<$                    | $\pmb{\ll}$                | $\pm$ guillemet                                       |
|                       | $\overline{\phantom{a}}$ | ┑                          | Not 符号                                                |
|                       |                          |                            | 软连字号                                                  |
| r                     | $\mathbf{o}$             | $^\circledR$               | 注册                                                    |
| $\boldsymbol{\wedge}$ | $\Box$                   |                            | 长音符号                                                  |
| ٨                     | $\pmb{0}$                | $\circ$                    | 度                                                     |
| $^{+}$                | $\overline{\phantom{a}}$ | $\pm$                      | 加减号                                                   |
| ٨                     | $\boldsymbol{2}$         | $\boldsymbol{2}$           | 上标 2                                                  |
| Λ                     | $\bf{3}$                 | $\sqrt{3}$                 | 上标 3                                                  |
| ∖                     | $\diagdown$              | $\overline{\phantom{a}}$   | 同度/高音重音                                               |
| $\!\! /$              | $\mathbf u$              | $\mu$                      | Mu/百万分之一                                              |
| ${\bf P}$             | Ţ                        | $\P$                       | Pilcro/段落                                             |
| ٨                     | $\ddot{\phantom{0}}$     | l.                         | 中点                                                    |
|                       | ,                        | $\overline{\phantom{a}}$   | 变音符                                                   |
| ٨                     | $\mathbf 1$              | $\,$ 1 $\,$                | 上标 1                                                  |
|                       | $\mathbf{o}$             | $\bf{0}$                   | 阳性序数                                                  |
| $\,>$                 | $\, >$                   | $\boldsymbol{\mathcal{D}}$ | $\,\overleftrightarrow{\hskip-1.2pt\rm\,d}$ guillemet |

表 **C–1** ISO Latin-1 代码集的复合键系列 续下

| 复合键                      |                          | 结果                  | 说明                   |
|--------------------------|--------------------------|---------------------|----------------------|
| $\mathbf 1$              | $\pmb{4}$                | $\frac{1}{4}$       | 四分之一                 |
| $\mathbf{1}$             | $\boldsymbol{2}$         | $\frac{1}{2}$       | 二分之一                 |
| $\bf 3$                  | $\overline{\mathbf{4}}$  | $\frac{3}{4}$       | 四分之三                 |
| $\overline{\mathcal{C}}$ | $\overline{\mathcal{E}}$ | $\dot{\mathcal{L}}$ | 颠倒的问号                |
| $\mathbf A$              | $\pmb{\epsilon}$         | À                   | A 抑音                 |
| $\mathbf A$              | ,                        | Á                   | A 高音                 |
| $\mathbf A$              | $\boldsymbol{\wedge}$    | $\hat{\text{A}}$    | A 声调符                |
| $\mathbf A$              | $\sim$                   | Ã                   | A 波浪号                |
| $\mathbf A$              | H                        | Ä                   | A 元音变音               |
| $\mathbf A$              | *                        | $\hbox{\AA}$        | A 埃                  |
| $\mathbf A$              | ${\bf E}$                | Æ                   | AE 连音线               |
| $\mathbf C$              | ,                        | Ç                   | C 变音                 |
| ${\bf E}$                | $\ddot{\bullet}$         | È                   | E 抑音                 |
| ${\bf E}$                | ,                        | É                   | E 高音                 |
| ${\bf E}$                | Λ                        | $\hat{\mathbf{E}}$  | E 声调符                |
| ${\bf E}$                | Ħ                        | Ë                   | E 元音变音               |
| $\mathbf I$              | $\pmb{\epsilon}$         | Ì                   | I抑音                  |
| $\mathbf I$              | ,                        | Í                   | I 高音                 |
| $\bar{\rm I}$            | $\wedge$                 | Î                   | I声调符                 |
| $\mathbf I$              | Ħ                        | Ï                   | I元音变音                |
| $\mathbf D$              | -                        | Đ                   | $\operatorname{Eth}$ |

表 **C–1** ISO Latin-1 代码集的复合键系列 续下

复合键序列 **533**

| 复合键            |                         | 结果                   | 说明            |
|----------------|-------------------------|----------------------|---------------|
| ${\bf N}$      |                         | $\tilde{\text{N}}$   | N 波浪号         |
| $\mathbf O$    | $\epsilon$              | Ò                    | O 抑音          |
| $\overline{O}$ | $^\mathrm{^\mathrm{o}}$ | Ó                    | O 高音          |
| $\mathbf O$    | $\boldsymbol{\wedge}$   | Ô                    | O 声调符         |
| $\mathbf 0$    | $\sim$                  | Õ                    | O 波浪号         |
| $\overline{O}$ | $\mathfrak n$           | Ö                    | O 元音变音        |
| $\mathbf x$    | $\mathbf X$             | $\mathbf x$          | 乘号            |
| $\mathbf O$    | $\!\!{}^{\prime}$       | Ø                    | O 斜杠          |
| $\mathbf U$    |                         | Ù                    | U 抑音          |
| ${\bf U}$      |                         | Ú                    | U 高音          |
| ${\bf U}$      | $\boldsymbol{\wedge}$   | Û                    | U 声调符         |
| ${\bf U}$      | $\mathfrak n$           | Ü                    | U 元音变音        |
| $\mathbf Y$    | $^\bullet$              | Ý                    | Y 高音          |
| $\mathbf T$    | $\mathbf H$             | $\, {\bf p}$         | 荆棘            |
| S              | $\bf S$                 | $\boldsymbol{\beta}$ | Eszett/合成单音 s |
| a              | $\epsilon$              | à                    | a 抑音          |
| a              | ,                       | á                    | a 高音          |
| a              | ٨                       | $\hat{\mathbf{a}}$   | a 声调符         |
| $\mathbf a$    |                         | ã                    | a 波浪号         |
| a              | Ħ                       | ä                    | a 元音变音        |
| $\mathbf a$    |                         | $\dot{\mathbf{a}}$   | a埃            |

表 **C–1** ISO Latin-1 代码集的复合键系列 续下

| 复合键                                            |                       | 结果                   | 说明                    |
|------------------------------------------------|-----------------------|----------------------|-----------------------|
| $\bf{a}$                                       | $\mathbf{e}$          | æ                    | ae 连音线                |
| $\mathbf{c}$                                   | ,                     | $\pmb{\zeta}$        | c 变音符                 |
| $\mathbf{e}% _{t}\left  \mathbf{v}_{t}\right $ | $\epsilon$            | è                    | e 抑音                  |
| $\mathbf{e}% _{t}\left( t\right)$              | ,                     | $\acute{\text{e}}$   | e 高音                  |
| $\mathbf{e}% _{t}\left( t\right)$              | $\wedge$              | $\hat{\mathbf{e}}$   | e 声调符                 |
| $\mathbf{e}% _{t}\left  \mathbf{v}_{t}\right $ | $\blacksquare$        | $\ddot{\text{e}}$    | e 元音变音                |
| $\mathbf i$                                    | $\pmb{\epsilon}$      | ì                    | i抑音                   |
| $\mathbf i$                                    | ,                     | $\mathbf i$          | i高音                   |
| $\mathbf i$                                    | $\wedge$              | $\hat{\mathbf{l}}$   | i声调符                  |
| $\mathbf i$                                    | $\blacksquare$        | ï                    | i 元音变音                |
| ${\bf d}$                                      | $\overline{a}$        | $\eth$               | $\mathop{\text{eth}}$ |
| $\mathbf n$                                    | $\tilde{\phantom{a}}$ | $\tilde{\mathbf{n}}$ | n 波浪号                 |
| $\mathbf 0$                                    | $\pmb{\epsilon}$      | $\grave{\text{o}}$   | o 抑音                  |
| $\mathbf 0$                                    | ,                     | $\acute{\text{o}}$   | o 高音                  |
| $\mathbf 0$                                    | $\wedge$              | $\hat{\mathbf{o}}$   | o 声调符                 |
| $\mathbf 0$                                    | $\tilde{}$            | $\tilde{\text{o}}$   | o 波浪号                 |
| $\mathbf 0$                                    | Ħ                     | $\ddot{\text{o}}$    | o 元音变音                |
| $\overline{\phantom{0}}$                       | ÷                     | $\div$               | 除号                    |
| $\mathbf 0$                                    | $\!\!{}^/$            | ø                    | o 斜杠                  |
| $\mathbf u$                                    | $\pmb{\epsilon}$      | ù                    | u 抑音                  |
| $\mathbf u$                                    | ,                     | ú                    | u 高音                  |

表 **C–1** ISO Latin-1 代码集的复合键系列 续下

复合键序列 **535**

| 复合键 |                           | 结果           | 说明     |
|-----|---------------------------|--------------|--------|
| u   | Λ                         | û            | u 声调符  |
| u   | $\mathbf{H}$              | ü            | u 元音变音 |
| y   | ,                         | ý            | y 高音   |
| t   | $\boldsymbol{\mathrm{h}}$ | $\mathbf{p}$ | 荆棘     |
| y   | $\pmb{\mathsf{H}}$        | ÿ            | y 元音变音 |
|     |                           |              |        |

表 **C–1** ISO Latin-1 代码集的复合键系列 续下

注意:不是所有本地化的键盘都能生成与 ISO Latin-1 字符相同的键盘代码。 但是, 系统翻译表会负责生成正确的字符代码。SunOS 系统从 /usr/share/lib/keytables 中 找到它的表格。

## 语言环境说明

本附录讲述了使用 CDE 及泰国语和希伯来语环境对文本进行显示、操作和打印。

## 泰国语

Solaris 8 操作环境包括泰国语环境 (TLE) 。TLE 提供了使您能键入、显示和打印泰国 语的本地化泰国语环境。除此之外,TLE 还提供了为 Solaris 8 和 CDE 1.4 的操作和维 护建立泰国语应用程序、命令和其他特性的平台。

下表描述了 TLE 的特性:

■ 代码集标准

本发行版本支持代表泰国语字符的泰国工业标准 (TIS 620-2533) 。目录和文件名可 包含泰国语字符。

■ 泰文文本输入

本发行版本包括了为每个窗口所用来指示当前输入模式的输入模式指示器。也可以 用国际化的 X11R6 库的动态可加载模块将 ASCII 输入转换成泰国语字符。可用普 通的 Sun 4 型或 5 型键盘来键入文本。

泰文文本输出

所有公用桌面环境 (CDE 1.4) 的文本处理程序都已经过改进,以显示泰文文本。输 出法算法是基于由泰国政府维护的 WTT 2.0 泰文文本显示规范。本发行版本也包括 了泰文位图和 TrueType 字体。

■ 泰文文本打印

**537**

提供对 15 针点阵打印机的支持。关于所支持的打印机列表,请参阅 *Thai Language Supplement for Solaris 8:Release Overview (*《*Solaris 8* 的泰国语补充:发行概述*)* 》中的"附录 C"。

■ 公用桌面环境生产工具

所有的 CDE 1.4 应用程序窗口都显示和接受泰文文本。也可在窗口应用程序之间剪 切和粘贴文本。本发行版本支持 Xlib 级别 的泰文输入和工具箱级别的泰文输出, 包括 CDE 1.4。本发行版本也提供显示泰文标签和消息的本地化的 CDE 桌面工 具,并支持泰文文本和文件名的使用,等等。

■ 复杂文本布局 (CTL)

CTL 增加的功能使 Motif 的 API 能支持需要在逻辑和物理文本表达之间进行复杂转 换的书写系统。它也提供字符形成以及静态和动态文本转换的附加工具。除此之 外,CTL 支持从右到左和从左到右的文本定向和动态文本小部件的制表。

## **CDE 1.4** 库特征

TLE 包括 CDE 1.4 库。根据 WTT 2.0 标准, CDE 1.4 库包括对泰文文本的操作 (插 入、删除、选择、剪切、复制、粘贴、拖和放) 。关于使用库来开发程序的信息,请参 阅 《*Solaris* 公用桌面环境:程序员指南》。

### 泰文的文本处理

本节解释了处理泰文字符的机制。

### 键入泰文文本

可能需要在同一文件中相间泰文文本和英文文本。如要使窗口在英文和泰文或泰文和 英文之间切换,按 Ctrl+空格键。每个工具底部的消息窗口显示当前的输入语言。

### 编辑泰文文本

本节讲述了如何处理泰文文本,特别是,如何:

- 插入和删除文本
- 换行文本
- 移动光标

- 选择文本
- 复制/粘贴和拖放文本

### 插入和删除字符

插入和删除泰文文本会改变文本的显示,这取决于字符类是否可以被书写。

下列图形显示了在 SARA\_II (AV3 元音) 和 YOYAK (辅音) 之间插入 MAIHUNAKAT (AV2 元音) 的序列。

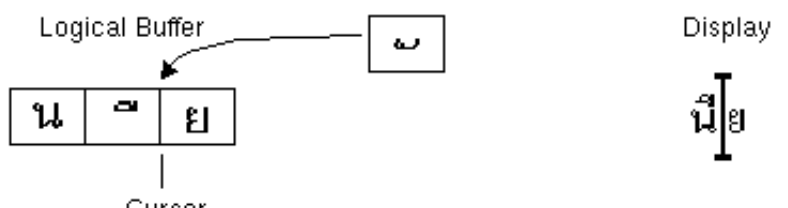

Cursor

图表 D–1 在插入文本之前的逻辑缓冲区和显示

Logical Buffer

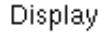

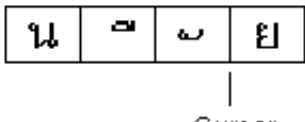

Cursor

图表 D–2 在插入文本之后的逻辑缓冲区和显示

MAIHUNAKAT 不能和 SARA\_II 复合, 所以它必须在自己的单元中显示。 下例显示了 SARA\_II (AV3 元音) 的删除。

Logical Buffer

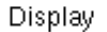

ଥ

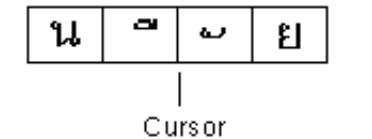

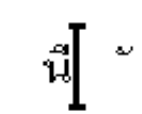

图表 D–3 在删除文本之前的逻辑缓冲区和显示

语言环境说明 **539**

**Logical Buffer** 

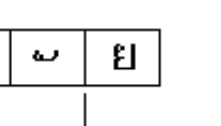

Cursor

图表 D–4 在删除文本之后的逻辑缓冲区和显示

MAIHUNAKAT 可以和 SARA\_II 复合。所以,它显示在上一个单元中。

#### 字符换行

น

在泰文中,字和字之间没有分隔符 (空格) 。因为空格和非空格字符的组合, 给正确的 字符换行造成困难。

在 Solaris 8 TLE 中,字符的换行在显示单元中完成,且在换行时 TLE 软件会补偿非 空格字符。例如,当向前空格字符被键入到行的最后一列时,光标会进到下一行。如 果在相同的地方键入了非空格字符,则光标不会进到下一行。 非空格字符显示在前一 行的最后一个显示单元中,且光标位置保持不变。

#### 选择、复制**/**粘贴和拖放文本

当选定显示单元时,显示单元中的所有字符 (空格和非空格) 都被选定。

#### 在编辑器窗口 **(**dtpad**)** 中移动光标

泰国语的多个显示层看上去会造成光标在 dtpad (文本编辑器) 窗口中的异常移动。光 标实际上只在显示单元之间移动。然而,由于在一个显示单元中经常有多个泰文字 符, 所以光标实际上并不在其间移动。

#### 在终端窗口 **(**dtterm**)** 中移动光标

"终端"窗口中的光标移动与使用文本附加工具 (如dtpad) 在泰国语 CDE 工具中编辑 文本稍有差别。当在"终端"窗口中移动光标时,如果在显示单元中只有一个字符,光 标会在单元中高亮显示。 如果字符共享显示单元,则整个显示单元都会高亮显示。

可用本发行版本中所包括的四种泰文字体来显示泰文和英文字符的组合。这些字体列 在表格 D–1和表格 D–2中。

#### **540** Solaris 公用桌面环境:用户指南 ♦ 2000年3月

Display
# 泰文字体

可用本发行版本中所包括的四种泰文字体来显示泰文和英文字符的组合。字体列在表 格 D–1中。

表 **D–1** Solaris 8 TLE 字体 (可缩放)

| 字型              | 式样  | 字体名                                                                 |
|-----------------|-----|---------------------------------------------------------------------|
| Angsana         | 常规  | -monotype-angsa-medium-r-normal--*-*-*-*-m-*<br>-tis620.2533-0      |
|                 | 粗体  | -monotype-angsab-bold-r-normal--*-*-*-*-m-*<br>$-tis620.2533 - 0$   |
|                 | 斜体  | -monotype-angsai-medium-i-normal--*-*-*-*-m-*<br>$-tis620.2533 - 0$ |
|                 | 粗斜体 | -monotype-angsaz-bold-i-normal--*-*-*-*-m-*<br>$-115620.2533 - 0$   |
| <b>Browalia</b> | 常规  | -monotype-browa-medium-r-normal--*-*-*-*-m-*<br>$-115620.2533 - 0$  |
|                 | 粗体  | -monotype-browab-bold-r-normal--*-*-*-*-m-*<br>$-tis620.2533 - 0$   |
|                 | 斜体  | -monotype-browai-medium-i-normal--*-*-*-*-m-*<br>$-115620.2533 - 0$ |
|                 | 粗斜体 | -monotype-browaz-bold-i-normal--*-*-*-*-m-*<br>$-115620.2533 - 0$   |
| Cordia          | 常规  | -monotype-cordia-medium-r-normal--*-*-*-*-m-*<br>$-tis620.2533 - 0$ |
|                 | 粗体  | -monotype-cordiab-bold-r-normal--*-*-*-*-m-*<br>$-115620.2533 - 0$  |
|                 | 斜体  | -monotype-cordiai-medium-i-normal--*-*-*-*-m-*<br>$-tis620.2533-0$  |

语言环境说明 **541**

表 **D–1** Solaris 8 TLE 字体 (可缩放) 续下

| 字型 | 式样  | 字体名                                                                |
|----|-----|--------------------------------------------------------------------|
|    | 粗斜体 | -monotype-cordiaz-bold-i-normal--*-*-*-*-m-*<br>$-tis620.2533 - 0$ |

表 **D–2** Solaris 8 TLE 字体 (固定宽度)

| 字型    | 式样     | 字体名                                                                         |
|-------|--------|-----------------------------------------------------------------------------|
| 哥特式常规 | 12点    | -logic-gothic-medium-r-normal--12-120-75-75-c-80<br>$-tis620.2533 - 0$      |
|       | 14点    | -logic-gothic-medium-r-normal--14-140-75-75-c-90<br>$-t$ is620.2533-0       |
|       | $16$ 点 | -logic-gothic-medium-r-normal-16-160-75-75-c-80-tis620.<br>2533-0           |
|       | $20$ 点 | -logic-gothic-medium-r-normal--20-200-75-75-c-<br>100<br>$-tis620.2533 - 0$ |
|       | $24$ 点 | -logic-gothic-medium-r-normal--24-240-75-75-c-<br>100<br>$-tis620.2533 - 0$ |
| 哥特式粗体 | 12点    | -logic-gothic-bold-r-normal--12-120-75-75-c-100<br>$-tis620.2533 - 0$       |
|       | 14点    | -logic-gothic-bold-r-normal--14-140-75-75-c-110<br>$-tis620.2533 - 0$       |
|       | $16$ 点 | -logic-gothic-bold-r-normal--16-160-75-75-c-80<br>$-tis620.2533 - 0$        |
|       | 20点    | -logic-gothic-bold-r-normal--20-200-75-75-c-120<br>$-tis620.2533 - 0$       |
|       | 24点    | -logic-gothic-bold-r-normal--24-240-75-75-c-120<br>$-tis620.2533 - 0$       |

表 **D–2** Solaris 8 TLE 字体 (固定宽度) 续下

| 字型    |     | 式样 字体名                                                               |
|-------|-----|----------------------------------------------------------------------|
| 哥特式斜体 | 16点 | -logic-gothic-medium-i-normal--16-160-75-75-c-80<br>$-tis620.2533-0$ |

# 打印

本节讲述如何从 CDE 1.4 和点阵式打印机来打印泰文。关于所支持的点阵式打印机列 表,请参见 *Thai Language Supplement for Solaris 8: Release Overview (*《*Solaris 8* 的泰国语补充:发行概述》*)* 的"附录 C"。

### 从 **CDE** 工具打印

如果 Angsana UPC 字体安装在打印机上, 则可从任何 CDE 1.4 工具进行打印 (Solaris 8 TLE 中不提供该字体) 。

# 在点阵式打印机上设置泰文打印

本节假定打印机已注册在 *Thai Language Supplement for Solaris 8: Release Overview (*《*Solaris 8* 的泰国语补充:发行概述》*)* 的"附录 C","打印机牌名、型号和代码 ID"中列出的 WTT 2.0 标准中。

如果正在设置的系统使用在 WTT 2.0 标准中 注册过的打印机,请使用 SunOS 5.6 文 档的设置用户帐号、打印机和邮件手册中的指令来设置这些打印机。

一旦打印机设置完毕,按照下列步骤来启用泰文字符的打印:

#### 1. 键入 **cd /usr/lp/interfaces**

2. 编辑为刚设置的打印机而命名的文件。

在以下的行中,将 lp.cat 改成 lp.filter:

- if [! -x "\${LPCAT:=\${LOCALPATH}/lp.cat}"]
- 3. 在 /usr/lib/lp/bin 中创建名为 lp.filter 的 shell 脚本,它会通过 lp.cat 传送打印机作业。

语言环境说明 **543**

lp.filter 程序应具有如下所示的语法。请参阅thaifilter附录 D "手册页"中 (1) 手册页, *Solaris 8* 的泰国语补充:发行概述中的关于命令 thai\_filter\_command语法。

```
thai_filter_command | lp.cat
```
#### 打印泰文文本

本节讲述如何使用可能需要用来打印泰文文本的 thaifilter(1) 打印实用程序和打印 机转换表。

#### 使用 thaifilter(1) 实用程序

thaifilter(1) 程序是将泰文文本转换成三层不同字符的过滤器程序:

- 基层字符 (包括任何 ASCII 字符)
- 上层字符
- 下层字符

这个系统被称为 三层分类。将文件转换成三层分类的两个主要用途为:

- 指导打印机在正确的显示层打印泰文字符。
- 在通常不允许多层 (正常) 泰文文本显示的终端上查看泰文文本文件。

注意:一些较新的打印机已经安装了三层分类软件。由于这个原因, thaifilter(1) 程序带有 将三层分类关闭的 -x 选项。

thaifilter(1)手册页在 TLE 8 软件中有提供, 也可在 Solaris 8 的泰国语补充: 发 行概述D"手册页"的附录获得其印刷形式。

#### 设置打印机软件

WTT 2.0 标准标识了以下打印泰文文本的术语和惯例:

■ 打印机 ID

打印机 ID 是由 TAPIC 定义来指明打印机的 型号、牌名和字符代码的六字符代码。 打印机供货商应清晰地将其打印机代码标在打印机上。打印机 ID 的语法是 *BBMMCC*,其中 *BB* 是两个字母的品牌缩写,*MM* 是两个字母的型号缩写,而 *CC* 是代表打印机所用转换码的两位数数字。 打印机品牌和型号的缩写列在 *Thai Language Supplement for Solaris 8: Release Overview (*《*Solaris 8* 的泰国语补

充: 发行概述》)的"附录 C", "打印机品牌、型号和代码 ID"中。 关于打印机转换 码的讨论,请参阅下一节。

例如,表格 D–3第一行显示了 Data Products IZR650 打印机的牌名和型号缩写是 DA 和 ZI。如果这台打印机使用 10 号码转换表, 则完整的打印机 ID 应为: DAZI10。

■ 转换代码和打印机代码转换表

在指定打印机 ID 时, 使用列在"表 A-3"右边的代码。Solaris 8 TLE 遵循 TIS 988-2533,TIS 988-2533 指定了一个按 TAC11x11.COD standard. 由于并不是每台 打印机都使用这个表,TIS 标准一共指定了 17 个代码转换查找表来将其他已知的打 印机代码转换成 TAC11x11.COD。 (TAC 是"泰国语 API 联合协会"的缩写。 (TAC 是 Thai API Consortium 的缩写。由泰国语国际化委员会定义的所有 API 前都加以 前缀 "TAC"。)

这 17 个代码转换表由Solaris 8 TLE 提供将各式各样打印机提供的代码转换成 TAC11x11.COD 标准。这些列在表格 D–3中的表保存在 /usr/lib/lp/files目录 中。

| 代码转换表               | 与打印机 ID 一同使用的代码 |
|---------------------|-----------------|
| <b>TAC11x10.COD</b> | 10              |
| <b>TAC11x12.COD</b> | 12              |
| <b>TAC11x13.COD</b> | 13              |
| TAC11x14.COD        | 14              |
| TAC11x15.COD        | 15              |
| TAC11x16.COD        | 16              |
| <b>TAC11x17.COD</b> | 17              |
| TAC11x18.COD        | 18              |
| TAC11x19.COD        | 19              |
| TAC11x20.COD        | 20              |
| TAC11x21.COD        | 21              |
| TAC11x22.COD        | 22              |

表 **D–3** 代码转换表

语言环境说明 **545**

表 **D–3** 代码转换表 续下

| 代码转换表               | 与打印机 ID 一同使用的代码 |
|---------------------|-----------------|
| TAC11x40.COD        | 40              |
| <b>TAC11x41.COD</b> | 41              |
| <b>TAC11x42.COD</b> | 42              |
| <b>TAC11x43.COD</b> | 43              |
| TAC11xAA.COD        | AA              |

如果您的打印机不使用任何打印机代码转换表,请参阅下节,以获得关于创建您自己 的代码转换表方面的帮助。

#### 创建新的打印机代码转换表

打印机转换表用来将打印指令转换成 TIS 988-2553 格式, 这是 WTT 2.0 的缺省打印格 式。列在 WTT 2.0 标准中的代码转换表包括在Solaris 8 TLE 中。

如果正在使用的打印机不使用 TIS 988-2553 格式, 且无法使用任何代码转换表, 则需 要建立定制的转换表。本节说明如何创建新的打印机代码转换表。

#### 转换表语法

以下是代码转换文件的一个实例:

-- -- -- -- TN -- ! TAC11x10.COD 16 AUG 1991 00 01 02 03 04 05 06 07 08 09 0A 0B 0C 0D 0E 0F 10 11 12 13 14 15 16 17 18 19 1A 1B 1C 1D 1E 1F 20 21 22 23 24 25 26 27 28 29 2A 2B 2C 2D 2E 2F 30 31 32 33 34 35 36 37 38 39 3A 3B 3C 3D 3E 3F 40 41 42 43 44 45 46 47 48 49 4A 4B 4C 4D 4E 4F 50 51 52 53 54 55 56 57 58 59 5A 5B 5C 5D 5E 5F 60 61 62 63 64 65 66 67 68 69 6A 6B 6C 6D 6E 6F 70 71 72 73 74 75 76 77 78 79 7A 7B 7C 7D 7E 7F 3F 3F 3F 3F 3F 3F 3F 3F 3F 3F 3F 3F 3F 3F 3F 3F 3F 3F 3F 3F 3F 3F 3F 3F 3F 3F 3F 3F 3F 3F 3F 3F 3F A1 A2 A3 A4 A5 A6 A7 A8 A9 AA AB AC AD AE AF B0 B1 B2 B3 B4 B5 B6 B7 B8 B9 BA BB BC BD BE BF C0 C1 C2 C3 C4 C5 C6 C7 C8 C9 CA CB CC CD CE CF D0 D1 D2 D3 D4 D5 D6 D7 D8 D9 DA 3F 3F 3F 3F DF E0 E1 E2 E3 E4 E5 E6 E7 E8 E9 EA EB EC ED EE EF F0 F1 F2 F3 F4 F5 F6 F7 F8 F9 FA FB 3F 3F 3F FF ! End of TAC11x10.COD

代码转换表的第一行使用以下语法:

如果两个字符字段中有一个没有用到,则它必须用两个破折号 (–) 来替代。第一行中 的这些字段在表格 D–4中有所解释。

表 **D–4** 代码转换表

| 字段                      | 说明                                                     |
|-------------------------|--------------------------------------------------------|
| CC                      | TIS 988-2553 中的 Combined Code (组合代码), 例如 SaraI 和 MaiEk |
| LG                      | 行图形                                                    |
| <b>UM</b>               | SaraAm 和 Nikhahit 的组合代码                                |
| EX                      | Ascender 扩展                                            |
| TN                      | 泰国语数字                                                  |
| <b>SP</b>               | 在 TIS 988-2553 中未定义的特殊代码                               |
| ! comments $(\pm$<br>释) | 您的任何注释。在 WTT 2.0 标准中,这个字段包含了文件名和日期。该<br>注释前面必须有符号"!"。  |

转换文件的中间部分包含16行 (每行 16个代码), 总共 256个码。这些代码替代了 TIS 988-2553。TIS988-2553 代码显示如下:

-- -- -- -- TN -- ! TAC11x11.COD 16 AUG 1991 00 01 02 03 04 05 06 07 08 09 0A 0B 0C 0D 0E 0F 10 11 12 13 14 15 16 17 18 19 1A 1B 1C 1D 1E 1F 20 21 22 23 24 25 26 27 28 29 2A 2B 2C 2D 2E 2F 30 31 32 33 34 35 36 37 38 39 3A 3B 3C 3D 3E 3F 40 41 42 43 44 45 46 47 48 49 4A 4B 4C 4D 4E 4F 50 51 52 53 54 55 56 57 58 59 5A 5B 5C 5D 5E 5F 60 61 62 63 64 65 66 67 68 69 6A 6B 6C 6D 6E 6F 70 71 72 73 74 75 76 77 78 79 7A 7B 7C 7D 7E 7F 80 81 82 83 84 85 86 87 88 89 8A 8B 8C 8D 8E 8F 90 91 92 93 94 95 96 97 98 99 9A 9B 9C 9D 9E 9F A0 A1 A2 A3 A4 A5 A6 A7 A8 A9 AA AB AC AD AE AF B0 B1 B2 B3 B4 B5 B6 B7 B8 B9 BA BB BC BD BE BF C0 C1 C2 C3 C4 C5 C6 C7 C8 C9 CA CB CC CD CE CF D0 D1 D2 D3 D4 D5 D6 D7 D8 D9 DA DB DC DD DE DF E0 E1 E2 E3 E4 E5 E6 E7 E8 E9 EA EB EC ED EE EF F0 F1 F2 F3 F4 F5 F6 F7 F8 F9 FA FB FC FD FE FF ! FA FB FC FD FE FF ! End of TAC11x10.COD Note: There is no conversion in this table

转换表的最后一行是另一注释,注释前面必须有"!"符号。WTT 2.0 转换表由此行结 束:

语言环境说明 **547**

! END OF filename

# 希伯来语

Solaris 8 操作环境包括希伯来语环境。本节介绍希伯来语环境的主要特征。

# 键入希伯来语文本

可能要在同一文件中相间希伯来文本和英文文本。如要在希伯来文输入模式和英文输 入模式之间切换,使用 Ctrl+t。每个工具底部的消息显示了当前的输入语言。

# 编辑希伯来语文本

本节讲述如何处理希伯来文本,特别是在逻辑编辑模式中如何操纵光标。

注意:在输入文本之后,可能会在一行文本的开始处发现残余的光标图像。但功能不 受残余图像的影响。继续输入数据。

#### 插入字符

当文本插入点在希伯来文和英文文本之间的边框时,会有模糊。如要解决这个模糊, 分隔光标用来反映这两个位置。显示将变成为 ab|DC|, 其中"|"代表每个光标。

注意: 在按 Home 或 End 键时, 分隔光标可能不会正确显示。

# 打印希伯来语文本

希伯来文打印是通过使用一套过滤器来实现的。希伯来语言环境软件包 SUNWheu 应 安装到连接打印机的服务器和客户机上。

# 已安装的希伯来文过滤器

下面的过滤器列表包括在希伯来语言环境软件包中。

#### **heb2ps**

heb2ps 过滤器将任何文本转换成 postscript (附言), 并将希伯来文字体和字体一起发 送到打印机。

- 输入类型: heb2ps
- 输出类型: postscript
- 打印机类型:任意
- 打印机:任意
- 过滤器类型:慢
- 命令:/usr/openwin/bin/mp
- 选项: INPUT  $*$  =  $-A4$

选项: INPUT \* = -L he

#### **hebl2r**

当使用 hebl2r 过滤器进行打印时,不对输入文本作重新编排。文本被格式化编排以能 适合 80 列的纸张尺寸。这对打印带有一些希伯来字的英文文档是有用的。

- 输入类型: hebl2r
- 输出类型: heb2ps
- 打印机类型:任意
- 打印机:任意
- 过滤器类型:慢
- 命令: **/usr/lib/lp/postscript/convert\_text**
- 选项: INPUT \* = -linewidth 80

#### **hebr21**

在使用 hebr21 过滤器打印时,所有文本都被不加区别地翻转过来,结果所产生的打印 机输出都靠向右边。

语言环境说明 **549**

- 输入类型: hebr21
- 输出类型: heb2ps
- 打印机类型:任意
- 打印机:任意
- 过滤器类型:慢
- 命令: /usr/lib/lp/postscript/convert\_text
- 选项:

```
INPUT * = -linewidth 80
  -inputLayoutDirection right_down -outputLayoutDirection left_down
```
#### **hebtxt**

在使用 hebtxt 过滤器打印时, 文本以希伯来文方向和英文方向二者排序, 且产生的打 印机输出都靠向右边。

- 输入类型:hebtxt
- 输出类型: heb2ps
- 打印机类型:任意
- 打印机:任意
- 过滤器类型:慢
- 命令: **/usr/lib/lp/postscript/convert\_text**
- 选项:

```
INPUT * = -inputTextMode text_mode_implicit
  -outputTextMode text_mode_visual -lineWidth 80 -inputLayoutDirection
  left_down -outputLayoutDirection right_down
```
#### 从命令行使用希伯来文过滤器

如要从命令行打印,使用 hebtxt 过滤器程序。该 lp 打印命令是

```
lp -T hebtxt -d printer_name。
```
# 从 dt 应用程序中打印

应该修改 dt 配置文件中的打印操作字段,以添加希伯来文本过滤器。例如,在 dtmail 应用程序中, /usr/dt/appconfig/types/he/dtmail.dt 文件中的打 印操作应该是:

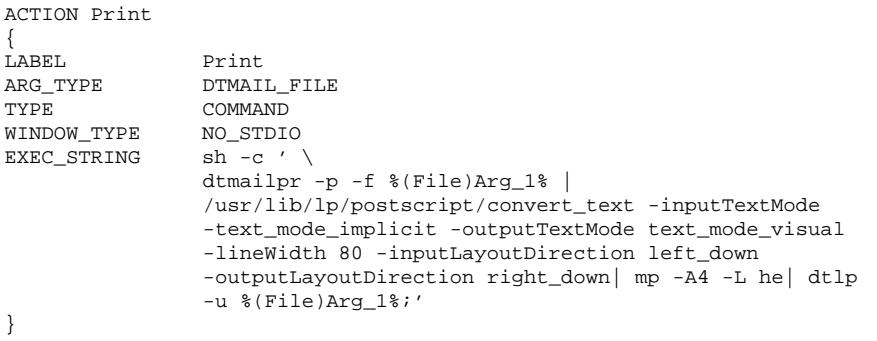

所列出的 convert\_text 参数将从右向左打印向右靠齐的文本。要从左向右打印向左 靠齐的文本,用 -lineWidth 80 替代前面的参数。

语言环境说明 **551**

# 术语汇编

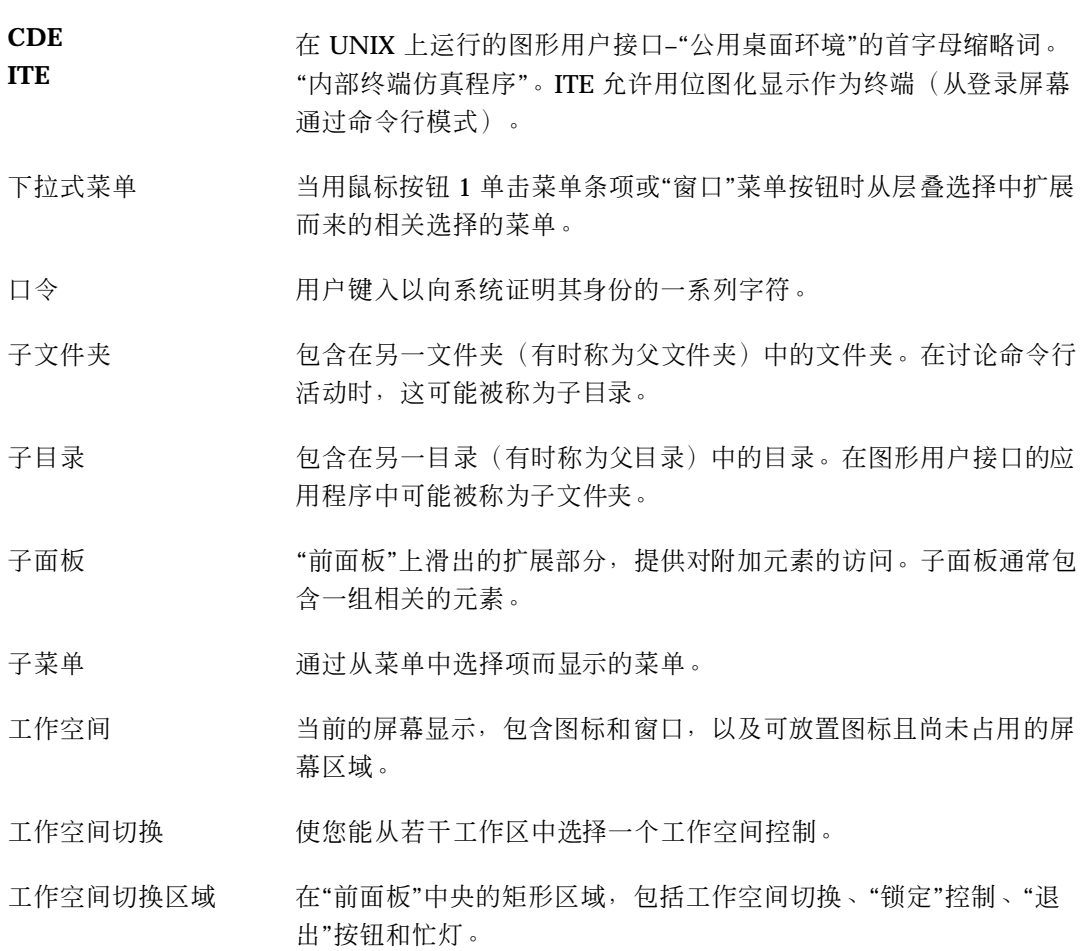

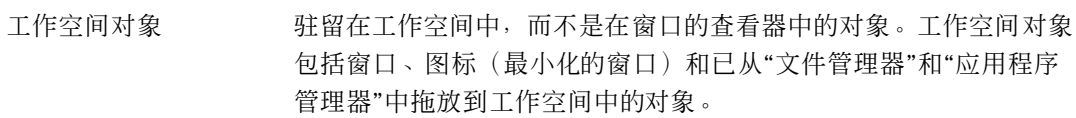

工作空间图标 已从"文件管理器"复制到工作空间中的图标。

工作空间幕布 请参阅幕布(*backdrop*)。

(**workspace backdrop**)

工作空间背景 未被窗口或图标覆盖的显示部分。

(**workspace background**)

工作区域 面对于窗口中控制和文本出现的部分。

工作区菜单 通过指向工作空间中未占用的区域,然后单击鼠标按钮 3 而显示的菜 单。

工作区管理器 在多个工作区中控制窗口的大小、位置和操作的软件应用程序。

- 元件 在更广阔的上下文环境中,可被认为是独立项的任何实体的通用术 语,如列表中的项或窗口中的控制。
- 分层文件系统 使用常称为文件夹(目录)和文件的容器层次来组织计算机系统上数 据的方法。在这种方案中,文件夹可能包含其它的文件夹和文件。在 文件夹中连续包含文件夹创建了组织的级别,即层次。
- 切换 有一种 网络标或键盘来更改具有两种状态的控制状态,如单选钮或复选框。
- 历史记录 基近访问过的命令、文件、文件夹或帮助主题的列表。
- 双击 快速按两下鼠标按钮而不移动鼠标指针。 除非另外指明,否则假定 为鼠标按钮 1。双击可常被用来作为选择菜单项的替代方法。
- 文本光标 显示用于文本输入的插入点的光标。该光标通常以 I 型标形式出现。 与位置光标和指针相对照。
- 文本字段 在窗口中, 信息键入的矩形区域。具有键盘焦点的文本字段中有闪烁 的文本插入光标。

文本编辑器 用来创建和编辑文档的软件应用程序。

- 文件 存放在文件夹(目录)中的数据单元,如文本、程序、图象等等。
- **554** Solaris 公用桌面环境:用户指南 ♦ 2000年3月
- 文件名 文件存放在文件夹(目录)中或存储设备上所用的名称。文件名包括 基本名和任何后缀。完全限定的文件名还包含路径。
- 文件后缀 初在文件名结尾的后缀,通常用于文件分类或为用户分类文件。
- 文件夹 代表目录的图标。
- 文件服务器 存放应用程序所用的数据文件的主计算机。
- 文件类型 决定如何使用文件的文件特性。文件的类型可以由其名称的一部分 (例如,文件扩展名)或其内容来决定。
- 文件管理器 在系统上管理文件和目录的软件应用程序。
- 日历 使您能调度日程和创建"待做事项"列表的软件应用程序。
- 日历视图 在主"日历"窗口中显示的日、周、月或年。
- 日程列表 由"日历"显示的按时间顺序排列的日程列表。
- 日程编辑器 在"日历"中,可用来调度、更改或删除日程的窗口。
- 父文件夹 包含子文件夹和文件的文件夹。在讨论命令行活动时,这可能被称 作父目录。
- 父目录 包含子目录和文件的目录。在图形用户接口应用程序中可称作父文件 夹。
- 计算器 模仿手持式计算器功能的软件应用程序。
- 队列 按顺序等待执行的作业列表。
- 主机 有效的 计算机系统。
- 主机卡 如"地址管理器"应用程序中所显示的主机的详细情况。
- 主面板 不包括子面板的"前面板"部分。
- 主题树 在普通的帮助对话框中,可选定以显示帮助信息的主题列表。
- 写 修改文件或文件夹内容的权限。

卡片 "地址管理器"应用程序在查找和显示有关用户的信息(地址卡片)、 主机(主机卡片)和别名(别名卡片)时使用卡片的概念(类似于 Rolodex 卡片)。

对话框 有效的 电应用程序显示、需要用户输入的窗口。

- 对象 任何具有相关特性的数据逻辑块。例如,在"文件管理器"中,文件、 文件夹、操作和应用程序都被认为是对象。每种类型的对象都有特定 的相关操作。一般来说,每个对象由一个图标表示。
- 对象类型 用来将特定的数据文件与合适的应用程序和操作相关联的桌面机制。 对象类型为文件分类(如名称和内容)、对象的外观("文件管理器" 中使用的图标)和对象的特性(例如,当双击时将发生的事情)定义 了标准。
- 打印机作业 提供有关单个打印机上作业信息的软件应用程序。
- 打印机控制 用以启动"打印机"软件应用程序的"前面板"控制。在控制上放置文件 即显示可用来向缺省打印机打印文件的对话框。
- 打印服务器 连接一台或多台打印机的主计算机, 或管理那些打印机的 UNIX 进 程。
- 打印管理器 显示系统中所有打印机的软件应用程序。
- 用户名 用来让系统了解用户的识别符。有时被称为登录名。例如,名为 John Doe 的用户可能有用户名 jdoe。登录屏幕提示输入用户名。
- 电子邮件 电子邮件通常描述为以电子形式编址而传送,并在电子邮箱中收到的 文本信息。有时也被称为"邮件"。
- 目录 文件和其它子目录的集合。在图形用户界面应用程序中,可能被称作 文件夹。
- 会话 在用户登录和注销之间所经历的时间。也是特定的工作区配置,包括 "式样管理器"设置、打开的应用程序、以及对象的大小和位置等。
- 会话服务器 提供网络会话的系统。会话文件驻留在会话服务器上并在任何时候您 登录到网络上的系统时使用。
- 会话管理器 控制保存会话、恢复会话、锁定和解锁屏幕以及屏幕保护程序用法的 软件应用程序。当保存会话时,桌面环境的状态(图标的位置、打开 窗口的大小和位置、应用程序的打开/关闭状态、当前的颜色调色 板, 等等) 被保存下来以便在下一次登录时可恢复它。
- 光标 网络罗尔格要接收键盘或指示设备输入的区域的图形设备。
- 关闭 有某人所有工作区删除窗口及所有相关的次级窗口的菜单项。
- 列表 网络罗斯曼 包括选择的元素控制。也称作选择列表。
- 新信件窗口 在"邮件程序"中,用来创建新电子邮件消息的窗口。从"新信件"窗口 菜单条上有若干消息写作选项可用。
- 创建动作 使您能将图标与命令相关联,从而当单击此图标时即可发出命令的软 件应用程序。创建动作也被用来为应用程序的数据文件定义特定数据 类型并将图标与那些数据类型相关联。
- 动作 提供运行应用程序、执行命令和其它活动(如打印、删除文件和更改 目录等)方法的桌面结构。在装有各种配置文件的数据库中定义"动 作"。
- 动作名 与动作相关的名称,缺省情况下显示在操作图标的下方。参阅动作标 签。
- 动作图标 就是图标,它代表在"文件管理器"或"应用程序管理器"窗口或在工作 区中的动作的图标。动作图标是通过创建与其代表的动作同名的空的 可执行文件而建立的。
- 动作标签 显示在动作图标下方的名称。请参阅动作名。
- 后缀 文件名的一部分,加在结尾,由标点符号如句点(.)与其它的后缀 或基本文件名分开。
- 回溯 在"帮助管理器"中,用来按链接相反方向返回的按钮和"浏览"菜单 项。
- 地址 用户的电子邮件位置。
- 地址卡 包含有关用户的联系信息的文件(符合 vCard 标准)。地址卡由"地 址管理器"应用程序显示。

- 字体 一种大小和一种字形的字符完整集(字母、数字和特殊字符)。10 点 Helvetica 粗体是字体的一个实例。
- 安装图标 在子面板上用拖放方法为"前面板"安装图标的项。
- 式样管理器 用来定制一些工作区环境的视觉元素和系统设备特性(包括颜色和字 体、键盘、鼠标器、窗口和会话启动特性)的软件应用程序。
- 当前文件夹 在活动的"文件管理器"视图中当前打开的文件夹。
- 当前会话 当注销时由"会话管理器"保存的会话。在下一次登录时,除非另外指 明,否则自动打开该会话,使能从上次离开的地方继续工作。请与起 始会话相对照。
- 当前项,当前选择 在列表中当前高亮显示的项。
- 忙灯 当窗口出现之前,在已调用"前面板"操作时或在重新装入操作时在闪 烁发光的控制。
- 执行 文件或文件夹(目录)的访问许可。对于文件,执行许可使用户能运 行程序或shell脚本文件。对于文件夹(目录),执行许可使用户能访 问文件夹(目录)的内容。
- 扩展的选择 通过增加选择的技巧向选定的集合中添加多个项。例如,可通过将指 针移到新的项目并同时按 Control 和鼠标按钮 2 来向选中集合添加 项。
- 收件箱 主要的或缺省的"邮件程序"容器。"收件箱"接收所有进入的邮件。消 息可移出"收件箱"并放置到不同的容器中。
- 自动换行 在"文本编辑器"中,该设置控制在输入文本时,行是否自动环绕以适 合窗口的宽度。如果设置了该特性,行在窗口的边缘换行。如果未设 置该特性,必须按回车键以结束该行。

权限 决定用户或用户组如何访问文件或文件夹(目录)的设置。

- 访问优先级 赋予用户或用户组对文件或文件夹(目录)进行不同操作的权限。参 阅权限。
- 过滤器 用以仅显示那些满足一定标准的对象(如名称模式匹配),并从视图 中隐藏所有其它对象。
- **558** Solaris 公用桌面环境: 用户指南 ◆ 2000年3月
- 位图 以光栅格式储存的图象。通常指限于两种颜色(前景和背景颜色)的 图象。请与像素图对照。
- 别名 网络罗斯派给程序或电子邮件地址的一个或多个替代名。
- 别名卡 初名(参阅上面),如"地址管理器"应用程序中所显示那样。
- 助记符 在命令中标以下划线的单个字符。助记符表示可通过键入该字母来选 择命令。助记符最常用在菜单命令中;但其它按钮也可能有助记符。
- 应用 使对话框中的选择(或一组选择)生效的选择。
- 应用程序 参阅软件应用程序。
- 应用程序图标 参阅操作图标。

应用程序服务器 提供对软件应用程序进行访问的主计算机。

应用程序组 保存特定的软件应用程序或一组软件应用程序的"应用程序管理器"文 件夹。

应用程序管理器 包含代表可用的系统对象之窗口。

快捷键(**shortcut keys**) 用于激活菜单项的键盘键序列,通常是通过特殊的加速键。例如:按 Alt+F 从"文件"菜单选择"打印"。

- 简捷(**shortcut**) 用来简化填充对话框的鼠标表示的普通术语。例如:作为简捷,在 "文件名"列表框中双击项目相当于在操作中选中它并选择"确定"。
- 抓柄(或手柄) 显示在选定图形元件角落或正中央的小方块。
- 时钟 显示本地时间的"前面板"控制。
- 状态区 窗口中显示对象状态或对象的特定视图状态的部分。
- 运行 启动应用程序或动作。
- 邮件程序 能让您发送、接收和创作电子邮件消息的应用程序。
- 邮件程序容器 包含所有邮件消息的电子邮箱和归档系统。消息放入容器中之后,可 对其进行显示、修改、删除、打印、包括、转寄和回答。

- 邮件程序控制 用来启动"邮件程序"软件应用程序的"前面板"控制。将文件放置到该 控制上会将文件装入"邮件程序"的"新信件"窗口。
- 附件 在"邮件程序"中,在"附件"列表中显示为图标的电子邮件消息内的数 据对象。附件可以是文本、声音或图形。单个电子邮件消息中可加入 (附加)多则消息。
- 单击 按下并释放鼠标按钮而不移动鼠标指针。除非另外指明,否则假定为 鼠标按钮 1。
- 单选钮 其设定值由图形指示器的存在或不存在来指示的排它控制,通常是单 选组中的一部分。单选钮有两种状态:开启和关闭。
- 取消 现象 测除窗口而不对该窗口做任何更改的按钮。
- 命令行提示 显示计算机已经就绪接受命令的提示符(通常是%、> 或 \$)。在终 端仿真窗口中,通过按回车键显示命令行提示符。
- 图标 对象的图形表示,包括图象、图象背景和标签。图标可直接操作。

图标编辑器 用来创建新图标及修改现存图标的软件应用程序。

**废纸篓 存放被删除文件或文件夹的容器。** 

- 浏览键 用来移动光标当前位置的键盘键。这些键包括箭头键(带或不带 Control 键);Tab 键(带或不带 Control 键或 Shift 键); Begin 键 和 End 键(带或不带 Control 键); 以及 Page Up 和 Page Down 键。
- 定制 更改设定值以改变桌面和运行在桌面上的应用程序的外观和性能的进 程。
- 拖动 在屏幕上移动指针—和指针下的对象—的同时按下并按住任何鼠标按 钮。
- 拖动传送 参阅拖放。
- 拖放 使用定位设备移动图标并将它放置于其它地方从而直接操纵图标。也 被称为拖动传送。

- 拉出 开始拖动对象之后,释放鼠标按钮的操作。如果对象拉出到合适的区 域,则会启动操作。
- 拖放区 着一个 医受拉出图标的工作空间区域,包括"废纸篓"、"打印管理器"和"邮 件程序""前面板"控制。图标可拉出到工作空间,以便快速访问。
- 拖放目标 在应用程序中代表拖放区的矩形图形。
- 服务器 有客户提供服务的系统。
- 注销(**log out**) 终止或结束对系统或桌面会话的访问。
- 注销(**logout**) 桌面会话的终止。

环境变量 shell和应用程序所用的标准 UNIX 变量。

- 组 用共同的名称来称呼的用户集合。
- 组日程 在"日历"中,用"组日程编辑器"调度的一组人员的日程。

终端 在 CDE 中, 用来打开终端窗口的图标。

- 终端仿真程序 仿真一种特定运行非窗口程序的终端窗口。终端仿真程序窗口最常用 于键入命令以与计算机的操作系统交互作用。
- 软件应用程序 提供工具以完成工作的计算机程序。"式样管理器"、"文本编辑器"和 "文件管理器"都是软件应用程序的实例。
- 修改键 当和另一键或鼠标按钮同时被按下并按住,而改变了第二个键或鼠标 单击的意义的键。Control、Alt 和 Shift 都是例子。
- 前面板 放置在中央、包含访问应用程序和实用程序的控制的窗口,包括工作 区切换。"前面板"占用所有的工作区。

前面板控制 在"前面板"中,用作基本系统服务和频繁执行的任务和操作的接口的 对象。缺省的"前面板"中的控制为: "时钟"、"日历"、"邮件程序"、 "文本编辑器"、"帮助查看器"、"文件管理器"、"打印机"、"式样管 理器"、"应用程序管理器"和"垃圾箱"。

前面板移动句柄 用来移动"前面板"以及将其带到工作空间前面的"前面板"每一端的区 域。

- 前景 网络卡尔塔窗口与其背景相区分的窗口内容和颜色或阴影。
- 复位 按钮或菜单项,用来将项目返回到在它最后一次打开或在最近一次更 改被应用之前的状态,并取二者之中最近的一个。
- 复制按钮 鼠标按钮 2 被称作复制按钮, 因为当在可编辑区单击时, 它将当前所 选中的文本复制到单击的位置。
- 复选框 其设置由检查标记的存在或不存在来指示的非唯一的控制。复选框有 两种状态:开启和关闭。
- 客户 从另一应用程序请求服务的系统或软件应用程序,通常是通过网络来 请求服务。
- 屏幕保护程序 在一段指定的时间后,关闭工作站显示器电源或更换所显示图象以延 长屏幕寿命的选择。
- 屏幕锁定 锁定工作站屏幕的功能,阻止进一步输入直到输入了有效的用户口 令。
- 帮助 有效的 用来访问对象、选择、任务和错误信息的有关信息的按钮或菜单项。
- 帮助系列 提供有关应用程序的联机信息的一套帮助卷。
- 帮助卷 关于一主题的帮助信息之整体。
- 帮助查看器 原子 显示联机帮助的软件应用程序。
- 帮助索引 按字母顺序排列的帮助主题。
- 帮助窗口。
- 帮助键 **hetal induck** 指定的键, 通常是 F1 键, 用来请求有关当前光标所在对象的联机帮 助。

帮助管理器 列出所有在系统上注册的联机帮助的特殊帮助卷。

- 恢复 用以将窗口返回到最小化或最大化操作之前的大小或所占位置的菜单 项。
- 指向 移动鼠标直到指针停留在特定屏幕元素或区域上。

指针 据针定位设备接收输入的区域的光标。指针可以箭头、I 型 标、十字架或其它图形的形式出现。请参阅光标。

按钮(**button**) 窗口控制的通用术语。参阅按钮(*push button*)。

按钮(**push button**) 由应用程序立即启动操作的控制,通常为执行命令(如"应用")、显 示窗口或显示菜单。

- 映射 用一操作来运行另一操作的方法。同时,也是集合中的一对实体对应 于另一集合中的实体。
- 标签 在图标或控制旁边出现的用来命名元素的文本。
- 标题 在"邮件程序"中,关于出现在邮箱中的电子邮件消息的基本信息。消 息标题显示了发信人的姓名、主题、接收到的日期和时间以及消息量 大小。
- 标题条 面子 窗口的最顶端区域,包含窗口标题、窗口菜单按钮以及最大化和最小 化按钮。请参阅窗口标题。
- 树状视图 包括了查找路径中所有较低层文件夹的文件夹或文件的视图。
- 活动的 当前受键盘和鼠标输入影响的窗口、窗口元件或图标。活动的窗口通 过其与众不同的标题栏颜色或阴影来区别于工作区上的其它窗口。活 动的窗口元件由高亮显示或选择光标所表示。
- 活动窗口 接收键盘输入的窗口。
- 幕布(**backdrop**) 覆盖工作空间背景的图案。
- 背景(**background**) 窗口所蕴含的显示元件(如按钮和列表)的区域。
- 退出按钮 用以退出桌面的"前面板"控制。
- 选择(**choose**) 用鼠标或键盘选取开始命令或操作的菜单项、按钮或图标。请与选择 (*select*)对照。
- 选择(**select**) 向项或元素添加高亮显示或其它视觉提示,使之可以操作或启用。选 择并不表示操作的开始而是状态的改变,如高亮显示列表中的项,或 将复选框的状态切换为开。

- 重新启动 停止进程然后再次启动它。
- 项 列表或菜单中的元件。
- 项帮助 当从"帮助"菜单上选择了"针对项"时,光标变成了问号,可通过单击 对象得到有关特定命令、操作、对话框或控制的信息。

项帮助控制 "前面板"上用来访问项帮助信息的"前面板"控制。

- 容器 有关节目于存放对象或数据的控制。文件夹和记事本都是容器的实例。
- 换行符 在文档中标记一行文本结束的不可见的字符。它告诉打印机或屏幕打 断一行并开始新的一行。
- 根,根用户 有参阅超级用户。
- 根目录 在分层文件系统中,包含所有其它目录和文件的目录。在 UNIX 系统 中由 / (斜杠)表示。
- 框格(**sash**) 使您可用鼠标来增大或减小窗格大小的分隔标记或分隔条上的框。可 使用键盘浏览框格。
- 桌面 请参阅工作空间。
- 索引 在帮助卷中,可搜索以查找有关主题的按字母顺序排列的字或词组列 表。在帮助对话框中选择了"索引"按钮时, "帮助系统"显示索引。
- 缺省值 由应用程序自动设置的值。
- 读 查看文件中数据的许可权或列出文件夹(目录)中的文件和文件夹 (目录)的许可权。
- 调色板 可在应用程序中选择的、图形显示的选择范围,如颜色或工具集。

调整边框大小 用来更改窗口的大小或窗口中一个窗格大小的控制。

- 资源 用来指定窗口或应用程序属性(外观或特性)的 X Window SystemTM机制。资源通常以其控制的元素命名。
- 起始文件夹 保存个人文件和其它目录的文件夹。在缺省情况下,当首次打开"文 件管理器"和"终端仿真程序"窗口时,设置为起始文件夹。在讨论命 令行活动时,可能称作起始目录。

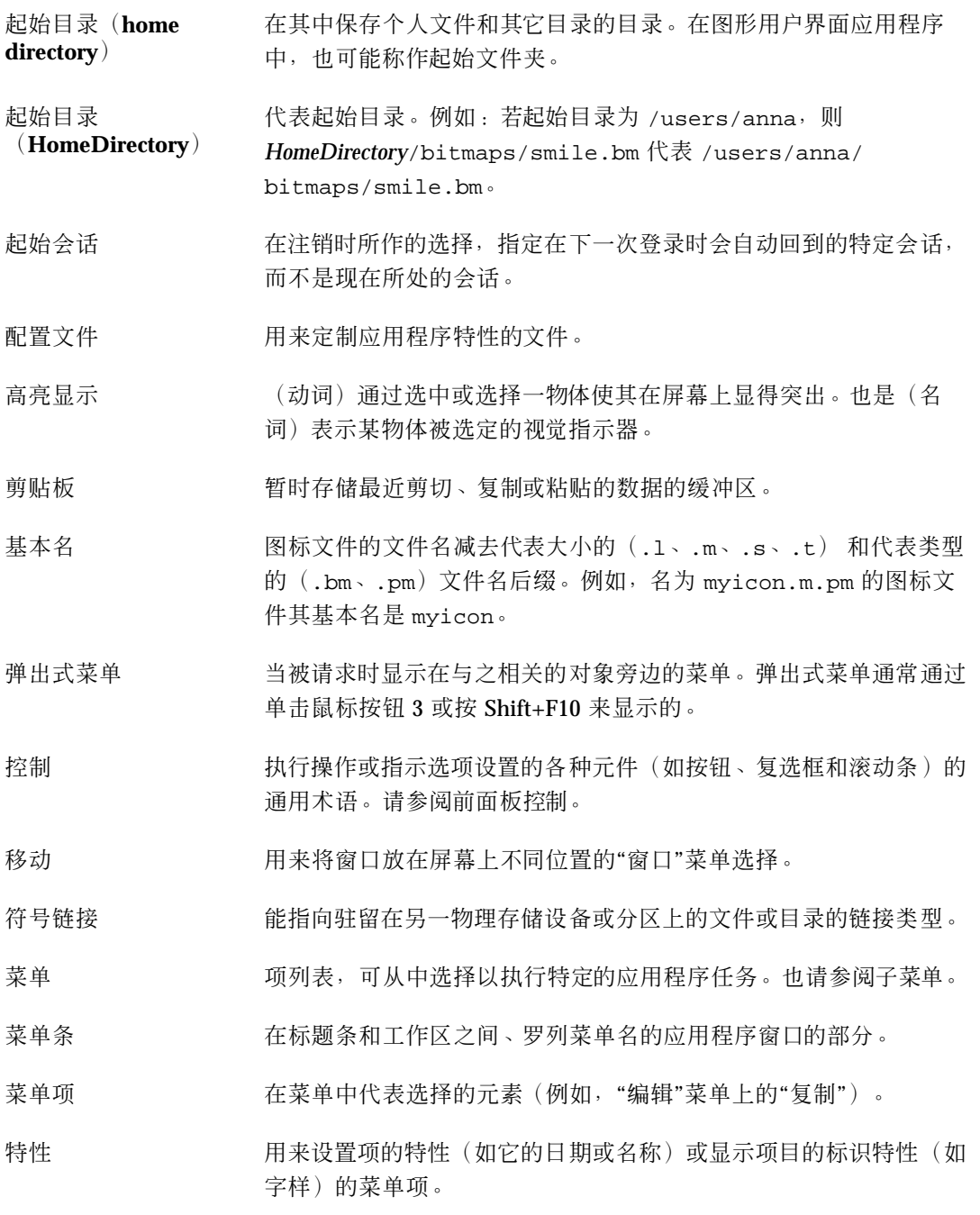

- 插入点 数据从键盘上键入或从剪贴板或文件中粘贴到屏幕上的位置。在文本 中,是光标的同义词。
- 暂停 有效的 暂时挂起进程但不结束进程。
- 最大化 将窗口放大到其可能的最大尺寸的选择。
- 最大化按钮 窗口标题条上的按钮,选择该按钮将以窗口的最大尺寸来显示窗口。
- 最小化 将窗口变成图标。将窗口最小化的按钮位于靠近窗框右上角的地方。
- 最小化按钮 窗口标题条上的按钮,选择该按钮将窗口显示为图标。
- 滑块 使用磁轨和臂从可用的数值中设置数值的控制。臂(或单独的指示 器)的位置给出了当前所设置的数值。
- 焦点 有效的 医二指示键盘输入的地方,由高亮显示表示。
- 登录(log in) 提供用户名和口令, 以获得对系统或桌面会话的访问。
- 登录(login) 获得对系统的访问的进程。
- 确定 接受窗口中的信息并关闭窗口的选择。如果窗口包含了更改过的信 息,则在窗口关闭之前,会应用这些更改。
- 程序 计算机能解释并执行的指令序列。
- 窗口 显示器上的矩形区域。软件应用程序一般有一个主窗口,从主窗口可 以打开被称为对话框的辅助窗口。
- 窗口图标 最小化的窗口。
- 窗口菜单 通过选择"窗口"菜单按钮而显示的菜单。该菜单提供操纵窗口的位置 或大小的选择,如"移动"、"调整大小"、"最小化"和"最大化"。
- 窗口菜单按钮 在窗口左上角标题栏旁边的控制。选择该按钮会显示"窗口"菜单。
- 窗口管理器 为用户提供在工作区中操纵窗口的能力的软件应用程序;例如,打 开、调整大小、移动和关闭窗口。
- 窗框 环绕在软件应用程序窗口周围的可见部分。窗框可包含最多五个控 制:标题条、调整边框大小、最小化按钮、最大化按钮和"窗口"菜单 按钮。
- 超级用户 启用对于绝大多数用户都没有修改许可的系统文件的特殊修改许可的 登录身份。超级用户也被称为"根用户"或"根",因为超级用户的用户 ID 是 root(根)。在大多数计算机系统上, 只有极少数用户有许可 成为超级用户。
- 超链接 着不好的 "在"帮助"文本中,单击文本或图形以显示另一"帮助"主题。
- 链接 **The Deam 在** 符号链接的同义词。
- 锁定按钮 用以锁定屏幕的"前面板"控制。
- 像素图 以光栅格式储存的图象。通常指可能有两种以上颜色的图象。与位 图相对照。
- 数据类型 将特定的数据文件与适当的应用程序和操作相关联的机制。根据文件 命名惯例(如特定的扩展名)或根据文件的内容,数据类型可决定文 件的类型。
- 暗淡的 有效的 医低的反差对比度以显示不可用的重点。
- 滚动 在数据中递增地移动光标。在滚动时,数据在窗口中移动以指示光标 当前的位置。
- 滚动条 位于窗口右边或底部的控制、使您能显示窗口中当前不可见内容。
- 滚动框 滚动条的一部分,显示可见信息相对于窗口中所有信息总量的位置。 单击滚动框以查看当前不可见的信息。
- 路径 指定文件夹(目录)的层次位置的文本字符串。
- 错误消息 需要用户立刻注意的消息。错误消息用来传达有关用户错误的消息。
- 鼠标 用来移动指针和作出选择的设备。
- 鼠标按钮 **1** 如果配置为右手使用的鼠标,即鼠标上最左边的按钮;如果配置为左 手使用的鼠标,则为鼠标最右边的按钮。鼠标按钮 1 主要用作选择 用,且是"单击"指令的缺省按钮。

- 鼠标按钮 **2** 在具有三个按钮的鼠标上的中间按钮。鼠标按钮 2 具有两个模式:传 送和调整。
- 鼠标按钮 **3** 如果配置为右手使用的鼠标,即鼠标上最右边的按钮;如果配置为左 手使用的鼠标,则为鼠标最左边的按钮。鼠标器按钮 3 用于激活弹出 式菜单。
- 鼠标按钮 鼠标上的机械装置, 通过按下它可作选择。
- 模板 有法律 "三十年程序"中,可创建用于方便地在电子邮件消息中包括要经常键 入的信息(如姓名和电子邮件地址)的 ASCII 文件。
- 箭头按钮 通过作小步递增来滚动窗口的滚动条上的元件。同时也是在"前面板" 上用来滑上或滑下子面板的控制。
- 箭头键 键盘上的四个方向键。也请参阅浏览键。
- 翻页 使显示在窗口中的文本一次显示一整屏地前进,通常使用滚动条。

覆写 替代。

# 索引

特殊字符 .. (父目录), 186

# **A**

AnswerBook,显示, 101

**B**

BottomShadow, 381

# **C**

CD-ROM, 189 弹出, 192 Control 键, 72

# **D**

dtcm 从命令行启动日历, 316 dtcm\_convert, 347 dtcm\_delete, 351 dtcm\_editor, 348 dtcm\_insert, 350 dtcm\_lookup, 349 dtterm 命令, 354 dtterm,终端, 354

# **E**

Esc 键, 71

# **F**

F1 键, 75 Failsafe会话过程, 81

# **H**

\$HOME 定义, 175

# **I**

IMAP IMAP 服务器中的缺省信箱文件夹, 254 存档服务器, 254 信箱, 224

# **K**

Kill 进程, 463

# **L**

LANG 环境变量, 526

# **M**

MIME 格式, 发送, 247

# **P**

Page Down 键, 62 Page Up 键, 62 PostScript 文件 把页面保存为位图图像, 401 查看指定的页面, 399 打印, 404 翻阅, 399 反向页序显示, 400 更改显示的大小, 401 显示, 397 PostScript文件 printing, 405 用黑白显示, 398 用颜色显示, 398 printing, 405 image, 405 PostScript文件, 405

# **S**

sdtcm\_admin 创建日历, 345 Sun 信件工具格式, 发送, 247

# **T**

Tab 键, 514 TopShadow, 381

# **U**

UNIX 键绑定, 295

# **X**

XLFD, 527 XmNinputMethod 资源, 530 XmNpreeditType 资源, 530 XMODIFIERS 环境变量, 530 xmodmap 命令, 530

#### 特殊字符

"清理" ("视窗"菜单中的命令), 185, 186

**570** Solaris 公用桌面环境:用户指南 ♦ 2000年3月

"特性"对话框, 164, 165 "文件管理器"视窗 树型, 182 "颜色"对话框, 211

# 安

安装图标 安装的图标性能, 137 控制, 109 安装图标控制, 137

# 按

按钮 单选按钮, 60 复选框, 60 类型, 60 确定, 60 按钮开关, 60 按照名称查找文件, 176

# 帮

帮助 有关对象, 151 超链接, 522 窗口, 88 窗口颜色, 105 打印帮助主题, 103 弹出式菜单, 93 键盘浏览, 522 前面板, 114 上下文相关的, 86 使用帮助键, 86 索引, 95 显示, 75 显示文件, 151 显示文件夹, 151 显示主题, 90 在主题间移动, 92 针对项帮助, 87 浏览, 98 帮助菜单, 76 帮助窗口 复制, 100

#### 类型, 88 颜色, 105 主题树, 89 主题显示区, 89 帮助管理器 打开, 98 前面板控制, 87 主面板上的控制, 117 帮助管理器控制, 129 帮助键, 75 帮助命令 打印, 103 顶层, 99 回溯, 92 历史, 92 起始主题, 92 索引, 97 新窗口, 100

#### 包

包括文本的,标记, 248

# 保

保存 附加到文本文件, 229 进来的信件或外发的信件为文本, 229 具有新名称的图标, 380 图标, 380 图像, 396 文档到新文件, 284 文档到原文件, 286 文件中的日历数据, 330 信件附件, 258 信件作为模板, 242

#### 备

备忘录 更改缺省值, 337 日程, 323 组日程,邮寄, 333

#### 本

本地时间,在日历中设置, 344

#### 比

比较日历, 332 比较日历网格,使用, 332

# 编

编辑 使用特定语言的字符的文件, 526 文本或文档, 282 文本字段, 64 现有的信件文本, 228 编码 进来的信件, 226 外发的信件 , 241

#### 标

标号 更改打印机, 280 标记完成的待做事项 使用待做事项编辑器, 329 使用待做事项列表, 328 标签 在应用程序管理器中, 202 标签组, 514 标题栏, 51

# 别

别名, 239

# 采

采样间隔 进程管理器显示的, 461

# 菜

```
菜单
   窗口, 66
   工作区, 67
   简捷键, 513
   快捷键, 66
   日历, 316
   使用, 65
   助记符, 66, 513
菜单栏
```
从终端窗口删除, 361 恢复到终端窗口, 361

#### 操

操作 创建, 202 双击, 153 在进程管理器项上, 463 执行, 158 执行缺省, 159 操作菜单, 153 操作图标, 197 和文件名, 202

#### 草

草稿 删除信件草稿, 244 为信件创建, 243 用于信件, 243

# 插

插入 待做事项, 326 日程, 323 使用 dtcm\_insert 的日程, 350 使用单独日程编辑器的日程, 348 组日程, 332

# 查

查看, 325 信件, 226 信件附件, 256 查找 "文件管理器"的菜单项, 175 打印作业, 273 对象, 175 进程, 460 日程, 325 使用 dtcm\_lookup 的日 程, 349 使用通配符的对象, 178 文件根据特性, 179 文件和文件夹, 175 信件, 230 查找和替换,文本编辑器中, 307

查找脚本参看 信件查找脚本, 查找进程 前面板控制, 459 查找文件, 45 文件子面板上的控制, 175 查找信件, 230, 236

#### 超

超链接,用于帮助, 90

#### 撤

撤销, 在文本编辑器中, 296

#### 程

程序子菜单 (现在的应用程序), 68

# 窗

窗口 变成图标, 53, 517 标题栏, 51 从图标恢复, 54, 517 打开, 51 导出, 56 调整边框大小, 51 调整大小, 55, 518 放置在其他工作空间中, 58 放置在其他工作区, 521 复制和粘贴文本, 56 关闭, 52 滚动, 61, 518 滚动条, 62 激活策略, 220 聚焦策略, 220 框控制, 50 拍快照, 408 确定如何显示活动的, 220 删除, 52 图标,恢复,54 图标,移动, 54 图标显示策略, 220 拖动, 55 信箱的, 236, 238 移动, 54

用键盘选择, 517 窗口菜单 键盘用法, 519 显示, 66 项, 66 窗口菜单按钮, 51, 66

#### 创

创建, 202 操作, 202 待做事项, 326 定制调色板, 211 对象, 154 个人应用程序组, 200 日程, 323 使用单独的日程编辑器的日程, 348 使用特定语言的字符的文件, 526 数据类型, 202 文档, 284 文件, 154 文件夹, 154 信件别名, 239 信件查找脚本, 235 信件签名, 245 信箱, 230, 251 创建动作, 202 创建日历, 345

#### 从

从工作空间获取颜色, 211

# 存

存取控制列表 缺省权限, 169

#### 错

错误的进程 查找的提示, 458 定义, 458

#### 打

打开"文件查找器 "应用程序, 175 当前目录中的终端窗口, 158

对象, 153 式样管理器, 205 图标, 375 文件, 153 文件夹, 153 现有的文档, 286, 288 信箱, 252 音频文件, 423 应用程序窗口, 51, 516 子面板, 110 打开应用程序, 68 打印, 404 PostScript 文件, 404 使用"文件管理器", 269 通过前面板, 267, 268 使用 "打印管理器 ", 269 帮助主题, 103 待做事项列表, 330 发布打印命令, 270 更改日历打印机设置, 343 日程列表, 330 日历视图, 329 设置选项, 270 图像, 404 图像文件, 405 文档, 309 文档的一页, 405 信件, 255 信件附件, 257 允许的文件类型, 266, 267 打印对话框, 269, 270 打印管理器 窗口, 271 打印, 269 打印机显示, 277 打印作业的显示, 277 启动, 271, 272 确认显示的"打印作业"类型, 277 问题标志, 278 显示信息行, 278 打印机 更改 "前面板 ", 276 更改标号, 280 更改缺省, 266 更改图标, 279 缺省定义, 265 确认缺省, 265

显示特性, 279 在"打印管理器"中显示, 276 打印机控制, 117 打印机作业, 272 启动, 272 打印命令,发布, 270 打印选项,设置, 270 打印作业 查找, 273 定义, 273 取消, 274 确认在"打印管理器"显示的类型, 277 特性, 274 显示, 273 显示特性, 275 隐藏, 273 在"打印管理器"中显示, 277

# 代

代码集 生成特殊字符, 73

#### 待

待决待做事项, 328 待做事项 标记完成的, 327, 328 插入, 326 待决, 328 调度, 326 更改, 327 删除, 327 设置预定完成日期, 326 待做事项列表 打印, 330 显示, 328

#### 单

单独日程编辑器, 348 单击, 41 激活窗口, 220 单选按钮, 60

#### 弹

弹出式菜单

**574** Solaris 公用桌面环境:用户指南 ♦ 2000年3月

对象, 174 前面板, 111 显示, 66, 70, 149 弹出式日历备忘录, 323 当 当前会话, 72 定义, 82, 221 继续在, 221 当前文件夹, 145 登 登录, 80 到特定语言的会话, 526 登录,特定语言的, 526 登录到 IMAP 收件箱, 224 邮寄程序, 224 登录屏幕, 79 地 地址, 238 地址管理器 前面板控制, 445 第 第三版日历 转换到第四版, 347 点 点文件, 186 调 调度 待做事项, 326 日程, 323 使用单独的日程编辑器的日程, 348 组日程, 332 调色板 创建, 211 恢复, 212

子面板, 113

删除, 211 添加, 211 修改, 210 选择, 209 调色板 (图像查看器 ) 工具描述, 392 自动显示, 393 调试进程 在进程管理器中, 467 调整,在文本编辑器中设置, 309 调整大小 图标的区域, 383 窗口, 55, 518 图标, 383

#### 定

定制 调色板, 210 键盘性能, 215 屏幕保护程序, 217, 218 日历打印机设置, 330, 343 鼠标性能, 215 文件管理器视窗, 181, 182 颜色, 210 定制时间,日历中, 344

### 对

对象 按照名称查找, 176 处理, 153 创建, 154 从废纸篓恢复, 160 从工作空间删除, 175 打开, 153 弹出式菜单, 174 放到工作空间背景上, 174 放置, 148 复制, 155 获取有关帮助, 151 排序, 186 拖动, 148 文件管理器中的排序顺序, 185 文件夹, 145 选择单个, 147 选择多个, 147 移动, 154

隐藏, 187 在"文件管理器 "视窗中对齐, 186 执行操作, 158 重新命名, 150

# 翻

翻转部分图标, 383 翻转工具,在图像查看器中, 392 翻转图像, 395

# 反

反向页序显示, 401

#### 访

访问 拒绝日历, 342 其他日历, 332 日历,更改, 339 授权日历, 339, 342 访问控制列表, 160, 164 查看, 165 删除项, 168 添加项, 166 修改项, 167

# 放

放置 对象, 148 文本, 306 文件, 148 文件夹, 148 文件在 "文本编辑器 ", 306 放置区 运行应用程序, 49

#### 废

废弃 主面板上的控制, 117 废纸篓 打开, 159 恢复对象, 160 清空, 160 使用, 159

#### 分 分层文件系统, 144

# 蜂

蜂鸣日历备忘录, 323

#### 符

符号 特殊字符, 73 符号链接,创建,156

### 辅

辅助选择,文本编辑器中, 292

# 覆

覆盖模式,文本编辑器中, 295

### 复

复选框, 60 复制 图标的区域, 382 调色板, 211 对象, 155 使用鼠标, 43 文本, 297 文件, 155 文件夹, 155 终端窗口中的文本, 359

# 父

父文件夹,浏览到, 158

# 附

附加 信件到文件, 229 附件 保存, 258 查看, 256 打印, 257 添加到信件, 257 用拖放添加, 258 阅读, 256

**576 Solaris 公用桌面环境: 用户指南 ◆ 2000年3月** 

作为模板组成部分,保存, 243

# 高

高亮显示,键盘, 514

# 格

格式化 文本编辑器中的文档, 309 信件文本, 249

# 个

个人应用程序组 创建, 200 添加应用程序到, 201

# 跟

跟踪 进程管理器中系统调用, 466 跟踪子进程 在进程管理器中, 466

# 更

更多查找条件 在"文件查找器"中的选项, 179 更改 打印机标号, 280 打印机图标, 279 待做事项, 327 缺省日历视图, 339 日程, 324 日程编辑器的缺省值, 337 日和周视图上的时间界限, 338 日历打印机设置, 343 日历的许可, 342 日历访问表和权限, 339 日历时区, 344 日历视图, 319 - 321 日历中的备忘录, 337 日历中的日期格式, 344 日历中的隐密度缺省值, 338 文件管理器缺省首选项, 186 显示的初始日历, 338
工 工具 日历, 345 工具栏,日历, 316, 317 工作空间 定制, 139 放置窗口, 58 删除, 140 删除对象, 175 删除文件或文件夹, 175 显示, 57 修改颜色, 209 增加, 139 重新命名, 59, 113, 139 工作空间背景 将文件或文件夹放到, 174 工作空间幕布 选择, 214 工作空间切换, 108, 109 帮助, 113 定制, 140 定制控制, 140 切换区, 112 主面板上的控制, 117 工作区 导出窗口, 56 键盘浏览, 520 重新命名, 520 工作区,定义,44 工作区菜单, 67 定义, 45 运行应用程序, 48 工作区程序子菜单,访问,45 工作区切换, 44

#### 关

关闭 应用程序窗口, 52, 516 子面板, 110 关键字,用于信件查找脚本, 231, 234

## 管

管理文件, 45, 147

光 光标移动键, 290

#### 滚

滚动 窗口内容, 61 在终端窗口中设置, 365 滚动窗口的内容, 518 滚动条 从终端窗口中删除, 362 恢复到终端窗口, 362

# 国

国际化和字体, 527

## 过

过滤器 应用于进程管理器显示, 459

# 互

互联网信件访问协议 (IMAP) 收件箱, 登录 到, 224

#### 滑

滑块, 60, 62

## 灰

灰度级,显示图像, 390

## 恢

恢复 菜单栏到终端窗口, 361 窗口图标, 54 调色板, 212 废纸篓中的项, 160 滚动条到终端窗口, 362 删除信件, 230 图标窗口, 517 图标中的窗口, 54 文本编辑器文件, 311

#### 回 回车键, 71 回复信件, 227

# 会

会话 当前, 82, 221 每次登录时确定, 83 起始, 82, 221 特定语言的, 525 修改启动, 221

## 绘

绘制图标图像, 376 撤消, 378

## 活

活动指示器 主面板上的控制, 117

# 基

基本名称字体列表, 528 基本权限, 162 缺省, 169 基本日程, 323 基本文件管理技能 , 147 基本用户类型, 161

#### 记

记录文件 在进程管理器中, 462

# 简

简捷键, 513

#### 剪

剪切图标的区域, 382

## 键

键盘 标签组, 514

**578** Solaris 公用桌面环境: 用户指南 ◆ 2000年3月

定制性能, 215 高亮显示, 514 基本技能, 71 焦点, 514 聚焦, 514 快捷键, 71, 513 文本编辑器中的光标移动键, 290 显示菜单, 519 用键盘选择菜单项, 70 终端中的选项, 368, 369 浏览, 71, 513 浏览与窗口性能设置, 71 键盘对话框, 215 键映射,更改, 530

# 将

将第三版日历转换成第四版日历, 347

#### 解

解除锁定显示器, 73

#### 进

进程 查找, 460 查找一个, 460 错误的, 458 定义, 457 发送信号, 463 只显示特定进程, 459 中止一个, 463 进程管理器 保存进程项目, 462 采样间隔, 461 打开, 459 调试进程, 467 动作的等同 UNIX 命令, 457 复制进程项目, 462 跟踪进程的系统调用, 466 跟踪子进程, 466 记录文件, 462 连续的采样模式, 461 设置记录文件, 462 显示进程的栈, 467 显示进程的祖先, 465

向进程发送信号, 463 执行操作, 463 中止一个进程, 463 主窗口, 459

# 拒

拒绝访问日历, 342

## 绝

绝对路径, 146

#### 可

可删除的媒体, 189 查看文件和文件夹, 190, 191 拖放性能, 189

# 控

控制 删除, 114 使用安装图标添加, 137 添加到子面板, 137 移动到主面板, 137 在工作空间切换中定制, 140 在主面板中替换, 138 重新命名, 113 控制, 前面板, 44

# 快

快捷键, 66 文本编辑器中, 294 快照 区域的, 408 屏幕的, 409 窗口的, 408 启动, 407 延迟, 409 在快照期间隐藏对话框, 409

# 框

框控制, 50

扩 扩展字符键, 71 联 联机帮助, 85 键盘浏览, 522 显示, 75 链 链接,创建符号, 156 列 列表 待做事项, 328 可滚动的, 60 日程的, 325 选择项, 62 列出日历, 345 路 路径, 145 名 名称 图标文件的, 378, 379 命 命令 发布打印, 270 在终端窗口中输入, 358 命令行 启动日历, 316 命令行登录模式 登录到, 81 定义, 81 退出, 81 命令行启动 音频, 419

# 模

模板

为信件创建, 242 用于信件, 242

#### 幕

幕布参看 工作空间幕布, 幕布对话框, 214

# 目

目录参看 文件夹,

#### 内

内容,使用查找文件, 178

#### 年

年视图, 321

#### 欧

欧洲 货币符号, 74

#### 排

排序 文件和文件夹, 186 信件, 227 排序顺序 对象的, 185 更改文件管理器, 185 进程管理器显示的, 460

#### 平

平移工具,图像查看器中, 392

#### 屏

屏幕, 拍快照, 409 屏幕保护程序, 定制, 217 屏幕保护程序, 定制, 218 屏幕对话框, 217, 219 屏幕空白程序,设置, 217 屏幕区域,拍快照,408 屏幕锁定 启动前的持续时间, 219

#### 启用, 219

#### 起

起始会话 登录时自动启动, 82 定义, 82, 221 返回至, 221 设置, 82, 222 起始文件夹,浏览到, 157

# 启

启动 打印管理器, 271, 272 打印机作业, 272 工作区程序菜单音频, 420 工作区程序菜单中的图像查看器, 388 具有指定语言的文本编辑器, 526 快照, 407 命令行登录模式, 81 命令行音频, 419 命令行中的日历, 316 命令行中的图像查看器, 388 前面板音频, 419 日历, 315 式样管理器, 205 图标编辑器, 374 文件管理器, 144 新图标, 376 修改会话, 221 音频, 419, 420 应用程序管理器, 195 应用程序管理器中的图像查看器, 388 用特定语言的终端仿真程序, 527 邮寄程序, 224 语音说明控制中的音频, 421 在登录时自动启动起始会话, 82 终端, 354, 358 终端窗口中的应用程序, 358 启动对话框, 221, 222 启用 ACL 的, 164

#### 前

前面板, 44, 108 "文件管理器"控制, 144

"应用程序管理器 "控制, 196 帮助, 114 帮助控制, 129 打印通过, 268 弹出式菜单, 111 地址管理器控制, 445 更改打印机, 276 恢复缺省值, 139 内容, 116 日历控制, 316 删除通过 GUI 所作的定制, 139 搜索卡片控制, 445 锁定的设置, 217 锁定控制, 73 图标编辑器控制, 375 退出控制, 72, 80 文本编辑器控制, 282 移动, 115 运行应用程序, 48 针对项帮助, 114 最小化, 115 前一个键, 62

#### 清

清除 ("视窗 "菜单中的命令) , 185

#### 取

取消 打印作业, 274 拖动, 148 取消选择文本, 57

#### 权

权限 缺省, 169 掩码, 172 权限对话框, 162, 170 - 172

## 全

全局 主面板上的控制, 117

## 缺

缺省操作, 159

缺省打印机 定义, 265 更改, 266 确认, 265 缺省的终端仿真程序, 353 更改, 372 缺省权限, 169 可选的缺省项类型, 169, 171 要求的缺省项类型, 169 - 171 缺省值 更改访问表和权限, 339 更改日程编辑器, 337 更改日历备忘录, 337 更改日历视图, 339 更改隐密度, 337 日和周视图上的时间界限, 338 日历视图, 316 日历中的日期格式, 344 显示的初始日历, 338

## 确

确定按钮, 60

#### 日

日程 备忘录, 323 插入, 323 查找, 325 创建, 323 从文件管理器拖动, 335 从邮件程序拖动, 335 调度, 323 更改, 324 基本, 323 频率, 323 删除, 324 使用 dtcm\_delete 删除, 351 使用 dtcm\_insert 插入, 350 使用 dtcm\_lookup 查找, 349 使用单独的日程编辑器插入, 348 使用单独的日程编辑器创建, 348 使用单独的日程编辑器调度, 348 添加到信件, 259 拖到文件管理器, 336 拖到邮件程序, 336

选项, 323 寻找, 349 邮寄, 334, 339 邮件信件的格式, 334 日程编辑器 单独的, 348 更改缺省值, 337 使用, 322 选项, 323 组, 332 日程的频率, 323 日程列表 打印, 330 显示, 325 日历 比较, 332 菜单, 316 创建, 345 从命令行启动, 316 从浏览列表删除, 331 访问其他, 332 工具栏, 316, 317 将第三版转换成第四版, 347 将数据保存在文件中, 330 列出日历, 345 启动, 315 前面板控制, 315 删除, 346 添加, 346 主面板上的控制, 116 浏览, 331 日历访问 世界 (任一), 340, 342 日历工具, 345 日历视图 打印, 329 更改, 319 - 321 更改缺省值, 339 年, 321 缺省, 316 日, 318 显示, 318 月, 320 周, 319 日期格式, 344 日期视图 更改时间界限, 338 日视图

日历, 318 三个月的小日历, 318

## 软

软盘, 189 创建文件和文件夹, 193 弹出, 192 复制文件和文件夹到, 192 格式化, 191 删除文件和文件夹, 193 移动文件和文件夹到, 192 重新命名, 191

三

三个月的小日历 日历日视图, 318

# 删

删除 从终端窗口滚动条, 362 从子面板控制, 114 待做事项, 327 调色板, 211 工作空间, 140 来自浏览列表的日历, 331 日程, 324 使用 dtcm\_delete 的日程, 351 通过"安装图标"控制所作的"前面板"定 制, 139 通过弹出式菜单所做的"前面板"定制, 139 文本, 296 文件, 160 文件或文件夹从工作空间, 175 文件夹, 160 信件, 229 信箱, 253 终端窗口中的菜单栏, 361 子面板, 138 删除日历, 346

# 闪

闪烁 屏幕上的颜色, 207 闪烁日历备忘录, 323

# 生

生成 特殊字符, 73

#### 时

时区,在日历中, 344 时钟 主面板上的控制, 116

# 使

使用工作空间对话框, 58

## 式

式样管理器 窗口性能设置, 71 打开, 205 启动, 205

#### 世

世界访问 授权所有人访问, 340, 342

# 视

视窗 控制文件管理器 , 181 视图 日历, 318

## 手

手册页,显示, 101

首 首选项,保存"文件管理器"当前, 186

## 授

授权对日历的访问权, 339

# 输

输入 文本字段中的文本, 64 在终端窗口中的命令, 358

# 鼠

鼠标 单击, 41 定制性能, 215 复制, 43 使用, 41 双击, 42 拖动, 42 选择菜单项, 69 鼠标按钮 1, 42 鼠标按钮 2, 57 鼠标按钮 3, 66 鼠标对话框, 215

## 树

树型视窗,在 "文件管理器 " 中, 182, 183

# 数

数据类型, 202

# 双

双击, 42 执行的操作, 153

## 缩

缩放工具,图像查看器中, 393 缩放图像, 395

## 锁

锁定控制, 73, 117 锁定显示器, 73

# 所

所包括信件的字符标记,修改, 260

# 特

特定语言的 登录, 526

会话, 525 数据, 526 文本编辑器, 526 文件中的字符, 526 终端仿真程序, 527 特殊字符 文本编辑器中, 290 终端中, 371, 372 特性 打印作业, 274, 275 特性对话框, 152, 163, 166 从命令行打开, 164

#### 替

替换主面板中的控制, 138

## 添

添加 待做事项, 326 调色板, 211 附件到信件, 257 日历到浏览列表, 331 信件签名到所有信件, 246 应用程序, 202 应用程序到个人应用程序组, 201 用安装图标控制, 137 子面板, 138 组日程, 332 添加日历, 346

#### 通

通配符 查找帮助索引, 95 查找文件, 178

## 图

图标 保存, 380 打开现有的, 375 大小惯例, 379 调整大小, 383 调整区域大小, 383 翻转部分, 383 复制区域, 382

更改"文件管理器"显示区大小, 188 更改打印机, 279 更改放大率, 385 绘制图像, 376 剪切区域, 382 命名, 378, 379 前面板中的性能, 137 清除装入的, 376 热点, 384 输出格式, 380 旋转部分, 382 选择单个, 147 选择多个, 147 选择一个区, 381 颜色用法, 380, 381 移动区域, 382 用新名称保存, 380 在"文件管理器"视窗中安排, 182 在"文件管理器"视窗中对齐, 186 在"文件管理器"中浏览, 187 在工作空间中显示, 220 在图标框中显示, 220 图标编辑器 保存图标, 380 从文件管理器启动, 375 从终端启动, 375 绘图工具, 377, 378 控制, 375 启动, 375 启动新图标, 376 为编辑而打开图标, 375 隐藏网格, 385 用新名称保存图标, 380 图标编辑器的绘制工具, 377, 378 图标的大小, 379 图标的动态颜色, 381 图标放大, 387 图标中的热点, 384 图标浏览, 188 图像 保存, 396 保存到新文件, 397 打印, 405 翻转, 395 更改查看窗口中的定向, 391 将 PostScript 文件页保存为, 401 将区域保存到新文件, 393

缩放, 395 显示大小, 392 显示高度, 391 显示格式, 392 显示宽度, 391 显示颜色用法, 392 旋转, 394 用灰度级显示, 390 用颜色显示, 390 在查看窗口内移动, 391 在图像查看器中打开, 389 图像查看器 从工作区程序菜单启动, 388 从命令行启动, 388 从应用程序管理器启动, 388 打开图像, 389 调色板工具, 392 图像查看器中的颜色设置, 390 图像的大小,显示, 392 图像的高度,显示, 391 图像的格式,显示, 392 图像的宽度,显示, 391

#### 退

退出控制, 72, 80, 117 退出系统,确定会话恢复在, 221

#### 拖

拖动, 42 对象, 148 取消, 148 日程从日历到文件管理器, 336 日程从日历到邮件程序, 336 日程从文件管理器到日历, 335 日程从邮件程序到日历, 335 文本, 306 文件, 148 文件到 "文本编辑器 ", 306 文件夹, 148 拖放,在文本编辑器中, 306

#### 网

网格 比较日历, 332 日历周视图, 320 在图标编辑器中, 385

文 文本 编辑, 282 调整, 309 对齐, 309 放置, 306 复制, 297 剪切和粘贴, 297 取消选择, 57 删除, 296 输入, 289 拖动, 306 选择, 56, 64, 292 选择字符, 64 在窗口之间复制和粘贴, 56 在文本编辑器中查找, 307 在终端窗口中复制, 359 在终端窗口中粘贴, 359 在字段中编辑, 64 在字段中输入, 64 粘贴, 56 自动换行, 290 文本编辑器 UNIX (Emacs) 键绑定, 294 把文档保存到原文件, 286 保存文档, 284 保存文档到新文件, 284 菜单快捷键, 294 窗口, 283 打开文档, 284 打印文档, 309 格式化文档, 309 关闭, 282 光标键, 290 拼写检查程序, 298, 306 拼写检查程序, 定制字典, 300, 305 其他应用程序中使用的, 311 启动, 282 前面板控制, 282 使用撤销, 296 输入文本, 289 特殊字符和, 290 拖放, 306 用指定语言启动, 526

状态行, 283 自动换行, 290 自动换行选项, 290 文本说明 主面板上的控制, 116 文本字段, 60 文档 包括文件, 297 保存, 284 编辑, 282 查找, 307 创建, 284 从文件管理器打开现有的, 287 打开现有的, 286, 288 打印, 309 调整文本, 309 格式化, 309 恢复, 282 通过拖放包括文件, 306 页边, 309 在…的新行, 289 转到指定行, 291 自动换行, 290 文件 有特定语言的字符的, 526 安全性, 160 按照名称查找, 176 包括在文本编辑器文档中, 297 创建, 154 从废纸篓恢复, 160 从工作空间删除, 175 从软盘删除, 193 打开, 153 打印类型, 266, 267 定位, 175 放到工作空间背景上, 174 放置, 148 复制, 155 复制到软盘, 192 根据内容查找, 178 更改拥有权, 163 获取有关帮助, 151 排序, 186 启用 ACL 的, 164 缺省权限, 169 通过拖放包括到文档中, 306 拖动, 148 拖放到文本编辑器文档中, 306

选择单个, 147 选择多个, 147 移动, 154 移动到软盘, 192 隐藏, 186, 187 拥有权, 160 在 CD-ROM 上查看, 191 在软盘上查看, 190 在软盘上创建, 193 在信件中包括, 245 重新命名, 150 文件, 在 CDE 中, 45 文件查找器 打开, 175 根据特性查找, 179 使用, 175 文件管理,基本技能, 147 文件管理器 "前面板"控制, 144 打开现有的文本文档, 288 打印, 268 更改图标显示区大小, 188 将当前首选项保存为缺省, 186 禁用图标浏览, 188 可删除的媒体, 189 启动, 144 启动图标编辑器, 375 前面板控制, 47 确定标题, 182 特性对话框, 152 图标浏览, 187 运行应用程序, 204 主窗口, 144 主面板上的控制, 116 文件管理器窗视 对齐图标, 186 文件管理器视窗 把图标安排在, 182 保存, 186 定制, 181, 182 更改, 181 更改排序顺序, 185 树型, 183 文件夹, 184 文件管理器中的文件夹视窗, 184 文件夹 安全性, 160

按照名称查找, 176 创建, 154 从废纸篓恢复, 160 从工作空间删除, 175 从软盘删除, 193 打开, 153 定义, 145 放到工作空间背景上, 174 放置, 148 复制, 155 复制到软盘, 192 更改, 157 更改为, 157 更改拥有权, 163 获取有关帮助, 151 排序, 186 启用 ACL 的, 164 缺省权限, 169 删除, 160 拖动, 148 选择单个, 147 选择多个, 147 移动, 154 移动到软盘, 192 隐藏, 186, 187 拥有权, 160 在 CD-ROM 上查看, 191 在软盘上查看, 190 在软盘上创建, 193 重新命名, 150 文件路径, 145 文件名 和操作图标, 202 在应用程序管理器中, 202 文件系统 分层, 144 概念, 144 移动通过, 157 文件子面板, 45

#### 问

问号标记指针, 76

#### 我

我的时间,设置日历时区,344

#### 系

系统调用 在进程管理器中跟踪, 466

# 下

下拉式菜单,显示, 66, 70 下一个键, 62

# 显

显示 PostScript 文件, 397 "打印管理器"的信息行, 278 "打印管理器"问题标志, 278 帮助, 75 窗口菜单, 66 打印机特性, 279 打印作业, 273 打印作业特性, 275 待做事项列表, 328 弹出式菜单, 66, 70, 519 工作空间, 57 工作区, 520 工作区菜单, 67 黑白的 PostScript 文件, 398 前面板弹出式菜单, 111 日程列表, 325 日历视图, 318 手册页, 101 刷新, 68 下拉式菜单, 66, 70, 519 颜色的 PostScript 文件, 398 颜色图像, 390 隐藏的窗口, 56 抓取的区, 384, 385 抓取的区域, 385 子面板, 110 显示的初始日历,更改,338 显示器 解除锁定, 73 锁定, 73 显示栈 进程的, 467 显示祖先 为进程管理器中的进程, 465

# 相

相对路径, 146

#### 响

响铃,修改设置, 216 响铃对话框, 216

#### 项

项目帮助, 151

#### 新

新信件通知,定制,261

# 信

信号 向进程发送, 463 信件 包括签名, 246 包括文本文件, 245 保存作为模板, 242 编辑现有的, 228 查看, 226 查找, 230 查找文本, 249 存档, 252 打印, 255 附加日历日程到, 259 恢复刚删除的, 230 回复至, 227 检查拼写, 250 检查新的频率, 260 排序, 227 日历日程格式, 334 删除, 229 设置包括文本在内的标记, 248 添加附件到, 257 添加签名到特定的, 246 显示数目, 260 修改进来的字符集, 226 修改外发的字符集, 241 修改文本, 249 阅读, 226 转发, 228 自动生成的, 246

信件别名, 239 信件参看 信件, 信件查找脚本 创建, 235 关键字用于, 231, 234 信件程序的工具栏,配置, 261 信件存档 手动, 252 手动地, 252 信件签名 创建, 245 添加到特定的信件, 246 自动添加到所有信件, 246 信件通知,定制,261 信箱 窗口, 238 窗口的, 236 创建, 251 存档信件在, 252 打开, 252 关闭, 252 删除, 253 使用拖放存档, 253 添加到菜单, 254 修改缺省目录, 253 重新命名, 251

#### 性

性能监视器 主面板上的控制, 117

# 修

修改 "前面板"锁定设置, 217 如何启动下一会话, 221, 222 响铃设置, 216 颜色, 209 颜色数量, 212 修改对话框, 210 修改进来的信件的字符集, 226 修改外发信件的字符集, 241

#### 许

许可

访问控制列表, 164 更改日历, 339, 342 基本, 160 基本用户类型, 161 设置日历, 340 修改基本的, 162 有效的, 162

#### 旋

旋转部分图标, 382 旋转工具,图像查看器中, 392 旋转图像, 394

#### 选

选择 窗口, 51 按钮开关, 60 帮助, 75 菜单项, 70 窗口菜单项, 69 带键盘的帮助主题超链接, 522 单选按钮, 60 调色板, 209 对象, 147 多重对象, 147 多重图标, 147 多重文件, 147 多重文件夹, 147 复选框, 60 工作区菜单项, 69 列表项, 62, 518 幕布, 214 图标, 147 图标的区域, 381 文本, 56, 292 文件, 147 文件夹, 147 用键盘的前面板控制, 521 用键盘的子面板控制, 521 字体大小, 213, 214 选择器工具,图像查看器中, 392

#### 寻

寻找日程, 349

## 延 延迟快照, 409

#### 颜

颜色 在终端窗口中, 365 查看图像, 390 从工作空间获取, 211 显示图像中的用法, 392 限制使用, 212 修改, 209 用于图标, 380, 381 在帮助窗口中, 105 颜色对话框, 209, 211 颜色闪烁, 207 颜色图闪烁, 207

#### 掩

掩码, 172 修改, 172

## 要

要发送的信号, 463

页页 打印, 405 页边,文档, 309

# 移

移动 图标的区域, 382 窗口, 54, 517 对象, 154 键盘焦点, 514 控制到主面板, 137 前面板, 115 图标, 54 文件, 154 文件夹, 154 子面板, 115

以

以 MIME 或 Sun 信件工具格式发送信件, 247

# 音

音频 播放音频文件, 423, 425, 426 从工作区程序菜单启动, 420 从命令行启动, 419 从前面板启动, 419 从语音说明控制启动, 421 打开文件, 423 工作区菜单启动, 420 描述, 412 命令行启动, 419 启动, 419 音频主窗口, 420

#### 隐

隐藏 待打印的作业, 273 对象, 187 快照期间的快照对话框, 409 图标编辑器网格, 385 文件, 187 文件夹, 187 隐藏文件, 186 隐密度,更改日历缺省值,337

## 应

应用程序 从放置区运行, 49 从工作区菜单运行, 48 从前面板运行, 48 从文件管理器运行, 204 从应用程序管理器运行, 49, 198 从终端仿真程序运行, 50 使用文本编辑器, 311 添加, 202 添加到前面板, 137 在终端窗口启动, 358 重新装入, 201 注册, 204 子面板, 196 应用程序,打开, 68 应用程序帮助, 85

应用程序管理器, 195 标签和文件名, 202 窗口, 196 打开, 195 登录时生成, 197 定制, 200 更新, 201 前面板控制, 196 文件夹, 196 文件系统中的位置, 202 应用程序组, 196 运行应用程序, 49, 198 子面板控制, 196 应用程序图标, 197 于工作空间背景, 200 应用程序组, 196 定义, 197 个人, 200 内置, 197 应用管理程序, 44

#### 邮

邮寄 日历日程, 334, 339 组日程的备忘录, 333 邮寄程序 登录到, 224 启动, 224 主窗口, 226 邮寄程序收件箱 IMAP (远程), 224 本地, 224 邮件程序 主面板上的控制), 116 邮件日历备忘录, 323

# 有

有效的许可, 162

## 语

语言,桌面会话的设置, 80 语言环境的输入法, 530 语音说明, 421 语音说明命令, 421

# 预

预定完成日期,为待做事项设置, 326

#### 月

月视图, 320

#### 阅

阅读信件, 226

## 在

在格式菜单定制字段,添加, 260 在文本编辑器中拼写及纠正, 299 在系统中浏览帮助, 101 在信件中包括多条信件, 244

# 增

增加 工作空间, 139

## 粘

粘贴 文本, 56 终端窗口中的文本, 359

#### 栈 栈

进程的, 467

# 针

针对项帮助, 87 针对项帮助控制, 129

## 执

执行操作, 158

# 指

指向以使窗口激活, 220

# 终

终端 从窗口删除菜单栏, 361 从窗口中删除滚动条, 362 调整窗口大小, 359 光标选项, 363, 364 滚动性能, 365 键盘选项, 368, 369 将菜单栏恢复为窗口, 361 将滚动条恢复为窗口, 362 控制字符, 371 屏幕控制选项, 369, 370 启动, 354, 358 启动图标编辑器, 375 全局选项对话框, 363 设置语言, 526 停止, 358 响铃选项, 365, 366 颜色控制, 365 在窗口中启动应用程序, 358 在窗口中输入命令, 358 在另一系统上运行, 359, 360 终端选项对话框, 367 终端窗口 在当前目录中从文件管理器打开, 158 终端窗口中的控制字符, 371 终端仿真程序, 354 定义, 353 更改缺省值, 372 缺省, 353 特定语言的, 527 运行应用程序, 50 终端中的光标选项, 363, 364 终端中的屏幕控制选项, 369, 371 终端中的响铃选项, 365, 367

# 重

```
重新命名
  从子面板控制, 113
  对象, 150
  工作空间, 59, 113
  工作区, 520
  文件, 150
  文件夹, 150
  信箱, 251
重新命名工作空间, 139
```
重新装入应用程序, 201

#### 周

周视图 更改时间界限, 338 日历, 319 周网格, 320 周网格,日历周视图, 320

# 主

主面板, 108 改变控制, 137 内容, 116 替换控制, 138 移动子面板控制到, 113 主题树, 89 主题显示区, 89

#### 助

助记符,菜单, 66, 513

#### 注

注册应用程序, 204 注销, 72, 80 注销确认, 222

#### 抓

抓取 显示区域, 384, 385 抓取显示区域, 384, 385

## 转

转发信件, 228

#### 状

状态行 文本编辑器窗口中, 283

## 桌

桌面

帮助, 75

**592** Solaris 公用桌面环境:用户指南 ♦ 2000年3月

当前会话, 72 工作空间, 57 退出, 72 注销, 72 桌面会话, 80 子 子菜单 应用程序, 68 子进程 定义, 466 在进程管理器中跟踪, 466 子面板, 44, 109 打开和关闭, 110 删除, 138 添加, 138 显示, 110 移动, 115 子目录 更改为, 157 子文件夹 更改为, 157

# 自

自动换行, 290 自动换行,开启和关闭, 290 自动信件, 246

#### 字

字符 生成特殊, 73 字符集 进来的信件,修改, 226 外发的信件,修改, 241 字体 查看属性, 214 从命令行指定, 528, 529 国际化, 527, 529 为, 214 选择新的大小, 213 选择字体组, 213 在资源文件内指定, 529 字体对话框, 213, 214 字体规范, 527

字体集规范, 528 字体组 删除, 213 添加, 213 选择, 213

# 祖

祖先 为进程显示, 465

#### 组

组日程 插入, 332 调度, 332 邮寄备忘录, 333 组日程编辑器, 启动, 332

#### 最 最大化按钮, 51 最小化 窗口, 53 前面板, 115 最小化按钮, 51

# 浏

浏览 起始文件夹, 157 到文档中的指定行, 291 移动文本插入光标, 290 用键盘, 513 浏览列表, 331 浏览日历, 331